<span id="page-0-0"></span>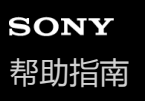

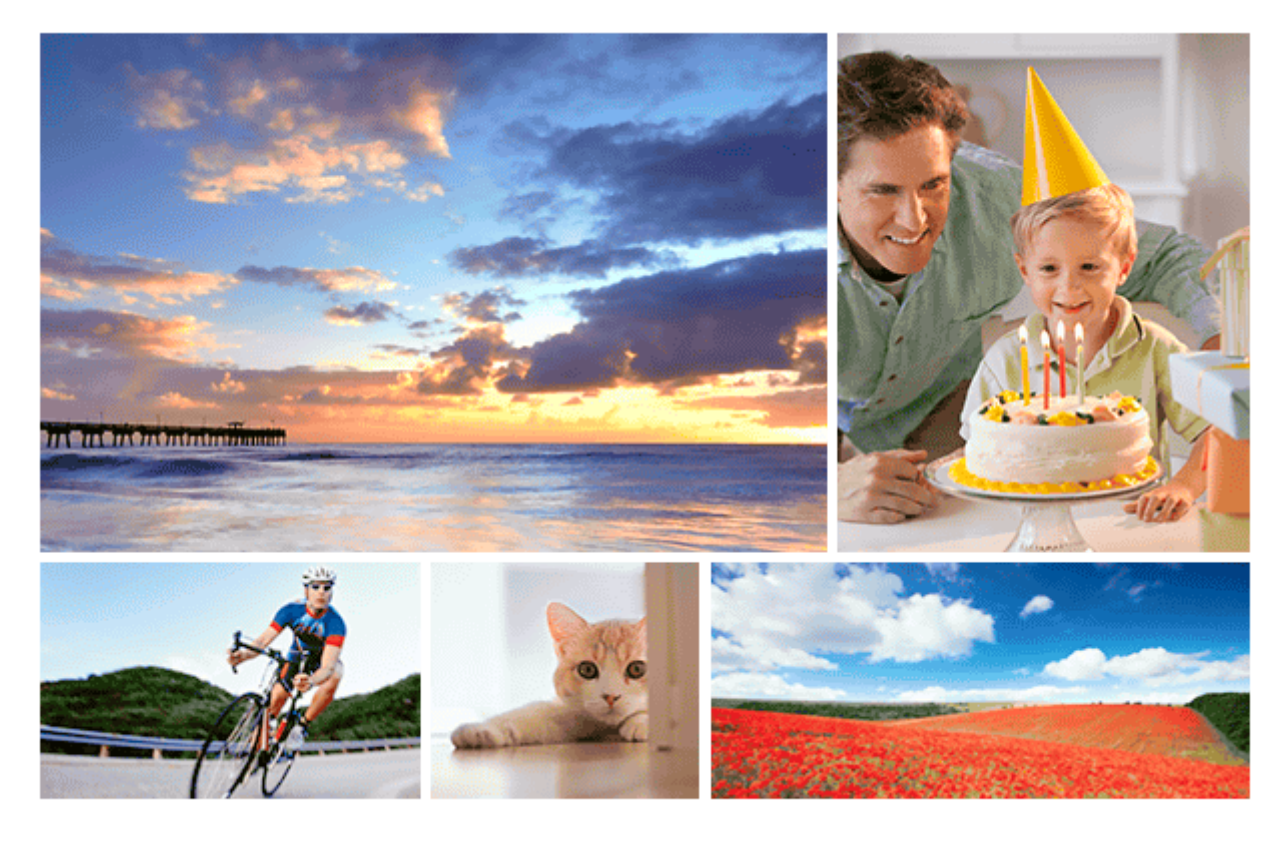

当您遇到任何问题或对本产品有任何疑问时,请使用本手册。

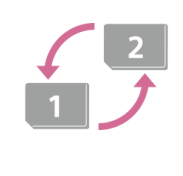

### **自动切换媒体**

如果您使用了2[个存储卡槽,则当使用中的存储卡已满时,可自动切换为使用另一张存储卡进行记](#page-334-0) 录。

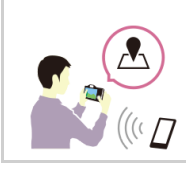

## **如何在影像上标记位置信息**

[可以在影像上记录位置信息。可以经由智能手机获取位置信息。](#page-381-0)

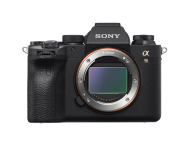

## **ILCE-9M2支持信息**

[此网站提供相机的基本信息,以及兼容镜头或附件的相关信息。\(将会打开另一个窗口。\)](https://www.sony.net/tutorial/ilc/9m2/?id=hg_stl)

## 部件/图标和指示名称

各部分名称

[正面](#page-22-0)

[背面](#page-23-0)

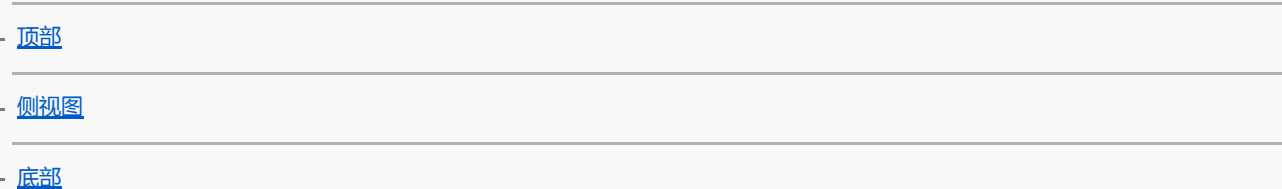

基本操作

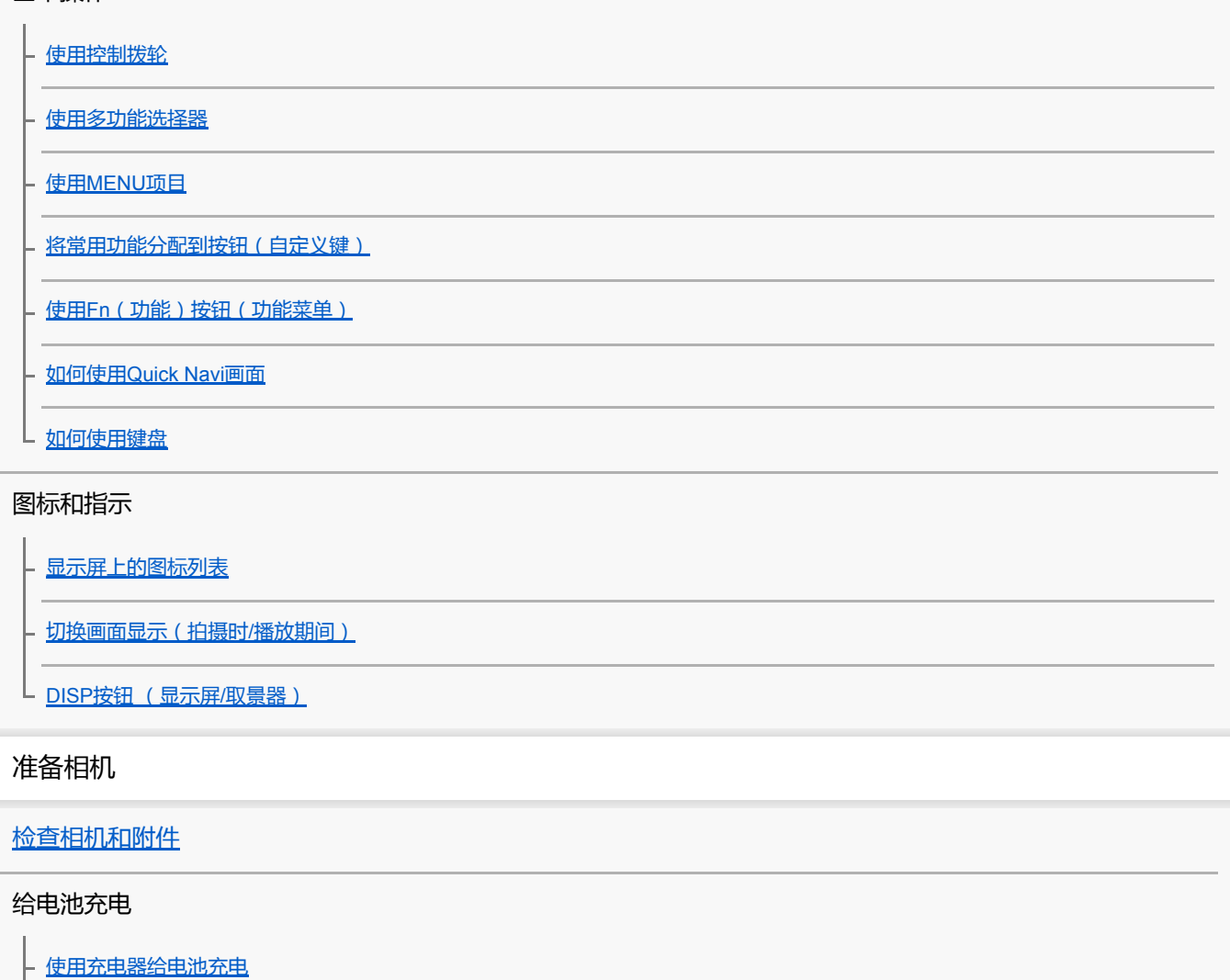

插入/[取出电池](#page-57-0)

- [通过连接到电脑充电](#page-59-0)

L [电池使用时间和可记录影像数](#page-60-0)

- [从墙壁插座供电](#page-61-0)

- [有关电池的注意事项](#page-62-0)

上 [有关更换电池的注意事项](#page-64-0)

插入存储卡(另售)

- 插入/[取出存储卡](#page-65-0)

- [可以使用的存储卡](#page-67-0)

上 [有关存储卡的注意事项](#page-68-0)

## 安装镜头

安装/[取下镜头](#page-69-0)

上[安装镜头遮光罩](#page-71-0)

安装附件

[卡口适配器](#page-72-0)

[LA-EA1/LA-EA3](#page-73-0)卡口适配器

- [LA-EA2/LA-EA4](#page-74-0)卡口适配器

→ [使用卡口适配器连拍](#page-75-0)

- [竖拍手柄兼电池盒](#page-76-0)

L [多电池适配器套件](#page-77-0)

[设定语言、日期和时间](#page-78-0)

[相机内功能介绍](#page-80-0)

拍摄

[拍摄静止影像](#page-81-0)

对焦

上[对焦模式](#page-83-0)

自动对焦

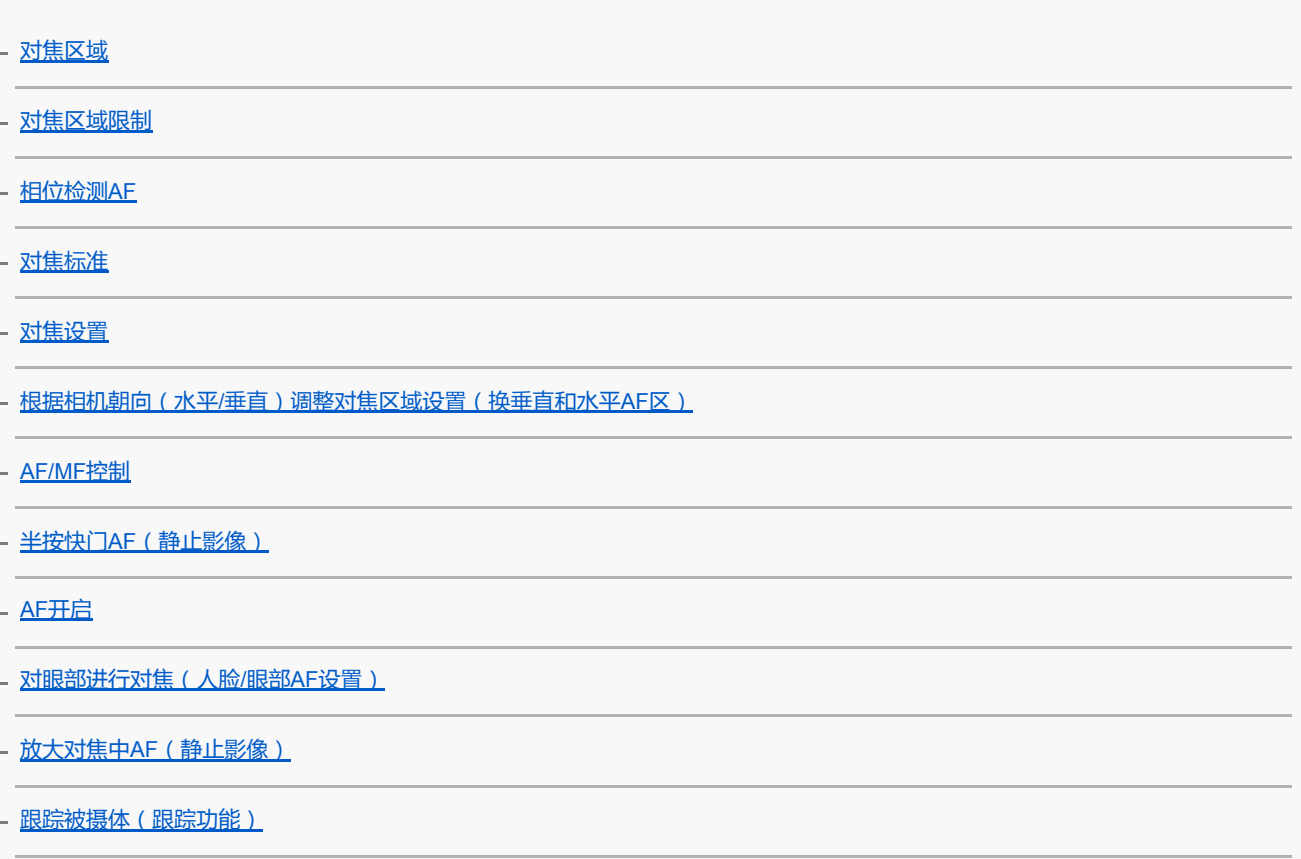

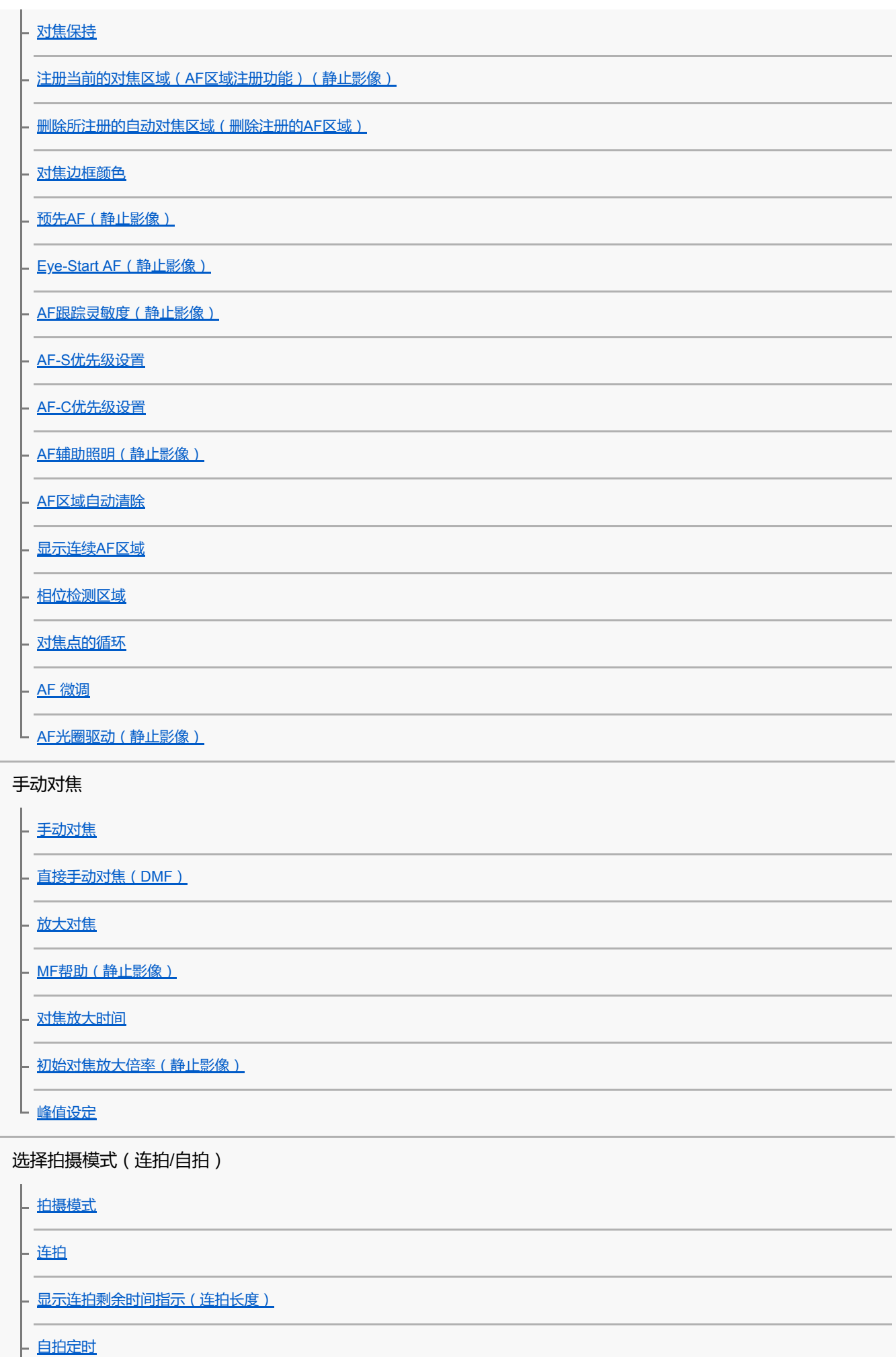

[自拍定时](#page-133-0)(连拍)

[自拍定时类型](#page-134-0)

[连续阶段曝光](#page-135-0)

[单拍阶段曝光](#page-136-0)

4 [阶段曝光拍摄期间的指示](#page-137-0)

- [白平衡阶段曝光](#page-139-0)

- DRO[阶段曝光](#page-140-0)

L [阶段曝光设置](#page-141-0)

## 间隔拍摄

|<br>| <u>[间隔拍摄功能](#page-142-0)</u>

## 使用触摸功能

[触摸操作](#page-144-0)

- [触摸屏](#page-145-0)/触摸板

▶ [触摸操作的功能:触碰对焦](#page-146-0)

- [触摸操作的功能:触碰跟踪](#page-148-0)

L [触摸板设置](#page-149-0)

选择静止影像尺寸/影像质量

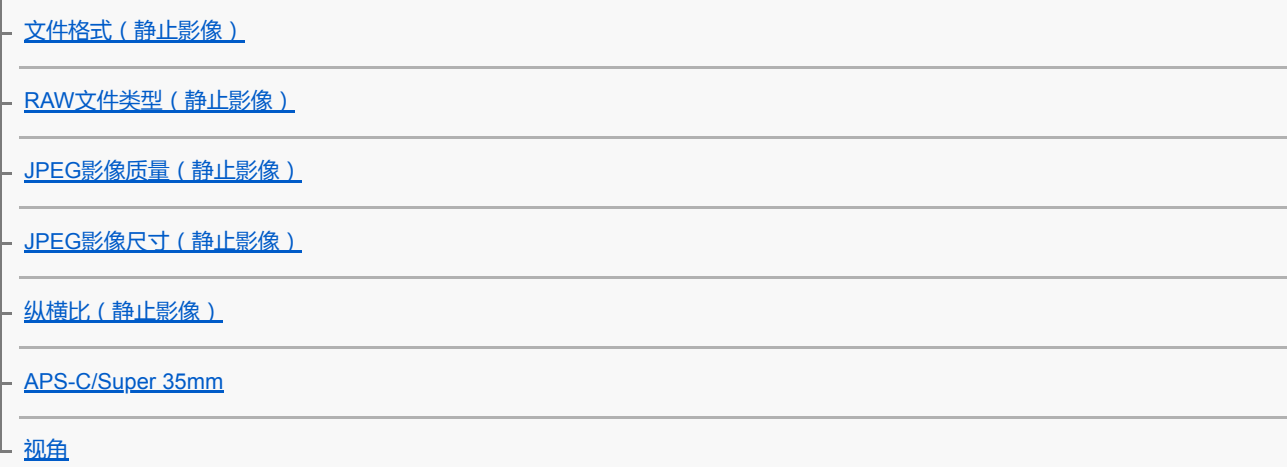

L,

## 选择照相模式

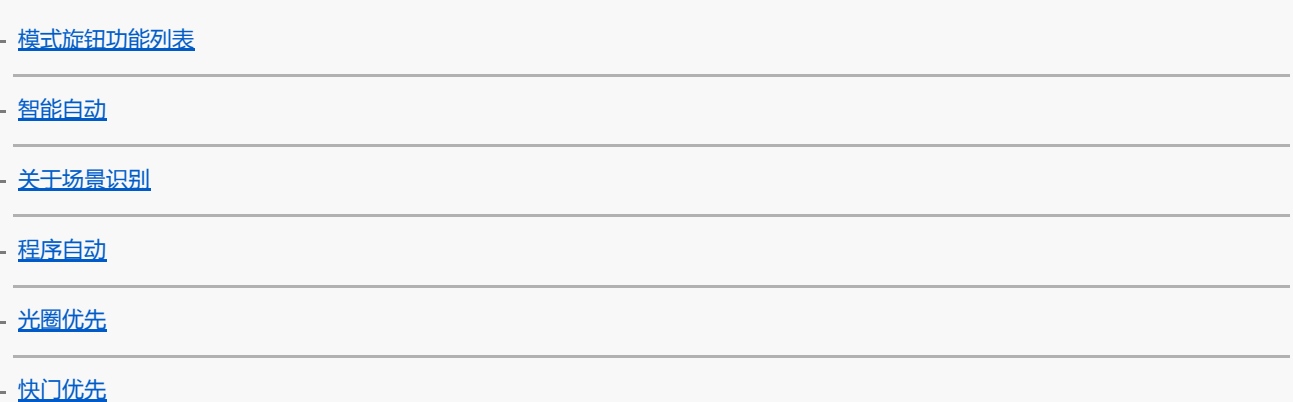

[手动曝光](#page-167-0)

B[门拍摄](#page-168-0)

[调出\(拍摄设置](#page-170-0)1/拍摄设置2)

- <mark>[动态影像:曝光模式](#page-171-0)</mark>

上 [慢和快动作](#page-172-0): 曝光模式

控制曝光/测光模式

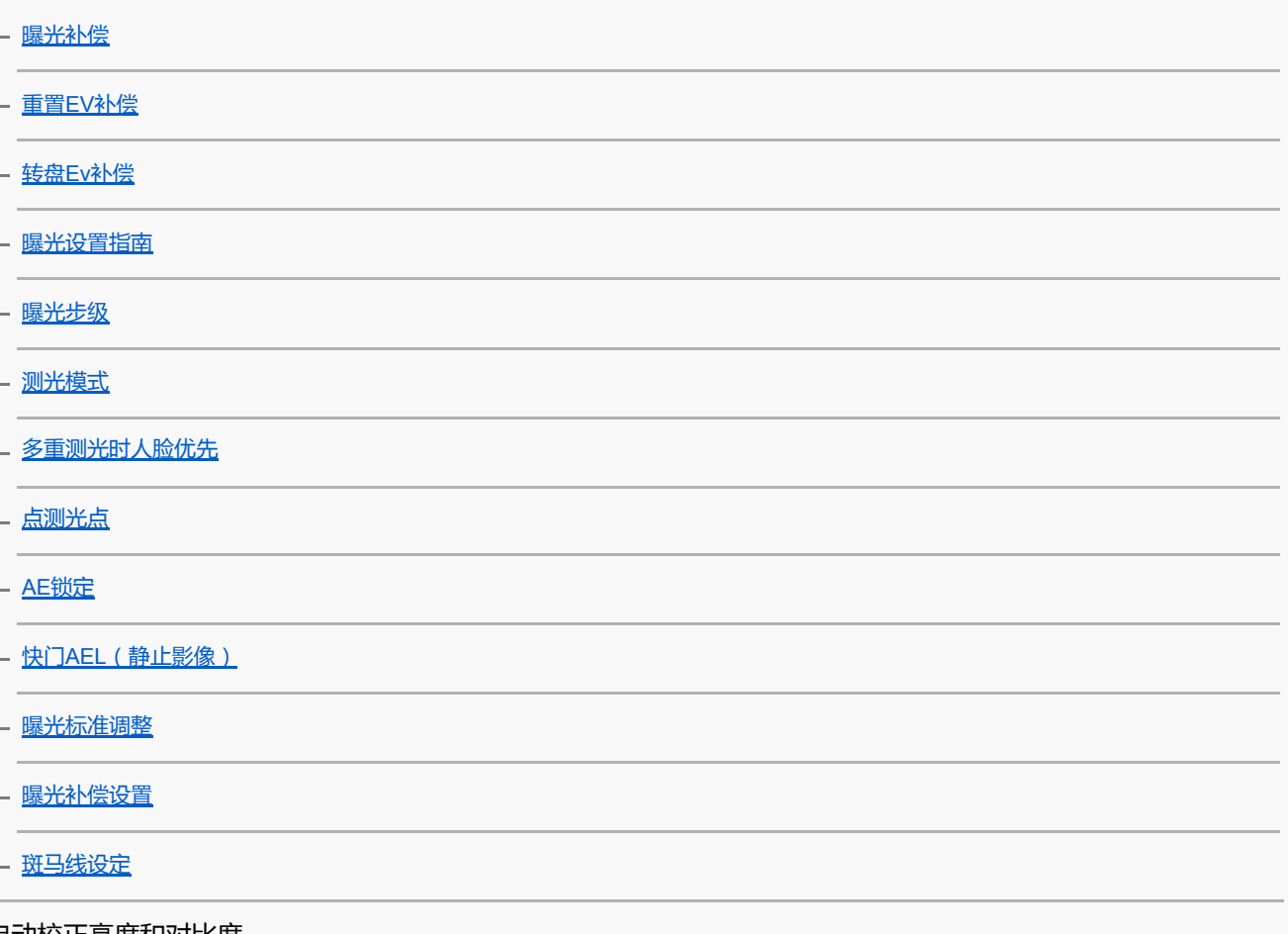

### 自动校正亮度和对比度

- 动态范围优化 (DRO)

L <u>自动[HDR](#page-188-0)</u>

## 选择ISO感光度

\_ <u>ISO[设置:](#page-189-0)ISO</u>

- ISO设置: ISO[范围限制](#page-190-0)

L **ISO设置: [ISO AUTO](#page-191-0)最小速度** 

使用变焦

4 [本产品可利用的变焦功能](#page-192-0)

- <u>清晰影像缩放/[数字变焦\(变焦\)](#page-194-0)</u>

[变焦设置](#page-195-0)

[关于变焦倍数](#page-196-0)

L [变焦环旋转](#page-197-0)

### 白平衡

[白平衡模式](#page-198-0)

- AWB[优先级设置](#page-199-0)

- <u>[捕捉标准白色以设置白平衡\(自定义白平衡\)](#page-200-0)</u>

L 快门AWB[锁定\(静止影像\)](#page-201-0)

设定如何处理影像

[创意风格](#page-202-0)

[照片效果](#page-204-0)

L 色彩空间 (静止影像)

快门设置

[快门类型\(静止影像\)](#page-207-0)

[使用电子快门](#page-208-0)

[显示释放时机\(拍摄时间显示\)](#page-210-0)

[拍摄开始显示](#page-211-0)

[防闪烁拍摄\(静止影像\)](#page-212-0)

[高频闪烁](#page-214-0)

[防闪烁拍摄 ] 功能与 [ 高频闪烁 ] 功能的区别

[无镜头时释放快门](#page-217-0)

[无存储卡时释放快门](#page-218-0)

L [电子前帘快门](#page-219-0)

减少模糊

[SteadyShot](#page-220-0)

L [SteadyShot](#page-221-0)设置

镜头补偿

L [镜头补偿](#page-222-0)

降噪

L

[长时曝光降噪\(静止影像\)](#page-223-0)

高ISO[降噪\(静止影像\)](#page-224-0)

人脸检测

[登记的人脸优先](#page-225-0)

[人脸登记\(新登记\)](#page-226-0)

人脸登记 [\(交换顺序\)](#page-227-0)

L 人脸登记 [\(删除\)](#page-228-0)

使用闪光灯

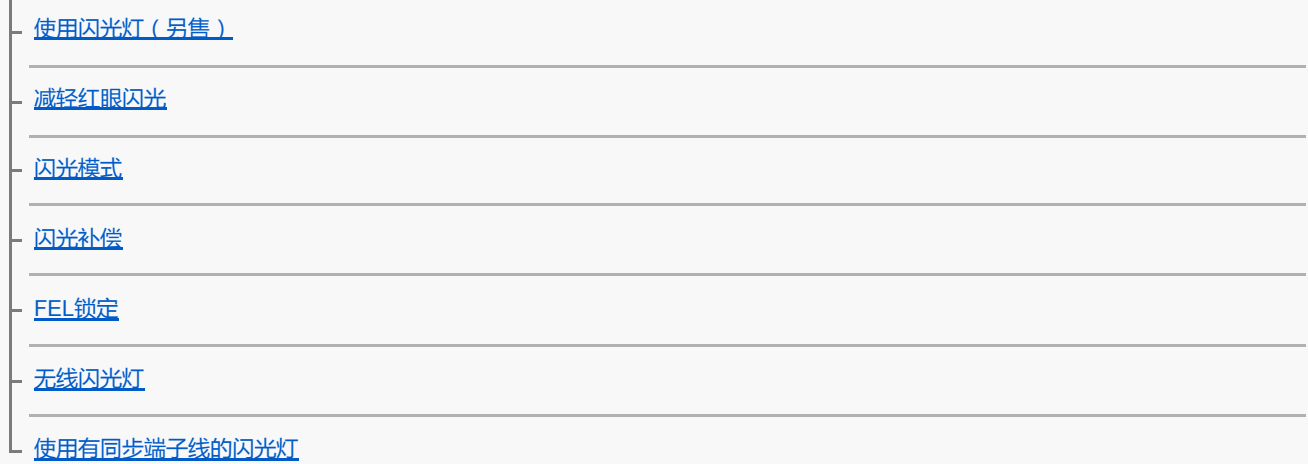

录制动态影像

[拍摄动态影像](#page-238-0)

[快门录制动态影像](#page-240-0)

[动态影像记录格式](#page-241-0)

[文件格式\(动态影像\)](#page-242-0)

[记录设置\(动态影像\)](#page-243-0)

[慢和快设置](#page-245-0)

[Proxy](#page-247-0)录制

[录音](#page-248-0)

[音频等级显示](#page-249-0)

[录音音量](#page-250-0)

[音频输出时刻](#page-251-0)

[减少风噪声](#page-252-0)

[自动低速快门\(动态影像\)](#page-253-0)

[初始放大对焦\(动态影像\)](#page-254-0)

AF[驱动速度\(动态影像\)](#page-255-0)

AF[跟踪灵敏度\(动态影像\)](#page-256-0)

### [TC/UB](#page-257-0)设置

TC/UB[显示切换](#page-259-0)

[MOVIE](#page-260-0)按钮

[标记显示\(动态影像\)](#page-261-0)

[标记设置\(动态影像\)](#page-262-0)

4K输出选择 (动态影像)

[视频灯模式](#page-265-0)

观看

### 观看影像

[播放静止影像](#page-266-0)

[放大正在播放的影像\(放大\)](#page-267-0)

- 自动旋转所记录的影像 (显示旋转)

[旋转影像\(旋转\)](#page-269-0)

[放大初始放大倍率](#page-270-0)

[放大初始位置](#page-271-0)

[播放动态影像](#page-272-0)

[音量设置](#page-273-0)

[照片捕获](#page-274-0)

[在影像索引画面上播放影像\(影像索引\)](#page-275-0)

[设定在影像之间跳转的方式\(影像跳转设置\)](#page-276-0)

- <u>[在静止影像和动态影像之间切换\(观看模式\)](#page-277-0)</u>

[以组显示](#page-278-0)

[间隔连续播放](#page-279-0)

[间隔播放速度](#page-280-0)

[选择要播放的存储卡\(选择播放媒体\)](#page-281-0)

[将影像从一张存储卡复制到另一张\(复制\)](#page-282-0)

L <u>[使用幻灯片播放播放影像\(幻灯片播放\)](#page-283-0)</u>

保护数据

L 保护影像 (保护)

### 设定评分功能

- [分级](#page-285-0)

L [分级设置](#page-286-0)(自定义键)

指定打印的影像(DPOF)

L [指定要打印的影像\(指定打印\)](#page-287-0)

在影像上附带语音备忘

- <u>[将音频文件附加到影像上\(语音备忘录\)](#page-288-0)</u>

[语音备忘录播放音量](#page-290-0)

[裁切](#page-291-0)

删除影像

- [删除显示的影像](#page-292-0)

- <u>[删除多张所选影像\(删除\)](#page-293-0)</u>

□ [删除确认画面](#page-294-0)

在电视机上观看影像

使用HDMI[线在电视机上观看影像](#page-295-0)

自定义相机

[相机的自定义功能](#page-297-0)

注册常用功能

[存储\(拍摄设置](#page-299-0)1/拍摄设置2)

- <mark>[选择媒体\(调出存储\)](#page-300-0)</mark>

L <u>[将拍摄设置注册到自定义键\(注册自定义拍摄设置\)](#page-301-0)</u>

自定义转环/转盘的功能

[暂时更改转盘的功能\(我的转盘设置\)](#page-303-0)

[转盘设置](#page-305-0)

- [Av/Tv](#page-306-0)旋转

- <u>[锁定操作的部件](#page-307-0)</u>

L <u>[功能环](#page-308-0)(镜头)</u>

自定义MENU(我的菜单)

[添加项目](#page-309-0)

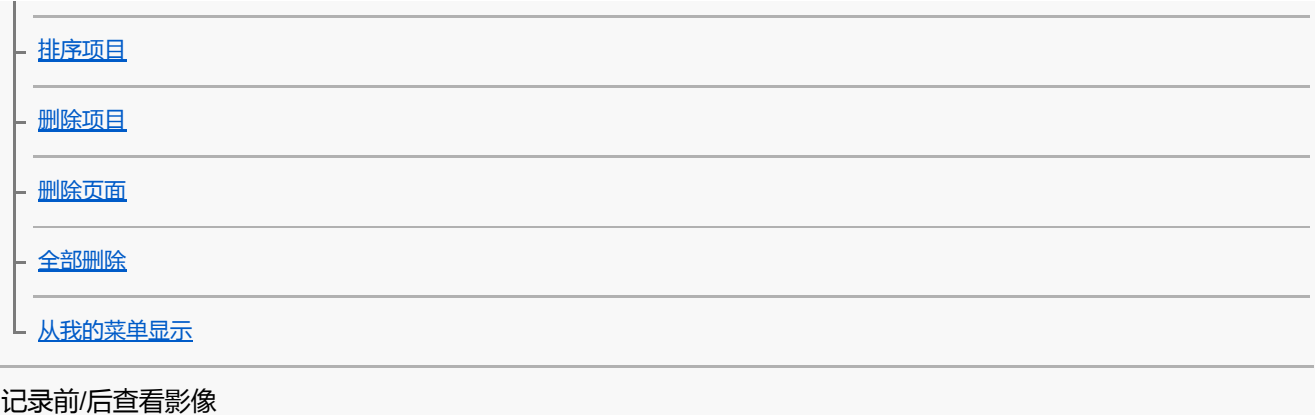

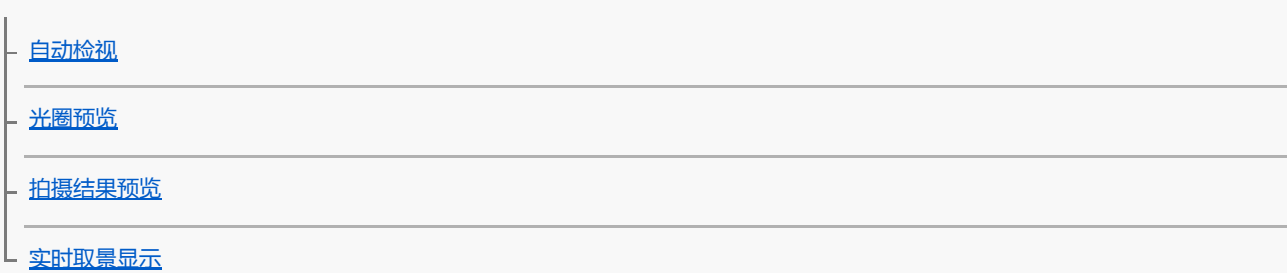

# 显示屏/取景器设置

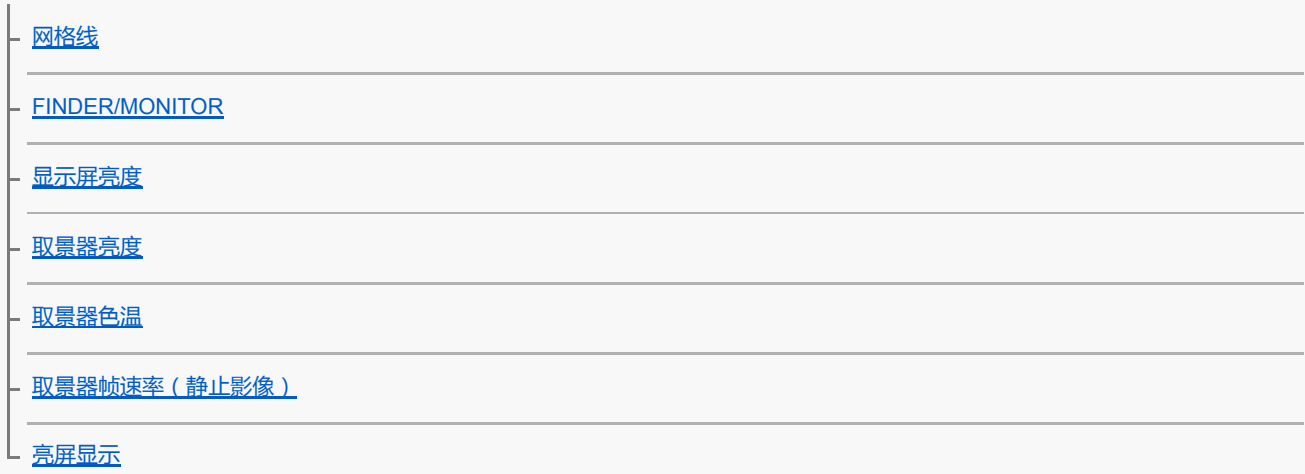

## 存储卡设置

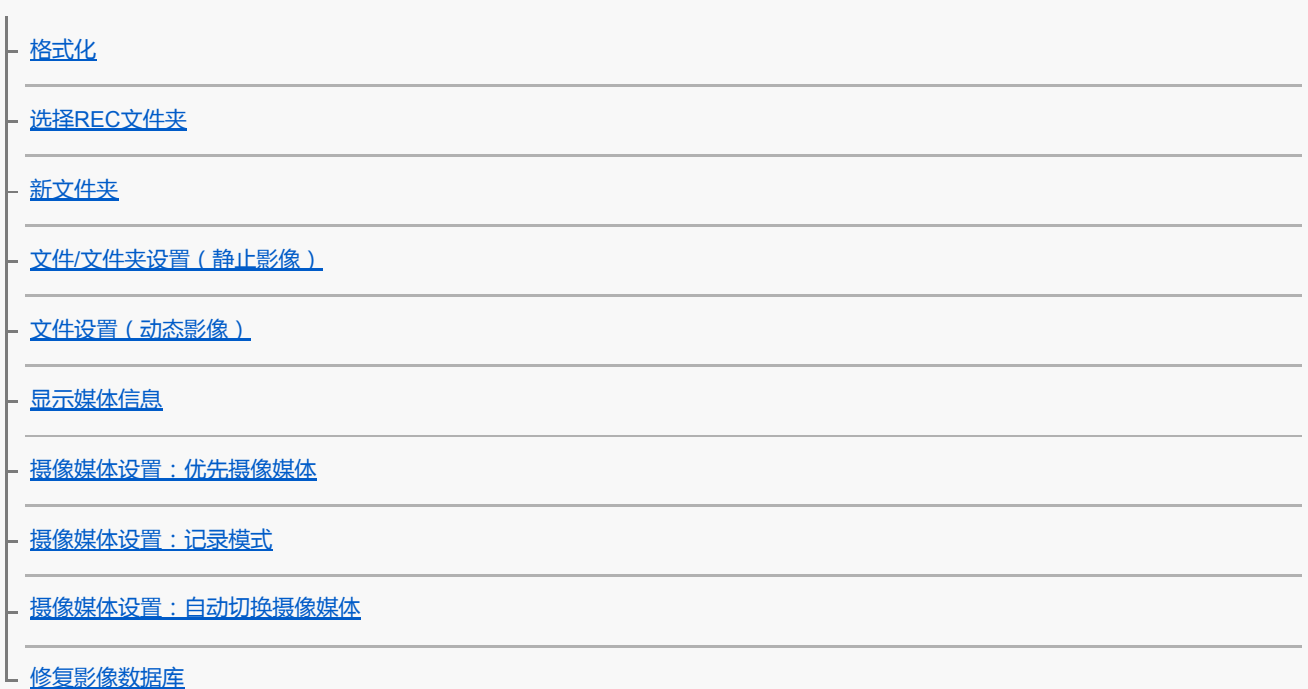

## 相机设置

**[Imaging Edge Mobile](#page-364-0)** 

L

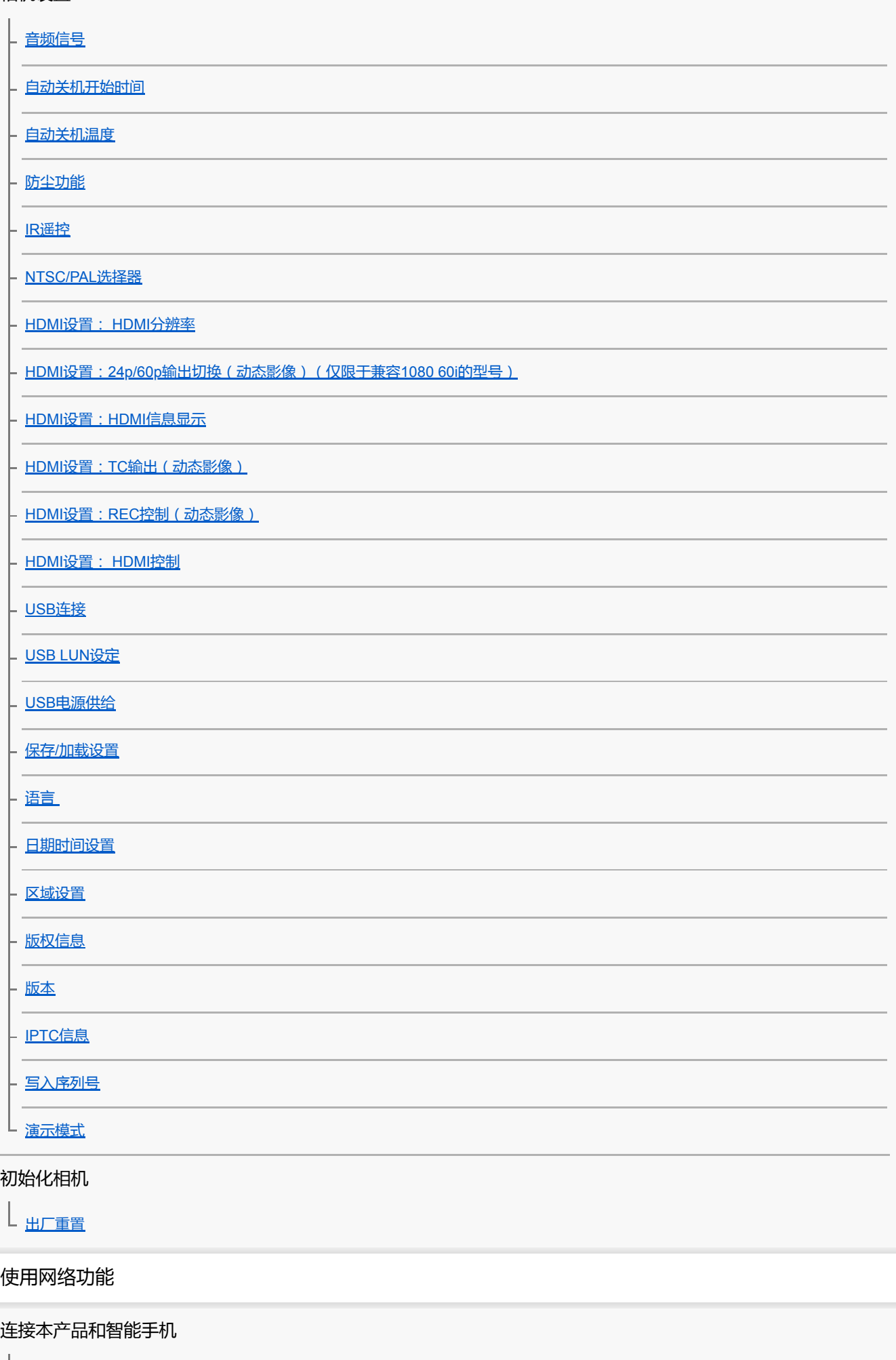

[使用智能手机控制](#page-365-0)

[用智能手机控制相机\(](#page-366-0)NFC一触遥控)

用Android[智能手机控制相机\(](#page-368-0)QR Code)

用Android[智能手机控制相机\(](#page-370-0)SSID)

用iPhone或iPad[控制相机\(](#page-371-0)QR Code)

用iPhone或iPad[控制相机\(](#page-373-0)SSID)

### 将影像传输到智能手机

[发送到智能手机功能:发送到智能手机](#page-375-0)

- <u>[发送到智能手机功能:发送目标\(](#page-377-0)proxy动态影像)</u>

▶ [发送到智能手机功能:在关机期间连接](#page-378-0)

L 将影像发送到智能手机 (NFC一触分享)

## 从智能手机读取位置信息

上[位置信息链接设置](#page-381-0)

### 使用具有Bluetooth通信的遥控器

L [Bluetooth](#page-384-0)遥控

将影像传输到电视机

L<br><del>[在电视上观看](#page-386-0)</del>

### 更改网络设置

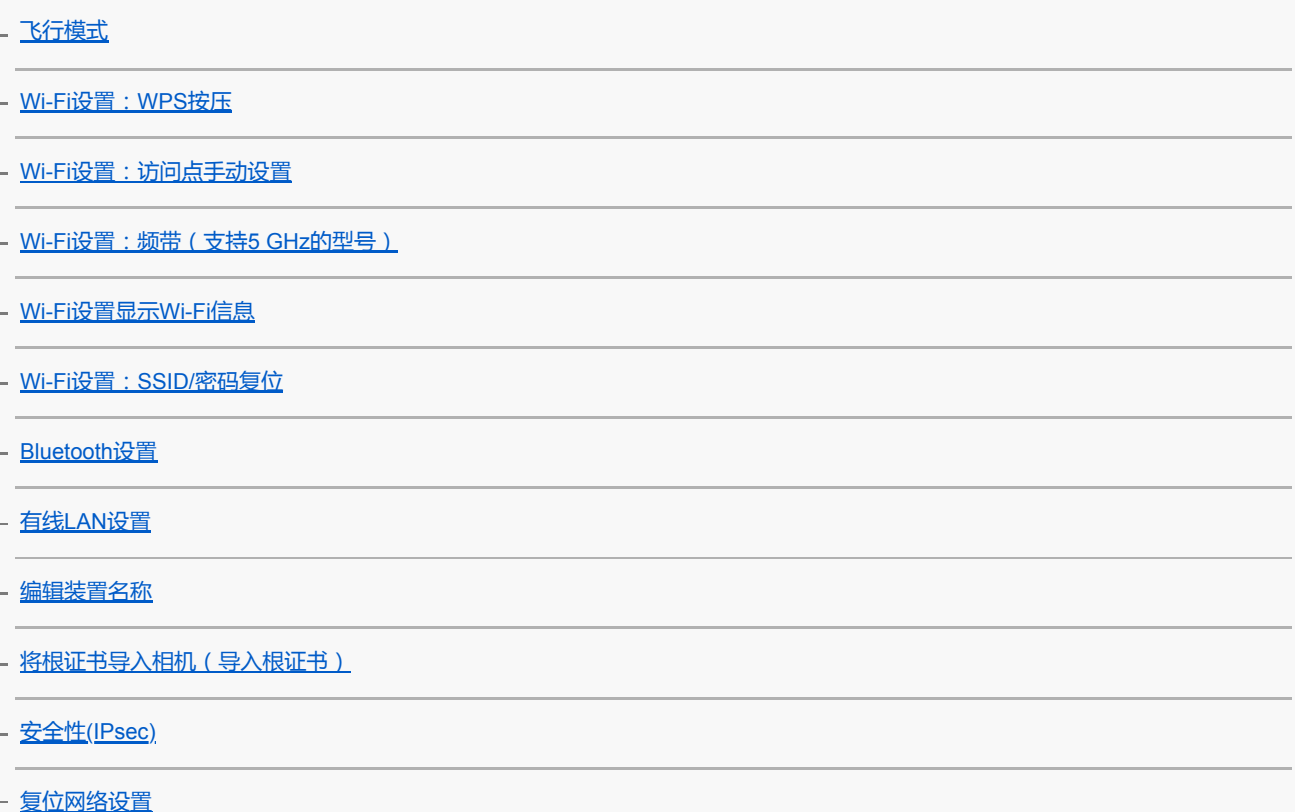

### 使用电脑

[推荐的电脑环境](#page-401-0)

### 导入影像以便在电脑上使用

**[PlayMemories Home](#page-402-0)** 

安装[PlayMemories Home](#page-403-0)

[连接到电脑](#page-404-0)

- 不使用[PlayMemories Home](#page-405-0)将影像导入电脑

[断开相机与电脑的连接](#page-406-0)

### 从电脑操作相机

上 [从电脑操作相机\(电脑遥控功能\)](#page-407-0)

将影像传输到电脑

[发送至电脑](#page-409-0)

L FTP[传输功能](#page-410-0)

### RAW影像显影/遥控拍摄 (Imaging Edge)

L **[Imaging Edge](#page-411-0)** 

### 使用有线LAN进行遥控拍摄(Remote Camera Tool)

L [Remote Camera Tool](#page-412-0)

### 创建动态影像光盘

[选择要创建的光盘](#page-413-0)

- [从高清影像质量动态影像创建](#page-415-0)Blu-ray Disc

[从高清影像质量动态影像创建](#page-416-0)DVD光盘(AVCHD记录光盘)

L [从标清影像质量动态影像创建](#page-417-0)DVD光盘

### 菜单项目列表

### 使用[MENU](#page-34-0)项目

### 拍摄设置1

[文件格式\(静止影像\)](#page-151-0)

RAW[文件类型\(静止影像\)](#page-152-0)

JPEG[影像质量\(静止影像\)](#page-153-0)

JPEG[影像尺寸\(静止影像\)](#page-154-0)

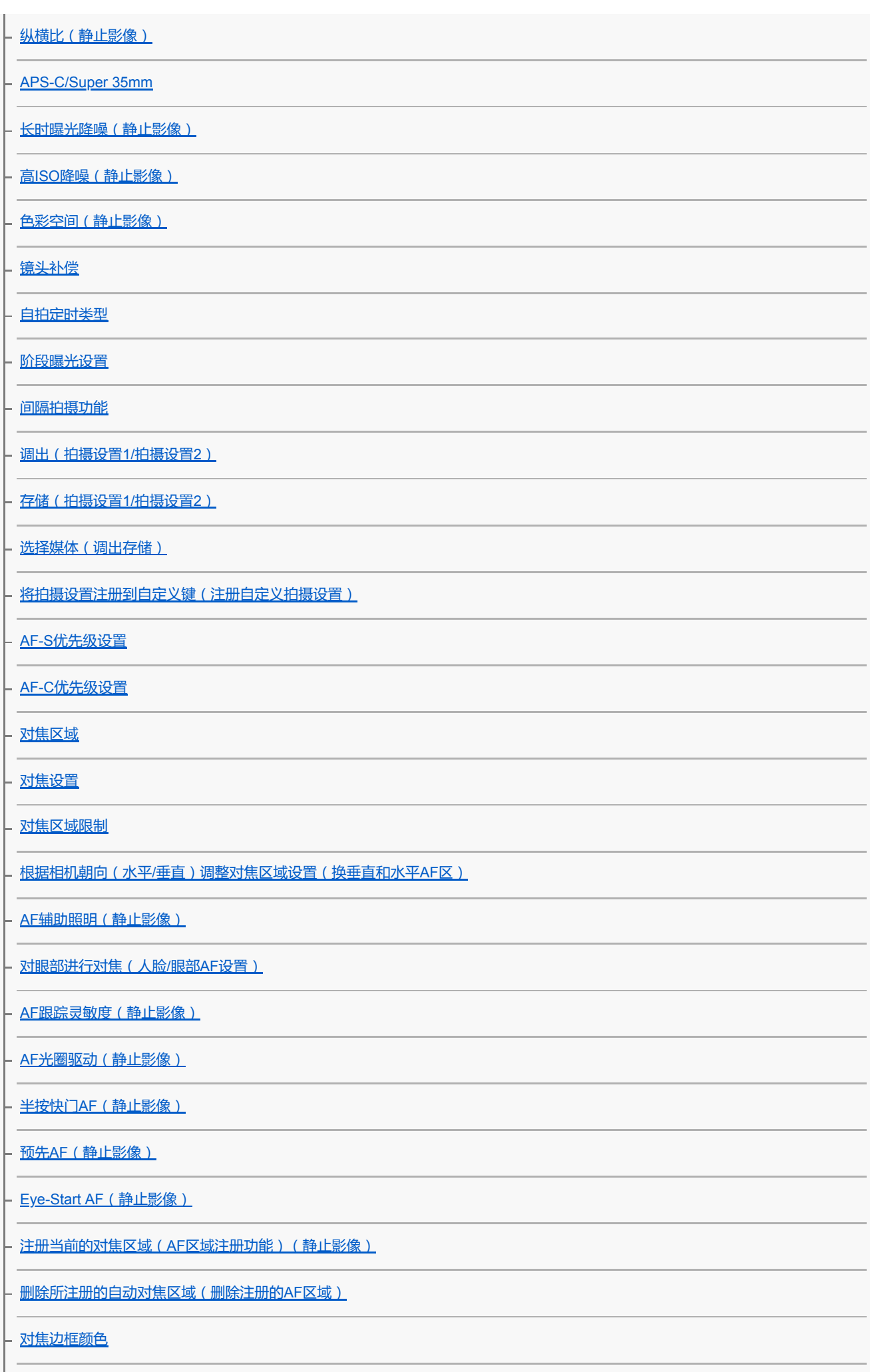

15

AF[区域自动清除](#page-114-0)

⊦

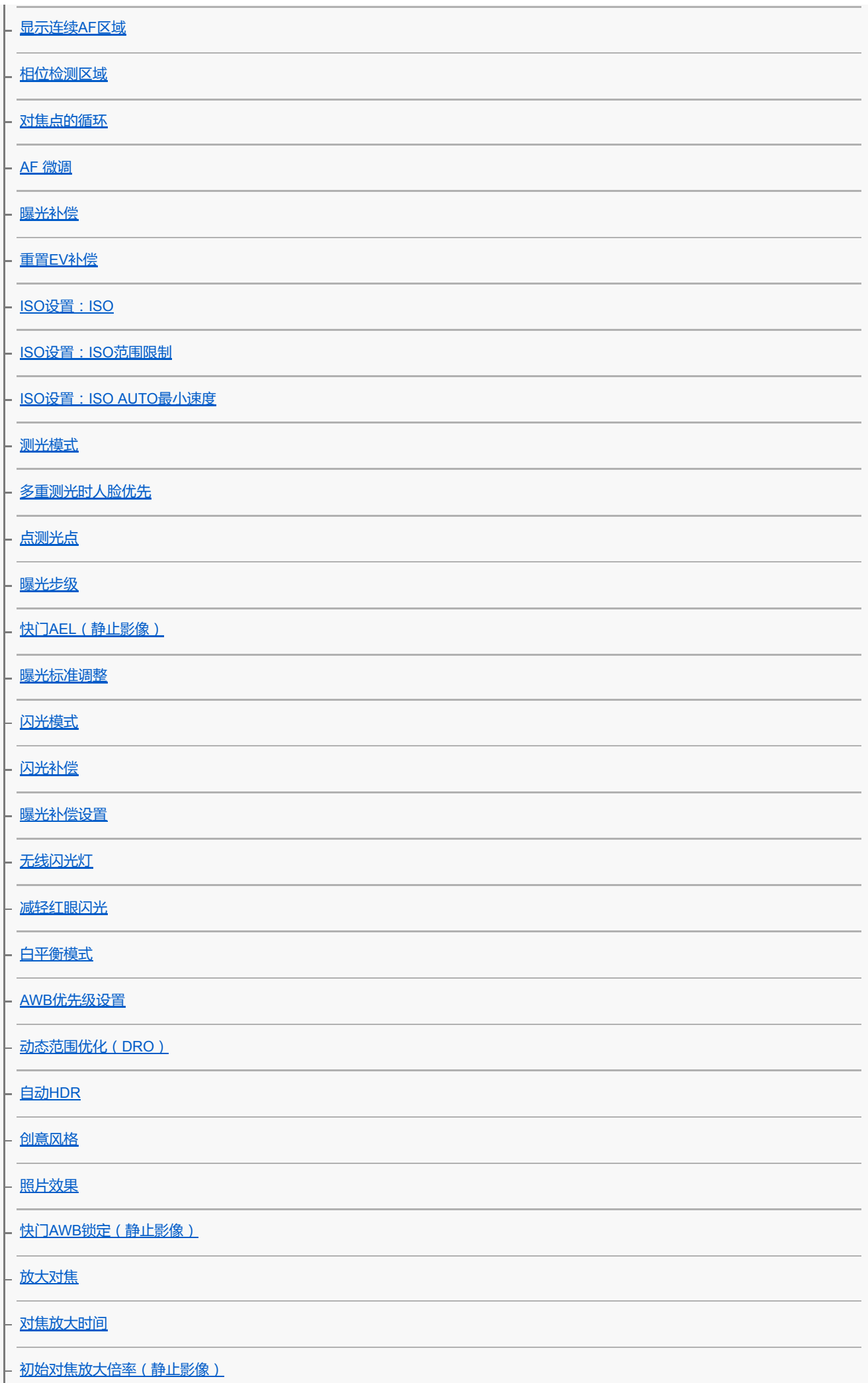

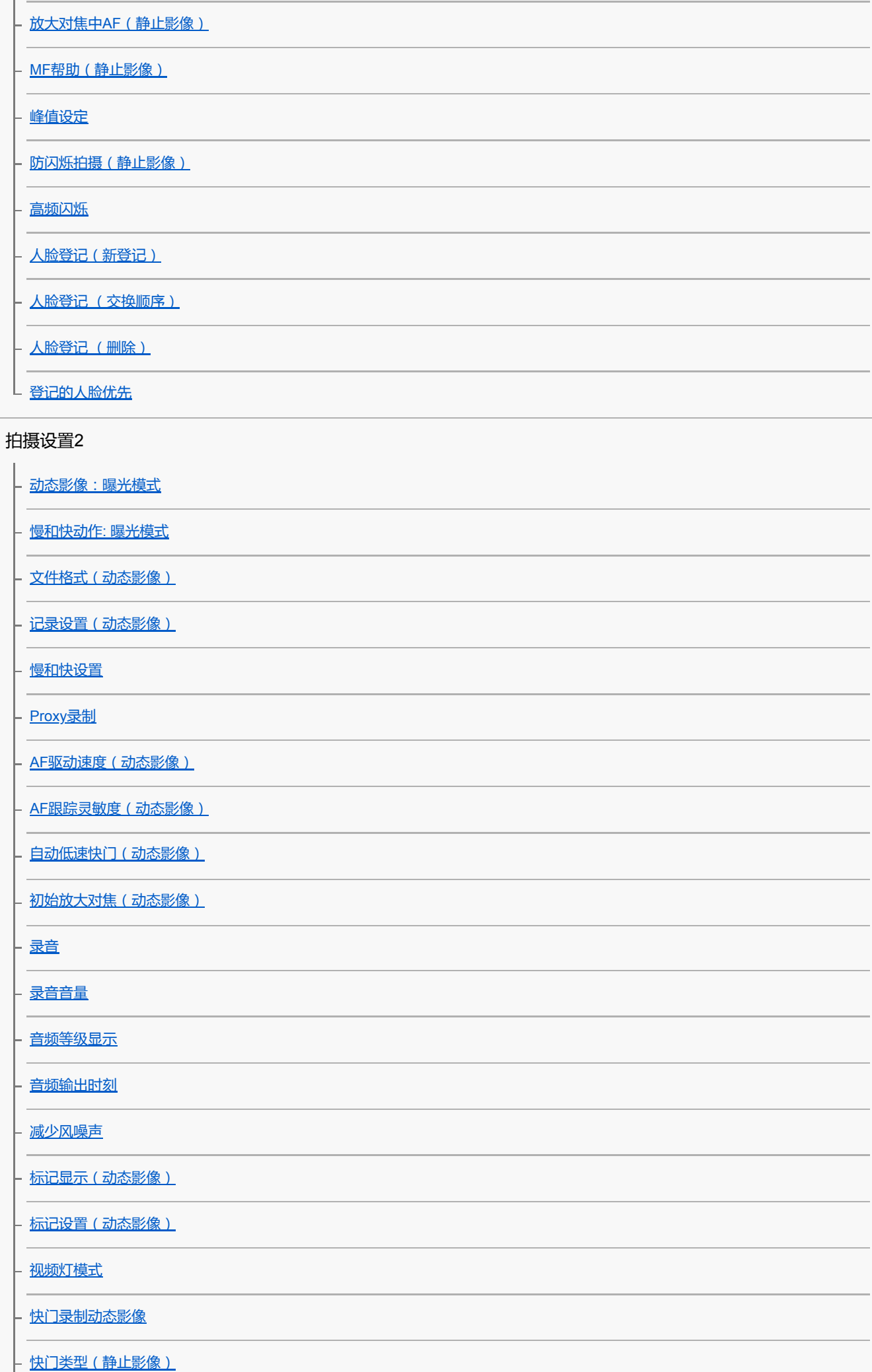

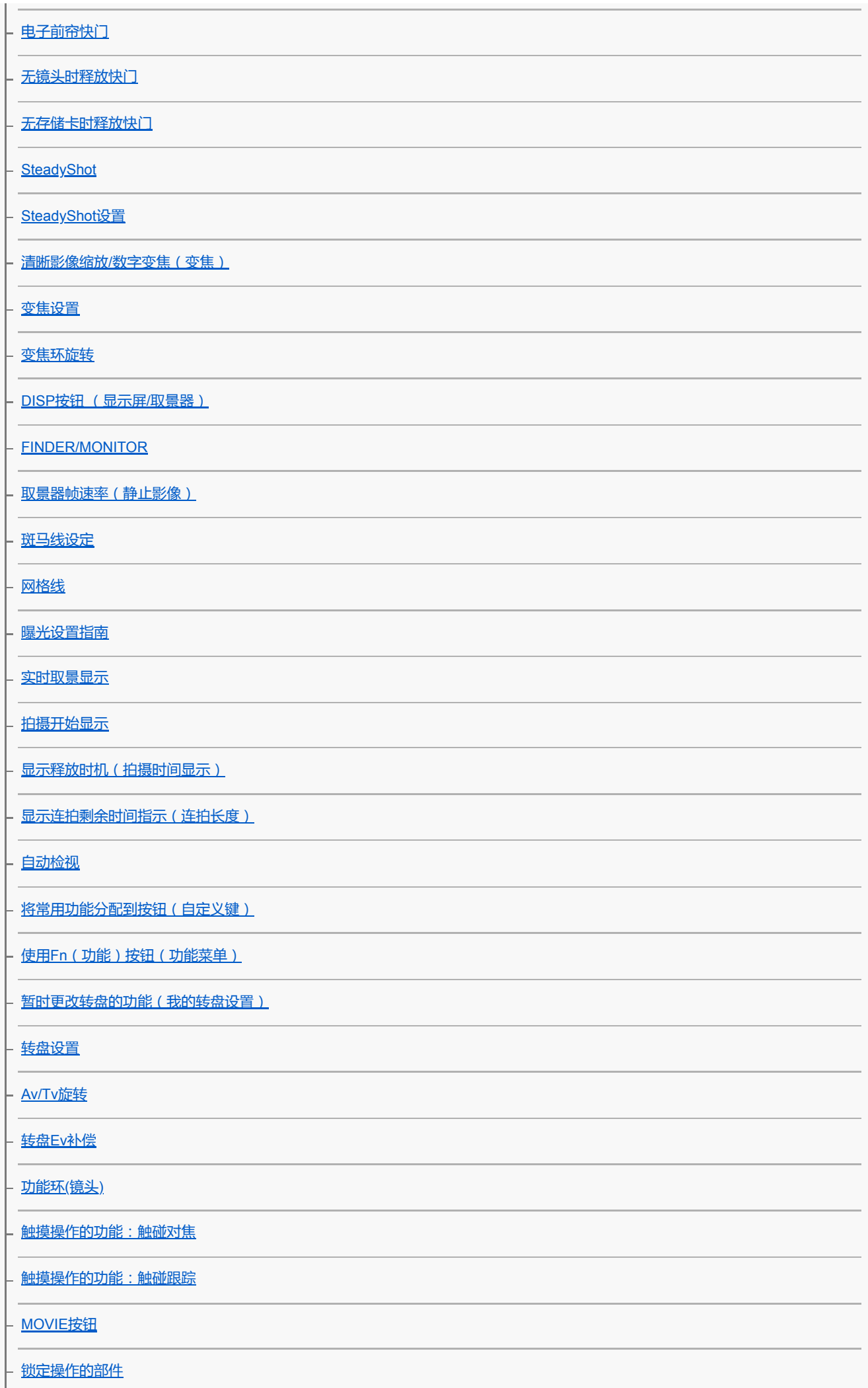

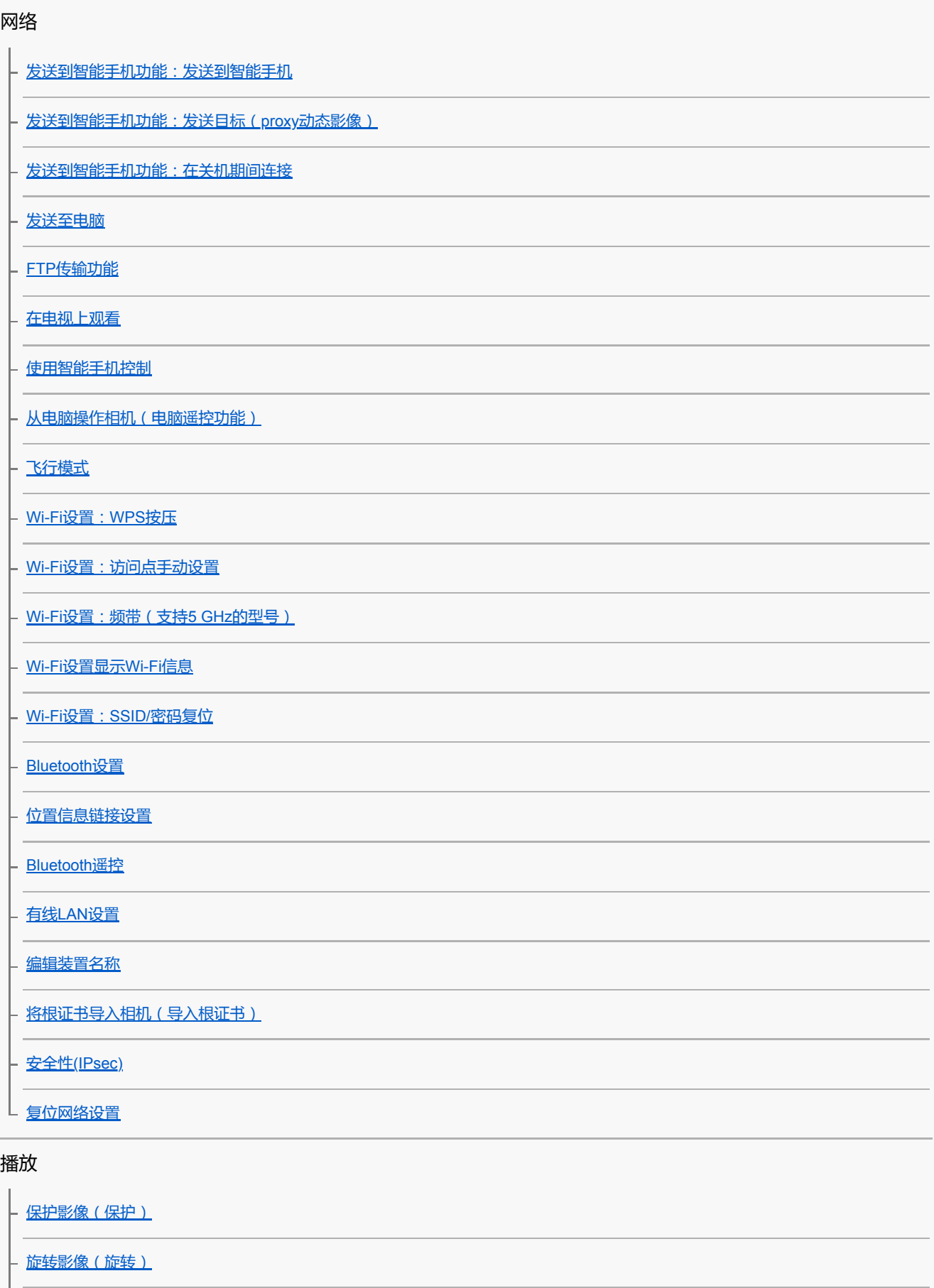

[删除多张所选影像\(删除\)](#page-293-0)

[分级](#page-285-0)

[分级设置](#page-286-0)(自定义键)

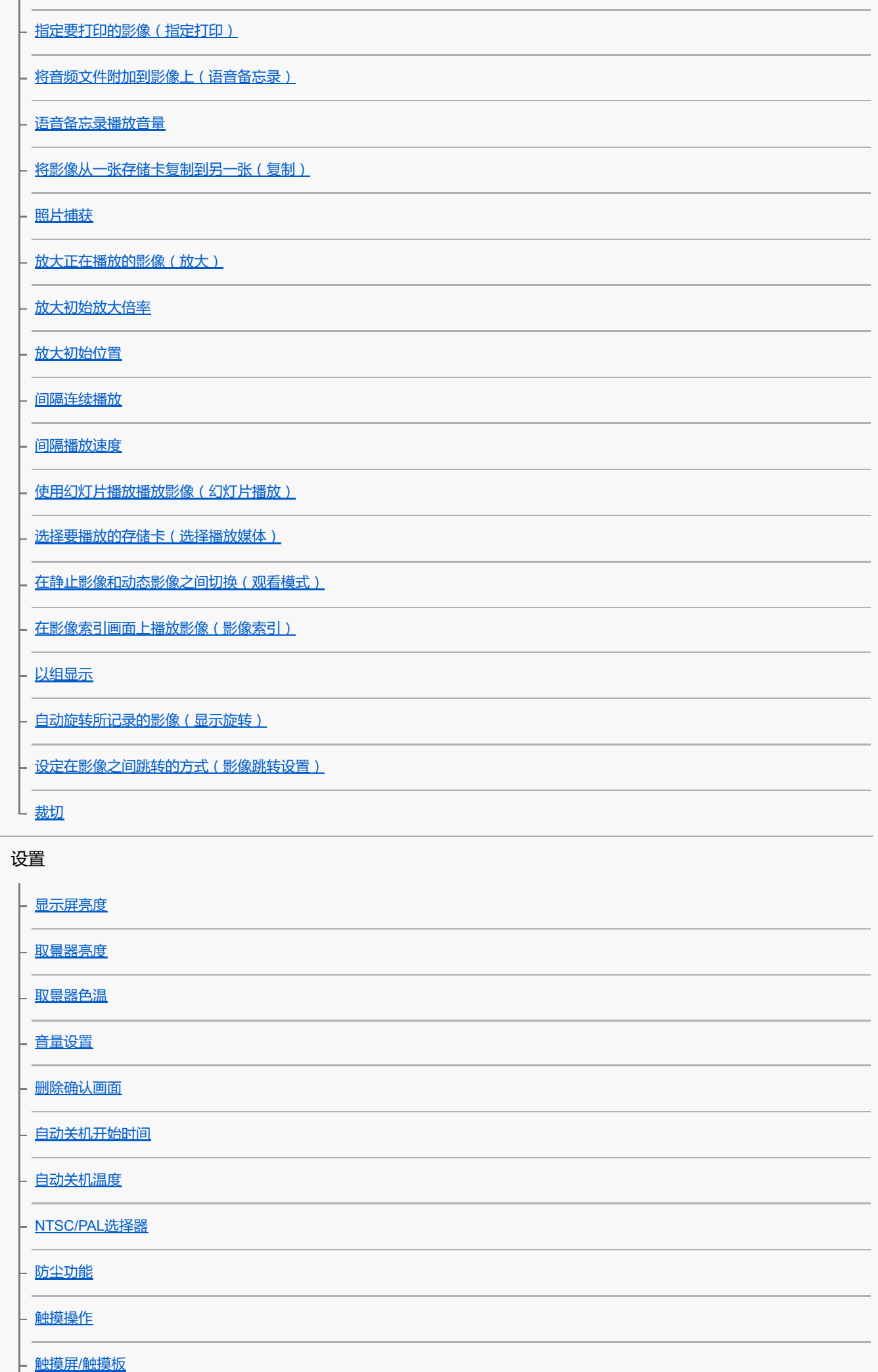

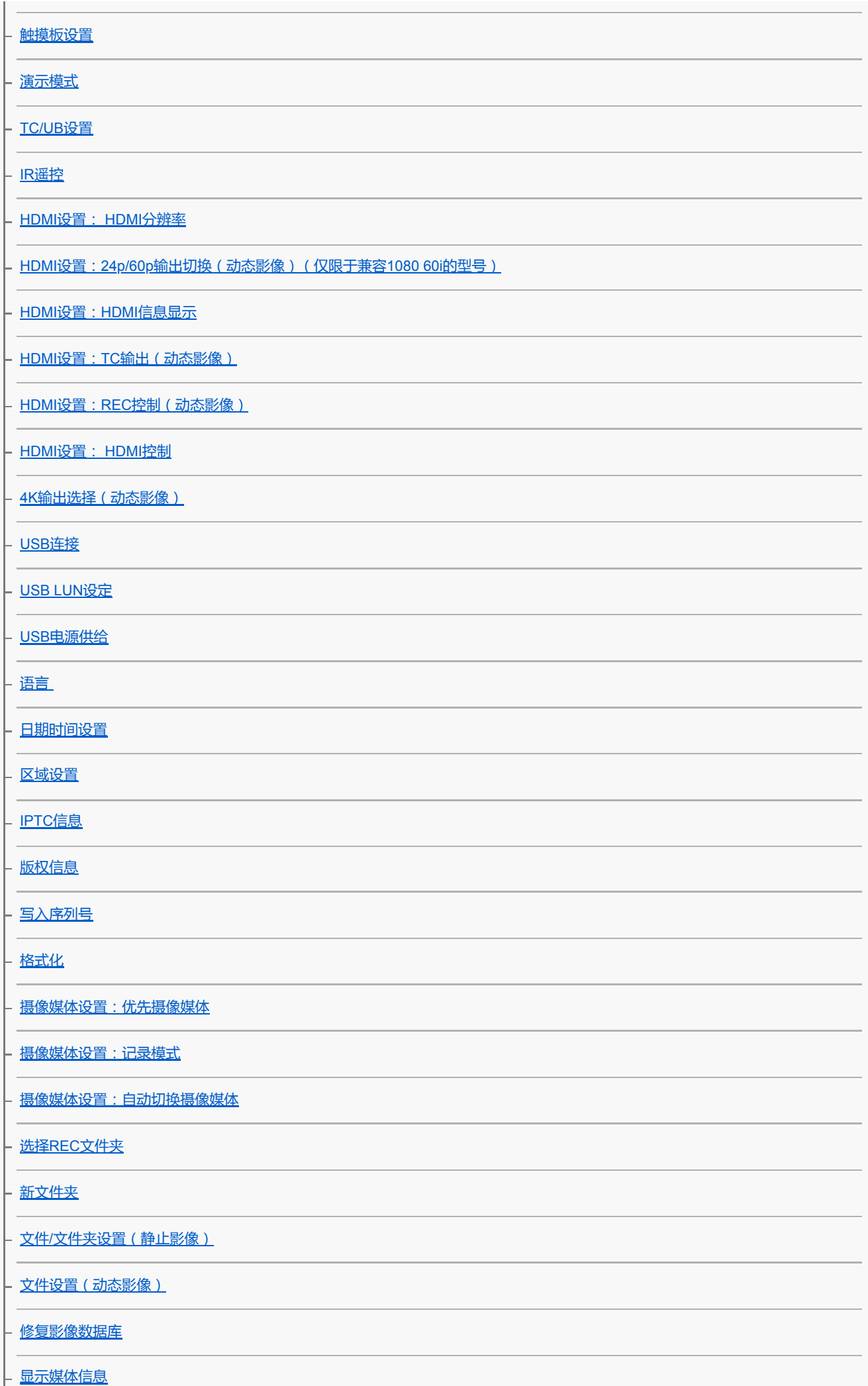

[版本](#page-359-0)

保存/[加载设置](#page-353-0)

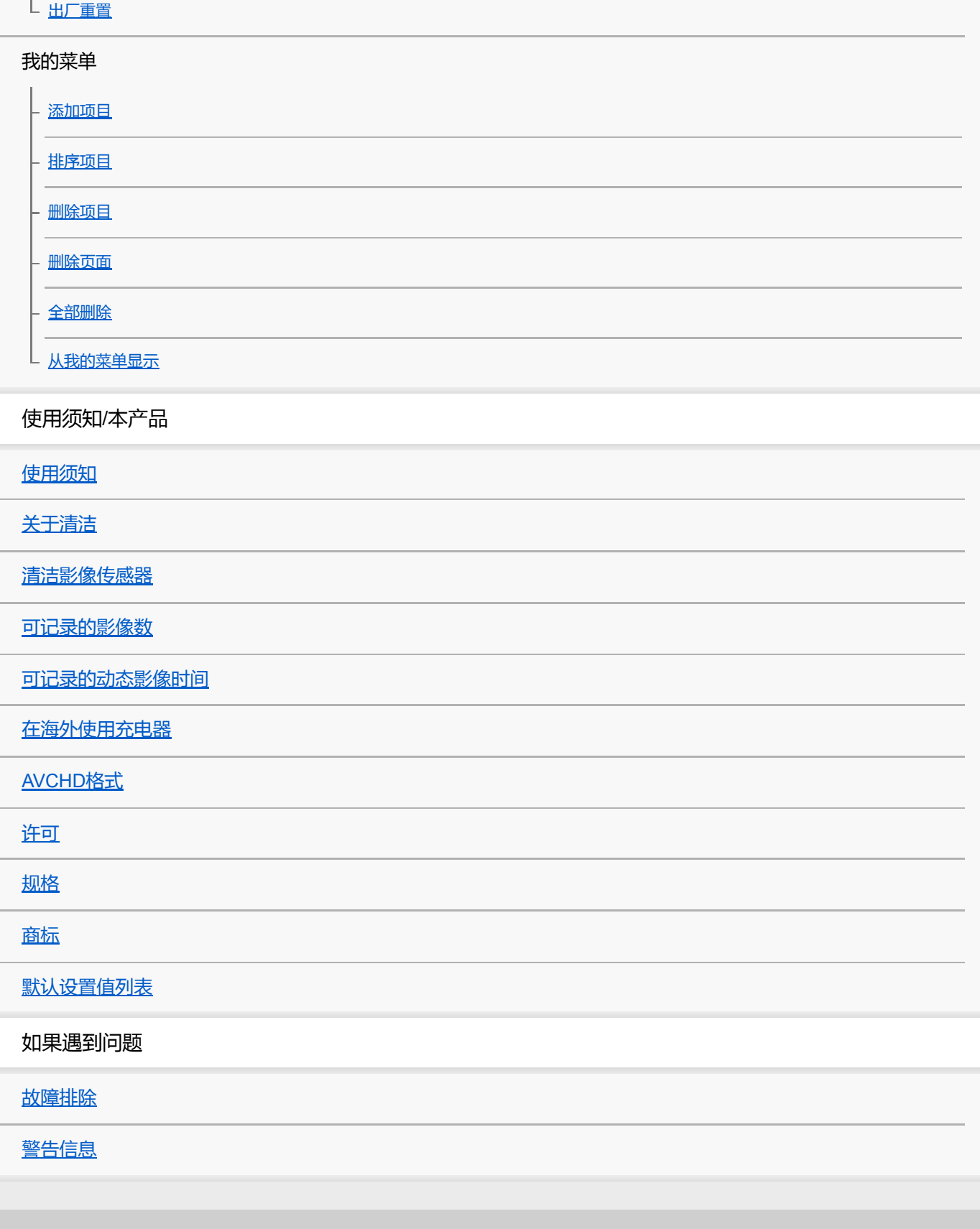

# <span id="page-22-0"></span>**SONY** [帮助指南](#page-0-0)

可更换镜头数码相机 ILCE-9M2 α9II

## **正面**

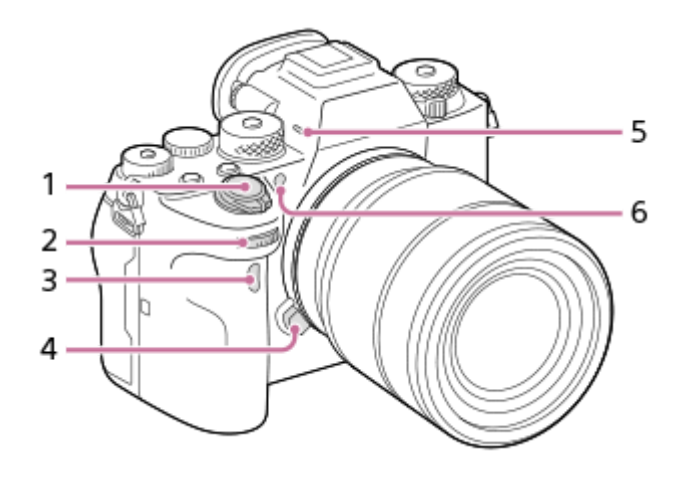

- **1.** ON/OFF (电源)开关/快门按钮
- 前转盘 **2.** 可以快速地调整各照相模式的设置。
- **3.** 红外遥控传感器
- **4.** 镜头释放按钮 麦克风 **5.**

拍摄动态影像时,请勿遮盖此部件。这样做可能会产生噪音或降低音量。

AF辅助照明/自拍指示灯 **6.**

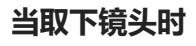

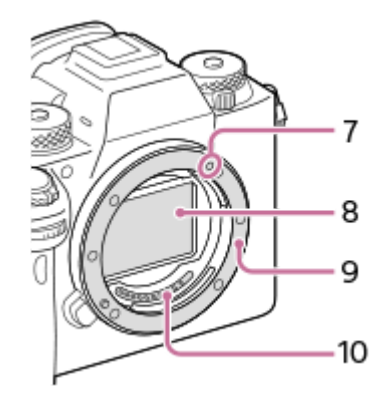

- **7.** 安装标记
- **8.** 影像传感器\*
- **9.** 卡口
- **10.** 镜头接点\*

请不要直接接触这些部件。

# <span id="page-23-0"></span>**SONY** [帮助指南](#page-0-0)

可更换镜头数码相机 ILCE-9M2 α9II

# **背面**

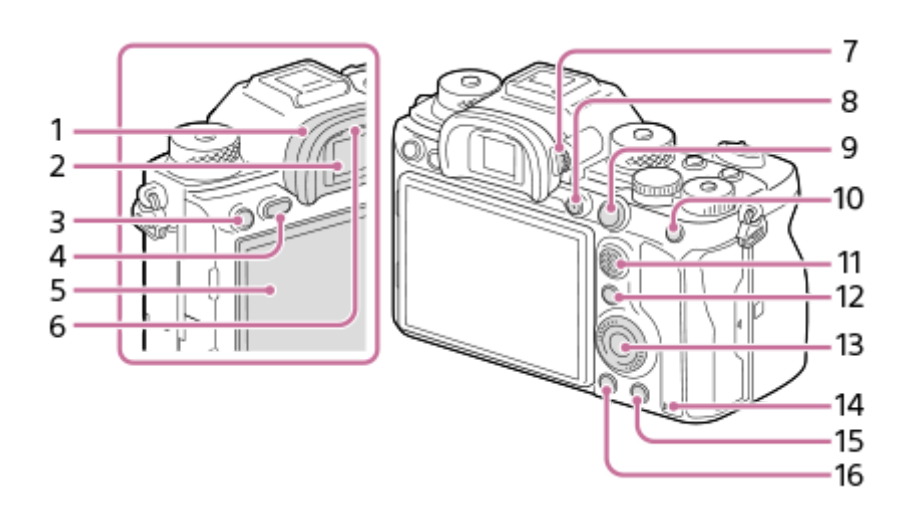

眼罩 **1.**

## **取下眼罩时**

向左右推动眼罩底部的把手并将罩杯向上抬起。

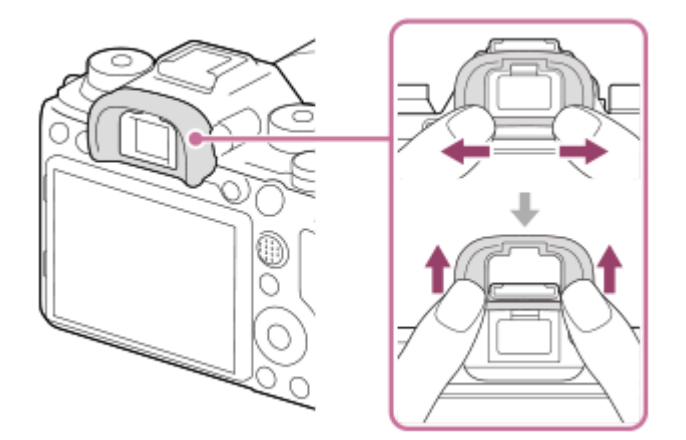

当安装角度取景器(另售)时,取下眼罩。并且,选择MENU→ $\bigcirc 2$ (拍摄设置2)→[FINDER/MONITOR],然 后切换[取景器(手动)]和[显示屏(手动)]。

- **2.** 取景器
- 3. C3按钮(自定义按钮3)/ **Om** (保护)按钮
- **4.** MENU按钮
- 显示屏(用于触摸操作:触摸面板/触摸板) **5.** 可以将显示屏调整到容易观看的角度并从任何位置拍摄。

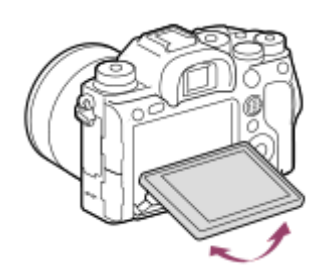

- **6.** 眼传感器
- 屈光度调节旋钮 **7.**

根据您的视力调节屈光度调节旋钮,直到取景器中的显示清晰。如果难以操作屈光度调节旋钮,请在操作该旋钮前取 下眼罩。

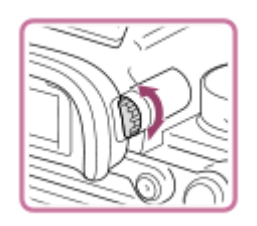

- **8.** MOVIE (动态影像)按钮
- 拍摄时:AF-ON(AF开启)按钮 **9.** 观看时:  $\mathbf{\Theta}$  (放大) 按钮
- 拍摄时:AEL按钮 **10.** 观看时: (影像索引)按钮
- **11.** 多功能选择器
- 拍摄时:Fn(功能)按钮 **12.** 观看时: 他 (发送到智能手机) 按钮 通过按此按钮可以显示[发送到智能手机]画面。
- **13.** 控制拨轮
- **14.** 存取指示灯
- 拍摄时:C4按钮(自定义按钮4) **15.** 观看时: 而 (删除) 按钮
- 
- **16.** (播放)按钮

# <span id="page-25-0"></span>**SONY** [帮助指南](#page-0-0)

可更换镜头数码相机 ILCE-9M2 α9II

# **顶部**

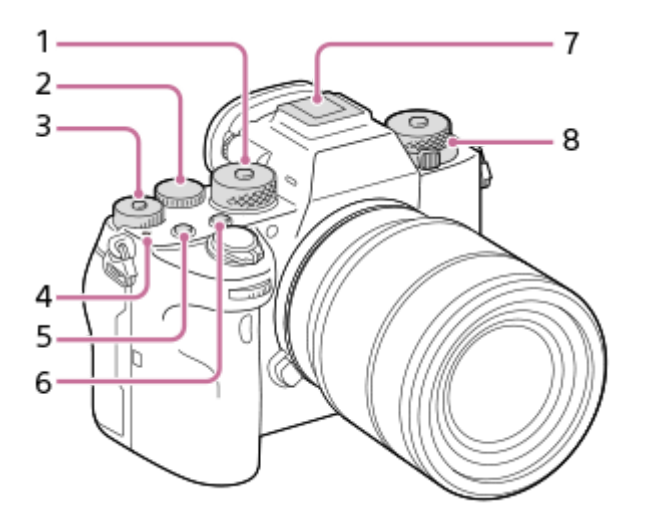

- 模式旋钮 **1.** 按住中央的解锁按钮时,将解锁模式旋钮。
- 后转盘 **2.** 可以快速地调整各照相模式的设置。
- 曝光补偿旋钮 **3.** 按中央的锁定按钮可切换曝光补偿旋钮的锁定和解锁状态。当锁定按钮弹出并且可看到白线时,表示旋钮已解锁。
- 4.  $\Theta$  影像传感器位置标记
	- 影像传感器是将光转换成电信号用的传感器。 ← 标记显示影像传感器的位置。当测量本相机与被摄体之间的确 切距离时,请参考水平线的位置。

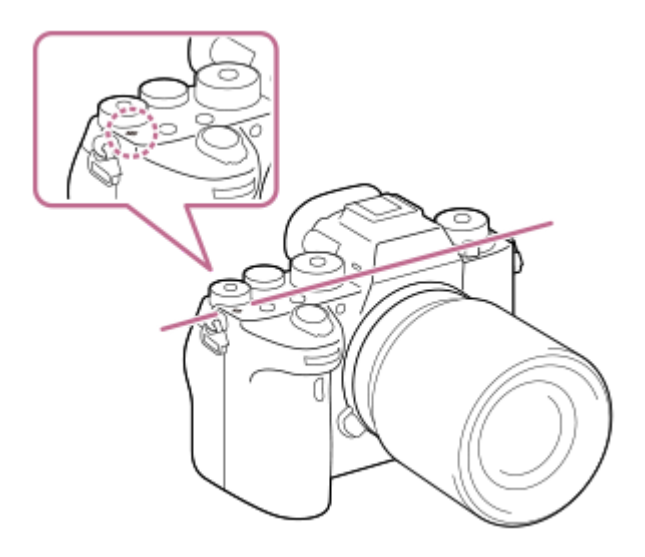

如果被摄体距离小于镜头的最短拍摄距离,则无法确认对焦。请确保在被摄体和本相机之间有足够的距离。

**5.** C1按钮(自定义按钮1)

- **6.** C2按钮(自定义按钮2)
- **7.** 多接口热靴\*

某些附件可能无法完全插入,导致其从多接口热靴后部露出。但是,当附件接触到插座的前端底部时,连接就已完 成。

- 上方:拍摄模式旋钮 **8.** 按中央的解锁按钮时,拍摄模式旋钮将解锁。 下方:对焦模式旋钮 按前面的解锁按钮时,对焦模式旋钮将解锁。
- 有关多接口热靴的兼容附件的详情,请访问Sony网站或向Sony经销商或当地授权的Sony服务处洽询。也可以使用用于附件插座的附件。不保证其 他厂商的附件可正常操作。 \*

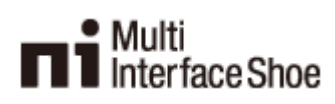

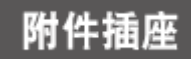

# <span id="page-27-0"></span>**SONY** [帮助指南](#page-0-0)

可更换镜头数码相机 ILCE-9M2 α9II

# **侧视图**

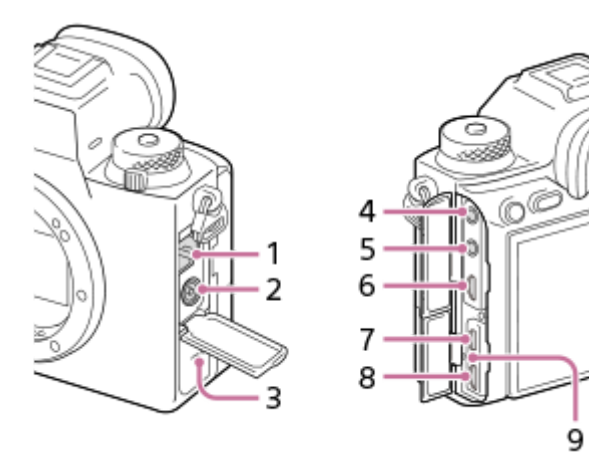

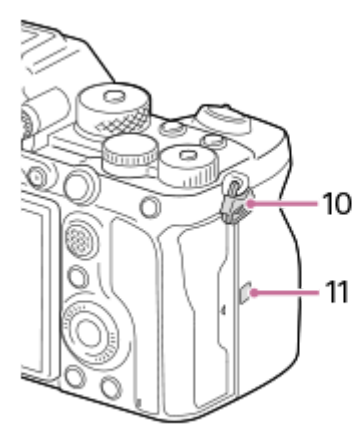

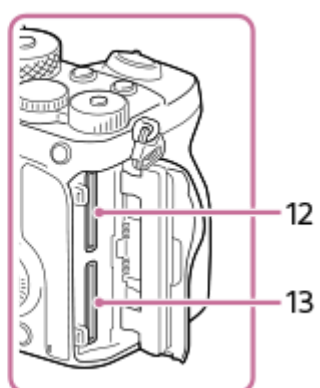

- **1.** LAN接口
- **2.** (闪光同步)端子
- **3.** 扬声器
- 4.  $\blacktriangleleft$  (麦克风)接口

连接了外接麦克风时,内置麦克风会自动关闭。如果外接麦克风是插入式电源类型,相机会为麦克风供电。

- **5.** (耳机)接口
- **6.** HDMI微型插孔
- **7.** USB Type-C端子
- Multi/Micro USB端子\* **8.** 该端子支持Micro USB兼容设备。
- **9.** 充电指示灯
- 肩带用挂钩 **10.**

将带子的两端安装到相机。

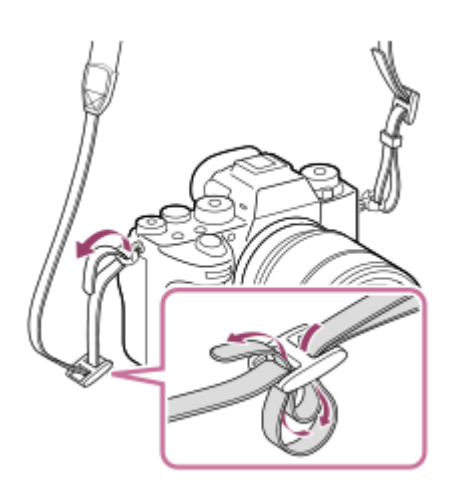

- (N标记) **11.**
	- 该标记表示用于连接相机和支持NFC的智能手机的接触点。

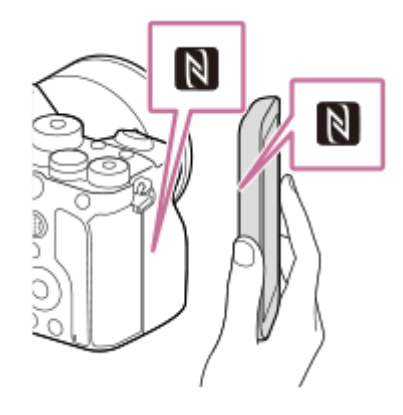

- NFC (Near Field Communication)是近距离无线通信技术的国际标准。
- SLOT 1(存储卡插槽1) **12.** 仅支持SD卡(兼容UHS-I和UHS-II)
- SLOT 2(存储卡插槽2) **13.** 仅支持SD卡(兼容UHS-I和UHS-II)

有关Multi/Micro USB端子兼容附件的详细说明,请访问Sony网站或向您的Sony经销商或当地授权的Sony服务处咨询。

### **有关USB端子的注意事项**

可以用USB Type-C端子或Multi/Micro USB端子供电、给电池充电和进行USB通讯。但是,不能同时使用两个端子进行这 些操作。

- 电池充电时间不会根据所使用的端子而改变。
- 可以在使用USB Type-C端子供电或进行PC遥控拍摄的同时使用Multi/Micro USB端子用附件, 如遥控器 ( 另售 ) 。

## **有关端子盖的注意事项**

在使用前,确保端子盖关闭。

## **有关线缆保护器的注意事项**

连接线缆拍摄影像时,使用线缆保护器以防止线缆断开。

### **安装线缆保护器**

**1.** 打开显示屏侧面的两个插孔盖。

- 将线缆保护器背面的两个挂钩**(A)**插入USB Type-C端子和Multi/Micro USB端子左侧的两个切口**(B)**,然后将线缆 **2.** 保护器对准相机的端子部分。
- **3.** 按入安装螺丝**(C)**并转动螺丝以固定线缆保护器。

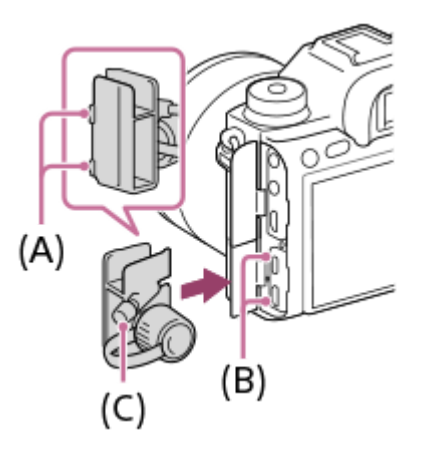

- **4.** 将线缆插入其中一个插孔。
- **5.** 将线缆插入保持部件,然后用固定旋钮**(D)**固定线缆。

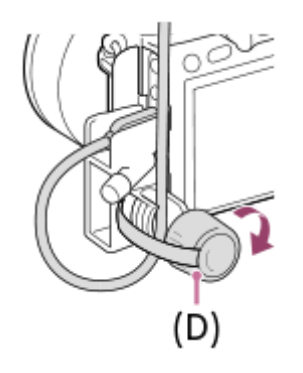

**卸下线缆保护器**

拧松安装螺丝,然后取下线缆保护器。

# <span id="page-30-0"></span>**SONY** [帮助指南](#page-0-0)

可更换镜头数码相机 ILCE-9M2 α9II

# **底部**

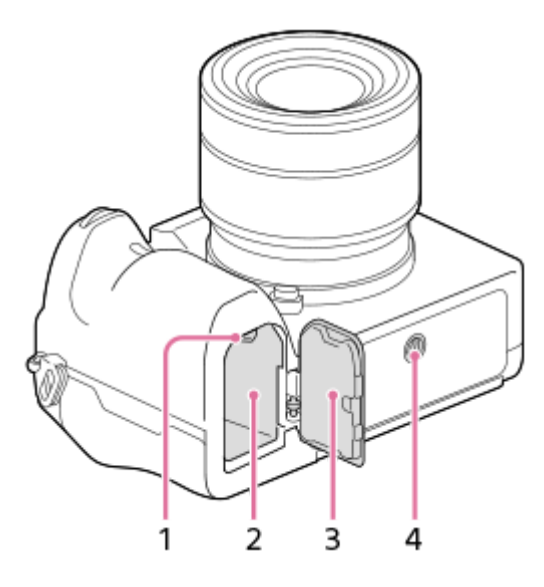

- **1.** 锁定杆
- **2.** 电池插槽
- 电池盖 **3.** 在安装竖拍手柄兼电池盒(另售)等附件时,请取下电池盖。

## **取下电池盖**

沿着箭头方向拉电池盖释放杆**(A)**,然后取下电池盖。

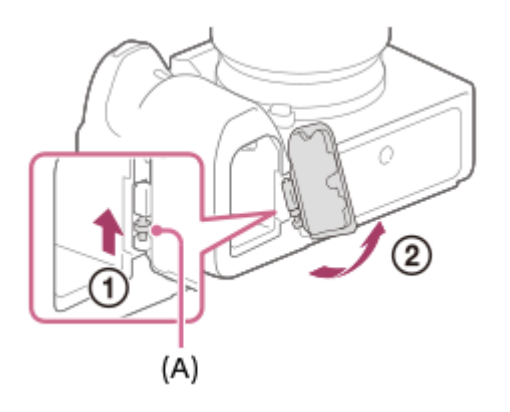

### **安装电池盖**

将电池盖一侧的轴插入安装位置,然后安装另一侧的轴,从而将电池盖推入。

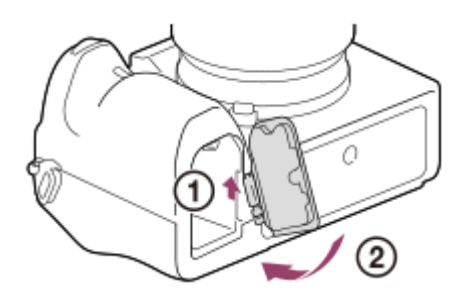

三脚架安装孔 **4.**

请使用螺丝长度小于5.5 mm的三脚架。否则,您无法牢固地固定本相机,并可能会损坏本相机。

<span id="page-32-0"></span>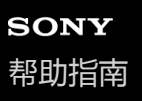

# **使用控制拨轮**

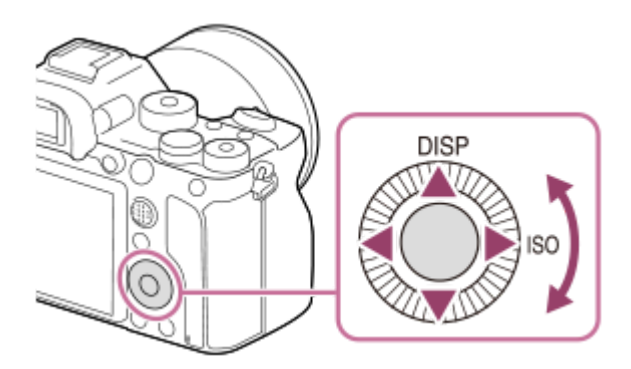

- 通过转动控制拨轮或按其上/下/左/右侧可以选择设置项目。当按控制拨轮的中央时,将确定选择。
- 为控制拨轮的上/右侧分配了DISP (显示设置)和ISO (ISO)功能。此外, 还可以为控制拨轮的左/右/下侧和中央、以 及控制拨轮的旋转分配所选功能。
- 播放期间, 通过按控制拨轮的右/左侧或通过转动控制拨轮可显示下一张/上一张影像。

### **相关主题**

- [对焦标准](#page-90-0)
- [将常用功能分配到按钮\(自定义键\)](#page-36-0)
- [暂时更改转盘的功能\(我的转盘设置\)](#page-303-0)

<span id="page-33-0"></span>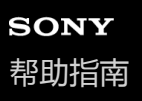

# **使用多功能选择器**

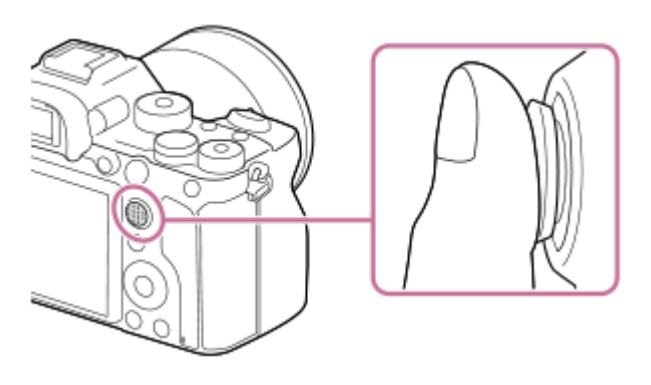

- 把手指放在多功能选择器的顶部以更准确地进行操作。
- 当 [ 对焦区域 ] 设为 [ 区 ] 、 [ 自由点 ] 、 [ 扩展自由点 ] 、 [ 跟踪: 区 ] 、 [ 跟踪: 自由点 ] 或 [ 跟踪: 扩展自由点 ] 时,可以通过按多功能选择器的上/下/左/右移动对焦区域。
- 在默认设置下,[对焦标准]功能被分配给多功能选择器的中央。

### **相关主题**

- [对焦区域](#page-85-0)
- [对焦标准](#page-90-0)

<span id="page-34-0"></span>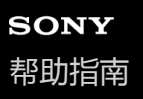

# **使用MENU项目**

可以改变包括拍摄、播放和操作方法等在内的所有与相机操作相关的设置。还可以从MENU执行相机功能。

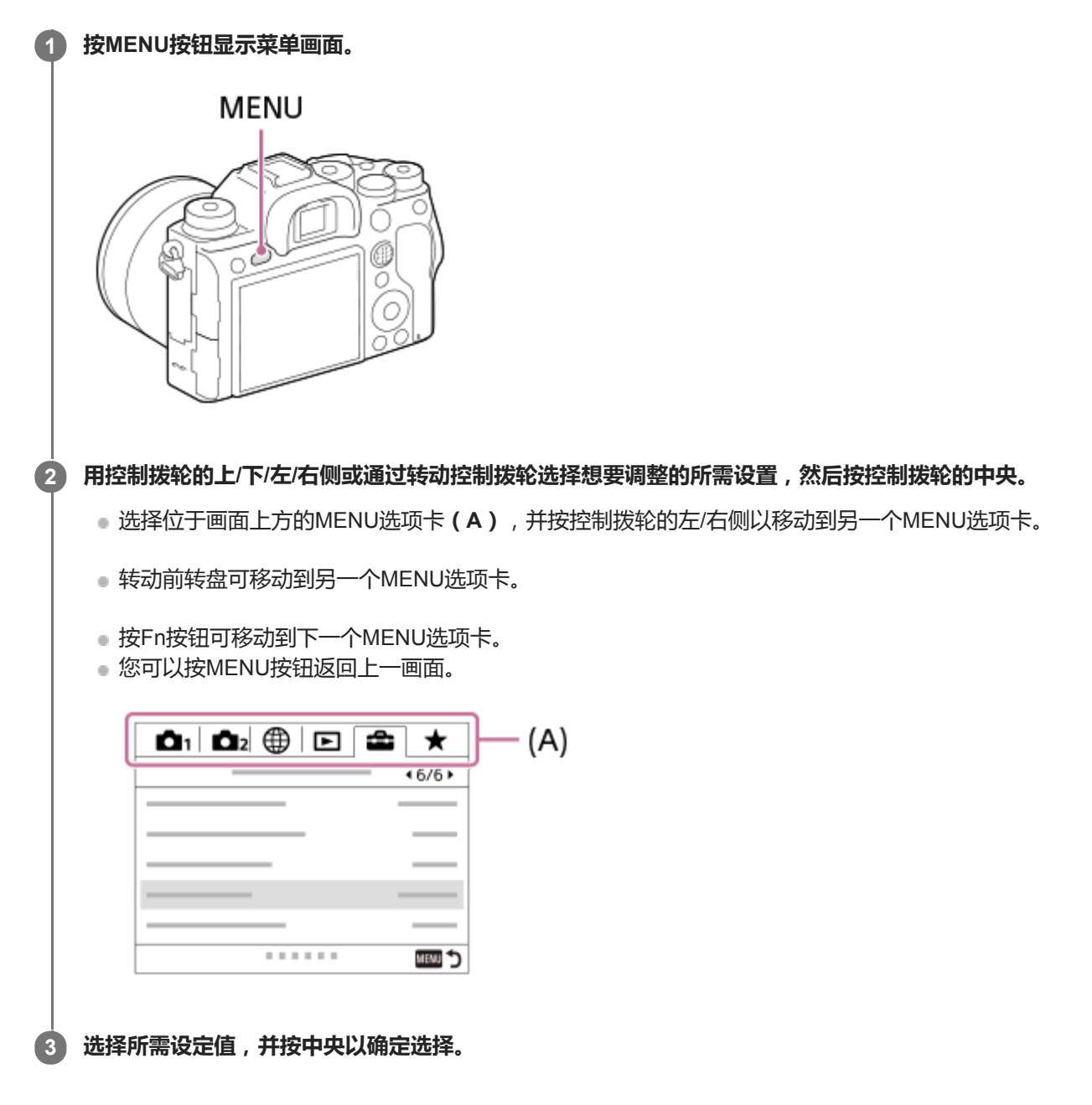

### **提示**

■ 可以通过使用 [ 2 2 自定义键 ] 或 [ 1 1 自定义键 ] 将 [ MENU ] 功能分配给自定义键, 然后按该键来显示菜单画面。

### **相关主题**

- [添加项目](#page-309-0)
- [从我的菜单显示](#page-314-0)
### <span id="page-36-0"></span>**将常用功能分配到按钮(自定义键)**

您可使用自定义键功能将最常用的功能分配到便于操作的键上。这样,您即可跳过从MENU中选择项目的过程,从而能够 更快速地调出这些功能。您也可将[未设定]分配到易于操作的键,以防止误操作。

您可分别将功能分配给用于静止影像照相模式的自定义键( | | | 自定义键)、用于动态影像照相模式的自定义键( | | | | | 自定义键), 以及用于播放模式的自定义键( ▶ 自定义键)。

各个键上可分配的功能有所不同。

可以为下列键分配功能。

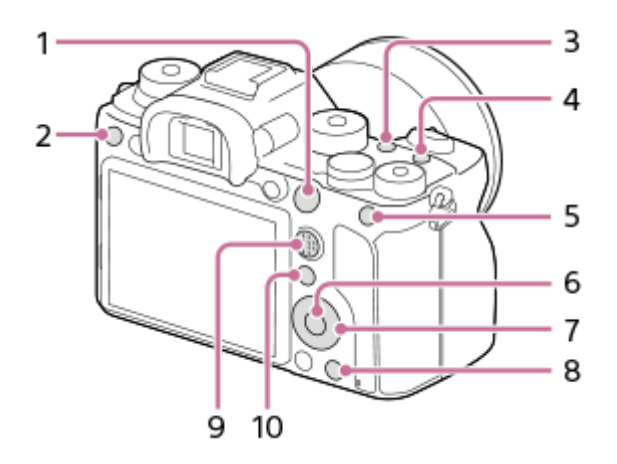

- **1.** AF-ON按钮
- **2.** 自定义按钮3
- **3.** 自定义按钮2
- **4.** 自定义按钮1
- **5.** AEL按钮功能
- **6.** 中央按钮功能
- **7.** 控制拨轮 /左按钮功能/右按钮功能/下按钮
- **8.** 自定义按钮4
- **9.** 多选择器中央按钮
- 10. Fn/ **←**】按钮

有关自定义键设置的示例,请访问以下URL: <https://support.d-imaging.sony.co.jp/support/tutorial/ilc/l/ilce-9m2/custom.php>

#### **提示**

通过功能菜单从Fn按钮和自定义键直接设定各设置,可更加快速地调出功能。请参阅本页底部"相关主题"下面的相关功能。

以下是将 [ 眼部AF ] 功能分配到AEL按钮的操作步骤。

- **MENU→ (拍摄设置2)→[ 自定义键]。 1**
	- 如果您想要分配在拍摄动态影像时调用的功能, 选择 [ 】】自定义键 ]。如果您想要分配在播放影像时调用的功 能, 选择 [ ▶ 自定义键 ]。

**2 使用控制拨轮的左/右侧移动至[后侧1]画面。然后,选择[AEL按钮功能]并按控制拨轮的中央。**

#### **按控制拨轮的左/右侧,直到显示[眼部AF]为止。选择[眼部AF],然后按中央。**

■如果在静止影像照相模式下按AEL按钮并检测到眼部,则将启用 [ 眼部AF ] ,相机将对眼部进行对焦。在按住 AEL按钮时拍摄影像。

#### **注意**

**3**

- 还可以为镜头上的对焦保持按钮分配拍摄功能。但是,某些镜头没有对焦保持按钮。
- 如果使用[ 自定义键]将[遵照自定义( )]分配到自定义键,但是该功能无法在动态影像照相模式下使用,例如[ JPEG影像质量]或[闪光模式],则在动态影像照相模式下按自定义键将无法调出该功能。
- 如果使用 [ ▶ 自定义键 ] 将 [ 遵循自定义( <> )[ 1] ) 分配到自定义键, 则当在播放模式下按自定义键时, 相机将切换到照相模 式并调出已分配的功能。

#### **相关主题**

- 使用Fn[\(功能\)按钮\(功能菜单\)](#page-38-0)
- 暂时更改转盘的功能 (我的转盘设置)

<span id="page-38-0"></span>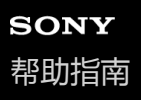

### **使用Fn(功能)按钮(功能菜单)**

当在照相模式下按Fn (功能)按钮时,屏幕底部将显示功能菜单,其中包含12种功能。通过将常用功能注册到功能菜单 上,可更快速地访问这些常用功能。

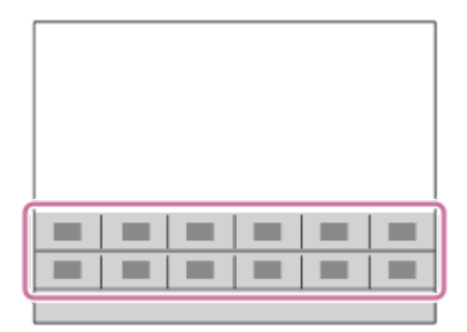

有关可注册到功能菜单上的功能的详细说明,请访问以下URL: <https://support.d-imaging.sony.co.jp/support/tutorial/ilc/l/ilce-9m2/function.php>

#### **提示**

- 在拍摄静止影像和拍摄动态影像时,分别可将12种功能注册到功能菜单。
- 通过使用自定义键功能将常用功能分配到所需的键以及功能菜单,可更加快速地调出这些常用功能。请参阅本页底部"相关主题"下 面的相关功能。

**1 反复按控制拨轮上的DISP以显示[取景器]以外的画面模式,然后按Fn(功能)按钮。**

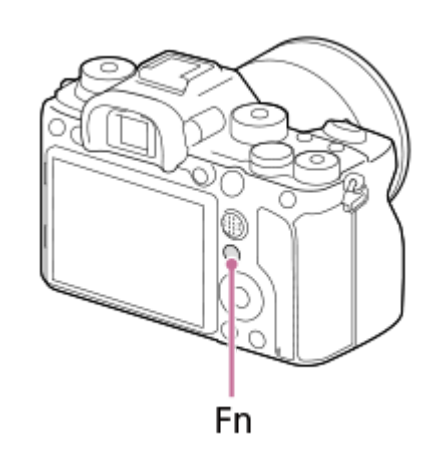

**2 通过按控制拨轮的上/下/左/右侧选择所需功能。**

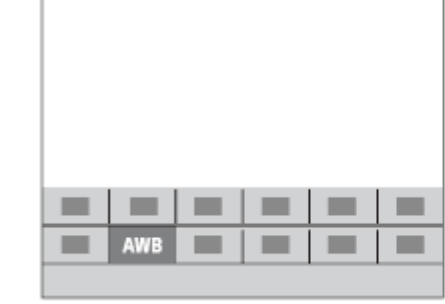

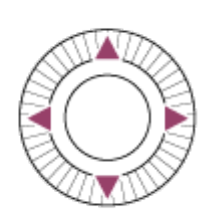

#### **转动前转盘选择所需设置,然后按控制拨轮的中央。 3**

有些功能可以用后转盘进行微调。

### **要从专用设置画面调整设置时**

在步骤2中选择所需功能,然后按控制拨轮的中央。将会出现该功能的专用设置画面。按照操作介绍**(A)**调整设置。

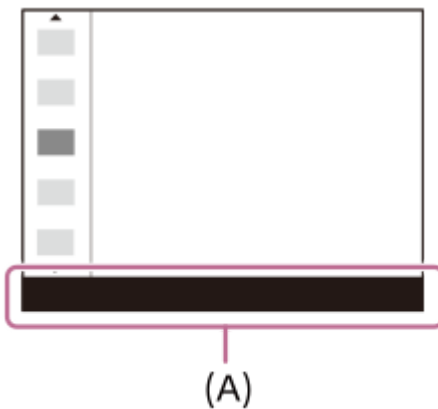

#### **要更改功能菜单(功能菜单设置)中的功能**

以下是将静止影像功能菜单中的 [ 拍摄模式 ] 更改为 [ 网格线 ] 的操作步骤。

- 要更改动态影像功能菜单, 请选择步骤2中的动态影像功能菜单项目。
- 1. MENU→ 2 (拍摄设置2)→[功能菜单设置].
- 2. 使用控制拨轮的上/下/左/右侧从功能菜单的12种静止影像功能菜单项目中选择 <br /> **O | <br />
<br />
O | <br />
(<br />
拍摄模式), 然后按中央。**
- 使用控制拨轮的左/右侧移动至[显示/自动检视]画面。然后,选择[网格线]并按控制拨轮的中央。 **3.**

● 功能菜单中 、 口」(拍摄模式)的原先位置上将显示 23 (网格线)。

### **相关主题**

[将常用功能分配到按钮\(自定义键\)](#page-36-0)

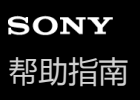

### **如何使用Quick Navi画面**

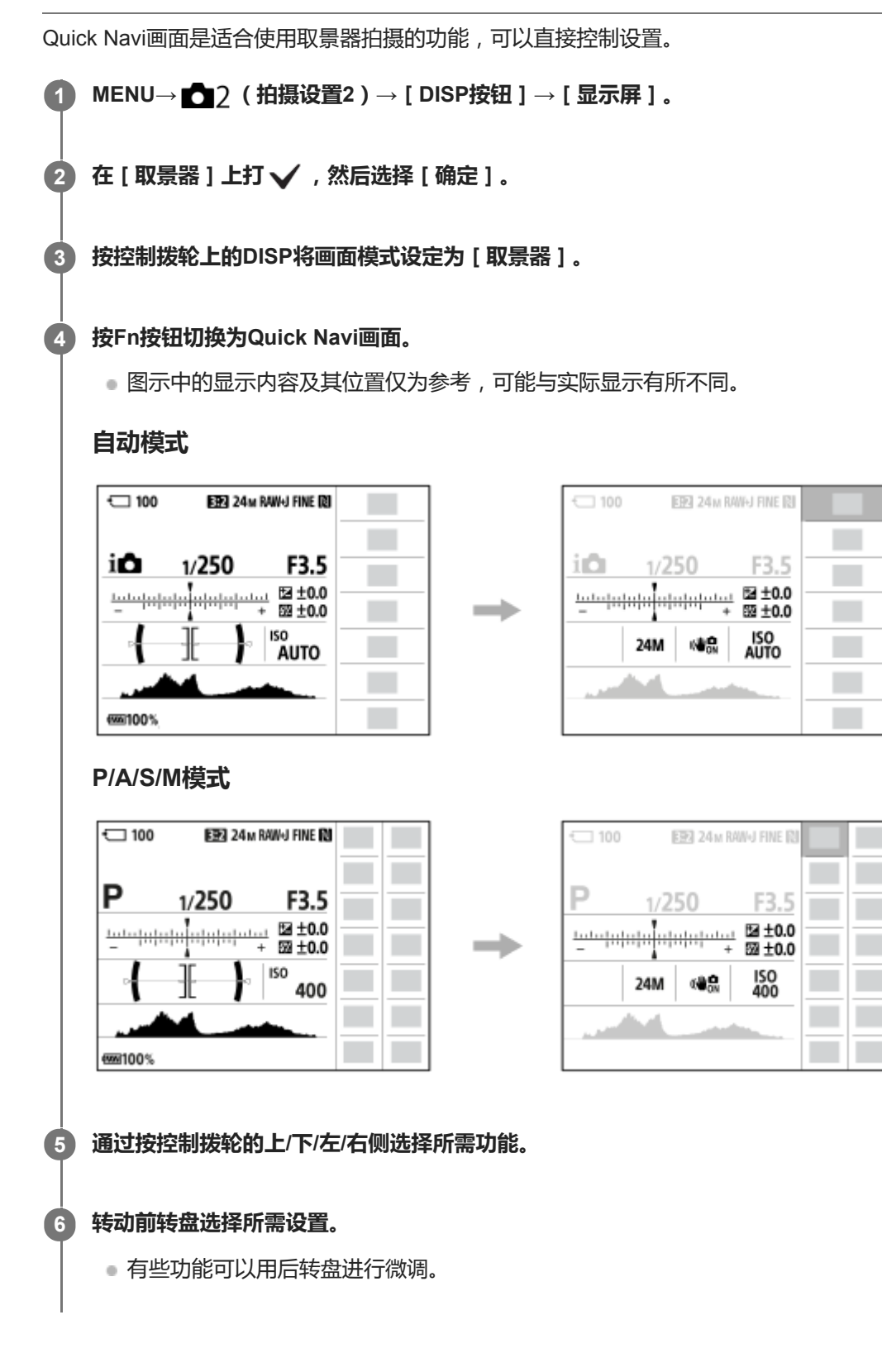

#### **要从专用设置画面调整设置时**

在步骤5中选择所需功能,然后按控制拨轮的中央。将会出现该功能的专用设置画面。按照操作介绍**(A)**调整设置。

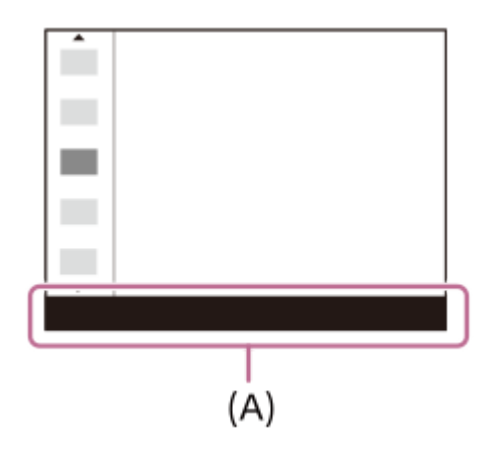

#### **注意**

- **Quick Navi画面上的灰色项目无法调整。**
- 使用 [ 创意风格 ] 等时, 某些设定任务只能在专用画面中完成。

#### **相关主题**

[切换画面显示\(拍摄时](#page-49-0)/播放期间)

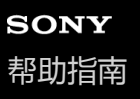

### **如何使用键盘**

需要手动输入字符时,画面上会显示键盘。

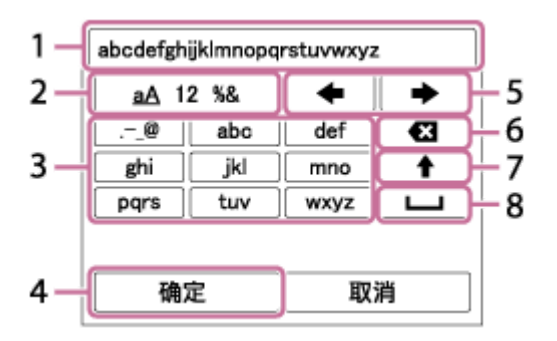

用控制拨轮将光标移动到所需键,然后按中央以确定。

**输入框 1.**

显示您所输入的字符。

**切换字符类型 2.**

每次按该键时,会在字母、数字和符号之间切换字符类型。

**键盘 3.**

每次按该键时,会依次逐一显示与该键相应的字符。

**例如:如果想要输入"abd"**

按"abc"键一次以显示"a"→选择" "((5)移动光标)并按"abc"键两次以显示"b"→按"def"键一次以显示"d"。

#### **最终确定 4.**

最终确定输入的字符。

- **移动光标 5.** 向右或向左移动输入框中的光标。
- **删除 6.**

删除光标前的字符。

**7.**

将下一个字符切换为大写或小写字母。

**8.**

输入空格。

要取消输入时,选择[取消]。

### **显示屏上的图标列表**

图示中的显示内容及其位置仅为参考,可能与实际显示有所不同。 图标指示的下面显示有说明。

### **拍摄画面上的图标**

#### **显示屏模式**

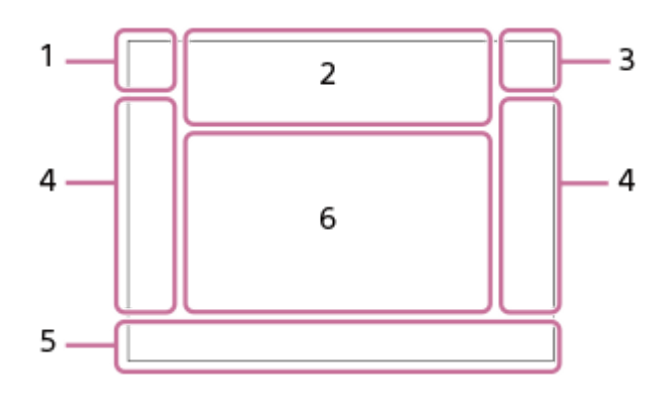

#### **取景器模式**

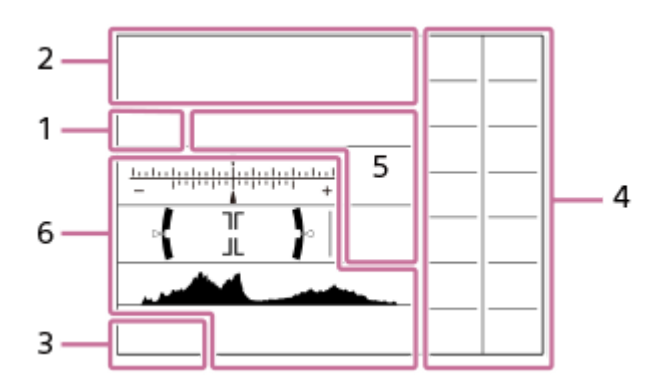

#### **照相模式/场景识别 1.**

**P P\* A S M** 照相模式

### $\Box$  23

 $\begin{array}{ccc} M & M \\ 1 & 2 & 3 \end{array}$ 注册号码

### JA 21 28 21 32 30 9 6

场景识别图标

#### **相机设置 2.**

**T [2]**  $\overline{21}$  $\overline{22}$  **(TRAW) (ZRAW)**  $\overline{2}$ **TRAW)**  $\overline{2}$ **RAW) (TPEG) (ZJPEG)**  $\overline{2}$ **LPEG)**  $\overline{2}$ **(R+J)**  $\overline{2}$ **R+J) NO CARD** 存储卡状态

**100/1 h 30 m**

剩余可记录影像数/剩余可录制动态影像时长

### **HHI3**

正在写入数据/剩余要写入的影像数

### 3:2 4:3 16:9 1:1

静止影像的纵横比

**24M / 21M / 20M / 16M / 10M / 9.2M / 8.7M / 6.9M / 6.0M / 5.3M / 5.1M / 4.0M / 2.6M / 2.3M / 2.2M / 1.7M** 静止影像的影像尺寸

**RAW RM** 

RAW记录(已压缩/未压缩)

#### **X.FINE FINE STD**

JPEG影像质量

**XAVC S 4K XAVC S HD AVCHD**

动态影像的文件格式

### $: 100:$   $: 60:$   $: 50:$   $: 25:$   $: 16:$   $:$  FX:  $:$  FH:

动态影像的记录设置

**120p 60p 60i 30p 24p 100p 50p 50i 25p**

动态影像的帧速率

### $\frac{100}{27}$   $\frac{100}{27}$   $\frac{1}{25}$   $\frac{1}{25}$   $\frac{10}{27}$

Proxy录制

**120fps 60fps 30fps 15fps 8fps 4fps 100fps 50fps 25fps 12fps 6fps 3fps 2fps 1fps** 慢/快动作拍摄的帧速率

 $\boxed{1}$ APS-C/Super 35mm

### ź٠

闪光灯充电中

### **VIEW**

设置效果关

 $\mathsf{K}_{\mathsf{ON}}$ AF辅助照明

### **Flicker**

检测到闪烁

### E B W B 1990

SteadyShot关/开、相机抖动警告

(((戦) □ □ (戦) 国<br>8mm SteadyS.焦距/相机抖动警告

### $_{\text{S}}$ Q  $_{\text{C}}$ Q  $_{\text{D}}$ Q

智能变焦/清晰影像缩放/数字变焦

### $-PC-$

电脑遥控

#### $+ \frac{1}{2}$ 亮屏显示

QΫ

无快门音拍摄

## Î

遥控

FTP FTP<sup>4</sup> FTP功能/ FTP传输状态

#### $W$ i-Fi $\sqrt{W}$

已连接Wi-Fi/已断开Wi-Fi连接

当使用取景器进行拍摄时,这些图标将显示在区域6。

### LAN [LAN]

#### 已连接LAN/已断开LAN连接

当使用取景器进行拍摄时,这些图标将显示在区域6。

### $\mathbf{Q}_{\mathsf{OFF}}$

不录制动态影像的音频

d 减少风噪声  $\odot$ 

写入版权信息

#### **IPTC**

写入IPTC信息

#### ₩.

对焦取消

### I⊡⊧́x

跟踪取消

### **定点对焦**

执行[定点对焦]

### $\mathbb N$

NFC有效

### (\*) ∤\$

Bluetooth连接可用/Bluetooth连接不可用

### oî nî

已连接到智能手机/未连接到智能手机

### $Q_{\mathbf{R}_{1}}$

正在获取位置信息/无法获取位置信息

### $\ddotmark$

飞行模式

#### TF. 过热警告

#### **VEULL** ERROR 数据库文件已满/数据库文件错误

**电池 3.**

# (2221100%

剩余电池电量

### 门

剩余电池电量警告

# $\sqrt{777}$

USB供电

### **拍摄设置 4.**

### $\square \hspace{-0.2cm} \square_{\hspace{ -0.1cm} \text{ini}} \hspace{-0.2cm} \square_{\hspace{ -0.1cm} \text{ini}} \hspace{-0.2cm} \square_{\hspace{ -0.1cm} \text{ini}} \hspace{-0.2cm} \square_{\hspace{ -0.1cm} \text{ini}} \hspace{-0.2cm} \square_{\hspace{ -0.1cm} \text{ini}} \hspace{-0.2cm} \square_{\hspace{ -0.1cm} \text{ini}} \hspace{-0.2cm} \square_{\hspace{ -0.1cm} \text{ini}} \hspace{-0.2cm} \square_{\hspace{ -0.1cm} \text{ini}} \hs$ 拍摄模式

# 闪光模式/无线闪光灯/减轻红眼闪光

**±0.0** 闪光补偿

## AF-S AF-C DMF MF

对焦模式

 $\boxdot$   $\boxdot$   $\boxdot$   $\boxdot$   $\boxdot$   $\boxdot$   $\boxdot$   $\boxdot$   $\boxdot$   $\boxdot$   $\boxdot$   $\boxdot$   $\boxdot$ 对焦区域

### JPEG RAW RAW RAW+J RAW+J

文件格式

### $\textbf{O}$   $\textbf{O}$   $\textbf{C}_n$   $\textbf{C}_l$   $\textbf{I}$   $\textbf{C}$

测光模式

**7500K A5 G5** 白平衡模式(自动、预设、水下自动、自定义、色温、彩色滤光片)

### 蠕 鳃

动态范围优化/自动HDR

**Std.** Wivid Ntrl Clear Deep Light Port, Land Sunset Night Autm B/W, Sepia +3 +3 +3 创意风格/对比度、饱和度和锐度

### 照片效果 **C**JAF **C**JAF<br>ON OFF AF时人脸/眼睛优先 ᄳᇮ <u>ᄩ</u> 2 快门类型  $\overline{11}$ 优先摄像媒体 **对焦指示灯/曝光设置 5.**  $\bullet$  (c) (c) 对焦指示灯 **1/250 248.6** 快门速度 **F3.5** 光圈值 **Z** MM 曝光补偿/手动测光 **ISO400 ISO AUTO D** ISO400 ISO感光度 **※** *↓*L <sup>AWB</sup> AE锁定/FEL锁定/AWB锁定 **屏幕指示/其他 6. ● 跟踪取消** 跟踪功能指示 **对焦取消** 取消对焦功能指示 **aso** 控制拨轮功能  $\widehat{\star}_{1}$  = Av  $\widehat{\star}$ Tv ©ISO "我的转盘"功能指示 ▼▼▼<br>+‱9-1-0-1-2-3-4<br>阶段曝光指示  $\bigcirc$ 点测光区域 220 400 500 5.6 6.3

曝光设置指南

快门速度指示

 $4.7.1.1.1.1.0$ 光圈指示

柱状图

 $\leftarrow$ 数字水平量规

**STBY REC**

动态影像录制待机/动态影像录制进行中

**1:00:12**

动态影像的实际录制时间(时:分:秒) ch <del>\_\_\_\_\_\_\_</del><br>ch <del>\_\_\_\_\_\_\_</del><br>音频等级显示 **GENEC GENSTRY** REC控制 **00:00:00:00** 时间码(小时:分:秒:帧) **00 00 00 00** 用户比特

### **播放画面上的图标**

#### **单张影像播放**

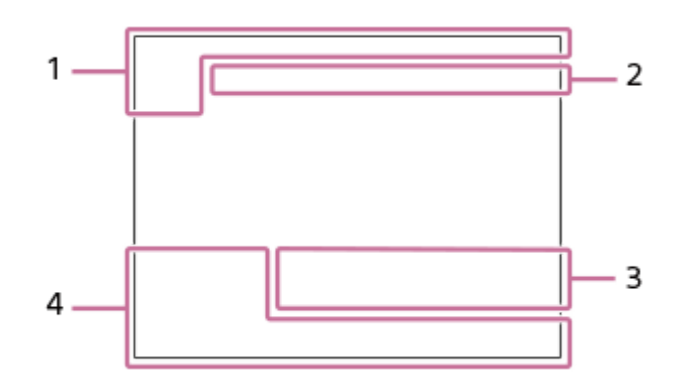

#### **柱状图显示**

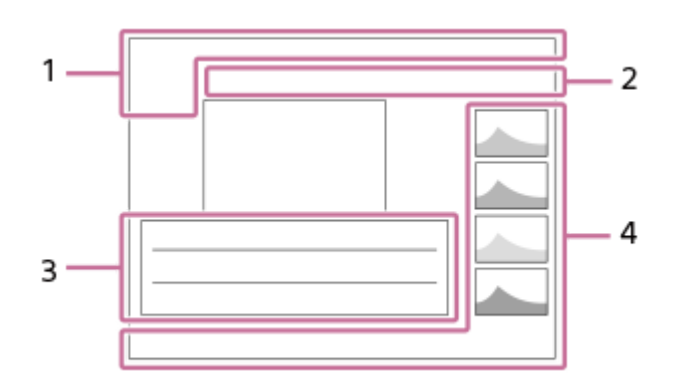

#### **基本信息 1.**

 $\sqrt{1}$ 播放媒体

**DANCHID EXAVES EXAVES** 观看模式

**IPTC** IPTC信息

**★ <sup>\*</sup>\* \*\* \*\* \*\***<br>/}级

#### $O<sub>m</sub>$ 保护

**DPOF** DPOF设定

**3/7**

观看模式下的文件序号/影像数

### $\mathbb N$

NFC有效

 $\overline{Z}$ 

剩余电池电量

❏

以组显示

口

已裁切影像

 $\boxed{Px}$ 

包含Proxy动态影像

### **FTP() FTP OFTP III**

FTP传输状态

LИ

附带有语音备忘录。

#### **相机设置 2.**

请参阅"拍摄画面上的图标"。

#### **拍摄设置 3.**

**Rich** 

照片效果错误

HDR | !

自动HDR错误 **35mm** 镜头焦距

有关本区域显示的其他图标,请参阅"拍摄画面上的图标"。

#### **影像信息 4.**

⊛ 纬度/经度信息  $\odot$ 影像存在版权信息

**2019 -1-1 10:37PM** 拍摄日期

**100-0003** 文件夹序号—文件序号 **C0003**

动态影像的文件名

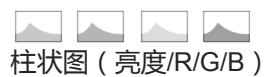

**1**

<span id="page-49-0"></span>可更换镜头数码相机 ILCE-9M2 α9II

### **切换画面显示(拍摄时/播放期间)**

可以改变画面上的显示内容。

#### **按DISP(显示设置)按钮。**

- 要切换显示在取景器上的信息时,在通过取景器观看期间按DISP按钮。
- 每按一次DISP按钮,画面显示发生变化。
- 显示内容及所示位置仅为参考,可能与实际显示有所不同。

#### **拍摄期间(显示屏)**

显示全部信息→无显示信息→柱状图→数字水平量规→取景器→显示全部信息

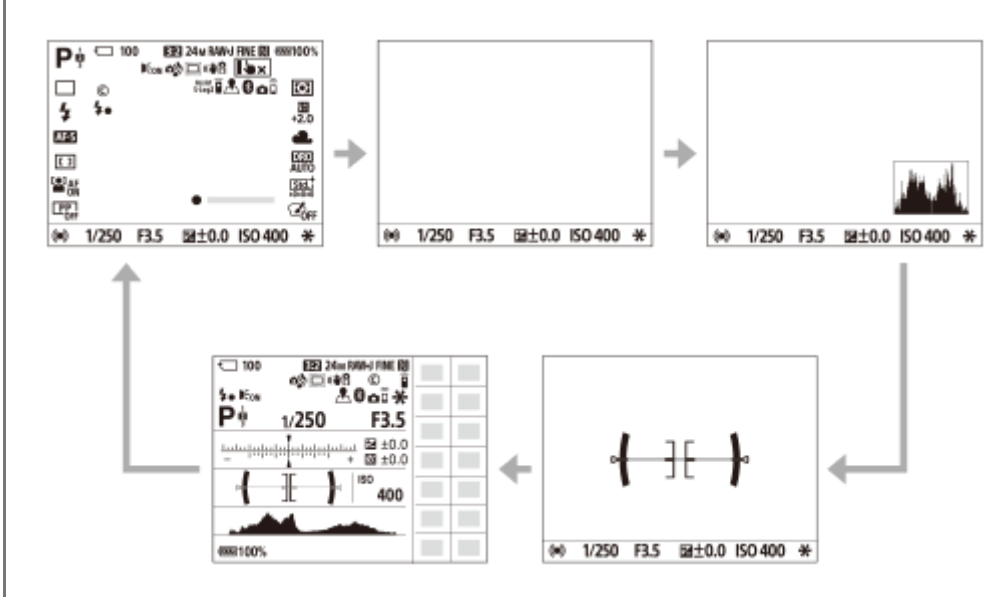

#### **拍摄期间(取景器)**

数字水平量规→无显示信息→柱状图→数字水平量规

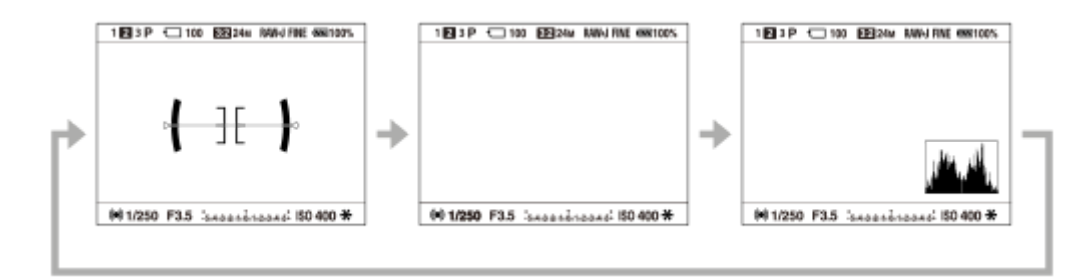

#### **播放期间(显示屏/取景器)**

显示信息→柱状图→无显示信息→显示信息

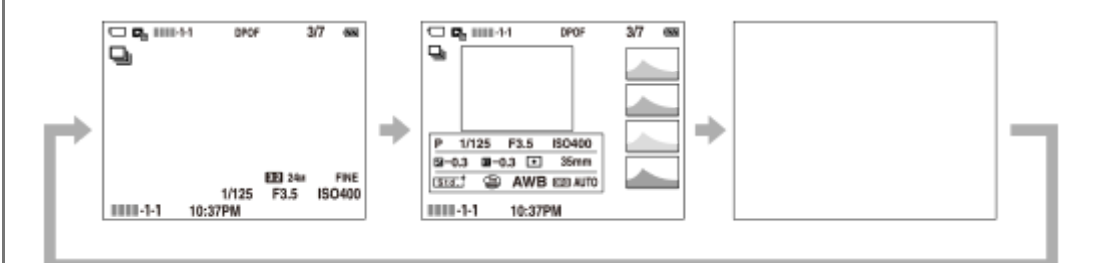

- 如果影像有曝光过度或曝光不足区域,柱状图显示上的相应部分会闪烁(曝光过度/曝光不足警告)。
- 播放设置还被应用在[自动检视]中。

#### **柱状图显示**

柱状图表示亮度分布,显示各亮度有多少像素。越向左显示越暗,越向右显示越亮。

柱状图根据曝光补偿发生变化。

柱状图右端或左端的峰值分别表示影像有曝光过度或曝光不足区域。拍摄后使用电脑无法校正这些缺陷。请根据需要在拍 摄前进行曝光补偿。

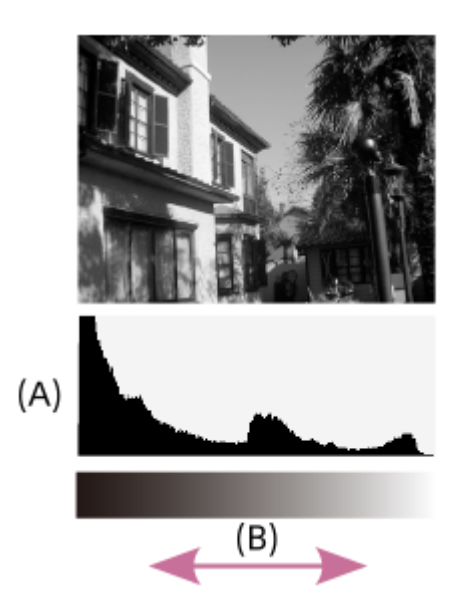

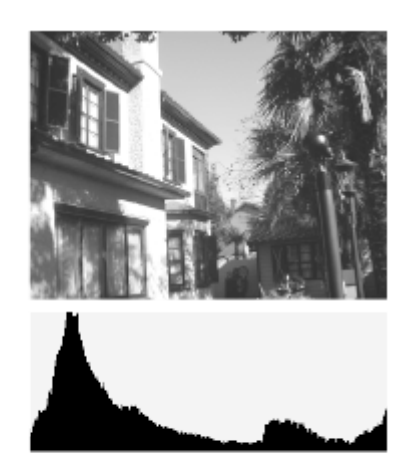

- **(A)**:像素计数
- **(B)**:亮度

#### **注意**

- 可以分别设定拍摄用的取景器显示和显示屏显示。通过取景器观看以便为取景器设定显示设置。
- 柱状图显示中的信息不表示最终照片。它是关于画面上显示的影像的信息。最终结果取决于光圈值等。
- 下列情况下,拍摄和播放的柱状图显示极为不同:
	- 当使用闪光灯时
	- 当拍摄夜景等低亮度的被摄体时
- 在动态影像模式下,无法显示[取景器]。

#### **提示**

- 默认设置下不显示下列内容。
	- 图形显示
	- 关闭显示屏
	- 显示全部信息(当使用取景器时)

要改变按DISP按钮时切换的显示模式时,选择MENU→ ■ 2 (拍摄设置2)→[DISP按钮]并改变设置。

#### **相关主题**

DISP按钮 [\(显示屏](#page-51-0)/取景器)

<span id="page-51-0"></span>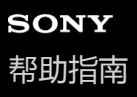

### **DISP按钮 (显示屏/取景器)**

可以设定在照相模式下可使用DISP(显示设置)选择的画面显示模式。

**MENU→ (拍摄设置2)→[DISP按钮]→[显示屏]或[取景器]→所需设置→[确定]。 1**

标记有 $\bigvee$  的为可利用项目。

#### **菜单项目详细内容**

#### **图形显示 :**

显示基本拍摄信息。用图形表示快门速度和光圈值。

#### **显示全部信息 :**

显示记录信息。

**无显示信息 :** 不显示记录信息。

**柱状图 :**

用图形显示亮度分布。

#### **数字水平量规 :**

指示本产品是否在前后**(A)**和水平**(B)**方向均处于水平位置。当本产品在任一方向上处于水平位置时,指示会变为绿 色。

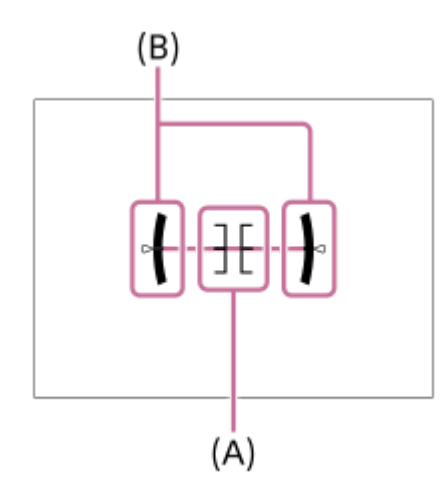

**取景器\*:**

在显示屏上只显示拍摄信息,而不是被摄体。该设置是在使用取景器拍摄时的显示设置。

#### **关闭显示屏\*:**

在拍摄影像时,始终关闭显示屏。在播放影像或操作MENU时,可使用显示屏。该设置是在使用取景器拍摄时的显示设 置。

\* 这些模式只在 [ 显示屏 ] 的设置中有效。

#### **注意**

- 如果向前或向后大幅度倾斜本产品,水平误差会很大。
- 即使用水准仪校正了倾斜,本产品也可能有接近±1°的误差。

### **相关主题**

[切换画面显示\(拍摄时](#page-49-0)/播放期间)

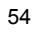

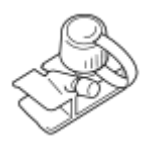

线缆保护器(1)

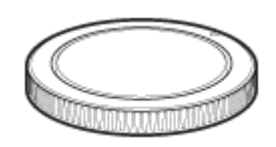

机身盖(1)(安装在相机上)

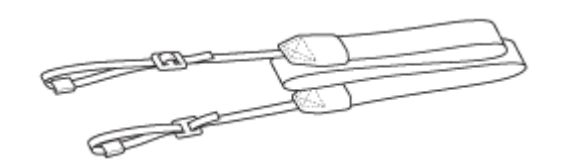

肩带(1)

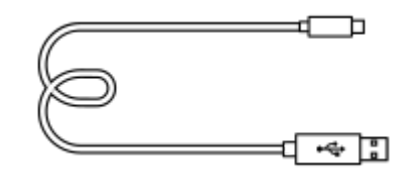

■ USB Type-C™连接线(1)

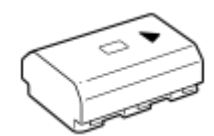

NP-FZ100 锂离子电池组(1) \* 相机可能附带多根电源线。请使用适合所在国家/地区的一根。

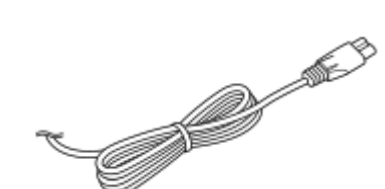

电源线(1)\*

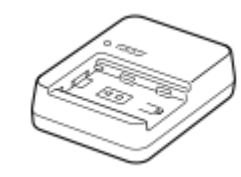

相机(1)

括号中的数字表示件数。

**检查相机和附件**

- 
- 
- 
- 
- 
- 
- 
- 
- 
- 充电器(1)
- 

[帮助指南](#page-0-0)

**SONY** 

可更换镜头数码相机 ILCE-9M2 α9II

- 
- 
- 插座盖(1)(安装在相机上) 眼罩(1)(安装在相机上) 使用说明书(1)
- 参考指南(1)

### **SONY** [帮助指南](#page-0-0)

可更换镜头数码相机 ILCE-9M2 α9II

### **使用充电器给电池充电**

- **将电池插入充电器。 1**
	- 将电池对准 ▲ 标记的方向摆放在充电器上。
	- 按照箭头方向将电池滑动到尽头。

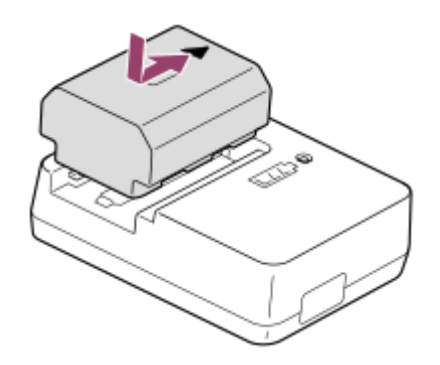

**将电源线(附件)连接到充电器,然后将充电器连接到墙壁插座。 2**

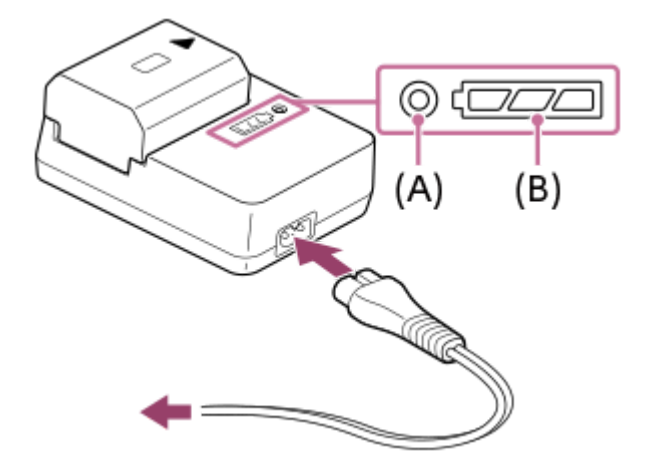

- 充电开始时,CHARGE指示灯**(A)**以橙色点亮。当充电水平达到约90%时,CHARGE指示灯熄灭。
- 可以如下表所示用充电状态指示灯**(B)**查看大致的充电状态。(橙色表示指示灯的亮起。)当充电结束时充电 状态指示灯熄灭。

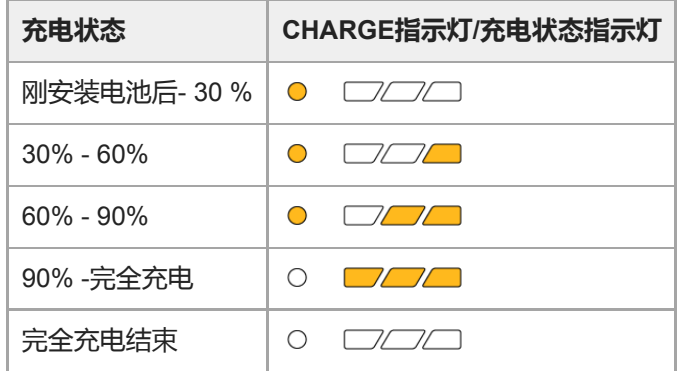

充电状态指示灯显示的电量水平和上表中的百分比是粗略的指南。 根据环境温度和电池状况,实际状态可能会有所不同。

- 充电时间(完全充电):充电时间约为150分钟。
- 在25°C的温度下给完全放电的电池充电时, 上述充电时间适用。根据使用条件和情况的不同, 充电可能花费更长 时间。
- 当CHARGE指示灯和充电状态指示灯点亮后立即熄灭时,说明电池已充足电。

#### **注意**

- 建议您在10°C至30°C的环境温度下给电池充电。在该温度范围外时,可能无法有效地给电池充电。
- 。使用电源适配器/充电器时,请使用附近的墙壁插座。如果发生任何故障,请立即从墙壁插座拔下插头以断开与电源的连接。 如果使用具有充电指示灯的产品,请注意即使指示灯熄灭,本产品也未断开与电源的连接。
- 使用全新的电池或长时间没有用过的电池时,给电池充电时CHARGE指示灯可能会快速闪烁。如果发生这种情况,取出电池,然 后将其重新插入进行充电。
- 如果电池已充满电或接近充满电,请不要不使用就连续或重复给电池充电。这样做可能会导致电池性能降低。
- 请务必只使用纯正Sony品牌电池。

#### **相关主题**

[有关电池的注意事项](#page-62-0)

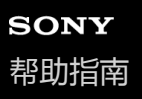

### **插入/取出电池**

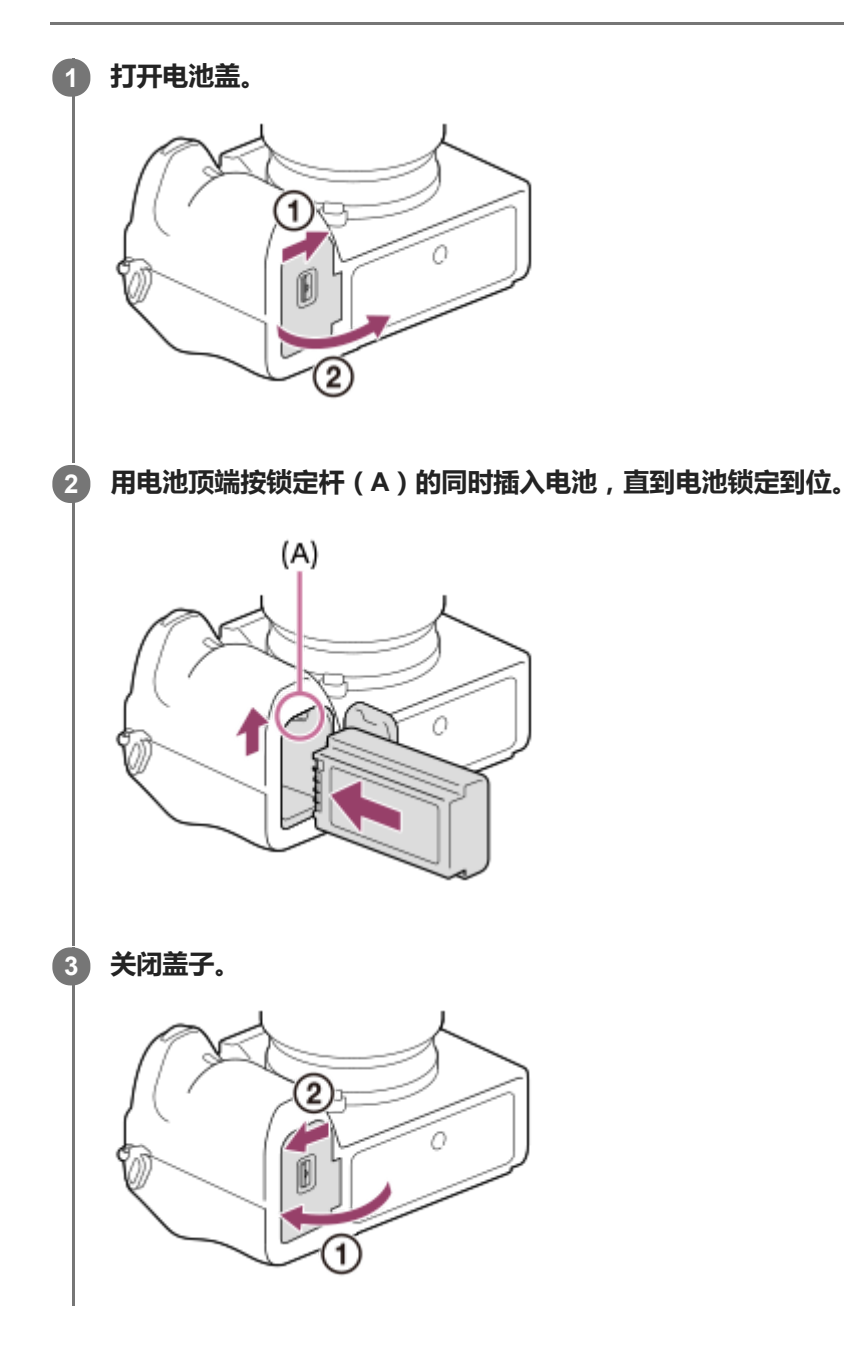

#### **给装在相机中的电池充电**

关闭相机,然后使用USB连接线将相机连接到电脑等设备。 如果打开了相机电源,您将能够在通过电脑等设备供电的状态下使用相机,但是不会给电池充电。 使用附带的USB Type-C连接线或兼容USB规格的连接线。

#### **取出电池**

确认存取指示灯没有点亮并关闭相机。然后滑动锁定杆**(A)**并取出电池。小心不要掉落电池。

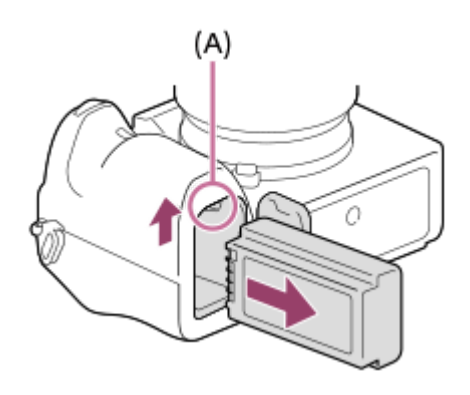

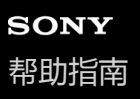

### **通过连接到电脑充电**

可以通过使用USB连接线将相机连接到电脑给电池充电。

#### **1 关闭本产品并将其连接到电脑的USB接口。**

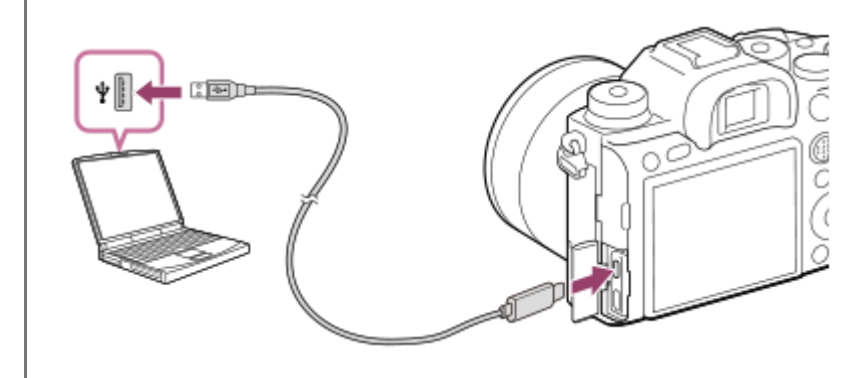

#### **注意**

- 。如果本产品连接到未连接电源的笔记本电脑,笔记本电脑的电池电量会降低。不要让本产品与笔记本电脑长时间连接。
- 当电脑和相机之间已经建立了USB连接时,请不要打开/关闭或重新启动电脑,或从睡眠模式唤醒电脑。这样做可能会导致故障。 打开/关闭或重新启动电脑,或从睡眠模式唤醒电脑之前,请断开相机和电脑的连接。
- 无法保证所有类型的电脑都能正常工作。
- 使用定制的电脑、改造过的电脑或经由USB集线器连接的电脑时,不保证能够正常充电。
- 如果同时使用其他USB设备,相机可能不正常工作。

#### **相关主题**

- [有关电池的注意事项](#page-62-0)
- [有关更换电池的注意事项](#page-64-0)

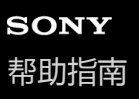

### **电池使用时间和可记录影像数**

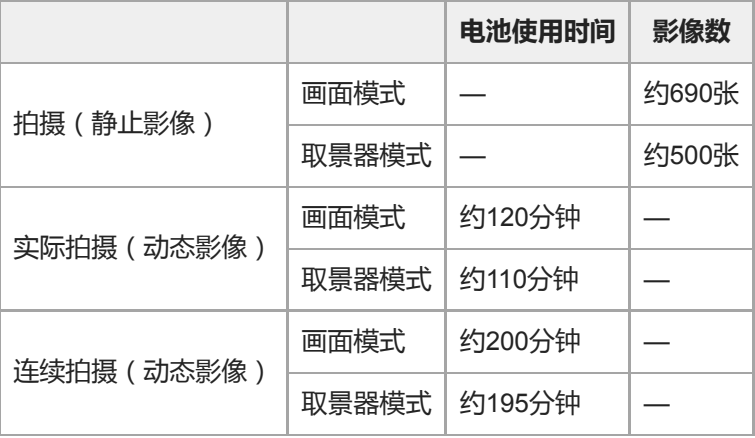

- 上述电池使用时间和可记录影像数的近似值适用于电池完全充足电的情况。根据使用条件的不同,电池使用时间和影 像数可能会减少。
- 电池使用时间和可记录影像数是在下列条件下以默认设置拍摄时的近似值:
	- 在环境温度25°C下使用电池。
	- 使用Sony SDXC存储卡(U3)(另售)
	- 使用FE 28-70mm F3.5-5.6 OSS镜头(另售)
- "拍摄(静止影像)"的数量基于CIPA标准,并且在下列条件下拍摄: (CIPA: Camera & Imaging Products Association)
	- 每30秒拍一张图像。
	- 每拍摄十次将电源打开和关闭一次。

■ 动态影像拍摄的分钟数基于CIPA标准, 并且在下列条件下拍摄:

- 影像质量设定为XAVC S HD 60p 50M /50p 50M。
- 实际拍摄(动态影像):电池使用时间基于反复拍摄、变焦、拍摄待机、打开/关闭等。
- 连续拍摄(动态影像):除了开始和结束拍摄以外,无需执行其他操作。

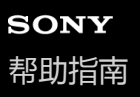

### **从墙壁插座供电**

使用电源适配器等设备在从墙壁插座供电的状态下拍摄和播放影像。这会节省相机的电池电量。

**1 将电池插入相机。**

**2 用USB连接线和电源适配器等设备将相机连接到墙壁插座。**

#### **注意**

- 如果没有剩余电池电量,相机不会启动。将电量充足的电池插入相机。
- 如果在从墙壁插座供电期间使用相机,请确保显示屏上显示图标( @ZZI ♥),表示正在通过USB进行供电。
- 请不要在从墙壁插座供电期间取出电池。如果取出电池,相机会关闭。
- 请不要在存取指示灯点亮期间取出电池。存储卡中的数据可能会损坏。
- 只要电源开启,即使相机连接到电源适配器等设备,也不会给电池充电。
- 在某些条件下,即使使用电源适配器等设备,也会辅助性地从电池供电。
- 请不要在从墙壁插座供电期间拔下USB连接线。拔下USB连接线之前,请关闭相机。
- 取决于相机和电池的温度, 从墙壁插座供电期间的连续录制时间可能会缩短。
- 使用移动充电器作为电源时,请在使用前确认其已充足电。此外,请在使用期间注意移动充电器上的剩余电量。

### <span id="page-62-0"></span>**有关电池的注意事项**

### **电池使用须知**

- 请务必只使用本产品指定的电池。
- 在某些操作或环境条件下,可能不会显示正确的剩余电池指示。
- 请勿让电池沾水。电池不防水。
- 请勿将电池放置在极其炎热的场所, 例如汽车中或直射阳光下。

#### **给电池充电**

- 第一次使用本产品前,请给电池(附件)充电。
- 即使不使用电池, 已充电的电池也会一点点地放电。每次使用本产品之前,请给电池充电,以免错过任何拍摄影像的 机会。
- 请勿给本产品指定电池以外的电池充电。否则可能会导致漏液、过热、爆炸、触电、烫伤或受伤。
- 。如果电池没有完全充电时充电指示灯闪烁,从相机中取出电池或断开USB连接线与相机和充电器的连接,然后将其重 新插入进行充电。
- ●建议您在10°C至30°C的环境温度下给电池充电。在该温度范围外,可能无法有效地给电池充电。
- 连接本产品和没有连接电源的笔记本电脑时,笔记本电脑的电池电量可能会降低。请勿使用笔记本电脑长时间给本产 品充电。
- 经由USB连接线连接本产品和电脑时,请勿打开/重新启动电脑,也请勿将电脑从睡眠模式唤醒或关闭电脑。这样做可 能会导致本产品发生故障。执行上述操作之前,请断开本产品和电脑的连接。
- 如果使用自行组装或改装的电脑,不保证能够正常充电。
- 。充电完成后,请将充电器从墙壁插座上拔下来(如果用充电器进行充电),或者断开USB连接线与相机的连接(如果 在电池装在相机内的状态下进行充电)。否则可能会导致电池寿命缩短。

### **剩余电池指示**

● 画面上出现剩余电池指示。

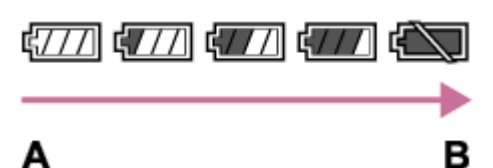

A **A:**电池电量高 **B:**电池电量耗尽

- 
- 显示正确的剩余电池指示大约需要1分钟。 在某些操作或环境条件下,可能不会显示正确的剩余电池指示。
- 如果画面上不出现剩余电池指示,按DISP(显示设置)按钮予以显示。

# **充电时间(完全充电)**

使用充电器(附件)的充电时间约为150分钟。 在25°C的温度下给完全放电的电池充电时,上述充电时间适用。根据使用条件和情况的不同,充电可能花费更长时间。

### **有效地使用电池**

在低温环境下电池的性能会降低。因此,在寒冷的场所,电池的使用时间会缩短。为了能够确保较长时间地使用电 池,建议将电池放入贴身口袋里保暖,并在即将开始拍摄之前插入本产品。如果口袋里有钥匙等任何金属物品,请小 心造成短路。

- 如果频繁使用闪光灯或连拍功能、频繁设定电源的开/关或将显示屏设定为非常明亮, 电池消耗会很快。
- 建议准备备用电池,并在实际拍摄之前进行试拍。
- 如果电池的端子脏污,可能无法打开本产品或可能无法正确地给电池充电。这种情况下,用软布或棉棒轻轻擦掉所有 灰尘以清洁电池。

### **如何存放电池**

为了保持电池的功能,存放前,请至少每年给电池进行一次充电,然后在本相机上完全用尽电量。从相机中取出电池后, 请将其存放在阴凉、干燥的地方。

### **关于电池寿命**

- 电池寿命是有限的。如果反复使用同一电池或长时间使用同一电池, 电池容量会逐渐降低。如果电池的可利用时间明 显缩短,大概是更换新电池的时候了。
- 根据每个电池的存放方法、工作条件以及使用环境的不同,其寿命会有所不同。

<span id="page-64-0"></span>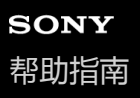

### **有关更换电池的注意事项**

● 充电期间如果本产品的充电指示灯闪烁, 请取出充电中的电池, 然后将同一电池重新牢固地插入本产品。如果充电指 示灯再次闪烁,可能表示不良电池或插入了指定类型以外的电池。请检查电池是否为指定类型。 如果电池为指定类型,请取出电池,更换为新电池或其它电池,并检查新插入的电池是否正常充电。如果新插入的电 池正常充电,则之前插入的电池可能有故障。

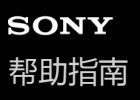

### **插入/取出存储卡**

介绍如何在本产品中插入存储卡(另售)。

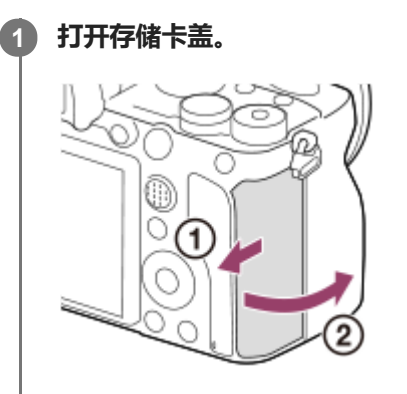

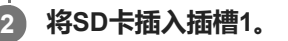

当使用两张存储卡时,在插槽2中插入第二张存储卡。

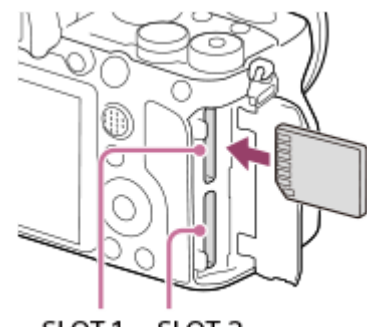

SLOT1 SLOT2

将端子侧朝向您自己,插入存储卡,直到其卡入到位。

#### **可以在存储卡插槽中插入的存储卡类型**

插槽1(上)和插槽2(下)都只支持SD存储卡(兼容UHS-II)。

本相机不支持Memory Stick。

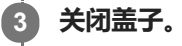

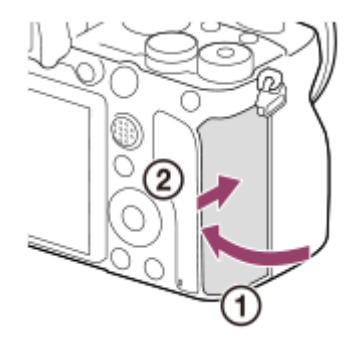

- 当您在本相机上首次使用存储卡时,建议在本相机上对该卡进行格式化以进一步确保存储卡的稳定性能。
- 可通过选择MENU→ < 1 (设置)→[摄像媒体设置]→[优先摄像媒体]改变用于记录的存储卡插槽。
- 要将同一个影像同时记录在两张存储卡上,或根据影像类型(静止影像/动态影像)将所记录的影像分类到两个存储卡插槽时,选 择MENU→ <del>■</del> (设置)→[摄像媒体设置]→[记录模式]。

### **取出存储卡**

打开存储卡盖并确认存取指示灯**(A)**没有点亮,然后向里轻轻按一次存储卡将其取出。

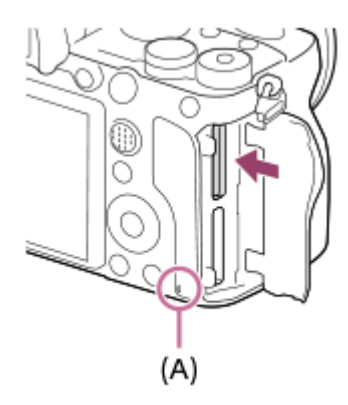

#### **相关主题**

- [可以使用的存储卡](#page-67-0)
- [有关存储卡的注意事项](#page-68-0)
- [格式化](#page-326-0)
- [摄像媒体设置:优先摄像媒体](#page-332-0)
- [选择要播放的存储卡\(选择播放媒体\)](#page-281-0)
- [摄像媒体设置:记录模式](#page-333-0)

### <span id="page-67-0"></span>**可以使用的存储卡**

本相机只支持SD存储卡(兼容UHS-II)。在本相机上使用microSD存储卡时,请务必使用适宜的适配器。

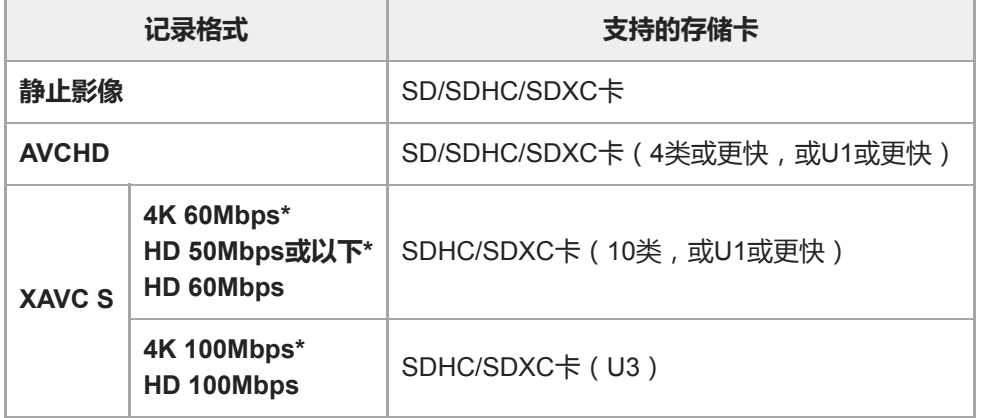

\* 包括同时记录Proxy动态影像的场合

#### **注意**

- **当使用SDHC存储卡长时间录制XAVC S动态影像时,所录制的动态影像将被分割为4 GB尺寸的文件。通过使用PlayMemories** Home将所分割的文件导入电脑,可以将其作为1个文件处理。
- □ 用以下相机设置在插槽1和插槽2中的存储卡上均记录动态影像时,请插入具有相同文件系统的2个存储卡。当使用exFAT文件系统 和FAT32文件系统的组合时,无法同时记录XAVC S动态影像。
	- [ 文件格式]设为[XAVC S 4K]或[XAVC S HD]。
	- [ 摄像媒体设置 ] 下的 [ 记录模式 ] 设为 [ 同时记录( | | )] 或 [ 同时记录( | | | )]。

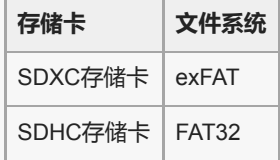

■ 尝试修复存储卡上的数据库文件前, 请给电池充足电。

#### **相关主题**

- [有关存储卡的注意事项](#page-68-0)
- [可记录的影像数](#page-683-0)
- [可记录的动态影像时间](#page-684-0)
- [摄像媒体设置:记录模式](#page-333-0)

### <span id="page-68-0"></span>**有关存储卡的注意事项**

- ●如果长期反复拍摄和删除影像,存储卡内的文件数据可能会发生碎片化(Fragmentation),动态影像录制可能会在拍 摄中途停止。如果发生这种情况,将影像保存到电脑或其他存储位置,然后用本相机执行 [ 格式化 ]。
- 在存取指示灯点亮期间,请勿取出电池或存储卡、拔下USB连接线或关闭相机电源。这可能会导致存储卡上的数据损 坏。
- 为了保护数据请务必备份。
- 不保证所有存储卡正常工作。
- 当使用USB连接线连接时,无法在不兼容exFAT的电脑或AV设备上导入或播放记录在SDXC存储卡上的影像。将设备 连接到本相机之前,请确保设备与exFAT兼容。如果将您的相机连接到不兼容设备,可能会提示您格式化存储卡。切勿 遵照该提示格式化存储卡,否则会删除存储卡上的所有数据。(exFAT是SDXC存储卡上采用的文件系统。)
- 请勿让存储卡沾水。
- 请勿敲击、弯折或掉落存储卡。
- 请勿在下列条件下使用或存放存储卡:
	- 诸如停放在太阳下的汽车内等高温场所
	- 受直射阳光照射的场所
	- 潮湿场所或有腐蚀性物质的场所
- 。如果在有强磁场的区域附近,或在受静电或电气噪音影响的场所使用存储卡,存储卡上的数据可能会损坏。
- 请勿用手或金属物品接触存储卡的端子部分。
- 请勿将存储卡放在儿童能接触到的地方。他们可能会误将其吞下。
- 请勿拆卸或改造存储卡。
- 刚刚经过长时间使用后存储卡可能会较热。请小心操作。
- 不保证能够在本产品上使用以电脑格式化的存储卡。使用本产品格式化存储卡。
- 数据读取/写入速度会因存储卡和所用设备的组合而有所不同。
- 在存储卡上的备注空间书写时, 请勿用力按压。
- 请勿在存储卡本身或存储卡适配器上粘贴标签。
- ●如果存储卡的写保护开关或删除保护开关设在LOCK位置,则无法记录或删除影像。这种情况下,请将开关设在记录位 置。
- 要在本产品上使用microSD存储卡时:
	- 请务必将存储卡插入专用的适配器。如果未使用存储卡适配器就将存储卡插入本产品,可能无法将其从本产品中取 出。
	- 将存储卡插入存储卡适配器时,请务必以正确的朝向插入存储卡,然后将其一直插到底。如果没有正确地插入存储 卡,可能会导致故障。

<span id="page-69-0"></span>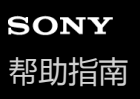

### **安装/取下镜头**

在安装或取下镜头之前关闭相机。

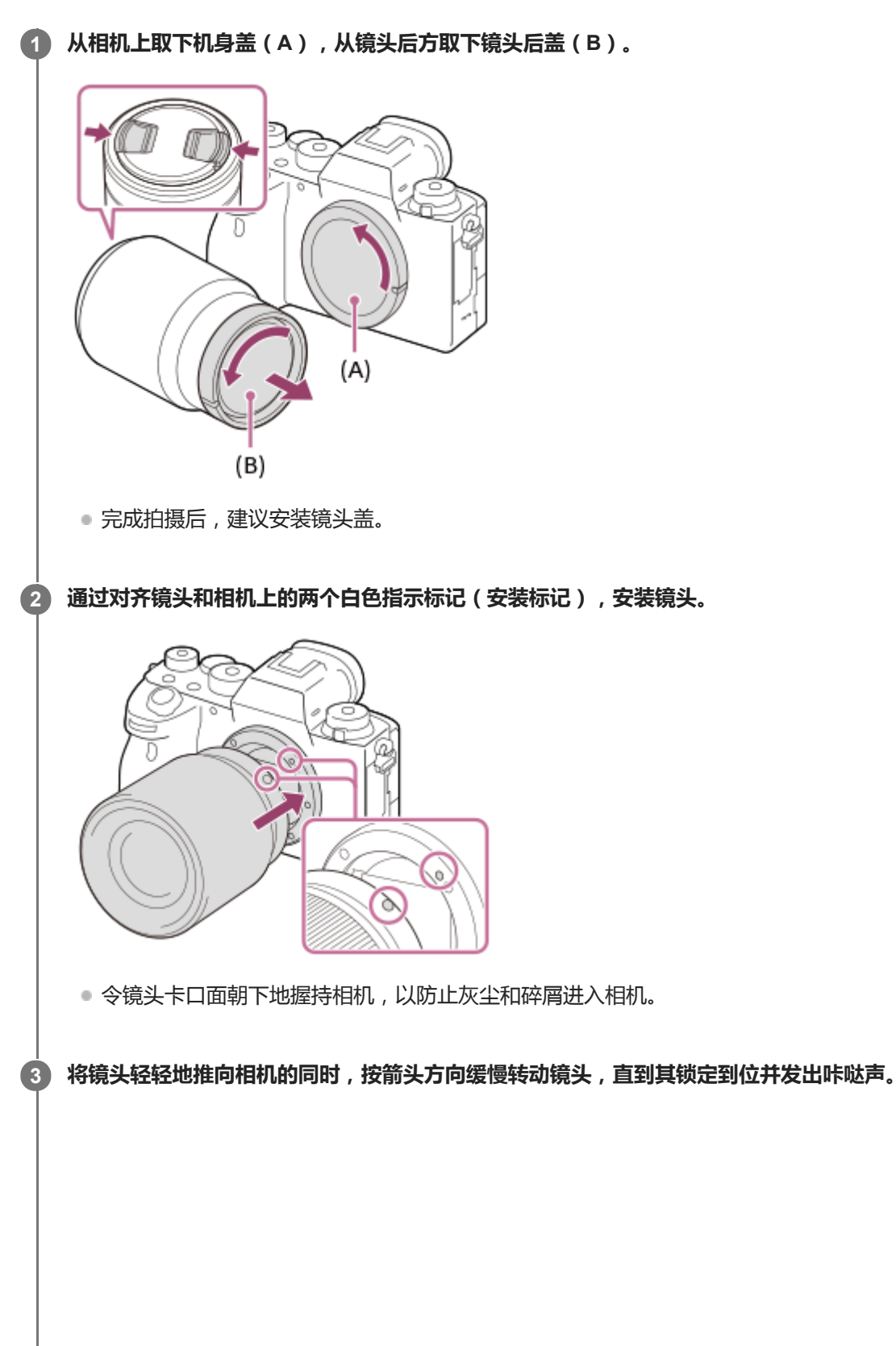

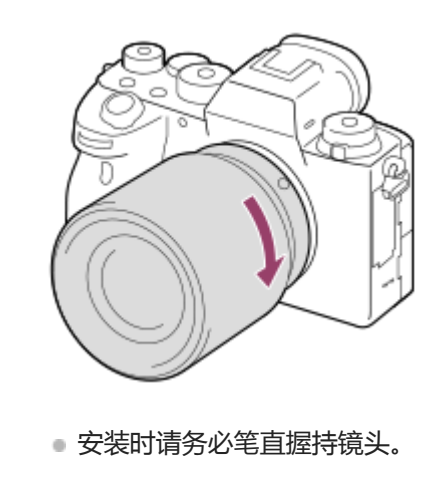

### **取下镜头**

持续按镜头释放按钮**(A)**并按箭头方向转动镜头直到其停止。 取下镜头后,为相机安装机身盖并为镜头的前后安装镜头盖,以防止灰尘和碎屑进入相机和镜头。

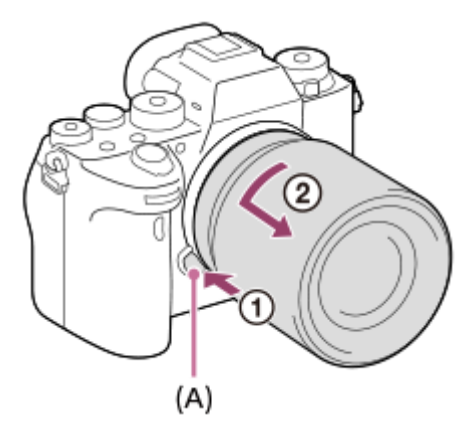

#### **注意**

- 当安装/取下镜头时,请在没有灰尘的地方迅速操作。
- 安装镜头时,请勿按镜头释放按钮。
- 安装镜头时,请勿用力过猛。
- 使用A卡口系统镜头 (另售) 时, 需要卡口适配器 (另售) 。使用卡口适配器时, 请参阅卡口适配器随附的使用说明书。
- 如果想要拍摄全画幅的影像,请使用兼容全画幅尺寸的镜头。
- 使用附带三脚架座的镜头时,为了平衡镜头的重量,请将三脚架安装到镜头的三脚架座上。
- 携带装有镜头的相机时, 应牢固地握持相机与镜头。
- 请不要握持镜头上用于变焦或调节对焦的伸出部分。

#### **相关主题**

安装镜头遮光置

<span id="page-71-0"></span>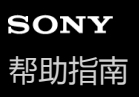

### **安装镜头遮光罩**

建议您使用镜头遮光罩以防止拍摄取景框外的光线影响影像。

**1 对准镜头遮光罩安装部分的形状和镜头前端的形状,顺时针方向转动镜头遮光罩直到发出咔嗒声。**

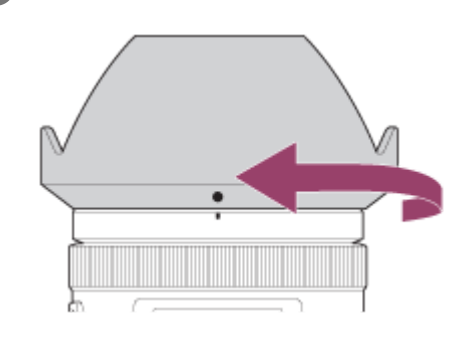

**注意**

- ■正确安装镜头遮光罩。否则,镜头遮光罩可能没有任何效果,或镜头遮光罩的一部分可能会反映在影像中。
- 当正确安装了镜头遮光罩时,镜头遮光罩标记(红线)会与遮光罩上的红色指示标记吻合。(某些镜头上可能没有镜头遮光罩标 记。)
- 由于镜头遮光罩会遮挡闪光光线并可能作为阴影出现在影像上,因此使用闪光灯时请取下镜头遮光罩。
- 拍摄后存放镜头遮光罩时,请将镜头遮光罩逆向安装在镜头上。

#### **相关主题**

安装/[取下镜头](#page-69-0)
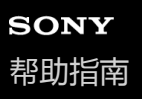

## **卡口适配器**

使用卡口适配器(另售),可将A卡口系统镜头(另售)安装到本产品。 有关详细内容,请参阅卡口适配器附带的操作说明书。

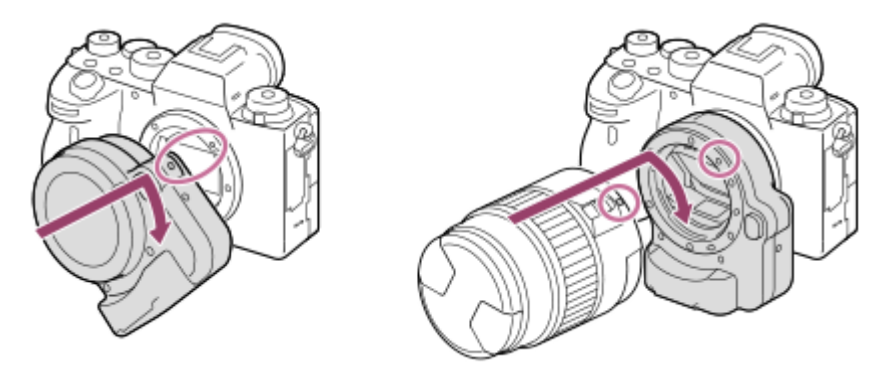

#### **注意**

- 某些镜头可能无法使用卡口适配器或自动对焦。有关兼容镜头,请向Sony经销商或当地授权的Sony服务处洽询。
- LA-EA2或LA-EA4卡口适配器(另售)和竖拍手柄兼电池盒(另售)不是为同时安装而设计。如果同时安装两者,卡口适配器和竖 拍手柄兼电池盒之间的空隙会变窄,使得相机难以握持。
- **使用A卡口系统镜头时,无法使用AF辅助照明。**
- 在录制动态影像期间,可能会记录镜头和本产品操作的声音。 可通过选择MENU→ 12 (拍摄设置2)→[录音]→[关]关闭声音。
- 取决于所使用的镜头或被摄体,本产品可能需要较长时间才能对焦或可能难以对焦。

#### **相关主题**

- [LA-EA1/LA-EA3](#page-73-0)卡口话配器
- ■[LA-EA2/LA-EA4](#page-74-0)卡口适配器

## <span id="page-73-0"></span>**LA-EA1/LA-EA3卡口适配器**

如果使用LA-EA1卡口适配器(另售)或LA-EA3卡口适配器(另售),可以利用以下功能。

#### **全画幅拍摄:**

LA-EA1:不可用 LA-EA3:仅在使用兼容全画幅拍摄的镜头时可用 **自动对焦:** 仅SAM/SSM镜头可用 **AF系统:** 相位检测AF **AF/MF选择:** 可以用镜头上的操作开关进行更改。 **对焦模式:** 单次AF/连续AF

● 在动态影像模式下使用卡口适配器时, 请手动调整光圈值和对焦。

**可利用的对焦区域:** [广域]/[区] [中间]/[自由点]/[扩展自由点]/[跟踪] **SteadyShot:** 机身内置

### **相关主题**

[对焦区域](#page-85-0)

## <span id="page-74-0"></span>**LA-EA2/LA-EA4卡口适配器**

如果使用LA-EA2卡口适配器(另售)或LA-EA4卡口适配器(另售),可以利用以下功能。

#### **全画幅拍摄:**

LA-EA2:不可用 LA-EA4:仅在使用兼容全画幅拍摄的镜头时可用 **自动对焦:** 可用 **AF系统:** 相位检测AF,由卡口适配器内的专用AF传感器控制。 **AF/MF选择:** 不支持DMF的镜头(设有对焦模式开关):可以用镜头上的对焦模式开关进行更改。 支持DMF的镜头(设有对焦模式开关):可以用镜头上的对焦模式开关进行更改。当镜头上的对焦模式开关设为AF时,可 以通过操作相机改变对焦方式。 其他镜头(没有对焦模式开关):可以通过操作相机进行更改。 **对焦模式:** 单次AF/连续AF/DMF\* \* 只在使用支持直接手动对焦的镜头时可以利用。

- 即使 [ AF-S优先级设置 ] 设定为 [ 均衡 ] , 该项也会暂时切换为 [ AF ] 。
- 即使 [ AF-C优先级设置 ] 设定为 [ 均衡 ] , 该项也会暂时切换为 [ 快门释放优先 ] 。

#### **可利用的对焦区域:**

广域/中间/自由点/跟踪 **SteadyShot:** 机身内置

### **相关主题**

[对焦区域](#page-85-0)

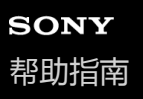

## **使用卡口适配器连拍**

当相机上安装有卡口适配器时,根据[连拍]和[2 快门类型]设置的不同,连拍期间的自动对焦方式会有所不同。

### **当使用LA-EA1卡口适配器(另售)、LA-EA2卡口适配器(另售)或LA-EA4卡口适配器(另售)时**

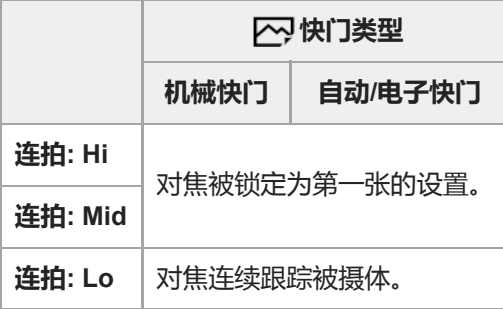

### **当使用LA-EA3卡口适配器(另售)时**

预先将卡口适配器的固件更新为最新版本。

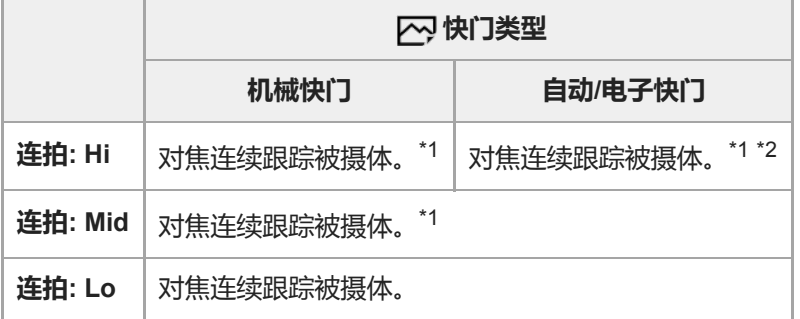

\*1 当F值大于F16时,对焦不跟踪被摄体。对焦被锁定为第一张的设置。

\*2 根据 [ 对焦模式 ] 设置 , 连拍速度会有所不同。 [单次AF]/[DMF]/[手动对焦]:最多每秒20张影像(对焦被锁定为第一张的设置)。

[连续AF]:最多每秒10张影像

### **注意**

■ 当使用卡口适配器时,在 「连拍: Lo 1 模式下无法进行无黑屏连续拍摄。

### **相关主题**

[使用电子快门](#page-208-0)

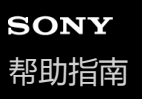

### **竖拍手柄兼电池盒**

可以在本产品上安装竖拍手柄兼电池盒(另售)并拍摄纵向的影像。安装竖拍手柄兼电池盒时,请预先取下电池盖。 有关详细说明,请参阅竖拍手柄兼电池盒的使用说明书。

### **取下电池盖**

沿着箭头方向拉电池盖释放杆**(A)**,然后取下电池盖。

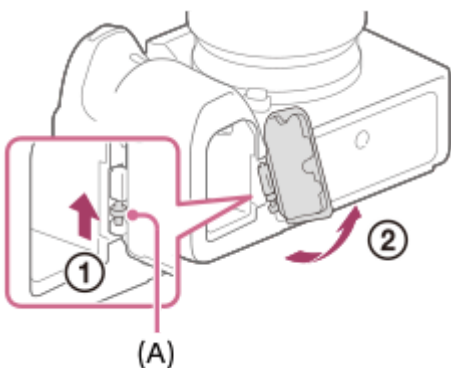

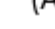

### **安装电池盖**

将电池盖一侧的轴插入安装位置,然后安装另一侧的轴,从而将电池盖推入。

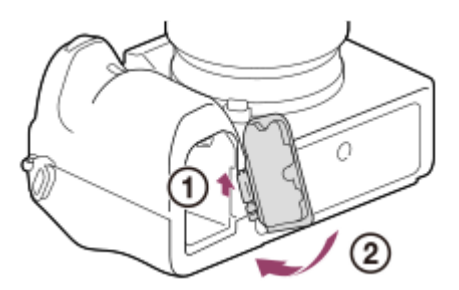

- 可以将取下的电池盖安装在竖拍手柄兼电池盒上以免丢失。
- $\bullet$  当本产品上安装有竖拍手柄兼电池盒时,电池剩余电量显示为 1  $\overline{u}$   $\overline{u}$   $\overline{$

#### **提示**

- 在相机上安装有竖拍手柄兼电池盒时, 可以给竖拍手柄兼电池盒内的电池充电。 关闭相机电源并用USB连接线将其连接到电脑等设备。
- 使用USB Type-C连接线 ( 附件 ) 或USB标准连接线。

### **注意**

■ LA-EA2/LA-EA4卡口适配器 (另售)和竖拍手柄兼电池盒不是为同时安装而设计。如果同时安装两者,卡口适配器和竖拍手柄兼电 池盒之间的空隙会变窄,使得相机难以握持。

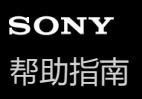

## **多电池适配器套件**

您可在本相机上使用多电池适配器套件(另售)以延长拍摄时间。在使用多电池适配器套件时,请取下相机的电池盖。 有关详细内容,另请参阅多电池适配器套件附带的操作说明书。

### **取下电池盖**

沿着箭头方向拉电池盖释放杆**(A)**,然后取下电池盖。

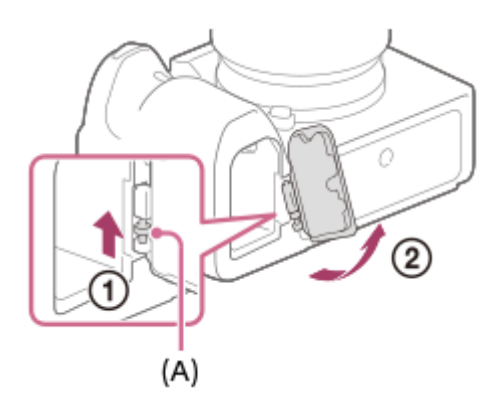

### **安装电池盖**

将电池盖一侧的轴插入安装位置,然后安装另一侧的轴,从而将电池盖推入。

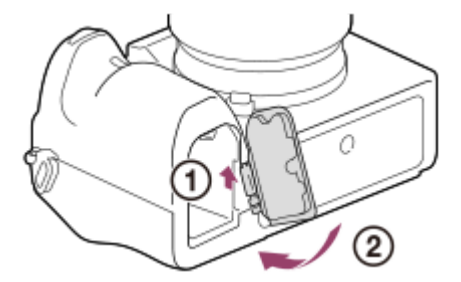

### **注意**

• 当将多电池适配器套件的插接板插入相机时,请勿滑动相机侧电池锁定杆。否则,插接板可能会从相机中退出。

## **设定语言、日期和时间**

当第一次打开本产品、初始化本产品或当内置备用充电电池已完全放电时,会自动显示语言、日期和时间设置画面。

# **打开相机。** 会出现语言设置画面,然后会出现日期和时间设置画面。 **1 2 选择您的语言,然后按控制拨轮的中央。 3 在画面上查看已选择[确定],然后按中央。 4 选择所需地理位置,然后按中央。 5 用控制拨轮的上/下侧或通过转动控制拨轮选择设置项目,然后按中央。 用上/下/左/右侧设定[夏时制]、[日期/时间]和[日期格式],然后按中央。 6** ■ 当设定 [ 日期/时间 ] 时, 午夜会显示为12:00 AM, 而中午则显示为12:00 PM。 当设定[日期/时间]时,用上/下改变数值。

**7 重复步骤5和6以设定其他项目,然后选择[确定]并按中央。**

### **关于保持日期和时间**

本相机内置有充电电池,不管电源的开/关或电池的电量有无,该电池将一直保持日期时间和其他设置。 要给内置备用充电电池充电时,在相机中插入已充电的电池,并在本产品电源关闭的状态下放置24小时或以上。 如果每次给电池充电后时钟都会重设,说明内置备用充电电池可能寿命已尽。请向服务处洽询。

#### **提示**

● 要在日期和时间设置结束后重新设定日期和时间或地理位置时,选择MENU→ <del>【</del>】(设置)→ [ 日期时间设置 ] 或 [ 区域设置 ] 。

### **注意**

- 如果中途取消日期和时间设置,每次打开相机时都会出现日期和时间的设置画面。
- 本相机不具有在影像上插入日期的功能。可以使用PlayMemories Home在影像上插入日期并保存和打印影像 ( 仅限于 Windows )。

#### **相关主题**

- [日期时间设置](#page-356-0)
- [区域设置](#page-357-0)
- [使用控制拨轮](#page-32-0)

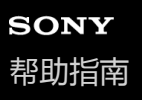

## **相机内功能介绍**

[ 相机内功能介绍 ] 显示MENU项目、Fn ( 功能 ) 项目和设置的说明。

#### **选择您想要查看其说明的MENU或Fn项目,然后按 (删除)按钮(A)。 1**

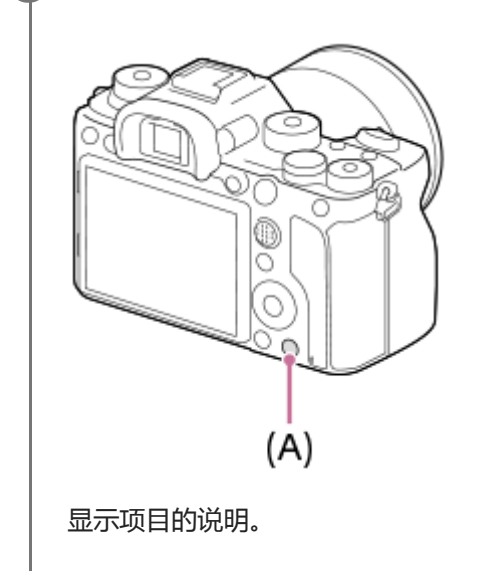

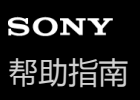

## **拍摄静止影像**

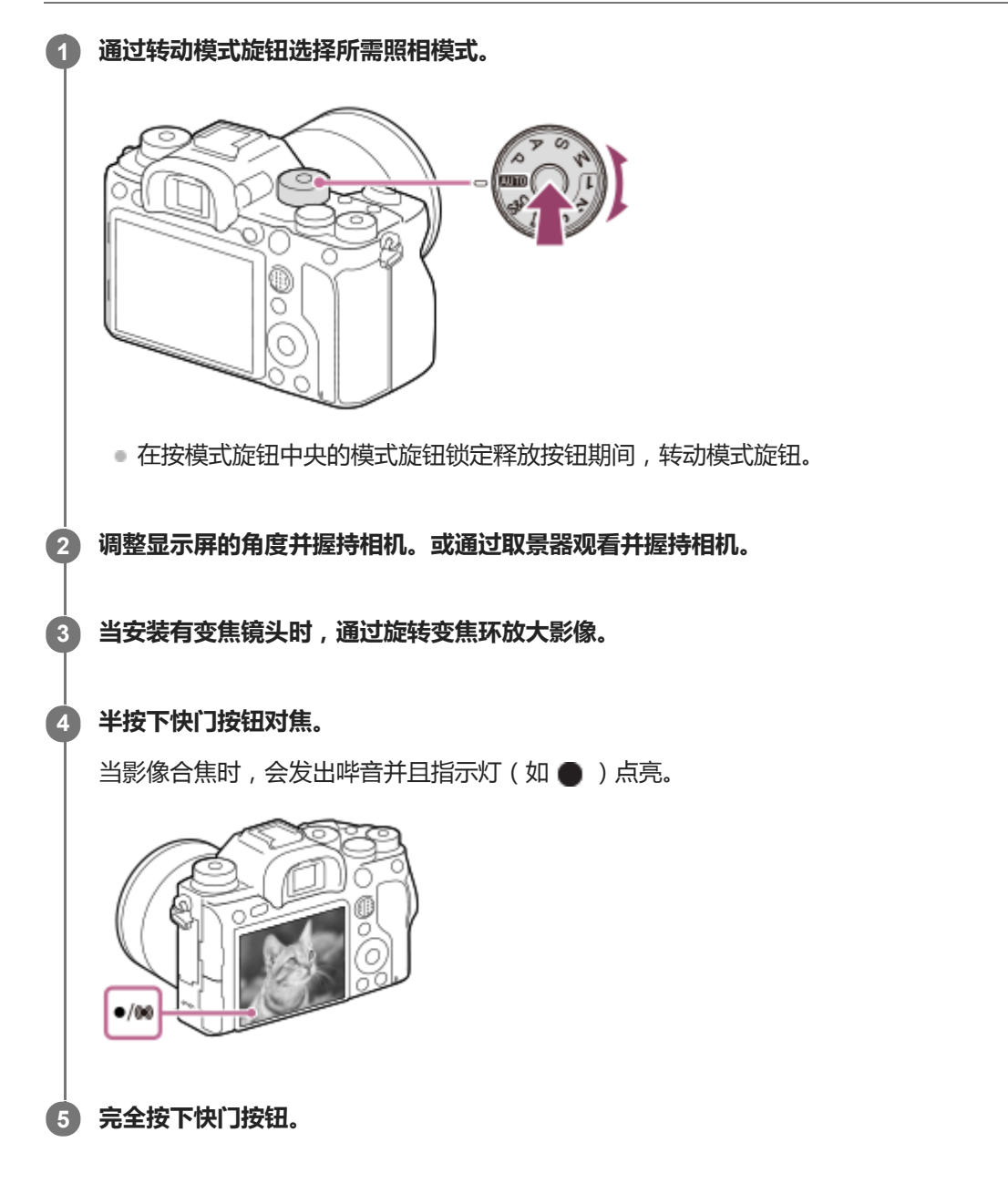

### **要将对焦锁定在所需被摄体上拍摄影像时(对焦锁定)**

在自动对焦模式下,将对焦锁定在所需被摄体上并拍摄影像。

- 转动对焦模式旋钮选择AF-S(单次AF)。 **1.**
	- 在按住对焦模式旋钮锁定释放按钮期间转动对焦模式旋钮。
- **2.** 将被摄体置于AF区域内并半按下快门按钮。

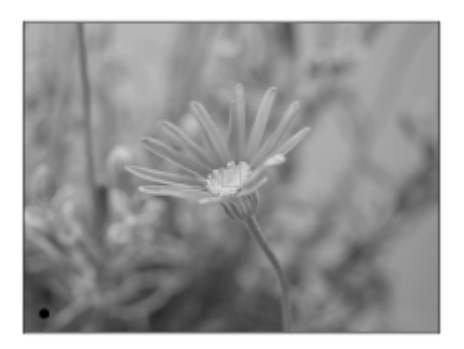

对焦被锁定。

- 如果难以对所需被摄体对焦,将[对焦区域]设为[中间]或[自由点]。
- **3.** 持续半按下快门按钮,并将被摄体恢复到原来的位置以重新构图拍摄。

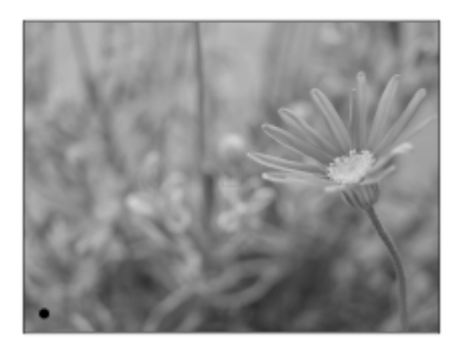

**4.** 完全按下快门按钮以拍摄照片。

#### **提示**

- 当本产品无法自动对焦时, 对焦指示灯闪烁, 且不会发出哔音。请重新构图拍摄或改变对焦设置。在 [连续AF ] 模式下, (◎)点 亮并且指示已经合焦的哔音不发出声音。
- 在拍摄完成后,屏幕上将显示一个图标,表示正在写入数据。在屏幕上显示图标的时候,请勿取出存储卡。

#### **相关主题**

- [模式旋钮功能列表](#page-160-0)
- 清晰影像缩放/[数字变焦\(变焦\)](#page-194-0)
- [播放静止影像](#page-266-0)
- [自动检视](#page-315-0)
- [对焦模式](#page-83-0)
- [对焦区域](#page-85-0)

## <span id="page-83-0"></span>**SONY** [帮助指南](#page-0-0)

可更换镜头数码相机 ILCE-9M2 α9II

## **对焦模式**

选择适合被摄体动作的对焦方式。

### **1 在按对焦模式旋钮锁定释放按钮(A)期间转动对焦模式旋钮(B)并选择所需模式。**

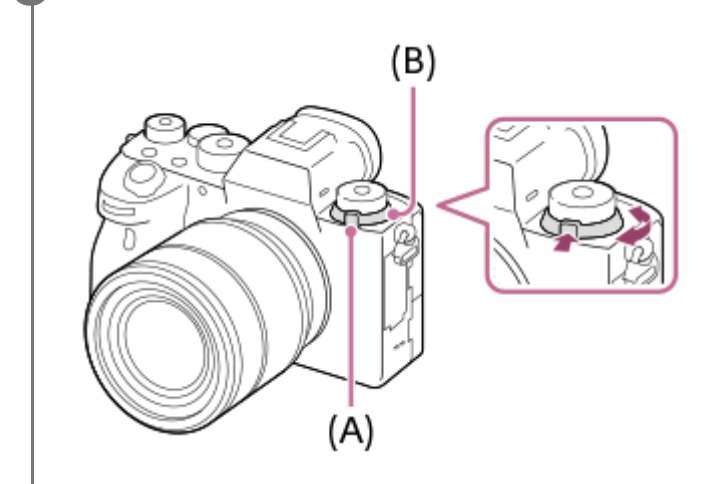

### **设置详细内容**

**AF-S (单次AF):**

本产品在完成对焦时锁定焦点。当被摄体处于静止状态时使用此设置。

**AF-C (连续AF):**

半按住快门按钮期间本产品连续对焦。当被摄体处于运动状态时使用此设置。在[连续AF]模式下,当相机对焦时不发出 哔音。

**DMF(DMF):**

进行自动对焦后,可手动进行微调,与从头使用手动对焦相比,可以更迅速地对被摄体对焦。这在微距拍摄等情况下较为 方便。

### **MF(手动对焦):**

手动调节对焦。使用自动对焦如果无法对想要的被摄体对焦,请使用手动对焦。

### **对焦指示灯**

● (点亮): 被摄体合焦且对焦被锁定。 ● (闪烁): 被摄体未合焦。 (◎)(点亮): 被摄体合焦。会根据被摄体的移动状况连续调整对焦。 (()(点亮): 正在进行对焦。

### **难以使用自动对焦进行对焦的被摄体**

- 黑暗和远处的被摄体
- 对比度较弱的被摄体
- 透过玻璃观看的被摄体
- 快速移动的被摄体
- 反光或有光泽的表面
- 闪烁光线
- 背光的被摄体

### 连续重复图案,如建筑物的外观

对焦区域中具有不同焦距的被摄体

#### **提示**

- 在 [ 连续AF ] 模式下, 可以通过按住分配有 [ 对焦保持 ] 功能的按钮锁定焦点。
- 在手动对焦模式或直接手动对焦模式中将对焦设置为无穷远时,请通过查看显示屏或取景器确保对焦在足够远的被摄体上。

### **注意**

- 当设定了 [ 连续AF ] 时, 对焦期间视角可能会逐渐发生变化。这不会影响实际记录的影像。
- 即使对焦模式旋钮设为AF-S或DMF, 当拍摄动态影像或当模式旋钮设为 S&Q 时, 对焦模式也会切换为 [ 连续AF ]。

### **相关主题**

- [直接手动对焦\(](#page-121-0)DMF)
- [手动对焦](#page-120-0)
- MF[帮助\(静止影像\)](#page-124-0)
- [相位检测](#page-89-0)AF

## <span id="page-85-0"></span>**SONY** [帮助指南](#page-0-0)

可更换镜头数码相机 ILCE-9M2 α9II

## **对焦区域**

选择对焦区域。在自动对焦模式下难以正确对焦时,请使用此功能。

**1 MENU→ (拍摄设置1)→[对焦区域]→所需设置。**

### **菜单项目详细内容**

### **广域 :**

自动对覆盖整个画面范围的被摄体对焦。在静止影像照相模式下半按下快门按钮时,会在合焦区域周围显示绿框。

**区 :**

在显示屏上选择想要对焦的区,本产品会自动选择对焦区域。

### **中间 :**

自动对影像中央的被摄体对焦。与对焦锁定功能一起使用可以创建想要的构图。

### **自由点 :**

可以将对焦框移动到画面上的所需位置并对窄小区域中的非常小的被摄体对焦。

### **扩展自由点 :**

如果本产品无法对单个选定的点对焦,将使用自由点周围的对焦点作为第二优先区域进行对焦。

### **ED**, ED, ON, OD, 跟踪:

当半按住快门按钮时,本产品在所选自动对焦区域内跟踪被摄体。该设置只在 [ 对焦模式 ] 设为 [ 连续AF ] 时有效。将光 标指向 [ 跟踪 ] 设置画面上的 [ 对焦区域 ] , 然后用控制拨轮的左/右侧选择开始跟踪的所需区域。还可以通过将区域指定 为区、自由点或扩展自由点来将跟踪开始区域移动到所需点。

### **对焦框显示示例**

对焦框的区别如下。

#### **当对较大区域对焦时**

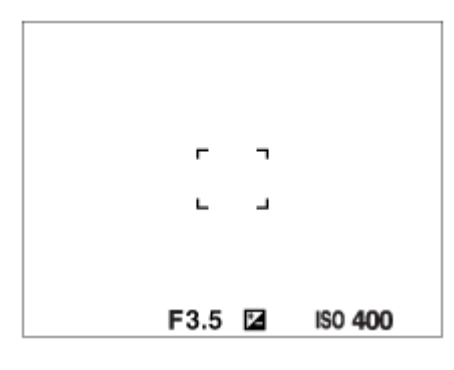

#### **当对较小区域对焦时**

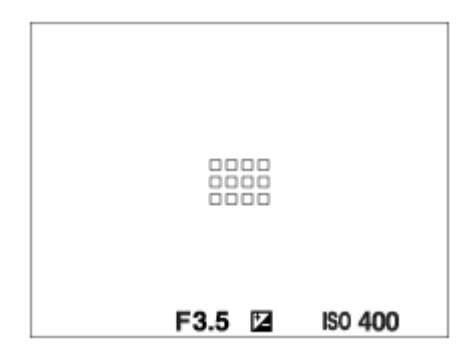

- 当 [ 对焦区域 ] 设为 [ 广域 ] 或 [ 区 ] 时 , 根据被摄体或条件的不同 , 对焦框可能会在"当对较大区域对焦时"和"当对 较小区域对焦时"之间切换。
- 当使用卡口适配器(LA-EA1或LA-EA3)(另售)安装A卡口系统镜头时,可能会显示"当对较小区域对焦时"的对焦 框。

#### **当根据显示屏的整个范围自动合焦时**

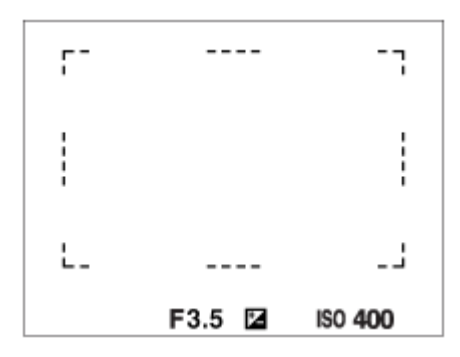

• 当使用光学变焦以外的变焦功能时, [ 对焦区域 ] 设置被禁用, 并以虚线显示对焦框。自动对焦优先对中央区域及其 周围进行操作。

#### **要移动对焦区域时**

- 可以通过操作多功能选择器移动[自由点]、[扩展自由点]、[区]、[跟踪: 自由点]、[跟踪: 扩展自由点]或 [跟踪: 区 ]中的对焦区域。如果预先为多功能选择器的中央分配 [ 对焦标准 ], 可通过按多功能选择器的中央将对焦 框移回显示屏的中央。
- 可以通过在显示屏上触摸和拖动对焦框来迅速地加以移动。预先将[触摸操作]设为[开],并将[触摸操作的功 能]设为[触碰对焦]。

### **要暂时跟踪被摄体(跟踪开启)**

在按住之前已分配了[跟踪开启]的自定义键时,可暂时将[对焦区域]的设置更改为[跟踪]。在启用[跟踪开启]之 前所使用的 [ 对焦区域 ] 设置将切换为相应的 [ 跟踪 ] 设置。 例如:

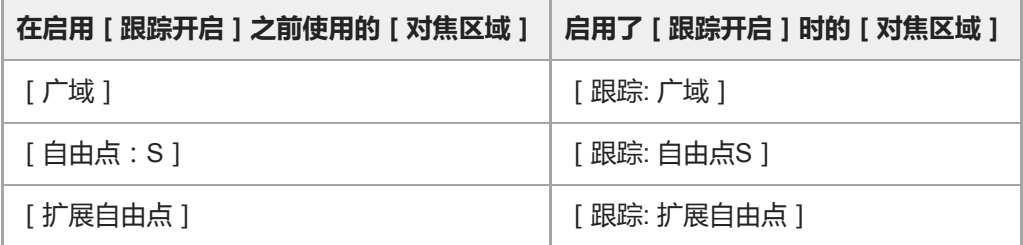

**提示**

默认设置下,[对焦区域]被分配给C2按钮。

#### **注意**

- 在下列情况下[对焦区域]锁定为[广域]:
	- [智能自动]
- 连拍期间或一次性完全按下快门按钮时,对焦区域可能不点亮。
- 当模式旋钮设为甘甘(动态影像)或 S&Q 时,或在动态影像拍摄期间, [ 跟踪 ] 无法被选作 [ 对焦区域 ] 。

### **相关主题**

- [触摸操作](#page-144-0)
- 根据相机朝向(水平/[垂直\)调整对焦区域设置\(换垂直和水平](#page-92-0)AF区)
- 注册当前的对焦区域(AF[区域注册功能\)\(静止影像\)](#page-105-0)

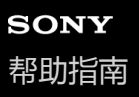

### **对焦区域限制**

通过预先限制可用对焦区域设置的类型,可更加快速地选择 [ 对焦区域 ] 的设置。

**MENU→ (拍摄设置1)→[对焦区域限制]→在想要使用的对焦区域上添加勾选标记,然后选择[确定]。 1**

带有 / 标记的对焦区域类型将可用于设置之中。

#### **提示**

■ 通过选择MENU→ 2 (拍摄设置2)→[ 2 自定义键 ] 或 [ 11 自定义键 ] 将 [ 切换对焦区域 ] 分配到所需键之后, 每次按已 分配的键,对焦区域都会发生变化。通过预先使用[对焦区域限制]限制可选的对焦区域类型,可更加快速地选择所需的对焦区域 设置。 如果将[切换对焦区域]分配到自定义键,建议您使用[对焦区域限制]限制对焦区域的类型。

#### **注意**

- **t**使用MENU或Fn(功能)菜单无法选择不带勾选标记的对焦区域类型。若要选择某个对焦区域类型,则使用 [ 对焦区域限制 ] 添加 勾选标记。
- 如果移除了 [ 风 换垂直和水平AF区 ] 或 [ ス AF区域注册功能 ] 中已注册的对焦区域上的勾选标记, 则已注册的设置将发生变 化。

#### **相关主题**

- [对焦区域](#page-85-0)
- [将常用功能分配到按钮\(自定义键\)](#page-36-0)

<span id="page-89-0"></span>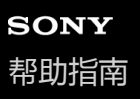

## **相位检测AF**

在自动对焦区域内有相位检测AF点时,本产品使用结合了相位检测AF和对比度AF的自动对焦。

### **注意**

● 只在安装有适用镜头时,可以利用相位检测AF。如果使用的镜头不支持相位检测AF,则无法使用 [ 2 AF跟踪灵敏度 ] 、 [ 1 ] AF跟踪灵敏度 ] 或 [ **] [] AF驱动速度 ]** 。此外, 即使使用之前购买的适用镜头, 如果不更新镜头, 相位检测AF也有可能不工作。 有关兼容镜头的详细内容,请访问您所在地区的Sony网站,或向您的Sony经销商或当地授权的Sony服务处洽询。

## **SONY** [帮助指南](#page-0-0)

可更换镜头数码相机 ILCE-9M2 α9II

## **对焦标准**

如果为所需自定义键分配 [ 对焦标准 ] , 根据对焦区域设置, 可以调出自动对画面中央的被摄体对焦等有帮助的功能。 **MENU→ (拍摄设置2)→[ 自定义键]→所需键,然后为该键分配[对焦标准]功能。 1**

■ 若要在拍摄动态影像时使用 [ 对焦标准 ] 功能, 请选择MENU→ ■ 2 ( 拍摄设置2 ) → [ 】】自定义键 ] →所需 的键,然后为该键分配[对焦标准]功能。

#### **按分配了[对焦标准]的键。 2**

●根据 [ 对焦区域 ] 设置的不同, 通过按该键可进行的操作会有所不同。

**当[对焦区域]设为[区]、[自由点]、[扩展自由点]、[跟踪: 区]、[跟踪: 自由点]或[跟踪: 扩展自由点] 时:**

按该键将对焦框移回中央。

**当[对焦区域]设为[广域]、[中间]、[跟踪: 广域]或[跟踪: 中间]时:** 按该键时,相机将对屏幕的中央区域进行对焦。

### **注意**

■ 无法为 [ 左按钮功能 ] 、 [ 右按钮功能 ] 或 [ 下按钮 ] 设定 [ 对焦标准 ] 功能。

### **相关主题**

- [将常用功能分配到按钮\(自定义键\)](#page-36-0)
- [对焦区域](#page-85-0)

## **SONY** [帮助指南](#page-0-0)

可更换镜头数码相机 ILCE-9M2 α9II

## **对焦设置**

用前/后转盘或控制拨轮配置对焦功能。

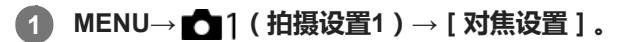

### **2 用前/后转盘或控制拨轮进行设置。**

### **当对焦模式设为自动对焦或直接手动对焦时**

可以调整对焦区域设置和对焦框的位置。只在 [ 对焦区域 ] 设定为下列设置时, 可以移动对焦框:

- $[K]$
- [自由点]
- [扩展自由点]
- [跟踪: 区]
- [跟踪: 自由点]
- [跟踪: 扩展自由点]

**前转盘:**向上/下移动对焦框。 **后转盘:**向右/左移动对焦框。 **控制拨轮:**选择对焦区域。

### **当对焦模式设为手动对焦时**

手动对焦时,可以设定要放大的区域。 **前转盘:**向上/下移动要放大的区域。 **后转盘:**向右/左移动要放大的区域。 **控制拨轮:**向上/下移动要放大的区域。

## <span id="page-92-0"></span>**根据相机朝向(水平/垂直)调整对焦区域设置(换垂直和水平AF区)**

可以设定是否根据相机的朝向(水平/垂直)切换 [ 对焦区域 ] 和对焦框的位置。在拍摄需要频繁改变相机位置的场景时 (如肖像或运动场景),此功能十分方便。

**1 MENU→ (拍摄设置1)→[ 换垂直和水平AF区]→所需设置。**

### **菜单项目详细内容**

#### **关:**

不根据相机的朝向(水平/垂直)切换 [对焦区域]和对焦框的位置。

#### **仅AF点:**

根据相机的朝向(水平/垂直)切换对焦框的位置。[对焦区域]被固定。

#### **AF点 + AF区域:**

根据相机的朝向(水平/垂直)切换[对焦区域]和对焦框的位置。

#### **当选择了[AF点 + AF区域]时的示例**

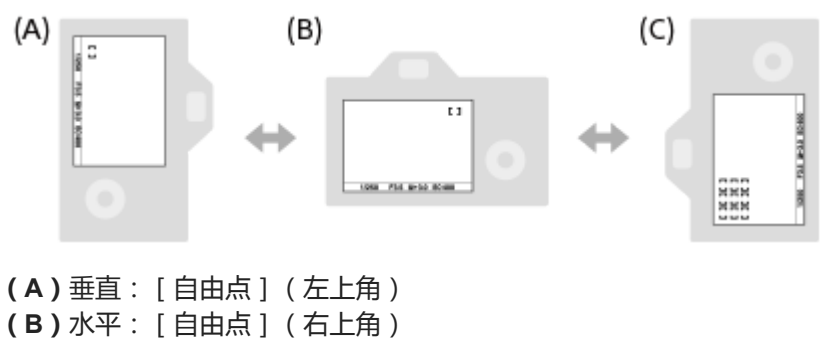

**(C)**垂直:[区](左下角)

- 可检测三种相机朝向 : 水平、垂直且有快门按钮的一侧朝上和垂直且有快门按钮的一侧朝下。

### **注意**

- 如果改变了 [ 2 换垂直和水平AF区 ] 设置, 各相机朝向的对焦设置不会被保留。
- 在下列情况下, 即使当 [ <> | 换垂直和水平AF区 ] 设为 [ AF点 + AF区域 ] 或 [ 仅AF点 ] 时, [ 对焦区域 ] 和对焦框的位置也会 不发生改变:
	- 当照相模式设定为[智能自动]、[动态影像]或[慢和快动作]时
	- 半按下快门按钮期间
	- 拍摄动态影像期间
	- 使用数字变焦功能期间
	- 启用自动对焦期间
	- 当启用[对焦设置]时
	- 连拍期间
	- 自拍的倒计时期间
	- 当启用[放大对焦]时

● 接通电源后立即以垂直相机朝向拍摄影像时,会以水平对焦设置或上一次的对焦设置拍摄第一张。

当镜头朝上或朝下时,无法检测相机朝向。

## **相关主题**

[对焦区域](#page-85-0)

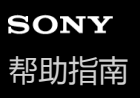

### **AF/MF控制**

拍摄期间,不改变握持姿势便可以轻松地将对焦模式从自动切换为手动,反之亦然。

**MENU→ (拍摄设置2)→[ 自定义键]或[ 自定义键]→所需按钮→[AF/MF控制保持]或 [AF/MF控制切换]。 1**

### **菜单项目详细内容**

### **AF/MF控制保持 :**

在按住按钮期间切换对焦模式。

### **AF/MF控制切换 :**

到再次按按钮为止切换对焦模式。

### **注意**

■ 无法为控制拨轮的 [ 左按钮功能 ]、 [ 右按钮功能 ] 或 [ 下按钮 ] 设定 [ AF/MF控制保持 ] 功能。

### **相关主题**

[将常用功能分配到按钮\(自定义键\)](#page-36-0)

<span id="page-95-0"></span>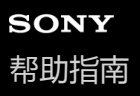

## **半按快门AF(静止影像)**

选择半按下快门按钮时是否自动对焦。选择 [ 关 ] 以分别调节对焦和曝光。

**1 MENU→ (拍摄设置1)→[ 半按快门AF]→所需设置。**

### **菜单项目详细内容**

**开:** 当半按下快门按钮时,自动对焦工作。 **关:**

即使半按下快门按钮,自动对焦也不工作。

### **微调对焦的有效方法**

当安装有A卡口系统镜头时,通过用快门按钮以外的按钮启用自动对焦功能,可与手动对焦组合更精确地进行对焦。

- 1. 将 [  $\overline{M}$  半按快门AF ] 设为 [ 关 ] 。
- 2. MENU → **△**2 (拍摄设置2) → [ □ 自定义键 ] 或 [ <mark>○</mark> 自定义键 ] →为所需键分配 [ 放大对焦 ] 功能。
- 3. 将 [  $\overline{P}$  Eye-Start AF ] 设为 [ 关 ] 以避免从取景器观看时进行自动对焦。
- **4.** 按AF-ON按钮对焦。
- 5. 按分配了 [ 放大对焦 ] 功能的键, 然后旋转对焦环进行对焦的微调。
- **6.** 完全按下快门按钮拍摄影像。

### **相关主题**

- AF[开启](#page-96-0)
- **Eye-Start AF [\(静止影像\)](#page-109-0)**
- 预先AF[\(静止影像\)](#page-108-0)
- [放大对焦](#page-122-0)

<span id="page-96-0"></span>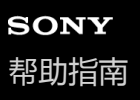

## **AF开启**

可以不半按下快门按钮进行对焦。将会应用对焦模式旋钮的设置。

**1 在以自动对焦模式拍摄期间,按AF-ON(AF开启)按钮。**

### **提示**

- 不想使用快门按钮进行自动对焦时,将 [ 2 半按快门AF ] 设为 [ 关 ] 。
- 将 [  $\sim$  半按快门AF ]、 [  $\sim$  预先AF ] 和 [  $\sim$  Eye-Start AF ] 设为 [ 关 ] 以预测被摄体的位置并在指定的拍摄距离对焦。

### **相关主题**

- 半按快门AF[\(静止影像\)](#page-95-0)
- 预先AF[\(静止影像\)](#page-108-0)
- **Eye-Start AF [\(静止影像\)](#page-109-0)**

## **对眼部进行对焦(人脸/眼部AF设置)**

[ 人脸/眼部AF设置 ] 用于确定相机在对焦时是否以人脸/眼部优先。

#### 有两种方法可执行 [ 眼部AF ], 但是这两种方法的规格有所不同。请根据您的用途选择适当的方法。

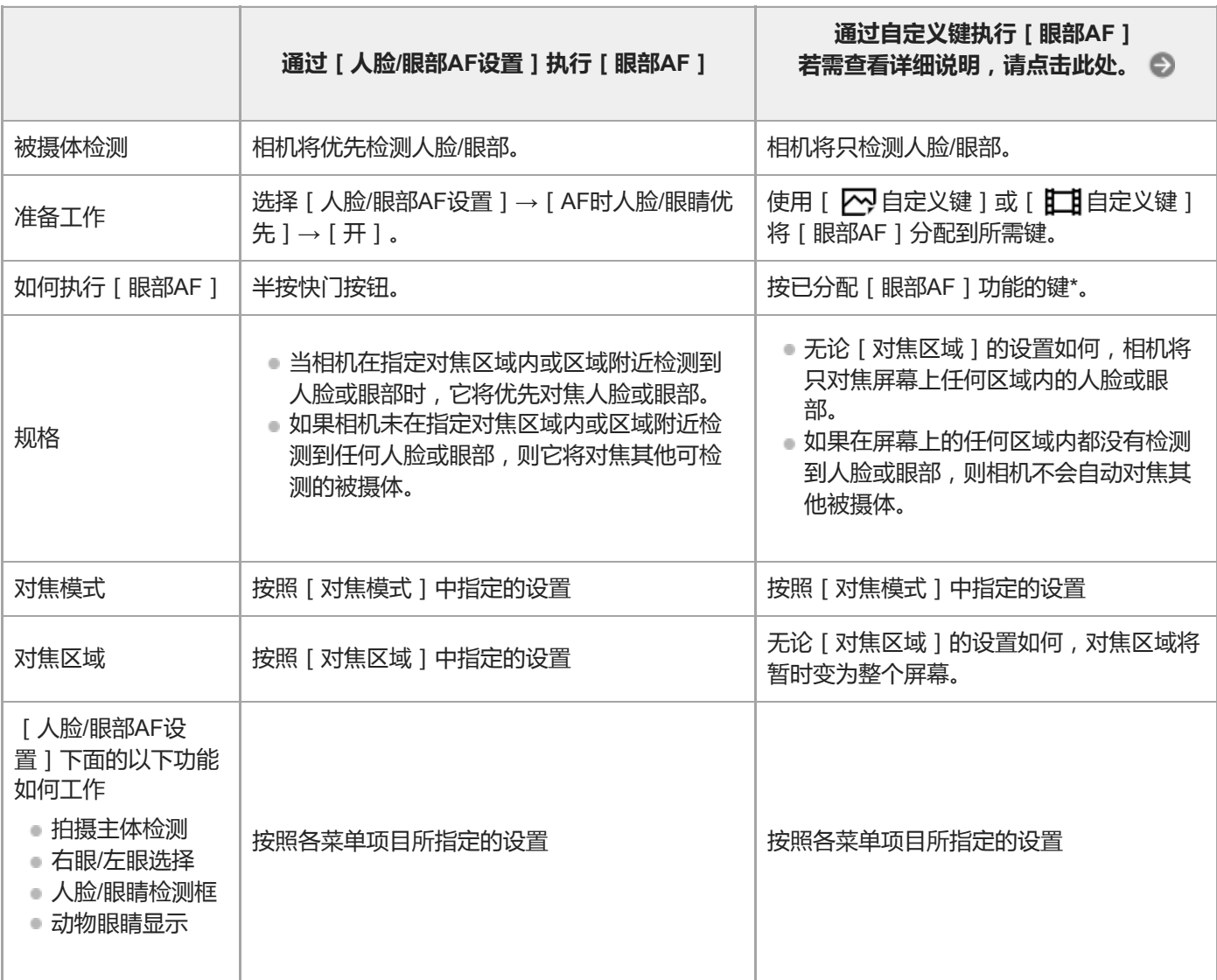

无论 [ 人脸/眼部AF设置 ] 下面的 [ AF时人脸/眼睛优先 ] 设为 [ 开 ] 还是 [ 关 ] , 当您按下已分配了 [ 眼部AF ] 的自定义键时, 可通过自定义键 使用 [ 眼部AF ] 。

#### **提示**

\*

### **持续对焦移动中的眼部或人脸(眼部AF + 跟踪)**

**。如果使用 [ 对焦区域 ] 下面的 [ 跟踪 ] 功能**, 则可持续对焦移动中的眼部或人脸。有关详细信息, 请访问以下URL: <https://support.d-imaging.sony.co.jp/support/ilc/autofocus/ilce9m2/l/eyeaf.php>

**1 MENU→ (拍摄设置1)→[人脸/眼部AF设置]→所需设置项目。**

### **菜单项目详细内容**

### **AF时人脸/眼睛优先 :**

设定当启用自动对焦时,是否检测对焦区域内的人脸或眼部以及对眼部进行对焦(眼部自动对焦)。([开]/[关]) (注意:使用自定义键执行 [ 眼部AF ] 时的相机操作有所不同。)

#### **拍摄主体检测 :**

选择要检测的目标。

[人]:检测人脸/眼部。

[动物]:检测动物眼睛。不检测动物脸部。

#### **右眼/左眼选择 :**

指定当 [ 拍摄主体检测 ] 设为 [ 人 ] 时要检测哪个眼睛。如果选择了 [ 右眼 ] 或 [ 左眼 ] , 则只检测所选的眼睛。当 [ 拍 摄主体检测 ] 设为 [ 动物 ] 时, 无法使用 [ 右眼/左眼选择 ] 。

[自动]:相机自动检测眼部。

[右眼]:检测被摄体的右眼(从拍摄者角度看的左侧眼睛)。

[左眼]:检测被摄体的左眼(从拍摄者角度看的右侧眼睛)。

#### **人脸/眼睛检测框 :**

设定当检测到人脸或眼睛时,是否显示人脸/眼睛检测框。(「开]/[关])

**动物眼睛显示 :**

设定当检测到动物眼睛时,是否显示眼部检测框。([开]/[关])

### **人脸检测框**

当本产品检测到人脸时,会出现灰色的人脸检测框。当本产品决定启用自动对焦时,人脸检测框变成白色。 如果已经用「人脸登记]注册了各人脸的优先顺序,本产品会自动选择最优先的人脸,并且该人脸上的人脸检测框会变成 白色。其他已注册人脸的人脸检测框会变成红紫色。

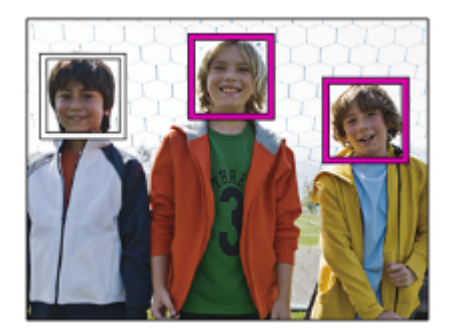

### **眼部检测框**

根据设置而定,当相机检测到眼部并确定可进行自动对焦时,将出现白色的眼部检测框。 当 [ 拍摄主体检测 ] 设为 [ 动物 ] 时, 眼部检测框显示如下。

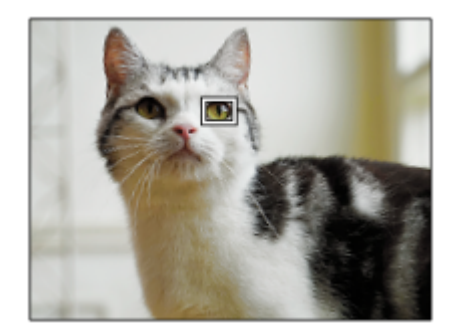

### **通过自定义键使用[眼部AF]**

通过将 [ 眼部AF ] 分配到自定义键, 也可使用眼部自动对焦功能。只要按该键, 相机即可对眼部进行对焦。当想要在不改 变[对焦区域]设置的条件下对整个画面暂时应用眼部自动对焦功能时,上述方法非常有用。如果未检测到人脸或眼睛,

相机不会自动对焦。

(注意:当您通过半按快门按钮对眼部进行对焦时,相机将只检测[对焦区域]中指定的对焦区域内或区域附近的人脸或 眼部。如果相机未检测到人脸或眼睛,则其将执行普通的自动对焦。)

- 1. MENU→ **12** (拍摄设置2)→[  $\overline{C}$ 自定义键 ] 或 [  $\overline{L}$ ]自定义键 ] →所需键,然后为该键分配 [ 眼部AF ] 功能。
- 2. MENU→ 1 (拍摄设置1)→[人脸/眼部AF设置]→[拍摄主体检测]→所需设置。
- 将相机对准人或动物的脸部,然后按已分配[眼部AF]功能的键。 **3.** 若要拍摄静止影像,请在按该键期间按快门按钮。

### **通过自定义键使用[切换右眼/左眼]**

当 [ 拍摄主体检测 ] 设为 [ 人 ] 并且 [ 右眼/左眼选择 ] 设为 [ 右眼 ] 或 [ 左眼 ] 时 , 可通过按已分配了 [ 切换右眼/左 眼]功能的自定义键切换要检测的眼睛。

当 [ 右眼/左眼选择 ] 设为 [ 自动 ] 时, 可通过按已分配了 [ 切换右眼/左眼 ] 功能的自定义键暂时切换要检测的眼睛。 在执行以下操作等时,暂时的左/右眼选择将被取消。随后相机将返回到自动检测眼部。

按控制拨轮的中央

● 按多功能选择器的中央

停止半按快门按钮(仅在静止影像拍摄期间)

- 停止按已分配了 [ AF开启 ] 或 [ 眼部AF ] 的自定义键 ( 仅在静止影像拍摄期间 )
- 按MENU按钮

#### **提示**

- 如果 [ 右眼/左眼选择 ] 未设为 [ 自动 ] ,或者使用自定义键执行了 [ 切换右眼/左眼 ] ,则将出现眼部检测框。即使当 [ 右眼/左眼 选择]设为[自动]时,如果将[人脸/眼睛检测框]设为[开],在动态影像拍摄期间,眼部检测框也会出现在被检测到的眼睛 上。
- 如果想要让人脸或眼部检测框在相机对焦于人脸或眼部后的特定时间段内消失, 则将 [ AF区域自动清除 ] 设为 [ 开 ] 。
- ) 如果将 [ 人脸/眼睛优先选择 ] 分配给自定义键,只需按该键即可切换该功能的开启和关闭。 ( 当相机的系统软件 ( 固件 ) 为版本 2.00或更高版本时)

### **注意**

- 当 [ 拍摄主体检测 ] 设为 [ 人 ] 时,不检测动物眼睛。当 [ 拍摄主体检测 ] 设为 [ 动物 ] 时,不检测人脸。
- 当 [ 拍摄主体检测 ] 设为 [ 动物 ] 时, 无法利用下列功能。
	- 右眼/左眼选择
	- 多重测光时人脸优先
	- 登记的人脸优先
- 在下列情况下,[眼部AF]功能可能不正常工作:
	- 当人物戴墨镜时。
	- 当刘海遮挡人物的眼睛时。
	- 在低照度或背光条件下。
	- 闭眼时。
	- 当被摄体处于阴影中时。
	- 当被摄体脱焦时。
	- 当被摄体移动幅度较大时。
- 如果被摄体移动幅度较大, 检测框可能不会正确显示在被摄体的眼睛上。
- 视情况而定,可能无法对焦眼部。
- 当相机无法对焦人的眼部时,会检测并对焦脸部。当未检测到人脸时,相机无法对焦眼部。
- 在有些条件下,本产品可能无法检测人脸或可能意外地将其他物体检测为人脸。
- \_\_\_ 当在 [ 拍摄主体检测 ] 设为 [ 动物 ] 的情况下录制动态影像时,无法使用眼部检测功能。
- 当无法使用眼部自动对焦功能时,不显示眼部检测框。
- 无法与下列功能配合使用人脸/眼部检测功能:
	- 光学变焦以外的变焦功能。
	- [照片效果]下的[色调分离]
	- 对焦放大器
	- 在 [ 日 记录设置 ] 设为 [ 120p ] / [ 100p ] 的情况下拍摄动态影像
	- 在慢动作/快动作拍摄期间, 当 [ Sao 帧速率 ] 设为 [ 120fps ] / [ 100fps ] 时。
	- 当 [ 】[2件格式 ] 设为 [ XAVC S 4K ] , [ [1] 记录设置 ] 设为 [ 30p 100M ] / [ 25p 100M ] 或 [ 30p 60M ] / [ 25p 60M ], 并且 [ 11 4K输出选择 ] 设为 [ 存储卡+HDMI ] 时
	- 当 [ 13 文件格式 ] 设为 [ XAVC S 4K ] 并且 [ Px Proxy录制 ] 设为 [ 开 ] 时
- 最多可以检测到8张被摄体人脸。
- ] 即使 [ 人脸/眼睛检测框 ] 或 [ 动物眼睛显示 ] 设为 [ 关 ] , 在对焦的人脸或眼睛上也会显示一个绿色的对焦框。
- 当照相模式设定为[智能自动]时,[AF时人脸/眼睛优先]锁定为[开]。
- 要检测动物眼睛,调整构图以使动物的双眼和鼻子都在视角内。当您对动物脸部进行对焦时,将更加容易检测到动物的眼睛。
- 即使在 [ 拍摄主体检测 ] 设为 [ 动物 ] 时, 也无法检测到某些类型动物的眼睛。

#### **相关主题**

- [对焦模式](#page-83-0)
- [对焦区域](#page-85-0)
- AF[区域自动清除](#page-114-0)
- [将常用功能分配到按钮\(自定义键\)](#page-36-0)

## **放大对焦中AF(静止影像)**

通过放大想要对焦的区域,可以用自动对焦更精确地对被摄体对焦。在显示放大影像期间,可以对较自由点更小的区域对 焦。

### **1 MENU→ (拍摄设置1)→[ 放大对焦中AF]→[开]。**

- **2 MENU→ (拍摄设置1)→[放大对焦]。**
- **通过按多功能选择器的中央放大影像,然后通过按多功能选择器的上/下/右/左调整位置。 3**
	- 每按一次中央放大倍数都会发生变化。

#### **半按下快门按钮对焦。 4**

● 将在画面中央的+位置合焦。

### **完全按下快门按钮拍摄。**

拍摄后相机退出放大显示。

#### **提示**

**5**

- 建议使用三脚架以准确地识别想要放大的位置。
- 可通过放大显示的影像查看自动对焦结果。如果想要重新调整对焦位置,在放大的画面上进行对焦区域的调整,然后半按快门按 钮。

#### **注意**

- □ 如果放大位于画面边缘的区域,相机可能无法对焦。
- 在放大显示影像期间,无法调节曝光和白平衡。
- 在下列情况下无法利用 [ へ 放大对焦中AF ] :
	- 拍摄动态影像期间
	- 当[对焦模式]设为[连续AF]时。
	- 当使用卡口适配器(另售)时。
- 在放大显示影像期间,无法利用以下功能:
	- [眼部AF]
	- $=$  [ $\overline{M}$  Eye-Start AF]
	- $-$  [  $\overline{M}$  预先AF ]
	- [AF时人脸/眼睛优先]

#### **相关主题**

[放大对焦](#page-122-0)

## **跟踪被摄体(跟踪功能)**

本相机具有跟踪被摄体的功能,可持续用对焦框标记被摄体。 可通过选择对焦区域或通过触摸指定对焦区域来设定要跟踪的起始位置。所需的功能取决于设置方式。

您可参阅本页底部"相关主题"下面的相关功能。

### **通过对焦区域设定要跟踪的起始位置([对焦区域]下面的[跟踪])**

选定的对焦框被设为要跟踪的起始位置,半按快门按钮即可开始跟踪。

- 在静止影像照相模式下可使用此功能。
- 此功能只在[对焦模式]设为[连续AF]时有效。

### 通过触摸操作设定要跟踪的起始位置([触摸操作的功能]下面的[触碰跟踪])

通过触摸显示屏,可设定要跟踪的被摄体。

在静止影像照相模式和动态影像照相模式下可使用此功能。

■ 当 [ 对焦模式 ] 设为 [ 单次AF ] 、 [ 连续AF ] 或 [ DMF ] 时, 可使用此功能。

### **暂时将[对焦区域]的设置更改为[跟踪]([ 自定义键]下面的[跟踪开启])**

即使 [ 对焦区域 ] 未设定为 [ 跟踪 ] , 也可通过按住已分配了 [ 跟踪开启 ] 功能的键暂时将 [ 对焦区域 ] 的设置更改为 [跟踪]。

- 预先使用 [  $\overline{P}$ 自定义键 ] 将 [ 跟踪开启 ] 功能分配到所需键。
- 在静止影像照相模式下可使用此功能。
- 此功能只在[对焦模式]设为[连续AF]时有效。

#### **相关主题**

- [对焦模式](#page-83-0)
- [对焦区域](#page-85-0)
- [触摸操作的功能:触碰跟踪](#page-148-0)
- [将常用功能分配到按钮\(自定义键\)](#page-36-0)

## **SONY** [帮助指南](#page-0-0)

可更换镜头数码相机 ILCE-9M2 α9II

## **对焦保持**

按已分配对焦保持功能的键时锁定对焦。

**1 MENU→ (拍摄设置2)→[ 自定义键]或[ 自定义键] →为您选定的键分配[对焦保持]功能。**

**2 对焦并按已分配[对焦保持]功能的键。**

**3 在按住该键期间按快门按钮。**

### **相关主题**

[将常用功能分配到按钮\(自定义键\)](#page-36-0)

### <span id="page-105-0"></span>**注册当前的对焦区域(AF区域注册功能)(静止影像)**

可以用自定义键将对焦框暂时移动到预先指定的位置。在拍摄可预测被摄体动作的场景时(如运动场景),此功能十分方 便。使用此功能,可根据状况迅速地切换对焦区域。

#### **如何注册对焦区域**

- 1. MENU→ **1** 1 (拍摄设置1) → [  $\sim$  AF区域注册功能 ] → [ 开 ]。
- **2.** 将对焦区域设定在所需位置,然后按住Fn(功能)按钮。

#### **如何调出所注册的对焦区域**

- 1. MENU→ **●●** 2 (拍摄设置2)→[ 区 | 日定义键 ]→所需键,然后选择 [ 保持期间注册AF区域 ]。
- **2.** 将相机设为照相模式,按住分配了[保持期间注册AF区域]的键,然后按快门按钮拍摄影像。

#### **提示**

- 当用 [ 2 AF区域注册功能 ] 注册了对焦框时, 所注册的对焦框在显示屏上闪烁。
- 如果为自定义键分配 [ 切换注册的AF区域 ] ,可使用所注册的对焦框而无需按住该键。
- 如果为自定义键分配了 [注册的AF区域+AF开启 ], 当按该键时, 会进行使用所注册对焦框的自动对焦。

#### **注意**

- 在下列情况下,无法注册对焦区域:
	- 模式旋钮设定为 (动态影像)或
	- 进行[触碰对焦]期间
	- 使用数字变焦功能期间
	- 进行[触碰跟踪]期间
	- 对焦期间
	- 进行对焦锁定期间
- 您不能指派[保持期间注册AF区域]到[左按钮功能]、[右按钮功能]或[下按钮]。
- 在下列情况下,无法调出所注册的对焦区域:
	- 模式旋钮设定为 (自动模式)、 (动态影像)或
- 当 [ 2 AF区域注册功能 ] 设为 [ 开 ] 时, [ 锁定操作的部件 ] 设置被锁定为 [ 关 ] 。

#### **相关主题**

- [对焦区域](#page-85-0)
- [将常用功能分配到按钮\(自定义键\)](#page-36-0)

## **删除所注册的自动对焦区域(删除注册的AF区域)**

删除用[ <> AF区域注册功能]注册的对焦框位置。

**1 MENU → (拍摄设置1)→ [ 删除注册的AF区域]。**

### **相关主题**

注册当前的对焦区域(AF[区域注册功能\)\(静止影像\)](#page-105-0)

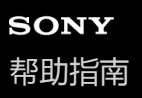

## **对焦边框颜色**

可指定表示对焦区域的边框颜色。如果由于被摄体而难以看清边框,可通过改变边框颜色来使其更易于辨识。

**1 MENU→ (拍摄设置1)→[对焦边框颜色]→所需颜色。**

**菜单项目详细内容**

**白:** 用白框表示对焦区域。 **红:** 用红框表示对焦区域。
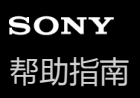

# **预先AF(静止影像)**

本产品在您半按下快门按钮之前自动调节对焦。在对焦操作期间,画面可能会发生抖动。

**1 MENU → (拍摄设置1)→ [ 预先AF] →所需设置。**

## **菜单项目详细内容**

### **开:**

半按下快门按钮之前调节对焦。

#### **关:**

半按下快门按钮之前不调节对焦。

# **注意**

● 只在安装有E卡口系统镜头时可以利用 [ K 预先AF ]。

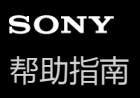

# **Eye-Start AF(静止影像)**

设定通过电子取景器观看时,是否使用自动对焦。

**1 MENU→ (拍摄设置1)→[ Eye-Start AF]→所需设置。**

## **菜单项目详细内容**

**开:**

通过电子取景器观看时自动对焦启动。 **关:**

通过电子取景器观看时自动对焦不启动。

## **提示**

■ 当安装有A卡口系统镜头和卡口适配器 (LA-EA2、LA-EA4) (另售)时, 可以利用 [  $\overline{C}$ P Eye-Start AF ]。

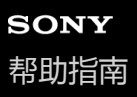

# **AF跟踪灵敏度(静止影像)**

可以选择在静止影像模式下当被摄体脱焦时的自动对焦跟踪灵敏度。

**1 MENU → (拍摄设置1)→ [ AF跟踪灵敏度] → 所需设置。**

# **菜单项目详细内容**

**5(响应) / 4 / 3(标准) / 2 / 1(锁定):** 选择[5(响应)]以对位于不同距离的被摄体敏感地对焦。 选择[1(锁定)]以在其他物体穿过被摄体前面时保持对指定被摄体对焦。

<span id="page-111-0"></span>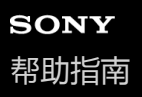

# **AF-S优先级设置**

当[对焦模式] 设为 [单次AF] 或 [DMF]并且被摄体保持静止时,设定在被摄体没有合焦时是否释放快门。

**1 MENU→ (拍摄设置1)→[AF-S优先级设置]→所需设置。**

## **菜单项目详细内容**

**AF:**

优先对焦。到被摄体合焦为止不释放快门。

**快门释放优先:**

优先快门释放。即使被摄体脱焦,也会释放快门。 **均衡:**

均衡地重视对焦和快门释放进行拍摄。

# **相关主题**

[对焦模式](#page-83-0)

AF-C[优先级设置](#page-112-0)

<span id="page-112-0"></span>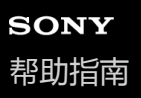

# **AF-C优先级设置**

当连续AF被启用并且被摄体移动时,设定在被摄体没有合焦时是否释放快门。

**1 MENU→ (拍摄设置1)→[AF-C优先级设置]→所需设置。**

## **菜单项目详细内容**

**AF:** 优先对焦。 **快门释放优先:** 优先快门释放。即使被摄体脱焦,也会释放快门。 **均衡:** 均衡地重视对焦和快门释放进行拍摄。

# **相关主题**

[对焦模式](#page-83-0)

AF-S[优先级设置](#page-111-0)

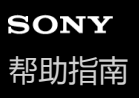

# **AF辅助照明(静止影像)**

AF辅助照明提供补充光线,以便在黑暗环境中更容易对被摄体对焦。从半按下快门按钮到锁定对焦为止期间,AF辅助照 明会点亮以便于相机更容易地对焦。

**1 MENU→ (拍摄设置1)→[ AF辅助照明]→所需设置。**

## **菜单项目详细内容**

#### **自动:**

在黑暗环境中,AF辅助照明会自动点亮。

### **关:**

不使用AF辅助照明。

# **注意**

- 在下列情况下无法使用 [ へ? AF辅助照明 ] :
	- 当照相模式设定为[动态影像]或[慢和快动作]时。
	- 当对焦模式设为[连续AF]时。
	- 当[放大对焦]被启用时。
	- 安装有卡口适配器时
- 如果多接口热靴配置带AF辅助照明功能的闪光灯, 当闪光灯打开时, AF辅助照明也将打开。
- AF辅助照明放射出非常明亮的光线。虽然没有健康危害,还是建议您不要在近距离内直视AF辅助照明。

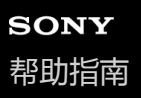

# **AF区域自动清除**

设定是始终显示对焦区域还是对焦区域在合焦的不久后自动消失。

**1 MENU→ (拍摄设置1)→[AF区域自动清除]→所需设置。**

# **菜单项目详细内容**

**开:** 对焦区域在合焦的不久后自动消失。 **关:** 始终显示对焦区域。

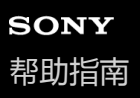

# **显示连续AF区域**

在[连续AF]模式下,当[对焦区域]设定为[广域]或[区]时,可以设定是否显示合焦的对焦区域。

**1 MENU → (拍摄设置1)→ [显示连续AF区域] → 所需设置。**

## **菜单项目详细内容**

#### **开:**

显示合焦的对焦区域。

#### **关:**

不显示合焦的对焦区域。

# **注意**

- 当 [ 对焦区域 ] 设定为下列之一时, 合焦区域中的对焦框会变成绿色:
	- [中间]
	- [自由点]
	- [扩展自由点]

可更换镜头数码相机 ILCE-9M2 α9II

# **相位检测区域**

设定是否显示相位检测AF区域。

**1 MENU→ (拍摄设置1)→[相位检测区域]→所需设置。**

## **菜单项目详细内容**

**开:**

显示相位检测AF区域。

#### **关:**

不显示相位检测AF区域。

## **注意**

- **——相位检测AF只对兼容镜头有效。如果安装了非兼容镜头,将无法使用相位检测AF。即使与某些兼容镜头(如过去购买的未曾更新** 过的镜头)配合使用,相位检测AF也可能不工作。有关兼容镜头的详细内容,请访问您所在地区的Sony网站,或向您的Sony经销 商或当地授权的Sony服务处洽询。
- 当使用LA-EA2或LA-EA4卡口适配器(另售)安装A卡口系统镜头(另售)时,无法使用本产品的相位检测AF。
- 在使用兼容全画幅的镜头拍摄影像时, 即使 [ 相位检测区域 ] 设为 [ 开 ] , 也不会显示相位检测AF区域。
- 录制动态影像时,不会显示相位检测AF区域。

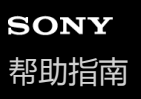

# **对焦点的循环**

设定当在 [ 对焦区域 ] 设为 [ 区 ] 、 [ 自由点 ] 、 [ 扩展自由点 ] 、 [ 跟踪: 区 ] 、 [ 跟踪: 自由点 ] 或 [ 跟踪: 扩展自由 点]的条件下移动对焦框时,是否允许对焦框从一端跳到另一端。当想要将对焦框从一端快速移动到另一端时,此功能很 有用。

**MENU→ (拍摄设置1)→[对焦点的循环]→所需设置。 1**

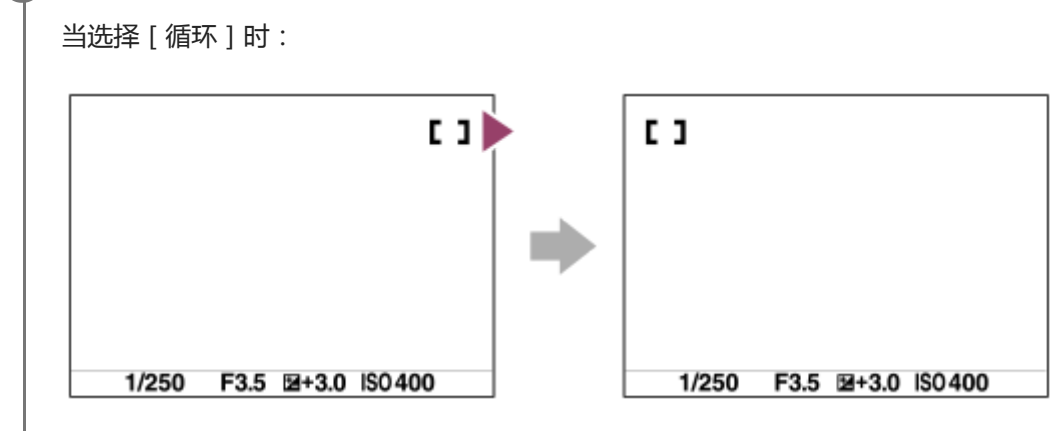

#### **菜单项目详细内容**

## **不循环 :**

当您想要使对焦框穿过屏幕两端的尽头时,光标不会移动。

**循环 :**

当您想要使对焦框穿过屏幕两端的尽头时,光标会跳到屏幕的另一端。

#### **注意**

即使将[对焦点的循环]设为[循环],对焦框也不会沿对角线方向循环。

#### **相关主题**

[对焦区域](#page-85-0)

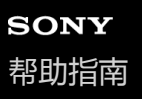

# **AF 微调**

当与LA-EA2或LA-EA4卡口适配器(另售)配合使用A卡口系统镜头时,可以调整自动对焦位置并为各镜头注册调整值。 只在需要调整时使用此功能。请注意,当使用此调整时,可能不会在正确的位置执行自动对焦功能。

**1 MENU → (拍摄设置1) → [AF 微调]。**

**2 选择[AF调节设置]→[开]。**

#### **[微调量]→所需数值。 3**

■ 选择数值越大, 自动对焦位置距离产品越远。选择数值越小, 自动对焦位置距离产品越近。

#### **提示**

● 建议您在实际拍摄条件下调节位置。调整时,将 [ 对焦区域 ] 设为 [ 自由点 ] 并使用具有较强反差的明亮被摄体。

#### **注意**

- 安装已注册数值的镜头时,注册值会显示在画面上。还没有注册数值的镜头会显示[±0]。
- 如果数值显示为 [- ], 则已经注册了总计30个镜头并且无法注册新镜头。要注册新镜头时,安装可以消除注册内容的镜头,并将 其数值设为 [ ±0 ] , 或用 [ 清除 ] 重设所有镜头的数值。
- \_\_\_[ AF 微调 ] 支持Sony、Minolta或Konica-Minolta镜头。如果用受支持镜头以外的镜头进行 [ AF 微调 ] , 为支持的镜头注册的设置 可能会受影响。请勿对不支持的镜头执行[AF 微调]。
- 无法为相同规格的Sony、Minolta和Konica-Minolta镜头分别设定 [ AF 微调 ] 。

<span id="page-119-0"></span>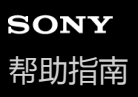

# **AF光圈驱动(静止影像)**

将光圈驱动系统更改为自动对焦跟踪性能优先或静音优先。

**1 MENU→ (拍摄设置1)→[AF光圈驱动]→所需设置。**

### **菜单项目详细内容**

#### **对焦优先级:**

将光圈驱动系统更改为自动对焦性能优先。

#### **标准:**

使用标准光圈驱动系统。

#### **静音优先级:**

将光圈驱动系统更改为静音优先,以使光圈驱动的声音低于 [标准]设置下的声音。

#### **注意**

- 当选择 [ 对焦优先级 ] 时, 可能会听到光圈驱动的声音, 或者在显示屏可能不会看到光圈效果。此外, 连拍速度也可能会变慢, 或 者屏幕可能会闪烁。为了避免这种现象,请将设置更改为[标准]。
- 选择[静音优先级]时,对焦速度可能会变慢,可能更加难以对焦被摄体。
- **)** 当 [ AF光圈驱动 ] 的参数设为 [ 标准 ] 或 [ 静音优先级 ] , 并且F值大于F16时, 连拍期间的对焦将锁定为第一张的设置。
- 根据您所使用的镜头及拍摄条件,效果可能会有所不同。

<span id="page-120-0"></span>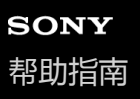

# **手动对焦**

在自动对焦模式下难以正确对焦时,可以手动调节对焦。

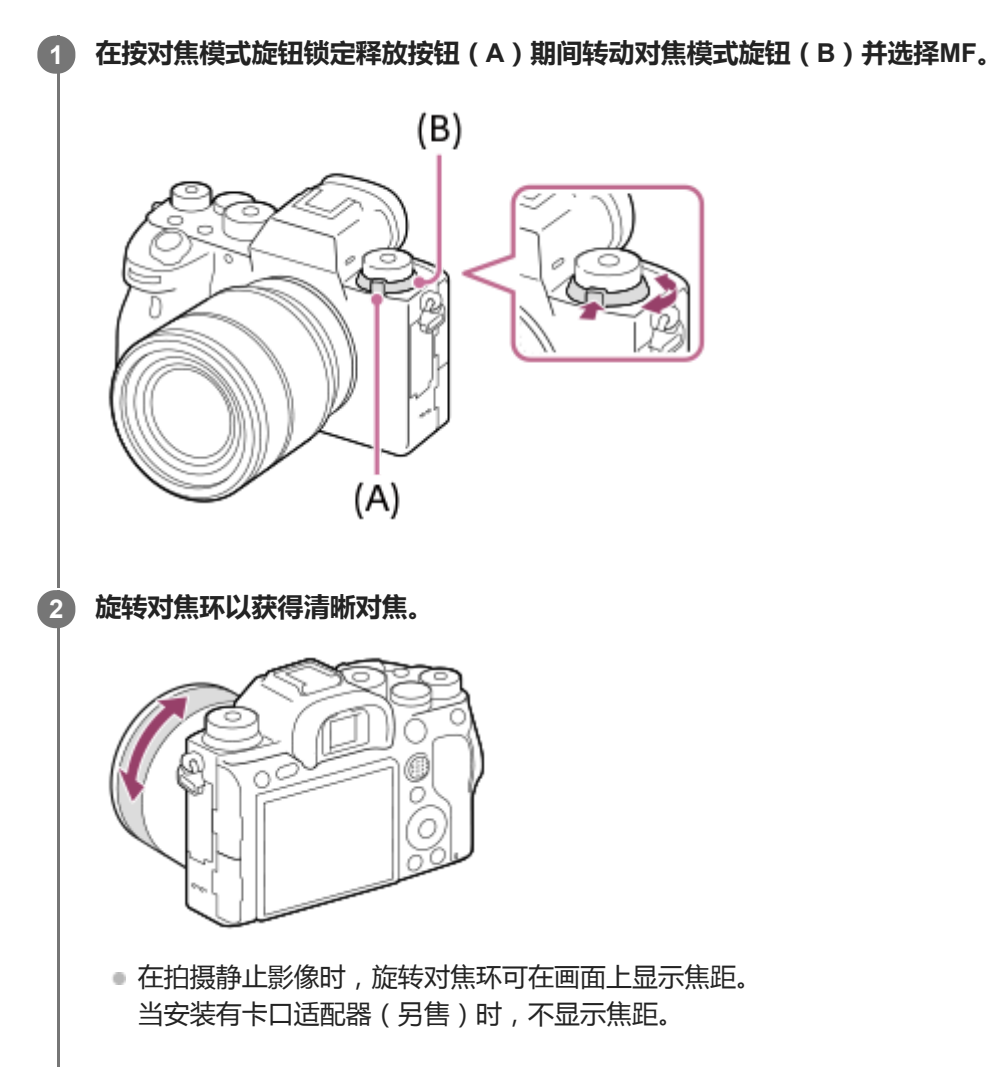

## **注意**

- 当使用取景器时,调整屈光度水平以在取景器上获得正确的对焦。
- 显示的焦距仅供参考。

# **相关主题**

- [放大对焦](#page-122-0)
- [峰值设定](#page-127-0)
- MF[帮助\(静止影像\)](#page-124-0)

<span id="page-121-0"></span>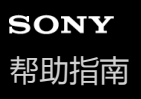

# **直接手动对焦(DMF)**

进行自动对焦后,可手动进行微调,与从头使用手动对焦相比,可以更迅速地对被摄体对焦。这在微距拍摄等情况下较为 方便。

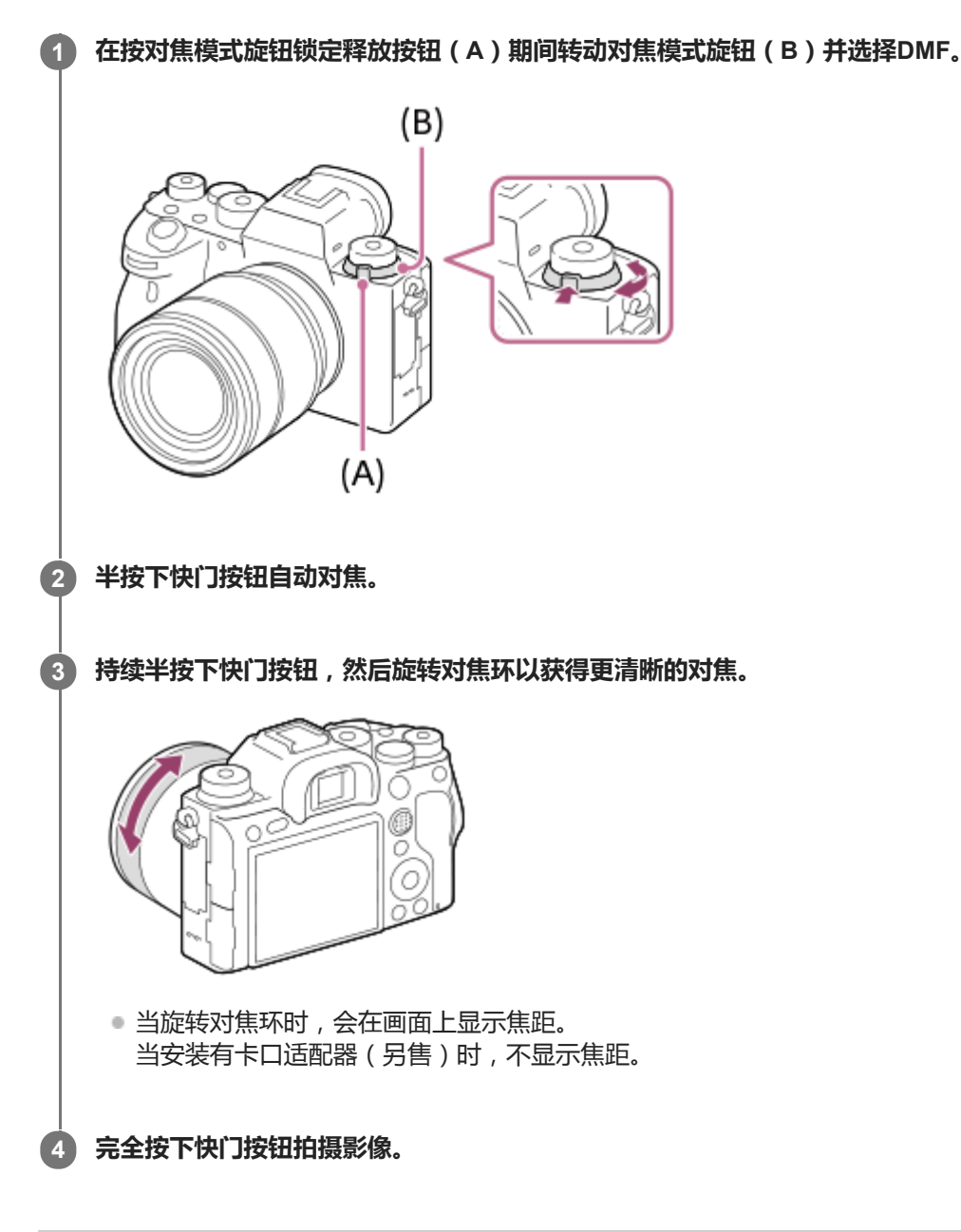

# **相关主题**

[峰值设定](#page-127-0)

# <span id="page-122-0"></span>**放大对焦**

拍摄前可以通过放大影像查看对焦。 与使用 [ <> MF帮助 ] 不同, 无需操作对焦环就可以放大影像。

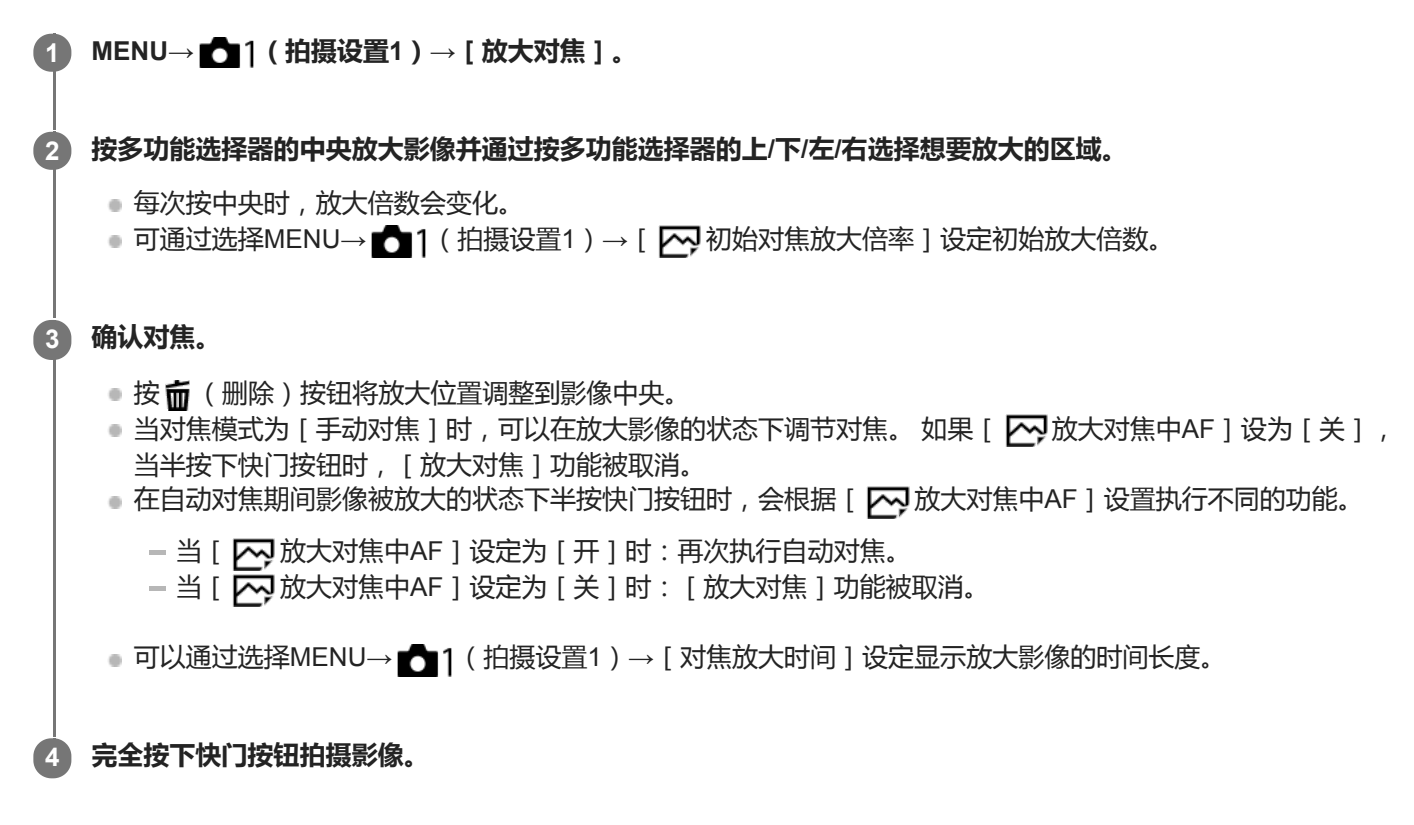

## **通过触摸操作使用对焦放大器功能**

可以通过触摸显示屏放大影像并调整对焦。预先将 [触摸操作 ] 设为 [ 开 ] 。然后, 在 [ 触摸屏/触摸板 ] 下选择适当的设 置。当对焦模式为[手动对焦]时,可以在用显示屏拍摄期间通过双击要对焦的区域进行[放大对焦]。 在用取景器拍摄期间,双击显示屏会在中央显示一个框,可以通过拖动来移动该框。 通过按多功能选择器的中央可放大影 像。

#### **提示**

- 在使用对焦放大器功能期间, 可以通过在触摸面板上拖动来移动放大的区域。
- 要退出对焦放大器功能时,再次双击显示屏。当 [ ズ 放大对焦中AF ] 设为 [ 关 ] 时,通过半按下快门按钮会结束对焦放大器功 能。

## **相关主题**

- MF[帮助\(静止影像\)](#page-124-0)
- [对焦放大时间](#page-125-0)
- [初始对焦放大倍率\(静止影像\)](#page-126-0)
- 放大对焦中AF[\(静止影像\)](#page-101-0)
- [触摸操作](#page-144-0)

<span id="page-124-0"></span>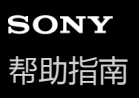

# **MF帮助(静止影像)**

自动放大画面上的影像以便于手动对焦。这在手动对焦或直接手动对焦拍摄时有效。

**1 MENU → (拍摄设置1)→ [ MF帮助] → [开]。**

#### **转动对焦环以调节对焦。**

影像被放大。通过按控制拨轮的中央可进一步放大影像。

#### **提示**

**2**

■ 可以通过选择MENU → 11 (拍摄设置1) → [对焦放大时间]设定显示放大影像的时间长度。

## **注意**

- 拍摄动态影像时无法使用 [ 2 MF帮助 ] 。使用 [ 放大对焦 ] 功能来代替。
- 当安装有卡口适配器时, 无法利用 [ Z MF帮助 ] 。使用 [ 放大对焦 ] 功能来代替。

## **相关主题**

- [手动对焦](#page-120-0)
- [直接手动对焦\(](#page-121-0)DMF)
- [对焦放大时间](#page-125-0)

<span id="page-125-0"></span>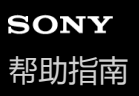

# **对焦放大时间**

设定用 [ <> MF帮助 ] 或 [ 放大对焦 ] 功能放大影像的持续时间。

**1 MENU→ (拍摄设置1)→[对焦放大时间]→所需设置。**

## **菜单项目详细内容**

**2秒:** 放大影像2秒钟。 **5秒:** 放大影像5秒钟。 **无限制:** 到按快门按钮为止放大影像。

# **相关主题**

[放大对焦](#page-122-0)

MF[帮助\(静止影像\)](#page-124-0)

<span id="page-126-0"></span>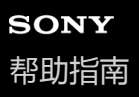

# **初始对焦放大倍率(静止影像)**

设定使用 [ 放大对焦 ] 时的初始放大倍数。选择对拍摄构图有帮助的设置。

**1 MENU→ (拍摄设置1)→[ 初始对焦放大倍率]→所需设置。**

# **菜单项目详细内容**

## **全画幅拍摄**

**x1.0:** 用与拍摄画面相同的放大倍数显示影像。 **x4.7:** 显示放大4.7倍的影像。

#### **APS-C/Super 35mm尺寸拍摄**

**x1.0:** 用与拍摄画面相同的放大倍数显示影像。 **x3.1:** 显示放大3.1倍的影像。

## **相关主题**

[放大对焦](#page-122-0)

<span id="page-127-0"></span>可更换镜头数码相机 ILCE-9M2 α9II

# **峰值设定**

设定峰值功能,该功能可在进行手动对焦或直接手动对焦拍摄时增强合焦区域的轮廓。

**1 MENU → (拍摄设置1)→ [峰值设定]→所需设置。**

## **菜单项目详细内容**

**峰值显示:** 设定是否显示峰值。

**峰值水平:**

设定对合焦区域进行增强的程度。

#### **峰值色彩:**

设定对合焦区域进行增强的色彩。

## **注意**

- 由于本产品将清晰区域判定为合焦,因此根据被摄体和镜头的不同,峰值效果会有所不同。
- 在经由HDMI连接的设备上,不增强合焦范围的轮廓。

## **相关主题**

[手动对焦](#page-120-0)

[直接手动对焦\(](#page-121-0)DMF)

可更换镜头数码相机 ILCE-9M2 α9II

# **拍摄模式**

为被摄体选择单张拍摄、连拍或阶段曝光拍摄等适当的模式。

# **通过转动拍摄模式旋钮选择所需拍摄模式。**

● 在按住拍摄模式旋钮锁定释放按钮期间转动拍摄模式旋钮。

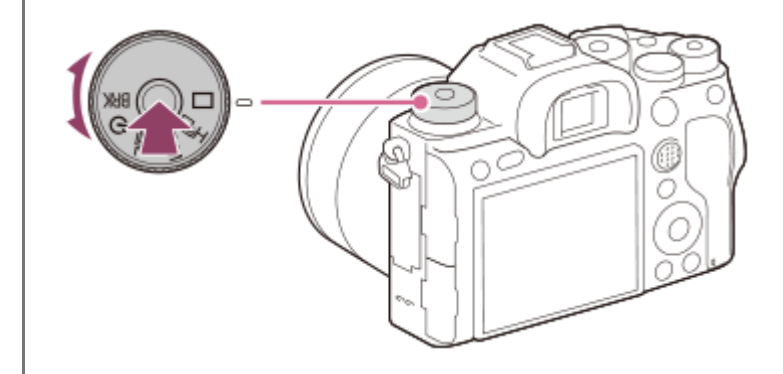

## **设置项目详细内容**

**单张拍摄 :**

# 通常照相模式。

**马H 马M 马L 连拍:** 在按住快门按钮期间连续拍摄影像。

## **自拍定时 :**

自按下快门按钮起经过指定的秒数后,用自拍拍摄一张影像。

# **BRK 阶段曝光:**

用阶段曝光功能拍摄影像。可以通过MENU→ ■ 1 (拍摄设置1) → [阶段曝光设置 ] → [阶段曝光类型 ] 设定阶段曝光 功能的类型。

## **相关主题**

- [连拍](#page-129-0)
- [自拍定时](#page-132-0)
- [自拍定时](#page-133-0)(连拍)
- [连续阶段曝光](#page-135-0)
- [单拍阶段曝光](#page-136-0)
- [白平衡阶段曝光](#page-139-0)
- DRO[阶段曝光](#page-140-0)

<span id="page-129-0"></span>可更换镜头数码相机 ILCE-9M2 α9II

# **连拍**

**1**

在按住快门按钮期间连续拍摄影像。

# **转动拍摄模式旋钮并选择所需模式。**

● 在按拍摄模式旋钮锁定释放按钮期间转动拍摄模式旋钮。

# **设置项目详细内容**

**连拍: Hi / 连拍: Mid/ 连拍: Lo**

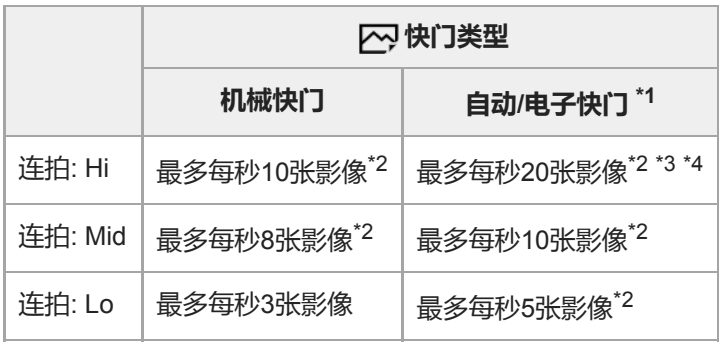

\*1 所示的数值为 [AF光圈驱动 ] 设置为 [ 标准 ] 时的拍摄速度。当 [ AF光圈驱动 ] 设为 [ 对焦优先级 ] 时, 连拍的速度可能会变慢。

- \*2 当[AF光圈驱动]设为[标准]或[静音优先级]并且F值大于F16时,对焦将锁定为第一张的设置。
- \*3 当对焦模式设为AF-C (连续AF)时, 连拍的速度取决于相机上安装的镜头。有关详细说明, 请查看有关兼容镜头的支持页。

\*4 在未压缩RAW拍摄期间,每秒最多可拍摄12张影像。

## **提示**

- 要在连拍期间持续调整对焦和曝光时,请设定为如下:
	- [对焦模式]:[连续AF]
	- [ <sub>[</sub> | 快门AEL ] : [关] 或 [ 自动 ]

## **注意**

- 当将 [ 风RAW文件类型 ] 设为 [ 未压缩 ] 时, 连拍期间的拍摄速度变慢。
- 在下列情况下无法利用连拍:
	- [照片效果]设定为下列之一: [丰富色调黑白]
	- [DRO/自动HDR]设为[自动HDR]。
- 使用闪光灯进行拍摄时, 连拍的速度会减慢。

#### **相关主题**

- 显示连拍剩余时间指示 (连拍长度)
- [对焦模式](#page-83-0)
- AF[光圈驱动\(静止影像\)](#page-119-0)
- 快门AEL[\(静止影像\)](#page-183-0)
- [快门类型\(静止影像\)](#page-207-0)
- [使用电子快门](#page-208-0)

<span id="page-131-0"></span>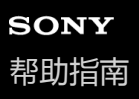

# **显示连拍剩余时间指示(连拍长度)**

设定是否显示可以按照相同拍摄速度进行连拍的剩余时间指示。

# **1 MENU → (拍摄设置2)→ [连拍长度] → 所需设置。**

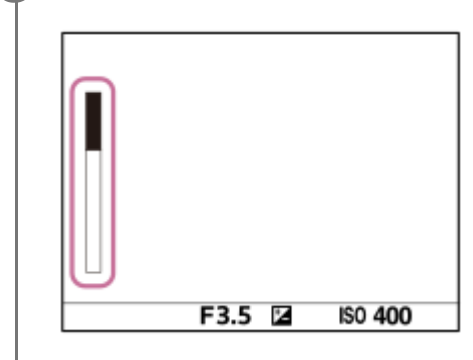

# **菜单项目详细内容**

#### **总是显示:**

当拍摄模式设定为[连拍]时始终显示指示。

### **仅在拍摄时显示:**

只在进行连拍期间显示指示。

#### **不显示:**

不显示指示。

#### **提示**

**■ 当内部相机缓存已满时,会显示"SLOW"并且连拍速度会降低。** 

## **相关主题**

[连拍](#page-129-0)

# <span id="page-132-0"></span>**自拍定时**

自按下快门按钮起经过指定的秒数后,用自拍拍摄一张影像。在想要将您自己拍入照片时使用5秒/10秒自拍,要减少因按 快门按钮导致的相机抖动时使用2秒自拍。

#### **通过转动拍摄模式旋钮选择 (自拍定时)。 1**

在按住拍摄模式旋钮锁定释放按钮期间转动拍摄模式旋钮。

**MENU→ (拍摄设置1)→[自拍定时类型]→[自拍定时(单张)]→所需模式。 2**

■ 通过按Fn按钮可以显示 [ 自拍定时类型 ] 的设置画面。

**调整对焦并拍摄影像。 3**

自拍指示灯闪烁并发出哔音,经过指定的秒数后拍摄一张照片。

## **菜单项目详细内容**

模式决定按下快门按钮后到拍摄照片为止的秒数。

**自拍定时(单张):10秒 自拍定时(单张):5秒 自拍定时(单张):2秒**

## **提示**

- 再次按快门按钮停止自拍计数。
- 通过转动拍摄模式旋钮选择 、 (自拍定时)以外的拍摄模式以取消自拍。
- 将 「音频信号 1 设为 「关 1 以关闭自拍倒计时期间的哔音。
- 要在阶段曝光模式下使用自拍时,通过转动拍摄模式旋钮选择 BRK (阶段曝光),然后选择MENU→ 1(拍摄设置1)→ [阶段曝光设置]→[阶段曝光中自拍定时]。

# **相关主题**

[音频信号](#page-338-0)

# <span id="page-133-0"></span>**自拍定时(连拍)**

自按下快门按钮起经过指定的秒数后,用自拍拍摄指定数目的影像。可以从多张拍摄影像中选择最佳的一张。

**通过转动拍摄模式旋钮选择 (自拍定时)。 1**

● 在按住拍摄模式旋钮锁定释放按钮期间转动拍摄模式旋钮。

**MENU→ (拍摄设置1)→[自拍定时类型]→[自拍定时(连拍)]→所需模式。 2**

■ 通过按Fn按钮可以显示 [ 自拍定时类型 ] 的设置画面。

#### **调整对焦并拍摄影像。 3**

自拍指示灯闪烁并发出哔音,经过指定的秒数后拍摄照片。连续拍摄指定张数的照片。

## **菜单项目详细内容**

例如,当选择了 [自拍定时(连拍): 10秒3张影像 ] 时, 在按下快门按钮后经过了10秒时, 拍摄三张影像。

- **自拍定时(连拍): 10秒3张影像**
- **自拍定时(连拍): 10秒5张影像**
- **自拍定时(连拍):5秒3张影像**
- **自拍定时(连拍):5秒5张影像**
- **自拍定时(连拍):2秒3张影像**
- **自拍定时(连拍):2秒5张影像**

#### **提示**

- 再次按快门按钮停止自拍计数。
- 通过转动拍摄模式旋钮选择 、 (自拍定时)以外的拍摄模式以取消自拍。

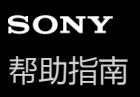

# **自拍定时类型**

当使用自拍拍摄时,设定记录多少张影像和从按下快门按钮到快门释放为止经过的秒数。

#### **MENU → (拍摄设置1)→ [自拍定时类型] → 所需设置。 1**

■ 通过按Fn按钮可以显示 [ 自拍定时类型 ] 的设置画面。

# **菜单项目详细内容**

**自拍定时(单张):** 用自拍拍摄一张影像(10秒/5秒/2秒)

#### **自拍定时(连拍):**

用自拍连续拍摄影像(10秒后3张影像/10秒后5张影像/5秒后3张影像/5秒后5张影像/2秒后3张影像/2秒后5张影像)。

## **相关主题**

- [自拍定时](#page-132-0)
- [自拍定时](#page-133-0)(连拍)

<span id="page-135-0"></span>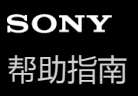

# **连续阶段曝光**

自动偏移曝光(先从基本曝光到较暗,然后到较亮)的同时拍摄多张影像。可以在拍摄后选择符合您的用途的影像。

**通过转动拍摄模式旋钮选择 (阶段曝光)。 1**

● 在按住拍摄模式旋钮锁定释放按钮期间转动拍摄模式旋钮。

**MENU→ (拍摄设置1)→[阶段曝光设置]→[阶段曝光类型]→[连续阶段曝光]→所需模式。 2**

■ 通过按Fn按钮可以显示 [ 阶段曝光类型 ] 的设置画面。

#### **调整对焦并拍摄影像。 3**

- 拍摄第一张时设定基准曝光。
- 持续按住快门按钮直到阶段曝光拍摄结束。

#### **菜单项目详细内容**

例如,当选择了[连续阶段曝光: 0.3EV 3张]时,相机以加或减0.3 EV偏移的曝光值连续拍摄总计3张影像。

#### **注意**

- 在自动检视上显示最后拍摄的影像。
- 在 [ 手动曝光 ] 模式下选择了 [ ISO AUTO ] 时,将通过调整ISO值改变曝光。如果选择了 [ ISO AUTO ] 以外的设置,将通过调 整快门速度改变曝光。
- 。 当进行了曝光补偿时,曝光基于补偿值发生偏移。
- 在下列照相模式下无法利用阶段曝光拍摄:

[智能自动]

当使用闪光灯时,即使选择了[连续阶段曝光],本产品也会进行改变闪光灯光量的闪光阶段曝光拍摄。为每张影像按快门按钮。

#### **相关主题**

- [阶段曝光设置](#page-141-0)
- [阶段曝光拍摄期间的指示](#page-137-0)

<span id="page-136-0"></span>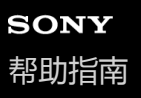

# **单拍阶段曝光**

自动偏移曝光(先从基本曝光到较暗,然后到较亮)的同时拍摄多张影像。可以在拍摄后选择符合您的用途的影像。 由于每次按快门按钮拍一张图像,可在每次拍摄时调整对焦或构图。

#### **通过转动拍摄模式旋钮选择 (阶段曝光)。 1**

在按住拍摄模式旋钮锁定释放按钮期间转动拍摄模式旋钮。

**MENU→ (拍摄设置1)→[阶段曝光设置]→[阶段曝光类型]→[单拍阶段曝光]→所需模式。 2**

■ 通过按Fn按钮可以显示 [ 阶段曝光类型 ] 的设置画面。

#### **调整对焦并拍摄影像。 3**

● 为每张影像按快门按钮。

#### **菜单项目详细内容**

例如, 当选择了 [ 单拍阶段曝光: 0.3EV 3张 ] 时, 以0.3 EV增量上下偏移曝光值依次拍摄三张影像。

#### **注意**

- 在 [ 手动曝光 ] 模式下选择了 [ ISO AUTO ] 时,将通过调整ISO值改变曝光。如果选择了 [ ISO AUTO ] 以外的设置,将通过调 整快门速度改变曝光。
- 当进行了曝光补偿时,曝光基于补偿值发生偏移。
- 在下列照相模式下无法利用阶段曝光拍摄:
	- [智能自动]

#### **相关主题**

- [阶段曝光设置](#page-141-0)
- [阶段曝光拍摄期间的指示](#page-137-0)

<span id="page-137-0"></span>可更换镜头数码相机 ILCE-9M2 α9II

# **阶段曝光拍摄期间的指示**

#### **取景器**

**环境光线\*阶段曝光 以0.3 EV步级偏移的3张影像 曝光补偿±0.0 EV**

<del>بالا</del><br>+5-4-3-2-1-0-1-2-3-4-5

**显示屏(显示全部信息或柱状图)**

**环境光线\*阶段曝光 以0.3 EV步级偏移的3张影像 曝光补偿±0.0 EV**

<del>بالا</del><br>+5-4-3-2-1-0-1-2-3-4-5

**闪光阶段曝光 以0.7 EV步级偏移的3张影像 闪光补偿-1.0 EV**

$$
\Bigg\vert -14\cdot 13\cdot 12_1\cdot 1\cdot 10\cdot 1\cdot 12\cdot +
$$

**显示屏(取景器)**

**环境光线\*阶段曝光(上方指示) 以0.3 EV步级偏移的3张影像 曝光补偿±0.0 EV**

 $5.14.13.2.11.001.1.2.3.14.15$   $\equiv \pm 0.0$  $3'1'2''1'1'0''1''2''3$  $^{+}$ 

**闪光阶段曝光(下方指示) 以0.7 EV步级偏移的3张影像 闪光补偿-1.0 EV**

$$
\frac{5 \cdot 4 \cdot 3 \cdot 2 \cdot 1 \cdot 0 \cdot 1 \cdot 2 \cdot 3 \cdot 4 \cdot 5}{-4 \cdot 3 \cdot 2 \cdot 1 \cdot 2 \cdot 1 \cdot 0 \cdot 1 \cdot 2} + \frac{5}{22} = 1.0
$$

环境光线:表示包括自然光、电灯泡和荧光灯照明在内的非闪光光线的通用术语。闪光光线虽然只闪烁片刻,但环境光线是恒定的,所以此类光 线被称为"环境光线"。 \*

## **注意**

- 阶段曝光拍摄期间, 与要拍摄的影像数相等的指南显示在阶段曝光指示的上方/下方。
- 当开始单张阶段曝光拍摄时,随着相机记录影像,指南会逐一消失。

<span id="page-139-0"></span>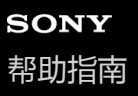

# **白平衡阶段曝光**

总计拍摄三张影像,根据所选白平衡、色温和彩色滤光片的设置,每张具有不同的色调。

**通过转动拍摄模式旋钮选择 (阶段曝光)。 1**

● 在按住拍摄模式旋钮锁定释放按钮期间转动拍摄模式旋钮。

**MENU→ (拍摄设置1)→[阶段曝光设置]→[阶段曝光类型]→[白平衡阶段曝光]→所需模式。 2**

■ 通过按Fn按钮可以显示 [ 阶段曝光类型 ] 的设置画面。

**3 调整对焦并拍摄影像。**

## **菜单项目详细内容**

**白平衡阶段曝光: Lo:** 记录白平衡略微变化的一系列三张影像(在10MK-1\*的范围内)。

**白平衡阶段曝光: Hi:**

记录白平衡显著变化的一系列三张影像(在20MK-1\*的范围内)。

\* MK<sup>-1</sup>是表示色温转换滤镜的能力的单位, 与"迈尔德"表示相同数值。

# **注意**

● 在自动检视上显示最后拍摄的影像。

#### **相关主题**

[阶段曝光设置](#page-141-0)

<span id="page-140-0"></span>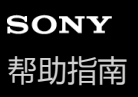

# **DRO阶段曝光**

可以记录总计三张影像,每张具有不同的动态范围优化值水平。

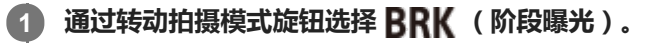

● 在按住拍摄模式旋钮锁定释放按钮期间转动拍摄模式旋钮。

**MENU→ (拍摄设置1)→[阶段曝光设置]→[阶段曝光类型]→[DRO阶段曝光]→所需模式。 2**

■ 通过按Fn按钮可以显示 [ 阶段曝光类型 ] 的设置画面。

**3 调整对焦并拍摄影像。**

## **菜单项目详细内容**

**DRO阶段曝光: Lo:**

记录动态范围优化值略微变化的一系列三张影像(Lv 1、Lv 2和Lv 3)。 **DRO阶段曝光: Hi:** 记录动态范围优化值显著变化的一系列三张影像(Lv 1、Lv 3和Lv 5)。

**注意**

● 在自动检视上显示最后拍摄的影像。

#### **相关主题**

的段曝光设置

<span id="page-141-0"></span>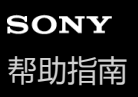

# **阶段曝光设置**

可以在阶段曝光拍摄模式下设定阶段曝光的类型或自拍,以及设定阶段曝光或白平衡阶段曝光的拍摄顺序。

**通过转动拍摄模式旋钮选择 (阶段曝光)。 1**

● 在按住拍摄模式旋钮锁定释放按钮期间转动拍摄模式旋钮。

**2 MENU→ (拍摄设置1)→[阶段曝光设置]→所需设置。**

## **菜单项目详细内容**

#### **阶段曝光类型:**

设定阶段曝光拍摄的类型。

(连续阶段曝光/单拍阶段曝光/白平衡阶段曝光/DRO阶段曝光)

#### **阶段曝光中自拍定时:**

设定在阶段曝光拍摄期间是否使用自拍。如果使用自拍,还设定到快门释放为止的秒数。

(OFF/2秒/5秒/10秒)

### **阶段曝光顺序:**

设定阶段曝光和白平衡阶段曝光的顺序。

 $(0 \rightarrow \rightarrow \rightarrow +/\rightarrow 0 \rightarrow +)$ 

#### **相关主题**

- [连续阶段曝光](#page-135-0)
- [单拍阶段曝光](#page-136-0)
- [白平衡阶段曝光](#page-139-0)
- DRO[阶段曝光](#page-140-0)

# **间隔拍摄功能**

可根据预先设定的拍摄间隔和拍摄张数自动拍摄一系列静止影像(间隔拍摄)。然后,可使用Imaging Edge (Viewer)电脑 软件将间隔拍摄所记录的静止影像制作成动态影像。无法将相机上的静止影像制作成动态影像。

有关间隔拍摄的详细信息,请访问以下URL: <https://support.d-imaging.sony.co.jp/support/tutorial/ilc/l/ilce-9m2/interval.php>

**1 MENU→ (拍摄设置1)→[ 间隔拍摄功能]→[间隔拍摄]→[开]。**

**2 MENU→ (拍摄设置1)→[ 间隔拍摄功能]→选择想要设定的项目以及所需的设置。**

#### **按快门按钮。 3**

经过了[拍摄开始时间]中设定的时间之后,将开始拍摄。

● 完成了 [ 拍摄次数 ] 中设定的拍摄张数后,相机将返回到间隔拍摄的待机画面。

#### **菜单项目详细内容**

#### **间隔拍摄:**

设定是否进行间隔拍摄。([开]/[关])

#### **拍摄开始时间:**

设定从按快门按钮到开始间隔拍摄之间的时间间隔。(1秒到99分59秒)

#### **拍摄间隔:**

设定拍摄间隔(从一张影像的曝光开始到下一张曝光开始之间的时间间隔)。(1秒到60秒)

**拍摄次数:**

设定间隔拍摄的拍摄张数。(1张到9999张)

**AE跟踪灵敏度:**

设定间隔拍摄过程中自动曝光对亮度变化的跟踪灵敏度。如果选择了 [ 低 ], 则间隔拍摄过程中的曝光变化将变得更加平 滑。([高]/[中]/[低])

#### **间隔内的快门类型:**

设定间隔拍摄过程中的快门类型。(「机械快门1/「电子快门1)

#### **拍摄间隔优先:**

设定当曝光模式为「程序自动1或「光圈优先1并且快门速度变得比「拍摄间隔1中设定的时间更长时,是否以拍摄间隔 优先。([开]/[关])

#### **提示**

- 。 如果在间隔拍摄设计用按快门按钮,间隔拍摄将结束,并且相机将返回到间隔拍摄的待机画面。
- 若要返回常规照相模式,选择MENU→ ☎ 1(拍摄设置1)→[む 间隔拍摄功能 ] → [ 间隔拍摄 ] → [ 关 ]。
- 如果在开始拍摄时,按了已分配以下功能的键,则在间隔拍摄过程中即使没有按住该键,相应功能仍然会保持启用。
	- [AE锁定保持]
	- $-$  [  $\bigcap$  AE锁定保持 ]
	- [AF/MF控制保持]
	- [保持期间注册AF区域]
	- [ AWB锁定保持 ]
	- [ 保持期间的我的的法的的人的人名 ] ]
- 如果将 [ 以组显示 ] 设为 [ 开 ] , 则采用间隔拍摄功能所拍摄的静止影像将以组的形式显示。
- 可在相机上连续播放间隔拍摄期间所拍摄的静止影像。如果想要用静止影像制作动态影像,可预览结果。

### **注意**

- 视剩余电池电量与记录媒体上的可用空间而定,可能无法记录所需数量的影像。请在拍摄时通过USB进行供电,并使用存储空间充 足的存储卡。
- 当拍摄间隔较短时,相机可能会很容易变热。根据环境温度,可能无法记录已设定的影像数,因为相机可能会停止记录以保护设 备。
- 在间隔拍摄过程中(包括按快门按钮和开始拍摄之间的时间),无法操作专用的拍摄设置画面或MENU画面。但是,可使用自定义 的转盘或控制拨轮调节快门速度等设置。
- 在间隔拍摄过程中,不显示自动检视。
- 无论 [  $\overline{C}$  快门类型 ] 的设置如何, [ 间隔内的快门类型 ] 默认设为 [ 电子快门 ] 。
- 在下列情况下无法利用间隔拍摄:
	- 照相模式设为P/A/S/M以外的模式

#### **相关主题**

- [Imaging Edge](#page-411-0)
- [间隔连续播放](#page-279-0)
- [从墙壁插座供电](#page-61-0)
<span id="page-144-0"></span>可更换镜头数码相机 ILCE-9M2 α9II

# **触摸操作**

设定是否启用显示屏上的触摸操作。

**1 MENU→ (设置)→[触摸操作]→所需设置。**

## **菜单项目详细内容**

**开:** 启用触摸操作。

**关:** 停用触摸操作。

#### **相关主题**

- [触摸操作的功能:触碰对焦](#page-146-0)
- [触摸操作的功能:触碰跟踪](#page-148-0)
- [触摸板设置](#page-149-0)
- 触摸屏/[触摸板](#page-145-0)

<span id="page-145-0"></span>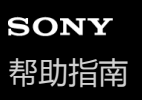

## **触摸屏/触摸板**

使用显示屏拍摄时的触摸操作被称为"触摸面板操作",使用取景器拍摄时的触摸操作被称为"触摸板操作"。您可选择是否启 用触摸面板操作或触摸板操作。

**1 MENU→ (设置)→[触摸屏/触摸板]→所需设置。**

### **菜单项目详细内容**

#### **触摸屏+触摸板:**

启用显示屏拍摄时的触摸面板操作和取景器拍摄时的触摸板操作。

# **仅触摸屏:**

只启用显示屏拍摄时的触摸面板操作。

## **仅触摸板:**

只启用取景器拍摄时的触摸板操作。

#### **相关主题**

[触摸操作](#page-144-0)

# <span id="page-146-0"></span>**触摸操作的功能:触碰对焦**

[触碰对焦]可使用触摸操作指定想要对焦的位置。当[对焦区域]设为[自由点]、[扩展自由点]、[跟踪: 自由 点]或 [ 跟踪: 扩展自由点 ] 以外的参数时,可使用此功能。预先选择MENU→ ■■■ (设置)→ [ 触摸操作 ] → [ 开 ] 。

**1 MENU→ (拍摄设置2)→[触摸操作的功能]→[触碰对焦]。**

### **在静止影像模式下指定想要对焦的位置**

可使用触摸操作指定想要对焦的位置。在触摸了显示屏并指定了位置之后,半按快门按钮对焦。

- 触摸显示屏。 **1.**
	- 当使用显示屏拍摄时,触摸想要对焦的位置。
	- 用取景器拍摄时,可以在注视取景器期间通过在显示屏上触摸和拖动来移动焦点位置。

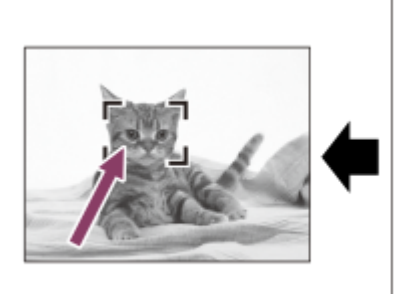

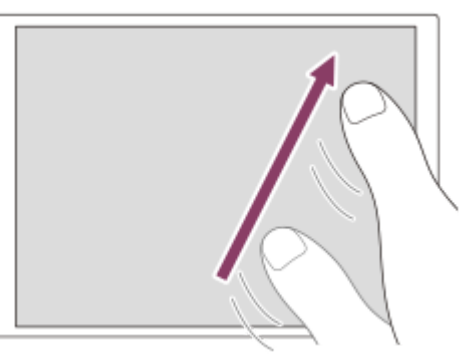

- ●要取消触摸操作对焦时,如果正在用显示屏拍摄,触摸 1×x 或按控制拨轮的中央,如果正在用取景器拍摄,按控 制拨轮的中央。
- 半按下快门按钮对焦。 **2.**
	- 完全按下快门按钮拍摄影像。

#### **在动态影像拍摄模式下指定想要对焦的位置(点对焦)**

相机会对所触摸的被摄体对焦。用取景器拍摄时,无法利用点对焦。

- 在拍摄之前或期间触摸想要对焦的被摄体。 **1.**
	- 当触摸被摄体时,对焦模式暂时切换为手动对焦,并且可以用对焦环调整对焦。
	- 要取消点对焦时,触摸 或按控制拨轮的中央。

#### **提示**

框。

- 6 除触摸对焦功能外,还可以利用如下的触摸操作。
	- 当[对焦区域]设为[自由点]、[扩展自由点]、[跟踪: 自由点]或[跟踪: 扩展自由点]时,可以使用触摸操作移动对焦
	- 当[对焦模式]设为[手动对焦]时,通过双击显示屏可以使用对焦放大器。

## **注意**

- 在下列情况下,无法利用触摸对焦功能:
	- 当[对焦模式]设为[手动对焦]时。
- 使用数字变焦时
- 当使用LA-EA2或LA-EA4时

### **相关主题**

- [触摸操作](#page-144-0)
- 触摸屏/[触摸板](#page-145-0)

<span id="page-148-0"></span>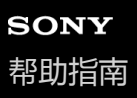

## **触摸操作的功能:触碰跟踪**

在静止影像和动态影像拍摄模式下,可使用触摸操作选择想要跟踪的被摄体。 预先选择MENU→  $\blacksquare$ (设置)→[触摸操作]→[开]。

**1 MENU→ (拍摄设置2)→[触摸操作的功能]→[触碰跟踪]。**

#### **在显示屏上触摸想要跟踪的被摄体。 2**

将开始跟踪。

● 用取景器拍摄时,可使用触摸板选择想要跟踪的被摄体。

#### **半按下快门按钮对焦。 3**

完全按下快门按钮拍摄影像。

#### **提示**

● 若要取消跟踪,触摸|□序×或按控制拨轮的中央。

# **注意**

- 在下列情况下无法利用[触碰跟踪]:
	- 当在 [ 】】记录设置 ] 设为 [ 120p ] / [ 100p ] 的情况下拍摄动态影像时。
	- 当[对焦模式]设为[手动对焦]时。
	- 当使用智能变焦、清晰影像缩放和数字变焦时
	- 当 [ 七] 文件格式 ] 设为 [ XAVC S 4K ] 并且 [ Px Proxy录制 ] 设为 [ 开 ] 时

#### **相关主题**

[触摸操作](#page-144-0)

<span id="page-149-0"></span>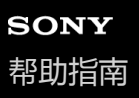

## **触摸板设置**

在取景器拍摄中,您可调节与触摸板操作相关的设定。

**1 MENU→ (设置)→[触摸板设置]→所需设置。**

## **菜单项目详细内容**

#### **以垂直方向操作:**

设置在纵向取景器拍摄期间是否启用触摸板操作。您可以防止在纵向拍摄中鼻子等触碰显示屏导致误操作。

#### **触摸定位模式:**

设置是否移动对焦框到屏幕上触碰的位置([绝对位置]),或根据拖动方向和移动量移动对焦框到所需位置([相对位 置])。

## **操作区域:**

设定用于触摸板操作的区域。限制操作区域可以防止鼻子等触碰显示屏导致误操作。

#### **关于触摸定位模式**

选择 [ 绝对位置 ] 让您更快地将对焦框移到远处位置, 因为您可以用触控操作直接指定对焦框的位置。

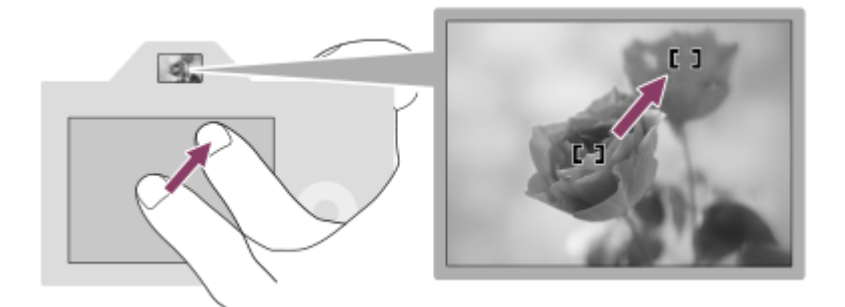

选择 [ 相对位置 ] 让您无需在宽广的范围移动手指, 而只需在最方便的地方操作触摸板。

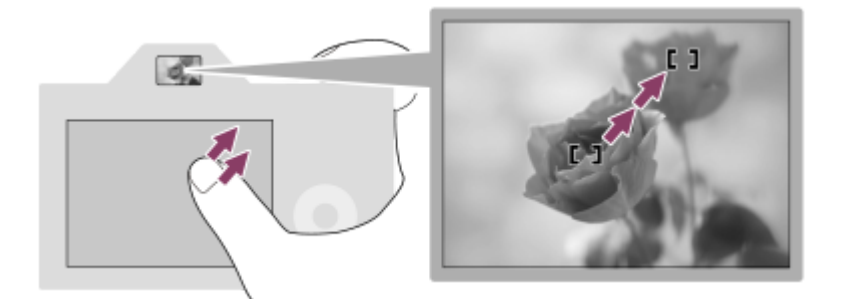

#### **提示**

]在「触摸定位模式1设为「绝对位置1时的触摸板操作中,「操作区域1中设置的区域被当作整个屏幕。

### **相关主题**

[触摸操作](#page-144-0)

<span id="page-151-0"></span>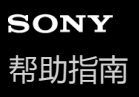

# **文件格式(静止影像)**

设定静止影像的文件格式。

**1 MENU→ (拍摄设置1)→[ 文件格式]→所需设置。**

## **菜单项目详细内容**

#### **RAW:**

对此文件格式不进行数字处理。选择此格式以在电脑上进行专业用途的影像处理。

#### **RAW&JPEG:**

同时创建RAW影像和JPEG影像。适于需要2个影像文件的情况(JPEG用于观看,RAW用于编辑)。

**JPEG:**

以JPEG格式记录影像。

### **关于RAW影像**

- 要打开用本相机记录的RAW影像文件时,需要Imaging Edge软件。使用Imaging Edge,可以打开RAW影像文件,然 后将其转换为常用的JPEG或TIFF影像格式,或重新调整影像的白平衡、饱和度或对比度。
- 无法对RAW影像应用 [ 自动HDR ] 或 [ 照片效果 ] 功能。
- 用本相机记录的RAW影像具有每个像素14比特的分辨率。但是, 在以下照相模式下, 分辨率被限制为12比特:
	- [  $\overline{M}$ 长时曝光降噪 ]
	- $-$  [BULB]
	- [ 连拍 ] 当 [  $\overline{C}$ RAW文件类型 ] 设为 [ 已压缩 ] 时
- 可以用 [ 风 RAW文件类型 ] 设定压缩还是不压缩RAW影像。

### **注意**

- **如果不打算在电脑上编辑影像,建议您以JPEG格式记录。**
- 无法为RAW影像添加DPOF (打印命令)注册标记。

#### **相关主题**

- **JPEG[影像尺寸\(静止影像\)](#page-154-0)**
- RAW[文件类型\(静止影像\)](#page-152-0)

<span id="page-152-0"></span>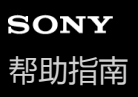

# **RAW文件类型(静止影像)**

选择RAW影像的文件类型。

**1 MENU→ (拍摄设置1)→[ RAW文件类型]→所需设置。**

## **菜单项目详细内容**

## **已压缩:**

以已压缩RAW格式记录影像。影像的文件大小将约为采用 [未压缩 ] 设置时的一半。

#### **未压缩:**

以未压缩RAW格式记录影像。为[ RAW文件类型]选择了[未压缩]时,影像的文件尺寸将会比以已压缩RAW格式 记录时更大。

#### **注意**

。

● 为 [ 23 RAW文件类型 ] 选择了 [ 未压缩 ] 时 , 屏幕上的图标切换为 <mark>??!!</mark>】。播放以未压缩RAW格式拍摄的影像时 , 还会显示 <mark>??!!</mark>

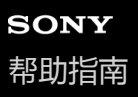

# **JPEG影像质量(静止影像)**

当 [ <> 文件格式 ] 设为 [ RAW&JPEG ] 或 [ JPEG ] 时, 选择JPEG影像质量。

**1 MENU → (拍摄设置1)→ [ JPEG影像质量] →所需设置。**

## **菜单项目详细内容**

#### **超精细/精细/标准:**

由于压缩率按照[超精细]至[精细]至[标准]的顺序依次增加,文件尺寸也以相同顺序依次减小。这可以在一张存储 卡上记录更多文件,但影像质量会降低。

#### **相关主题**

[文件格式\(静止影像\)](#page-151-0)

<span id="page-154-0"></span>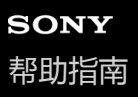

# **JPEG影像尺寸(静止影像)**

影像尺寸越大,在大幅纸张上打印影像时越能再现更多细节。影像尺寸越小,越能记录更多影像。

# **1 MENU→ (拍摄设置1)→[ JPEG影像尺寸]→所需设置。**

## **菜单项目详细内容**

## **当采用全画幅尺寸进行录制时**

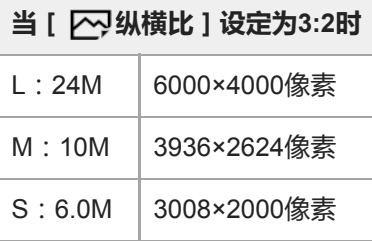

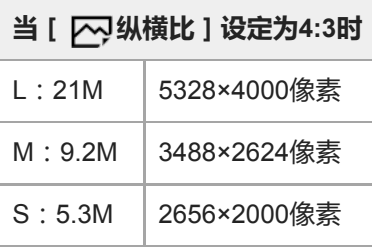

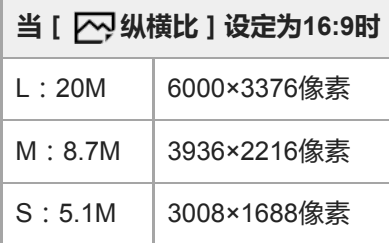

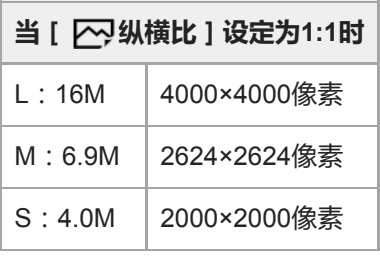

# **当以相当于APS-C的尺寸记录时**

 $\Gamma$ 

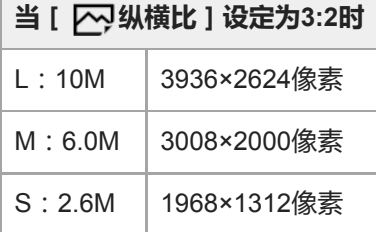

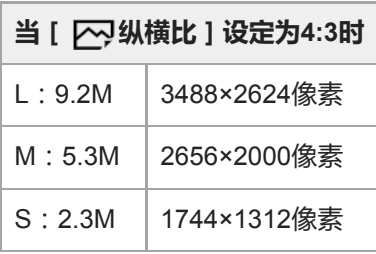

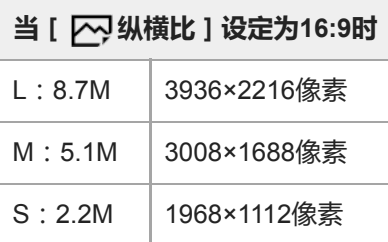

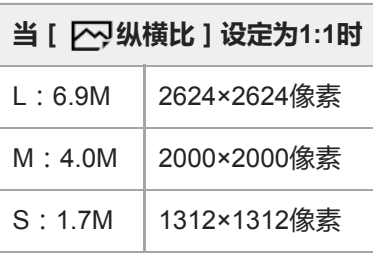

## **注意**

■ 当 [  $\overline{\mathsf{C}}$  文件格式 ] 设为 [ RAW ] 或 [ RAW&JPEG ] 时, RAW影像的影像尺寸相当于"L"。

# **相关主题**

[纵横比\(静止影像\)](#page-156-0)

<span id="page-156-0"></span>可更换镜头数码相机 ILCE-9M2 α9II

# **纵横比(静止影像)**

**1 MENU→ (拍摄设置1)→[ 纵横比]→所需设置。**

## **菜单项目详细内容**

**3:2:** 与35 mm胶卷相同宽高比 **4:3:** 宽高比为4:3。 **16:9:** 宽高比为16:9。 **1:1:** 宽高比率相同。

# <span id="page-157-0"></span>**APS-C/Super 35mm**

设定是否以相当于APS-C的尺寸记录静止影像, 以相当于Super 35mm的尺寸记录动态影像。如果选择 [ 开 ] 或 [ 自 动],可以在本产品上使用APS-C尺寸专用镜头。

**1 MENU→ (拍摄设置1)→[APS-C/Super 35mm]→所需设置。**

## **菜单项目详细内容**

#### **开:**

以相当于APS-C的尺寸或相当于Super 35mm的尺寸记录。

# **自动:**

根据镜头自动设定捕捉范围。

## **关:**

始终捕捉35mm全画幅影像传感器照片。

## **注意**

● 当安装兼容APS-C的镜头并将 [ APS-C/Super 35mm ] 设定为 [ 关 ] 时, 可能无法获得所需的拍摄效果。

■ 将 [ APS-C/Super 35mm ] 设定为 [ 开 ] 时, 视角将与使用APS-C尺寸影像传感器拍摄时相同。

可更换镜头数码相机 ILCE-9M2 α9II

# **视角**

根据[APS-C/Super 35mm]的设置和安装的镜头而定,视角将切换为相当于全画幅或APS-C/Super 35mm画幅。拍摄静 止影像时和拍摄动态影像时的视角也是不同的。

## **视角相当于全画幅**

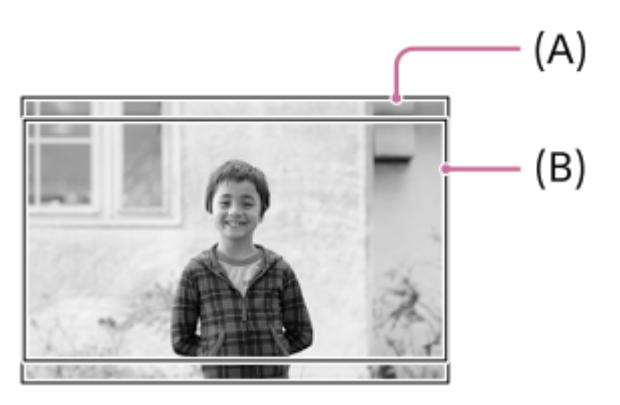

 $(A)$ 当拍摄静止影像时( [ <> 0) 纵横比 ] 设为 [3:2 ] ) **(B)**当录制动态影像时

在下列情况下,相机将采用相当于全画幅的视角进行拍摄。

■ 当 [ APS-C/Super 35mm ] 设为 [ 自动 ] 并且安装了兼容全画幅拍摄的镜头时。

■ [APS-C/Super 35mm ] 设为 [ 关 ]。

## **视角相当于APS-C尺寸/Super 35mm**

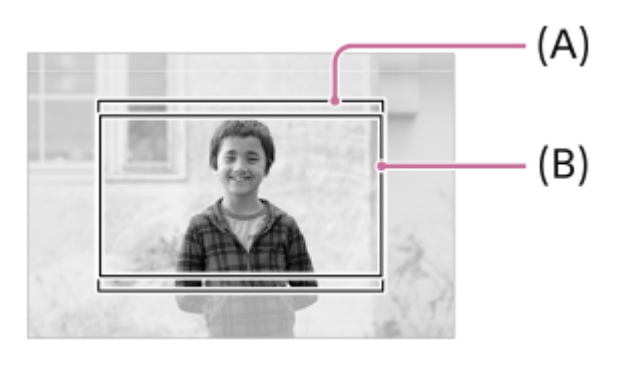

**(A)** 当拍摄静止影像时( [ ᄍ ] 纵横比 ] 设为 [ 3:2 ] )

**(B)**当录制动态影像时

在下列情况下,相机将采用相当于APS-C画幅或Super 35mm画幅的视角进行拍摄。视角变为相当于镜头上标记的焦距的 约1.5倍。

■ 当 [ APS-C/Super 35mm ] 设为 [ 自动 ] 并且安装了APS-C格式专用镜头时。

■ [APS-C/Super 35mm ]设为 [开]。

## **注意**

<sup>●</sup> 当在 [ **][ ]]** 文件格式 ] 设为 [ XAVC S 4K ] 并且 [ **][ ]]** 记录设置 ] 设为 [ 30p 60M ] 或 [ 30p 100M ] 时记录全画幅动态影像时 , 视角**(B)**相当于镜头上标记的焦距的约1.2倍。

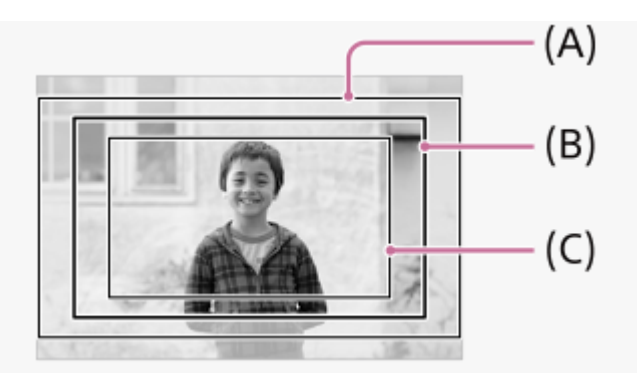

**(A)**视角相当于全画幅

**(B)**在XAVC S 4K动态影像设为[30p 60M]/[30p 100M]下进行记录时的视角

**(C)**视角相当于Super 35mm

# **相关主题**

- [文件格式\(动态影像\)](#page-242-0)
- [记录设置\(动态影像\)](#page-243-0)
- [APS-C/Super 35mm](#page-157-0)

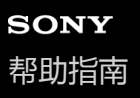

# **模式旋钮功能列表**

您可以根据被摄体或拍摄目的切换照相模式。

#### **转动模式旋钮选择所需照相模式。 1**

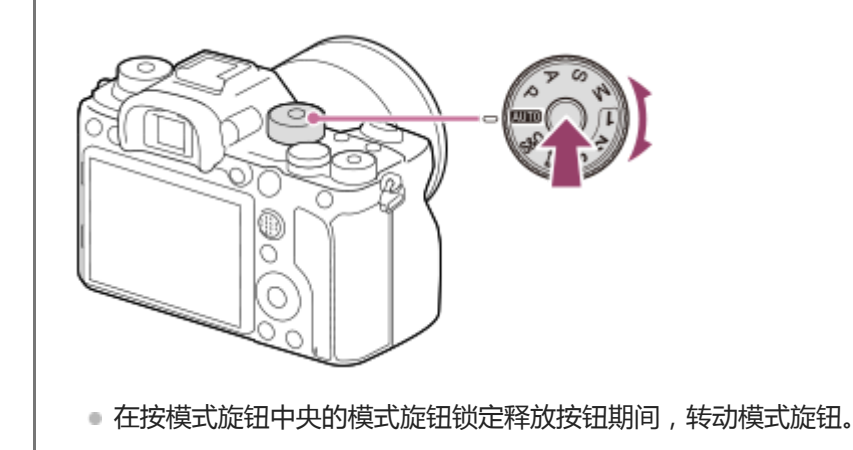

## **可利用的功能**

**i△ (智能自动):** 可以用自动场景识别拍摄。 **P(程序自动):** 可以用自动调节的曝光(快门速度和光圈值(F值))进行拍摄。您还可以用菜单选择各种设置。 **A(光圈优先):** 当您想要模糊背景等时,可以调节光圈并拍摄。 **S(快门优先):** 通过手动调节快门速度,可以拍摄快速移动的被摄体等。 **M(手动曝光):** 通过调节曝光 (快门速度和光圈值 (F值)), 可以用所需曝光拍摄静止影像。 **1/2/3(调出存储):** 可以在调出事先注册的常用模式或数值设置后拍摄影像。 **(动态影像):** 可以改变动态影像录制的曝光模式。 **(慢和快动作):** 可以拍摄慢动作和快动作动态影像。

#### **相关主题**

- [智能自动](#page-162-0)
- [程序自动](#page-164-0)
- [光圈优先](#page-165-0)
- [快门优先](#page-166-0)
- [手动曝光](#page-167-0)
- [调出\(拍摄设置](#page-170-0)1/拍摄设置2)
- [动态影像:曝光模式](#page-171-0)
- [慢和快动作](#page-172-0): 曝光模式

<span id="page-162-0"></span>可更换镜头数码相机 ILCE-9M2 α9II

# **智能自动**

相机使用自动场景识别拍摄。

#### **将模式旋钮设为 (自动模式)。 1**

●照相模式将会设为1△ (智能自动)。

#### **将相机对准被摄体。 2**

当相机识别场景时,画面上会出现所识别场景的图标。

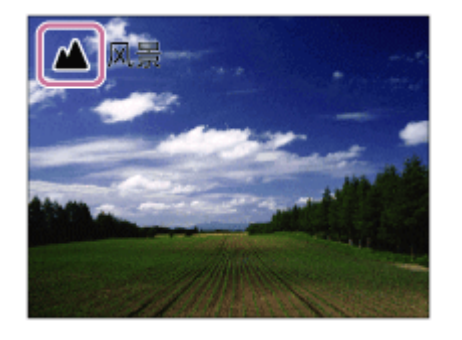

**3 调整对焦并拍摄影像。**

## **注意**

- 当使用光学变焦以外的变焦功能拍摄影像时,本产品不会识别场景。
- 在某些拍摄条件下,本产品可能不会正确识别场景。
- 对于 [ 智能自动 ] 模式, 自动设定大多数功能, 无法自行调整设置。

### **相关主题**

[关于场景识别](#page-163-0)

<span id="page-163-0"></span>可更换镜头数码相机 ILCE-9M2 α9II

# **关于场景识别**

场景识别在[智能自动]模式下工作。

该功能可以让本产品自动识别拍摄条件并拍摄影像。

# **场景识别**

当本产品识别某些场景时,会在第一行显示下列图标和指南:

● 29 (肖像) ● © (婴儿) ● 2 (夜景肖像) ● )(夜景) ● 2 (背光肖像) ● 2 (背光) ● ▲ (风景) ● 3 (微距) ● 3 (聚光灯) (低照明条件) • ♀ (使用三脚架拍摄夜景)

## **相关主题**

[智能自动](#page-162-0)

<span id="page-164-0"></span>可更换镜头数码相机 ILCE-9M2 α9II

# **程序自动**

可以用自动调节的曝光(快门速度和光圈值)进行拍摄。

可以设定[ISO]等拍摄功能。

**1 将模式旋钮设为P(程序自动)。**

**2 将拍摄功能设定为所需设置。**

**3 调节对焦并拍摄被摄体。**

## **程序转换**

不使用闪光灯时,可以改变快门速度和光圈(F值)组合而不改变由相机设定的适当曝光。 转动前/后转盘选择光圈值和快门速度组合。

- 当转动前/后转盘时,画面上的"P"变成"P\*"。
- 要取消程序转换时, 将照相模式设定为 [ 程序自动 ] 以外或关闭相机。

## **注意**

- 根据环境亮度的不同,可能不会使用程序转换。
- 将照相模式设定为"P"以外或关闭电源以取消您所进行的设置。
- 当亮度改变时,光圈(F值)和快门速度也会改变,而偏移量保持不变。

<span id="page-165-0"></span>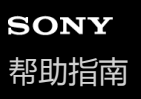

# **光圈优先**

可以通过调节光圈并改变对焦范围,或通过虚化背景进行拍摄。

**1 将模式旋钮设为A(光圈优先)。**

#### **通过转动前/后转盘选择所需值。 2**

- 较小的F值:被摄体合焦,但被摄体前后的物体都模糊。 较大的F值:被摄体及其前景和背景均合焦。
- 如果您所设定的光圈值不适合实现适当曝光, 拍摄画面上的快门速度会闪烁。如果发生这种情况, 请改变光圈 值。

#### **调节对焦并拍摄被摄体。 3**

自动调节快门速度以获得适当的曝光。

## **注意**

画面上影像的亮度可能与实际拍摄的影像不同。

### **相关主题**

[光圈预览](#page-316-0)

# <span id="page-166-0"></span>**快门优先**

通过调整快门速度,可以以多种方式表现移动被摄体的运动,例如,以高速快门表现运动的瞬间,或以低速快门表现拖尾 影像。

**1 将模式旋钮设为S(快门优先)。**

#### **通过转动前/后转盘选择所需值。 2**

• 如果设置后无法获得正确的曝光,拍摄画面上的光圈值会闪烁。如果发生这种情况,改变快门速度。

#### **调节对焦并拍摄被摄体。**

自动调整光圈以获得正确的曝光。

#### **提示**

**3**

- 当选择了较慢的快门速度时, 使用三脚架以防止相机抖动。
- **高当拍摄室内运动场景时,将ISO感光度设为较高的数值。**

#### **注意**

- 在快门速度优先模式下,不出现SteadyShot警告指示。
- 当设定了[电子快门]以外的[ 风 快门类型]时,如果[ 风 长时曝光降噪]设定为[开]并且快门速度为1秒或更长,会在拍摄后花费与快 门开放时间相同的时间进行降噪处理。但是,在进行降噪处理期间无法继续拍摄。
- 画面上影像的亮度可能与实际拍摄的影像不同。

#### **相关主题**

• 长时曝光降噪 (静止影像)

<span id="page-167-0"></span>可更换镜头数码相机 ILCE-9M2 α9II

# **手动曝光**

可以通过调节快门速度和光圈,以所需曝光设置进行拍摄。

## **1 将模式旋钮设为M(手动曝光)。**

#### **通过转动前转盘选择所需光圈值。 通过转动后转盘选择所需快门速度。 2**

- 还可以用MENU→ 21 (拍摄设置2) → [转盘设置]改变前/后转盘的设置。
- 还可以在手动曝光模式下将 [ISO ] 设为 [ISO AUTO ] 。ISO值自动改变, 以便用您所设定的光圈值和快门速度 实现适当曝光。
- 当 [ISO ] 设为 [ISO AUTO ] 时, 如果所设定的ISO值不适合实现适当曝光, ISO值指示会闪烁。如果发生这种 情况,请改变快门速度或光圈值。
- 当 [ ISO ] 设为 [ ISO AUTO ] 以外时, 用MM ( 手动测光) \*查看曝光值。 **向+方向:**影像变亮。 **向-方向:**影像变暗。
	- **0:**由本产品分析的适当曝光。
		- 表示低于/超过适当曝光。在显示屏上用数值显示,在取景器上用测光指示显示。

## **3 调节对焦并拍摄被摄体。**

#### **提示**

**通过在按AEL按钮的同时旋转前/后转盘,可以不改变所设定的曝光值,更改快门速度和光圈(F值)组合。(手动转换)** 

## **注意**

- 当 [ISO ] 设为 [ISO AUTO ] 时, 不出现手动测光指示。
- 当环境光量超出手动测光的测光范围时, 手动测光指示会闪烁。
- 在手动曝光模式下,不出现SteadyShot警告指示。
- 画面上影像的亮度可能与实际拍摄的影像不同。

可更换镜头数码相机 ILCE-9M2 α9II

# **B门拍摄**

使用长时间曝光可以拍摄被摄体移动的拖尾影像。 B门拍摄适合拍摄星光或烟花等的轨迹。

**1 将模式旋钮设为M(手动曝光)。**

**2 順时针方向转动后转盘直到显示[BULB]。**

**3 用前转盘选择光圈值(F值)。**

**4 半按下快门按钮对焦。**

### **按住快门按钮达所需拍摄时间。**

在按下快门按钮期间,快门保持开放状态。

#### **提示**

**5**

- 。在拍摄烟花等时,在手动对焦模式下对无限远对焦。使用不清楚无限远位置的镜头时,预先用想要对焦的区域中的烟花调节对焦。
- **为了在进行B门拍摄时不导致影像质量降低,建议在相机冷却期间开始拍摄。**
- **在B门拍摄期间,影像容易模糊。建议使用三脚架、Bluetooth遥控器(另售)或配备锁定功能的遥控器(另售)。在使用Bluetooth** 遥控器时,可按遥控器上的快门按钮开始B门拍摄。要停止B门拍摄,请再按一下遥控器上的快门按钮。要使用其他遥控器,请使 用可通过Multi/Micro USB端子连接的型号。

#### **注意**

- 曝光时间越长,影像上的噪点越显著。
- 当 [  $\overline{K}$  长时曝光降噪 ] 设为 [ 开 ] 时, 将在开始拍摄后的快门开启时间段内始终进行降噪。在进行降噪处理期间, 无法进行拍 摄。
- 在下列情况下,无法将快门速度设为[BULB]:
	- [自动HDR]
	- [照片效果]设为[丰富色调黑白]。
	- 当[拍摄模式]设定为下列设置时:
		- [连拍]
		- [自拍定时(连拍)]
		- [连续阶段曝光]
	- [ 下]快门类型]设为[电子快门]。

如果在快门速度设为 [ BULB ] 时使用上述功能, 快门速度会暂时设为30秒。

○ 如果在快门速度设为 [ BULB ] 时将 [ 拍摄模式 ] 设为 [ 连拍 ] 并将 [  $\overline{PQ}$ 快门类型 ] 设为 [ 自动 ] 或 [ 电子快门 ] , 快门速度会 暂时设为1/8秒。

# **相关主题**

[手动曝光](#page-167-0)

<span id="page-170-0"></span>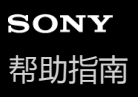

# **调出(拍摄设置1/拍摄设置2)**

可以在调出事先用 [ MR 1 1/ △ 2 存储 ] 注册的常用模式或相机设置后拍摄影像。

**1 将模式旋钮设为1、2或3(调出存储)。**

#### **按控制拨轮的中央以确定。 2**

■ 还可以通过选择MENU→ 1 (拍摄设置1) → [ MR 1 1/ 12 2 调出] 调出注册的模式或设置。

#### **提示**

- 要调出注册在存储卡中的设定时,将模式旋钮设为1,2,3(调出存储),然后通过按控制拨轮的左/右侧选择所需数字。
- 如果调出注册在存储卡中的设置, 会从在 [ MR 选择媒体 ] 中指定的插槽的存储卡中调出设置。可通过选择MENU → 21 ( 拍摄 设置1)→ [ MR 选择媒体 ] 确认存储卡插槽。
- 使用本相机可以调出用相同机型名称的其他相机注册在存储卡中的设置。

## **注意**

● 如果在完成拍摄设置后设定 [ MR | △ 1/ △ 2 调出 ] , 会优先所注册的设置, 原来的设置可能变为无效。拍摄前检查画面上的 指示。

#### **相关主题**

[存储\(拍摄设置](#page-299-0)1/拍摄设置2)

<span id="page-171-0"></span>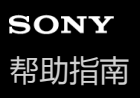

# **动态影像:曝光模式**

可以为动态影像拍摄设定曝光模式。

**1 将模式旋钮设为 (动态影像)。**

**2 MENU→ (拍摄设置2) → [ 曝光模式] → 所需设置。**

#### **按MOVIE(动态影像)按钮开始录制。 3**

再次按MOVIE按钮停止录制。

## **菜单项目详细内容**

## **日中 程序自动:**

可以用自动调节的曝光(快门速度和光圈值)进行拍摄。

## **二】**<br>▲光圈优先:

可以在手动调节光圈值后进行拍摄。

# **快门优先:**

可以在手动调节快门速度后进行拍摄。

## **ETHM 手动曝光:**

可以在手动调节曝光(快门速度和光圈值)后进行拍摄。

<span id="page-172-0"></span>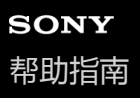

# **慢和快动作: 曝光模式**

可以为慢动作/快动作拍摄选择曝光模式。可以用 [ S&Q 慢和快设置 ] 为慢动作/快动作拍摄改变设置和播放速度。

**1 将模式旋钮设为 (慢和快动作)。**

**2 MENU → (拍摄设置2)→ [ 曝光模式] → 所需设置。**

#### **按MOVIE(动态影像)按钮开始录制。 3**

再次按MOVIE按钮停止录制。

#### **菜单项目详细内容**

 $S$ &Q p 程序自动:

可以用自动调节的曝光(快门速度和光圈值)进行拍摄。

S&O A 光圈优先 : 可以在手动调节光圈值后进行拍摄。

S&O<sub>S</sub> 快门优先: 可以在手动调节快门速度后进行拍摄。

**手动曝光:** 可以在手动调节曝光(快门速度和光圈值)后进行拍摄。

### **相关主题**

[慢和快设置](#page-245-0)

<span id="page-173-0"></span>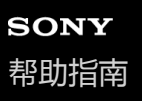

# **曝光补偿**

通常情况下,自动设定曝光(自动曝光)。基于自动曝光设定的曝光值,如果分别向正方向或负方向调节 [曝光补偿 ], 可以让整体影像变亮或变暗(曝光补偿)。

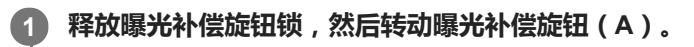

**+(过度)方向:** 影像变亮。 **-(不足)方向:** 影像变暗。

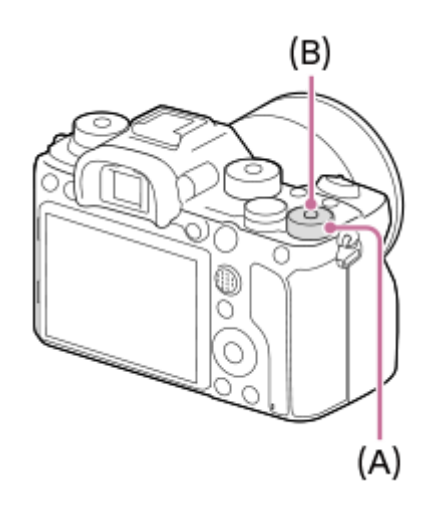

- 按中央的锁定按钮 (B) 可切换曝光补偿旋钮的锁定和解锁状态。当锁定按钮弹出并且可看到白线时, 表示旋钮 已解锁。
- 可以在-3.0 EV至+3.0 EV的范围内调节曝光补偿值。
- 可以在拍摄画面上确认设定的曝光补偿值。

**显示屏**

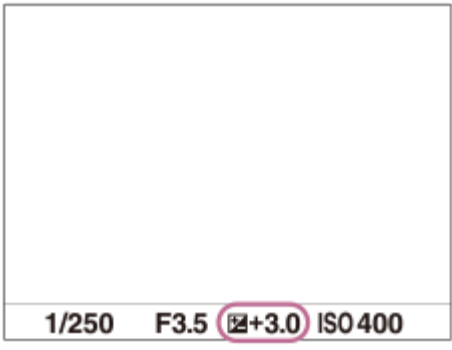

**取景器**

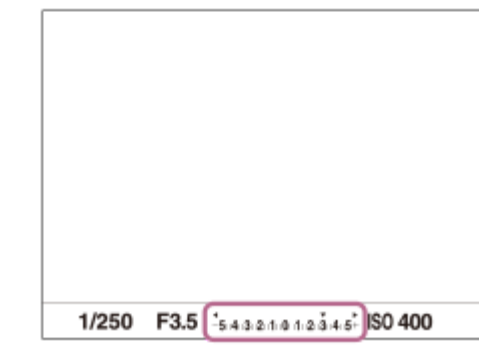

## **用MENU设定曝光补偿值**

当曝光补偿旋钮设为"0"时,可以在-5.0 EV至+5.0 EV的范围内调节曝光补偿值。 MENU→ 1 (拍摄设置1)→[曝光补偿]→所需设置。

#### **提示**

● 当曝光补偿旋钮锁处于释放状态时,可随时操作曝光补偿旋钮。曝光补偿旋钮锁可防止对曝光补偿值的意外改变。

## **注意**

- 无法在下列照相模式下进行曝光补偿:
	- [智能自动]
- 当使用 [ 手动曝光 ] 时, 只能在 [ ISO ] 设为 [ ISO AUTO ] 时进行曝光补偿。
- 曝光补偿旋钮的设置将比MENU中的 [ 曝光补偿 ] 或 [ 转盘Ev补偿 ] 具有优先权。
- 拍摄时画面上只显示与-3.0 EV和+3.0 EV之间的数值具有等同亮度的影像。如果所设曝光补偿值在该范围外,画面上的影像亮度不 会受影响,但该数值会反映在所记录的影像中。
- 可以在-2.0 EV至+2.0 EV的范围内调节动态影像的曝光补偿值。
- 如果在极亮或极暗的条件下拍摄被摄体,或使用闪光灯时,可能无法获得满意的效果。
- 将曝光补偿旋钮从"0"以外的设置设为"0"时,无论 [曝光补偿 ] 设置如何,曝光值都会切换为"0"。

#### **相关主题**

- [曝光步级](#page-178-0)
- 转盘Ev[补偿](#page-176-0)
- [曝光补偿设置](#page-185-0)
- [连续阶段曝光](#page-135-0)
- [单拍阶段曝光](#page-136-0)
- [斑马线设定](#page-186-0)

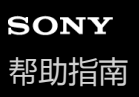

# **重置EV补偿**

当曝光补偿旋钮位置设为"0"时,设定关闭电源时是否维持用 [曝光补偿]设定的曝光值。

**1 MENU → (拍摄设置1)→ [重置EV补偿] → 所需设置。**

**菜单项目详细内容**

**保持:** 维持设置。

**重置:**

重设设置。

<span id="page-176-0"></span>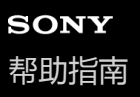

# **转盘Ev补偿**

当曝光补偿旋钮设为"0"时,可以用前转盘或后转盘调节曝光。 可以在-5.0 EV至+5.0 EV的范围内调节曝光。

**1 将曝光补偿旋钮设为"0"。**

**2 MENU→ (拍摄设置2)→[转盘Ev补偿]→所需设置。**

### **菜单项目详细内容**

#### **关:**

不用前或后转盘启用曝光补偿。

**当前转盘/ ▼ 后转盘:** 

用前或后转盘启用曝光补偿。

#### **注意**

为前或后转盘分配了曝光补偿功能时,之前已分配给该转盘的任何功能都会被重新分配到另一转盘。

● 曝光补偿旋钮的设置将比MENU中的 [曝光补偿 ] 或使用前或后转盘的曝光设置具有优先权。

#### **相关主题**

[曝光补偿](#page-173-0)

可更换镜头数码相机 ILCE-9M2 α9II

# **曝光设置指南**

可以设定在改变曝光时是否显示指南。

**1 MENU→ (拍摄设置2)→[曝光设置指南]→所需设置。**

## **菜单项目详细内容**

**关:**

不显示指南。

## **开:**

显示指南。

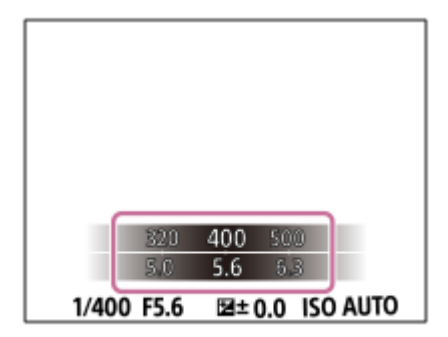

<span id="page-178-0"></span>可更换镜头数码相机 ILCE-9M2 α9II

# **曝光步级**

可以调节快门速度、光圈和曝光补偿值的设置增量。

**1 MENU→ (拍摄设置1)→[曝光步级]→所需设置。**

# **菜单项目详细内容**

**0.3段** / **0.5段**

## **注意**

■ 即使将 [曝光步级 ] 设为 [0.5段 ], 用曝光补偿旋钮调节的曝光值也会以0.3EV步级变化。

可更换镜头数码相机 ILCE-9M2 α9II

# **测光模式**

选择测光模式,设定对画面的哪个部分测光来决定曝光。

**1 MENU→ (拍摄设置1)→[测光模式]→所需设置。**

#### **菜单项目详细内容**

#### **[6] 多重:**

将整个区域分割为多个区域后对各个区域测光,并决定整个画面的适当曝光(多重测光)。

#### **同** 中心:

测量整个画面的平均亮度,测光时强调画面的中央区域(偏重中央测光)。

#### **点测光:**

仅测量测光圆的内部。该模式适合对整个画面的指定部分测光。可以从[点测光: 标准]和[点测光: 大]中选择测光圆的 大小。测光圆的位置会根据[点测光点]的设置有所不同。

#### **整个屏幕平均:**

测量整个画面的平均亮度。即使构图或被摄体的位置发生变化,曝光也会保持稳定。

**强光:**

测量亮度时强调画面上的高光区域。该模式适于避免曝光过度地拍摄被摄体。

#### **提示**

- 在[点测光点]设为[对焦点联动]期间,如果选择了[点测光]并且[对焦区域]设为[自由点]、[扩展自由点]、[跟踪: 自由点]或[跟踪: 扩展自由点],点测光位置可以与对焦区域联动。
- 当选择了 [ 多重 ], 并将 [ 多重测光时人脸优先 ] 设为 [ 开 ] , 相机将基于检测到的人脸进行测光。
- 当 [ 测光模式 ] 设为 [ 强光 ] 并且 [ 动态范围优化 ] 或 [ 自动HDR ] 功能被启用时, 会通过将影像分割成小区域并分析光影对比度 来自动校正亮度和对比度。 根据拍摄状况进行设定。

#### **注意**

- 在下列照相模式下, [ 测光模式 ] 被锁定为 [ 多重 ] :
	- [智能自动]
	- 光学变焦以外的其他变焦功能
- 在 [ 强光 ] 模式下, 如果画面上有更亮的部分, 被摄体可能会较暗。

#### **相关主题**

- AE[锁定](#page-182-0)
- [点测光点](#page-181-0)
- [多重测光时人脸优先](#page-180-0)
- [动态范围优化\(](#page-187-0)DRO)
- 自动[HDR](#page-188-0)
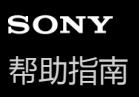

# **多重测光时人脸优先**

设定当 [ 测光模式 ] 设为 [ 多重 ] 时, 相机是否基于检测到的人脸进行测光。

**1 MENU→ (拍摄设置1)→[多重测光时人脸优先]→所需设置。**

### **菜单项目详细内容**

### **开:**

相机将基于检测到的人脸进行测光。

**关:**

相机将使用 [ 多重 ] 设置进行测光, 而不是基于检测到的人脸。

### **注意**

- 当照相模式设定为[智能自动]时,[多重测光时人脸优先]锁定为[开]。
- 当 [ 人脸/眼部AF设置 ] 下的 [ AF时人脸/眼睛优先 ] 设为 [ 开 ] 并且 [ 拍摄主体检测 ] 设为 [ 动物 ] 时 , [ 多重测光时人脸优先 ] 不工作。

#### **相关主题**

[测光模式](#page-179-0)

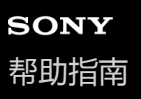

# **点测光点**

当 [ 对焦区域 ] 设为 [ 自由点 ] 、 [ 扩展自由点 ] 、 [ 跟踪: 自由点 ] 或 [ 跟踪: 扩展自由点 ] 时, 设定是否让点测光位置 与对焦区域联动。

**1 MENU→ (拍摄设置1)→[点测光点]→所需设置。**

### **菜单项目详细内容**

**中间:**

点测光位置不与对焦区域联动,而是始终测量中央的亮度。

**对焦点联动:**

点测光位置与对焦区域联动。

#### **注意**

■ 当 [ 对焦区域 ] 设为 [ 自由点 ] / [ 扩展自由点 ] / [ 跟踪: 自由点 ] / [ 跟踪: 扩展自由点 ] 以外时, 点测光位置锁定在中央。

当[对焦区域]设为[跟踪: 自由点]或[跟踪: 扩展自由点]时,点测光位置与跟踪起始位置联动,但不与被摄体的跟踪联动。

# **相关主题**

- [对焦区域](#page-85-0)
- [测光模式](#page-179-0)

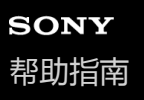

# **AE锁定**

当被摄体和背景之间反差较强时,例如拍摄背光的被摄体或被摄体靠近窗户时,在被摄体看起来具有适当亮度的位置进行 测光,并在拍摄前锁定曝光。要降低被摄体的亮度时,在较被摄体明亮的位置进行测光,并锁定整个画面的曝光。要让被 摄体更亮时,在较被摄体暗的位置进行测光,并锁定整个画面的曝光。

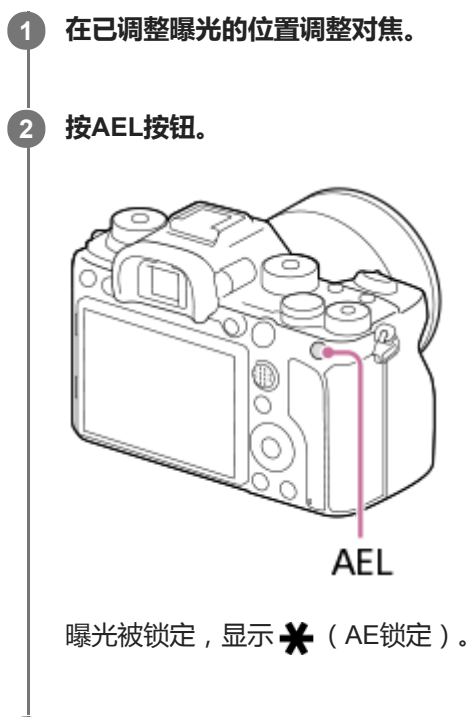

# **持续按AEL按钮并再次对被摄体对焦,然后拍摄照片。**

■如果想要以固定的曝光连续拍摄,持续按住AEL按钮并拍摄。释放该按钮以重设曝光。

### **提示**

**3**

● 如果选择MENU→ 19 (拍摄设置2) → [ <> [ << 自定义键 ] 或 [ 】【 自定义键 ] → [ AEL按钮功能 ] → [ AE锁定切换 ] , 无需按 住该按钮即可锁定曝光。

# **注意**

■ 当使用光学变焦以外的变焦功能时,无法利用 [ ■ AE锁定保持 ] 和 [ ■ AE锁定切换 ] 。

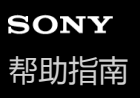

# **快门AEL(静止影像)**

设定半按下快门按钮时是否固定曝光。 选择[关]以分别调节对焦和曝光。

**1 MENU→ (拍摄设置1)→[ 快门AEL]→所需设置。**

### **菜单项目详细内容**

**自动:**

当[对焦模式]设为[单次AF]时,如果半按快门按钮,会在自动调节对焦后固定曝光。

**开:**

当半按下快门按钮时固定曝光。

**关:**

当半按下快门按钮时不固定曝光。当想要分别调节对焦和曝光时使用此模式。 在[连拍]模式下拍摄期间,本产品持续调节曝光。

### **注意**

● 使用AEL按钮的操作比 [ <> | 快门AEL ] 设置具有优先权。

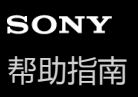

# **曝光标准调整**

为各测光模式调节本相机的正确曝光值的标准。

**1 MENU→ (拍摄设置1)→[曝光标准调整]→所需测光模式。**

### **选择所需数值作为测光标准。**

可以在-1 EV至+1 EV之间以1/6 EV增量设定数值。

### **测光模式**

**2**

在MENU→ 1 (拍摄设置1)→[测光模式]中选择相应的测光模式时,所设定的标准值将被应用。 **多重/ 中心/ 点测光/ 整个屏幕平均/ 强光**

#### **注意**

- 当改变 [ 曝光标准调整 ] 时, 曝光补偿将不受影响。
- 使用点AEL期间将根据为 [ 点测光 ] 设定的值锁定曝光值。
- 根据在 [曝光标准调整 ] 中设定的值, M.M (手动测光) 的标准值将被改变。
- 将以与曝光补偿值不同的项目在Exif数据中记录 [曝光标准调整 ] 中设定的值。曝光标准值的量不会被添加到曝光补偿值中。
- 如果在阶段曝光拍摄期间设定 [ 曝光标准调整 ] , 阶段曝光的拍摄张数将被重设。

#### **相关主题**

[测光模式](#page-179-0)

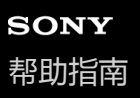

# **曝光补偿设置**

设定是否应用曝光补偿值来控制闪光光线和环境光线,还是只控制环境光线。

**1 MENU→ (拍摄设置1)→[曝光补偿设置]→所需设置。**

# **菜单项目详细内容**

**环境光+闪光:** 应用曝光补偿值来控制闪光光线和环境光线。 **仅环境光:**

只应用曝光补偿值来控制环境光线。

### **相关主题**

[闪光补偿](#page-233-0)

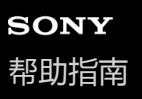

# **斑马线设定**

设定斑马纹图案,如果影像某部分的亮度水平达到您设定的IRE水平,影像的该部分将会出现斑马纹图案。使用该斑马纹 图案作为调节亮度的指南。

**1 MENU → (拍摄设置2)→ [斑马线设定] →所需设置。**

#### **菜单项目详细内容**

**斑马线显示:**

设定是否显示斑马纹图案。

**斑马线水平:**

调节斑马纹图案的亮度水平。

#### **提示**

- 可以注册查看正确曝光、曝光过度用的数值以及[斑马线水平]的亮度水平。默认设置下,分别为[自定义1]和[自定义2]注册 了正确曝光确认和曝光过度确认设置。
- 要查看正确的曝光时,为亮度水平设定标准值和范围。设定范围内的区域将会出现斑马纹图案。
- 要查看曝光过度时,为亮度水平设定最小值。在亮度水平等于或高于设定值的区域将会出现斑马纹图案。

## **注意**

在经由HDMI连接的设备上,不显示斑马纹图案。

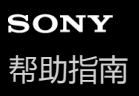

# **动态范围优化(DRO)**

通过将影像分割为小区域,本产品分析被摄体和背景之间的明暗反差,创建具有最佳亮度和层次的影像。

**1 MENU→ (拍摄设置1)→[DRO/自动HDR]→[动态范围优化]。**

**2 用控制拨轮的左/右侧选择所需设置。**

# **菜单项目详细内容**

**动态范围优化: 自动:** 自动校正亮度。 **动态范围优化: 1级―动态范围优化: 5级:** 优化所记录影像的每个分割区域的层次。在Lv1(弱)至Lv5(强)之间选择优化级别。

### **注意**

- 在下列情况下,[DRO/自动HDR]固定为[关]: 当[照片效果]设为[关]以外时
- 用 [ 动态范围优化 ] 拍摄时, 影像可能会有噪点。尤其是在增强效果时, 请通过查看记录的影像选择适当的级别。

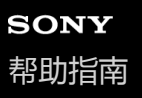

# **自动HDR**

用不同曝光拍摄三张影像并将正确曝光的影像、曝光不足影像的亮部和曝光过度影像的暗部加以合并,以创建具有更宽广 色调层次的影像(高动态范围)。记录一张具有适当曝光的影像和一张叠加的影像。

**1 MENU → (拍摄设置1)→ [DRO/自动HDR] → [自动HDR]。**

### **2 用控制拨轮的左/右侧选择所需设置。**

#### **菜单项目详细内容**

#### **自动HDR: 自动HDR曝光差异:**

自动校正亮度。

#### **自动HDR: 曝光差异1.0EV ― 自动HDR: 曝光差异6.0EV:**

根据被摄体的对比度设定曝光差异。在1.0EV(弱)和6.0EV(强)之间选择优化级别。 例如, 如果将曝光值设为2.0 EV, 三张影像将由下列曝光水平构成:-1.0 EV、正确曝光和+1.0 EV。

#### **提示**

- 一次拍摄释放三次快门。请注意下列事项:
	- 在被摄体处于静止状态或不发光时使用此功能。
	- 请不要在拍摄前改变构图。

# **注意**

- 当 [ 2 文件格式 ] 为 [ RAW ] 或 [ RAW&JPEG ] 时, 无法利用此功能。
- 在下列照相模式下无法利用[自动HDR]: [智能自动]
- 在下列情况下无法利用[自动HDR]:
	- 当[照片效果]设为[关]以外时。
- 拍摄后到捕捉过程完成为止,无法开始下一次拍摄。
- 根据被摄体的亮度差异和拍摄条件的不同,可能无法获得想要的效果。
- 当使用闪光灯时,此功能几乎没有效果。
- 当场景的对比度低、或发生产品抖动或被摄体模糊时,可能无法获得良好的HDR影像。当相机检测到影像模糊时,会在录制的影像 的上方显示 1001| ■ 以通知您。根据需要改变构图或小心地重新拍摄影像以避免影像模糊。

<span id="page-189-0"></span>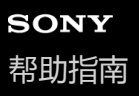

**1**

可更换镜头数码相机 ILCE-9M2 α9II

# **ISO设置:ISO**

用ISO值表现对光线的敏感度(推荐曝光指数)。该数值越大,敏感度越高。

#### **控制拨轮上的ISO(ISO)→选择所需设置。**

- 还可以选择MENU→ 1 (拍摄设置1) → [ISO设置 ] → [ISO ]。
- 可以通过转动前转盘或转动控制拨轮, 以1/3 EV步级改变数值。可以通过转动后转盘, 以1 EV步级改变数值。

#### **菜单项目详细内容**

**ISO AUTO:**

自动设定ISO感光度。

### **ISO 50–ISO 204800:**

手动设定ISO感光度。选择较大的数值可提高ISO感光度。

#### **提示**

○ 可以改变在 [ISO AUTO ] 模式下自动设定的ISO感光度范围。选择 [ISO AUTO ] 并按控制拨轮的右侧, 然后为 [ISO AUTO最 大]和[ISO AUTO最小]设定所需值。

#### **注意**

- 当使用下列功能时会选择 [ISO AUTO ] :
	- [智能自动]
- **当ISO感光度设为低于ISO 100的数值时,可记录的被摄体的亮度范围(动态范围)可能会降低。**
- ISO值越高,影像上会出现更多噪点。
- **根据拍摄静止影像、拍摄动态影像或拍摄慢动作/快动作动态影像的不同,可用ISO设置会有所不同。**
- 在下列情况下,可以利用50和25600之间的ISO值。
	- [ 区] 快门类型 ] 设为 [ 电子快门 ]。
	- [  $\overline{N}$ 快门类型 ] 设为 [ 自动 ] 并且 [ 拍摄模式 ] 设为 [ 连拍 ] 。
- 当拍摄动态影像时,可以利用100和102400之间的ISO值。如果将ISO值设为大于102400的数值,该设置会自动切换为102400。当 结束动态影像录制时,ISO值会返回原来的设置。
- 当拍摄动态影像时,可以利用100和102400之间的ISO值。如果将ISO值设为小于100的数值,该设置会自动切换为100。当结束动 态影像录制时,ISO值会返回原来的设置。
- 在照相模式设为 [P]、 [A]、 [S]或 [M]的状态下选择 [ ISO AUTO ]时, 会在设定的范围内自动调节ISO感光度。

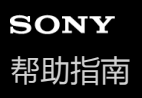

# **ISO设置:ISO范围限制**

可限制手动设定ISO感光度时的ISO感光度范围。

**1 MENU→ (拍摄设置1)→ [ISO设置]→[ISO范围限制]→[最小]或[最大],然后选择所需的值。**

# **要设定[ISO AUTO] 的范围**

如果想要调节 [ISO AUTO ] 模式下自动设定的ISO感光度范围, 则选择MENU→ ■ 1 ( 拍摄设置1 ) → [ISO设置 ] → [ISO]→[ISO AUTO],然后按控制拨轮的右侧选择[ISO AUTO最大]/[ISO AUTO最小]。

### **注意**

■ 无法使用超出指定范围的ISO感光度值。若要选择超出指定范围的ISO感光度值,请重设 [ISO范围限制 ]。

### **相关主题**

ISO[设置:](#page-189-0)ISO

# **ISO设置:ISO AUTO最小速度**

当照相模式为P(程序自动)或A(光圈优先)时,如果选择 [ ISO AUTO ] ,可以设定ISO感光度开始变化的快门速度。 此功能对于拍摄移动被摄体有效。可以在防止相机抖动的同时最小化被摄体模糊。

**1 MENU→ (拍摄设置1)→[ISO设置]→[ISO AUTO最小速度]→所需设置。**

### **菜单项目详细内容**

#### **FASTER (更快)/FAST (高速):**

与[标准]相比,ISO感光度将在较快的快门速度时开始变化,因此可以防止相机抖动和被摄体模糊。 **STD (标准):**

相机自动基于镜头的焦距设定快门速度。

#### **SLOW (低速)/SLOWER (更慢):**

与 [ 标准 ] 相比, ISO感光度将在较慢的快门速度时开始变化, 因此可以拍摄噪点更少的影像。

**1/16000 ― 30":**

ISO感光度在您所设定的快门速度开始变化。

#### **提示**

○ 在 [ 更快 ] 、 [ 高速 ] 、 [ 标准 ] 、 [ 低速 ] 和 [ 更慢 ] 之间ISO感光度开始变化时的快门速度差异为1 EV。

### **注意**

- 如果在ISO感光度设为 [ISO AUTO ] 中的 [ISO AUTO最大 ] 时曝光仍然不足, 为了以适当曝光拍摄, 快门速度会比在 [ISO AUTO最小速度]中设定的速度慢。
- 在下列情况下,快门速度可能不会以设定的速度工作:
	- 当最高快门速度已经根据 [ 风 快门类型 ] 设置发生变化时。
	- 当使用闪光灯拍摄明亮场景时。(最高快门速度受到1/250秒闪光同步速度的限制。)
	- 在[闪光模式]设为[强制闪光]的情况下使用闪光灯拍摄黑暗场景时。(最低快门速度受到相机自动决定的速度的限制。)

#### **相关主题**

- [程序自动](#page-164-0)
- [光圈优先](#page-165-0)
- ISO[设置:](#page-189-0)ISO

# <span id="page-192-0"></span>**本产品可利用的变焦功能**

本产品的变焦功能可通过组合各种变焦功能,提供更高倍率的变焦。根据所选的变焦功能,画面上显示的图标会发生变 化。

当安装有电动变焦镜头时:

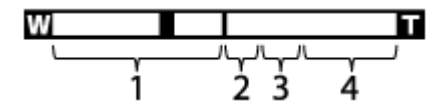

当安装有电动变焦镜头以外的镜头时:

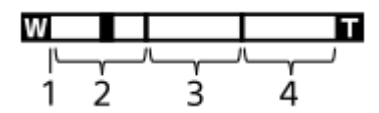

#### **光学变焦范围 1.**

在镜头的变焦范围内缩放影像。 当安装有电动变焦镜头时,会显示光学变焦范围的变焦条。 当安装有电动变焦镜头以外的镜头时,当变焦位置位于光学变焦范围内时,变焦滑块固定在变焦条的左端(显示为  $x1.0$ )。

- 2. 智能变焦范围(  $_{\bf S}$ **Q** ) 通过部分裁切影像,不降低原始画质地缩放影像 ( 仅当 [ ᄍ JPEG影像尺寸 ] 设为 [ M ] 或 [ S ] 时 ) 。
- 3. 清晰影像缩放范围( <sub>C</sub>C ) 使用影像处理以较少的失真缩放影像。将 [ 变焦设置 ] 设为 [ 清晰影像缩放 ] 或 [ 数字变焦 ] 时 , 可以使用此变焦功 能。
- 4. 数字变焦范围( <sub>D</sub>**t)** 可以使用影像处理放大影像。将 [ 变焦设置 ] 设为 [ 数字变焦 ] 时, 可以使用此变焦功能。

#### **注意**

- [变焦设置]的默认设置为[仅光学变焦]。
- [ アマJPEG影像尺寸 ] 的默认设置为 [L ] 。要使用智能变焦时, 将 [ アマJPEG影像尺寸 ] 改变为 [ M ] 或 [ S ] 。
- 当在以下情况下拍摄时,智能变焦、清晰影像缩放和数字变焦功能不可用。
	- [  $\overline{N}$  文件格式 ] 设为 [ RAW ] 或 [ RAW&JPEG ] 。
	- [ 记录设置]设为[120p]/[100p]。
	- 在 [  $\frac{800}{1000}$  帧速率 ] 设为 [ 120fps ] / [ 100fps ] 的慢动作/快动作拍摄期间
	- 一在 [  $\nabla$  快门类型 ] 设定为 [ 自动 ] 或 [ 电子快门 ] 的连拍期间
- 无法对动态影像使用智能变焦功能。
- **》当安装有电动变焦镜头时,无法使用MENU下的「变焦]。如果超过光学变焦范围放大影像,本产品会自动切换到光学变焦以外的** 另一种 [ 变焦 ] 功能。
- 当使用光学变焦以外的变焦功能时, [对焦区域 | 设置被禁用, 并以虚线显示对焦框。自动对焦优先对中央区域及其周围进行操 作。
- 当使用智能变焦、清晰影像缩放和数字变焦功能时, [测光模式]被锁定为 [多重]。
- 当使用智能变焦、清晰影像缩放和数字变焦功能时,以下功能不可用:
	- -AF时人脸/眼睛优先
- 多重测光时人脸优先
	- 跟踪功能

要为动态影像使用光学变焦以外的另一种变焦功能时,用[ 自定义键]将[变焦]分配给所需的键。

### **相关主题**

- 清晰影像缩放/[数字变焦\(变焦\)](#page-194-0)
- [变焦设置](#page-195-0)
- [关于变焦倍数](#page-196-0)
- [对焦区域](#page-85-0)

<span id="page-194-0"></span>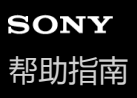

# **清晰影像缩放/数字变焦(变焦)**

当使用光学变焦以外的变焦功能时,可以超出光学变焦的变焦范围。 **1 MENU→ (拍摄设置2)→[变焦设置]→[清晰影像缩放]或[数字变焦]。 当安装有电动变焦镜头时,移动变焦镜头的变焦杆或变焦环以放大被摄体。** 当超出光学变焦的变焦范围时,相机自动切换为光学变焦以外的其他变焦。 **2 当安装有电动变焦镜头以外的镜头时,选择MENU→ (拍摄设置2)→[变焦]→所需数值。 3** 按控制拨轮的中央以退出。 ■ 还可以通过选择MENU→ 2 (拍摄设置2) → [  $\overline{C}$ 自定义键 ] 或 [ 記1自定义键 ] 为所需按钮分配 [ 变焦 ] 功能。

# **相关主题**

- [变焦设置](#page-195-0)
- [本产品可利用的变焦功能](#page-192-0)
- [将常用功能分配到按钮\(自定义键\)](#page-36-0)

# <span id="page-195-0"></span>**SONY** [帮助指南](#page-0-0)

可更换镜头数码相机 ILCE-9M2 α9II

# **变焦设置**

可以选择本产品的变焦设置。

**1 MENU→ (拍摄设置2)→[变焦设置]→所需设置。**

### **菜单项目详细内容**

### **仅光学变焦:**

将变焦范围限制为光学变焦。如果将 [ 2 JPEG影像尺寸 ] 设为 [ M ] 或 [ S ] , 可以使用智能变焦功能。

#### **清晰影像缩放:**

选择此设置以使用清晰影像缩放。即使变焦范围超出了光学变焦,本产品也会使用对影像质量影响较小的处理方式来放大 影像。

#### **数字变焦:**

当超出了清晰影像缩放的变焦范围时,本产品会将影像放大到最大倍数。但是,影像质量会降低。

### **注意**

如果想要在影像质量不会降低的范围内放大影像,设定[仅光学变焦]。

### **相关主题**

- [本产品可利用的变焦功能](#page-192-0)
- [关于变焦倍数](#page-196-0)

<span id="page-196-0"></span>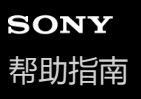

# **关于变焦倍数**

与镜头变焦组合使用的变焦倍数会根据所选影像尺寸发生变化。

# **当[ 纵横比]为[3:2]时**

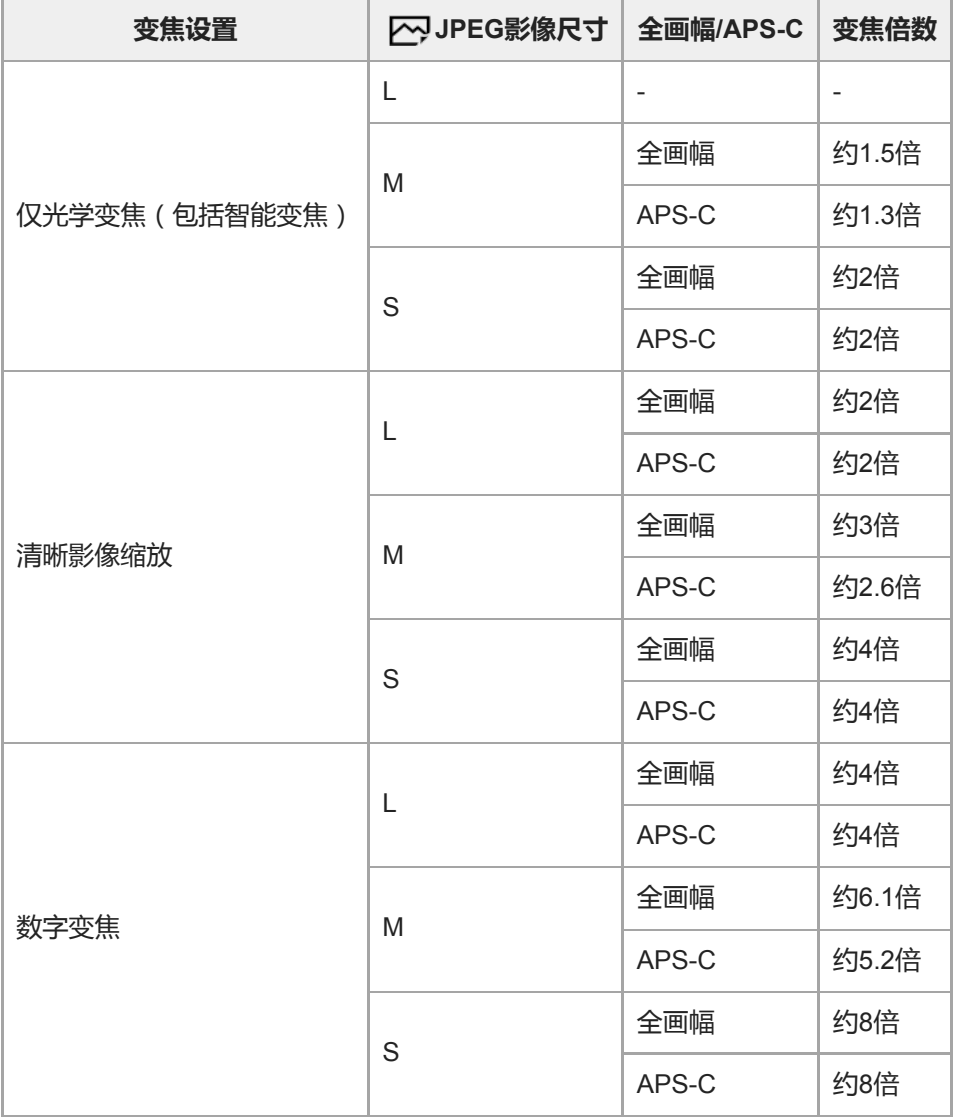

# **相关主题**

- 清晰影像缩放/[数字变焦\(变焦\)](#page-194-0)
- [本产品可利用的变焦功能](#page-192-0)
- [变焦设置](#page-195-0)
- JPEG[影像尺寸\(静止影像\)](#page-154-0)

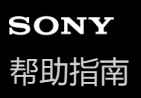

# **变焦环旋转**

为变焦环旋转方向分配放大(T)或缩小(W)功能。 只能在支持此功能的电动变焦镜头上使用。

**1 MENU → (拍摄设置2) → [变焦环旋转] → 所需设置。**

# **菜单项目详细内容**

**左(W)/右(T):** 为向左转动分配缩小(W)功能,为向右转动分配放大(T)功能。 **右(W)/左(T):** 为向左转动分配放大(T)功能,为向右转动分配缩小(W)功能。

<span id="page-198-0"></span>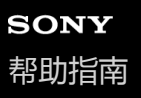

# **白平衡模式**

校正环境光条件下的色调效果,以便以白色记录中性白色被摄体。当影像的色调与预期的效果不同时,或当您想要有意改 变色调进行摄影表现时使用此功能。

**1 MENU→ (拍摄设置1)→[白平衡模式]→所需设置。**

#### **菜单项目详细内容**

**自动/ 日光 / 阴影 / 阴天 / 白炽灯 / 荧光灯: 暖白色 / 荧光灯: 冷白色 / 荧光灯: 日光白色 / 荧光灯: 日光 / 闪光灯 / 水中自动 :**

当选择照亮被摄体的光源时,本产品将调节色调以适合所选光源(预设白平衡)。当选择[自动]时,本产品自动检测光 源并调节色调。

#### **色温/滤光片:**

根据光源调节色调。实现CC(色彩补偿)滤光片的摄影效果。

# **自定义 1/自定义 2/自定义 3:**

记忆拍摄环境照明条件下的基本白颜色。

#### **提示**

- 通过按控制拨轮的右侧,可以显示微调画面并根据需要对色调进行微调。 选择[色温/滤光片]时,可通过转动后转盘(而不是按 控制拨轮的右侧)来更改色温。
- 如果色调与所选设置的预期效果不同,进行 [ 白平衡阶段曝光 1 拍摄。
- 只在 [ AWB优先级设置 ] 设为 [ 环境 ] 或 [ 白 ] 时, 显示 AWB@ 或 AWB@。

#### **注意**

- 在下列照相模式下,[白平衡模式]固定为[自动]:
	- [智能自动]
- 。如果使用汞灯或钠灯作为光源,由于光的特性,将无法获得准确的白平衡。建议使用闪光灯或选择「自定义 1 | 至 | 自定义 3 | 拍 摄影像。

#### **相关主题**

- [捕捉标准白色以设置白平衡\(自定义白平衡\)](#page-200-0)
- AWB[优先级设置](#page-199-0)
- [白平衡阶段曝光](#page-139-0)

<span id="page-199-0"></span>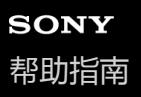

# **AWB优先级设置**

当[白平衡模式]设为[自动]时,选择在白炽灯等照明条件下拍摄时优先的色调。

**1 MENU→ (拍摄设置1)→[AWB优先级设置]→所需设置。**

### **菜单项目详细内容**

**AWB** 标准: 用标准自动白平衡拍摄。相机自动调节色调。 AWB<sup>2</sup> 环境: 优先光源的色调。适于想要营造温暖的氛围时。 **AWB**<sup>2</sup></sub> 白: 当光源的色温较低时,优先白色的再现。

### **相关主题**

[白平衡模式](#page-198-0)

# <span id="page-200-0"></span>**捕捉标准白色以设置白平衡(自定义白平衡)**

在环境光由多种类型的光源构成的场景中,建议使用自定义白平衡以正确地再现白色。可以注册3个设置。

# **1 MENU→ (拍摄设置1)→[白平衡模式]→从[自定义 1]至[自定义 3]中选择,然后按控制拨轮的右侧。**

# **2 选择 ,然后按控制拨轮的中央。**

**握持本产品以使白色区域完全覆盖白平衡捕捉框,然后按控制拨轮的中央。 3**

快门发出哔音后,会显示校正值(色温和彩色滤光片)。

- 可以用控制拨轮的上/下/左/右侧调节白平衡捕捉框的位置。
- 在捕捉到标准白色之后,可按控制拨轮的右侧显示微调画面。可根据需要对色调进行微调。

### **按控制拨轮的中央。**

校正值将被注册。 将保留所记忆的自定义白平衡设置,并且显示屏将返回MENU显示。

■ 到被另一个设置覆盖为止, 将持续记忆所注册的自定义白平衡设置。

# **注意**

**4**

- [捕获自定义WB失败。]信息表示数值位于非预期的范围,例如当被摄体太鲜艳时。此时可以注册设置,但是建议重新设定白平 衡。当设定了错误的数值时,记录信息显示上的 △ 指示变为橙色。当设定值位于预期范围内时,该指示会以白色显示。
- 如果在捕获基本白颜色时使用了闪光灯,将以闪光灯的闪光注册自定义白平衡。每次当您调出之前用闪光灯注册的设置进行拍摄 时,请务必使用闪光灯。

# **快门AWB锁定(静止影像)**

可设定当 [ 白平衡模式 ] 设为 [ 自动 ] 或 [ 水中自动 ] 时按快门按钮是否锁定白平衡。 此功能可在连拍或半按快门按钮进行拍摄时防止白平衡发生意外改变。

**1 MENU→ (拍摄设置1)→[ 快门AWB锁定]→所需设置。**

# **菜单项目详细内容**

# **快门半路向下:**

在半按快门按钮(即使在自动白平衡模式下)时锁定白平衡。在连拍过程中,也将锁定白平衡。

**连拍:**

在连拍过程中(即使在自动白平衡模式下),将白平衡锁定为第一张影像所采用的白平衡设置。

**关:**

采用常规自动白平衡。

# **关于[AWB锁定保持]和[AWB锁定切换]**

通过将「AWB锁定保持1或「AWB锁定切换1分配到自定义键,也可锁定自动白平衡模式下的白平衡。选择MENU→

**< 1** 1 特摄设置2)→使用 [ <> | 日定义键 ] 分配 [ AWB锁定保持 ] 或 [ AWB锁定切换 ] 。如果在拍摄过程中按已分配 的键,白平衡将被锁定。

[ AWB锁定保持 ] 功能可阻止按下按钮时进行自动白平衡调节, 从而锁定白平衡。

[ AWB锁定切换 ] 功能可阻止按下按钮后进行自动白平衡调节,从而锁定白平衡。再按一下按钮可解除AWB锁定。

■ 如果想要在自动白平衡模式下进行动态影像拍摄过程中锁定白平衡, 请选择MENU→ <>>>> (拍摄设置2)→使用 [ 自定义键]分配[AWB锁定保持]或[AWB锁定切换]。

# **提示**

当在自动白平衡锁定状态下使用闪光灯进行拍摄时,拍出来的色调可能会不自然,因为白平衡在闪光灯闪光之前已被锁定。在这种 情况下,将 [ <> | <<>|<>|
特什 AWB锁定 ] 设为 [ 关 ] 或 [ 连拍 ], 并且在拍摄过程中不要使用 [ AWB锁定保持 ] 功能或 [ AWB锁定切 换]功能。或者,也可将 [ 白平衡模式 ] 设为 [ 闪光灯 ] 。

### **相关主题**

- [白平衡模式](#page-198-0)
- □ [将常用功能分配到按钮\(自定义键\)](#page-36-0)

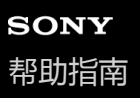

# **创意风格**

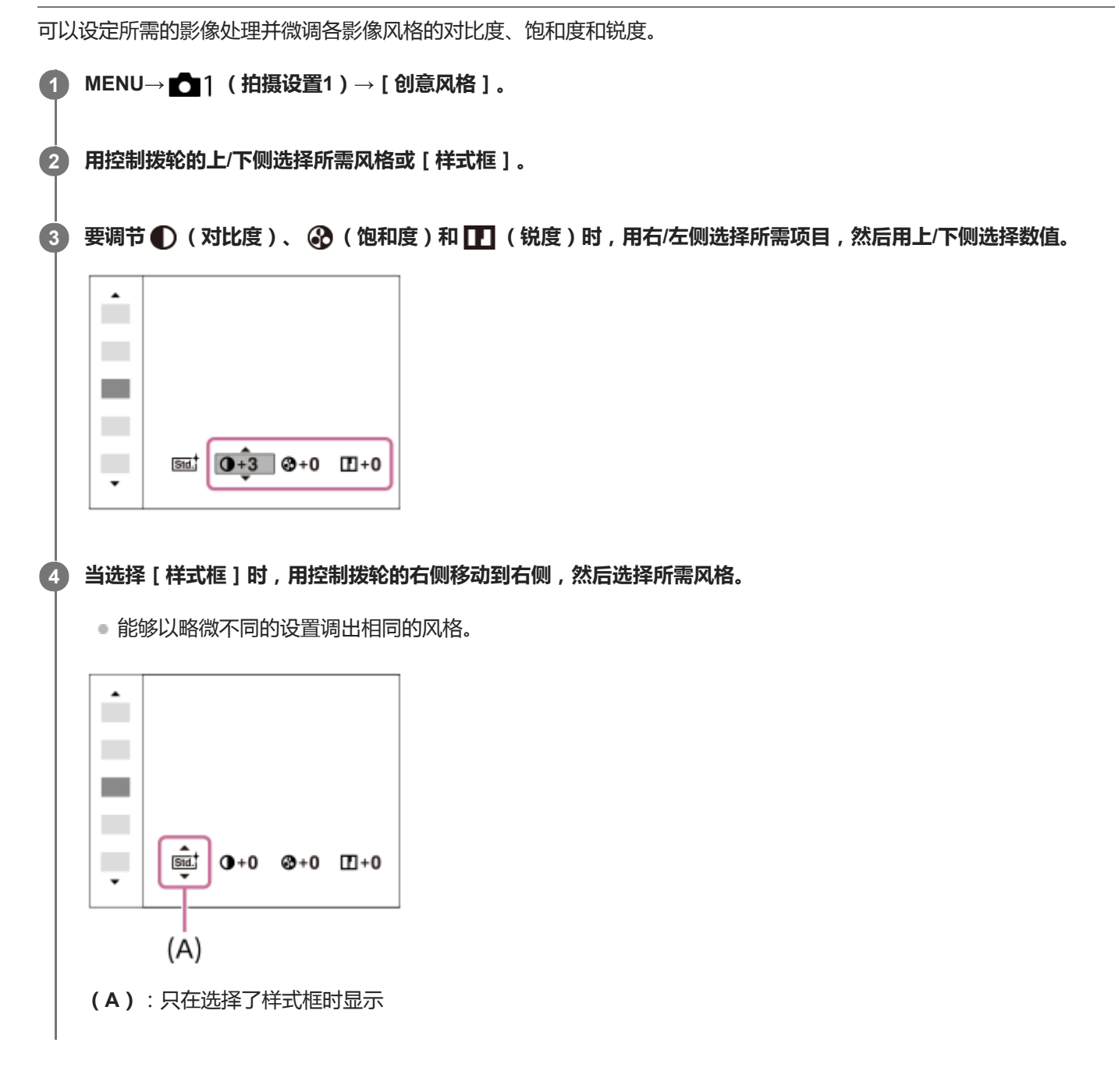

# **菜单项目详细内容**

### **Std.** 标准:

用于以丰富的层次和艳丽的色彩拍摄各种场景。

### **wwidt 生动:**

增强饱和度和对比度,用于拍摄色彩缤纷的场景和被摄体(如花卉、春绿、蓝天或海景)的夺目影像。

**Ntrit 中性:** 

降低饱和度和锐度,以柔和的色调拍摄影像。这还适合捕捉将要用电脑修改的影像材料。

### **Clear 清澈:**

用于以清晰色调拍摄高光部分颜色清澈的影像,适合捕捉放射光。

### **Deept 深色 :**

用于拍摄颜色深沉浓厚的影像,适合捕捉被摄体的坚实存在感。

#### **kunit 轻淡:**

用于以亮丽简洁的颜色拍摄影像,适合捕捉令人耳目一新的轻松氛围。

#### **Port** 肖像:

用于捕捉色调柔和的肌肤,非常适合拍摄肖像。

#### **Land** 风景 :

增强饱和度、对比度和锐度,用于拍摄生动鲜明的场景。远处风景也会更加突出。

#### **Sunsat 黄昏:**

用于拍摄夕阳的美丽红色。

#### **Night 夜景:**

降低对比度以再现夜景。

#### **Lautmt** 红叶:

用于拍摄秋天的景色,生动地突出红色和黄色的树叶变化。

#### **B/W 黑白:**

用于以黑白单色调拍摄影像。

#### **棕褐色:**

用于以褐色单色调拍摄影像。

#### **注册喜爱的设置(样式框):**

选择六个样式框(左侧标有数字的框( 0sd)))以注册喜爱的设置。然后用右按钮选择所需设置。 能够以略微不同的设置调出相同的风格。

# **要设定[对比度]、[饱和度]和[锐度]时**

可以为[标准]和[风景]等各预设影像风格,以及可注册喜爱设置的各[样式框]调节[对比度]、[饱和度]和[锐 度]。

通过按控制拨轮的右/左侧选择要设定的项目,然后用控制拨轮的上/下侧设定数值。

### **对比度:**

选择的数值越大,明暗的差异就越强,从而影像上的效果更明显。

#### **@** 饱和度:

选择的数值越大,颜色越鲜艳。当选择较小的数值时,影像的颜色会受抑制且较为柔和。

#### **ND** 锐度:

调节锐度。选择的数值越大,轮廓越明显;选择的数值越小,轮廓越柔和。

#### **注意**

- 在下列情况下[创意风格]固定为[标准]:
	- [智能自动]
	- [照片效果]设定为[关]以外。
- | 当此功能设为 [ 黑白 ] 或 [ 棕褐色 ] 时, 无法调节 [ 饱和度 ] 。

# **SONY** [帮助指南](#page-0-0)

可更换镜头数码相机 ILCE-9M2 α9II

# **照片效果**

选择所需效果滤镜以实现给人更加深刻印象并具有艺术表现力的影像。

**1 MENU→ (拍摄设置1)→[照片效果]→所需设置。**

### **菜单项目详细内容**

### **关:**

关闭[照片效果]功能。

### **玩具相机:**

创建四角暗淡且锐度降低的柔和影像。

#### **流行色彩:**

通过强调色调创建生动的效果。

#### **(中) 色调分离:**

通过着重强调原色或以黑白色创建反差强且抽象的效果。

#### **复古照片:**

创建褐色色调且反差较弱的旧照片效果。

#### **柔光亮调:**

用指定的氛围创建影像:明亮、透明、缥缈、轻柔、柔和。

#### **局部彩色:**

创建保留特定的色彩,而将其他颜色转变为黑白色的影像。

#### **强反差单色:**

创建黑白色的强反差影像。

#### **丰富色调黑白:**

创建层次丰富并再现细节的黑白影像。

### **提示**

可以用控制拨轮的左/右侧为某些项目进行详细设置。

# **注意**

- 当使用光学变焦以外的变焦功能时,设定较大的变焦倍数会让[玩具相机]的效果减弱。
- 当选择了 [ 局部彩色 ] 时, 根据被摄体或拍摄条件的不同, 影像可能无法保留选中的色彩。
- 由于本产品在拍摄后处理影像,因此无法在拍摄画面上查看下列效果。此外,到影像处理结束为止,无法拍摄另一张影像。无法将 这些效果用于动态影像。
	- [丰富色调黑白]
- 在「丰富色调黑白1的情况下,一次拍摄释放三次快门。请注意下列事项:
	- 在被摄体处于静止状态或不发光时使用此功能。
	- 请不要在拍摄期间改变构图。

当场景的对比度低或发生显著的相机抖动或被摄体模糊时,可能无法获得良好的HDR影像。如果本产品检测到这种情况,记录的影 像上会出现 (納, 以通知您这种情况。根据需要改变构图或小心地重新拍摄影像以避免影像模糊。

- 在下列照相模式下无法利用此功能:
	- [智能自动]
- 当 [ アマ文件格式 ] 设为 [ RAW ] 或 [ RAW&JPEG ] 时, 无法利用此功能。

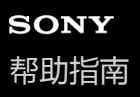

# **色彩空间(静止影像)**

用数字组合表示色彩的方法或色彩再现的范围叫做"色彩空间"。可根据影像的目的改变色彩空间。

# **1 MENU→ (拍摄设置1)→[ 色彩空间]→所需设置。**

### **菜单项目详细内容**

### **sRGB:**

这是数码相机的标准色彩空间。在正常拍摄中,如想要打印不作任何修改的影像时,使用[sRGB]。

#### **AdobeRGB:**

该色彩空间具有宽广的色彩再现范围。当被摄体的大部分是鲜艳的绿色或红色时,Adobe RGB有效。所记录影像的文件名 以""开始。

#### **注意**

- [AdobeRGB]用于支持色彩管理和DCF2.0选项色彩空间的应用程序或打印机。如果使用不支持Adobe RGB的应用程序或打印 机,可能无法以正确的色彩打印或观看影像。
- 在不兼容Adobe RGB的设备上显示用[AdobeRGB]记录的影像时,将以低饱和度显示影像。

<span id="page-207-0"></span>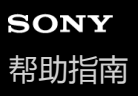

# **快门类型(静止影像)**

可以设定用机械快门还是电子快门拍摄。

**1 MENU→ (拍摄设置2)→[ 快门类型]→所需设置。**

### **菜单项目详细内容**

### **自动:**

快门类型根据拍摄状况和快门速度自动切换。

#### **机械快门:**

只用机械快门拍摄。

**电子快门:**

只用电子快门拍摄。

### **提示**

1 在下列情况下,将 [  $\sim$  快门类型 ] 设定为 [ 自动 ] 或 [ 电子快门 ] 。 当使用高速快门在室外明亮的阳光下、沙滩或雪山等明亮环境下拍摄时。 当想要提高连拍速度时。

### **注意**

在极少数情况下,即使[ 快门类型]设定为[电子快门],在电源关闭时也可能会发出快门音。但这不是故障。

- 在下列情况下, 即使 [ 风 快门类型 ] 设定为 [ 电子快门 ] , 也会启用机械快门。
	- 当捕捉标准白色以自定义白平衡时
	- [人脸登记]
- 当 [ 2 快门类型 ] 设定为 [ 电子快门 ] 时, 无法利用下列功能。
	- 闪光拍摄
	- 25长时曝光降噪
	- Bulb拍摄

### **相关主题**

- [使用电子快门](#page-208-0)
- [显示释放时机\(拍摄时间显示\)](#page-210-0)

# <span id="page-208-0"></span>**使用电子快门**

使用电子快门可进行用机械快门难以实现的各种拍摄,如无声音或抖动的拍摄,使用超高速快门的拍摄以及无黑屏拍摄\*。 \* 在无黑屏拍摄期间,屏幕不会变黑或丢帧,您可以在拍摄影像期间通过取景器或显示屏继续观看被摄体。

# **快门类型和相机性能**

相机快门速度范围、快门音、黑屏发生与否以及防闪烁或闪光灯等功能的可用性如下:

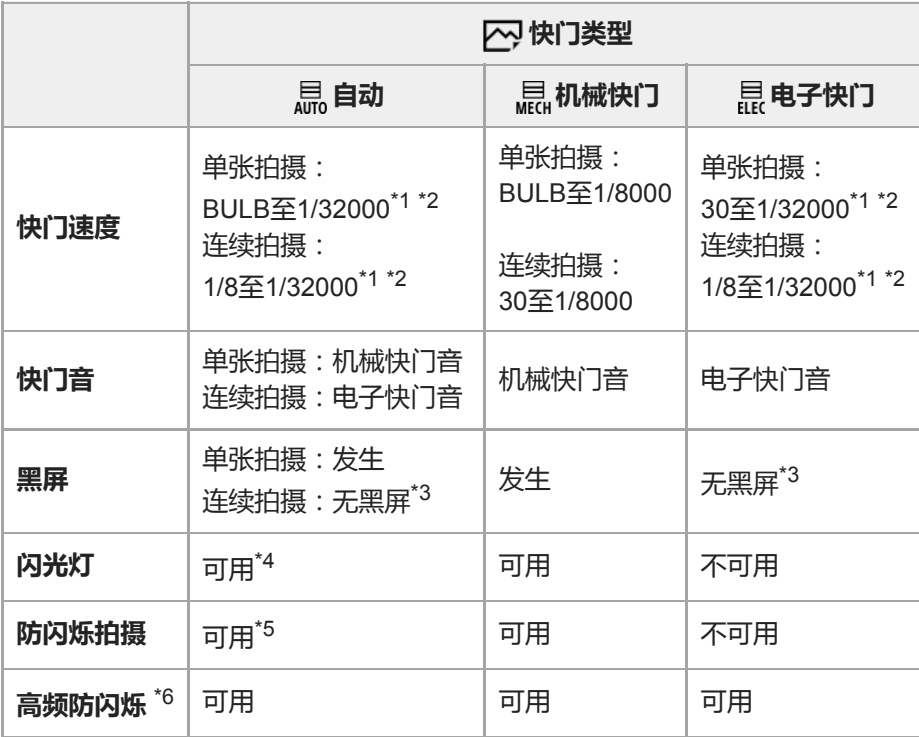

\*1 当照相模式没有设为S(快门优先)或M(手动曝光),或在 [ 白平衡阶段曝光 ] 或 [ DRO阶段曝光 ] 设置以外的阶段曝光拍摄时,最高快门速度 为1/16000秒。

- \*2 当照相模式设为S (快门优先)或M (手动曝光)时, 1/16000秒之后的下一个数值为1/32000秒。
- \*3 当[拍摄开始显示]设为[开]时,只在拍摄第一张影像时发生黑屏。
- \*4 使用闪光灯进行连拍时的最高快门速度为1/8000秒。
- \*5 当 [ <>>
[<br ) 防闪烁拍摄 ] 设为 [ 开 ] 时, 最高快门速度为1/8000秒。
- \*6 当相机的系统软件(固件)为版本2.00或更高版本时,可以使用此功能。

# **使用电子快门的高级拍摄:无快门音拍摄**

可以用电子快门进行无快门音拍摄。

- 1. MENU→ 12 (拍摄设置2)→[ 2 快门类型 ] → [ 电子快门 ] 。
	- 为连续拍摄选择[电子快门]或[自动]。
- 2. MENU→  **2** (拍摄设置2)→[音频信号]→[关]或[开:除电子快门以外]。

# **使用电子快门的高级拍摄:无黑屏连续拍摄**

可以用电子快门进行有对焦和曝光跟踪的连续拍摄,而且屏幕不会变黑。

1. MENU→ **● 2** (拍摄设置2)→[ | | | | 快门类型 ] → [ 自动 ] 或 [ 电子快门 ] 。

转动模式旋钮并选择**P**(程序自动)、**A**(光圈优先)、**S**(快门优先)或**M**(手动曝光),然后设定快门速度和光圈 **2.** 值。(例如:快门速度1/250秒和光圈值F2.8)

■ 当 [ ISO ] 设为 [ ISO AUTO ] 以外时, 本产品不会在手动曝光模式下调节曝光。

- 3. 转动拍摄模式旋钮并选择 口」H (连拍: Hi)、 口」M (连拍: Mid)或 口」L (连拍: Lo)。
- **4.** 转动对焦模式旋钮并选择**AF-C**(连续AF),然后开始拍摄影像。

#### **提示**

- 如果想在无黑屏拍摄期间在屏幕上显示拍摄时机,用MENU→ 2 (拍摄设置2)→[拍摄时间显示]调整设置。
- 为了充分发挥相机的性能,建议使用UHS-II存储卡。

# **注意**

- 当进行没有快门音的拍摄时,请充分考虑被摄体的隐私和肖像权并自行承担责任。
- 即使将相机设为无快门音拍摄,也不会完全静音。
- 即使将相机设为无快门音拍摄,光圈和对焦也会发出声音。
- **在自动对焦模式下使用兼容光圈驱动的镜头时,如果将 [ AF光圈驱动 ] 设定为 [ 对焦优先级 ] ,则在连续拍摄过程中可能会听到** 光圈驱动的声音。
- 如果将 [ 音频信号 ] 设为 [ 关 ] , 当被摄体合焦或当自拍工作时, 相机不会发出哔音。
- 在无黑屏拍摄期间,快门速度越慢,屏幕的刷新率越低。如果想要让屏幕显示流畅以跟踪被摄体,设定较1/125秒更快的快门速 度。
- 当相机上安装有卡口适配器时,电子快门的操作会有所不同。

## **相关主题**

- [快门类型\(静止影像\)](#page-207-0)
- 显示释放时机 ( 拍摄时间显示 )
- [音频信号](#page-338-0)
- [连拍](#page-129-0)
- [拍摄开始显示](#page-211-0)
- [防闪烁拍摄\(静止影像\)](#page-212-0)
- [高频闪烁](#page-214-0)

# <span id="page-210-0"></span>**显示释放时机(拍摄时间显示)**

设定在拍摄过程中是否在屏幕上显示标记(例如,框)。该功能在难以仅凭查看屏幕就决定拍摄时机的情况下(例如当快 门音关闭时)很有用。

**1 MENU→ (拍摄设置2)→[拍摄时间显示]→所需设置。**

### **菜单项目详细内容**

**开:类型1:**

在对焦框周围显示框(深色)。

**开:类型2:**

在对焦框周围显示框(浅色)。

**开:类型3:**

在屏幕的四角显示 (深色)。

**开:类型4:**

在屏幕的四角显示 (浅色)。

#### **关:**

在无黑屏拍摄期间不显示快门释放时机。

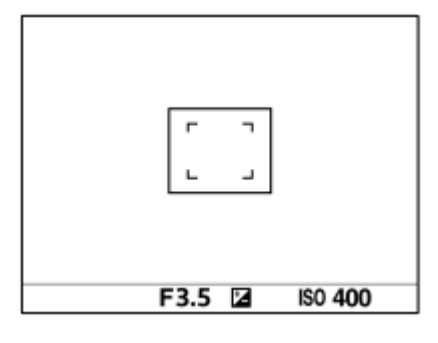

[开:类型1] **/** [开:类型2](示例:[对焦区域]设为[中间])

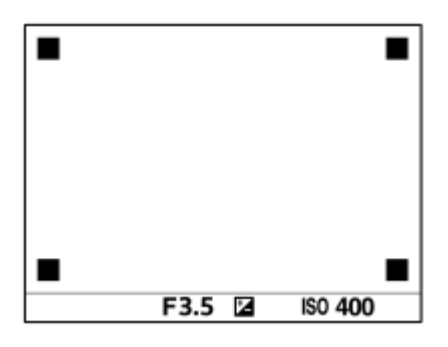

[开:类型3] **/** [开:类型4]

#### **相关主题**

[使用电子快门](#page-208-0)

<span id="page-211-0"></span>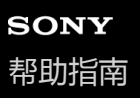

# **拍摄开始显示**

设定在无黑屏拍摄期间是否在黑屏上指示快门释放时机。在黑屏上,更容易目视确认释放快门的时机。

**1 MENU→ (拍摄设置2)→[拍摄开始显示]→所需设置。**

# **菜单项目详细内容**

**开:** 在无黑屏拍摄期间拍摄第一张影像时屏幕变黑。 **关:** 在无黑屏拍摄期间拍摄第一张影像时屏幕不变黑。

### **相关主题**

[使用电子快门](#page-208-0)

<span id="page-212-0"></span>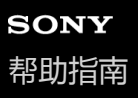

# **防闪烁拍摄(静止影像)**

可设定在使用机械快门进行拍摄时是否检测100 Hz或120 Hz频率的闪烁(例如荧光灯)。相机可以通过检测闪烁频率来调 节拍摄影像的时机,从而降低闪烁的影响。

该功能减少使用高速快门速度和连拍期间所拍摄影像的上部和下部之间由闪烁造成的曝光和色调差异。

# **1 MENU→ (拍摄设置1)→[ 防闪烁拍摄]→[开]。**

#### **半按下快门按钮,然后拍摄影像。 2**

半按下快门按钮时,本产品检测闪烁。

### **菜单项目详细内容**

#### **关:**

不减少闪烁造成的影响。

#### **开:**

减少闪烁造成的影响。在半按下快门按钮期间相机检测闪烁时,会显示 Flicker (闪烁图标)。

#### **提示**

- ) 当使用不同的快门速度拍摄相同的场景时,拍摄结果的色调可能会有所不同。如果发生这种情况,建议在 [ 快门优先 ] 或 [ 手动曝 光]模式下以固定的快门速度拍摄。
- **按AF-ON (AF开启)按钮可执行防闪烁拍摄。**
- 即使在手动对焦模式下,也可以通过半按快门按钮或按AF-ON(AF开启)按钮进行防闪烁拍摄。
- 也可使用[高频闪烁]根据闪烁频率调节快门速度,从而降低闪烁的影响。(当相机的系统软件(固件)为版本2.00或更高版本 时)

#### **注意**

- 当将 [  $\overline{P}$ 防闪烁拍摄 ] 设为 [ 开 ] 时, 实时取景的影像质量可能会下降。
- 当将 [  $\overline{C}$ )防闪烁拍摄 ] 设为 [ 开 ] 时, 快门释放时滞可能会稍稍延长。在连拍模式下, 快门速度可能会降低或各拍摄之间的间隔 可能会变得不规则。
- 在某些光源和拍摄条件下(如较暗的背景等),相机无法检测闪烁。
- 即使相机检测闪烁,根据光源或拍摄状况的不同,可能不会充分地减少由闪烁造成的影响。建议预先进行试拍摄。
- 在下列情况下拍摄时,无法利用 [ へ 防闪烁拍摄 ] :
	- B门拍摄期间
	- 动态影像拍摄模式
	- 一当 [ 下外快门类型]设为 [ 电子快门 ] 时
- 根据 [ 22 防闪烁拍摄 ] 设置的不同, 拍摄结果的色调可能会有所不同。

# **相关主题**

#### [高频闪烁](#page-214-0)

[\[防闪烁拍摄\]功能与\[高频闪烁\]功能的区别](#page-216-0)

# <span id="page-214-0"></span>**高频闪烁**

您可以使用[高频闪烁]功能比平时更精细地设定快门速度,以降低人工光源(例如荧光灯或LED灯)的闪烁所造成的影 响。

要减轻影像上出现带状亮影和暗影,可根据闪烁频率调节快门速度。请在显示屏上查看闪烁影响的同时设置快门速度。 当相机的系统软件(固件)为版本2.00或更高版本时,可以使用此功能。

仅当曝光模式为 M (手动曝光)或 S (快门优先)(同时适用于静止影像和动态影像)时,才能选择 [高频闪烁 ]。

**1 MENU→ (拍摄设置1)→[高频闪烁]→[可变快门]→[开]。**

**MENU→ (拍摄设置1)→[高频闪烁]→[可变快门设置]→合适的快门速度。 2**

• 在查看显示屏的同时,选择可降低闪烁影响的快门速度。设定的快门速度越快,拍摄前的显示屏显示与记录的影 像之间出现差异的可能性就越大。确保在记录的影像上闪烁的影响有所降低。

#### **菜单项目详细内容**

#### **可变快门 :**

选择是否比平时更加精细地设定快门速度。([开]/[关])

● 如果选择 [ 开 ], 可更方便地在显示屏上查看闪烁状态。

#### **可变快门设置 :**

设定当[可变快门]设为[开]时的快门速度。

#### **提示**

- 当[可变快门]设为[开]时,快门速度的分母将显示为小数格式(高分辨率快门速度)。例如,如果常规快门速度设为1/250 秒,则该数值会显示为250.6。(实际数值可能有所不同。)
- 在 [ 可变快门设置 ] 画面上,可如下例使用后转盘或控制拨轮对高分辨率快门速度进行微调。  $250.6 \rightarrow 253.3 \rightarrow 256.0 \rightarrow 258.8^*$ 您可使用前转盘如下例将高分辨率快门速度更改为整数倍值。 125.3(2倍)←250.6→501.3(1/2倍)\* \*实际数值可能有所不同。
- ) 当「可变快门1设为「开1时,可在拍摄待机画面上微调高分辨率快门速度。如果甚至想要在拍摄待机画面上将高分辨率快门速度 更改为整数倍值,请将 [快门速度(步级) ] 分配给自定义键或"我的转盘"设置。
- 当将 [ 可变快门 1 的设置从 [ 开 ] 更改为 [ 关 ] 时, 高分辨率快门速度将切换为最接近的常规快门速度值。

#### **注意**

- 根据光源的频率而定,可能无法设定合适的快门速度来降低闪烁的影响。在此情况下,请尝试以下方法。
	- 设定较低的快门速度
	- 切换为其他快门类型
	- 更改电子前帘快门功能的设置
- 当半按快门按钮时,可能会暂时出现闪烁。
- 无法将高分辨率快门速度设置值注册到[注册自定义拍摄设置]。取而代之的是,将应用默认的快门速度值。
- 当 [ 可变快门 ] 设为 [ 开 ] 时, 闪光灯同步速度将限制在1/200秒左右。

# **相关主题**

- [防闪烁拍摄\(静止影像\)](#page-212-0)
- [\[防闪烁拍摄\]功能与\[高频闪烁\]功能的区别](#page-216-0)
- [电子前帘快门](#page-219-0)
- [将常用功能分配到按钮\(自定义键\)](#page-36-0)
- [暂时更改转盘的功能\(我的转盘设置\)](#page-303-0)
# **[防闪烁拍摄]功能与[高频闪烁]功能的区别**

本相机有两种不同的功能可降低人工光源(例如荧光灯或LED灯)的闪烁所造成的影响。

### 各功能的特点及相应的拍摄条件如下。

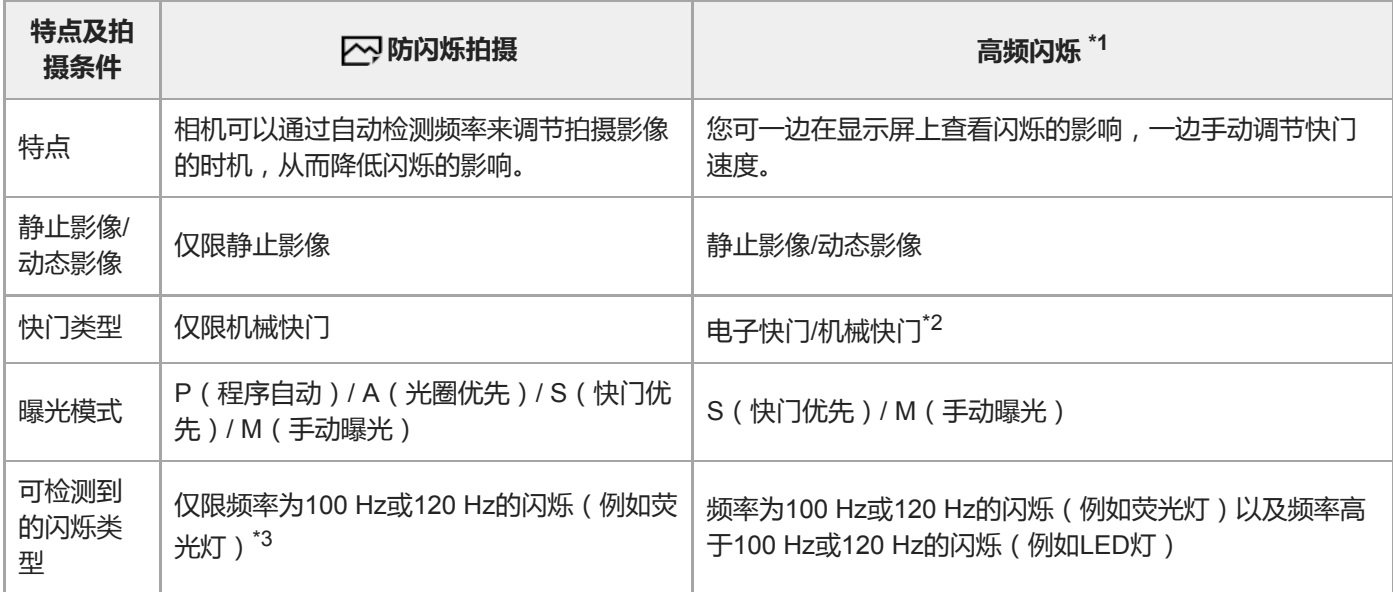

\*1 当相机的系统软件(固件)为版本2.00或更高版本时,可以使用此功能。

\*2 设定的快门速度越快,拍摄前的显示屏显示与记录的影像之间出现差异的可能性就越大。确保在记录的影像上闪烁的影响有所降低。

\*3 即使[ 防闪烁拍摄]设为[开],相机也无法检测出100 Hz或120 Hz之外的闪烁频率。

### 有关闪烁的详细信息,请参考以下URL:

<https://support.d-imaging.sony.co.jp/support/ilc/flicker/01/l/index.php>

#### **提示**

● 在使用机械快门进行拍摄时, 即使在同时存在100 Hz/120 Hz闪烁频率及更高的闪烁频率的拍摄环境中, 也可通过组合使用 [ 2 ) 防闪烁拍摄]和[高频闪烁]来降低闪烁的影响。在此情况下,请在拍摄影像之前,先将[ <> 防闪烁拍摄]设为[开],然后使 用 [ 高频闪烁 ] 调节快门速度。

### **相关主题**

- [防闪烁拍摄\(静止影像\)](#page-212-0)
- [高频闪烁](#page-214-0)

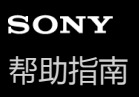

## **无镜头时释放快门**

设定在未安装镜头时是否可以释放快门。

**1 MENU→ (拍摄设置2)→[无镜头时释放快门]→所需设置。**

### **菜单项目详细内容**

**允许:**

未安装镜头时释放快门。将本产品安装到天文望远镜等时,请选择 [允许]。

### **禁止:**

未安装镜头时不释放快门。

### **注意**

如果使用的镜头不具备镜头信号接点,例如天文望远镜的镜头,将无法实现正确的测光。这种情况下,请通过在拍摄的影像上查看 曝光情况,手动调整曝光。

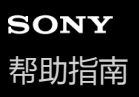

# **无存储卡时释放快门**

设定在未插有存储卡时是否可以释放快门。

**1 MENU→ (拍摄设置2)→[无存储卡时释放快门]→所需设置。**

### **菜单项目详细内容**

**允许:** 即使未插有存储卡也释放快门。 **禁止:** 未插有存储卡时不释放快门。

### **注意**

- 未插有存储卡时,拍摄的影像不会被保存。
- 默认设置为[允许]。建议您在实际拍摄前选择[禁止]。

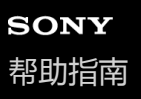

### **电子前帘快门**

电子前帘快门功能缩短按下快门按钮到快门释放为止的时滞。当[ <>>> [<>>
[<br />
[<br />
传出机械快门]时, 可以使用[电子前帘快 门]。

**1 MENU→ (拍摄设置2)→[电子前帘快门]→所需设置。**

### **菜单项目详细内容**

**开:**

使用电子前帘快门功能。

**关:**

不使用电子前帘快门功能。

#### **注意**

- 在安装大光圈镜头的状态下以高快门速度拍摄时,出于快门机制的原因,虚化效果所产生的脱焦圈可能会发生欠缺。如果发生这种 情况,请将[电子前帘快门]设为[关]。
- 当使用其他厂家制造的镜头 (包括Minolta/Konica-Minolta镜头)时, 请将此功能设为 [关]。如果将此功能设为 [开], 将不会设 定正确的曝光或影像亮度会不均匀。
- 当以较高快门速度拍摄时,取决于拍摄环境,影像亮度可能会变得不均匀。这种情况下,将 [ 电子前帘快门 ] 设为 [ 关 ] 。

<span id="page-220-0"></span>可更换镜头数码相机 ILCE-9M2 α9II

## **SteadyShot**

设定是否使用SteadyShot功能。

**1 MENU → (拍摄设置2)→ [SteadyShot] →所需设置。**

### **菜单项目详细内容**

**开:** 使用[SteadyShot]。 **关:** 不使用[SteadyShot]。 当使用三脚架等设备时,建议设定[关]。

# **SteadyShot设置**

能够以适合所安装镜头的SteadyShot设置进行拍摄。

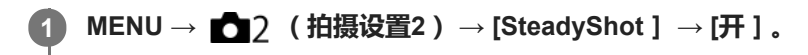

**2 [SteadyShot设置] → [SteadyShot调整]→所需设置。**

### **菜单项目详细内容**

### **自动:**

根据从所安装镜头获得的信息自动执行SteadyShot功能。

#### **手动:**

根据用[SteadyS.焦距]设定的焦距执行SteadyShot功能。(8mm-1000mm)

查看焦距标记**(A)**并设定焦距。

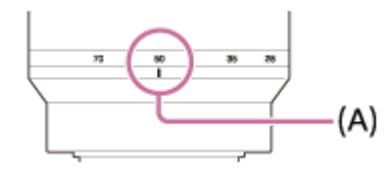

### **注意**

- **A. 刚打开电源时、将相机刚对准被摄体后、或快门按钮并未经过半按状态而直接按下时,SteadyShot功能的工作效果可能不理想。**
- 当使用三脚架等设备时,由于SteadyShot功能在拍摄时可能会导致误动作,请务必将其关闭。
- 当MENU→ ▶️ ? ( 拍摄设置2 ) → [ SteadyShot ] 设为 [ 关 ] 时,将无法利用 [ SteadyShot设置 ] 。
- □ 当相机无法从镜头获取焦距信息时,SteadyShot功能不正常工作。将 [ SteadyShot调整 ] 设定为 [ 手动 ] 并设定 [ SteadyS.焦 距]以匹配您所使用的镜头。将会在 ((↓) 的旁边显示 SteadyShot 焦距的当前设定值。
- 当与增距镜等配合使用SEL16F28镜头 (另售)时, 将 [ SteadyShot调整 ] 设定为 [ 手动 ] 并设定焦距。
- 将 [ SteadyShot ] 设为 [ 开 ] / [ 关 ] 时, 相机和镜头的SteadyShot设置同时切换。
- 如果安装了配备有SteadyShot开关的镜头,只能用镜头上的该开关更改设置。无法用相机切换设置。

#### **相关主题**

■ [SteadyShot](#page-220-0)

可更换镜头数码相机 ILCE-9M2 α9II

# **镜头补偿**

补偿由于某些镜头特性导致的画面角落阴影或画面失真,或者减少画面角落处的色差。

**1 MENU → (拍摄设置1) → [镜头补偿] →所需设置。**

### **菜单项目详细内容**

**阴影补偿:**

设定是否自动补偿画面角落的阴影。([自动]/[关]) **色差补偿:** 设定是否自动减少画面角落处的色差。([自动]/[关]) **失真补偿:** 设定是否自动补偿画面的失真。([自动]/[关])

### **注意**

- 只在使用兼容自动补偿的镜头时可以使用此功能。
- 根据镜头类型而定,使用[阴影补偿]可能无法修正画面角落处的阴影。
- ] 根据安装的镜头而定, [失真补偿 ] 固定为 [ 自动 ] , 您无法选择 [ 关 ] 。

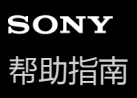

### **长时曝光降噪(静止影像)**

将快门速度设为1秒或更长时(长时间曝光拍摄),会以快门开放的时间长度进行降噪处理。开启该功能时,长时间曝光 中通常会出现的粒状噪点会减少。

**1 MENU→ (拍摄设置1)→[ 长时曝光降噪]→所需设置。**

### **菜单项目详细内容**

**开:**

启用与快门开放时间长度相同的降噪处理。进行降噪处理时会出现信息,并且无法拍摄其他照片。选择此项以优先影像质 量。

**关:**

不启用降噪。选择此项以优先拍摄时机。

### **注意**

- 当 [ ▽ 快门类型 ] 设为 [ 电子快门 ] 时无法利用 [ ▽ 长时曝光降噪 ] 。
- 在下列情况下,即使 [ ᄍ 长时曝光降噪 ] 设定为 [ 开 ] , 降噪也可能不被激活。
	- [拍摄模式]设为[连拍]或[连续阶段曝光]。
- 在下列照相模式下, [ 乙 长时曝光降噪 ] 无法设为 [ 关 ] :
	- [智能自动]

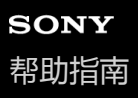

### **高ISO降噪(静止影像)**

用高ISO感光度拍摄时,本产品会降低由于本产品高感光度所导致的更为明显的噪点。

**1 MENU→ (拍摄设置1)→[ 高ISO降噪]→所需设置。**

### **菜单项目详细内容**

### **标准:**

正常地启用高ISO降噪。

#### **低:**

适度地启用高ISO降噪。

#### **关:**

不启用高ISO降噪。选择此项以优先拍摄时机。

### **注意**

- 在下列照相模式下, [ ᄍ 高ISO降噪 ] 固定为 [ 标准 ] :
	- [智能自动]
- 当 [  $\overline{C}$  文件格式 ] 设为 [ RAW ] 时, 无法利用此功能。
- 当 [  $\sim$  文件格式 ] 为 [ RAW&JPEG ] 时, RAW影像无法利用 [  $\sim$  高ISO降噪 ] 。

<span id="page-225-0"></span>可更换镜头数码相机 ILCE-9M2 α9II

# **登记的人脸优先**

设定是否优先对焦于使用[人脸登记]注册的人脸。

**1 MENU→ (拍摄设置1)→[登记的人脸优先]→所需设置。**

### **菜单项目详细内容**

### **开:**

优先对焦于使用[人脸登记]注册的人脸。

#### **关:**

对焦时,不优先对焦于已注册的人脸。

### **提示**

- 要使用 [ 登记的人脸优先 ] 功能时, 进行如下设定。
	- [人脸/眼部AF设置]下的[AF时人脸/眼睛优先]:[开]
	- [人脸/眼部AF设置]下的[拍摄主体检测]:[人]

### **相关主题**

- **对眼部进行对焦 (人脸/眼部AF设置)**
- [人脸登记\(新登记\)](#page-226-0)
- 人脸登记 [\(交换顺序\)](#page-227-0)

<span id="page-226-0"></span>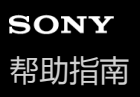

# **人脸登记(新登记)**

如果预先注册人脸,本产品能够优先对已注册的人脸进行对焦。

**1 MENU→ (拍摄设置1)→[人脸登记]→[新登记]。**

**2 将引导框与要注册的人脸对齐,并按快门按钮。**

**3 出现确认信息时,选择[确定]。**

### **注意**

- 最多可以注册8张人脸。
- 在明亮的地方从前方拍摄人脸。如果人脸被帽子、口罩、太阳镜等遮挡,则可能无法正确注册人脸。

#### **相关主题**

[登记的人脸优先](#page-225-0)

<span id="page-227-0"></span>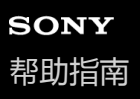

# **人脸登记 (交换顺序)**

要决定已注册的多张人脸的优先顺序时,会优先最初注册的人脸。可以改变优先顺序。

**1 MENU → (拍摄设置1) → [人脸登记] → [交换顺序]。**

**2 选择要改变优先顺序的人脸。**

**3 选择目的地。**

### **相关主题**

[登记的人脸优先](#page-225-0)

可更换镜头数码相机 ILCE-9M2 α9II

# **人脸登记 (删除)**

删除已注册的人脸。

**MENU → (拍摄设置1) → [人脸登记] → [删除]。 1**

如果选择 [ 全部删除 ], 可以删除全部已注册的人脸。

### **注意**

■ 即使执行 [ 删除 ] ,已注册人脸的数据也会保留在本产品中。要从本产品中删除已注册人脸的数据时, 选择 [ 全部删除 ] 。

<span id="page-229-0"></span>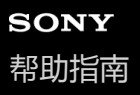

# **使用闪光灯(另售)**

在黑暗环境下,拍摄时使用闪光灯以照亮被摄体。此外使用闪光灯以防止相机抖动。

有关闪光灯的详细说明,请参阅闪光灯的使用说明书。

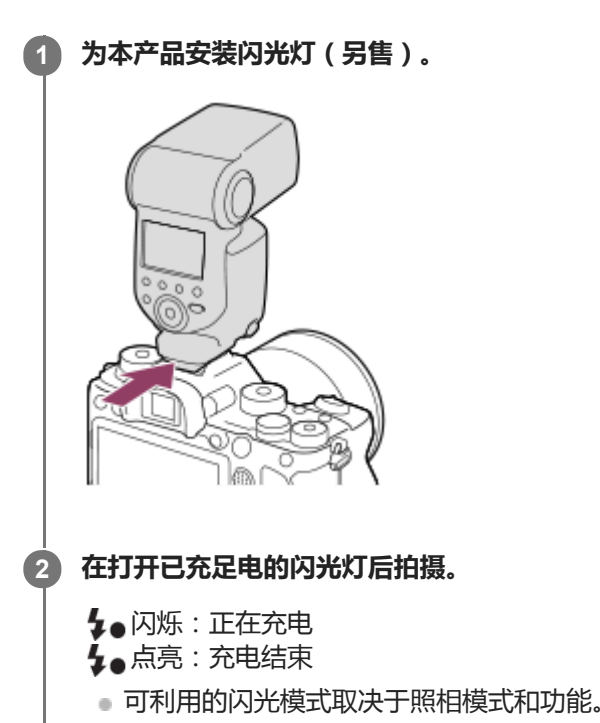

### **注意**

- 当 [ 风快门类型 ] 设定为 [ 电子快门 ] 时, 无法使用闪光灯。
- 在 [  $\overline{K}$  快门类型 ] 设定为 [ 自动 ] 的连拍期间, 可以使用闪光灯。将使用机械快门。
- 如果安装有镜头遮光罩,闪光灯的光线可能会被阻挡,并且所记录影像的下方可能会有阴影。取下镜头遮光罩。
- 使用闪光灯时,站在距离被摄体1 m或以上远处。
- 当录制动态影像时无法使用闪光灯。(当使用具有LED灯的闪光灯(另售)时,可以使用LED灯。)
- 将闪光灯等附件安装到多接口热靴或从多接口热靴取下之前,请首先关闭本产品的电源。当安装附件时,请确保附件牢固地固定在 本产品上。
- **。请勿在多接口热靴上使用产生250V或以上电压的市售闪光灯或具有与相机相反极性的市售闪光灯。这样做可能会导致故障。**
- 可以在同步接口上使用极性相反的闪光灯。请使用同步电压为400V或以下的闪光灯。
- 。在变焦设为W的情况下使用闪光灯拍摄时,根据拍摄条件的不同,镜头阴影可能会出现在画面上。如果发生这种情况,远离被摄体 拍摄或将变焦设定为T并用闪光灯重新拍摄。
- 取决于镜头,所拍摄影像的四角可能偏暗。
- 当使用外接闪光灯拍摄时,如果快门速度设为较1/4000秒快,图像上可能会出现明暗条纹。如果发生这种情况,Sony建议以手动 闪光模式拍摄并将闪光等级设为1/2或更高。
- 有关多接口热靴的兼容附件的详情,请访问Sony网站或向Sony经销商或当地授权的Sony服务处洽询。

### **相关主题**

[闪光模式](#page-232-0)

- [无线闪光灯](#page-236-0)
- [使用有同步端子线的闪光灯](#page-237-0)

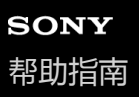

### **减轻红眼闪光**

当使用闪光灯时,闪光灯会在拍摄前闪光2次或以上以减弱红眼现象。

**1 MENU→ (拍摄设置1)→[减轻红眼闪光]→所需设置。**

### **菜单项目详细内容**

#### **开:**

闪光灯始终闪光以减弱红眼现象。

### **关:**

不使用红眼减弱功能。

### **注意**

红眼减弱功能可能无法产生预期的效果。这取决于个体差异和条件,如被摄体的距离或被摄体是否看到预闪光等。

<span id="page-232-0"></span>可更换镜头数码相机 ILCE-9M2 α9II

# **闪光模式**

可以设定闪光模式。

**1 MENU→ (拍摄设置1)→[闪光模式]→所需设置。**

### **菜单项目详细内容**

**禁止闪光:**

闪光灯不工作。

**40mg** 自动闪光:

闪光灯在黑暗环境下或朝向明亮的光线拍摄时工作。

### **强制闪光:**

每次触发快门时闪光灯工作。

### **低速同步:**

每次触发快门时闪光灯工作。低速同步拍摄可以通过降低快门速度拍摄被摄体和背景的清晰影像。

### ◆ 后帘同步闪光:

每次触发快门时,在完成曝光之前的瞬间闪光灯工作。后帘同步闪光拍摄可以拍摄移动被摄体轨迹的自然影像,例如移动 的汽车或行走中的人。

### **注意**

- 默认设置取决于照相模式。
- 根据照相模式的不同,无法利用某些[闪光模式]设置。

### **相关主题**

- [使用闪光灯\(另售\)](#page-229-0)
- [无线闪光灯](#page-236-0)

<span id="page-233-0"></span>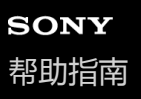

### **闪光补偿**

在-3.0 EV至+3.0 EV的范围内调节闪光灯光量。闪光补偿只改变闪光灯光量。曝光补偿除改变快门速度和光圈外,还会改 变闪光灯光量。

**MENU → (拍摄设置1)→ [闪光补偿] → 所需设置。 1**

选择较大的数值(+方向)会升高闪光等级,选择较小的数值(–方向)会降低闪光等级。

### **注意**

- 当照相模式设定为下列模式时,[闪光补偿]不工作: [智能自动]
- 如果被摄体位于闪光灯的最大闪光范围外,由于有效闪光灯光量的限制,可能无法看到增强的闪光效果(+方向)。如果被摄体距 离太近,可能无法看到减弱的闪光效果(–方向)。
- 如果在镜头上安装ND过滤器或在闪光灯上安装扩散器或彩色滤光片,则可能无法获得适当的曝光并且影像可能会变暗。这种情况 下,将[闪光补偿]调整为所需值。

#### **相关主题**

[使用闪光灯\(另售\)](#page-229-0)

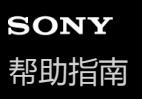

### **FEL锁定**

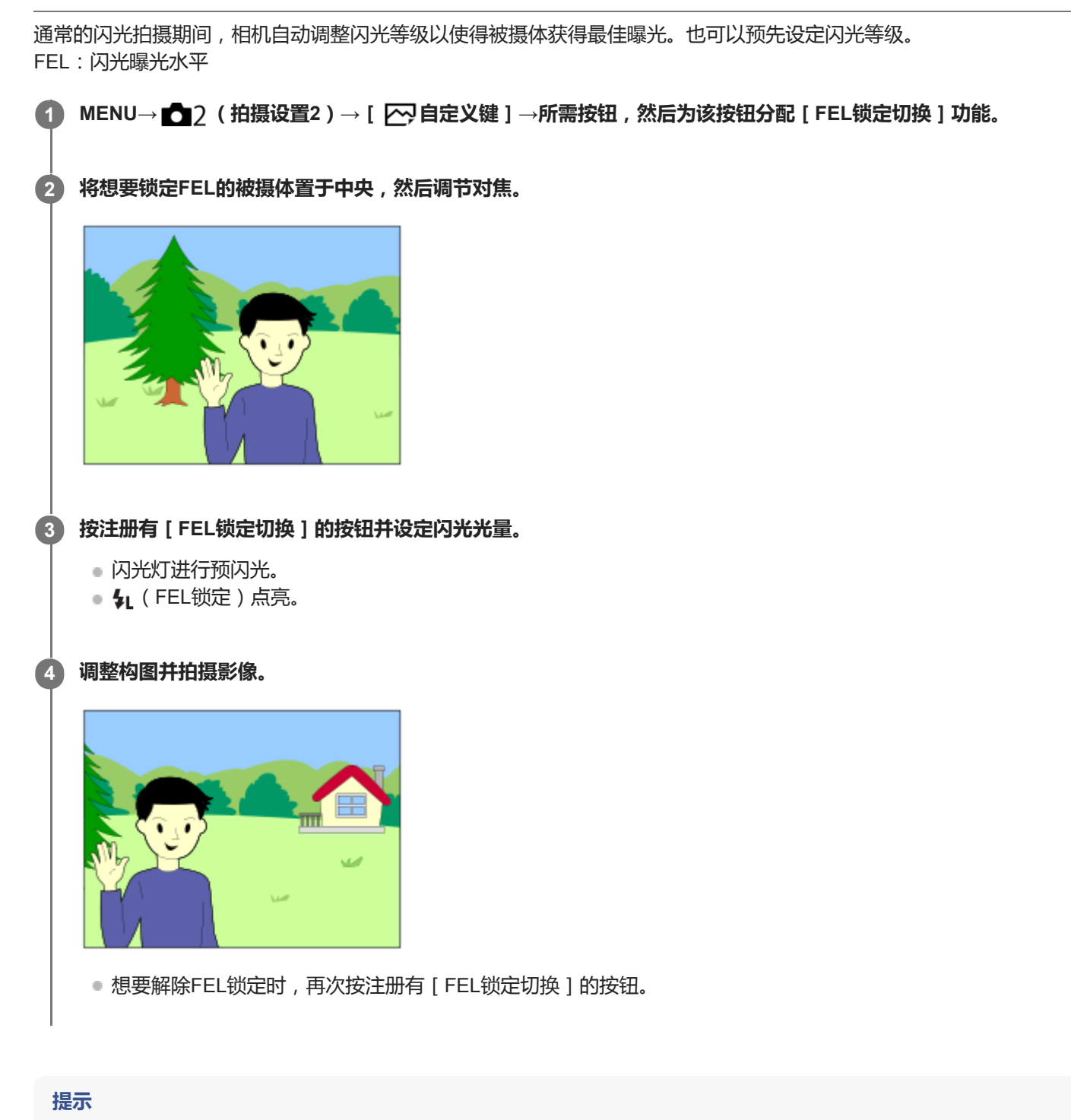

- 通过设定 [ FEL锁定保持 ] , 可在按下按钮期间保持设置。此外,通过设定 [ FEL锁定/AEL保持 ] 和 [ FEL锁定/AEL切换 ] , 可在 以下情况下锁定AE拍摄影像。
	- 当[闪光模式]设为[禁止闪光]或[自动闪光]时。
	- 闪光灯无法闪光时。
	- 使用设定为手动闪光模式的外接闪光灯时。

### **注意**

**。没有安装闪光灯时,无法设定FEL锁定。** 

- **。如果安装了不支持FEL锁定的闪光灯,会显示错误信息。**
- **AE和FEL锁定均固定时, \* 点亮。**

### **相关主题**

[将常用功能分配到按钮\(自定义键\)](#page-36-0)

<span id="page-236-0"></span>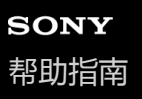

### **无线闪光灯**

无线闪光拍摄有两种方法:使用装在相机上的闪光灯的灯光作为信号的光信号闪光拍摄,以及使用无线通讯的射频信号闪 光拍摄。要进行射频信号闪光拍摄,请使用兼容的闪光灯或无线引闪发射器(另售)。有关如何设定各方法的详细说明, 请参阅闪光灯或无线引闪发射器的使用说明书。

**1 MENU→ (拍摄设置1)→[无线闪光灯]→[开]。**

#### **从相机上取下插座盖,然后安装闪光灯或无线引闪发射器。 2**

● 在光信号无线闪光拍摄中, 将所安装的闪光灯设为控制器。 当使用安装在相机上的闪光灯进行射频信号无线闪光拍摄时,请将安装的闪光灯设为引闪器。

**设置设为无线模式或安装到无线引闪接收器(另售)的离机闪光灯。**

可执行一次测试闪光,方法如下:使用[ 自定义键]将[无线测试闪光灯]功能分配给自定义键,然后按该 键。

### **菜单项目详细内容**

### **关:**

**3**

不使用无线闪光功能。

### **开:**

使用无线闪光功能可在距离相机一定距离处使单个或多个外接闪光灯发出闪光。

### **注意**

- **。从用作另一个相机的控制器的闪光灯接收到光信号后,离机闪光灯可能会发光。如果发生这种情况,请改变闪光灯的通道。有关如** 何改变通道的详细说明,请参阅闪光灯的使用说明书。
- 有关支持无线闪光拍摄的闪光灯,请访问Sony网站或向Sony经销商或当地授权的Sony服务处洽询。

### **相关主题**

■ [将常用功能分配到按钮\(自定义键\)](#page-36-0)

<span id="page-237-0"></span>可更换镜头数码相机 ILCE-9M2 α9II

## **使用有同步端子线的闪光灯**

### **1 打开 (闪光同步)端子(A)的盖并连接电线。**

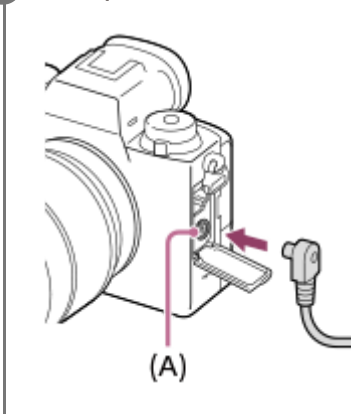

#### **提示**

如果画面太暗难以查看构图,将[实时取景显示]设为[设置效果关]以便于在使用闪光灯拍摄时轻松查看构图。

可以在本产品上使用同步端子极性相反的闪光灯。

### **注意**

- 将曝光模式设为手动曝光(建议使用ISO AUTO以外的ISO感光度),并将快门速度设为下列数值中较慢的一方或更慢的数值: 1/200秒
	- 闪光灯推荐的快门速度。
- 使用同步电压为400V或以下的闪光灯。
- 将同步线连接到 (闪光同步)端子时,请关闭与同步线连接的闪光灯。否则,当连接同步线时闪光灯可能会发光。
- 闪光功率等级设为全功率。无法设定 [ 闪光补偿 ] 。
- 不建议使用自动白平衡功能。使用自定义白平衡功能以获得更准确的白平衡。
- 当闪光灯连接到 < (闪光同步)端子时, 不会显示闪光灯指示。
- 当 [ 23 快门类型 ] 设定为 [ 电子快门 ] 时, 无法使用闪光灯。

#### **相关主题**

- [手动曝光](#page-167-0)
- [实时取景显示](#page-318-0)
- [闪光补偿](#page-233-0)

<span id="page-238-0"></span>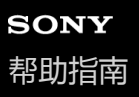

### **拍摄动态影像**

可以通过按MOVIE(动态影像)按钮录制动态影像。

#### **按MOVIE按钮开始录制。 1**

●由于默认设置下「MOVIE按钮1设为「总是1,因此可以从任何照相模式开始录制动态影像。

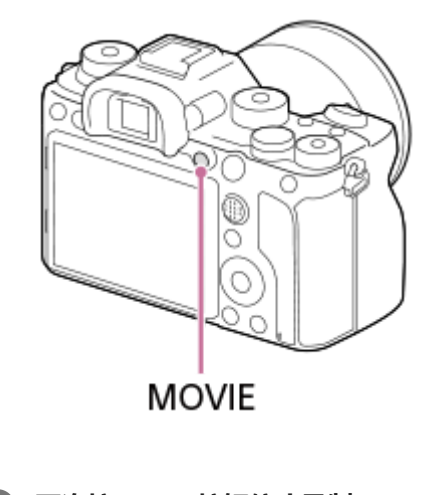

**2 再次按MOVIE按钮停止录制。**

#### **提示**

- 可以将开始/停止动态影像录制功能分配到喜爱的键。MENU→ 2 (拍摄设置2) → [ 自定义键 ] →将 [ MOVIE ] 设定到喜 爱的键。
- 当想要指定要对焦的区域时,用[对焦区域]设定区域。
- ◎ 要保持对人脸对焦时,调整构图以使对焦框和人脸检测框重叠,或将 [ 对焦区域 ] 设定为 [ 广域 ] 。
- 可以在拍摄动态影像期间通过半按快门按钮迅速对焦。(在某些情况下,自动对焦操作音可能会被记录。)
- 要将快门速度和光圈值调整为所需设置时,将照相模式设定为h11 (动态影像)并选择所需曝光模式。
- 在拍摄完成后,屏幕上将显示一个图标,表示正在写入数据。在屏幕上显示图标的时候,请勿取出存储卡。
- 下列静止影像拍摄的设置被应用到动态影像拍摄:
	- 白平衡模式
	- 创意风格
	- 测光模式
	- AF时人脸/眼睛优先
	- 多重测光时人脸优先
	- 动态范围优化
	- 镜头补偿
- 可以在拍摄动态影像期间改变ISO感光度、曝光补偿和对焦区域的设置。
- 在拍摄动态影像期间,通过将 [ HDMI信息显示 ] 设为 [ 关 ] ,可以输出没有拍摄信息显示的记录影像。

#### **注意**

在录制动态影像期间,可能会记录镜头和本产品操作的声音。 可通过选择MENU→ 2 (拍摄设置2)→[录音]→[关]关闭声音。

- 拍摄时,根据使用状况,可能会记录肩带挂钩(三角挂钩)的声音。
- 。 当使用电动变焦镜头时,为了防止在录制影像期间记录变焦环的操作音,建议使用变焦杆录制动态影像。当移动变焦杆时,将手指 轻轻放在杆上,操作时不要敲打。
- 当连续拍摄动态影像时相机的温度容易升高,可能会感觉到相机较热。这不是故障。此外,可能会出现「相机过热,暂时无法使 用。 待相机冷却后再使用。]。此时,请关闭电源让相机冷却,等到相机能够重新拍摄为止。
- 如果出现 [17 图标,表示相机温度已升高。关闭电源让相机冷却,等到相机能够重新拍摄为止。
- **。有关动态影像录制的连续拍摄时间,请参阅"可记录的动态影像时间"。当动态影像录制结束时,可以通过再次按MOVIE按钮录制另** 一段动态影像。取决于本产品或电池的温度,录制可能会停止以保护本产品。
- 当模式旋钮设定为 [11] (动态影像)或 S&Q 或当拍摄动态影像时,无法为 [ 对焦区域 ] 选择 [ 跟踪 ] 。
- 在 [ 程序自动 ] 模式下拍摄动态影像时, 将会自动设定光圈值和快门速度并且无法改变。由于这个原因, 在明亮环境中快门速度可 能会变快,可能不会平滑地记录被摄体的动作。通过改变曝光模式并调节光圈值和快门速度,可以平滑地记录被摄体的动作。
- 当拍摄动态影像时,可以利用ISO 100和ISO 102400之间的ISO值。如果将ISO值设为大于ISO 102400的数值,该设置会自动切换 为ISO 102400。当结束动态影像录制时, ISO值会返回原来的设置。
- 在动态影像照相模式下,可以从ISO 100至ISO 102400之间选择ISO感光度。如果将ISO值设为小于ISO 100的数值,该设置会自动 切换为ISO 100。当结束动态影像录制时,ISO值会返回原来的设置。
- 在动态影像照相模式下,无法在[照片效果]中设定以下设置。当开始动态影像录制时,将会暂时设定[关]。 丰富色调黑白
- 在下列情况下,无法利用人脸检测功能/眼部检测功能。
	- —当 [【十】文件格式 ] 设为 [ XAVC S 4K ] , [【十】记录设置 ] 设为 [ 30p 100M ] / [ 25p 100M ] 或 [ 30p 60M ] / [ 25p 60M ], 并且 [ 11 4K输出选择 ] 设为 [ 存储卡+HDMI ] 时
- **如果在以低ISO感光度拍摄动态影像期间将相机朝向极强的光源,影像中的高光区域可能会被记录为黑暗区域。**
- \_\_ 如果显示屏的显示模式设为 [ 取景器 ] , 当开始拍摄动态影像时,显示模式会切换为 [ 显示全部信息 ] 。
- □ 将XAVC S动态影像和AVCHD动态影像导入电脑时,使用PlayMemories Home。

#### **相关主题**

- [MOVIE](#page-260-0)按钮
- [快门录制动态影像](#page-240-0)
- [文件格式\(动态影像\)](#page-242-0)
- [可记录的动态影像时间](#page-684-0)
- [将常用功能分配到按钮\(自定义键\)](#page-36-0)
- [对焦区域](#page-85-0)

<span id="page-240-0"></span>可更换镜头数码相机 ILCE-9M2 α9II

### **快门录制动态影像**

可通过按快门按钮开始或停止录制动态影像,该按钮比MOVIE(动态影像)按钮大且容易按。

**1 MENU→ (拍摄设置2)→[快门录制动态影像]→所需设置。**

### **菜单项目详细内容**

### **开:**

当照相模式设为 [ 动态影像 ] 或 [ 慢和快动作 ] 时, 启用使用快门按钮的动态影像录制。

### **关:**

关闭使用快门按钮的动态影像录制。

### **提示**

- 当 [ 快门录制动态影像 ] 设为 [ 开 ] 时, 仍可以用MOVIE按钮开始或停止录制动态影像。
- 当 [ 快门录制动态影像 ] 设为 [ 开 ] 时, 可以用快门按钮开始或停止使用 [ 】】REC控制 ] 在外接录制/播放设备上的动态影像录 制。

### **注意**

■ 当 [ 快门录制动态影像 ] 设为 [ 开 ] 时, 在动态影像录制期间无法通过半按快门按钮对焦。

### **相关主题**

[拍摄动态影像](#page-238-0)

## <span id="page-241-0"></span>**动态影像记录格式**

本相机可利用以下动态影像记录格式。

### **何谓XAVC S?**

通过使用MPEG-4 AVC/H.264编解码器将动态影像转换成MP4动态影像来记录4K等高清动态影像。MPEG-4 AVC/H.264能 够更高效地压缩影像。可以在减少数据量的同时记录高画质影像。

### **XAVC S/AVCHD记录格式**

#### **XAVC S 4K:**

比特率:约100 Mbps或约60 Mbps 以4K分辨率(3840×2160)记录动态影像。

### **XAVC S HD:**

比特率:约100 Mbps、约60 Mbps、约50 Mbps、约25 Mbps或约16 Mbps 以较AVCHD更清晰的质量记录动态影像,数据量较大。

#### **AVCHD:**

比特率:约24 Mbps(最大)或约17 Mbps(平均) AVCHD格式与电脑以外的存储设备具有高度的兼容性。

比特率是在给定时间内的数据处理量。

#### **相关主题**

- [文件格式\(动态影像\)](#page-242-0)
- 记录设置 (动态影像)
- [AVCHD](#page-687-0)格式

<span id="page-242-0"></span>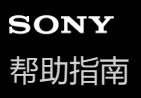

# **文件格式(动态影像)**

选择动态影像文件格式。

# **1 MENU→ (拍摄设置2)→[ 文件格式]→所需设置。**

### **菜单项目详细内容**

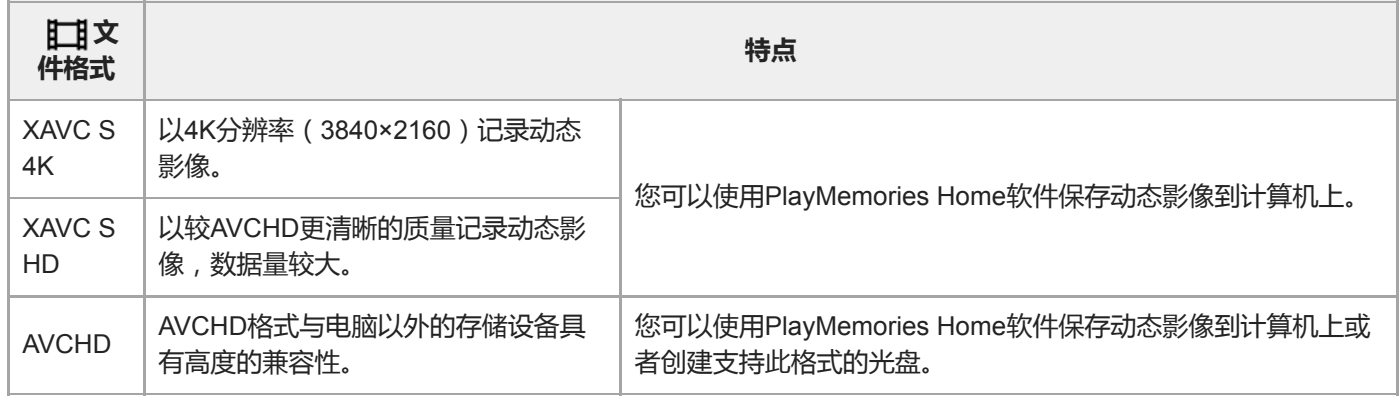

### **注意**

■ 当 [ 11 文件格式 ] 设为 [ AVCHD ] 时, 动态影像的文件尺寸被限制为约2 GB。如果在录制期间动态影像文件尺寸达到约2 GB, 将会自动创建新的动态影像文件。

# <span id="page-243-0"></span>**记录设置(动态影像)**

选择动态影像记录的帧速率和比特率。

#### **MENU→ (拍摄设置2)→[ 记录设置]→所需设置。 1**

比特率越高,影像质量就越高。

### **菜单项目详细内容**

# **当[ 文件格式]设为[XAVC S 4K] 时**

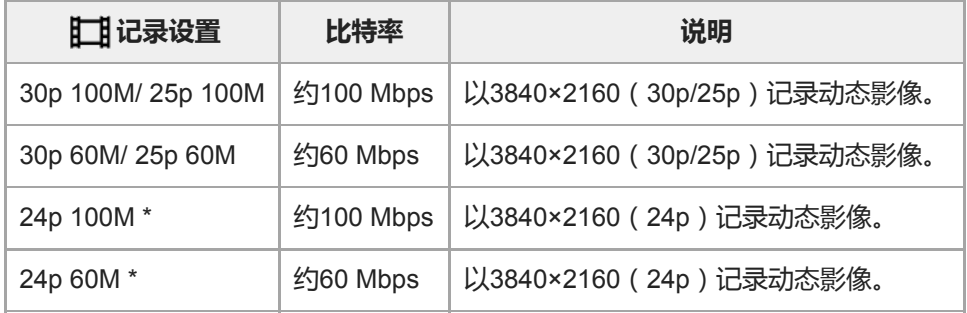

\* 只在[NTSC/PAL选择器]设为NTSC时

# **当[ 文件格式]设为[XAVC S HD]时**

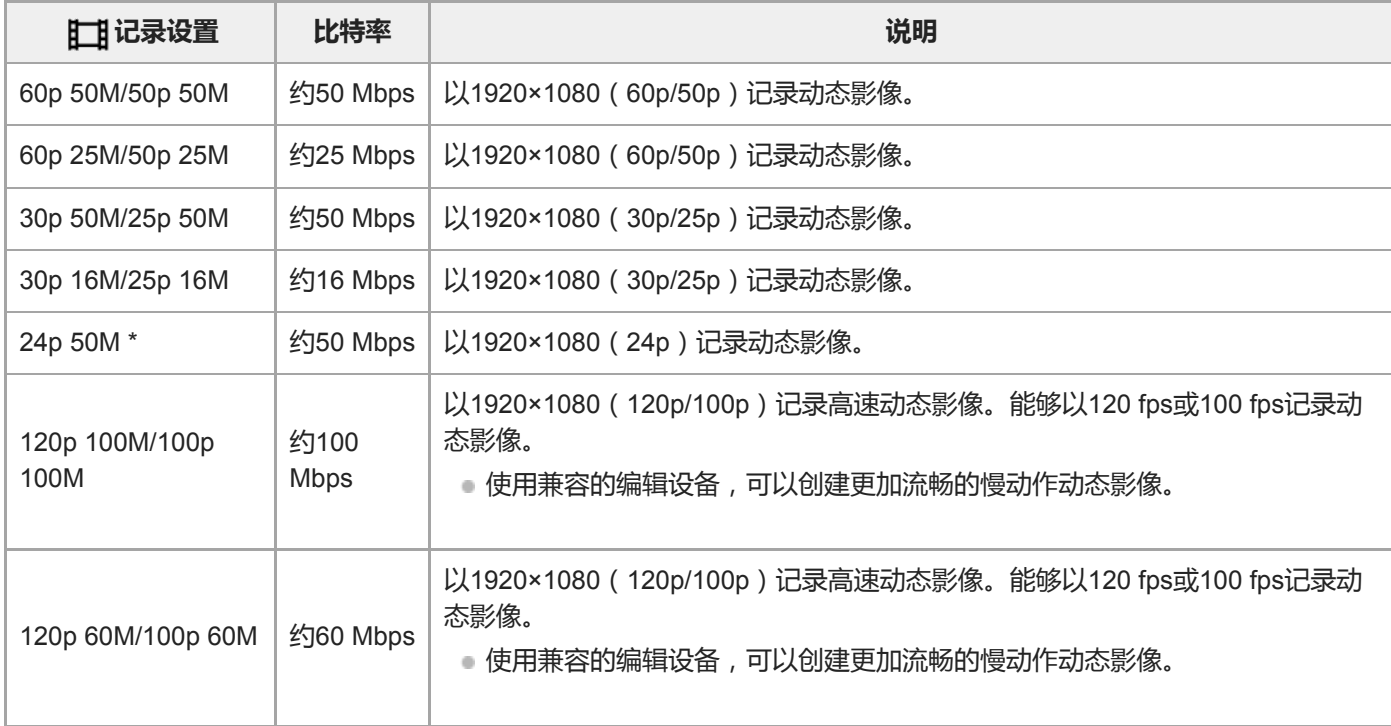

\* 只在[NTSC/PAL选择器]设为NTSC时

### **当[ 文件格式]设为[AVCHD] 时**

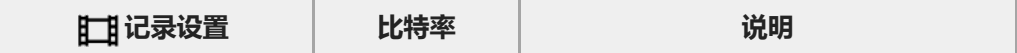

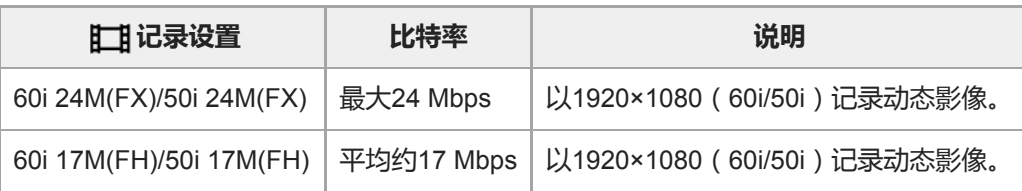

### **注意**

- 记录帧速率显示为最接近的整数值。相应的实际帧速率如下: 24p: 23.98 fps、30p: 29.97 fps、60p: 59.94 fps和120p: 119.88 fps。
- 从以 [  $\Box$ ] 记录设置 ] 为 [ 60i 24M(FX) ] / [ 50i 24M(FX) ] 录制的动态影像创建AVCHD记录光盘时, 由于转换影像质量的原因, 需要较长时间。 如果想要不转换动态影像即对其进行存储,请使用Blu-ray Disc。
- 以下设置无法选择 [ 120p ] / [ 100p ] 。
	- [智能自动]
- 在全画幅拍摄中,下列条件下视角将变窄:
	- 当 [ ] 这件格式 ] 设为 [ XAVC S 4K ] 并且 [ ] ] 记录设置 ] 设为 [ 30p ] 时

### **相关主题**

[APS-C/Super 35mm](#page-157-0)

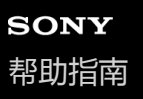

### **慢和快设置**

可以记录裸眼无法捕捉的瞬间(慢动作记录),或将长期现象记录为压缩的动态影像(快动作记录)。例如,可以记录激 烈的运动场景,鸟儿开始飞翔的瞬间,盛开的花卉和千变万化的云彩或星空。声音不会被记录。

**1 将模式旋钮设为 (慢和快动作)。**

**选择MENU→ (拍摄设置2)→[ 曝光模式]→并选择所需的慢动作/快动作设置( 程序自动、 2 光圈优先、 快门优先或 手动曝光)。**

**3 选择MENU→ (拍摄设置2)→[ 慢和快设置]并为[ 记录设置]和[ 帧速率]选择所需设置。**

### **按MOVIE(动态影像)按钮开始录制。 4**

再次按MOVIE按钮停止录制。

#### **菜单项目详细内容**

**记录设置:** 选择动态影像的帧速率。

 $S_{80}$  帧速率: 选择拍摄帧速率。

#### **播放速度**

根据所分配的 [ sao 记录设置 ] 和 [ sao 帧速率 ] 的不同, 播放速度会有如下不同。 **当[NTSC/PAL选择器]设为NTSC时**

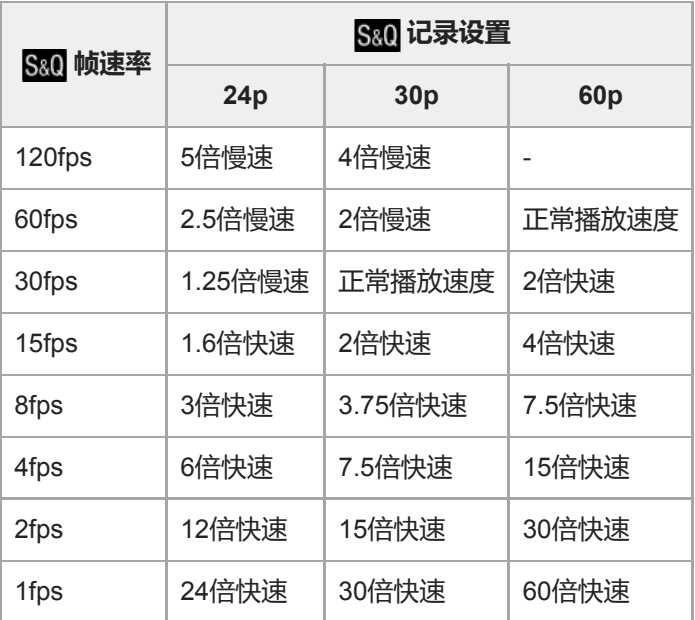

### **当[NTSC/PAL选择器]设为PAL时**

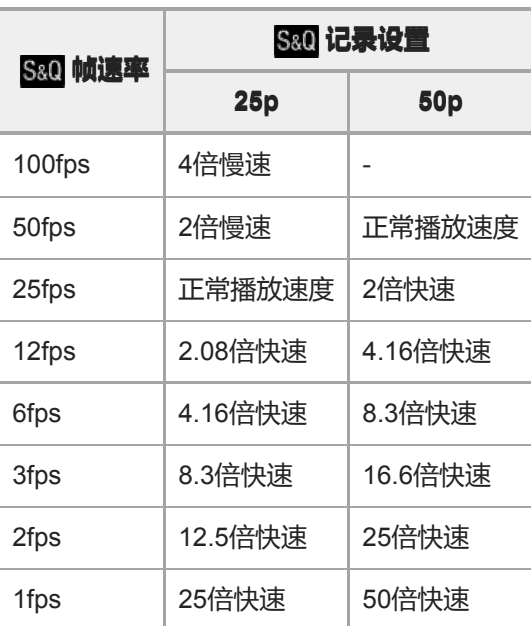

■ 当 [ Sa0 帧速率 ] 设为 [ 120fps ] / [ 100fps ] 时, 无法将 [ Sa0 记录设置 ] 设为 [ 60p ] / [ 50p ] 。

### **注意**

- 在慢动作记录时,快门速度变得更快并可能无法获得正确的曝光。如果发生这种情况,降低光圈值或将ISO感光度调节为更高的数 值。
- 有关可记录时间的近似值,请参阅"可记录的动态影像时间"。
- 根据 [ S&O 帧速率 ] 和 [ S&O 记录设置 ] 设置的不同, 所记录的动态影像的比特率会有所不同。
- **高将以XAVC S HD格式记录动态影像。**
- 在慢动作/快动作记录期间,无法利用下列功能。
	- [TC/UB设置]下的[TC Run]
	- **-** [HDMI设置]下的 [ TT]TC输出 ]
	- [ 4K输出选择]

### **相关主题**

- [慢和快动作](#page-172-0): 曝光模式
- [可记录的动态影像时间](#page-684-0)

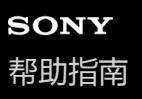

### **Proxy录制**

设置当录制XAVC S动态影像时,是否同时记录低比特率的proxy动态影像。因proxy动态影像的文件小,适合于将其传送 到智能手机或上载到网站。

**1 MENU→ (拍摄设置2)→[ Proxy录制]→所需设置。**

### **菜单项目详细内容**

**开 :**

同时记录proxy动态影像。

**关 :**

不记录proxy动态影像。

#### **提示**

- proxy动态影像用XAVC S HD格式 (1280×720)以9 Mbps记录。proxy动态影像的帧速率与原始动态影像的相同。
- proxy动态影像不在播放画面(单张播放画面或影像索引画面)上显示。在同时记录了proxy动态影像的动态影像上将显示 Pχ 。

### **注意**

- proxy动态影像不能在本相机上播放。
- 在下列情况下,proxy记录不可用。
	- 一当 [ 仁]文件格式 ] 设为 [ AVCHD ] 时
	- 当 [ **] [ ] 文**件格式 ] 设为 [ XAVC S HD ] 并且 [ **] [ ]** 记录设置 ] 设为 [ 120p ] / [ 100p ] 时
- 删除/保护具有proxy动态影像的动态影像会同时删除/保护原始和proxy动态影像。您不能仅删除/保护原始动态影像或proxy动态影 像。
- 动态影像不能在本相机上编辑。

### **相关主题**

- [发送到智能手机功能:发送目标\(](#page-377-0)proxy动态影像)
- [动态影像记录格式](#page-241-0)
- [在影像索引画面上播放影像\(影像索引\)](#page-275-0)
- [可以使用的存储卡](#page-67-0)

可更换镜头数码相机 ILCE-9M2 α9II

# **录音**

设定拍摄动态影像时是否录制声音。选择[关]以避免录下镜头和相机操作的声音。

**1 MENU→ (拍摄设置2)→[录音]→所需设置。**

### **菜单项目详细内容**

**开:** 录制声音(立体声)。 **关:** 不录制声音。

可更换镜头数码相机 ILCE-9M2 α9II

### **音频等级显示**

设定是否在画面上显示音频电平。

**1 MENU→ (拍摄设置2)→[音频等级显示]→所需设置。**

### **菜单项目详细内容**

**开:**

显示音频电平。

**关:**

不显示音频电平。

### **注意**

- 在下列情况下不显示音频电平:
	- 当[录音]设为[关]时。
	- 当DISP(显示设置)设为[无显示信息]时。
	- 在慢动作/快动作拍摄期间
- 在动态影像拍摄模式下拍摄待机时, 也显示音频电平。

可更换镜头数码相机 ILCE-9M2 α9II

### **录音音量**

可以一边查看电平表,一边调整录音电平。

**1 MENU→ (拍摄设置2)→[录音音量]。**

**2 用控制拨轮的右/左侧选择所需电平。**

### **菜单项目详细内容**

**+:**

调高录音电平。

**-:**

调低录音电平。

**复位:**

将录音电平重设为默认设置。

### **提示**

当录制音量较大的音频动态影像时,将[录音音量]设为较低的声音电平。这样可以录制更加逼真的音频。当录制音量较低的音频 动态影像时,将[录音音量]设为较高的声音电平以便容易听到声音。

### **注意**

- 不管[录音音量]的设置如何,限幅器始终工作。
- [录音音量]只在照相模式设为动态影像模式时有效。
- 在慢动作/快动作拍摄期间无法利用 [ 录音音量 ] 。
- 将为内置麦克风和 ◆ (麦克风)输入接口应用 [ 录音音量 ] 设置。
- [录音音量]的设置不适用于使用[语音备忘录]所录制的录音。

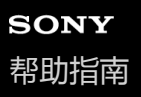

### **音频输出时刻**

可以设定音频监视期间的回声消除并防止在HDMI输出期间视频和音频间出现令人不快的偏差。

**1 MENU→ (拍摄设置2)→[音频输出时刻]→所需设置。**

### **菜单项目详细内容**

#### **实况转播:**

没有延迟地输出音频。音频监控期间,如果存在音频偏差的问题,可选择此设置。

#### **唇音同步:**

同步输出音频和视频。选择此设置以防止视频与音频之间有令人不快的偏差。

### **注意**

使用外接麦克风可能会造成稍有延迟。有关详细说明,请参阅麦克风附带的使用说明书。
# **SONY** [帮助指南](#page-0-0)

可更换镜头数码相机 ILCE-9M2 α9II

## **减少风噪声**

设定是否通过去除从内置麦克风输入音频的低频范围声音来减少风噪声。

**1 MENU→ (拍摄设置2)→[减少风噪声]→所需设置。**

## **菜单项目详细内容**

**开:**

减少风噪声。

#### **关:**

不减少风噪声。

## **注意**

● 如果在风吹得不够大时将此项目设为 [ 开 ], 则可能会导致正常声音的录制音量太低。

当使用外接麦克风(另售)时,[减少风噪声]不工作。

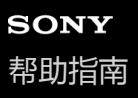

## **自动低速快门(动态影像)**

设定录制动态影像时如果被摄体较暗,是否自动调整快门速度。

**1 MENU→ (拍摄设置2)→[ 自动低速快门]→所需设置。**

## **菜单项目详细内容**

#### **开:**

使用自动低速快门。在黑暗场所拍摄时,快门速度自动降低。在黑暗场所录制时,可以通过使用较慢的快门速度来减少动 态影像中的噪点。

## **关:**

不使用自动低速快门。录制的动态影像将比选择了[开]时暗,但可以录制动作更流畅、物体模糊更少的动态影像。

## **注意**

- 在下列情况下 [ 】】自动低速快门 ] 不工作:
	- 在慢动作/快动作拍摄期间
	- **日1s**(快门优先)
	- (手动曝光)
	- 当[ISO]设为[ISO AUTO]以外时

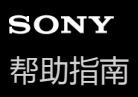

## **初始放大对焦(动态影像)**

设定动态影像照相模式下[放大对焦]的初始放大倍率。

**1 MENU→ (拍摄设置2)→[ 初始放大对焦]→所需设置。**

## **菜单项目详细内容**

**x1.0:** 用与拍摄画面相同的放大倍数显示影像。 **x4.0:** 显示放大4.0倍的影像。

### **相关主题**

[放大对焦](#page-122-0)

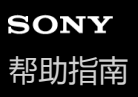

## **AF驱动速度(动态影像)**

可以切换在动态影像模式下使用自动对焦时的对焦速度。

**1 MENU→ (拍摄设置2)→[ AF驱动速度]→所需设置。**

### **菜单项目详细内容**

### **高速:**

将AF驱动速度设定为快。该模式适合拍摄体育运动等活跃场景。

#### **标准:**

将AF驱动速度设定为普通。

#### **低速:**

将AF驱动速度设定为慢。使用该模式时,在要对焦的被摄体发生变化时,可流畅地切换对焦。

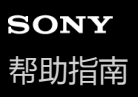

## **AF跟踪灵敏度(动态影像)**

可以设定动态影像模式下的自动对焦灵敏度。

**1 MENU→ (拍摄设置2)→[ AF跟踪灵敏度]→所需设置。**

### **菜单项目详细内容**

**响应:**

将自动对焦灵敏度设定为高。当录制动态影像时被摄体快速移动时,该模式有帮助。

**标准:**

将自动对焦灵敏度设定为普通。在被摄体前方有障碍物或在拥挤的地方时,该模式有帮助。

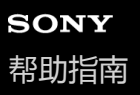

## **TC/UB设置**

时间码(TC)和用户比特(UB)信息可以作为添加到动态影像的数据记录。

**1 MENU→ (设置)→[TC/UB设置]→想要改变的设置值。**

#### **菜单项目详细内容**

**TC/UB显示设置:**

设定计数器、时间码和用户比特的显示。

**TC Preset:**

设定时间码。

**UB Preset:** 设定用户比特。

**TC Format:**

设定时间码的记录方式。(仅当[NTSC/PAL选择器]设定为NTSC时。)

**TC Run:** 设定时间码的计数格式。

**TC Make:**

设定记录媒体上时间码的记录格式。

**UB Time Rec:** 设定是否将时间作为用户比特记录。

#### **如何设定时间码(TC Preset)**

1. MENU→ <del>2</del> (设置)→[TC/UB设置]→[TC Preset]。 转动控制拨轮并选择最开始的2位数。 **2.**

● 可以在以下范围内设定时间码。 选择 [60i ] 时: 00:00:00:00至23:59:59:29 选择 [24p ] 时,可以从0至23帧中以4的倍数选择时间码的末尾2位。 选择 [50i ] 时: 00:00:00:00至23:59:59:24 \*

3. 按照与步骤2相同的操作设定其他数位,然后按控制拨轮的中央。

#### **如何重设时间码**

还可以用RMT-VP1K遥控器(另售)重设时间码(00:00:00:00)。 **1.** MENU→ (设置)→[TC/UB设置]→[TC Preset]。 **2.** 按 (删除)按钮重设时间码(00:00:00:00)。

## **如何设定用户比特(UB Preset)**

1. MENU→  $\blacksquare$  (设置) → [TC/UB设置] → [UB Preset].

- **2.** 转动控制拨轮并选择最开始的2位数。
- **3.** 按照与步骤2相同的操作设定其他数位,然后按控制拨轮的中央。

### **如何重设用户比特**

1. MENU→ <del>△</del> (设置)→[TC/UB设置]→[UB Preset]。

**2.** 按 (删除)按钮重设用户比特(00 00 00 00)。

## **如何选择时间码的记录方式(TC Format \*1)**

1. MENU→ <del>■</del> (设置)→ [TC/UB设置]→ [TC Format]。

## **DF:**

以丢帧<sup>\*2</sup>格式记录时间码。

## **NDF:**

### 以非丢帧格式记录时间码。

- \*1 仅当 [NTSC/PAL选择器 ] 设为NTSC时。
- 时间码基于每秒30帧。但是,由于NTSC影像信号的帧频率为约29.97帧/秒,因此长时间记录的过程中,实际时间与时间码会产生差异。丢帧可校 正这一差异,使得时间码与实际时间变为等同。丢帧是除每个第10分钟外,将每分钟最开始的2帧数丢掉的处理。不进行此校正的时间码称为非丢 帧。 \*2
- 以4K/24p或1080/24p记录时,该设置固定为[NDF]。

## **如何选择时间码的计数格式(TC Run)**

1. MENU→ <del>■</del> (设置)→ [TC/UB设置]→ [TC Run]。

## **Rec Run:**

设定只在记录期间时间码递增的步进模式。接续之前记录的最后时间码连续记录时间码。

### **Free Run:**

设定无论本相机的操作如何,时间码都会随时递增的步进模式。

■ 在下列情况下,即使时间码以 [ Rec Run ] 模式递增,可能也不会连续记录时间码。

- 当记录格式发生改变时。
- 当记录媒体被取出时。

## **如何选择时间码的记录方法(TC Make)**

1. MENU→ <del>■</del> (设置)→ [TC/UB设置]→ [TC Make]。

#### **Preset:**

将新设定的时间码记录在记录媒体上。

#### **Regenerate:**

读取记录媒体上之前记录的最后时间码,然后接续最后时间码记录新的时间码。当 [ 摄像媒体设置 ] 下面的 [ 记录模式 ] 设定为 [同时记录(11)]或 [同时记录( $\overline{P}$ /11)])时,将从插槽1中的存储卡读取时间码。当 [记录模式]设为 [标 准]、[同时记录( <>>> )]、[分类(RAW/JPEG)]、[分类(JPEG/RAW)]或[分类( <>>
[<br />
[1])]时, 从将要记录动态影 像的存储卡读取时间码。无论 [ TC Run ] 设置如何, 时间码以 [ Rec Run ] 模式递增。

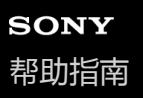

**2**

可更换镜头数码相机 ILCE-9M2 α9II

## **TC/UB显示切换**

通过按分配了[TC/UB显示切换]功能的键,可以显示动态影像的时间码(TC)和用户比特(UB)。

**MENU→ (拍摄设置2)→[ 自定义键]、[ 自定义键]或[ 自定义键]→为所需键分配 [TC/UB显示切换]功能。 1**

#### **按分配了[TC/UB显示切换]的键。**

■每次按该键时,显示屏显示会按照动态影像录制时间计数器→时间码 (TC)→用户比特 (UB)的顺序切换。

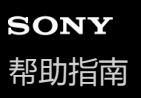

## **MOVIE按钮**

设定是否启用MOVIE(动态影像)按钮。

**1 MENU→ (拍摄设置2)→[MOVIE按钮]→所需设置。**

## **菜单项目详细内容**

**总是:** 在任何模式下按MOVIE按钮都会开始录制动态影像。

**仅动态影像模式:**

只在照相模式设为 [动态影像]或 [慢和快动作 ] 模式时按MOVIE按钮才会开始录制动态影像。

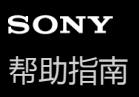

## **标记显示(动态影像)**

设定拍摄动态影像期间是否在显示屏或取景器上显示用 [ 11 标记设置 ] 设定的标记。

**1 MENU→ (拍摄设置2)→[ 标记显示]→所需设置。**

### **菜单项目详细内容**

#### **开:**

显示标记。这些标记不会被记录。

#### **关:**

不显示标记。

### **注意**

- 当模式旋钮设定为 ## (动态影像)或 S&Q, ,或当拍摄动态影像时, 显示标记。
- 当使用[放大对焦]时,无法显示标记。
- 在显示屏或取景器上显示标记。(无法输出标记。)

#### **相关主题**

[标记设置\(动态影像\)](#page-262-0)

<span id="page-262-0"></span>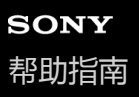

## **标记设置(动态影像)**

设定拍摄动态影像期间显示的标记。

**1 MENU→ (拍摄设置2)→[ 标记设置]→所需设置。**

### **菜单项目详细内容**

#### **中央:**

设定是否在拍摄画面的中央显示中央标记。

[关]/[开]

#### **式样:**

设定纵横比标记显示。

[关]/[4:3]/[13:9]/[14:9]/[15:9]/[1.66:1]/[1.85:1]/[2.35:1]

#### **安全框:**

设定安全区显示。这将变成可以用一般家庭用电视机接收的标准范围。

[关]/[80%]/[90%]

#### **引导框:**

设定是否显示引导框。可以确认被摄体是否与地面水平或垂直。 [关]/[开]

#### **提示**

- 可以同时显示多个标记。
- 将被摄体摆放在[引导框]的交叉点上以获得平衡的构图。

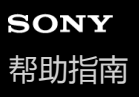

## **4K输出选择(动态影像)**

可以设定当相机连接到4K兼容外接记录/播放设备等时,如何录制动态影像和进行HDMI输出。

**1 将模式旋钮转动到 (动态影像)。**

**2 经由HDMI电缆将相机连接到所需设备。**

**3 MENU→ (设置)→[ 4K输出选择]→所需设置。**

### **菜单项目详细内容**

#### **存储卡+HDMI:**

同时输出到外接记录/播放设备并记录在相机的存储卡上。

#### **仅HDMI(30p):**

以30p将4K动态影像输出到外接记录/播放设备而不记录在相机的存储卡上。

#### **仅HDMI(24p):**

以24p将4K动态影像输出到外接记录/播放设备而不记录在相机的存储卡上。

#### **仅HDMI(25p) \*:**

以25p将4K动态影像输出到外接记录/播放设备而不记录在相机的存储卡上。

只在 [NTSC/PAL选择器 ] 设为PAL时。

#### **注意**

- 只在相机处于动态影像模式并且连接到4K兼容设备时可以设定该项目。
- 当设定了 [ 仅HDMI(30p) ]、 [ 仅HDMI(24p) ] 或 [ 仅HDMI(25p) ] 时, [ HDMI信息显示 ] 会暂时设为 [ 关 ] 。
- 在慢动作/快动作拍摄期间,4K动态影像不会输出到所连接的4K兼容设备。
- 当设定了 [ 仅HDMI(30p) ]、 [ 仅HDMI(24p) ] 或 [ 仅HDMI(25p) ] 时, 在外接记录/播放设备上记录动态影像期间计数器不前进 (不计算实际记录时间)。
- 当使用 [ 存储卡+HDMI ] 设置拍摄4K动态影像时,如果您同时在录制Proxy动态影像,则动态影像将不会被输出至通过HDMI线连 接的设备。如果想要执行HDMI输出,请将 [ Px Proxy录制 ] 设为 [ 关 ] 。 (在这种情况下, 如果将 [ 】】记录设置 ] 设为除 [24p]以外的其他值,则影像不会显示在相机屏幕上)。
- 当 [ ti c] 文件格式 ] 设定为 [ XAVC S 4K ] 并通过HDMI连接相机时, 下列功能将部分受限。
	- [AF时人脸/眼睛优先]
	- [多重测光时人脸优先]
	- 跟踪功能

#### **相关主题**

- **HDMI设置: REC控制 (动态影像)**
- [文件格式\(动态影像\)](#page-242-0)
- 记录设置 (动态影像)
- HDMI设置:HDMI[信息显示](#page-346-0)

# **SONY** [帮助指南](#page-0-0)

可更换镜头数码相机 ILCE-9M2 α9II

## **视频灯模式**

设定HVL-LBPC LED灯(另售)的照明设置。

**1 MENU→ (拍摄设置2)→[视频灯模式]→所需设置。**

### **菜单项目详细内容**

#### **电源联动:**

摄像灯的点亮/熄灭与本相机的ON/OFF操作同步。

#### **拍摄联动:**

摄像灯的点亮/熄灭与动态影像录制的开始/停止同步。

#### **拍摄联动+STBY:**

当动态影像录制开始时摄像灯点亮,当没有录制(STBY)时变暗。

#### **自动:**

当黑暗时摄像灯自动点亮。

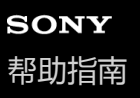

## **播放静止影像**

播放所记录的影像。

**1 按 (播放)按钮切换为播放模式。**

#### **用控制拨轮选择影像。**

■ 采用连拍或间隔拍摄所拍摄的影像将显示为一个组。要播放组中的影像, 按控制拨轮的中央。

#### **提示**

**2**

- 本产品在存储卡上创建影像数据库文件以记录和播放影像。没有注册在影像数据库文件中的影像可能无法正确播放。要播放用其他 设备拍摄的影像时,用MENU→ « 全 (设置)→[修复影像数据库]将这些影像注册到影像数据库文件。
- 如果在连续拍摄后立即播放影像,显示屏可能会显示图标表示正在写入数据/剩余要写入的影像数。写入期间,某些功能无法利 用。
- 还可以通过双击显示屏放大影像。此外,可以在显示屏上拖动和移动放大的位置。预先将[触摸操作]设为[开]。

#### **相关主题**

- [修复影像数据库](#page-337-0)
- 选择要播放的存储卡 (选择播放媒体)
- [以组显示](#page-278-0)

**1**

<span id="page-267-0"></span>可更换镜头数码相机 ILCE-9M2 α9II

# **放大正在播放的影像(放大)**

放大正在播放的影像。使用此功能以查看影像的对焦等。

## **显示想要放大的影像,然后按 按钮。**

- 转动控制拨轮调整变焦倍数。通过旋转前/后转盘,可以在保持相同变焦倍数的状态下切换到上一张或下一张影 像。
- 视图将放大拍摄期间相机对焦的影像部分。如果无法获取对焦位置信息, 相机将放大影像的中心。

**2 通过按控制拨轮的上/下/右/左侧选择想要放大的部分。**

**3 按MENU按钮或控制拨轮的中央以退出播放变焦。**

### **提示**

- **心还可以用MENU放大正在播放的影像。**
- 可通过选择MENU→ ▶️ (播放)→[ ⊕ 放大初始放大倍率 ] 或 [ ⊕ 放大初始位置 ] 改变初始放大倍数和放大影像的初始位置。
- 还可以通过双击显示屏放大影像。此外,可以在显示屏上拖动和移动放大的位置。预先将[触摸操作]设为[开]。

## **注意**

无法放大动态影像。

## **相关主题**

- [触摸操作](#page-144-0)
- [放大初始放大倍率](#page-270-0)
- [放大初始位置](#page-271-0)

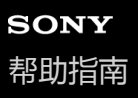

## **自动旋转所记录的影像(显示旋转)**

选择播放所记录的影像时的方向。

**1 MENU→ (播放)→[显示旋转]→所需设置。**

## **菜单项目详细内容**

### **自动:**

当旋转相机时,显示的影像按照检测到的相机朝向自动旋转。

**手动:**

垂直显示垂直拍摄的影像。如果已经用[旋转]功能设定了影像的朝向,会以相应的朝向显示影像。

### **关:**

始终水平显示影像。

## **注意**

在播放动态影像期间,纵向拍摄的动态影像将在屏幕或取景器上横向播放。

## **相关主题**

[旋转影像\(旋转\)](#page-269-0)

## <span id="page-269-0"></span>**旋转影像(旋转)**

逆时针方向旋转所记录的影像。

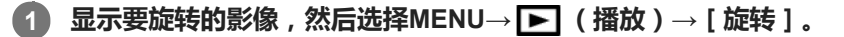

## **按控制拨轮的中央。**

影像被逆时针方向旋转。按中央时影像旋转。 一旦旋转了影像,即使在本产品关闭后影像也会保持旋转后的状态。

### **注意**

**2**

- 即使旋转动态影像文件,它也会在相机的显示屏或取景器上横向播放。
- 可能无法旋转用其他产品拍摄的影像。
- 在电脑上观看旋转后的影像时,根据软件的不同,可能会以原来的方向显示影像。

<span id="page-270-0"></span>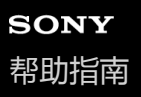

## **放大初始放大倍率**

设定播放放大影像时的初始放大倍率。

**1 MENU→ (播放)→[ 放大初始放大倍率]→所需设置。**

## **菜单项目详细内容**

**标准放大倍率:**

以标准放大倍数显示影像。

**上一次放大倍率:** 以之前的放大倍数显示影像。即使在退出播放变焦模式后,之前的放大倍数仍被保存。

#### **相关主题**

- [放大正在播放的影像\(放大\)](#page-267-0)
- [放大初始位置](#page-271-0)

<span id="page-271-0"></span>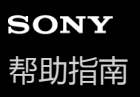

## **放大初始位置**

设定播放期间放大影像时的初始位置。

**1 MENU→ (播放)→[ 放大初始位置]→所需设置。**

## **菜单项目详细内容**

**对焦位置:** 从拍摄期间的对焦点放大影像。 **中央:** 从画面的中心放大影像。

### **相关主题**

- [放大正在播放的影像\(放大\)](#page-267-0)
- [放大初始放大倍率](#page-270-0)

# <span id="page-272-0"></span>**SONY** [帮助指南](#page-0-0)

可更换镜头数码相机 ILCE-9M2 α9II

## **播放动态影像**

播放所录制的动态影像。

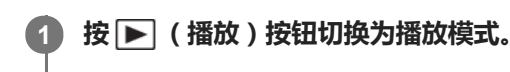

**2 用控制拨轮选择要播放的动态影像并按控制拨轮的中央以开始播放。**

## **播放动态影像期间的可用操作**

通过按控制拨轮的下侧可以进行慢速播放和音量调节等。

● → 错放 ● 1 :暂停 :快进 :快倒 ● ▶ :慢进播放 ■ <■ :慢倒播放 ■ ▶ 下一个动态影像文件 ■  $\begin{picture}(150,10) \put(0,0){\vector(1,0){10}} \put(15,0){\vector(1,0){10}} \put(15,0){\vector(1,0){10}} \put(15,0){\vector(1,0){10}} \put(15,0){\vector(1,0){10}} \put(15,0){\vector(1,0){10}} \put(15,0){\vector(1,0){10}} \put(15,0){\vector(1,0){10}} \put(15,0){\vector(1,0){10}} \put(15,0){\vector(1,0){10}} \put(15,0){\vector(1,0){10}} \put(15,0){\$ ● 1→ : 显示下一帧 ■ <■ : 显示上一帧 ■ 時 :照片捕获 ● ():音量调节 ● 5: 关闭操作面板

#### **提示**

- 在暂停期间可以利用"慢进播放"、"慢倒播放"、"显示下一帧"和"显示上一帧"。
- 使用其他产品录制的动态影像文件可能无法在本相机上播放。

### **注意**

即使您垂直拍摄了动态影像,动态影像也会在相机屏幕或取景器上水平显示。

#### **相关主题**

- [在静止影像和动态影像之间切换\(观看模式\)](#page-277-0)
- [选择要播放的存储卡\(选择播放媒体\)](#page-281-0)

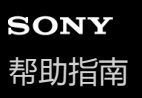

## **音量设置**

设定播放动态影像的音量。

**1 MENU→ (设置)→[音量设置]→所需设置。**

## **在播放期间调节音量**

在播放动态影像期间按控制拨轮的下侧以显示操作面板,然后调节音量。可以一边收听实际声音一边调节音量。

### **注意**

**● 要更改 [ 语音备忘录 ] 的音量**, 使用MENU→ ▶ ( 播放 ) → [ 语音备忘录播放音量 ] 。

## **相关主题**

- [将音频文件附加到影像上\(语音备忘录\)](#page-288-0)
- [语音备忘录播放音量](#page-290-0)

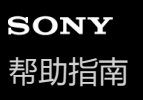

## **照片捕获**

捕捉动态影像中的选定场景以将其另存为静止影像。首先拍摄动态影像,然后在播放期间暂停动态影像以捕捉容易在拍摄 静止影像时错过的决定性瞬间,然后将其另存为静止影像。

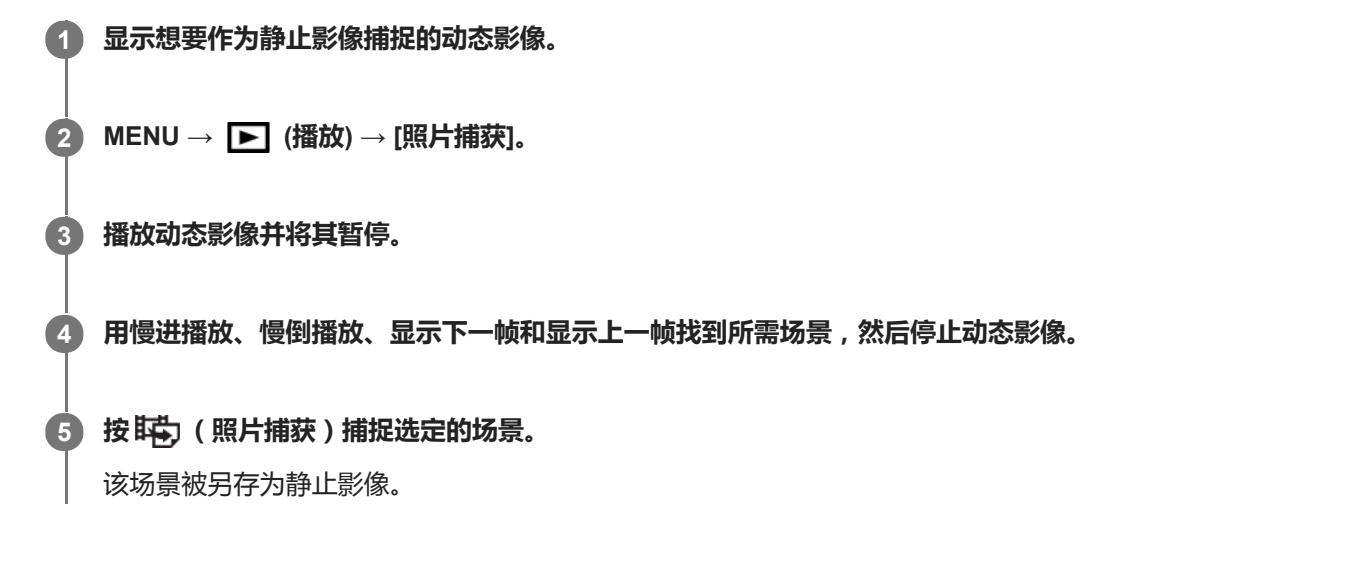

### **相关主题**

- [拍摄动态影像](#page-238-0)
- [播放动态影像](#page-272-0)

# **SONY** [帮助指南](#page-0-0)

可更换镜头数码相机 ILCE-9M2 α9II

## **在影像索引画面上播放影像(影像索引)**

在播放模式下,可以同时显示多张影像。

**1 在播放影像期间按 (影像索引)按钮。**

**2 通过按控制拨轮的上/下/右/左侧或转动控制拨轮选择影像。**

## **要改变显示的影像数时**

MENU→ (播放)→[影像索引]→所需设置。

### **菜单项目详细内容**

**9张影像/25张影像**

### **要返回单张影像播放时**

选择所需影像并按控制拨轮的中央。

### **要迅速显示所需影像时**

用控制拨轮选择影像索引画面左侧的条,然后按控制拨轮的上/下侧。当选择了条时,可通过按中央显示日历画面或文件夹 选择画面。此外,可以通过选择图标切换观看模式。

### **相关主题**

[在静止影像和动态影像之间切换\(观看模式\)](#page-277-0)

## <span id="page-276-0"></span>**设定在影像之间跳转的方式(影像跳转设置)**

设定播放期间使用哪个转盘和方法跳转图像。 当您想要从已记录的众多影像中找出某一张时,此功能很有用。您还可迅速 找到受保护的影像或带有特定评分的影像。

**1 MENU→ (播放)→[影像跳转设置]→所需项目。**

#### **菜单项目详细内容**

#### **选择转盘:**

选择用于在影像间跳转的转盘。

#### **影像跳转方法:**

设定采用影像跳转功能进行播放的方法。

#### **注意**

- 当[影像跳转方法]设为[逐个]、[按10个影像]或[按100个影像]时,一组影像将被计为一个影像。
- \_\_如果将 [ 影像跳转方法 ] 设为 [ 逐个 ] 、 [ 按10个影像 ] 或 [ 按100个影像 ] 以外的参数 , 则仅当 [ 观看模式 ] 设为 [ 日期视窗 ] 时,才可使用影像跳转。 如果 [ 观看模式 ] 未设为 [ 日期视窗 ], 则在使用 [ 选择转盘 ] 所选的转盘时, 相机将不使用影像跳转 功能, 始终播放每张影像。
- 当您使用影像跳转功能并且将[影像跳转方法]设为[逐个]、[按10个影像]或[按100个影像]以外的参数时,将始终跳过动 态影像文件。

#### **相关主题**

- [分级](#page-285-0)
- [保护影像\(保护\)](#page-284-0)

## <span id="page-277-0"></span>**在静止影像和动态影像之间切换(观看模式)**

设定观看模式(影像显示方法)。

**1 MENU→ (播放)→[观看模式]→所需设置。**

**菜单项目详细内容**

**日期视窗:** 按日期显示影像。 **文件夹视窗(静态影像):** 只显示静止影像。 **AVCHD视窗:** 只显示AVCHD格式动态影像。 **XAVC S HD视窗:** 只显示XAVC S HD格式动态影像。 **XAVC S 4K视窗:** 只显示XAVC S 4K格式动态影像。

# <span id="page-278-0"></span>**SONY** [帮助指南](#page-0-0)

可更换镜头数码相机 ILCE-9M2 α9II

## **以组显示**

设定是否将连拍的影像或间隔拍摄的影像显示为一组。

## **1 MENU→ (播放)→[以组显示]→所需设置。**

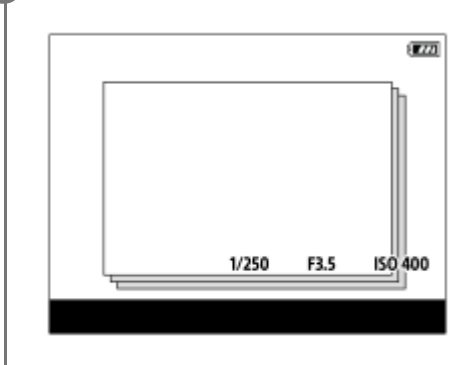

## **菜单项目详细内容**

#### **开:**

将影像显示为一组。

#### **关:**

不将影像显示为一组。

## **提示**

- 以下影像将被归为一组。
	- 在[拍摄模式]设为[连拍]的状态下拍摄的影像(连拍中按住快门按钮连续拍摄的一系列影像被归为一组。)
	- 采用 [ む 间隔拍摄功能 ] 设置拍摄的影像 (在间隔拍摄过程中拍摄的影像被归为一组。)
- 在影像索引画面中,该组上将显示 。

## **注意**

- 仅当[观看模式]设为[日期视窗]时,才能归组显示影像。当不设为[日期视窗]时,即使[以组显示]设为[开],也不能归 组显示影像。
- 如果您删除了组,则该组中的所有影像都将被删除。附带在该组中影像上的所有语音备忘也将被删除。

### **相关主题**

[连拍](#page-129-0)

[间隔拍摄功能](#page-142-0)

## <span id="page-279-0"></span>**间隔连续播放**

连续播放使用间隔拍摄所记录的影像。

可使用Imaging Edge(Viewer)电脑软件将间隔拍摄所记录的静止影像制作成动态影像。无法将相机上的静止影像制作成 动态影像。

**1 MENU→**  $\blacksquare$  (播放)→ [ ① 间隔连续播放 ]。

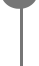

**2 选择想要播放的影像组,然后按控制拨轮的中央。**

#### **提示**

- 在播放画面上显示组中的影像时,按下侧按钮可进行连续播放。
- 在播放过程中,按下侧按钮可恢复播放或暂停。
- 在播放过程中转动前/后转盘或控制拨轮可改变播放速度。 还可以通过选择MENU→ ▶️ (播放)→ [ ① 间隔播放速度 ] 来改变 播放速度。
- 也可连续播放采用连拍所拍摄的影像。

#### **相关主题**

- [间隔拍摄功能](#page-142-0)
- [间隔播放速度](#page-280-0)
- [Imaging Edge](#page-411-0)

# <span id="page-280-0"></span>**SONY** [帮助指南](#page-0-0)

可更换镜头数码相机 ILCE-9M2 α9II

## **间隔播放速度**

设定 [ 0 间隔连续播放 ] 过程中的静止影像播放速度。

**1 MENU→ (播放)→[ 间隔播放速度]→所需设置。**

## **提示**

■ 在 [ ① 间隔连续播放 ] 过程中转动前/后转盘或控制拨轮也可改变播放速度。

## **相关主题**

[间隔连续播放](#page-279-0)

# <span id="page-281-0"></span>**SONY** [帮助指南](#page-0-0)

可更换镜头数码相机 ILCE-9M2 α9II

## **选择要播放的存储卡(选择播放媒体)**

选择播放用存储卡插槽。

**1 MENU→ (播放)→[选择播放媒体]→所需插槽。**

## **菜单项目详细内容**

**插槽1:**

选择插槽1。

#### **插槽2:**

选择插槽2。

## **注意**

- 当所选插槽内未插有存储卡时,不会播放影像。选择已插有存储卡的插槽。
- 在[观看模式]中选择[日期视窗]时,相机只从用[选择播放媒体]选择的存储卡中播放影像。

### **相关主题**

- [在静止影像和动态影像之间切换\(观看模式\)](#page-277-0)
- [摄像媒体设置:优先摄像媒体](#page-332-0)

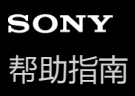

## **将影像从一张存储卡复制到另一张(复制)**

可以将影像从用 [ 选择播放媒体 ] 选择的插槽中的存储卡复制到另一个插槽中的存储卡。

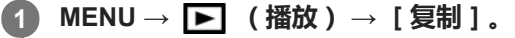

当前播放的日期或文件夹中的所有内容都会被复制到另一个插槽中的存储卡。

#### **提示**

● 通过选择MENU→ ▶ (播放)→[观看模式],可以选择要显示的影像类型。

### **注意**

- 如果复制了某个组中的影像,则复制的影像不会在目标存储卡上显示为一个组。
- 如果复制了受保护的影像,则对影像的保护将在目标存储卡上被取消。
- 要复制很多影像时,可能需要较长时间。使用充足电的电池。
- XAVC S动态影像只能复制到支持XAVC S动态影像的存储卡。当影像无法复制时,会在相机的显示屏上显示信息。

#### **相关主题**

- [选择要播放的存储卡\(选择播放媒体\)](#page-281-0)
- [在静止影像和动态影像之间切换\(观看模式\)](#page-277-0)

## **使用幻灯片播放播放影像(幻灯片播放)**

自动连续播放影像。

**1 MENU→ (播放)→[幻灯片播放]→所需设置。**

**2 选择[确定]。**

## **菜单项目详细内容**

#### **重复:**

选择[开]时,连续循环播放影像;选择[关]时,本产品在所有影像播放一次后退出幻灯片播放。 **间隔:**

从[1秒]、[3秒]、[5秒]、[10秒]或[30秒]中选择影像的显示间隔。

### **要在播放期间退出幻灯片播放时**

按MENU按钮以退出幻灯片播放。无法暂停幻灯片播放。

#### **提示**

■ 播放期间,通过按控制拨轮的右/左侧可以显示下一张/上一张影像。

● 只在 [ 观看模式 ] 设为 [ 日期视窗 ] 或 [ 文件夹视窗(静态影像) ] 时, 可以启用幻灯片播放。

<span id="page-284-0"></span>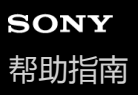

## **保护影像(保护)**

保护所记录的影像以防止意外删除。受保护的影像上会显示 〇一 标记。

**1 MENU→ (播放)→[保护]→所需设置。**

### **菜单项目详细内容**

#### **多个影像:**

对所选多张影像应用保护。

(1)选择要保护的影像,然后按控制拨轮的中央。在复选框中显示 √标记。要取消选择时,再次按中央以取消 √标 记。

(2)要保护其他影像时,重复步骤(1)。

(3)MENU→[确定]。

#### **该文件夹内的全部影像:**

保护所选文件夹中的所有影像。

**该日期的全部影像:**

保护所选日期拍摄的所有影像。

### **取消该文件夹内全部保护:**

取消对所选文件夹中所有影像的保护。

#### **取消该日期的全部保护:**

取消对所选日期拍摄的所有影像的保护。

#### **该组内的所有影像:**

保护所选组中的所有影像。

### **取消该组中的所有影像:**

取消对所选组中所有影像的保护。

#### **提示**

- 如果用MENU→ 2 (拍摄设置2)→[ ▶ 自定义键 ] 为您所选的键分配 [ 保护 ] , 只需按该键即可保护影像或取消保护。默认 设置下, [保护 ] 功能被分配给C3按钮。
- 如果您在[多个影像]中选择了某个组,则该组中的所有影像都将受到保护。要在组中选择并保护特定影像,在显示组中的影像时 执行[多个影像]。

### **注意**

■ 可以选择的菜单项目根据 [ 观看模式 ] 设定和选择的内容而不同。

## <span id="page-285-0"></span>**分级**

您可为已录制的影像分配 ★ - 於的评分, 以便查找影像。将此功能与 [影像跳转设置] 组合在一起, 能够帮助您更快地 找到所需影像。

**MENU→ (播放)→[分级]。 1**

将出现影像评分选择画面。

- **2 按控制拨轮左/右侧以显示您想要对其分配评分的影像,然后按中央。**
- **3 通过按控制拨轮的左/右侧选择 数(分级),然后按中央。**

**4 按MENU按钮退出评分设置画面。**

#### **提示**

● 在播放影像时,您也可使用自定义键来分配评分。预先使用 [ ▶️ 自定义键 ] 对所需的键分配 [ 分级 ] ,然后在播放想要对其分配 评分的影像时按自定义键。每按一次自定义键, ★ 数(分级)都会发生改变。

### **注意**

只能对静止影像分配评分。

### **相关主题**

- [将常用功能分配到按钮\(自定义键\)](#page-36-0)
- 分级设置([自定义键](#page-286-0))
- [设定在影像之间跳转的方式\(影像跳转设置\)](#page-276-0)

<span id="page-286-0"></span>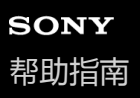

## **分级设置(自定义键)**

设定在使用 [ ▶ 自定义键 ] 中已分配了 [ 分级 ] 功能的键进行影像评分时可用的 ★ 数。

**1 MENU → (播放)→ [分级设置(自定义键)]。**

#### 在您想要启用的 ★ 数上添加 ✔ 标记。 **2**

在使用自定义键设定[分级]时,您可选择勾选的星数。

## **相关主题**

#### [分级](#page-285-0)

[将常用功能分配到按钮\(自定义键\)](#page-36-0)

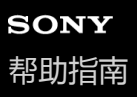

## **指定要打印的影像(指定打印)**

可以预先在存储卡上指定想要日后打印的静止影像。会在指定的影像上出现 DPOF (打印命令)图标。DPOF是指"Digital Print Order Format"。 打印影像后,DPOF设置将被保留。建议在打印后取消该设置。

**1 MENU→ (播放)→[指定打印]→所需设置。**

### **菜单项目详细内容**

#### **多个影像:**

选择要指令打印的影像。

(1)选择影像并按控制拨轮的中央。在复选框中显示 √标记。要取消选择时,再次按中央并删除 √标记。

(2)重复步骤(1)打印其他影像。要选择某个日期或某个文件夹中的所有影像时,选择该日期或文件夹的复选框。 (3)MENU→[确定]。

#### **全部取消:**

清除所有DPOF标记。

#### **打印设置:**

设定是否在注册了DPOF标记的影像上打印日期。

根据打印机的不同,日期的位置或大小(影像内或外)可能会有所不同。

#### **注意**

- **无法为下列文件添加DPOF标记:** RAW影像
- 无法指定份数。
- 某些打印机不支持日期打印功能。
# <span id="page-288-0"></span>**将音频文件附加到影像上(语音备忘录)**

可将拍摄条件或影像说明连同您的语音一起记录下来,并将音频文件作为语音备忘附加到影像上。 可将语音备忘和影像一起传输到电脑上,并在电脑上播放。

#### **MENU→ (播放)→[语音备忘录] 1**

将出现影像选择画面。

### **2 选择您想要附加语音备忘的静止影像。**

**在按住控制拨轮中央的同时,记录您的语音。 3**

语音备忘文件(.WAV)将采用与静止影像相同的文件名保存在与其相同的文件夹内。

● 在按住控制拨轮的中央时, 将持续进行记录。放开按钮, 则将停止记录。

### **播放语音备忘**

- 1. MENU→ **|►|** (播放)→ [语音备忘录]。
- 选择已附加了您想要播放的语音备忘的静止影像。 **2.**
	- 在附加了语音备忘的静止影像上将显示 [10]。
- **3.** 按控制拨轮的中央。

### **删除语音备忘**

- 1. MENU→ ▶ (播放)→[语音备忘录]。
- **2.** 选择已附加了您想要删除的语音备忘的静止影像。
- **3.** 按控制拨轮的底部,然后选择[确定]。

#### **提示**

- 如果使用 [ ▶ 自定义键 1 将 [ 保持语音备忘录 1 分配给自定义键, 则在按下该键时, 将记录语音备忘。如果将 [ 切换语音备忘 录]分配给自定义键,则当您按下该键时,将开始记录语音备忘,再按一下该键则可停止记录。在播放语音备忘的过程中,按下该 键将开始播放,再按一下该键则可停止播放。
- 即使在受保护的静止影像上,仍可记录语音备忘。

### **注意**

- 无法在动态影像上附加语音备忘。
- 每张静止影像上最多可附加一个时长最长为60秒的语音备忘文件。
- 无法在已经附加了一个语音备忘的静止影像上再添加其他语音备忘,也无法覆盖已附加的语音备忘的内容。请先删除已附加的语音 备忘,然后再记录新的语音备忘。
- 无法更改录音的麦克风输入音量。
- 记录语音备忘时使用的是内置麦克风。无法使用外接音频输入设备。
- [语音备忘录播放音量](#page-290-0)
- [将常用功能分配到按钮\(自定义键\)](#page-36-0)

<span id="page-290-0"></span>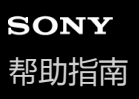

# **语音备忘录播放音量**

调节语音备忘的播放音量。

**1 MENU→ (播放)→[语音备忘录播放音量]**

**2 通过按控制拨轮的左/右侧调节音量。**

#### **提示**

在播放语音备忘时,按控制拨轮的底部可显示音量控制画面。

### **相关主题**

[将音频文件附加到影像上\(语音备忘录\)](#page-288-0)

可更换镜头数码相机 ILCE-9M2 α9II

# **裁切**

裁切已记录的影像。

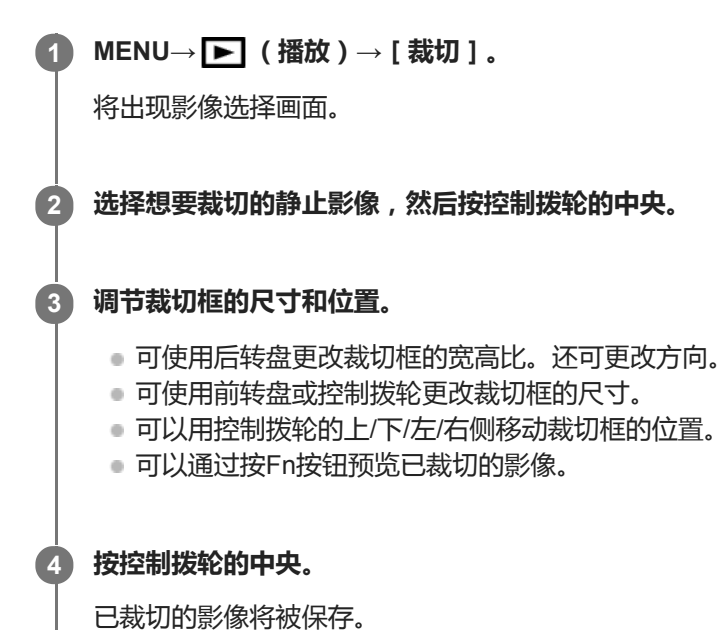

### **提示**

- 已裁切的影像将被另存为单独的影像文件。原始影像将保留不变。
- 已裁切的影像的文件格式和影像质量将与原始影像相同。
- 在播放画面中,已裁切的影像上将显示 11 (裁切)图标。

### **注意**

**■ 无法对RAW影像或动态影像进行裁切。** 

<span id="page-292-0"></span>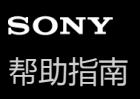

### **删除显示的影像**

可以删除显示的影像。一旦删除了影像,便无法还原。预先确认要删除的影像。

**1 显示想要删除的影像。**

**2 按 (删除)按钮。**

**用控制拨轮选择[删除]。 3**

如果要删除的影像上附带了语音备忘,则选择[删除影像与语音备忘录]。

#### **注意**

无法删除受保护的影像。

### **相关主题**

[删除多张所选影像\(删除\)](#page-293-0)

<span id="page-293-0"></span>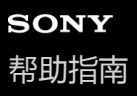

### **删除多张所选影像(删除)**

可以删除多张所选影像。一旦删除了影像,便无法还原。预先确认要删除的影像。

**1 MENU→ (播放)→[删除]→所需设置。**

### **菜单项目详细内容**

#### **多个影像:**

删除所选影像。

(1)选择要删除的影像,然后按控制拨轮的中央。在复选框中显示 √标记。要取消选择时,再次按中央以取消 √标 记。

(2)要删除其他影像时,重复步骤(1)。

(3)MENU→[确定]。

#### **该文件夹内的全部影像:**

删除所选文件夹中的所有影像。

### **该日期的全部影像:**

删除所选日期拍摄的所有影像。

### **除此影像之外的所有影像:**

删除组中除选定影像以外的所有影像。

#### **该组内的所有影像:**

删除所选组中的所有影像。

#### **提示**

- 执行[格式化]以删除包括受保护影像在内的所有影像。
- 要显示所需文件夹或日期时,在播放期间通过执行下列步骤选择所需文件夹或日期: ■■ (影像索引)按钮→用控制拨轮选择左侧的条→用控制拨轮的上/下侧选择所需文件夹或日期。
- 如果您在[多个影像]中选择了某个组,则该组中的所有影像都将被删除。要在组中选择并删除特定影像,在显示组中的影像时执 行[多个影像]。

### **注意**

- 无法删除受保护的影像。
- \_\_\_可以选择的菜单项目根据 [ 观看模式 ] 设定和选择的内容而不同。

#### **相关主题**

- [删除显示的影像](#page-292-0)
- [格式化](#page-326-0)

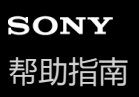

# **删除确认画面**

可以设定在删除确认画面上,是否将[删除]或[取消]选作默认设置。

**1 MENU → (设置)→[删除确认画面]→所需设置。**

**菜单项目详细内容**

**默认为"删除":** 将[删除]选作默认设置。 **默认为"取消":** 将[取消]选作默认设置。

# **使用HDMI线在电视机上观看影像**

要用电视机观看本产品上存储的影像时,需要HDMI电缆(另售)和配备HDMI插孔的高清电视机。

### **1 关闭本产品和电视机。**

# **2 使用HDMI电缆(另售)将本产品的HDMI微型端子连接到电视机的HDMI插孔。**

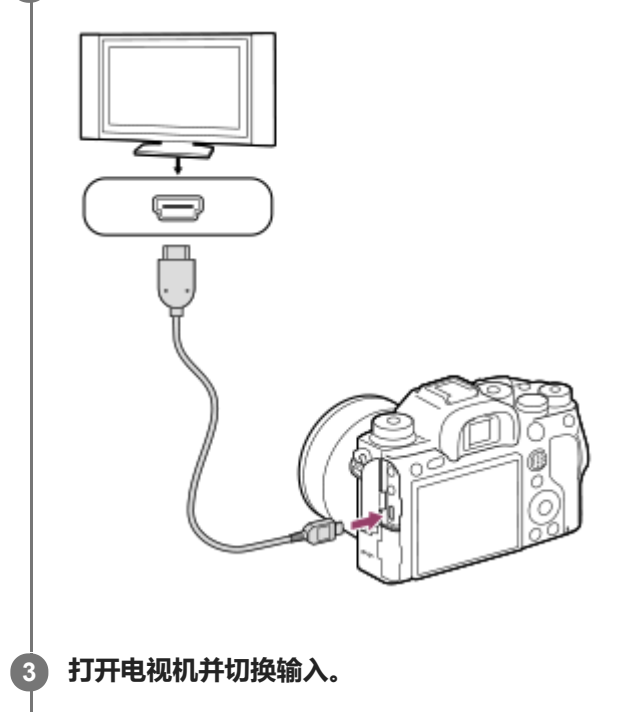

#### **打开本产品。 4**

用本产品拍摄的影像会出现在电视屏幕上。

### **用控制拨轮的右/左侧选择影像。 5**

- 在播放画面上, 本相机的显示屏不点亮。
- 如果不显示播放画面, 按 ▶ (播放) 按钮。

# **"BRAVIA"Sync**

通过使用HDMI电缆(另售)将本产品连接到支持"BRAVIA"Sync的电视机,可以用电视机遥控器操作本产品的播放功能。

- 1. 执行上述步骤将本相机连接到电视机后, 选择MENU→ **【】** (设置) → [HDMI设置] → [HDMI控制] → [开]。
- **2.** 按电视机遥控器上的同步菜单(SYNC MENU)按钮并选择所需模式。
- 如果用HDMI电缆将本相机连接到电视机,可利用的菜单项目会受到限制。
- 只有支持"BRAVIA"Sync的电视机可提供同步菜单(SYNC MENU)操作。有关详细说明,请参阅电视机随附的使用说 明书。
- 采用HDMI连接将本产品连接到其他制造商生产的电视机时, 如果本产品不正确响应电视机遥控器的操作, 请选择 MENU→  $\blacksquare$  (设置) → [HDMI设置] → [HDMI控制] → [关]。

#### **注意**

- 请勿通过双方的输出端子连接本产品和另一台设备。这样做可能会导致故障。
- 当连接到本产品时,有些设备可能不正常工作。例如,可能不输出视频或音频。
- 使用带有HDMI标识的HDMI电缆或纯正Sony连接线。
- 使用兼容本产品的HDMI微型端子和电视机的HDMI插孔的HDMI电缆。
- 当 [ 】【【】TC输出 ] 设为 [ 开 ] 时 , 可能无法将影像正确输出到电视机或记录设备。这种情况下 , 将 [ 【 】【 TC输出 ] 设为 [ 关 ] 。
- 如果电视屏幕上不正确显示影像,请根据要连接的电视机,选择MENU→ < 1 (设置)→ [HDMI设置 ] → [HDMI分辨率 ] → [2160p/1080p]、[1080p]或[1080i]。
- 在HDMI输出期间,将动态影像从4K切换为HD影像质量或相反,或将动态影像改变为不同的帧速率时,画面可能会变暗。这不是故 障。
- 如果 [ Px Proxy录制 ] 设为 [ 开 ], 则在录制4K动态影像时无法将影像输出至HDMI设备。
- 当 [ NTSC/PAL选择器 ] 设为PAL时, 在下列情况下屏幕可能会短暂发生黑屏。这不是故障。
	- 在照相模式设为 ## (动态影像) 或 S&Q 以外的模式下开始或停止录制动态影像时。
	- 将照相模式从甘甘(动态影像)或 S&Q 改变为另一个模式时。
	- 切换到播放模式后第一次播放动态影像时。

# **相机的自定义功能**

相机带有各种自定义功能,例如将各种功能和拍摄设置注册到自定义键。您可对相机中的各种喜爱设置进行自定义组合, 以简化操作。

有关如何配置及使用设置的详细说明,请参阅各功能的页面。

# **将常用功能分配到按钮( 自定义键/ 自定义键/ 自定义键)**

您可根据喜好更改按钮的功能,包括自定义按钮(C1至C4)。建议您将常用功能分配到易于操作的按钮上,只需按相应 按钮即可调出已分配的功能。

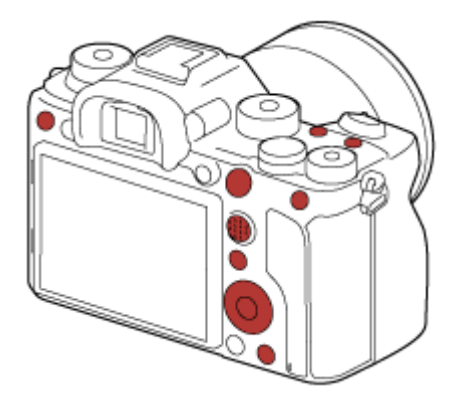

### **将常用功能注册到Fn按钮(功能菜单)**

如果将照相模式中常用的功能注册到功能菜单中,则只需按Fn(功能)按钮即可在屏幕上显示已注册的功能。在功能菜单 画面上,选择图标可调出想要使用的功能。

**功能菜单**

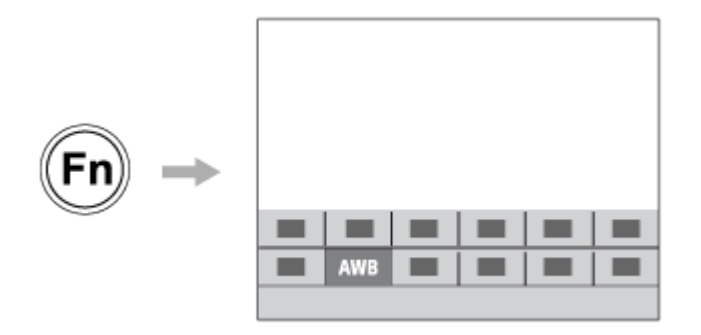

# 在菜单画面组合常用功能( ★ 我的菜单)

如果在"我的菜单"画面上组合了各种菜单(例如拍摄、播放和网络菜单)中的常用项目,则可快速访问所需的菜单项目。

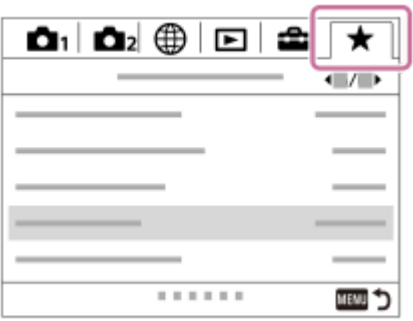

# 将不同功能分配给转盘并切换转盘功能 ( 《 + 我的转盘设置 )

可将所需功能分配到前/后转盘和控制拨轮,还可最多将三种设置组合注册为"我的转盘1 - 3"设置。

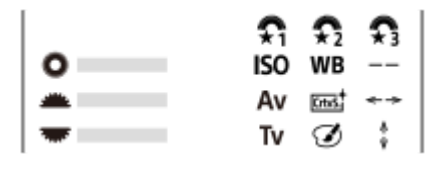

示例:带有前/后转盘的型号

# 根据场景快速更改拍摄设置( MR 11/11 22 存储)

您可将场景的相应拍摄设置\*注册到相机或存储卡中,之后可使用模式旋钮等方便地调出这些设置。

无法注册自定义键的设置。

### **将自定义的相机设置保存至存储卡(保存/加载设置)**

可使用 [ 保存/加载设置 ] 将相机设置\*保存至存储卡。当想要备份设置或者想要将设置导入相同型号的其他相机等时, 该 功能很有用。

\*某些设置无法保存到存储卡上。

### **相关主题**

- [将常用功能分配到按钮\(自定义键\)](#page-36-0)
- 使用Fn[\(功能\)按钮\(功能菜单\)](#page-38-0)
- [添加项目](#page-309-0)
- [暂时更改转盘的功能\(我的转盘设置\)](#page-303-0)
- [存储\(拍摄设置](#page-299-0)1/拍摄设置2)
- 保存/[加载设置](#page-353-0)

# <span id="page-299-0"></span>**存储(拍摄设置1/拍摄设置2)**

可以为本产品注册最多3个,为存储卡注册最多4个(M1至M4)经常使用的模式或产品设置。只需使用模式旋钮就能调出 设置。

### **1 将本产品设定为想要注册的设置。**

**2 MENU→ (拍摄设置1)→[ / 存储]→所需数值。**

**3 按控制拨轮的中央以确定。**

### **可以注册的项目**

- 可以注册各种拍摄功能。可以实际注册的项目显示在相机的菜单上。
- 光圈(F值)
- 快门速度

### **要改变注册的设置时**

将设置改变为所需设置并将该设置重新注册到同一模式编号。

### **注意**

- 只在本产品中插有存储卡时可以选择M1至M4。
- 在存储卡上注册设置时,只可使用用 [ MR 选择媒体 ] 选择的存储卡。
- 无法注册程序转换。
- )对于某些功能,旋钮的位置和实际用于拍摄的设置可能不匹配。如果发生这种情况,参考显示屏上显示的信息拍摄影像。

### **相关主题**

• [调出\(拍摄设置](#page-170-0)1/拍摄设置2)

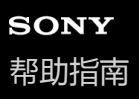

# **选择媒体(调出存储)**

选择用于调出或注册M1至M4的设置的存储卡插槽。

**1 MENU → (拍摄设置1)→ [ 选择媒体] →所需插槽。**

**菜单项目详细内容**

**插槽1:** 选择插槽1。 **插槽2:**

选择插槽2。

# **将拍摄设置注册到自定义键(注册自定义拍摄设置)**

可预先将拍摄设置(如曝光、对焦设置、拍摄模式等)注册到自定义键并在按住该键期间暂时将其调出。只需按自定义键 便可迅速切换设置,释放该键将返回原来的设置。该功能对拍摄体育运动等活跃场景有帮助。

#### **MENU→ (拍摄设置1)→[注册自定义拍摄设置]→从[调出自定保持1]至[调出自定保持3]中选择注册号 码。 1**

将显示所选号码的设置画面。

**用控制拨轮的上/下/左/右侧选择想要用注册号码之一调出的功能的复选框,然后按中央以勾选各框。 2**

会在功能的框中显示 ✔ 标记。

要取消选择时,再次按中央。

**用控制拨轮的上/下/左/右侧选择想要调整的功能,然后按中央将功能调整为所需设置。 3**

- 选择 [ 导入当前设置 ] 将相机的当前设置注册到所选注册号码。
- **4 选择 [注册]。**

### **可以注册的项目**

- 可以注册各种拍摄功能。可以实际注册的项目显示在相机的菜单上。
- 曝光
- 对焦设置
- 拍摄模式(自拍以外)

### **要调出注册的设置时**

- 1. MENU→ 12 (拍摄设置2)→ [ 2 自定义键 ] →选择所需键, 然后从 [ 调出自定保持1 ] 至 [ 调出自定保持3 ] 中 选择一个注册号码。
- 在拍摄画面上,在按住分配了注册号码之一的键期间按快门按钮。 **2.** 在按住自定义键期间,所注册的设置被启用。

### **提示**

**● 用 [ 区 日**定义键 ] 为自定义键分配注册号码之一后, 可以改变 [ 注册自定义拍摄设置 ] 的设置。

### **注意**

- 只在照相模式设为P/A/S/M时, 可以利用注册号码 [ 调出自定保持1 ] 至 [ 调出自定保持3 ] 。
- 根据执行注册设置调出时所安装的镜头和相机状态,注册的设置可能不会生效。

#### **相关主题**

[将常用功能分配到按钮\(自定义键\)](#page-36-0)

# <span id="page-303-0"></span>**暂时更改转盘的功能(我的转盘设置)**

可将所需功能分配到前转盘、后转盘和控制拨轮,还可最多将三种设置组合注册为"我的转盘"设置。 通过按预先分配的自 定义键,可快速调出或切换已注册的"我的转盘"设置。

### **将功能注册到"我的转盘"**

将想要分配到前转盘、后转盘和控制拨轮的功能注册为[我的转盘1]到[我的转盘3]。

- 1. MENU→ **(1)** (拍摄设置2) → [我的转盘设置 ]。
- 2. 为 <sup>4</sup>, (我的转盘1)选择转盘或拨轮,然后按控制拨轮的中央。
- 3. 使用控制拨轮的上/下/左/右侧选择要分配的功能,然后按控制拨轮的中央。
	- 为您不想分配任何功能的转盘或拨轮选择"--"(未设定)。
- 4. 重复执行步骤2和3为 \$1(我的转盘1)中的所有转盘和拨轮选择了功能之后,选择 [ 确定 ] 。 ◆ (我的转盘1)的设置即被注册。
	- 如果还想注册 ◆ (我的转盘2)和 ◆ (我的转盘3),则重复执行上述操作步骤。

### **分配用于调出"我的转盘"的键**

分配自定义键以调出已注册的"我的转盘"设置。

- 1. MENU→ 1 (拍摄设置2)→[  $\sim$  自定义键 ] 或 [  $\frac{1}{2}$  自定义键 ] →选择想要用于调出"我的转盘"的键。
- **2.** 选择想要调出的"我的转盘"设置的编号或用于切换"我的转盘"的图案。

#### **菜单项目详细内容**

#### **保持期间的我的转盘1 /保持期间的我的转盘2/保持期间的我的转盘3:**

按住该键,则之前在[我的转盘设置]中注册的功能将被分配到转盘/拨轮。

**我的转盘1→2→3 :**

每次按下按键时,都会按照以下顺序切换功能:"常规功能→我的转盘1的功能→我的转盘2的功能→我的转盘3的功能→常 规功能"。

**切换我的转盘1 /切换我的转盘2/切换我的转盘3:**

即使不按住该键,也将保持使用[我的转盘设置]所注册的功能。再按一下该键可返回到常规功能。

### **一边切换"我的转盘",一边进行拍摄**

在拍摄过程中,可使用自定义键调出"我的转盘",一边转动前转盘、后转盘和控制拨轮更改拍摄设置,一边进行拍摄。

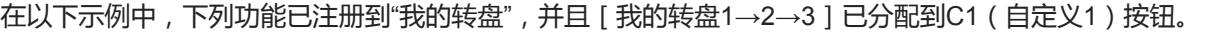

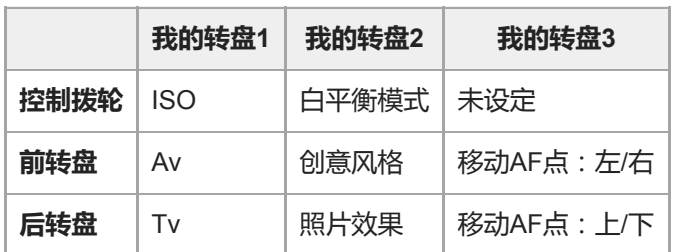

- 按C1(自定义1)按钮。 **1.** 已注册到[我的转盘1]中的功能将被分配到控制拨轮、前转盘和后转盘。
	- 屏幕底部将显示以下图标。

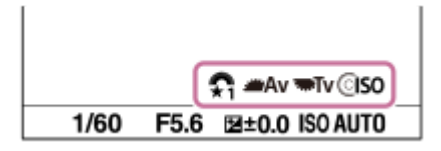

- 2. 转动控制拨轮设定ISO值, 转动前转盘设定光圈值, 并转动后转盘设定快门速度。
- **3.** 再按一下C1按钮。 已注册到[我的转盘2]中的功能将被分配到控制拨轮、前转盘和后转盘。
- 4. 转动控制拨轮设定 [ 白平衡模式 ] , 转动前转盘设定 [ 创意风格 ] , 并转动后转盘设定 [ 照片效果 ] 。
- **5.** 再按一下C1按钮,然后更改在[我的转盘3]中已注册功能的设置值。
- **6.** 按下快门按钮进行拍摄。

**注意**

- 按自定义键时,不会调用所有转盘/拨轮均设为 [ 未设定 ] 的"我的转盘"设置。在 [ 我的转盘1→2→3 ] 中也将跳过这些设置。
- 即使使用 [ 锁定操作的部件 ] 功能锁定了转盘/拨轮, 调出"我的转盘"时也会暂时解除锁定。

#### **相关主题**

[将常用功能分配到按钮\(自定义键\)](#page-36-0)

可更换镜头数码相机 ILCE-9M2 α9II

# **转盘设置**

可以切换前/后转盘的功能。

**1 MENU→ (拍摄设置2)→[转盘设置]→所需设置。**

### **菜单项目详细内容**

**Tv Av** : 前转盘用于改变快门速度,后转盘用于改变光圈值。

**Av Tur** Tv: 前转盘用于改变光圈值,后转盘用于改变快门速度。

### **注意**

■ 当照相模式设定为"M"时, [ 转盘设置 ] 功能被启用。

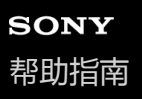

# **Av/Tv旋转**

设定当更改光圈值或快门速度时转动前转盘、后转盘或控制拨轮的方向。

**1 MENU → (拍摄设置2)→[Av/Tv旋转]→所需设置。**

### **菜单项目详细内容**

**标准:**

不改变前转盘、后转盘或控制拨轮的转动方向。

#### **翻转:**

逆转前转盘、后转盘或控制拨轮的转动方向。

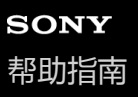

# **锁定操作的部件**

可以设定按住Fn(功能)按钮时,是否可以锁定多功能选择器、转盘和拨轮。

**MENU → (拍摄设置2) → [锁定操作的部件] → 所需设置。 1**

■ 要锁定操作部件时, 按住Fn ( 功能 ) 按钮直到显示屏上出现"已锁定。"信息。

### **菜单项目详细内容**

#### **关:**

即使按住Fn(功能)按钮,也不锁定多功能选择器、前转盘、后转盘或控制拨轮。

### **仅多功能选择器:**

锁定多功能选择器。

### **转盘 + 拨轮:**

锁定前转盘、后转盘和控制拨轮。

#### **全部:**

锁定多功能选择器、前转盘、后转盘和控制拨轮。

### **提示**

通过再次按住Fn(功能)按钮,可以释放锁定。

### **注意**

● 如果将 [ 风 AF区域注册功能] 设为 [开], [锁定操作的部件] 将被固定为 [关]。

#### **相关主题**

注册当前的对焦区域(AF[区域注册功能\)\(静止影像\)](#page-105-0)

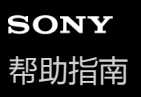

# **功能环(镜头)**

可选择将以下功能分配到镜头上的功能环:电动辅助对焦(电动对焦),或者在全画幅和APS-C/Super 35 mm画幅之前切 换视角(仅适用于兼容的镜头)。

有关详细说明,请参阅镜头附带的使用说明书。

**1 MENU→ (拍摄设置2)→[功能环(镜头)]→所需设置。**

### **菜单项目详细内容**

#### **电动对焦:**

当您将功能环向右转动时,对焦位置会朝着无限远方向移动。当您将功能环向左转动时,对焦位置会朝着较近的范围移 动。

### **/全画幅选择:**

当转动功能环时,视野将在全画幅和APS-C/Super 35 mm画幅之间切换。

无论朝着哪个方向转动功能环,视野都会发生切换。

### **相关主题**

[APS-C/Super 35mm](#page-157-0)

<span id="page-309-0"></span>可更换镜头数码相机 ILCE-9M2 α9II

# **添加项目**

可将所需菜单项目注册到MENU下的 ★ (我的菜单)中。

**1 MENU → (我的菜单) → [添加项目]。**

**2 用控制拨轮的上/下/左/右侧选择想要添加到 (我的菜单)中的项目。**

**3 用控制拨轮的上/下/左/右侧选择目的地。**

### **提示**

● 最多可在 ★ (我的菜单)中添加30个项目。

### **注意**

- 无法在 ★ (我的菜单)中添加以下项目。
	- MENU下的任何项目→ ▶ (播放)
	- [在电视上观看]

### **相关主题**

- [排序项目](#page-310-0)
- [删除项目](#page-311-0)
- 使用[MENU](#page-34-0)项目

<span id="page-310-0"></span>可更换镜头数码相机 ILCE-9M2 α9II

# **排序项目**

可以重新排列添加到MENU下的  $\bigstar$  (我的菜单)中的菜单项目。

**1 MENU → (我的菜单) → [排序项目]。**

**2 用控制拨轮的上/下/左/右侧选择想要移动的项目。**

**3 用控制拨轮的上/下/左/右侧选择目的地。**

### **相关主题**

[添加项目](#page-309-0)

<span id="page-311-0"></span>可更换镜头数码相机 ILCE-9M2 α9II

### **删除项目**

可以删除添加到MENU的 ★ (我的菜单)中的菜单项目。

**1 MENU → (我的菜单) → [删除项目]。**

**2 用控制拨轮的上/下/左/右侧选择想要删除的项目,然后按中央删除所选项目。**

#### **提示**

- 要删除一页上的所有项目时,选择MENU→ ★ (我的菜单)→[删除页面]。
- 通过选择MENU→ ★ (我的菜单)→ [全部删除 ] 可以删除添加到 ★ (我的菜单)中的所有项目。

#### **相关主题**

- [删除页面](#page-312-0)
- [全部删除](#page-313-0)
- [添加项目](#page-309-0)

<span id="page-312-0"></span>可更换镜头数码相机 ILCE-9M2 α9II

### **删除页面**

可以删除添加到MENU中的 ★ (我的菜单)下的页中的所有菜单项目。

**1 MENU → (我的菜单) → [删除页面]。**

**2 用控制拨轮的左/右侧选择想要删除的页面,然后按控制拨轮的中央删除该项目。**

### **相关主题**

- [添加项目](#page-309-0)
- [全部删除](#page-313-0)

<span id="page-313-0"></span>可更换镜头数码相机 ILCE-9M2 α9II

# **全部删除**

可以删除添加到MENU中的 ★ (我的菜单)中的所有菜单项目。

**1 MENU → (我的菜单) → [全部删除]。**

**2 选择[确定]。**

### **相关主题**

- [添加项目](#page-309-0)
- [删除页面](#page-312-0)

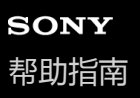

# **从我的菜单显示**

您可设定按MENU按钮时首先出现"我的菜单"。

**1 MENU→ (我的菜单)→[从我的菜单显示]→所需设置。**

### **菜单项目详细内容**

**开:** 按MENU按钮时首先出现"我的菜单"。 **关:** 按MENU按钮时出现最近显示的菜单。

#### **相关主题**

[添加项目](#page-309-0)

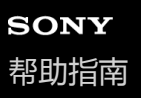

# **自动检视**

拍摄后,可立即在画面上查看所记录的影像。还可以设定自动检视的显示时间。

**1 MENU → (拍摄设置2)→ [自动检视] → 所需设置。**

### **菜单项目详细内容**

#### **10秒/5秒/2秒:**

拍摄后,立即以选定的持续时间在画面上显示所记录的影像。如果在自动检视期间执行放大操作,可以用放大的倍数查看 该影像。

### **关:**

不显示自动检视。

### **注意**

- 当使用进行影像处理的功能时,可能会暂时显示处理前的影像,然后显示处理后的影像。
- 会为自动检视显示应用DISP(显示设置)设置。

### **相关主题**

[放大正在播放的影像\(放大\)](#page-267-0)

<span id="page-316-0"></span>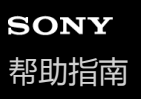

### **光圈预览**

在按住分配了[光圈预览]功能的键期间,光圈缩小为设定的光圈值,并且可以在拍摄前查看模糊程度。

**1 MENU → (拍摄设置2)→[ 自定义键]→为所需的键设定[光圈预览]功能。**

**2 通过按分配了[光圈预览]的键确认影像。**

#### **提示**

虽然可以在预览期间改变光圈值,但如果选择较亮的光圈,被摄体可能会脱焦。建议您重新调整对焦。

### **相关主题**

- [将常用功能分配到按钮\(自定义键\)](#page-36-0)
- [拍摄结果预览](#page-317-0)

<span id="page-317-0"></span>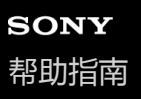

### **拍摄结果预览**

在按下分配了[拍摄结果预览]的键期间,可以查看应用了DRO、快门速度、光圈和ISO感光度设置的影像预览。请在拍 摄前查看拍摄结果预览。

**1 MENU→ (拍摄设置2)→[ 自定义键]→为所需的键设定[拍摄结果预览]功能。**

**2 通过按分配了[拍摄结果预览]的键确认影像。**

### **提示**

● 会在 [ 拍摄结果预览 ] 影像上反映所设定的DRO设置、快门速度、光圈和ISO感光度设置, 但取决于拍摄设置, 有些效果可能无法 预览。即使在这种情况下,您所选择的设置也会被应用到所拍摄的影像。

### **相关主题**

- [将常用功能分配到按钮\(自定义键\)](#page-36-0)
- [光圈预览](#page-316-0)

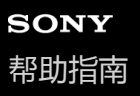

### **实时取景显示**

设定是否在画面上显示用曝光补偿、白平衡、 [ 创意风格 ] 或 [ 照片效果 ] 改变效果的影像。

**1 MENU→ (拍摄设置2)→[实时取景显示]→所需设置。**

#### **菜单项目详细内容**

#### **设置效果开:**

以接近应用所有设置后照片将会呈现的状态显示实时取景。想要一边在实时取景画面上查看拍摄结果一边拍摄照片时,该 设置有帮助。

**设置效果关:**

显示没有曝光补偿、白平衡、[创意风格]或[照片效果]效果的实时取景。当使用该设置时,可以轻松地查看影像构 图。

即使在[手动曝光]模式下,也始终以适当的亮度显示实时取景。 当选择了 [ 设置效果关 ] 时, 在实时取景画面上显示 7177 图标。

#### **提示**

■ 当使用摄影棚闪光灯等第三方闪光灯时,在有些快门速度设置下实时取景显示可能较暗。当 [ 实时取景显示 ] 设定为 [ 设置效果 关]时,将会明亮地显示实时取景显示,以便于您轻松地查看构图。

### **注意**

- 在下列照相模式下, [实时取景显示 ] 无法设为 [ 设置效果关 ] :
	- [智能自动]
	- [动态影像]
	- [慢和快动作]
- 当[实时取景显示]设定为[设置效果关]时,所拍摄影像的亮度将与所显示的实时取景不同。

■ 即使 [ 实时取景显示 ] 设为 [ 设置效果关 ] , 当使用电子快门时 , 影像也会看起来仿佛应用了设置。

可更换镜头数码相机 ILCE-9M2 α9II

# **网格线**

设定是否显示网格线。网格线有助于调整影像构图。

**1 MENU→ (拍摄设置2)→[网格线]→所需设置。**

### **菜单项目详细内容**

### **三等分线网格:**

将主被摄体放在将影像分成三份的网格线之一的附近以获得平衡良好的构图。

### **方形网格:**

方形网格让您更容易确认构图的水平程度。在拍摄风景和特写时或在执行相机扫描时,此功能有助于确定构图。

### **对角 + 方形网格:**

将被摄体放在对角线上可表现向上和强大的感觉。

#### **关:**

不显示网格线。

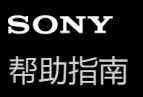

# **FINDER/MONITOR**

设定在取景器和显示屏之间切换显示的方法。

**1 MENU→ (拍摄设置2)→[FINDER/MONITOR]→所需设置。**

### **菜单项目详细内容**

**自动:**

向取景器中观看时,眼传感器会做出反应并且显示会自动切换为取景器。

**取景器(手动):**

显示屏关闭,只在取景器中显示影像。

**显示屏(手动):**

取景器关闭,始终在显示屏上显示影像。

### **提示**

- □ 可将 [ FINDER/MONITOR ] 功能分配给您喜爱的键。 MENU→ 17 (拍摄设置2)→[ <  $\sqrt{ }$ 自定义键 ]、[ ] 自定义键 ] 或 [ → 自定义键 ] →将 [ Finder/Monitor选择 ] 设定到喜 爱的键。
- 如果您想要保留取景器的显示或显示屏的显示,请预先将 [ FINDER/MONITOR ] 设为 [ 取景器 ( 手动 ) ] 或 [ 显示屏 ( 手 动)]。

通过使用DISP按钮将显示屏的显示设为[关闭显示屏],可在拍摄期间您的眼睛离开取景器时,保持显示屏关闭。选择MENU→ **【1**)(拍摄设置2)→[DISP按钮]→[显示屏],然后预先在[关闭显示屏]上添加勾选标记。

### **注意**

■ 当拉出显示屏时, 即使 [ FINDER/MONITOR ] 设为 [ 自动 ] , 相机的眼传感器也不会检测眼睛的靠近。影像将继续显示在显示屏 上。

### **相关主题**

- [将常用功能分配到按钮\(自定义键\)](#page-36-0)
- DISP按钮 (显示屏/[取景器\)](#page-51-0)

可更换镜头数码相机 ILCE-9M2 α9II

### **显示屏亮度**

调节画面的亮度。

**1 MENU→ (设置)→[显示屏亮度]→所需设置。**

### **菜单项目详细内容**

**手动:**

在–2至+2的范围内调节亮度。

#### **晴朗天气:**

设定为适于室外拍摄的亮度。

### **注意**

对于室内拍摄[晴朗天气]设置太亮。室内拍摄时请将[显示屏亮度]设为[手动]。

可更换镜头数码相机 ILCE-9M2 α9II

# **取景器亮度**

当使用取景器时,本产品会根据周围环境调节取景器的亮度。

**1 MENU→ (设置)→[取景器亮度]→所需设置。**

### **菜单项目详细内容**

**自动:**

自动调节亮度。

**手动:** 在–2至+2的范围内选择取景器的亮度。

可更换镜头数码相机 ILCE-9M2 α9II

# **取景器色温**

调节电子取景器的色温。

**1 MENU→ (设置)→[取景器色温]→所需设置。**

### **菜单项目详细内容**

**-2至+2:**

当选择"-"时,取景器画面变成较温暖的颜色;当选择"+"时,画面变成较冷的颜色。
# **取景器帧速率(静止影像)**

在静止影像拍摄期间通过调节取景器的帧频,可以更加平滑地显示被摄体的移动。当拍摄快速移动的被摄体时,该功能较 为方便。

#### **MENU→ (拍摄设置2)→[ 取景器帧速率]→所需设置。 1**

● 可以用 [ 风 自定义键 ] 将该功能分配到您选定的键。

## **菜单项目详细内容**

## **标准:**

在取景器上以通常帧频显示被摄体。

**高:**

在取景器上更加平滑地显示被摄体的移动。

## **注意**

- 当 [  $\overline{P}$ 取景器帧速率 ] 设为 [ 高 ] 时, 取景器的分辨率降低。
- 根据拍摄环境的温度及拍摄条件而定, 即使将 [ 22 取景器帧速率 ] 设定为 [ 高 ] , 该设置也可能会自动切换为 [ 标准 ] 。
- 在下列情况下 [  $\overline{C}$  取景器帧速率 ] 锁定为 [ 标准 ] :
	- 播放期间
	- HDMI连接期间
	- 当相机机身内的温度较高时
	- 在 [  $\nabla$  快门类型 ] 设定为 [ 自动 ] 或 [ 电子快门 ] 的连拍期间。

## **相关主题**

• [将常用功能分配到按钮\(自定义键\)](#page-36-0)

可更换镜头数码相机 ILCE-9M2 α9II

# **亮屏显示**

可以在黑暗环境中拍摄时调整构图。通过延长曝光时间,即使在夜空下等黑暗场所,也能查看取景器/显示屏上的构图。

## **1 MENU→ (拍摄设置2)→[ 自定义键]→为所需键分配[亮屏显示]功能。**

**按分配了[亮屏显示]功能的键,然后拍摄影像。**

- 拍摄后会继续维持 [ 亮屏显示 1 设置的亮度。
- 要将显示屏亮度恢复为通常时,再次按分配了[亮屏显示]功能的键。

## **注意**

**2**

- 在[亮屏显示]期间,[实时取景显示]会自动切换成[设置效果关],并且曝光补偿等设定值不会反映在实时取景显示中。建议 只在黑暗场所使用[亮屏显示]。
- 在下列情况下,[亮屏显示]会被自动取消。
	- 当相机关闭时。
	- 当照相模式从P/A/S/M改变为P/A/S/M以外的模式时。
	- 当对焦模式设为手动对焦以外时。
	- —当执行 [ po MF帮助 ] 时。
	- 当选择[放大对焦]时。
	- 当选择[对焦设置]时。
- 在 [ 亮屏显示 ] 期间, 在黑暗场所拍摄时快门速度可能较通常慢。此外, 由于测量的亮度范围扩大, 曝光可能会发生变化。

### **相关主题**

[实时取景显示](#page-318-0)

可更换镜头数码相机 ILCE-9M2 α9II

# **格式化**

对于第一次在本相机上使用的存储卡,为确保存储卡的性能稳定,建议用本相机格式化存储卡。请注意,格式化会永久性 地删除存储卡上的全部数据,并且无法恢复。请将宝贵的数据保存在电脑上等。

## **1 MENU→ (设置)→[格式化]→所需存储卡插槽。**

## **注意**

- 格式化会永久性地删除所有数据,包括受保护的影像和已注册的设置(从M1到M4)。
- 在格式化期间存取指示灯点亮。请不要在存取指示灯点亮期间取出存储卡。
- 在本相机上格式化存储卡。如果在电脑上格式化存储卡,根据格式化的类型,存储卡可能无法使用。
- 根据存储卡的不同, 到完成格式化为止可能会花费数分钟。
- 如果剩余电池电量低于1%,则无法格式化存储卡。

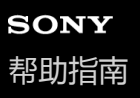

## **选择REC文件夹**

如果 [ <> |<>| 文件夹设置 ] 下面的 [ 文件夹名 ] 设为 [ 标准型 ] 并且有2个或以上文件夹, 可以选择存储卡上用于记录 影像的文件夹。

**1 MENU→ (设置)→[选择REC文件夹]→所需文件夹。**

## **注意**

- 当 [  $\sim$  文件/文件夹设置 ] 下面的 [ 文件夹名 ] 设为 [ 日期型 ] 时无法选择文件夹。
- **\_\_**如果 [ 摄像媒体设置 ] 下面的 [ 记录模式 ] 设为 [ 标准 ] 以外, 只能选择两张存储卡上的通用文件夹。如果没有通用文件夹,可以 用[新文件夹]创建一个文件夹。

## **相关主题**

- 文件/[文件夹设置\(静止影像\)](#page-329-0)
- [摄像媒体设置:记录模式](#page-333-0)

# **新文件夹**

在存储卡上创建用于记录静止影像的新文件夹。新创建的文件夹序号比当前使用的最大文件夹序号大一个数。影像记录在 新创建的文件夹中。

**1 MENU→ (设置)→[新文件夹]。**

## **注意**

- 在本产品中插入曾在其他设备上使用过的存储卡并拍摄影像时,可能会自动创建一个新文件夹。
- 最多可在一个文件夹中存储总计4000张影像。当超出文件夹容量时,可能会自动创建新文件夹。
- 如果 [ 摄像媒体设置 ] 下面的 [ 记录模式 ] 设为 [ 标准 ] 以外, 新创建的文件夹序号比插在存储卡插槽中的两张存储卡上当前使用 的最大文件夹序号大一个数。
- 如果 [ 摄像媒体设置 ] 下面的 [ 记录模式 ] 设为 [ 标准 ] 以外并拍摄影像, 可能会自动创建新文件夹。

### **相关主题**

[摄像媒体设置:记录模式](#page-333-0)

<span id="page-329-0"></span>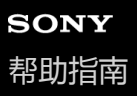

# **文件/文件夹设置(静止影像)**

设定要拍摄的静止影像的文件名,并指定用于存储这些静止影像的文件夹。

**1 MENU→ (设置)→[ 文件/文件夹设置]→所需设置。**

## **菜单项目详细内容**

### **文件序号:**

可设定如何分配文件序号给静止影像。 [系列]:不重设各文件夹的文件序号。 [复位]: 重设各文件夹的文件序号。 **强制文件序号重置:** 重置静止影像的文件序号,并创建新文件夹。 **设置文件名:** 可指定文件名的前三个字符。 **文件夹名:** 可设定分配文件夹名称的方法。 [标准型]:文件夹命名为"文件夹序号+ MSDCF"。 示例:100MSDCF [日期型]:文件夹命名为"文件夹序号+ Y(年份的最后一位)/MM/DD"。 例如:10090405(文件夹序号:100;日期:04/05/2019)

#### **提示**

[文件序号]和[设置文件名]的设置将被应用到插槽1和插槽2。

] 当 [ 文件序号 ] 设为 [ 系列 ] 时 , 即使更改 [ 优先摄像媒体 ] 设置 , 文件序号也将按顺序分配到各插槽中的存储卡。

### **注意**

● 在「设置文件名1中,只能使用大写字母、数字和下划线。下划线不能用作第一个字符。

● 使用 [ 设置文件名 ] 指定的三个字符仅应用于此设置生效后所记录的文件。

可更换镜头数码相机 ILCE-9M2 α9II

# **文件设置(动态影像)**

为已录制的动态影像文件名配置设置。

**1 MENU→ (设置)→[ 文件设置]→所需设置。**

## **菜单项目详细内容**

### **文件序号:**

可设定如何分配文件序号给动态影像。

- [系列]:即使已更换存储卡,也不重设文件序号。
- [复位]:当存储卡已更换时,重设文件序号。

#### **序号计数器重置:**

重设当[文件序号]设为[系列]时所使用的序号计数器。

### **文件名格式:**

可设定动态影像文件名的格式。

- [标准]:已录制的动态影像的文件名以"C"开头。示例:C0001
- [标题]:已录制的动态影像的文件名变为"标题+文件序号"。

[日期+标题]:已录制的动态影像的文件名变为"日期+标题+文件序号"。

[标题+日期]:已录制的动态影像的文件名变为"标题+日期+文件序号"。

### **标题名设置:**

可设定当[文件名格式]设为[标题]、[日期+标题]或[标题+日期]时的标题。

#### **提示**

[文件序号]和[文件名格式]的设置将被应用到插槽1和插槽2。

当[文件序号]设为[系列]时,即使更改[优先摄像媒体]设置,文件序号也将按顺序分配到各插槽中的存储卡。

#### **注意**

- 在「标题名设置1中,只能输入字母数字字符和符号。最多可输入37个字符。
- 使用 [ 标题名设置 ] 指定的标题仅应用于此设置生效后所录制的动态影像。
- **[ ] 计**文件设置 ] 不适用于AVCHD动态影像。
- 无法设定为动态影像分配文件夹名称的方法。
- 如果您使用的是SDHC存储卡,则 [ 文件名格式 ] 将锁定为 [ 标准 ] 。
- ) 如果由于文件删除等原因造成某些序号未被使用, 则当动态影像文件序号达到"9999"时, 这些未被使用的序号将被再次使用。

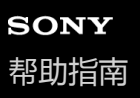

# **显示媒体信息**

为所插入的存储卡显示动态影像的可记录时间。还为所插入的存储卡显示可记录的静止影像数。

**1 MENU→ (设置)→[显示媒体信息]→所需存储卡插槽。**

<span id="page-332-0"></span>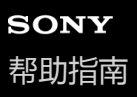

## **摄像媒体设置:优先摄像媒体**

选择用于记录的存储卡插槽。[插槽1]为默认设置。如果不打算改变设置并且只会使用1张存储卡,请使用插槽1。

**1 MENU→ (设置)→[摄像媒体设置]→[优先摄像媒体]→所需插槽。**

## **菜单项目详细内容**

### **插槽1:**

选择插槽1中的媒体。

#### **插槽2:**

选择插槽2中的媒体。

## **提示**

• 要将同一个影像同时记录在两张存储卡上,或根据影像类型(静止影像/动态影像)将所记录的影像分类到两个存储卡插槽时,使 用[记录模式]。

## **相关主题**

- [可以使用的存储卡](#page-67-0)
- [摄像媒体设置:记录模式](#page-333-0)
- 6 选择要播放的存储卡 (选择播放媒体)

<span id="page-333-0"></span>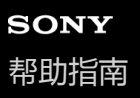

# **摄像媒体设置:记录模式**

可以选择记录影像的方法,例如将同一个影像同时记录在两张存储卡上,或将不同类型的影像记录在两张存储卡上。

**1 MENU→ (设置)→[记录模式]→[摄像媒体设置]→所需设置。**

## **菜单项目详细内容**

## **标准:**

将影像记录到在 [ 优先摄像媒体 ] 中选择的存储卡插槽中的存储卡。

### **同时记录( ):**

将静止影像记录到两张存储卡,将动态影像记录到在「优先摄像媒体1中选择的存储卡楠槽中的存储卡。

### **同时记录( ):**

将静止影像记录到在 [ 优先摄像媒体 ] 中选择的存储卡插槽中的存储卡,将动态影像记录到两张存储卡。

### **同时记录( / ):**

将静止影像和动态影像记录到两张存储卡。

#### **分类(RAW/JPEG):**

将RAW格式的影像记录到在[优先摄像媒体]中选择的存储卡插槽中的存储卡,将JPEG格式的影像记录到另一张存储 卡。将动态影像记录到在[优先摄像媒体]中选择的存储卡插槽中的存储卡。

#### **分类(JPEG/RAW):**

将JPEG格式的影像记录到在[优先摄像媒体]中选择的存储卡插槽中的存储卡,将RAW格式的影像记录到另一张存储 卡。将动态影像记录到在[优先摄像媒体]中选择的存储卡插槽中的存储卡。

#### **分类( / ):**

将静止影像记录到在 [ 优先摄像媒体 ] 中选择的存储卡插槽中的存储卡, 将动态影像记录到另一张存储卡。

#### **提示**

■ 即使 [ 记录模式 ] 设为 [ 分类(RAW/JPEG) ] 或 [ 分类(JPEG/RAW) ] ,如果未选择 [ プマヌ件格式 ] 下面的 [ RAW&JPEG ] , 则将只记录所选格式的文件。

### **相关主题**

- [可以使用的存储卡](#page-67-0)
- [摄像媒体设置:优先摄像媒体](#page-332-0)

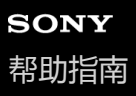

## **摄像媒体设置:自动切换摄像媒体**

如果当前使用中的存储卡已满,或者您忘记将存储卡插入插槽,则可将影像记录到另一张存储卡。

**1 MENU→ (设置)→[摄像媒体设置]→[自动切换摄像媒体]→所需设置。**

### **菜单项目详细内容**

**开:**

当使用中的存储卡已满或者您忘记插入存储卡,相机将自动开始记录在另一张存储卡上。 **关:**

相机不执行 [ 自动切换摄像媒体 ] 。

## **相机如何切换当前使用的存储卡**

## **当[记录模式]设为[标准]时:**

当影像无法记录到当前使用的存储卡时,[优先摄像媒体]将自动进行切换,影像将被记录到另一张存储卡上。 如果在切换之后另一张存储卡也满了,则相机将开始再次记录到之前的插槽。

示例: 当 [ 优先摄像媒体 ] 设为 [ 插槽1 ] 时

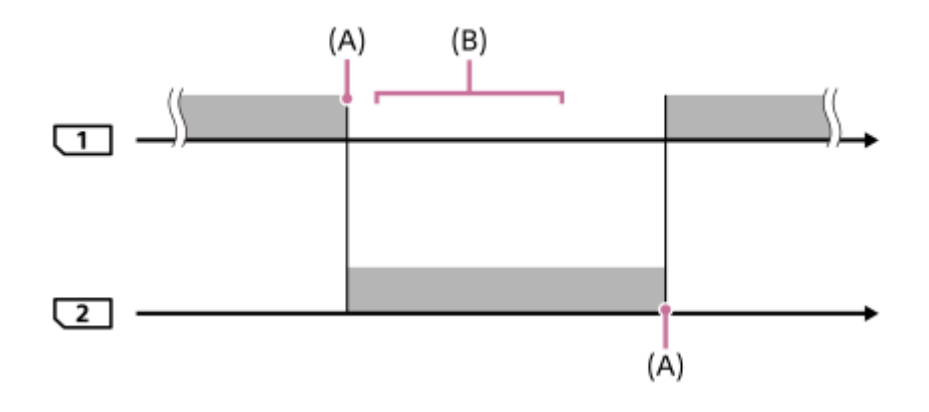

:记录影像

(A):无法在当前存储卡上继续进行记录(由于剩余空间不足等)。

(B):此存储卡被其他可记录的存储卡所替代。

#### **当将相同的影像同时记录到2张存储卡时:**

● 在 [ 记录模式 ] 设为 [ 同时记录(  $\left[\boldsymbol{\mathsf{w}}\right]$  ) ] 的情况下记录静止影像

■ 在 [ 记录模式 ] 设为 [ 同时记录( [ 1] ) ] 的情况下记录动态影像

● 在 [ 记录模式 ] 设为 [ 同时记录( | | | )| | 的情况下记录静止影像或动态影像

当任意1张存储卡已满时,相机将停止同时记录。当您取出存储容量已满的存储卡时,相机将开始记录到另一张存储卡。 当您用可记录的存储卡替代存储容量已满的存储卡时,相机将再次使用选定的设置开始同时记录。

示例:当[优先摄像媒体]设为[插槽1]时 ( [ 记录模式 ] : [ 同时记录(  $\left[\boldsymbol{\kappa}\right]$  /  $\left[\boldsymbol{\ell}\right]$  ) ] )

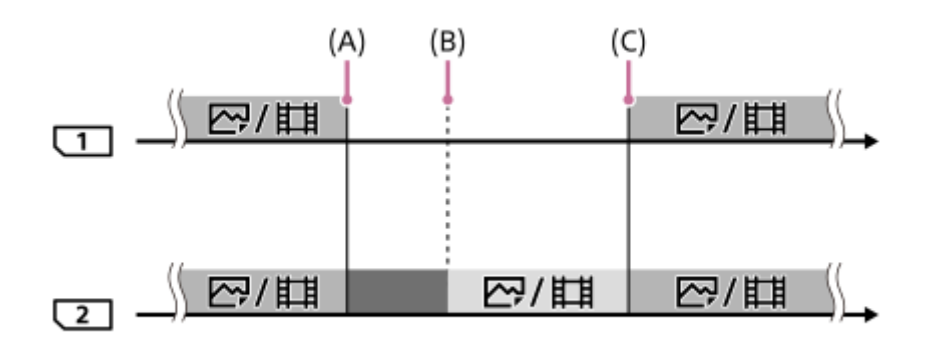

**- 自由工作**:可进行同时记录。

- :无法进行记录。
	- :无法同时记录相同的影像。
- (A):无法在当前存储卡上继续进行记录(由于剩余空间不足等)。
- (B):取出存储卡。
- (C):插入可记录的存储卡。
- 当使用中的存储卡已满时,无法同时记录的影像 ( 例如, [同时记录( 2)] 期间记录的静止影像 ) 将继续被记录到另 一张存储卡。
- **、当在记录动态影像时使用中的存储卡已满,动态影像将继续被记录到另一张存储卡,直到进行中的录制完成。**

### **当以RAW和JPEG格式将影像分别记录到2张存储卡上时:**

■ 当 [ 记录模式 ] 设为 [ 分类(RAW/JPEG) ] 或 [ 分类(JPEG/RAW) ] , 并且 [ ᄍ??) 文件格式 ] 设为 [ RAW&JPEG ] 时

当任意1张存储卡已满时,相机将停止记录。当您取出存储容量已满的存储卡时,相机将开始以RAW和JPEG格式同时记录 到另一张存储卡上。

当您用可记录的存储卡替代存储容量已满的存储卡时,相机将开始再次使用选定的设置分别记录两种类型的影像。

示例: 当 「优先摄像媒体 1 设为 | 插槽1 1 时 ([记录模式]:[分类(RAW/JPEG)])

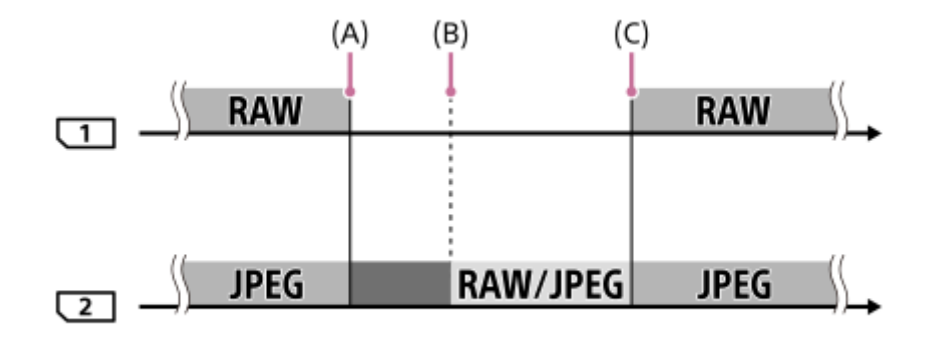

:影像按照文件格式分类。

- :无法记录静止影像(可记录动态影像<mark>)。</mark>
- :影像无法分类。
- (A):无法在当前存储卡上继续进行记录(由于剩余空间不足等)。
- (B):取出存储卡。
- (C):插入可记录的存储卡。

● 如果在记录动态影像时使用中的存储卡已满, 则相机将开始记录到另一张存储卡。

**当将静止影像和动态影像分别记录到2张存储卡时:**

● 当 [记录模式 ] 设为 [ 分类( | | 2 ) | | | | 时

当任意一张存储卡已满时,静止影像和动态影像都将被记录到另一张存储卡。 当您用可记录的存储卡替代存储容量已满的存储卡时,相机将开始再次使用选定的设置分别记录两种类型的影像。

示例:当[优先摄像媒体]设为[插槽1]时 ([记录模式]:[分类( / )])

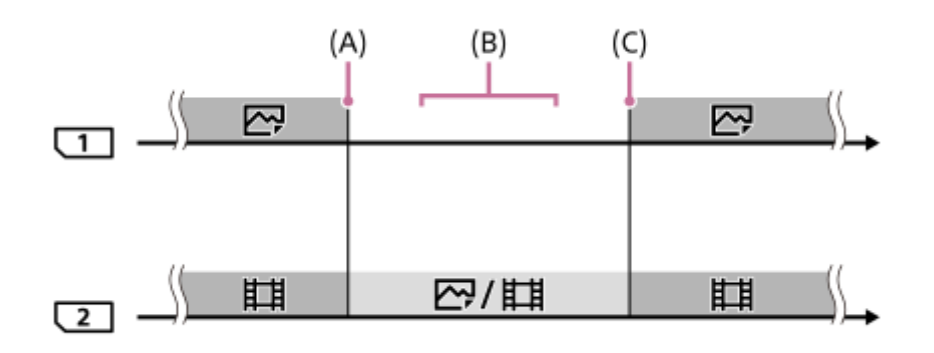

:影像按照影像类型分类。

:影像无法分类。

- (A):无法在当前存储卡上继续进行记录(由于剩余空间不足等)。
- (B):取出存储卡。
- (C):插入可记录的存储卡。

## **提示**

- **。 影像将被记录到显示屏上带有箭头符号的插槽中的存储卡。相机使用 [ 自动切换摄像媒体 ] 切换插槽之后,用可记录的存储卡替换** 之前插槽中的存储卡。
- 如果 [记录模式 ] 设为 [ 标准 ] , 当切换插槽时, [ 优先摄像媒体 ] 的设置将自动切换。如果您想要在切换之前记录到当前使用中 的插槽,请使用[优先摄像媒体]再次选择所需的插槽。
- 如果想要使用[记录模式]和[优先摄像媒体]中所选的设置进行连续记录,请将[自动切换摄像媒体]设为[关]。

#### **相关主题**

- [可以使用的存储卡](#page-67-0)
- [可记录的动态影像时间](#page-684-0)
- [摄像媒体设置:优先摄像媒体](#page-332-0)

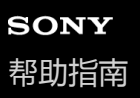

## **修复影像数据库**

如果影像文件在电脑上处理过,影像数据库文件可能会出现问题。这种情况下,将不会在本产品上播放存储卡上的影像。 如果发生这些问题,请用[修复影像数据库]修复该文件。

**1 MENU→ (设置)→[修复影像数据库]→所需存储卡插槽→[确定]。**

## **注意**

- 如果电池电量极低,将无法修复影像数据库文件。使用充足电的电池。
- [修复影像数据库]不会删除记录在存储卡上的影像。

可更换镜头数码相机 ILCE-9M2 α9II

# **音频信号**

选择本产品是否发出声音。

**1 MENU→ (拍摄设置2)→[音频信号]→所需设置。**

## **菜单项目详细内容**

## **开:全部:**

例如当半按下快门按钮合焦时会发出声音。

### **开:除电子快门以外:**

当半按下快门按钮对焦时等会发出声音。电子快门不发出任何声音。

### **开:仅电子快门:**

只有电子快门发出声音。当半按下快门按钮对焦时等不发出声音。

#### **关:**

不发出声音。

## **注意**

如果[对焦模式]设为[连续AF],当相机对被摄体对焦时不会发出哔音。

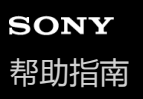

# **自动关机开始时间**

设定不进行操作时自动切换为自动关机模式的时间间隔,以避免消耗电池电力。要返回照相模式时,请执行半按下快门按 钮等操作。

**1 MENU→ (设置)→[自动关机开始时间]→所需设置。**

## **菜单项目详细内容**

### **30分钟/5分钟/2分钟/1分钟/10秒**

## **注意**

- 长时间不使用本产品时请将其关闭。
- 在下列情况下,自动关机功能被停用:
	- 通过USB进行供电时
	- 当播放幻灯片时
	- 在FTP传输过程中
	- 当录制动态影像时
	- 当连接了电脑或电视机时
	- 当[IR遥控]设为[开]时
	- 当[Bluetooth遥控]设为[开]时

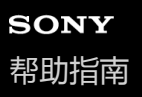

# **自动关机温度**

设定拍摄期间相机自动关闭的相机温度。当其设定为 [ 高 ] 时, 即使在相机温度变得较通常热时, 也能继续拍摄。

**1 MENU→ (设置)→[自动关机温度]→所需设置。**

## **菜单项目详细内容**

**标准:**

设定相机关闭的标准温度。

**高:** 将相机关闭的温度设为高于 [ 标准 ] 。

## **当[自动关机温度]设定为[高]时的注意事项**

请不要在用手握持相机期间拍摄。使用三脚架。

长时间用手握持相机进行使用可能会导致低温烫伤。

## **注意**

● 即使 [ 自动关机温度 ] 设为 [ 高 ] , 取决于相机的状况或温度, 动态影像的可记录时间可能不发生变化。

## **相关主题**

[可记录的动态影像时间](#page-684-0)

# **防尘功能**

如果灰尘或碎屑进入相机内部并粘附于影像传感器的表面,请使用[清洁模式]清洁影像传感器。也可设定是否在关闭相 机时关闭快门,以防灰尘或碎屑粘附在影像传感器上。 当相机的系统软件(固件)为版本2.00或更高版本时,可以使用此功能。

**1 MENU→ (设置)→[防尘功能]→所需设置。**

## **菜单项目详细内容**

#### **清洁模式 :**

影像传感器略微振动以抖落灰尘。如有必要,可使用市售的气吹清洁影像传感器表面。

### **关机时快门 :**

设定是否在相机关闭时关闭快门。([开]/[关])

■ 如果选择 [ 开 ] , 当在相机电源开启的状态下将ON/OFF ( 电源 ) 开关设为OFF时, 快门将关闭。请注意, 在将 ON/OFF(电源)开关设为OFF之后,快门需要花点时间才能关闭。 当ON/OFF(电源)开关设为ON或OFF时,快门也会发出声响。

#### **提示**

■ 若要自己清洁影像传感器,请执行 [清洁模式 ]或将 [关机时快门 ]设为 [关]。

## **注意**

- ] 当 [ 关机时快门 ] 设为 [ 开 ] 时,请先装上镜头盖,然后再存放相机。否则,强烈的光源 ( 例如阳光 ) 可能会聚焦在相机内,造成 相机冒烟或起火。即使光源稍微离开视角,如果没有装上镜头盖,仍有可能导致冒烟或起火。
- 请勿用手指碰触已关闭的快门,或者用气吹清洁快门。快门可能会损坏。
- ) 如果存在水滴粘附在快门上的风险, 请将 [ 关机时快门 ] 设为 [ 关 ]。如果 [ 关机时快门 ] 设为 [ 开 ] , 水滴可能会粘附在快门 上,从而导致故障。
- 进行清洁之前,请确认剩余电池电量为 【 771 (3格剩余电量图标 ) 或以上。
- 1、即使 [ 关机时快门 ] 设为 [ 开 ] , 如果由于省电模式的启动或电池耗尽而造成电源关闭, 快门不会关闭。在此情况下, 可通过打开 相机并再次关闭来关闭快门。

#### **相关主题**

[清洁影像传感器](#page-681-0)

# **IR遥控**

可以用无线遥控器RMT-DSLR1(另售)和RMT-DSLR2(另售)上的SHUTTER按钮、2SEC按钮(2秒延迟快门)和 START/STOP按钮(或动态影像按钮(仅限于RMT-DSLR2))操作本产品并拍摄影像。还请参阅红外遥控器的使用说明 书。

**1 MENU→ (设置)→[IR遥控]→所需设置。**

## **菜单项目详细内容**

### **开:**

可以进行红外遥控器的操作。

### **关:**

不可以进行红外遥控器的操作。

## **注意**

镜头或镜头遮光罩可能会阻挡接收信号的红外遥控传感器。请在信号能够到达本产品的位置使用红外遥控器。

当[IR遥控]设定为[开]时,本产品不切换为自动关机模式。使用红外遥控器后请设定[关]。

在[Bluetooth遥控]设为[开]期间,无法使用红外遥控器。

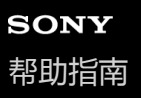

## **NTSC/PAL选择器**

在NTSC/PAL制式电视机上播放用本产品录制的动态影像。

**1 MENU→ (设置)→[NTSC/PAL选择器]→[确定]**

## **注意**

- 如果插入事先用不同制式格式化过的存储卡,会出现通知您必须重新格式化该卡的信息。 如果想要用另一种制式录制,请重新格式化存储卡或使用其他存储卡。
- 当执行 [NTSC/PAL选择器 ] 并且更改了默认设置时, 会在启动画面上出现"运行于NTSC。"或"运行于PAL。"信息。
- 当 [ NTSC/PAL选择器 ] 设为PAL时, 在下列情况下, 相机的显示屏或取景器或HDMI连接的设备的屏幕可能会短暂发生黑屏。这不 是故障。
	- 在照相模式设为 (动态影像)或 以外的模式下开始或停止录制动态影像时。
	- 将照相模式从 **|††|** ( 动态影像 ) 或 **S&Q** 改变为另一个模式时。
	- 切换到播放模式后第一次播放动态影像时。

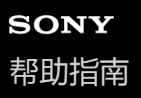

# **HDMI设置: HDMI分辨率**

用HDMI电缆(另售)将本产品连接到配备HDMI端子的高清(HD)电视机时,可选择向电视机输出影像的HDMI分辨率。

**1 MENU→ (设置)→[HDMI设置]→[HDMI分辨率]→所需设置。**

## **菜单项目详细内容**

### **自动:**

本产品自动识别高清电视机并设定输出分辨率。

### **2160p/1080p:**

输出2160p/1080p的信号。

### **1080p:**

输出高清画质(1080p)的信号。

### **1080i:**

输出高清画质(1080i)的信号。

## **注意**

■ 使用 [ 自动 ] 设置时如果不正确显示影像, 请根据要连接的电视机, 选择 [ 1080i ]、 [ 1080p ] 或 [ 2160p/1080p ]。

# **HDMI设置:24p/60p输出切换(动态影像)(仅限于兼容1080 60i的型号)**

当 [ 】 记录设置 ] 设定为 [ 24p 50M ]、 [ 24p 60M ] 或 [ 24p 100M ] 时, 可将1080/24p或1080/60p设定为HDMI输出 格式。

**1 MENU→ (设置)→[HDMI设置]→[HDMI分辨率]→[1080p]或[2160p/1080p]。**

**2 MENU→ (设置)→[HDMI设置]→[ 24p/60p输出切换]→所需设置。**

## **菜单项目详细内容**

**60p:** 以60p输出动态影像。 **24p:**

以24p输出动态影像。

## **注意**

● 可以任意顺序设定步骤1和2。

## **相关主题**

[记录设置\(动态影像\)](#page-243-0)

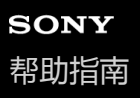

# **HDMI设置:HDMI信息显示**

用HDMI电缆(另售)连接本产品和电视机时,选择是否显示拍摄信息。

**1 MENU→ (设置)→[HDMI设置]→[HDMI信息显示]→所需设置。**

## **菜单项目详细内容**

**开:**

在电视机上显示拍摄信息。 在电视机上显示所记录的影像和拍摄信息,而相机的显示屏上没有任何显示。

## **关:**

不在电视机上显示拍摄信息。 只在电视机上显示所记录的影像,而在相机的显示屏上显示所记录的影像和拍摄信息。

## **注意**

■ 当在 [ TT 文件格式 ] 设为 [ XAVC S 4K ] 的情况下将相机连接至HDMI设备时, 设置将切换为 [ 关 ] 。

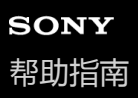

# **HDMI设置:TC输出(动态影像)**

设定将信号输出到其他专业用的设备时,是否在经由HDMI接口的输出信号上叠加TC(时间码)信息。 此功能在HDMI输出信号上叠加时间码信息。本产品将时间码信息作为数字数据发送,而不是作为画面上显示的影像。所 连接的设备然后可以参阅数字数据以识别时间数据。

**1 MENU→ (设置)→[HDMI设置]→[ TC输出]→所需设置。**

## **菜单项目详细内容**

**开:**

时间码被输出到其他设备。

## **关:**

时间码不被输出到其他设备。

## **注意**

■ 当 [ TT] TC输出 ] 设定为 [ 开 ] 时, 可能无法将影像正确输出到电视机或记录设备。这种情况下, 将 [ TT] TC输出 ] 设为 [关]。

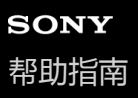

# **HDMI设置:REC控制(动态影像)**

如果将本相机连接到外接录像机/播放机,可以使用本相机远程控制录像机/播放机的录制开始/停止。

**1 MENU→ (设置)→[ REC控制]→[HDMI设置]→所需设置。**

## **菜单项目详细内容**

## **开:**

**子**smy相机可以向外接录像机/播放机发送录制命令。 **子** REC 相机正在向外接录像机/播放机发送录制命令。

# **关:**

相机无法向外接录像机/播放机发送开始/停止录制的命令。

## **注意**

- 兼容 [ 2 ] REC控制 ] 的外接录像机/播放机可以利用。
- 当使用 [ 2 2 2 控制 ] 功能时, 将照相模式设为 2 2 1 3 3 3 3 数像 ) 。
- 当 [ 记] TC输出 ] 设为 [ 关 ] 时, 无法使用 [ 记] REC控制 ] 功能。
- **。**即使在显示 Gree 时,取决于录像机/播放机的设置或状态,外接录像机/播放机也可能不正常工作。使用前查看外接录像机/播放 机是否正常工作。

# **HDMI设置: HDMI控制**

当使用HDMI电缆(另售)将本产品连接到兼容"BRAVIA"Sync的电视机时,可以通过将电视遥控器对准电视机来操作本产 品。

**1 MENU→ (设置)→[HDMI设置]→[HDMI控制]→所需设置。**

#### **将本产品连接到兼容"BRAVIA"Sync的电视机。 2**

自动切换电视的输入并在电视屏幕上显示本产品上的影像。

**3 按电视机遥控器的同步菜单(SYNC MENU)按钮。**

**4 使用电视机的遥控器操作本产品。**

## **菜单项目详细内容**

## **开:**

可以使用电视机的遥控器操作本产品。

## **关:**

无法使用电视机的遥控器操作本产品。

## **注意**

- 如果用HDMI电缆将本产品连接到电视机,可利用的菜单项目会受到限制。
- [HDMI控制 ] 只对兼容"BRAVIA"Sync的电视机有效。此外,根据所使用电视机的不同,同步菜单(SYNC MENU)操作会有所不 同。有关详细说明,请参阅电视机随附的使用说明书。
- → 采用HDMI连接将本产品连接到其他制造商生产的电视机时,如果本产品不正确响应电视机遥控器的操作,请选择 MENU→ <del>≤ </del> (设置)→[HDMI设置]→[HDMI控制]→[关]。

# **USB连接**

选择当本产品连接到电脑等时的USB连接方式。 预先选择MENU→ (网络)→[使用智能手机控制]→[使用智能手机控制]→[关]。 此外,还要将MENU→ (网络)→[电脑遥控功能]→[电脑遥控]设为[关]。

**1 MENU→ (设置)→[USB连接]→所需设置。**

## **菜单项目详细内容**

**自动:**

根据要连接的电脑或其他USB设备,自动建立海量存储器或MTP连接。

## **海量存储器:**

在本产品、电脑和其他USB设备之间建立海量存储器连接。

**MTP:**

在本产品、电脑和其他USB设备之间建立MTP连接。

存储卡插槽1中的存储卡为连接对象。

## **注意**

■ 当 [ USB连接 ] 设定为 [ 自动 ] 时, 建立本产品与电脑之间的连接可能会花费一些时间。

可更换镜头数码相机 ILCE-9M2 α9II

# **USB LUN设定**

通过限制USB连接功能提高兼容性。

**1 MENU → (设置)→ [USB LUN设定] → 所需设置。**

## **菜单项目详细内容**

**多个:** 通常使用[多个]。 **单个:** 只在无法连接时将[USB LUN设定]设为[单个]。

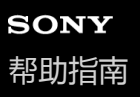

# **USB电源供给**

设定当本产品连接到电脑或USB设备时,是否经由USB连接线提供电源。

**1 MENU→ (设置)→[USB电源供给]→所需设置。**

## **菜单项目详细内容**

**开:**

当本产品连接到电脑等时,经由USB连接线为本产品提供电源。 **关:** 当本产品连接到电脑等时,不经由USB连接线为本产品供电。

## **通过USB连接线供电时可用的操作**

下表显示了通过USB连接线供电时可用/不可用的操作。 打钩标记表示该操作可用,而"―"标记则表示该操作不可用。

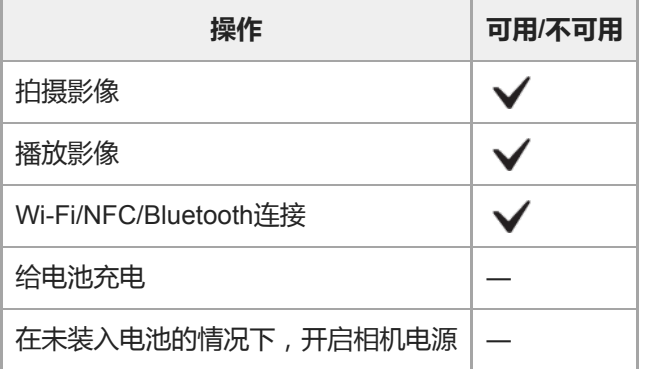

## **注意**

将电池插入本产品以经由USB连接线提供电源。

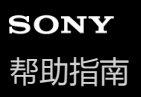

## **保存/加载设置**

您可将相机设置保存至存储卡,或从存储卡加载相机设置。还可加载来自相同型号的其他相机的设置。

**1 MENU→ (设置)→[保存/加载设置]→所需项目。**

## **菜单项目详细内容**

**保存:** 将本相机的当前设置保存至存储卡。 **加载:**

将存储卡中的设置加载到本相机。

**删除:** 删除存储卡上保存的设置。

## **无法保存的设置**

使用[保存/加载设置]功能无法保存以下设置参数。([放大对焦]等不含设置参数的菜单项目未列入其中。)

## **← 拍摄设置**1

AF 微调 白平衡模式:自定义 1/自定义 2/自定义 3 人脸登记

## **←2** 拍摄设置2

变焦

**曲 网络** 

FTP传输功能 \*

Wi-Fi设置

有线LAN设置

编辑装置名称

导入根证书

安全性(IPsec)

您可在 [FTP传输功能 ] 的下面保存或加载设置, 方法如下: 选择MENU→ (的) (网络) → [FTP传输功能 ] → [保存/加载FTP设置 ]。有关详细 说明,请参阅"FTP帮助指南"。 \*

[https://rd1.sony.net/help/di/ftp/h\\_zz/](https://rd1.sony.net/help/di/ftp/h_zz/)

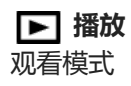

# **全**设置 语言 日期时间设置 区域设置 IPTC信息 版权信息

## **注意**

- 每张存储卡最多可保存10个设置。当已经保存了10个设置时,无法执行 [ 保存并新增 ] 。 使用 [ 删除 ] 删除现有设置,或者覆盖 现有设置。
- 只有插槽1用于保存或加载数据。无法更改用于保存/加载数据的目的地插槽。
- 无法加载来自不同型号的相机的设置。
- 可使用此功能将已注册的设置保存到 [ MR | △1/ △2 存储 ] 。但是, 当模式旋钮设为1/2/3 ( 调出存储 ) 时, 无法使用 [ 保存/ 加载设置]。请在使用此功能之前,将模式旋钮设为1/2/3之外的位置。

可更换镜头数码相机 ILCE-9M2 α9II

# **语言**

选择菜单项目、警告和消息中使用的语言。

**1 MENU→ (设置)→[ 语言]→所需语言。**

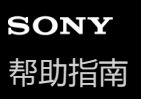

## **日期时间设置**

当第一次打开本产品或当内置备用充电电池已完全放电时,会自动显示时钟设定画面。第一次以后设定日期和时间时请选 择此菜单。

**1 MENU→ (设置)→[日期时间设置]→所需设置。**

## **菜单项目详细内容**

**夏时制:** 选择夏时制[开]/[关]。 **日期/时间:** 设定日期和时间。 **日期格式:** 选择日期和时间显示格式。

#### **提示**

- 要给内置备用充电电池充电时,插入已充电的电池,并在本产品电源关闭的状态下放置24小时或以上。
- 如果每次给电池充电后时钟都会重设,说明内置备用充电电池可能寿命已尽。请向服务处洽询。

可更换镜头数码相机 ILCE-9M2 α9II

# **区域设置**

设定使用本产品的区域。

## **1 MENU → (设置)→[区域设置]→所需区域。**

可更换镜头数码相机 ILCE-9M2 α9II

# **版权信息**

将版权信息写在静止影像上。

**1 MENU→ (设置)→[版权信息]→所需设置。**

**2 当选择[设置摄影师姓名]或[设置版权所有者名称]时,会在画面上出现键盘。输入所需名字。**

## **菜单项目详细内容**

### **写入版权信息:**

设定是否写入版权信息。([开]/[关]) 如果选择[开],会在拍摄画面上出现 图标。

**设置摄影师姓名:**

设定摄影师名字。

**设置版权所有者名称:** 设定版权所有者名字。

**显示版权信息:**

显示当前的版权信息。

## **注意**

- 只能为 [ 设置摄影师姓名 ] 和 [ 设置版权所有者名称 ] 输入字母数字字符和符号。最多可输入46个字母。
- 在播放具有版权信息的影像期间会出现 C 图标。
- 为了防止未经授权使用[版权信息],在出借或转让相机之前,请务必将[设置摄影师姓名]和[设置版权所有者名称]栏目清 除。
- **对于使用 [ 版权信息 ] 造成的问题或损害, Sony恕不承担任何责任。**

## **相关主题**

[如何使用键盘](#page-42-0)

## **版本**

显示本产品的软件版本。当公布本产品的软件更新等时,查看版本。 如果安装了兼容固件更新的镜头,还会显示镜头的版本。 如果安装了兼容固件更新的卡口适配器,会在镜头区域显示卡口适配器的版本。

**1 MENU → (设置)→ [版本]。**

## **注意**

● 仅当电池电量为 【77】(3个剩余电量棒)或以上时才能进行更新。使用电量充足的电池。
# **IPTC信息**

记录静止影像时可以写入IPTC信息\*。使用IPTC Metadata Preset ( <https://www.sony.net/iptc/help/>)创建和编辑IPTC信息 并预先将信息写入存储卡。

IPTC信息由International Press Telecommunications Council标准化的数码图像元数据属性构成。

**1 MENU→ (设置)→[IPTC信息]→所需设置项目。**

## **菜单项目详细内容**

#### **写入IPTC信息:**

设定是否向静止影像写入IPTC信息。([开]/[关])

• 如果选择 [ 开 ] , 会在拍摄画面上出现 **|PTC** 图标。

#### **注册IPTC信息:**

从存储卡向相机注册IPTC信息。选择 [ 插槽1 ] 或 [ 插槽2 ] 作为用于读取IPTC信息的存储卡。

#### **提示**

- 播放含有IPTC信息的影像时,画面上会出现 PTC 图标。
- 有关如何使用IPTC Metadata Preset的详细说明, 请参阅以下支持页。 <https://www.sony.net/iptc/help/>

# **注意**

- **4 每当注册IPTC信息时,先前注册到相机的信息将被覆盖。**
- **无法在相机上编辑或查看IPTC信息。**
- **要删除注册到相机的IPTC信息,请将相机重置为初始设置。**
- **在出借或转让相机之前,请重置相机以删除IPTC信息。**

## **相关主题**

[出厂重置](#page-363-0)

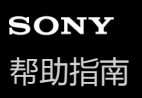

# **写入序列号**

在拍摄静止影像时,将相机的序列号写入Exif数据。

**1 MENU→ (设置)→[写入序列号]→所需设置。**

# **菜单项目详细内容**

**开:** 将相机的序列号写入影像的Exif数据。 **关:** 不将相机的序列号写入影像的Exif数据。

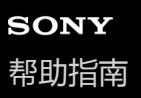

# **演示模式**

当有一段时间未操作相机时,[演示模式]功能将自动显示存储卡上录制的动态影像(演示)。通常选择[关]。

**1 MENU→ (设置)→[演示模式]→所需设置。**

## **菜单项目详细内容**

#### **开:**

如果约1分钟未操作本产品,会自动开始动态影像播放演示。只能播放受保护的AVCHD动态影像。 将观看模式设为[AVCHD视窗]并保护录制日期和时间最旧的动态影像文件。

# **关:**

不显示演示。

## **注意**

- 仅当使用专用电源适配器连接本产品时,才可启用此功能。
- [演示模式]始终显示存储卡插槽1中存储卡上的动态影像。

# <span id="page-363-0"></span>**SONY** [帮助指南](#page-0-0)

可更换镜头数码相机 ILCE-9M2 α9II

# **出厂重置**

将本产品重设为默认设置。即使执行 [出厂重置],所记录的影像也会被保留。

**1 MENU→ (设置)→[出厂重置]→所需设置。**

## **菜单项目详细内容**

# **相机设置复位:**

将主要拍摄设置初始化为默认设置。

#### **初始化:**

将所有设置初始化为默认设置。

# **注意**

- 重设期间切勿退出电池。
- 即使执行了 [ 相机设置复位 ] 或 [ 初始化 ] , 用 [ AF 微调 ] 设定的数值也不会被重设。

## **相关主题**

AF [微调](#page-118-0)

# <span id="page-364-0"></span>**Imaging Edge Mobile**

使用智能手机应用程序Imaging Edge Mobile,可以在用智能手机控制相机期间拍摄影像或将记录在相机上的影像传输到智 能手机。从您的智能手机的应用程序商店下载并安装应用程序Imaging Edge Mobile。如果您的智能手机上已安装有 Imaging Edge Mobile,请务必将其更新为最新版本。 有关Imaging Edge Mobile的详细说明,请参阅支持页(<https://www.sony.net/iem/>)。

# **注意**

取决于未来的版本升级,操作步骤或画面显示若有变更,恕不另行通知。

<span id="page-365-0"></span>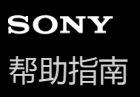

# **使用智能手机控制**

设置连接相机到智能手机的情况。

**1 MENU→ (网络)→[使用智能手机控制]→所需设置。**

# **菜单项目详细内容**

#### **使用智能手机控制:**

设定是否用Wi-Fi连接相机和智能手机。([开]/[关])

#### **连接:**

显示用于将相机连接到智能手机的QR code或SSID。

#### **始终连接:**

设置是否保持相机连接智能手机。如果此项目设为[开],一旦连接相机到智能手机,它将保持一直连接智能手机。如果 它设为 [关],则只有在执行了连接步骤时相机才连接到智能手机。

#### **注意**

如果[始终连接]设为[开],则电源消耗将大于设为[关]时的消耗。

#### **相关主题**

- [用智能手机控制相机\(](#page-366-0)NFC一触遥控)
- 用Android[智能手机控制相机\(](#page-368-0)QR Code)
- 用Android[智能手机控制相机\(](#page-370-0)SSID)
- 用iPhone或iPad[控制相机\(](#page-371-0)QR Code)
- 用iPhone或iPad[控制相机\(](#page-373-0)SSID)
- [发送到智能手机功能:发送到智能手机](#page-375-0)

**2**

**3**

<span id="page-366-0"></span>可更换镜头数码相机 ILCE-9M2 α9II

# **用智能手机控制相机(NFC一触遥控)**

```
通过让本产品与支持NFC的智能手机接触可以连接两者,然后用智能手机操作本产品。
通过选择MENU→(曲(网络)→[使用智能手机控制],确保 [使用智能手机控制 ]设为 [开 ]。
```
#### **启用智能手机的NFC功能。 1**

■ 在iPhone/iPad上, 启动Imaging Edge Mobile, 然后选择 [ 扫描拍摄装置的NFC/QR Code ] → [ 扫描拍摄装置的 NFC]以启用NFC功能。

## **将本产品切换为照相模式。**

● 仅当屏幕上显示 R (N标记) 时, 才可以利用NFC功能。

## **将智能手机与相机接触的状态保持1至2秒。**

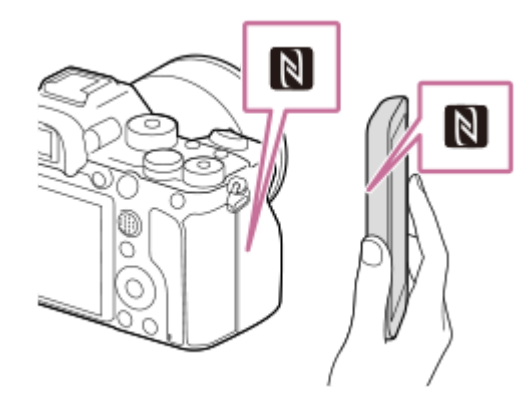

智能手机和相机之间已建立连接。

■ 可以一边在Imaging Edge Mobile画面上查看影像构图, 一边通过遥控器拍摄影像。

## **关于"NFC"**

NFC是可以实现各种设备(如移动电话或IC标签等)之间的近距离无线通信的技术。NFC让数据通信变得更简单,只需轻 轻一触指定的接触点便可以通信。

■ NFC ( Near Field Communication) 是近距离无线通信技术的国际标准。

# **注意**

- 如果无法进行连接,请采取下列措施:
	- **一启动您的智能手机上的Imaging Edge Mobile,然后缓慢地朝本产品的 M (N标记)移动智能手机。**
	- 如果智能手机有外套,请将其取下。
	- 如果本产品有外套,请将其取下。
	- 查看您的智能手机上的NFC功能是否已启用。
- 由于Bluetooth通信和Wi-Fi(2.4 GHz)通信使用相同的频率波段,因此可能会发生无线电波干扰。如果Wi-Fi连接不稳定,通过关 闭智能手机的Bluetooth功能可能会有所改善。如果这样做,则无法利用位置信息关联功能。
- 当[飞行模式]设为[开]时,无法连接本产品和智能手机。将[飞行模式]设为[关]。
- 如果在本产品处于播放模式时本产品与智能手机建立连接,所显示的影像会被发送到智能手机。

# **相关主题**

- [Imaging Edge Mobile](#page-364-0)
- [飞行模式](#page-388-0)

<span id="page-368-0"></span>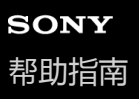

# **用Android智能手机控制相机(QR Code)**

```
通过用QR Code将智能手机连接到相机,可以用智能手机控制本产品。
通过选择MENU→ (网络)→[使用智能手机控制],确保[使用智能手机控制]设为[开]。
```
#### **MENU→ (网络)→[使用智能手机控制]→[ 连接]。 1**

在本产品的显示屏上显示QR Code **(A)**和SSID **(B)**。

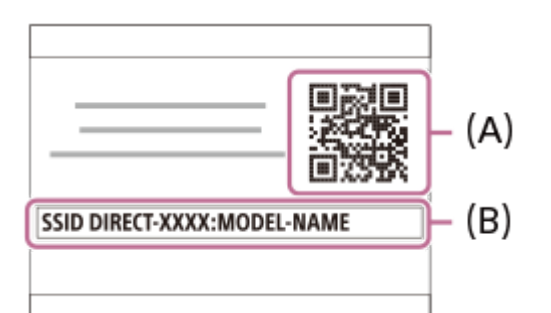

**2 在智能手机上启动Imaging Edge Mobile并选择[扫描拍摄装置的QR Code]。**

#### **在智能手机画面上选择[OK]。 3**

当显示信息时,再次选择[OK]。

#### **用智能手机读取在本产品显示屏上显示的QR Code。 4**

读取QR Code后,会在智能手机画面上显示 [是否连接拍摄装置?]信息。

#### **在智能手机画面上选择[OK]。 5**

智能手机连接到本产品。

● 现在可以在智能手机的屏幕上查看构图并远程拍摄影像。

# **提示**

**读取QR Code之后,本产品的SSID(DIRECT-xxxx)和密码会被注册到智能手机。这方便您在日后通过选择SSID轻松地将智能手** 机经由Wi-Fi连接到本产品。(预先将[使用智能手机控制]设为[开]。)

## **注意**

- 由于Bluetooth通信和Wi-Fi(2.4 GHz)通信使用相同的频率波段,因此可能会发生无线电波干扰。如果Wi-Fi连接不稳定,通过关 闭智能手机的Bluetooth功能可能会有所改善。如果这样做,则无法利用位置信息关联功能。
- 如果使用 [一触(NFC) ] 功能或QR Code无法将智能手机连接到本产品, 请使用SSID和密码。
- [Imaging Edge Mobile](#page-364-0)
- 用Android[智能手机控制相机\(](#page-370-0)SSID)

# <span id="page-370-0"></span>**用Android智能手机控制相机(SSID)**

```
通过用SSID和密码将智能手机连接到相机,可以用智能手机控制本产品。
通过选择MENU→ (网络)→[使用智能手机控制],确保[使用智能手机控制]设为[开]。
```
#### **MENU→ (网络)→[使用智能手机控制]→[ 连接]。 1**

在本产品的显示屏上显示QR Code。

#### **按本产品的 (删除)按钮。 2**

SSID DIRECT-XXXX:MODEL-NAME

**Password XXXX** 

在本产品的显示屏上显示本产品的SSID和密码。

**3 启动智能手机上的Imaging Edge Mobile。**

**4 选择本产品的机型名称(DIRECT-xxxx: xxxx)。**

#### **输入本产品上显示的密码。 5**

智能手机连接到本产品。

现在可以在智能手机的屏幕上查看构图并远程拍摄影像。

## **注意**

■ 由于Bluetooth通信和Wi-Fi (2.4 GHz)通信使用相同的频率波段, 因此可能会发生无线电波干扰。如果Wi-Fi连接不稳定, 通过关 闭智能手机的Bluetooth功能可能会有所改善。如果这样做,则无法利用位置信息关联功能。

## **相关主题**

**[Imaging Edge Mobile](#page-364-0)** 

# <span id="page-371-0"></span>**用iPhone或iPad控制相机(QR Code)**

```
可以用QR Code将iPhone或iPad连接到相机并用iPhone或iPad操作相机。
通过选择MENU→ (网络)→[使用智能手机控制],确保[使用智能手机控制]设为[开]。
```
#### **MENU→ (网络)→[使用智能手机控制]→[ 连接]。 1**

在本产品的显示屏上显示QR Code **(A)**和SSID **(B)**。

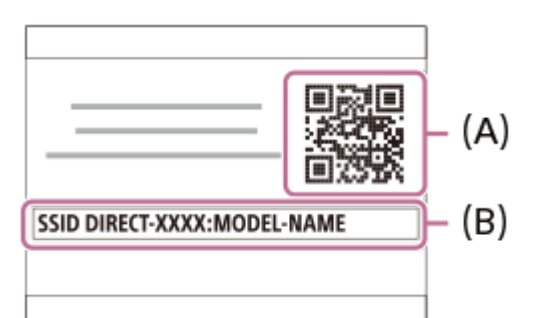

**2 启动iPhone或iPad上的Imaging Edge Mobile并选择[扫描拍摄装置的QR Code]。**

#### **在iPhone或iPad画面上选择[OK]。 3**

当显示信息时,再次选择[OK]。

**用iPhone或iPad读取在本产品显示屏上显示的QR Code。**

iPhone或iPad将会连接到本产品。

■ 现在可以在iPhone或iPad的屏幕上查看构图并远程拍摄影像。

## **提示**

**4**

■ 读取了QR Code之后,本产品的SSID(DIRECT-xxxx)和密码会被注册到iPhone或iPad。这方便您在日后通过选择SSID轻松地将 iPhone或iPad经由Wi-Fi连接到本产品。(预先将[使用智能手机控制]设为[开]。)

## **注意**

- 由于Bluetooth通信和Wi-Fi (2.4 GHz)通信使用相同的频率波段, 因此可能会发生无线电波干扰。如果Wi-Fi连接不稳定, 通过关 闭智能手机的Bluetooth功能可能会有所改善。如果这样做,则无法利用位置信息关联功能。
- 如果使用QR Code无法将iPhone或iPad连接到本产品, 请使用SSID和密码。

## **相关主题**

- **[Imaging Edge Mobile](#page-364-0)**
- 用iPhone或iPad[控制相机\(](#page-373-0)SSID)

# <span id="page-373-0"></span>**用iPhone或iPad控制相机(SSID)**

通过用SSID和密码将iPhone或iPad连接到相机,可以用iPhone或iPad控制相机。 通过选择MENU→ (b) (网络)→[使用智能手机控制],确保 [使用智能手机控制 ] 设为 [开]。

# **MENU→ (网络)→[使用智能手机控制]→[ 连接]。 1**

在本产品的显示屏上显示QR Code。

# **按本产品的 (删除)按钮。 2**

在本产品的显示屏上显示本产品的SSID和密码。

\_\_\_

SSID DIRECT-XXXX:MODEL-NAME **Password XXXX** 

**3 在iPhone或iPad的Wi-Fi设置画面上选择本产品的机型名称(DIRECT-xxxx: xxxx)。**

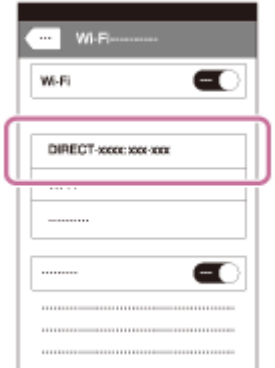

**4 输入本产品上显示的密码。**

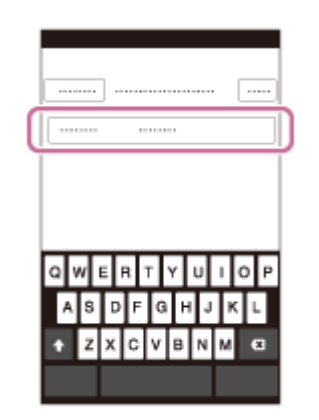

iPhone或iPad连接到本产品。

**5 确认您的iPhone或iPad已连接到本产品上显示的"SSID"。**

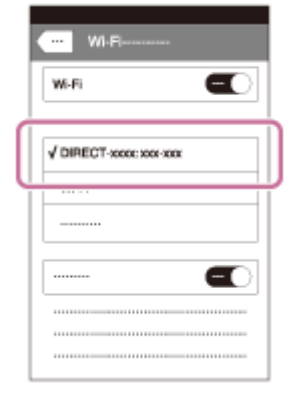

**返回iPhone或iPad的"Home"画面并启动Imaging Edge Mobile。**

■ 现在可以在iPhone或iPad的屏幕上查看构图并远程拍摄影像。

## **注意**

**6**

■ 由于Bluetooth通信和Wi-Fi (2.4 GHz)通信使用相同的频率波段,因此可能会发生无线电波干扰。如果Wi-Fi连接不稳定,通过关 闭智能手机的Bluetooth功能可能会有所改善。如果这样做,则无法利用位置信息关联功能。

## **相关主题**

[Imaging Edge Mobile](#page-364-0)

# <span id="page-375-0"></span>**发送到智能手机功能:发送到智能手机**

可将静止影像、XAVC S动态影像、慢动作动态影像或快动作动态影像传输到智能手机观看。必须在智能手机上安装应用 程序Imaging Edge Mobile。

#### **MENU→ (网络)→[发送到智能手机功能]→[发送到智能手机]→所需设置。 1**

■ 如果在播放模式下按 2 (发送到智能手机)按钮,会出现 [发送到智能手机 ] 的设置画面。

#### **如果本产品已做好传输准备,会在本产品上出现信息画面。利用该信息连接智能手机和本产品。 2**

●根据智能手机的不同,连接智能手机和本产品时的设置方法会有所不同。

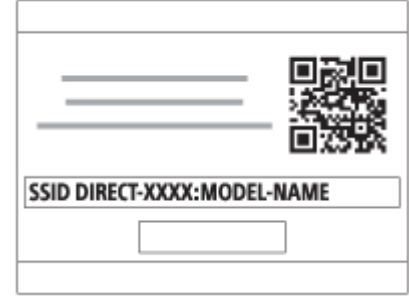

## **菜单项目详细内容**

## **在本机上选择:**

在本产品上选择要传输到智能手机的影像。

(1)从[这个影像]、[该组内的所有影像]、[该日期的全部影像]或[多个影像]中进行选择。

根据在相机上选择的观看模式的不同,所显示的选项可能会有所不同。

(2)如果选择「多个影像Ⅰ,用控制拨轮的中央选择所需影像,然后按MENU→「确定]。 **在智能手机上选择:**

在智能手机上显示本产品的存储卡上记录的所有影像。

## **注意**

- 只能传输保存在相机的存储卡上的影像。
- 只能传输保存在正在播放的存储卡插槽中的存储卡上的影像。要改变播放用存储卡插槽时,选择MENU→ [▶️ (播放)→ [选择播 放媒体]→所需插槽。
- 可以从 [ 原始 ]、 [ 2M ] 或 [ VGA ] 中选择发送到智能手机的影像尺寸。 要改变影像尺寸时,参阅下列步骤。
	- 对于Android智能手机 启动Imaging Edge Mobile,并通过[设定]→[复制影像尺寸]改变影像尺寸。 对于iPhone/iPad 在设置菜单中选择Imaging Edge Mobile,并通过 [ 复制影像尺寸 ] 改变影像尺寸。
- 发送RAW影像时,会将其转换为JPEG格式。
- 无法发送AVCHD格式动态影像。
- 取决于智能手机,可能无法正常播放传送的动态影像。例如,动态影像可能无法流畅播放,或者可能没有声音。
- 根据静止影像、动态影像、慢动作动态影像或快动作动态影像的格式的不同,可能无法在智能手机上播放。
- 本产品与具有连接权限的设备共享[发送到智能手机]用连接信息。如果想要更改允许连接到本产品的设备,按照这些步骤重设连 接信息。MENU→ (网络)→[Wi-Fi设置]→[SSID/密码复位]。重设连接信息后,必须重新注册智能手机。
- 当 [飞行模式 ] 设为 [ 开 ] 时,无法连接本产品和智能手机。将 [ 飞行模式 ] 设为 [ 关 ] 。

## **相关主题**

- **[Imaging Edge Mobile](#page-364-0)**
- [用智能手机控制相机\(](#page-366-0)NFC一触遥控)
- 用Android[智能手机控制相机\(](#page-368-0)QR Code)
- 用Android[智能手机控制相机\(](#page-370-0)SSID)
- 用iPhone或iPad[控制相机\(](#page-371-0)QR Code)
- 用iPhone或iPad[控制相机\(](#page-373-0)SSID)
- [将影像发送到智能手机\(](#page-379-0)NFC一触分享)
- [发送到智能手机功能:发送目标\(](#page-377-0)proxy动态影像)
- [飞行模式](#page-388-0)

# <span id="page-377-0"></span>**发送到智能手机功能:发送目标(proxy动态影像)**

当用[发送到智能手机]传送XAVC S视频到智能手机时,您可设置是否传送低比特率proxy动态影像或高比特率原始动态 影像。

**1 MENU→ (网络)→[发送到智能手机功能]→[ 发送目标]→所需设置。**

# **菜单项目详细内容**

**仅Proxy:** 仅传送proxy动态影像。 **仅原始:**

仅传送原始动态影像。

**Proxy & 原始:** 同时传送proxy和原始动态影像。

## **相关主题**

- [发送到智能手机功能:发送到智能手机](#page-375-0)
- [Proxy](#page-247-0)录制

# **发送到智能手机功能:在关机期间连接**

设定当相机关闭时是否接受来自智能手机的Bluetooth连接。当[在关机期间连接]设为[开]时,可通过操作智能手 机浏览相机存储卡上的影像,并可将影像从相机传输到智能手机上。

**1 MENU→ (网络)→[发送到智能手机功能]→[在关机期间连接]→所需设置。**

# **菜单项目详细内容**

#### **开 :**

当相机关闭时,接受来自智能手机的Bluetooth连接。

当相机关闭时,电池电量会逐渐耗尽。如果不想使用[在关机期间连接],请将其关闭。

**关 :**

当相机关闭时,不接受来自智能手机的Bluetooth连接。

## **如何在智能手机上浏览/传输影像**

## **准备工作**

- **1.** 在相机上选择MENU→ (网络)→[Bluetooth设置]→[Bluetooth功能]→[开]。
- **2.** MENU→ (网络)→[发送到智能手机功能]→[在关机期间连接]→[开]。
- **3.** 在相机上,选择MENU→ (网络)→[Bluetooth设置]→[配对]以显示配对画面。
- 4. 在智能手机上启动Imaging Edge Mobile,然后在 [拍摄装置远程电源开/关]画面上选择要配对的相机。

# **操作**

- **1.** 关闭相机。
- 在Imaging Edge Mobile的[拍摄装置远程电源开/关]画面上选择相机以打开相机。 **2.**
	- 相机的存取指示灯将点亮,即可使用浏览和传输功能。

## **注意**

- 如果在特定时间段内未操作智能手机,则Bluetooth连接将被停用。在智能手机上再次选择「拍摄装置远程电源开/关Ⅰ。
- 当相机打开时,相机将切换到照相模式,并且 [发送到智能手机功能 ]将结束。

## **相关主题**

- **[Imaging Edge Mobile](#page-364-0)**
- [发送到智能手机功能:发送到智能手机](#page-375-0)
- [Bluetooth](#page-395-0)设置

**3**

<span id="page-379-0"></span>可更换镜头数码相机 ILCE-9M2 α9II

# **将影像发送到智能手机(NFC一触分享)**

只需轻轻一触,即可连接本产品和支持NFC的智能手机,并将本产品画面上显示的影像直接发送到智能手机。 您可以传送 静止影像、XAVC S动态影像以及慢动作和快动作动态影像。

#### **启用智能手机的NFC功能。 1**

■ 在iPhone/iPad上, 启动Imaging Edge Mobile, 然后选择 [ 扫描拍摄装置的NFC/QR Code ] → [ 扫描拍摄装置的 NFC]以启用NFC功能。

**2 在本产品上显示单张影像。**

# **将智能手机与相机接触的状态保持1至2秒。**

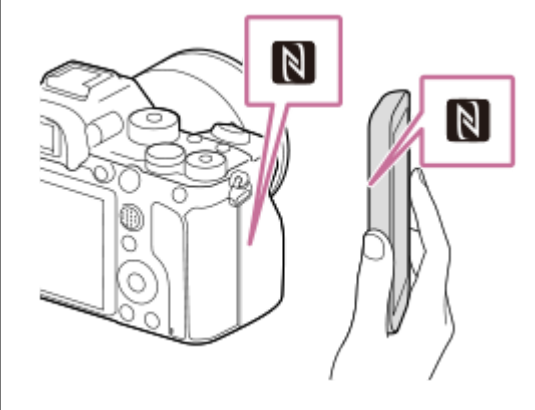

本产品与智能手机建立连接,然后所显示的影像会被发送到智能手机。

- 接触智能手机之前, 请取消智能手机的睡眠和锁定画面功能。
- 仅当本产品上显示 M (N标记)时, 才可以利用NFC功能。
- 要传输两张或更多影像时,选择MENU→ (网络)→[发送到智能手机功能]→[发送到智能手机]以选择 影像。出现连接开启画面后,用NFC连接本产品和智能手机。

# **关于"NFC"**

NFC是可以实现各种设备(如移动电话或IC标签等)之间的近距离无线通信的技术。NFC让数据通信变得更简单,只需轻 轻一触指定的接触点便可以通信。

■ NFC ( Near Field Communication) 是近距离无线通信技术的国际标准。

## **注意**

- 只能传输保存在正在播放的存储卡插槽中的存储卡上的影像。要改变播放用存储卡插槽时,选择MENU→ ▶️ (播放)→ [选择播 放媒体]→所需插槽。
- 可以从 [ 原始 ] 、 [ 2M ] 或 [ VGA ] 中选择发送到智能手机的影像尺寸。 要改变影像尺寸时,参阅下列步骤。

对于Android智能手机 启动Imaging Edge Mobile,并通过[设定]→[复制影像尺寸]来更改影像尺寸。 对于iPhone或iPad 从设置中选择Imaging Edge Mobile,然后使用 [复制影像尺寸 ] 更改影像尺寸。

380

- 发送RAW影像时,会将其转换为JPEG格式。
- **无法发送AVCHD格式动态影像。**
- 取决于智能手机,可能无法正常播放传送的动态影像。例如,动态影像可能无法流畅播放,或者可能没有声音。
- 如果在本产品上显示影像索引,则无法用NFC功能传输影像。
- 1 如果无法进行连接,请采取下列措施:
	- 启动您的智能手机上的Imaging Edge Mobile,然后缓慢地朝本产品的 N (N标记)移动智能手机。
	- 如果智能手机有外套,请将其取下。
	- 如果本产品有外套,请将其取下。
	- 查看您的智能手机上的NFC功能是否已启用。
- 当 [ 飞行模式 ] 设为 [ 开 ] 时,无法连接本产品和智能手机。将 [ 飞行模式 ] 设为 [ 关 ] 。

#### **相关主题**

- **[Imaging Edge Mobile](#page-364-0)**
- [发送到智能手机功能:发送到智能手机](#page-375-0)
- [发送到智能手机功能:发送目标\(](#page-377-0)proxy动态影像)
- [飞行模式](#page-388-0)

# <span id="page-381-0"></span>**位置信息链接设置**

可以用应用程序Imaging Edge Mobile从利用Bluetooth通信与相机连接的智能手机获取位置信息。当拍摄影像时可以记录 所获取的位置信息。

# **准备工作**

为了使用相机的位置信息联动功能,需要应用程序Imaging Edge Mobile。 如果在Imaging Edge Mobile的首页上未显示"位置信息关联",则需要预先执行以下步骤。

- 在智能手机上安装Imaging Edge Mobile。 **1.**
	- 可以从智能手机的应用程序商店安装Imaging Edge Mobile。如果已经安装了该应用程序,请将其更新为最新版 本。
- 2. 利用相机的 [ 发送到智能手机 ] 功能, 将预先记录的影像传输到智能手机。
	- 将用相机记录的影像传输到智能手机后,便会在应用程序的首页上出现"位置信息关联"。

# **操作步骤**

:在智能手机上进行的操作 ■●■ :在相机上进行的操作

- :确认智能手机的Bluetooth功能有效。 **1.**
	- 请不要在智能手机设置画面上进行Bluetooth配对操作。在步骤2至7中,使用相机和应用程序Imaging Edge Mobile 进行配对操作。
	- 如果在步骤1中的智能手机设置画面上意外进行了配对操作,取消配对,然后使用相机和应用程序Imaging Edge Mobile按照步骤2至7进行配对操作。
- **2.** :在相机上,选择MENU→ (网络)→[Bluetooth设置]→[Bluetooth功能]→[开]。
- 3. ●■ : 在相机上, 选择MENU→ **曲** ( 网络 ) → [ Bluetooth设置 ] → [ 配对 ] 。
- 4. □ : 在智能手机上启动Imaging Edge Mobile并点击"位置信息关联"。
	- 如果不显示"位置信息关联", 按照上述"准备工作"中的步骤操作。
- 5. □ : 在Imaging Edge Mobile的 [ 位置信息关联 ] 设置画面上启用 [ 位置信息关联 ] 。
- 6.  $\Box$ : 按照Imaging Edge Mobile的 [位置信息关联 ] 设置画面上的指示操作,然后从列表中选择相机。
- :在相机的显示屏上显示信息时,选择[确定]。 **7.**

■ 相机和Imaging Edge Mobile的配对完成。

- 8. ■● :在相机上,选择MENU→(4)(网络)→ [ 0位置信息链接设置 ] → [ 位置信息链接 ] → [ 开 ] 。
	- 会在相机的显示屏上显示 人(获取位置信息图标)。拍摄影像时,会记录智能手机用GPS等获取的位置信息。

# **菜单项目详细内容**

## **位置信息链接:**

设定是否通过与智能手机联动获取位置信息。

## **自动时间校正:**

设定是否利用来自联动智能手机的信息自动校正相机的日期设置。

## **自动区域调整:**

设定是否利用来自联动智能手机的信息自动校正相机的区域设置。

# **获取位置信息时显示的图标**

(获取位置信息):相机正在获取位置信息。

- ♪♡(无法获取位置信息。
- (Bluetooth连接可用):建立了与智能手机的Bluetooth连接。
- (Bluetooth连接不可用):未建立与智能手机的Bluetooth连接。

## **提示**

- 当Imaging Edge Mobile在智能手机上运行时,即使智能手机显示屏关闭,也会与位置信息联动。但如果相机关闭了一段时间,当 您重新打开相机时,可能不会立即关联位置信息。在这种情况下,如果您在智能手机上打开Imaging Edge Mobile画面,则将立即 关联位置信息。
- 当Imaging Edge Mobile没有工作时 (如重新启动智能手机时),请启动Imaging Edge Mobile以恢复位置信息联动。
- 如果位置信息联动功能不正常工作,请参见以下注意事项并重新进行配对。
	- 确认智能手机的Bluetooth功能已启用。
	- 确认相机没有使用Bluetooth功能与其他设备连接。
	- 确认相机的[飞行模式]设为[关]。
	- 删除Imaging Edge Mobile中注册的相机配对信息。
	- 执行相机的[复位网络设置]。
- 有关更多详细说明,请参阅以下支持页。 [https://www.sony.net/iem/btg/](https://www.sony.net/iem/btg/?id=hg_stl)

# **注意**

- **)** 当初始化相机时, 配对信息也会被删除。要重新进行配对时, 请在再次尝试之前, 删除注册在Imaging Edge Mobile中的相机配对 信息。
- 当Bluetooth连接断开等无法获取位置信息时, 将不会记录位置信息。
- 。相机最多可以与15台Bluetooth设备进行配对,但可以进行位置信息联动的智能手机只有1台。如果想要与其他智能手机进行位置信 息联动,请关闭联动中的智能手机的 [ 位置信息关联 1 功能。
- 如果Bluetooth连接不稳定,请移除相机与已配对的智能手机之间的人或金属物品等任何障碍物。
- 进行相机和智能手机的配对时, 请务必使用Imaging Edge Mobile上的 [ 位置信息关联 ] 菜单。
- 要使用位置信息关联功能时,将 [ Bluetooth遥控 ] 设为 [ 关 ] 。
- Bluetooth或Wi-Fi的通信距离可能会因使用条件而有所不同。

# **支持的智能手机**

 请参阅支持页了解最新信息。 <https://www.sony.net/iem/>

● 有关兼容您的智能手机的Bluetooth版本的详细说明,请查看您的智能手机的产品网站。

**[Imaging Edge Mobile](#page-364-0)** 

- [发送到智能手机功能:发送到智能手机](#page-375-0)
- [Bluetooth](#page-395-0)设置
- [Bluetooth](#page-384-0)遥控

# <span id="page-384-0"></span>**Bluetooth遥控**

可以使用Bluetooth遥控器(另售)操作相机。有关兼容的遥控器的详细内容,请访问您所在地区的Sony网站,或向您的 Sony经销商或当地授权的Sony服务处洽询。

预先选择MENU→ (网络)→[Bluetooth设置]→[Bluetooth功能]→[开]。还请参阅Bluetooth遥控器的使用说明 书。

**在相机上,选择MENU→ (网络)→[Bluetooth遥控]→[开]。 1**

■ 如果当前没有与相机配对的Bluetooth设备, 将出现步骤2中所述的配对画面。

**2 在相机上,选择MENU→ (网络)→[Bluetooth设置]→[配对]以显示配对画面。**

#### **在Bluetooth遥控器上,进行配对。 3**

■ 有关详细说明, 请参阅Bluetooth遥控器的使用说明书。

#### **在相机上,在Bluetooth连接的确认画面上选择[确定]。 4**

■ 配对完成, 现可以从Bluetooth遥控器操作相机。将设备配对一次后, 日后通过将 [ Bluetooth遥控 ] 设为 [ 开 ], 便可以再次连接相机和Bluetooth遥控器。

## **菜单项目详细内容**

#### **开:**

启用Bluetooth遥控器操作。

#### **关:**

关闭Bluetooth遥控器操作。

## **提示**

- **Bluetooth连接只在使用Bluetooth谣控器操作相机期间有效。**
- 如果该功能不正常工作,请查看以下注意事项,然后重新尝试配对。
	- 确认相机没有使用Bluetooth功能与其他设备连接。
	- 确认相机的[飞行模式]设为[关]。
	- 执行相机的[复位网络设置]。

# **注意**

- 当初始化相机时, 配对信息也会被删除。要使用Bluetooth遥控器, 请再次进行配对。
- 如果Bluetooth连接不稳定,请移除相机与已配对的Bluetooth遥控器之间的人或金属物品等任何障碍物。
- 在 | Bluetooth遥控 | 设为 | 开 | 期间, 无法使用与智能手机进行位置信息联动的功能。
- 在 [ Bluetooth遥控 ] 设为 [ 开 ] 期间, 无法使用红外遥控器。
- 在 [ Bluetooth遥控 ] 设为 [ 开 ] 期间, 相机不会切换到自动关机模式。使用完Bluetooth遥控器后, 将设置改变为 [ 关 ]。

# **相关主题**

[Bluetooth](#page-395-0)设置

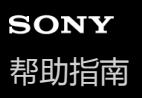

**2**

可更换镜头数码相机 ILCE-9M2 α9II

# **在电视上观看**

无需用连接线连接本产品和电视机,就可以从本产品传输影像并在具有网络功能的电视机上观看。对于有些电视机,可能 需要在电视机上执行操作。有关详细说明,请参阅电视机随附的使用说明书。

**1 MENU→ (网络)→[在电视上观看]→要连接的所需设备。**

**想要使用幻灯片播放播放影像时,按控制拨轮的中央。**

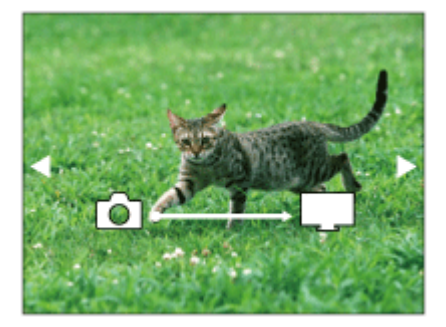

● 要手动显示下一张/上一张影像时, 按控制拨轮的右/左侧。

● 要改变要连接的设备时,按控制拨轮的下侧,然后选择 [ 装置列表 ] 。

# **幻灯片播放设置**

可通过按控制拨轮的下侧改变幻灯片播放设置。 **播放选择:** 选择要显示的影像组。 **文件夹视窗(静态影像):** 从 [ 全部 ] 和 [ 文件夹内全部 ] 中选择。 **日期视窗:** 从 [ 全部 ] 和 [ 该日期的全部影像 ] 中选择。 **间隔:** 从[短]和[长]中选择。 **效果\*:** 从[开]和[关]中选择。 **播放影像尺寸:** 从[HD]和[4K]中选择。

\* 这些设置只对兼容那些功能的BRAVIA电视机有效。

## **注意**

- 只能传输保存在正在播放的存储卡插槽中的存储卡上的影像。要改变播放用存储卡插槽时,选择MENU→ ▶ (播放)→ [选择播 放媒体]→所需插槽。
- **可在支持DLNA图像显示的电视机上使用此功能。**
- **可在支持Wi-Fi Direct的电视机或具有网络功能的电视机(包括具有有线网络功能的电视机)上观看影像。**
- 如果不使用Wi-Fi Direct连接电视机和本产品,需要首先注册您的接入点。
- 在电视机上显示影像可能花费时间。
- 无法经由Wi-Fi在电视机上显示动态影像。请使用HDMI电缆(另售)。

# **相关主题**

- Wi-Fi[设置:](#page-389-0)WPS按压
- Wi-Fi设置: 访问点手动设置

<span id="page-388-0"></span>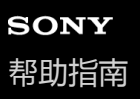

# **飞行模式**

搭乘飞机等时,可以暂时关闭包括Wi-Fi在内的所有无线相关的功能。

**MENU → (网络)→[飞行模式]→所需设置。 1**

如果将[飞行模式]设为[开],会在画面上显示飞机标记。

<span id="page-389-0"></span>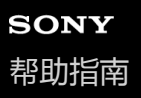

# **Wi-Fi设置:WPS按压**

如果接入点设有Wi-Fi Protected Setup(WPS)按钮,则可以将接入点轻松注册到本产品。

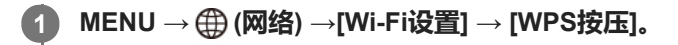

**2 按接入点上的Wi-Fi Protected Setup(WPS)按钮以连接。**

## **注意**

- [WPS按压]只在接入点的安全设置设为WPA或WPA2,并且接入点支持Wi-Fi Protected Setup(WPS)按钮方式时工作。如果 安全设置设为WEP或您的接入点不支持Wi-Fi Protected Setup(WPS)按钮方式,请执行[访问点手动设置]。
- 有关接入点的可用功能和设置的详细说明,请参见接入点的使用说明书或联系接入点的管理员。
- 根据周围的环境条件,如墙体材料类型、本产品和接入点之间有障碍物或无线信号等,可能无法建立连接或通信距离可能会变短。 这种情况下,请改变本产品的位置或将本产品移到接入点附近。

#### **相关主题**

Wi-Fi设置: 访问点手动设置

<span id="page-390-0"></span>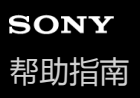

# **Wi-Fi设置:访问点手动设置**

可以手动注册接入点。开始本步骤的操作前,请查看接入点的SSID名、安全系统和密码。某些设备可能预设有密码。有关 详细说明,请参见接入点的使用说明书,或咨询接入点管理员。

**1 MENU → (网络) → [Wi-Fi设置] → [访问点手动设置]。 选择想要注册的接入点。 2** 访问点手动设置 ⊘  $\sim$  30  $\sim$  30  $\sim$  30  $\sim$ ∍ 5ง ∥ ⊘ê  $\bullet$  50  $\blacksquare$ ⊘ê  $\partial \mathbf{S}$ **当画面上显示所需接入点时:**选择所需接入点。 **当画面上不显示所需接入点时:**选择[手动设置]并设定接入点。 ■ 如果选择 [ 手动设置 ] , 输入接入点的SSID名, 然后选择安全系统。 **输入密码,然后选择[确定]。 3** 访问点手动设置 the control of the control of the con-确定 取消 ● 没有 A 标记的接入点不需要密码。 **4 选择[确定]。**

# **其他设置项目**

取决于接入点的状态或设置方法,您可能想要设定更多项目。

**WPS PIN:** 显示您输入到所连接设备中的PIN代码。 **优先连接:** 选择[开]或[关]。 **IP地址设置:** 选择[自动]或[手动]。

## **IP地址:**

如果您手动输入IP地址,输入所设定的地址。

**子网掩码/默认网关/主DNS服务器/次DNS服务器:**

如果将 [ IP地址设置 ] 设为 [ 手动 ] , 根据网络环境输入各地址。

## **注意**

日后要优先所注册的接入点时,将[优先连接]设为[开]。

## **相关主题**

- Wi-Fi[设置:](#page-389-0)WPS按压
- [如何使用键盘](#page-42-0)

# **Wi-Fi设置:频带(支持5 GHz的型号)**

设定Wi-Fi通信的频率波段。 [5GHz]相比 [2.4GHz],通信速度更快,并且数据传输更加稳定。 [频带]设置仅适用于 [发送到智能手机]、[使用智能手机控制]和[电脑遥控](Wi-Fi Direct)。

**1 MENU→ (网络)→[Wi-Fi设置]→[频带]→所需设置。**

# **菜单项目详细内容**

**2.4GHz/5GHz**

## **注意**

● 如果2.4 GHz和5 GHz接入点都具有相同的SSID和加密格式,则将显示射电场更强的接入点。

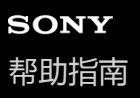

# **Wi-Fi设置显示Wi-Fi信息**

显示相机的Wi-Fi信息,例如MAC地址、IP地址等。

**1 MENU→ (网络)→[Wi-Fi设置]→[显示Wi-Fi信息]。**

#### **提示**

- 在以下条件下,会显示MAC地址之外的其他信息。
	- [FTP传输功能]下面的[FTP功能]设为[开],并且已建立Wi-Fi连接。
	- 在[电脑遥控功能]下,[电脑遥控]设为[开]、[电脑遥控连接方式]设为[Wi-Fi接入点连接],并且已建立Wi-Fi连接。

#### **若要显示MAC地址的QR Code**

- 可将本相机的MAC地址导入智能手机。使用以下一种方式在屏幕上显示QR Code,然后使用Transfer & Tagging add-on智能手机应 用程序读取QR Code。(当相机的系统软件(固件)为版本2.00或更高版本时)
	- 当相机关闭时, 在按住 ▶ (播放)按钮的同时打开相机。
	- 按 [ 显示Wi-Fi信息 ] 画面上的 而 ( 删除 ) 按钮。

有关如何使用Transfer & Tagging add-on读取QR Code的详细说明,请参阅以下支持页。 <https://support.d-imaging.sony.co.jp/app/transfer/l/macaddress/index.php> Transfer & Tagging add-on只在某些国家和地区可用。

# **Wi-Fi设置:SSID/密码复位**

本产品与具有连接权限的设备共享 [ 发送到智能手机 ] 、 [ 使用智能手机控制 ] 下面的 [ 0 连接 ] 以及使用 [ 电脑遥控功 能]的Wi-Fi Direct连接用连接信息。如果想要更改有连接权限的设备,请重设连接信息。

**1 MENU→ (网络)→[Wi-Fi设置]→[SSID/密码复位]→[确定]。**

# **注意**

如果要在重设连接信息后将本产品连接到智能手机,必须重新进行智能手机用的设置。

● 如果要在重设连接信息后使用Wi-Fi Direct将本产品连接到电脑,必须重新进行电脑的设置。

## **相关主题**

- [发送到智能手机功能:发送到智能手机](#page-375-0)
- [使用智能手机控制](#page-365-0)
- [从电脑操作相机\(电脑遥控功能\)](#page-407-0)

<span id="page-395-0"></span>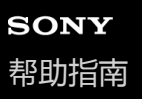

# **Bluetooth设置**

控制经由Bluetooth连接将相机连接到智能手机或Bluetooth遥控器的设置。 如果想要进行相机和智能手机的配对以便使用位置信息关联功能,请参阅"位置信息链接设置"。 如果想要进行配对以便使用Bluetooth遥控器,请参阅"Bluetooth遥控"。

**1 MENU→ (网络)→[Bluetooth设置]→所需设置。**

# **菜单项目详细内容**

**Bluetooth功能(开/关):**

设定是否启用相机的Bluetooth功能。

#### **配对:**

显示用于进行相机与智能手机或Bluetooth遥控器配对的画面。

## **显示本机地址:**

显示本相机的BD地址。

## **相关主题**

- [位置信息链接设置](#page-381-0)
- [Bluetooth](#page-384-0)遥控
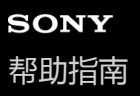

# **有线LAN设置**

配置有线LAN。

**1 MENU→ (网络)→[有线LAN设置]→所需设置。**

#### **菜单项目详细内容**

**IP地址设置:**

设定是否自动或手动配置有线LAN的IP地址。

#### **显示有线LAN信息:**

显示本产品的有线LAN信息,例如MAC地址或IP地址。

#### **IP地址:**

如果手动输入IP地址,输入固定的地址。

#### **子网掩码/默认网关/主DNS服务器/次DNS服务器:**

如果将 [ IP地址设置 ] 设为 [ 手动 ] , 根据网络环境输入各地址。

#### **提示**

在以下条件下,会显示MAC地址之外的其他信息。

- [FTP传输功能]下面的[FTP功能]设为[开],并且已建立有线LAN连接。
- —在 [ 电脑遥控功能 ] 下, [ 电脑遥控 ] 设为 [ 开 ]、 [ 电脑遥控连接方式 ] 设为 [ 有线LAN ] ,并且已建立有线LAN连接。

#### **若要显示MAC地址的QR Code**

- 可将本相机的MAC地址导入智能手机。使用以下任意一种方式在屏幕上显示QR Code,然后使用Transfer & Tagging add-on智能手 机应用程序读取QR Code。(当相机的系统软件(固件)为版本2.00或更高版本时)
	- 当相机关闭时, 在按住 ▶ (播放) 按钮的同时打开相机。
	- 一按 [ 显示有线LAN信息 ] 画面上的 面 ( 删除 ) 按钮。

有关如何使用Transfer & Tagging add-on读取QR Code的详细说明,请参阅以下支持页。 <https://support.d-imaging.sony.co.jp/app/transfer/l/macaddress/index.php> 只有部分国家和地区可使用Transfer & Tagging add-on。

#### **相关主题**

[如何使用键盘](#page-42-0)

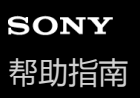

# **编辑装置名称**

可以改变Wi-Fi Direct、[电脑遥控]或Bluetooth连接的设备名称。

**1 MENU→ (网络)→[编辑装置名称]。**

**2 选择输入框,然后输入设备名称→[确定]。**

## **相关主题**

- Wi-Fi[设置:](#page-389-0)WPS按压
- Wi-Fi设置: 访问点手动设置
- [从电脑操作相机\(电脑遥控功能\)](#page-407-0)
- [如何使用键盘](#page-42-0)

<span id="page-398-0"></span>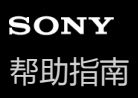

# **将根证书导入相机(导入根证书)**

从存储卡导入验证服务器所需的根证书。使用此功能在FTP传输期间进行加密通信。 有关详细说明,请参阅"FTP帮助指南"。 [https://rd1.sony.net/help/di/ftp/h\\_zz/](https://rd1.sony.net/help/di/ftp/h_zz/)

**1 MENU→ (网络)→[导入根证书]。**

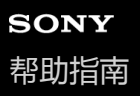

# **安全性(IPsec)**

当相机和电脑通过有线LAN或Wi-Fi连接进行通信时,对数据进行加密。

**1 MENU→ (网络)→[安全性(IPsec)]→所需设置。**

### **菜单项目详细内容**

**IPsec([开]/[关]):** 设定是否使用[安全性(IPsec)]功能。

#### **目的地IP地址:**

设定要使用[安全性(IPsec)]功能连接的设备的IP地址。

#### **共享密钥:**

设定 [ 安全性(IPsec) ] 功能所使用的共享密钥。

### **注意**

- 在[共享密钥]中,应使用8到20个字母数字字符和符号。
- **看要进行IPsec通信,所要连接的设备必须兼容IPsec。** 根据设备而定,可能出现无法进行通信或通信速度较慢的情况。
- 在本相机上,IPsec仅在传输模式下工作,并且使用IKEv2。 采用的算法为AES with 128-bit keys in CBC mode/Diffie-Hellman 3072-bit modp group/PRF-HMAC-SHA-256/HMAC-SHA-384- 192。 身份验证会在24小时后过期。
- 只有与进行了正确配置的设备才能进行加密通信。与其他设备无法进行加密通信。
- 有关IPsec配置的详细说明,请咨询设备的网络管理员。

# **SONY** [帮助指南](#page-0-0)

可更换镜头数码相机 ILCE-9M2 α9II

# **复位网络设置**

将全部网络设置重设为默认设置。

**1 MENU→ (网络)→[复位网络设置]→[确定]。**

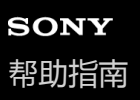

# **推荐的电脑环境**

可以从下列网址确认该软件的操作电脑环境: <https://www.sony.net/pcenv/>

# **PlayMemories Home**

使用PlayMemories Home,可进行以下操作:

- 可将用本产品拍摄的影像导入电脑。
- 可播放导入到电脑的影像。
- 可使用PlayMemories Online分享影像。
- 可以通过剪切或合并等方式编辑动态影像。
- 可以为动态影像添加背景音乐和字幕等各种效果。

此外对于Windows,可进行以下操作:

- 可以在日历上按照拍摄日期整理电脑上的影像并观看。
- 可以编辑和校正影像,如修整和调整尺寸等。
- 可以从导入到电脑的动态影像创建光盘。 可以从XAVC S格式动态影像创建Blu-ray Disc或AVCHD光盘。
- 可以将影像上传到网络服务。(需要互联网连接。)
- 有关其他详细说明, 请参阅PlayMemories Home的帮助。

### **相关主题**

● 安装[PlayMemories Home](#page-403-0)

# <span id="page-403-0"></span>**安装PlayMemories Home**

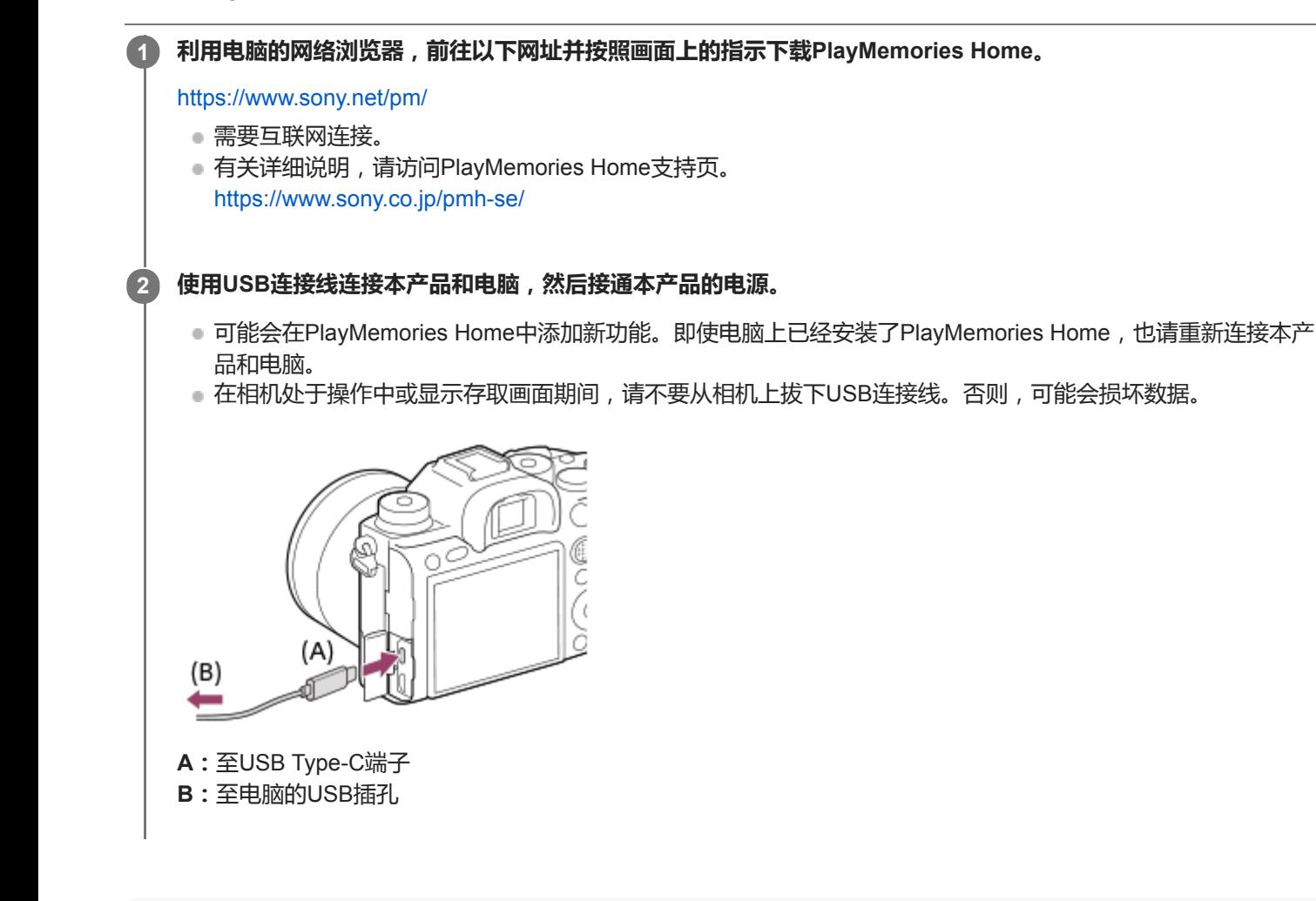

### **注意**

- 以管理员身份登录。
- 可能需要重新启动电脑。出现重新启动确认信息时,按照画面上的指示重新启动电脑。
- **取决于电脑的系统环境,可能会安装DirectX。**

# **SONY** [帮助指南](#page-0-0)

可更换镜头数码相机 ILCE-9M2 α9II

# **连接到电脑**

**1 将电量充足的电池插入相机。**

# **2 打开相机和电脑。**

**3 查看 (设置)下的[USB连接]是否设定为[海量存储器]。**

#### **使用USB连接线(A)将相机连接到电脑。 4**

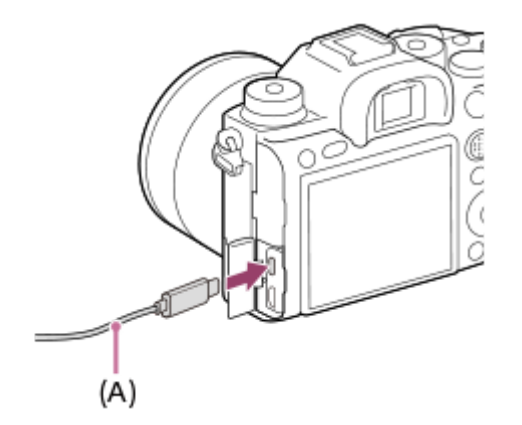

- 第一次将相机连接到电脑时,可能会在电脑上自动启动用于识别本相机的步骤。请等到该步骤结束为止。
- ■如果在 [USB电源供给 ] 设为 [ 开 ] 时用USB连接线将本产品连接到电脑, 将由电脑供电。 ( 默认设置: [开])
- 使用USB Type-C连接线 ( 附件 ) 或USB标准连接线。
- 使用USB 3.2兼容电脑和USB Type-C连接线(附件)可进行更高速的通讯。

### **注意**

**、当电脑和相机之间已经建立了USB连接时,请不要打开/关闭或重新启动电脑,或从睡眠模式唤醒电脑。这样做可能会导致故障。** 打开/关闭或重新启动电脑,或从睡眠模式唤醒电脑之前,请断开相机和电脑的连接。

#### **相关主题**

- USB[连接](#page-350-0)
- [USB LUN](#page-351-0)设定

# **不使用PlayMemories Home将影像导入电脑**

PlayMemories Home可以轻松导入影像。有关PlayMemories Home功能的详细说明,请参见PlayMemories Home的帮 助。

# **不使用PlayMemories Home将影像导入电脑(对于Windows)**

在本产品和电脑之间建立USB连接后出现自动播放向导时,请单击 [ 打开文件夹以查看文件 ] → [ 确定 ] → [ DCIM ] 。 然后将所需影像复制到电脑。

# **不使用PlayMemories Home将影像导入电脑(对于Mac)**

将本产品连接到Mac电脑。双击桌面上新识别的图标→存储有您想要导入影像的文件夹。然后将影像文件拖放到硬盘图标 上。

# **注意**

- 对于将XAVC S动态影像或AVCHD动态影像导入电脑等操作,请使用PlayMemories Home。
- 请勿从连接的电脑编辑或处理AVCHD或XAVC S动态影像文件/文件夹。动态影像文件可能会损坏或变得无法播放。请勿从电脑删 除或复制存储卡上的AVCHD动态影像或XAVC S动态影像。对于经由电脑进行此类操作造成的后果,Sony恕不承担任何责任。
- 如果您从已连接的电脑删除了影像或执行了其他操作,则影像数据库文件可能会变得不一致。在这种情况下,请修复影像数据库文 件。

# **断开相机与电脑的连接**

执行下列操作之前,请执行下面的步骤1和2:

拨下USB连接线。

- 取出存储卡。
- 关闭本产品。

**1 单击任务栏中的 (安全删除硬件并弹出媒体)。**

**2 单击显示的信息。**

#### **注意**

- 对于Mac电脑,将存储卡图标或驱动器图标拖放到"废纸篓"图标中。相机将会与电脑断开连接。
- 在某些电脑上,可能不会出现断开连接图标。这种情况下,可以跳过上述步骤。
- 在存取指示灯点亮期间, 请不要从相机上拔下USB连接线。数据可能会损坏。

# <span id="page-407-0"></span>**从电脑操作相机(电脑遥控功能)**

使用Wi-Fi或USB连接等从电脑控制相机,可执行拍摄以及在电脑上存储影像等功能。 预先选择MENU→ (网络)→[使用智能手机控制]→[使用智能手机控制]→[关]。 有关 [ 电脑遥控功能 ] 的详细信息, 请访问以下URL: <https://support.d-imaging.sony.co.jp/support/tutorial/ilc/l/ilce-9m2/pcremote.php>

**1 MENU→ (网络)→[电脑遥控功能]→选择要设定的项目,然后选择所需的设置。**

#### **将相机连接到电脑,然后在电脑上启动Imaging Edge(Remote)。 2**

您现在可使用Imaging Edge(Remote)来操作相机。

相机和电脑之间的连接方式取决于[电脑遥控连接方式]的设置。

### **菜单项目详细内容**

#### **电脑遥控:**

设定是否使用[电脑遥控]功能。([开]/[关])

#### **电脑遥控连接方式:**

选择当使用 [ 电脑遥控 ] 将相机连接到电脑时的连接方式。 ( [ USB ] / [ 有线LAN ] / [ Wi-Fi Direct ] / [ Wi-Fi接入点连 接])

**配对:**

当 [ 电脑遥控连接方式 ] 设为 [ 有线LAN ] 或 [ Wi-Fi接入点连接 ] 时 , 将相机与电脑进行配对。

#### **Wi-Fi Direct信息:**

显示当 [ 电脑遥控连接方式 ] 设为 [ Wi-Fi Direct ] 时从电脑连接相机所需的信息。

#### **静态影像保存目的地:**

设定在电脑遥控拍摄期间,是否同时将静止影像保存至相机和电脑。(「仅电脑1/「电脑+拍摄装置1/「仅拍摄装置1)

#### **RAW+J电脑保存影像:**

选择当 [ 静态影像保存目的地 ] 设为 [ 电脑+拍摄装置 ] 时要传输到电脑的影像文件的类型。( [ RAW&JPEG ] / [ 仅 JPEG]/[仅RAW])

#### **电脑保存影像尺寸:**

选择当「静态影像保存目的地]设为「电脑+拍摄装置]时要传输到电脑的影像文件的大小。可传输原始尺寸的JPEG文件 或相当于2M的JPEG文件。([原始]/[2M])

#### **无配对连接:**

选择当 [ 电脑遥控连接方式 ] 设为 [ 有线LAN ] 或 [ Wi-Fi接入点连接 ] 时是否不配对就连接相机至电脑。 ( 当相机的系统 软件(固件)为版本2.00或更高版本时)([允许]/[禁止])

#### **如何连接相机和电脑**

#### **当[电脑遥控连接方式]设为[USB]时**

使用USB Type-C连接线(附件)连接相机和电脑。

#### **当[电脑遥控连接方式]设为[有线LAN]时**

使用市售的LAN电缆将相机连接至电脑或交换机。如果 [ 无配对连接 ] 设为 [ 禁止 ] , 相机和电脑需要预先配对。 使用LAN电缆将相机连接至电脑或交换机,接着在相机上选择MENU→ (网络)→[电脑遥控功能]→[配对],然 后使用Remote Camera Tool对相机和电脑进行配对。在相机上显示的配对确认画面上选择 [ 确定 ] 以完成配对。

当初始化相机时,配对信息会被删除。

#### **当[电脑遥控连接方式]设为[Wi-Fi Direct]时**

将相机用作接入点,然后通过Wi-Fi将电脑直接连接至相机。 选择MENU→ (网络)→[电脑遥控功能]→[Wi-Fi Direct信息]以显示相机的Wi-Fi连接信息(SSID和密码)。使 用相机上显示的Wi-Fi连接信息将电脑与相机相连。

#### **当[电脑遥控连接方式]设为[Wi-Fi接入点连接]时**

使用Wi-Fi上的无线接入点将相机和电脑相连。如果 [ 无配对连接 ] 设为 [ 禁止 ] , 相机和电脑需要预先配对。

选择MENU→ (曲) (网络)→[Wi-Fi设置]→[WPS按压]或[访问点手动设置]将相机连接至无线接入点。将电脑连接 至相同的无线接入点。

在相机上选择MENU→ (网络)→[电脑遥控功能]→[配对],然后使用Imaging Edge(Remote)对相机和电脑进 行配对。在相机上显示的配对确认画面上选择「确定1以完成配对。

当初始化相机时,配对信息会被删除。

#### **注意**

- 当将无法记录的存储卡插入相机时,即使 [ 静态影像保存目的地 ] 设为 [ 仅拍摄装置 ] 或 [ 电脑+拍摄装置 ] ,也无法记录静止影 像。
- ] 当选择了 [ 仅拍摄装置 ] 或 [ 电脑+拍摄装置 ] 并且相机内未插入存储卡时,即使 [ 无存储卡时释放快门 ] 设为 [ 允许 ] ,快门也 不会释放。
- 当在相机上播放静止影像时,无法使用 [ 电脑遥控 ] 进行拍摄。
- 仅当 [ アマ文件格式 ] 设为 [ RAW&JPEG ] 时, 才可选择 [ RAW+J电脑保存影像 ] 。
- 如果将[无配对连接]设为[允许],不相关的第三方可能会访问相机。对于因将[无配对连接]设为[允许]所造成的任何问题 或损失, Sony概不负责。(当相机的系统软件 (固件) 为版本2.00或更高版本时)

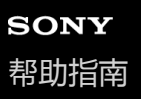

# **发送至电脑**

通过此操作可将本产品中存储的影像传输到与无线接入点或无线宽带路由器连接的电脑并轻松复制备份。开始此操作之 前,请在电脑上安装PlayMemories Home并在本产品上注册接入点。

### **1 启动您的电脑。**

**2 MENU→ (网络)→[发送至电脑]→所需存储卡插槽。**

### **注意**

- 取决于电脑的应用程序设置,将影像保存到电脑后本产品可能会关闭。
- 从本产品一次只能向一台电脑传输影像。
- 如果想要将影像传输到另一台电脑,通过USB连接本产品和电脑并按照PlayMemories Home中的指示进行操作。
- **Proxy动态影像不能传送。**

#### **相关主题**

- 安装[PlayMemories Home](#page-403-0)
- Wi-Fi[设置:](#page-389-0)WPS按压
- Wi-Fi设置: 访问点手动设置

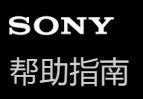

# **FTP传输功能**

可以设置利用FTP服务器的影像传输或将影像传输到FTP服务器。需要FTP服务器的基本知识。 有关详细说明,请参阅"FTP帮助指南"。 [https://rd1.sony.net/help/di/ftp/h\\_zz/](https://rd1.sony.net/help/di/ftp/h_zz/)

**1 MENU→ (网络)→[FTP传输功能]→所需设置。**

## **相关主题**

[将根证书导入相机\(导入根证书\)](#page-398-0)

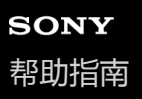

# **Imaging Edge**

Imaging Edge是一款软件套件, 其包含了从电脑遥控拍摄, 以及对相机所记录的RAW影像进行调节或显影等功能。

#### **Viewer:**

可显示及搜索影像。

#### **Edit:**

可通过对色调曲线和锐度等各种修正来编辑影像,并对采用RAW格式记录的影像进行显影。

#### **Remote:**

您可从通过USB连接线、Wi-Fi或有线LAN与相机相连的电脑上调节相机设置或拍摄影像。 若要使用电脑控制相机,请选择MENU→ (网络)→[电脑遥控功能]→[电脑遥控]→[开],然后通过USB连接 线、Wi-Fi或有线LAN将相机连接至电脑。

有关如何使用Imaging Edge的详细说明,请参阅下列支持页。 [https://www.sony.net/disoft/help/](https://www.sony.net/disoft/help/?id=hg_stl)

# **在电脑上安装Imaging Edge**

通过访问以下网址下载并安装该软件: [https://www.sony.net/disoft/d/](https://www.sony.net/disoft/d/?id=hg_stl)

#### **相关主题**

- USB[连接](#page-350-0)
- [从电脑操作相机\(电脑遥控功能\)](#page-407-0)

# **Remote Camera Tool**

Remote Camera Tool是一款使用有线LAN进行电脑遥控拍摄的软件。通过使用LAN电缆将相机连接至电脑或交换机,可从 电脑更改相机设置以及拍摄影像。

- **1.** MENU→ (网络)→[电脑遥控功能]→[电脑遥控]→[开]。
- **2.** MENU→ (网络)→[电脑遥控功能]→[电脑遥控连接方式]→[有线LAN]。
- **3.** 使用LAN电缆连接相机和电脑。
- **4.** 配置必要的LAN设置。
- **5.** 在电脑上启动Remote Camera Tool进行遥控拍摄。

有关如何安装和使用Remote Camera Tool的详细说明,请访问以下URL。 <https://support.d-imaging.sony.co.jp/app/remotecameratool/l/index.php>

<span id="page-413-0"></span>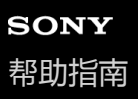

# **选择要创建的光盘**

可以从本相机上录制的动态影像创建可在其他设备上播放的光盘。 可播放光盘的设备取决于光盘的类型。选择适合您将要使用的播放设备的光盘类型。 取决于动态影像的类型,创建光盘时可能会转换动态影像格式。

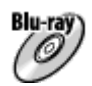

#### **高清影像质量(HD)(Blu-ray Disc)**

可以在Blu-ray Disc上记录高清影像质量(HD)动态影像,创建高清影像质量(HD)光盘。 Blu-ray Disc可记录持续时间较DVD光盘长的高清影像质量(HD)动态影像。 可写入的动态影像格式:XAVC S、AVCHD 播放机:Blu-ray Disc播放设备(Sony Blu-ray Disc播放机、PlayStation 4等)

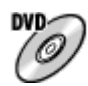

## **高清影像质量(HD)(AVCHD记录光盘)** 可以在DVD-R光盘等DVD上记录高清影像质量(HD)动态影像,创建高清影像质量(HD)光盘。 可写入的动态影像格式:XAVC S、AVCHD 播放机:AVCHD格式播放设备(Sony Blu-ray Disc播放机、PlayStation 4等) 无法在普通DVD播放机上播放此类光盘。

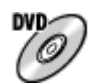

**标清影像质量(STD)** 可在DVD-R光盘等DVD上记录从高清影像质量(HD)动态影像转换而成的标清影像质量(STD)动态影像,并创建标清 影像质量(STD)光盘。 可写入的动态影像格式:AVCHD 播放机:普通DVD播放设备(DVD播放机、可播放DVD光盘的电脑等)

### **提示**

- 可在PlayMemories Home上使用以下类型的12 cm光盘。 **BD-R/DVD-R/DVD+R/DVD+R DL**:不可复写 **BD-RE/DVD-RW/DVD+RW**:可复写 无法进行追加记录。
- 请始终保持"PlayStation 4"使用最新版本的"PlayStation 4"系统软件。

#### **注意**

● 无法以4K影像质量在光盘上记录4K动态影像。

### **相关主题**

- [从高清影像质量动态影像创建](#page-415-0)Blu-ray Disc
- [从高清影像质量动态影像创建](#page-416-0)DVD光盘(AVCHD记录光盘)
- [从标清影像质量动态影像创建](#page-417-0)DVD光盘

# <span id="page-415-0"></span>**从高清影像质量动态影像创建Blu-ray Disc**

可以创建可在Blu-ray Disc播放设备(如Sony Blu-ray Disc播放机或PlayStation 4等)上播放的Blu-ray Disc。

#### **A.如何用电脑创建**

使用Windows电脑,可以用PlayMemories Home复制导入到电脑的动态影像并创建Blu-ray Disc。 您的电脑必须能够创建Blu-ray Disc。 第一次创建Blu-ray Disc时,用USB连接线将相机连接到电脑。必要的软件会自动添加到您的电脑。(需要互联网连接。) 有关如何用PlayMemories Home创建光盘的详细说明,请参阅PlayMemories Home的帮助指南。

### **B.如何用电脑以外的设备创建**

还可以用Blu-ray刻录机等创建Blu-ray Disc。 有关详细说明,请参阅设备的使用说明书。

### **注意**

■ 当使用PlayMemories Home从XAVC S动态影像格式记录的动态影像创建Blu-ray Disc时, 影像质量转换为1920×1080 (60i/50i)。不能用原始影像质量创建光盘。 要以原始影像质量记录动态影像时,将动态影像复制到电脑或外接媒体。

### **相关主题**

- [选择要创建的光盘](#page-413-0)
- [从高清影像质量动态影像创建](#page-416-0)DVD光盘(AVCHD记录光盘)
- [从标清影像质量动态影像创建](#page-417-0)DVD光盘

# <span id="page-416-0"></span>**从高清影像质量动态影像创建DVD光盘(AVCHD记录光盘)**

可以创建可在AVCHD兼容播放设备 ( 如Sony Blu-ray Disc播放机或PlayStation 4等) 上播放的DVD光盘 ( AVCHD记录光 盘)。

### **A.如何用电脑创建**

使用Windows电脑,可以用PlayMemories Home复制导入到电脑的动态影像并创建DVD光盘(AVCHD记录光盘)。 您的电脑必须能够创建DVD光盘(AVCHD记录光盘)。

第一次创建DVD光盘时,用USB连接线将相机连接到电脑。必要的软件会自动添加到您的电脑。(需要互联网连接。) 有关如何用PlayMemories Home创建光盘的详细说明,请参阅PlayMemories Home的帮助指南。

### **B.如何用电脑以外的设备创建**

还可以用Blu-ray刻录机等创建DVD光盘(AVCHD记录光盘)。 有关详细说明,请参阅设备的使用说明书。

### **注意**

- 当使用PlayMemories Home从XAVC S动态影像格式记录的动态影像创建DVD光盘 (AVCHD记录光盘)时, 影像质量转换为 1920×1080(60i/50i)。不能用原始影像质量创建光盘。 要以原始影像质量记录动态影像时,将动态影像复制到电脑或外接媒体。
- 使用PlayMemories Home从以AVCHD动态影像格式记录并且 [ 】】记录设置 ] 设为 [ 60i 24M(FX) ] / [ 50i 24M(FX) ] 的动态影像 创建AVCHD记录光盘时,影像质量被转换,无法创建具有原始影像质量的光盘。 该转换需要较长时间。要以原始影像质量录制动 态影像时,请使用Blu-ray Disc。

#### **相关主题**

- [从高清影像质量动态影像创建](#page-415-0)Blu-ray Disc
- [从标清影像质量动态影像创建](#page-417-0)DVD光盘

[选择要创建的光盘](#page-413-0)

# <span id="page-417-0"></span>**从标清影像质量动态影像创建DVD光盘**

可以创建可在普通DVD播放设备(DVD播放机、可播放DVD光盘的电脑等)上播放的DVD光盘。

### **A. 如何用电脑创建**

使用Windows电脑,可以用PlayMemories Home复制导入到电脑的动态影像并创建DVD光盘。

您的电脑必须能够创建DVD光盘。

第一次创建DVD光盘时,用USB连接线将相机连接到电脑。按照画面上的指示安装专用的附加软件。(需要互联网连 接。)

有关如何用PlayMemories Home创建光盘的详细说明,请参阅PlayMemories Home的帮助。

### **B. 如何用电脑以外的设备创建**

还可以用Blu-ray刻录机、硬盘录像机等创建DVD光盘。 有关详细说明,请参阅设备的使用说明书。

### **相关主题**

- [选择要创建的光盘](#page-413-0)
- [从高清影像质量动态影像创建](#page-415-0)Blu-ray Disc
- [从高清影像质量动态影像创建](#page-416-0)DVD光盘 (AVCHD记录光盘)

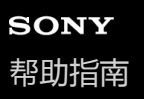

# **使用MENU项目**

可以改变包括拍摄、播放和操作方法等在内的所有与相机操作相关的设置。还可以从MENU执行相机功能。

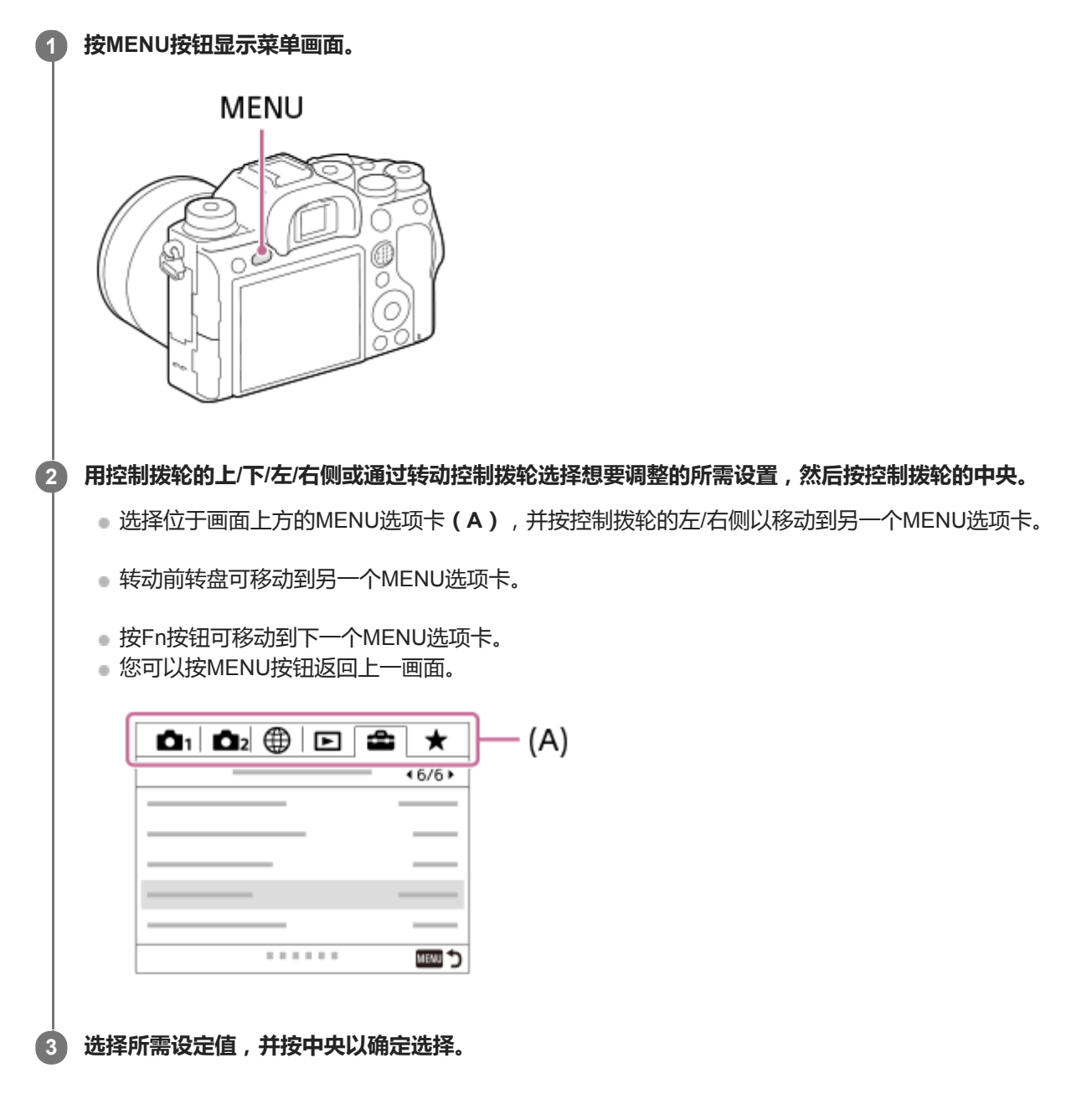

#### **提示**

■ 可以通过使用 [ 2 2 自定义键 ] 或 [ 1 1 自定义键 ] 将 [ MENU ] 功能分配给自定义键, 然后按该键来显示菜单画面。

### **相关主题**

- [添加项目](#page-309-0)
- [从我的菜单显示](#page-314-0)

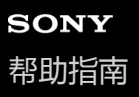

# **文件格式(静止影像)**

设定静止影像的文件格式。

**1 MENU→ (拍摄设置1)→[ 文件格式]→所需设置。**

### **菜单项目详细内容**

#### **RAW:**

对此文件格式不进行数字处理。选择此格式以在电脑上进行专业用途的影像处理。

#### **RAW&JPEG:**

同时创建RAW影像和JPEG影像。适于需要2个影像文件的情况(JPEG用于观看,RAW用于编辑)。

**JPEG:**

以JPEG格式记录影像。

### **关于RAW影像**

- 要打开用本相机记录的RAW影像文件时,需要Imaging Edge软件。使用Imaging Edge,可以打开RAW影像文件,然 后将其转换为常用的JPEG或TIFF影像格式,或重新调整影像的白平衡、饱和度或对比度。
- 无法对RAW影像应用 [ 自动HDR ] 或 [ 照片效果 ] 功能。
- 用本相机记录的RAW影像具有每个像素14比特的分辨率。但是, 在以下照相模式下, 分辨率被限制为12比特:
	- [  $\overline{M}$ 长时曝光降噪 ]
	- $-$  [BULB]
	- [ 连拍 ] 当 [  $\overline{C}$ RAW文件类型 ] 设为 [ 已压缩 ] 时
- 可以用 [ 风 RAW文件类型 ] 设定压缩还是不压缩RAW影像。

### **注意**

- 如果不打算在电脑上编辑影像,建议您以JPEG格式记录。
- 无法为RAW影像添加DPOF(打印命令)注册标记。

#### **相关主题**

- **JPEG[影像尺寸\(静止影像\)](#page-154-0)**
- RAW[文件类型\(静止影像\)](#page-152-0)

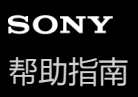

# **RAW文件类型(静止影像)**

选择RAW影像的文件类型。

**1 MENU→ (拍摄设置1)→[ RAW文件类型]→所需设置。**

### **菜单项目详细内容**

### **已压缩:**

以已压缩RAW格式记录影像。影像的文件大小将约为采用 [未压缩 ] 设置时的一半。

#### **未压缩:**

以未压缩RAW格式记录影像。为[ RAW文件类型]选择了[未压缩]时,影像的文件尺寸将会比以已压缩RAW格式 记录时更大。

#### **注意**

。

● 为 [ 23 RAW文件类型 ] 选择了 [ 未压缩 ] 时 , 屏幕上的图标切换为 <mark>??!!</mark>】。播放以未压缩RAW格式拍摄的影像时 , 还会显示 <mark>??!!</mark>

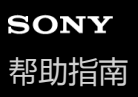

# **JPEG影像质量(静止影像)**

当 [ <> 文件格式 ] 设为 [ RAW&JPEG ] 或 [ JPEG ] 时, 选择JPEG影像质量。

**1 MENU → (拍摄设置1)→ [ JPEG影像质量] →所需设置。**

## **菜单项目详细内容**

#### **超精细/精细/标准:**

由于压缩率按照[超精细]至[精细]至[标准]的顺序依次增加,文件尺寸也以相同顺序依次减小。这可以在一张存储 卡上记录更多文件,但影像质量会降低。

#### **相关主题**

[文件格式\(静止影像\)](#page-151-0)

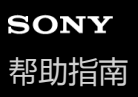

# **JPEG影像尺寸(静止影像)**

影像尺寸越大,在大幅纸张上打印影像时越能再现更多细节。影像尺寸越小,越能记录更多影像。

# **1 MENU→ (拍摄设置1)→[ JPEG影像尺寸]→所需设置。**

# **菜单项目详细内容**

# **当采用全画幅尺寸进行录制时**

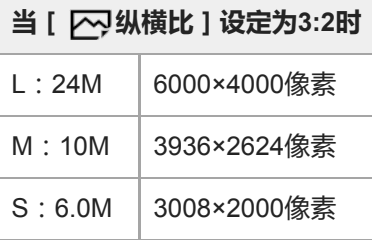

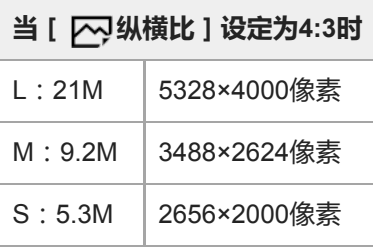

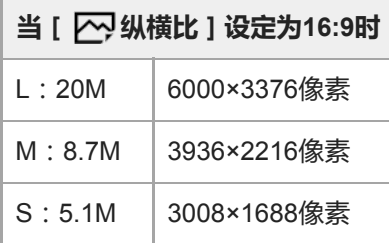

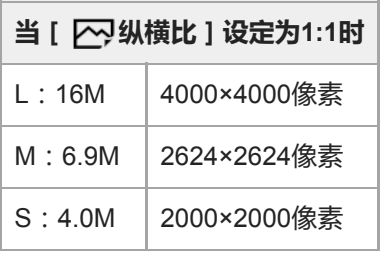

# **当以相当于APS-C的尺寸记录时**

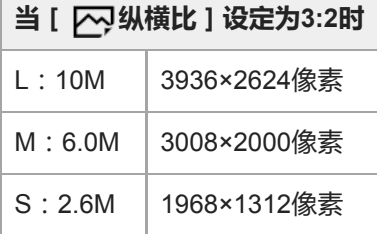

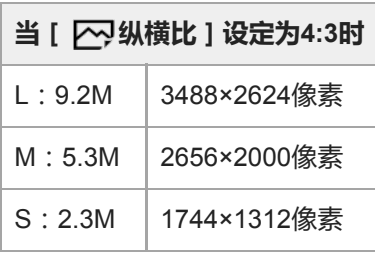

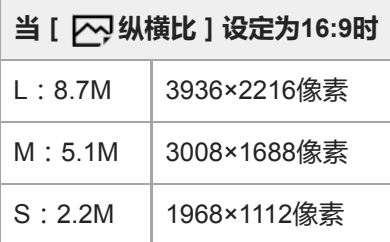

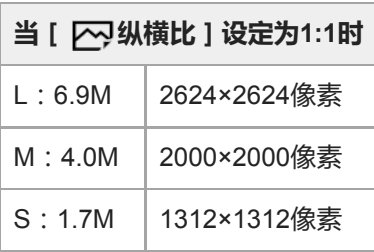

# **注意**

■ 当 [  $\overline{\mathsf{C}}$  文件格式 ] 设为 [ RAW ] 或 [ RAW&JPEG ] 时, RAW影像的影像尺寸相当于"L"。

# **相关主题**

[纵横比\(静止影像\)](#page-156-0)

# **SONY** [帮助指南](#page-0-0)

可更换镜头数码相机 ILCE-9M2 α9II

# **纵横比(静止影像)**

**1 MENU→ (拍摄设置1)→[ 纵横比]→所需设置。**

# **菜单项目详细内容**

**3:2:** 与35 mm胶卷相同宽高比 **4:3:** 宽高比为4:3。 **16:9:** 宽高比为16:9。 **1:1:** 宽高比率相同。

# **APS-C/Super 35mm**

设定是否以相当于APS-C的尺寸记录静止影像, 以相当于Super 35mm的尺寸记录动态影像。如果选择 [ 开 ] 或 [ 自 动],可以在本产品上使用APS-C尺寸专用镜头。

**1 MENU→ (拍摄设置1)→[APS-C/Super 35mm]→所需设置。**

### **菜单项目详细内容**

#### **开:**

以相当于APS-C的尺寸或相当于Super 35mm的尺寸记录。

# **自动:**

根据镜头自动设定捕捉范围。

### **关:**

始终捕捉35mm全画幅影像传感器照片。

# **注意**

● 当安装兼容APS-C的镜头并将 [ APS-C/Super 35mm ] 设定为 [ 关 ] 时, 可能无法获得所需的拍摄效果。

■ 将 [ APS-C/Super 35mm ] 设定为 [ 开 ] 时, 视角将与使用APS-C尺寸影像传感器拍摄时相同。

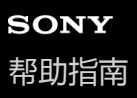

# **长时曝光降噪(静止影像)**

将快门速度设为1秒或更长时(长时间曝光拍摄),会以快门开放的时间长度进行降噪处理。开启该功能时,长时间曝光 中通常会出现的粒状噪点会减少。

**1 MENU→ (拍摄设置1)→[ 长时曝光降噪]→所需设置。**

### **菜单项目详细内容**

**开:**

启用与快门开放时间长度相同的降噪处理。进行降噪处理时会出现信息,并且无法拍摄其他照片。选择此项以优先影像质 量。

**关:**

不启用降噪。选择此项以优先拍摄时机。

#### **注意**

- 当 [ ▽ 快门类型 ] 设为 [ 电子快门 ] 时无法利用 [ ▽ 长时曝光降噪 ] 。
- 在下列情况下,即使 [ ᄍ 长时曝光降噪 ] 设定为 [ 开 ] , 降噪也可能不被激活。
	- [拍摄模式]设为[连拍]或[连续阶段曝光]。
- 在下列照相模式下, [ 乙 长时曝光降噪 ] 无法设为 [ 关 ] :
	- [智能自动]

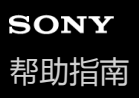

# **高ISO降噪(静止影像)**

用高ISO感光度拍摄时,本产品会降低由于本产品高感光度所导致的更为明显的噪点。

**1 MENU→ (拍摄设置1)→[ 高ISO降噪]→所需设置。**

### **菜单项目详细内容**

### **标准:**

正常地启用高ISO降噪。

#### **低:**

适度地启用高ISO降噪。

#### **关:**

不启用高ISO降噪。选择此项以优先拍摄时机。

### **注意**

● 在下列照相模式下, [ ᄍ 高ISO降噪 ] 固定为 [ 标准 ] :

- [智能自动]
- 当 [  $\overline{C}$  文件格式 ] 设为 [ RAW ] 时, 无法利用此功能。
- 当 [  $\sim$  文件格式 ] 为 [ RAW&JPEG ] 时, RAW影像无法利用 [  $\sim$  高ISO降噪 ] 。

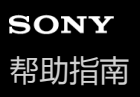

# **色彩空间(静止影像)**

用数字组合表示色彩的方法或色彩再现的范围叫做"色彩空间"。可根据影像的目的改变色彩空间。

# **1 MENU→ (拍摄设置1)→[ 色彩空间]→所需设置。**

### **菜单项目详细内容**

### **sRGB:**

这是数码相机的标准色彩空间。在正常拍摄中,如想要打印不作任何修改的影像时,使用[sRGB]。

#### **AdobeRGB:**

该色彩空间具有宽广的色彩再现范围。当被摄体的大部分是鲜艳的绿色或红色时,Adobe RGB有效。所记录影像的文件名 以""开始。

#### **注意**

- [AdobeRGB]用于支持色彩管理和DCF2.0选项色彩空间的应用程序或打印机。如果使用不支持Adobe RGB的应用程序或打印 机,可能无法以正确的色彩打印或观看影像。
- 在不兼容Adobe RGB的设备上显示用[AdobeRGB]记录的影像时,将以低饱和度显示影像。

# **SONY** [帮助指南](#page-0-0)

可更换镜头数码相机 ILCE-9M2 α9II

# **镜头补偿**

补偿由于某些镜头特性导致的画面角落阴影或画面失真,或者减少画面角落处的色差。

**1 MENU → (拍摄设置1) → [镜头补偿] →所需设置。**

### **菜单项目详细内容**

**阴影补偿:**

设定是否自动补偿画面角落的阴影。([自动]/[关]) **色差补偿:** 设定是否自动减少画面角落处的色差。([自动]/[关]) **失真补偿:** 设定是否自动补偿画面的失真。([自动]/[关])

# **注意**

- 只在使用兼容自动补偿的镜头时可以使用此功能。
- 根据镜头类型而定,使用[阴影补偿]可能无法修正画面角落处的阴影。
- ] 根据安装的镜头而定, [失真补偿]固定为 [ 自动 ] , 您无法选择 [ 关 ] 。

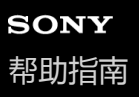

# **自拍定时类型**

当使用自拍拍摄时,设定记录多少张影像和从按下快门按钮到快门释放为止经过的秒数。

#### **MENU → (拍摄设置1)→ [自拍定时类型] → 所需设置。 1**

■ 通过按Fn按钮可以显示 [ 自拍定时类型 ] 的设置画面。

### **菜单项目详细内容**

**自拍定时(单张):** 用自拍拍摄一张影像(10秒/5秒/2秒)

#### **自拍定时(连拍):**

用自拍连续拍摄影像(10秒后3张影像/10秒后5张影像/5秒后3张影像/5秒后5张影像/2秒后3张影像/2秒后5张影像)。

### **相关主题**

- [自拍定时](#page-132-0)
- [自拍定时](#page-133-0)(连拍)
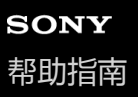

# **阶段曝光设置**

可以在阶段曝光拍摄模式下设定阶段曝光的类型或自拍,以及设定阶段曝光或白平衡阶段曝光的拍摄顺序。

**通过转动拍摄模式旋钮选择 (阶段曝光)。 1**

● 在按住拍摄模式旋钮锁定释放按钮期间转动拍摄模式旋钮。

**2 MENU→ (拍摄设置1)→[阶段曝光设置]→所需设置。**

### **菜单项目详细内容**

#### **阶段曝光类型:**

设定阶段曝光拍摄的类型。

(连续阶段曝光/单拍阶段曝光/白平衡阶段曝光/DRO阶段曝光)

#### **阶段曝光中自拍定时:**

设定在阶段曝光拍摄期间是否使用自拍。如果使用自拍,还设定到快门释放为止的秒数。

(OFF/2秒/5秒/10秒)

#### **阶段曝光顺序:**

设定阶段曝光和白平衡阶段曝光的顺序。

 $(0 \rightarrow \rightarrow \rightarrow +/\rightarrow 0 \rightarrow +)$ 

#### **相关主题**

- [连续阶段曝光](#page-135-0)
- [单拍阶段曝光](#page-136-0)
- [白平衡阶段曝光](#page-139-0)
- DRO[阶段曝光](#page-140-0)

# **间隔拍摄功能**

可根据预先设定的拍摄间隔和拍摄张数自动拍摄一系列静止影像(间隔拍摄)。然后,可使用Imaging Edge (Viewer)电脑 软件将间隔拍摄所记录的静止影像制作成动态影像。无法将相机上的静止影像制作成动态影像。

有关间隔拍摄的详细信息,请访问以下URL: <https://support.d-imaging.sony.co.jp/support/tutorial/ilc/l/ilce-9m2/interval.php>

**1 MENU→ (拍摄设置1)→[ 间隔拍摄功能]→[间隔拍摄]→[开]。**

**2 MENU→ (拍摄设置1)→[ 间隔拍摄功能]→选择想要设定的项目以及所需的设置。**

#### **按快门按钮。 3**

经过了[拍摄开始时间]中设定的时间之后,将开始拍摄。

● 完成了 [ 拍摄次数 ] 中设定的拍摄张数后,相机将返回到间隔拍摄的待机画面。

#### **菜单项目详细内容**

#### **间隔拍摄:**

设定是否进行间隔拍摄。([开]/[关])

#### **拍摄开始时间:**

设定从按快门按钮到开始间隔拍摄之间的时间间隔。(1秒到99分59秒)

#### **拍摄间隔:**

设定拍摄间隔(从一张影像的曝光开始到下一张曝光开始之间的时间间隔)。(1秒到60秒)

**拍摄次数:**

设定间隔拍摄的拍摄张数。(1张到9999张)

#### **AE跟踪灵敏度:**

设定间隔拍摄过程中自动曝光对亮度变化的跟踪灵敏度。如果选择了 [ 低 ], 则间隔拍摄过程中的曝光变化将变得更加平 滑。([高]/[中]/[低])

#### **间隔内的快门类型:**

设定间隔拍摄过程中的快门类型。(「机械快门1/「电子快门1)

#### **拍摄间隔优先:**

设定当曝光模式为「程序自动1或「光圈优先1并且快门速度变得比「拍摄间隔1中设定的时间更长时,是否以拍摄间隔 优先。([开]/[关])

#### **提示**

- 。 如果在间隔拍摄设计用按快门按钮,间隔拍摄将结束,并且相机将返回到间隔拍摄的待机画面。
- 若要返回常规照相模式,选择MENU→ ☎ 1(拍摄设置1)→[ む 间隔拍摄功能 ] → [ 间隔拍摄 ] → [ 关 ]。
- 如果在开始拍摄时,按了已分配以下功能的键,则在间隔拍摄过程中即使没有按住该键,相应功能仍然会保持启用。
	- [AE锁定保持]
	- $-$  [  $\fbox{\textbf{ } \blacksquare}$  AE锁定保持 ]
	- [AF/MF控制保持]
	- [保持期间注册AF区域]
	- [ AWB锁定保持 ]
	- [ 保持期间的我的的法的的人的人名 ] ]
- 如果将 [ 以组显示 ] 设为 [ 开 ] , 则采用间隔拍摄功能所拍摄的静止影像将以组的形式显示。
- 可在相机上连续播放间隔拍摄期间所拍摄的静止影像。如果想要用静止影像制作动态影像,可预览结果。

#### **注意**

- 视剩余电池电量与记录媒体上的可用空间而定,可能无法记录所需数量的影像。请在拍摄时通过USB进行供电,并使用存储空间充 足的存储卡。
- 当拍摄间隔较短时,相机可能会很容易变热。根据环境温度,可能无法记录已设定的影像数,因为相机可能会停止记录以保护设 备。
- 在间隔拍摄过程中(包括按快门按钮和开始拍摄之间的时间),无法操作专用的拍摄设置画面或MENU画面。但是,可使用自定义 的转盘或控制拨轮调节快门速度等设置。
- 在间隔拍摄过程中,不显示自动检视。
- 无论 [ 2 快门类型 ] 的设置如何, [ 间隔内的快门类型 ] 默认设为 [ 电子快门 ] 。
- 在下列情况下无法利用间隔拍摄:
	- 照相模式设为P/A/S/M以外的模式

#### **相关主题**

- [Imaging Edge](#page-411-0)
- [间隔连续播放](#page-279-0)
- [从墙壁插座供电](#page-61-0)

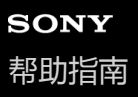

# **调出(拍摄设置1/拍摄设置2)**

可以在调出事先用 [ MR 1 1/ △ 2 存储 ] 注册的常用模式或相机设置后拍摄影像。

**1 将模式旋钮设为1、2或3(调出存储)。**

#### **按控制拨轮的中央以确定。 2**

■ 还可以通过选择MENU→ 1 (拍摄设置1) → [ MR 1 1/ 12 2 调出] 调出注册的模式或设置。

#### **提示**

- 要调出注册在存储卡中的设定时,将模式旋钮设为1,2,3(调出存储),然后通过按控制拨轮的左/右侧选择所需数字。
- 如果调出注册在存储卡中的设置, 会从在 [ MR 选择媒体 ] 中指定的插槽的存储卡中调出设置。可通过选择MENU → 21 ( 拍摄 设置1)→ [ MR 选择媒体 ] 确认存储卡插槽。
- 使用本相机可以调出用相同机型名称的其他相机注册在存储卡中的设置。

### **注意**

● 如果在完成拍摄设置后设定 [ MR | △ 1/ △ 2 调出 ] , 会优先所注册的设置, 原来的设置可能变为无效。拍摄前检查画面上的 指示。

#### **相关主题**

● 存储 (拍摄设置1/拍摄设置2)

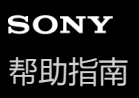

# **存储(拍摄设置1/拍摄设置2)**

可以为本产品注册最多3个,为存储卡注册最多4个(M1至M4)经常使用的模式或产品设置。只需使用模式旋钮就能调出 设置。

### **1 将本产品设定为想要注册的设置。**

**2 MENU→ (拍摄设置1)→[ / 存储]→所需数值。**

**3 按控制拨轮的中央以确定。**

### **可以注册的项目**

- 可以注册各种拍摄功能。可以实际注册的项目显示在相机的菜单上。
- 光圈(F值)
- 快门速度

### **要改变注册的设置时**

将设置改变为所需设置并将该设置重新注册到同一模式编号。

#### **注意**

- 只在本产品中插有存储卡时可以选择M1至M4。
- 在存储卡上注册设置时,只可使用用 [ MR 选择媒体 ] 选择的存储卡。
- 无法注册程序转换。
- )对于某些功能,旋钮的位置和实际用于拍摄的设置可能不匹配。如果发生这种情况,参考显示屏上显示的信息拍摄影像。

#### **相关主题**

• [调出\(拍摄设置](#page-170-0)1/拍摄设置2)

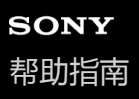

# **选择媒体(调出存储)**

选择用于调出或注册M1至M4的设置的存储卡插槽。

**1 MENU → (拍摄设置1)→ [ 选择媒体] →所需插槽。**

**菜单项目详细内容**

**插槽1:** 选择插槽1。 **插槽2:**

选择插槽2。

# **将拍摄设置注册到自定义键(注册自定义拍摄设置)**

可预先将拍摄设置(如曝光、对焦设置、拍摄模式等)注册到自定义键并在按住该键期间暂时将其调出。只需按自定义键 便可迅速切换设置,释放该键将返回原来的设置。该功能对拍摄体育运动等活跃场景有帮助。

#### **MENU→ (拍摄设置1)→[注册自定义拍摄设置]→从[调出自定保持1]至[调出自定保持3]中选择注册号 码。 1**

将显示所选号码的设置画面。

**用控制拨轮的上/下/左/右侧选择想要用注册号码之一调出的功能的复选框,然后按中央以勾选各框。 2**

会在功能的框中显示 ✔ 标记。

要取消选择时,再次按中央。

**用控制拨轮的上/下/左/右侧选择想要调整的功能,然后按中央将功能调整为所需设置。 3**

- 选择 [ 导入当前设置 ] 将相机的当前设置注册到所选注册号码。
- **4 选择 [注册]。**

### **可以注册的项目**

- 可以注册各种拍摄功能。可以实际注册的项目显示在相机的菜单上。
- 曝光
- 对焦设置
- 拍摄模式(自拍以外)

#### **要调出注册的设置时**

- 1. MENU→ 12 (拍摄设置2)→ [ 2 自定义键 ] →选择所需键, 然后从 [ 调出自定保持1 ] 至 [ 调出自定保持3 ] 中 选择一个注册号码。
- 在拍摄画面上,在按住分配了注册号码之一的键期间按快门按钮。 **2.** 在按住自定义键期间,所注册的设置被启用。

#### **提示**

● 用 [  $\overline{P}$  自定义键 ] 为自定义键分配注册号码之一后, 可以改变 [ 注册自定义拍摄设置 ] 的设置。

### **注意**

- 只在照相模式设为P/A/S/M时, 可以利用注册号码 [ 调出自定保持1 ] 至 [ 调出自定保持3 ] 。
- 根据执行注册设置调出时所安装的镜头和相机状态,注册的设置可能不会生效。

#### **相关主题**

[将常用功能分配到按钮\(自定义键\)](#page-36-0)

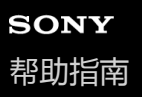

# **AF-S优先级设置**

当[对焦模式] 设为 [单次AF] 或 [DMF]并且被摄体保持静止时,设定在被摄体没有合焦时是否释放快门。

**1 MENU→ (拍摄设置1)→[AF-S优先级设置]→所需设置。**

### **菜单项目详细内容**

**AF:**

优先对焦。到被摄体合焦为止不释放快门。

**快门释放优先:**

优先快门释放。即使被摄体脱焦,也会释放快门。 **均衡:**

均衡地重视对焦和快门释放进行拍摄。

### **相关主题**

[对焦模式](#page-83-0)

AF-C[优先级设置](#page-112-0)

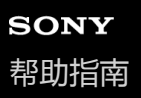

# **AF-C优先级设置**

当连续AF被启用并且被摄体移动时,设定在被摄体没有合焦时是否释放快门。

**1 MENU→ (拍摄设置1)→[AF-C优先级设置]→所需设置。**

### **菜单项目详细内容**

**AF:** 优先对焦。 **快门释放优先:** 优先快门释放。即使被摄体脱焦,也会释放快门。 **均衡:** 均衡地重视对焦和快门释放进行拍摄。

### **相关主题**

[对焦模式](#page-83-0)

AF-S[优先级设置](#page-111-0)

# **SONY** [帮助指南](#page-0-0)

可更换镜头数码相机 ILCE-9M2 α9II

# **对焦区域**

选择对焦区域。在自动对焦模式下难以正确对焦时,请使用此功能。

**1 MENU→ (拍摄设置1)→[对焦区域]→所需设置。**

# **菜单项目详细内容**

# **广域 :**

自动对覆盖整个画面范围的被摄体对焦。在静止影像照相模式下半按下快门按钮时,会在合焦区域周围显示绿框。

**区 :**

在显示屏上选择想要对焦的区,本产品会自动选择对焦区域。

#### **中间 :**

自动对影像中央的被摄体对焦。与对焦锁定功能一起使用可以创建想要的构图。

### **自由点 :**

可以将对焦框移动到画面上的所需位置并对窄小区域中的非常小的被摄体对焦。

### **扩展自由点 :**

如果本产品无法对单个选定的点对焦,将使用自由点周围的对焦点作为第二优先区域进行对焦。

### **ED**, ED, ON, OD, 跟踪:

当半按住快门按钮时,本产品在所选自动对焦区域内跟踪被摄体。该设置只在 [ 对焦模式 ] 设为 [ 连续AF ] 时有效。将光 标指向 [ 跟踪 ] 设置画面上的 [ 对焦区域 ] , 然后用控制拨轮的左/右侧选择开始跟踪的所需区域。还可以通过将区域指定 为区、自由点或扩展自由点来将跟踪开始区域移动到所需点。

### **对焦框显示示例**

对焦框的区别如下。

#### **当对较大区域对焦时**

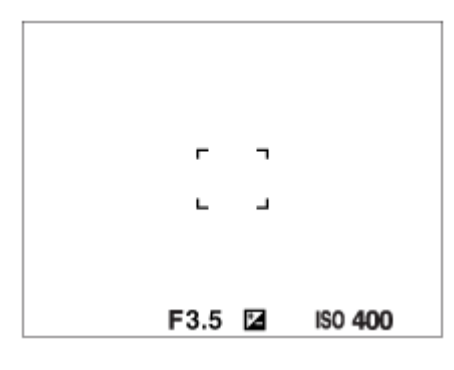

#### **当对较小区域对焦时**

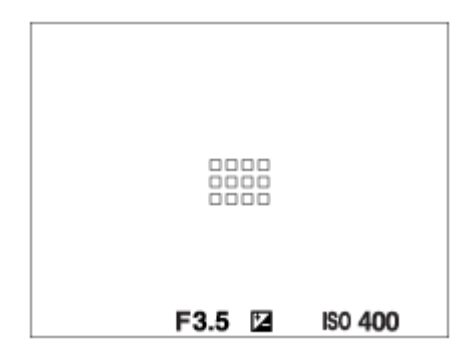

- 当 [ 对焦区域 ] 设为 [ 广域 ] 或 [ 区 ] 时 , 根据被摄体或条件的不同 , 对焦框可能会在"当对较大区域对焦时"和"当对 较小区域对焦时"之间切换。
- 当使用卡口适配器(LA-EA1或LA-EA3)(另售)安装A卡口系统镜头时,可能会显示"当对较小区域对焦时"的对焦 框。

#### **当根据显示屏的整个范围自动合焦时**

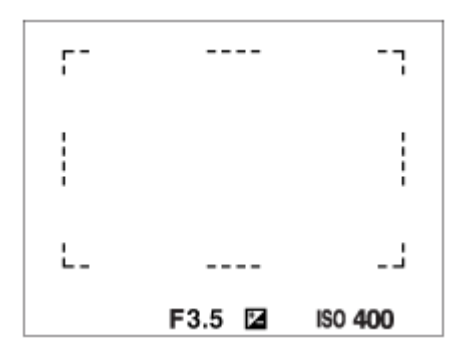

• 当使用光学变焦以外的变焦功能时, [ 对焦区域 ] 设置被禁用, 并以虚线显示对焦框。自动对焦优先对中央区域及其 周围进行操作。

#### **要移动对焦区域时**

- 可以通过操作多功能选择器移动[自由点]、[扩展自由点]、[区]、[跟踪: 自由点]、[跟踪: 扩展自由点]或 [跟踪: 区 ]中的对焦区域。如果预先为多功能选择器的中央分配 [ 对焦标准 ], 可通过按多功能选择器的中央将对焦 框移回显示屏的中央。
- 可以通过在显示屏上触摸和拖动对焦框来迅速地加以移动。预先将[触摸操作]设为[开],并将[触摸操作的功 能]设为[触碰对焦]。

#### **要暂时跟踪被摄体(跟踪开启)**

在按住之前已分配了「跟踪开启1的自定义键时,可暂时将「对焦区域1的设置更改为「跟踪1。在启用「跟踪开启1之 前所使用的 [ 对焦区域 ] 设置将切换为相应的 [ 跟踪 ] 设置。 例如:

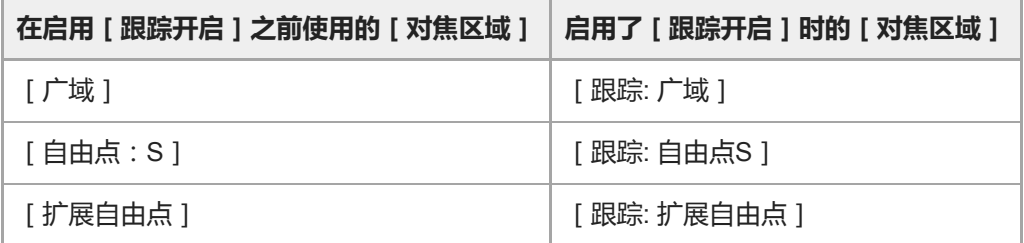

**提示**

默认设置下,[对焦区域]被分配给C2按钮。

#### **注意**

- 在下列情况下[对焦区域]锁定为[广域]:
	- [智能自动]
- 连拍期间或一次性完全按下快门按钮时,对焦区域可能不点亮。
- 当模式旋钮设为甘甘(动态影像)或 S&Q 时,或在动态影像拍摄期间, [ 跟踪 ] 无法被选作 [ 对焦区域 ] 。

# **相关主题**

- [触摸操作](#page-144-0)
- 根据相机朝向(水平/[垂直\)调整对焦区域设置\(换垂直和水平](#page-92-0)AF区)
- 注册当前的对焦区域(AF[区域注册功能\)\(静止影像\)](#page-105-0)

# **SONY** [帮助指南](#page-0-0)

可更换镜头数码相机 ILCE-9M2 α9II

# **对焦设置**

用前/后转盘或控制拨轮配置对焦功能。

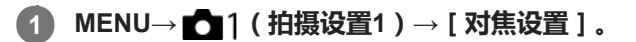

# **2 用前/后转盘或控制拨轮进行设置。**

### **当对焦模式设为自动对焦或直接手动对焦时**

可以调整对焦区域设置和对焦框的位置。只在 [ 对焦区域 ] 设定为下列设置时, 可以移动对焦框:

- [区]
- [自由点]
- [扩展自由点]
- [跟踪: 区]
- [跟踪: 自由点]
- [跟踪: 扩展自由点]

**前转盘:**向上/下移动对焦框。 **后转盘:**向右/左移动对焦框。 **控制拨轮:**选择对焦区域。

### **当对焦模式设为手动对焦时**

手动对焦时,可以设定要放大的区域。 **前转盘:**向上/下移动要放大的区域。 **后转盘:**向右/左移动要放大的区域。 **控制拨轮:**向上/下移动要放大的区域。

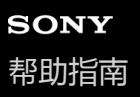

# **对焦区域限制**

通过预先限制可用对焦区域设置的类型,可更加快速地选择 [ 对焦区域 ] 的设置。

**MENU→ (拍摄设置1)→[对焦区域限制]→在想要使用的对焦区域上添加勾选标记,然后选择[确定]。 1**

带有 / 标记的对焦区域类型将可用于设置之中。

#### **提示**

● 通过选择MENU→ 2 (拍摄设置2)→[ 2 自定义键 ] 或 [ 2 ]自定义键 ] 将 [ 切换对焦区域 ] 分配到所需键之后, 每次按已 分配的键,对焦区域都会发生变化。通过预先使用 [ 对焦区域限制 ] 限制可选的对焦区域类型, 可更加快速地选择所需的对焦区域 设置。 如果将[切换对焦区域]分配到自定义键,建议您使用[对焦区域限制]限制对焦区域的类型。

#### **注意**

- **t**使用MENU或Fn(功能)菜单无法选择不带勾选标记的对焦区域类型。若要选择某个对焦区域类型,则使用 [ 对焦区域限制 ] 添加 勾选标记。
- 如果移除了 [ 风 换垂直和水平AF区 ] 或 [ ス AF区域注册功能 ] 中已注册的对焦区域上的勾选标记, 则已注册的设置将发生变 化。

#### **相关主题**

- [对焦区域](#page-85-0)
- [将常用功能分配到按钮\(自定义键\)](#page-36-0)

# **根据相机朝向(水平/垂直)调整对焦区域设置(换垂直和水平AF区)**

可以设定是否根据相机的朝向(水平/垂直)切换 [ 对焦区域 ] 和对焦框的位置。在拍摄需要频繁改变相机位置的场景时 (如肖像或运动场景),此功能十分方便。

**1 MENU→ (拍摄设置1)→[ 换垂直和水平AF区]→所需设置。**

### **菜单项目详细内容**

#### **关:**

不根据相机的朝向(水平/垂直)切换 [对焦区域]和对焦框的位置。

#### **仅AF点:**

根据相机的朝向(水平/垂直)切换对焦框的位置。[对焦区域]被固定。

#### **AF点 + AF区域:**

根据相机的朝向(水平/垂直)切换[对焦区域]和对焦框的位置。

#### **当选择了[AF点 + AF区域]时的示例**

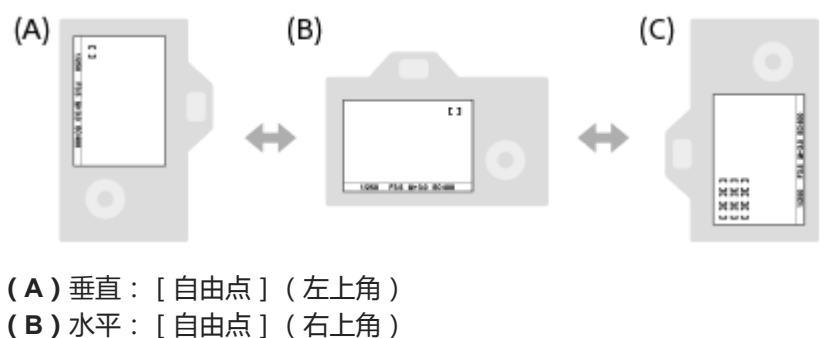

**(C)**垂直:[区](左下角)

- 可检测三种相机朝向 : 水平、垂直且有快门按钮的一侧朝上和垂直且有快门按钮的一侧朝下。

### **注意**

- 如果改变了 [ 2 换垂直和水平AF区 ] 设置, 各相机朝向的对焦设置不会被保留。
- 在下列情况下, 即使当 [ <> | 换垂直和水平AF区 ] 设为 [ AF点 + AF区域 ] 或 [ 仅AF点 ] 时, [ 对焦区域 ] 和对焦框的位置也会 不发生改变:
	- 当照相模式设定为[智能自动]、[动态影像]或[慢和快动作]时
	- 半按下快门按钮期间
	- 拍摄动态影像期间
	- 使用数字变焦功能期间
	- 启用自动对焦期间
	- 当启用[对焦设置]时
	- 连拍期间
	- 自拍的倒计时期间
	- 当启用[放大对焦]时

● 接通电源后立即以垂直相机朝向拍摄影像时,会以水平对焦设置或上一次的对焦设置拍摄第一张。

当镜头朝上或朝下时,无法检测相机朝向。

# **相关主题**

[对焦区域](#page-85-0)

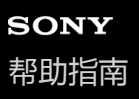

# **AF辅助照明(静止影像)**

AF辅助照明提供补充光线,以便在黑暗环境中更容易对被摄体对焦。从半按下快门按钮到锁定对焦为止期间,AF辅助照 明会点亮以便于相机更容易地对焦。

**1 MENU→ (拍摄设置1)→[ AF辅助照明]→所需设置。**

### **菜单项目详细内容**

#### **自动:**

在黑暗环境中,AF辅助照明会自动点亮。

#### **关:**

不使用AF辅助照明。

### **注意**

- 在下列情况下无法使用 [ へ? AF辅助照明 ] :
	- 当照相模式设定为[动态影像]或[慢和快动作]时。
	- 当对焦模式设为[连续AF]时。
	- 当[放大对焦]被启用时。
	- 安装有卡口适配器时
- 如果多接口热靴配置带AF辅助照明功能的闪光灯, 当闪光灯打开时, AF辅助照明也将打开。
- AF辅助照明放射出非常明亮的光线。虽然没有健康危害,还是建议您不要在近距离内直视AF辅助照明。

# **对眼部进行对焦(人脸/眼部AF设置)**

[ 人脸/眼部AF设置 ] 用于确定相机在对焦时是否以人脸/眼部优先。

#### 有两种方法可执行 [ 眼部AF ], 但是这两种方法的规格有所不同。请根据您的用途选择适当的方法。

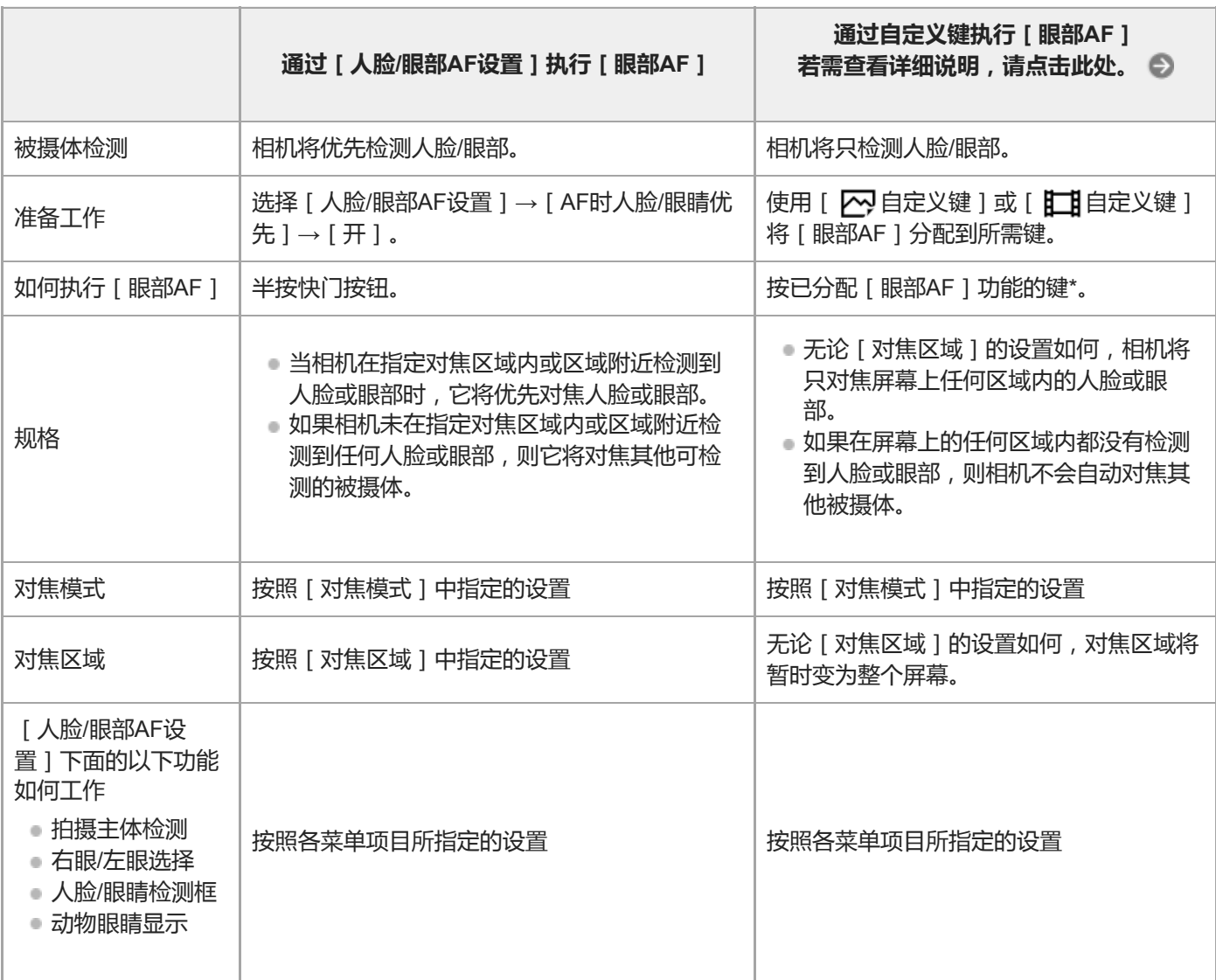

无论 [ 人脸/眼部AF设置 ] 下面的 [ AF时人脸/眼睛优先 ] 设为 [ 开 ] 还是 [ 关 ] , 当您按下已分配了 [ 眼部AF ] 的自定义键时, 可通过自定义键 使用 [ 眼部AF ] 。

#### **提示**

\*

#### **持续对焦移动中的眼部或人脸(眼部AF + 跟踪)**

■ 如果使用 [ 对焦区域 ] 下面的 [ 跟踪 ] 功能, 则可持续对焦移动中的眼部或人脸。有关详细信息, 请访问以下URL: <https://support.d-imaging.sony.co.jp/support/ilc/autofocus/ilce9m2/l/eyeaf.php>

**1 MENU→ (拍摄设置1)→[人脸/眼部AF设置]→所需设置项目。**

#### **菜单项目详细内容**

#### **AF时人脸/眼睛优先 :**

设定当启用自动对焦时,是否检测对焦区域内的人脸或眼部以及对眼部进行对焦(眼部自动对焦)。([开]/[关]) (注意:使用自定义键执行 [ 眼部AF ] 时的相机操作有所不同。)

#### **拍摄主体检测 :**

选择要检测的目标。

[人]:检测人脸/眼部。

[动物]:检测动物眼睛。不检测动物脸部。

#### **右眼/左眼选择 :**

指定当 [ 拍摄主体检测 ] 设为 [ 人 ] 时要检测哪个眼睛。如果选择了 [ 右眼 ] 或 [ 左眼 ] , 则只检测所选的眼睛。当 [ 拍 摄主体检测 ] 设为 [ 动物 ] 时, 无法使用 [ 右眼/左眼选择 ] 。

[自动]:相机自动检测眼部。

[右眼]:检测被摄体的右眼(从拍摄者角度看的左侧眼睛)。

[左眼]:检测被摄体的左眼(从拍摄者角度看的右侧眼睛)。

#### **人脸/眼睛检测框 :**

设定当检测到人脸或眼睛时,是否显示人脸/眼睛检测框。(「开]/[关])

**动物眼睛显示 :**

设定当检测到动物眼睛时,是否显示眼部检测框。([开]/[关])

# **人脸检测框**

当本产品检测到人脸时,会出现灰色的人脸检测框。当本产品决定启用自动对焦时,人脸检测框变成白色。 如果已经用「人脸登记]注册了各人脸的优先顺序,本产品会自动选择最优先的人脸,并且该人脸上的人脸检测框会变成 白色。其他已注册人脸的人脸检测框会变成红紫色。

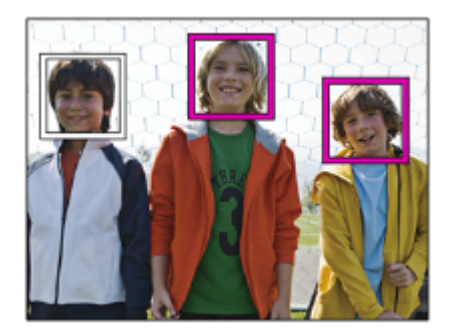

#### **眼部检测框**

根据设置而定,当相机检测到眼部并确定可进行自动对焦时,将出现白色的眼部检测框。 当 [ 拍摄主体检测 ] 设为 [ 动物 ] 时, 眼部检测框显示如下。

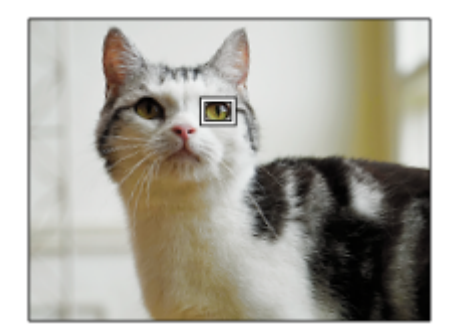

### **通过自定义键使用[眼部AF]**

通过将 [ 眼部AF ] 分配到自定义键, 也可使用眼部自动对焦功能。只要按该键, 相机即可对眼部进行对焦。当想要在不改 变[对焦区域]设置的条件下对整个画面暂时应用眼部自动对焦功能时,上述方法非常有用。如果未检测到人脸或眼睛,

相机不会自动对焦。

(注意:当您通过半按快门按钮对眼部进行对焦时,相机将只检测[对焦区域]中指定的对焦区域内或区域附近的人脸或 眼部。如果相机未检测到人脸或眼睛,则其将执行普通的自动对焦。)

- 1. MENU→ **12** (拍摄设置2)→[ <> | e> | 白定义键 ] 或 [ | | 自定义键 ] →所需键, 然后为该键分配 [ 眼部AF ] 功能。
- 2. MENU→ 1 (拍摄设置1)→[人脸/眼部AF设置]→[拍摄主体检测]→所需设置。
- 将相机对准人或动物的脸部,然后按已分配[眼部AF]功能的键。 **3.** 若要拍摄静止影像,请在按该键期间按快门按钮。

### **通过自定义键使用[切换右眼/左眼]**

当 [ 拍摄主体检测 ] 设为 [ 人 ] 并且 [ 右眼/左眼选择 ] 设为 [ 右眼 ] 或 [ 左眼 ] 时 , 可通过按已分配了 [ 切换右眼/左 眼]功能的自定义键切换要检测的眼睛。

当 [ 右眼/左眼选择 ] 设为 [ 自动 ] 时, 可通过按已分配了 [ 切换右眼/左眼 ] 功能的自定义键暂时切换要检测的眼睛。 在执行以下操作等时,暂时的左/右眼选择将被取消。随后相机将返回到自动检测眼部。

按控制拨轮的中央

● 按多功能选择器的中央

停止半按快门按钮(仅在静止影像拍摄期间)

- 停止按已分配了「AF开启1或「眼部AF1的自定义键(仅在静止影像拍摄期间)
- 按MENU按钮

#### **提示**

- 如果 [ 右眼/左眼选择 ] 未设为 [ 自动 ] ,或者使用自定义键执行了 [ 切换右眼/左眼 ] ,则将出现眼部检测框。即使当 [ 右眼/左眼 选择]设为[自动]时,如果将[人脸/眼睛检测框]设为[开],在动态影像拍摄期间,眼部检测框也会出现在被检测到的眼睛 上。
- 如果想要让人脸或眼部检测框在相机对焦于人脸或眼部后的特定时间段内消失, 则将 [ AF区域自动清除 ] 设为 [ 开 ] 。
- ) 如果将 [ 人脸/眼睛优先选择 ] 分配给自定义键,只需按该键即可切换该功能的开启和关闭。 ( 当相机的系统软件 ( 固件 ) 为版本 2.00或更高版本时)

### **注意**

- 当 [ 拍摄主体检测 ] 设为 [ 人 ] 时,不检测动物眼睛。当 [ 拍摄主体检测 ] 设为 [ 动物 ] 时,不检测人脸。
- 当 [ 拍摄主体检测 ] 设为 [ 动物 ] 时, 无法利用下列功能。
	- 右眼/左眼选择
	- 多重测光时人脸优先
	- 登记的人脸优先
- 在下列情况下,[眼部AF]功能可能不正常工作:
	- 当人物戴墨镜时。
	- 当刘海遮挡人物的眼睛时。
	- 在低照度或背光条件下。
	- 闭眼时。
	- 当被摄体处于阴影中时。
	- 当被摄体脱焦时。
	- 当被摄体移动幅度较大时。
- 如果被摄体移动幅度较大, 检测框可能不会正确显示在被摄体的眼睛上。
- 视情况而定,可能无法对焦眼部。
- 当相机无法对焦人的眼部时,会检测并对焦脸部。当未检测到人脸时,相机无法对焦眼部。
- 在有些条件下,本产品可能无法检测人脸或可能意外地将其他物体检测为人脸。
- \_\_\_ 当在 [ 拍摄主体检测 ] 设为 [ 动物 ] 的情况下录制动态影像时,无法使用眼部检测功能。
- 当无法使用眼部自动对焦功能时, 不显示眼部检测框。
- 无法与下列功能配合使用人脸/眼部检测功能:
	- 光学变焦以外的变焦功能。
	- [照片效果]下的[色调分离]
	- 对焦放大器
	- 在 [ 记 记录设置 ] 设为 [ 120p ] / [ 100p ] 的情况下拍摄动态影像
	- 在慢动作/快动作拍摄期间, 当 [ Sao 帧速率 ] 设为 [ 120fps ] / [ 100fps ] 时。
	- 当 [ 】】文件格式 ] 设为 [ XAVC S 4K ] , [ 】】记录设置 ] 设为 [ 30p 100M ] / [ 25p 100M ] 或 [ 30p 60M ] / [ 25p 60M],并且[ 4K输出选择]设为[存储卡+HDMI]时
	- 当 [ 13 文件格式 ] 设为 [ XAVC S 4K ] 并且 [ Px Proxy录制 ] 设为 [ 开 ] 时
- 最多可以检测到8张被摄体人脸。
- ] 即使 [ 人脸/眼睛检测框 ] 或 [ 动物眼睛显示 ] 设为 [ 关 ] , 在对焦的人脸或眼睛上也会显示一个绿色的对焦框。
- 当照相模式设定为[智能自动]时,[AF时人脸/眼睛优先]锁定为[开]。
- 要检测动物眼睛,调整构图以使动物的双眼和鼻子都在视角内。当您对动物脸部进行对焦时,将更加容易检测到动物的眼睛。
- 即使在 [ 拍摄主体检测 ] 设为 [ 动物 ] 时, 也无法检测到某些类型动物的眼睛。

#### **相关主题**

- [对焦模式](#page-83-0)
- [对焦区域](#page-85-0)
- AF[区域自动清除](#page-114-0)
- [将常用功能分配到按钮\(自定义键\)](#page-36-0)

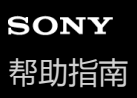

# **AF跟踪灵敏度(静止影像)**

可以选择在静止影像模式下当被摄体脱焦时的自动对焦跟踪灵敏度。

**1 MENU → (拍摄设置1)→ [ AF跟踪灵敏度] → 所需设置。**

# **菜单项目详细内容**

**5(响应) / 4 / 3(标准) / 2 / 1(锁定):** 选择[5(响应)]以对位于不同距离的被摄体敏感地对焦。 选择[1(锁定)]以在其他物体穿过被摄体前面时保持对指定被摄体对焦。

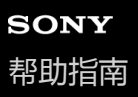

# **AF光圈驱动(静止影像)**

将光圈驱动系统更改为自动对焦跟踪性能优先或静音优先。

**1 MENU→ (拍摄设置1)→[AF光圈驱动]→所需设置。**

#### **菜单项目详细内容**

#### **对焦优先级:**

将光圈驱动系统更改为自动对焦性能优先。

#### **标准:**

使用标准光圈驱动系统。

#### **静音优先级:**

将光圈驱动系统更改为静音优先,以使光圈驱动的声音低于 [标准]设置下的声音。

### **注意**

- 当选择 [ 对焦优先级 ] 时, 可能会听到光圈驱动的声音, 或者在显示屏可能不会看到光圈效果。此外, 连拍速度也可能会变慢, 或 者屏幕可能会闪烁。为了避免这种现象,请将设置更改为[标准]。
- 选择[静音优先级]时,对焦速度可能会变慢,可能更加难以对焦被摄体。
- **)** 当 [ AF光圈驱动 ] 的参数设为 [ 标准 ] 或 [ 静音优先级 ] , 并且F值大于F16时, 连拍期间的对焦将锁定为第一张的设置。
- 根据您所使用的镜头及拍摄条件,效果可能会有所不同。

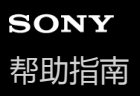

# **半按快门AF(静止影像)**

选择半按下快门按钮时是否自动对焦。选择 [ 关 ] 以分别调节对焦和曝光。

**1 MENU→ (拍摄设置1)→[ 半按快门AF]→所需设置。**

### **菜单项目详细内容**

**开:** 当半按下快门按钮时,自动对焦工作。 **关:**

即使半按下快门按钮,自动对焦也不工作。

### **微调对焦的有效方法**

当安装有A卡口系统镜头时,通过用快门按钮以外的按钮启用自动对焦功能,可与手动对焦组合更精确地进行对焦。

- 1. 将 [  $\overline{M}$  半按快门AF ] 设为 [ 关 ] 。
- 2. MENU → **△**2 (拍摄设置2) → [ □ 自定义键 ] 或 [ <mark>○</mark> 自定义键 ] →为所需键分配 [ 放大对焦 ] 功能。
- 3. 将 [  $\overline{P}$  Eye-Start AF ] 设为 [ 关 ] 以避免从取景器观看时进行自动对焦。
- **4.** 按AF-ON按钮对焦。
- 5. 按分配了 [ 放大对焦 ] 功能的键, 然后旋转对焦环进行对焦的微调。
- **6.** 完全按下快门按钮拍摄影像。

#### **相关主题**

- AF[开启](#page-96-0)
- **Eye-Start AF [\(静止影像\)](#page-109-0)**
- 预先AF[\(静止影像\)](#page-108-0)
- [放大对焦](#page-122-0)

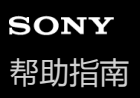

# **预先AF(静止影像)**

本产品在您半按下快门按钮之前自动调节对焦。在对焦操作期间,画面可能会发生抖动。

**1 MENU → (拍摄设置1)→ [ 预先AF] →所需设置。**

### **菜单项目详细内容**

### **开:**

半按下快门按钮之前调节对焦。

#### **关:**

半按下快门按钮之前不调节对焦。

# **注意**

● 只在安装有E卡口系统镜头时可以利用 [ K 预先AF ]。

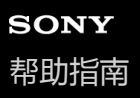

# **Eye-Start AF(静止影像)**

设定通过电子取景器观看时,是否使用自动对焦。

**1 MENU→ (拍摄设置1)→[ Eye-Start AF]→所需设置。**

### **菜单项目详细内容**

**开:**

通过电子取景器观看时自动对焦启动。 **关:**

通过电子取景器观看时自动对焦不启动。

### **提示**

■ 当安装有A卡口系统镜头和卡口适配器 (LA-EA2、LA-EA4) (另售)时, 可以利用 [  $\overline{C}$ P Eye-Start AF ]。

# **注册当前的对焦区域(AF区域注册功能)(静止影像)**

可以用自定义键将对焦框暂时移动到预先指定的位置。在拍摄可预测被摄体动作的场景时(如运动场景),此功能十分方 便。使用此功能,可根据状况迅速地切换对焦区域。

#### **如何注册对焦区域**

- 1. MENU→ **1** 1 (拍摄设置1) → [  $\sim$  AF区域注册功能 ] → [ 开 ]。
- **2.** 将对焦区域设定在所需位置,然后按住Fn(功能)按钮。

#### **如何调出所注册的对焦区域**

- 1. MENU→ **●●** 2 (拍摄设置2)→[ 区 | 日定义键 ]→所需键,然后选择 [ 保持期间注册AF区域 ]。
- **2.** 将相机设为照相模式,按住分配了[保持期间注册AF区域]的键,然后按快门按钮拍摄影像。

#### **提示**

- 当用 [ 2 AF区域注册功能 ] 注册了对焦框时, 所注册的对焦框在显示屏上闪烁。
- 如果为自定义键分配 [ 切换注册的AF区域 ] ,可使用所注册的对焦框而无需按住该键。
- 如果为自定义键分配了 [注册的AF区域+AF开启 ], 当按该键时, 会进行使用所注册对焦框的自动对焦。

### **注意**

- 在下列情况下,无法注册对焦区域:
	- 模式旋钮设定为 (动态影像)或
	- 进行[触碰对焦]期间
	- 使用数字变焦功能期间
	- 进行[触碰跟踪]期间
	- 对焦期间
	- 进行对焦锁定期间
- 您不能指派 [ 保持期间注册AF区域 ] 到 [ 左按钮功能 ] 、 [ 右按钮功能 ] 或 [ 下按钮 ] 。
- 在下列情况下,无法调出所注册的对焦区域:
	- 模式旋钮设定为 (自动模式)、 (动态影像)或
- 当 [ 2 AF区域注册功能 ] 设为 [ 开 ] 时, [ 锁定操作的部件 ] 设置被锁定为 [ 关 ] 。

#### **相关主题**

- [对焦区域](#page-85-0)
- [将常用功能分配到按钮\(自定义键\)](#page-36-0)

# **删除所注册的自动对焦区域(删除注册的AF区域)**

删除用[ 2 AF区域注册功能]注册的对焦框位置。

**1 MENU → (拍摄设置1)→ [ 删除注册的AF区域]。**

#### **相关主题**

注册当前的对焦区域(AF[区域注册功能\)\(静止影像\)](#page-105-0)

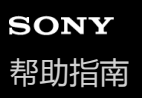

# **对焦边框颜色**

可指定表示对焦区域的边框颜色。如果由于被摄体而难以看清边框,可通过改变边框颜色来使其更易于辨识。

**1 MENU→ (拍摄设置1)→[对焦边框颜色]→所需颜色。**

**菜单项目详细内容**

**白:** 用白框表示对焦区域。 **红:** 用红框表示对焦区域。

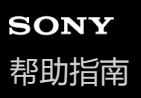

# **AF区域自动清除**

设定是始终显示对焦区域还是对焦区域在合焦的不久后自动消失。

**1 MENU→ (拍摄设置1)→[AF区域自动清除]→所需设置。**

# **菜单项目详细内容**

**开:** 对焦区域在合焦的不久后自动消失。 **关:** 始终显示对焦区域。

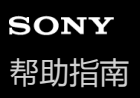

# **显示连续AF区域**

在[连续AF]模式下,当[对焦区域]设定为[广域]或[区]时,可以设定是否显示合焦的对焦区域。

**1 MENU → (拍摄设置1)→ [显示连续AF区域] → 所需设置。**

### **菜单项目详细内容**

#### **开:**

显示合焦的对焦区域。

#### **关:**

不显示合焦的对焦区域。

# **注意**

- 当 [ 对焦区域 ] 设定为下列之一时, 合焦区域中的对焦框会变成绿色:
	- [中间]
	- [自由点]
	- [扩展自由点]

# **SONY** [帮助指南](#page-0-0)

可更换镜头数码相机 ILCE-9M2 α9II

# **相位检测区域**

设定是否显示相位检测AF区域。

**1 MENU→ (拍摄设置1)→[相位检测区域]→所需设置。**

### **菜单项目详细内容**

**开:**

显示相位检测AF区域。

#### **关:**

不显示相位检测AF区域。

#### **注意**

- **——相位检测AF只对兼容镜头有效。如果安装了非兼容镜头,将无法使用相位检测AF。即使与某些兼容镜头(如过去购买的未曾更新** 过的镜头)配合使用,相位检测AF也可能不工作。有关兼容镜头的详细内容,请访问您所在地区的Sony网站,或向您的Sony经销 商或当地授权的Sony服务处洽询。
- 当使用LA-EA2或LA-EA4卡口适配器(另售)安装A卡口系统镜头(另售)时,无法使用本产品的相位检测AF。
- 在使用兼容全画幅的镜头拍摄影像时, 即使 [ 相位检测区域 ] 设为 [ 开 ] , 也不会显示相位检测AF区域。
- 录制动态影像时,不会显示相位检测AF区域。

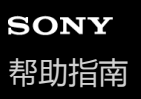

# **对焦点的循环**

设定当在 [ 对焦区域 ] 设为 [ 区 ] 、 [ 自由点 ] 、 [ 扩展自由点 ] 、 [ 跟踪: 区 ] 、 [ 跟踪: 自由点 ] 或 [ 跟踪: 扩展自由 点]的条件下移动对焦框时,是否允许对焦框从一端跳到另一端。当想要将对焦框从一端快速移动到另一端时,此功能很 有用。

**MENU→ (拍摄设置1)→[对焦点的循环]→所需设置。 1**

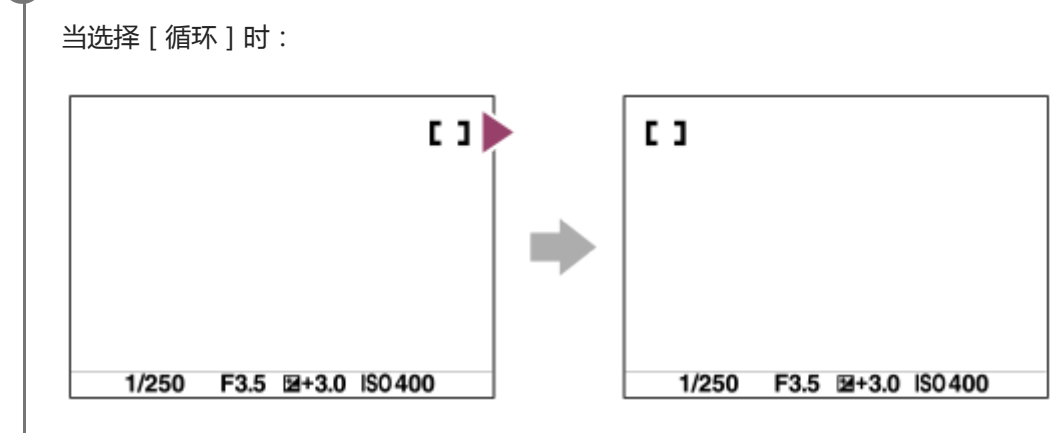

#### **菜单项目详细内容**

### **不循环 :**

当您想要使对焦框穿过屏幕两端的尽头时,光标不会移动。

#### **循环 :**

当您想要使对焦框穿过屏幕两端的尽头时,光标会跳到屏幕的另一端。

#### **注意**

即使将[对焦点的循环]设为[循环],对焦框也不会沿对角线方向循环。

#### **相关主题**

#### [对焦区域](#page-85-0)

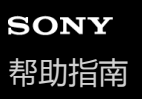

### **AF 微调**

当与LA-EA2或LA-EA4卡口适配器(另售)配合使用A卡口系统镜头时,可以调整自动对焦位置并为各镜头注册调整值。 只在需要调整时使用此功能。请注意,当使用此调整时,可能不会在正确的位置执行自动对焦功能。

**1 MENU → (拍摄设置1) → [AF 微调]。**

**2 选择[AF调节设置]→[开]。**

#### **[微调量]→所需数值。 3**

■ 选择数值越大, 自动对焦位置距离产品越远。选择数值越小, 自动对焦位置距离产品越近。

#### **提示**

● 建议您在实际拍摄条件下调节位置。调整时,将 [ 对焦区域 ] 设为 [ 自由点 ] 并使用具有较强反差的明亮被摄体。

#### **注意**

- 安装已注册数值的镜头时,注册值会显示在画面上。还没有注册数值的镜头会显示[±0]。
- 如果数值显示为 [- ], 则已经注册了总计30个镜头并且无法注册新镜头。要注册新镜头时, 安装可以消除注册内容的镜头, 并将 其数值设为 [ ±0 ] , 或用 [ 清除 ] 重设所有镜头的数值。
- \_\_\_[ AF 微调 ] 支持Sony、Minolta或Konica-Minolta镜头。如果用受支持镜头以外的镜头进行 [ AF 微调 ] , 为支持的镜头注册的设置 可能会受影响。请勿对不支持的镜头执行[AF 微调]。
- 无法为相同规格的Sony、Minolta和Konica-Minolta镜头分别设定 [ AF 微调 ] 。

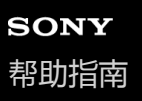

# **曝光补偿**

通常情况下,自动设定曝光(自动曝光)。基于自动曝光设定的曝光值,如果分别向正方向或负方向调节 [曝光补偿 ], 可以让整体影像变亮或变暗(曝光补偿)。

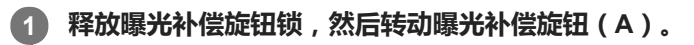

**+(过度)方向:** 影像变亮。 **-(不足)方向:** 影像变暗。

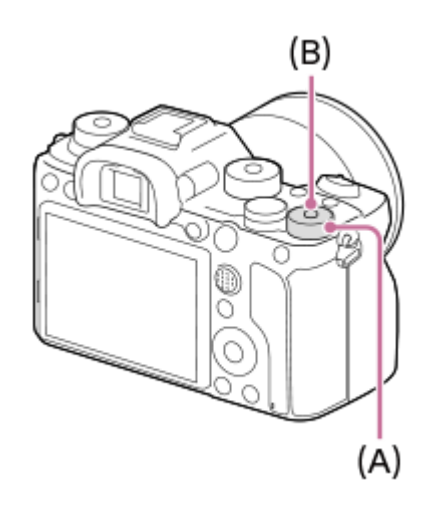

- 按中央的锁定按钮 (B) 可切换曝光补偿旋钮的锁定和解锁状态。当锁定按钮弹出并且可看到白线时, 表示旋钮 已解锁。
- 可以在-3.0 EV至+3.0 EV的范围内调节曝光补偿值。
- 可以在拍摄画面上确认设定的曝光补偿值。

**显示屏**

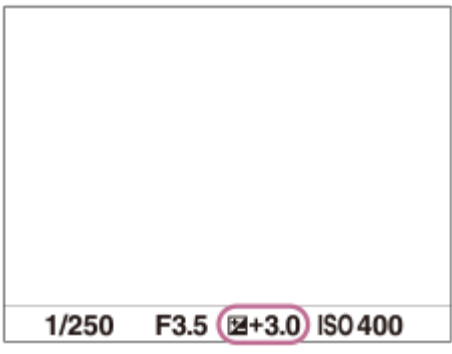

**取景器**
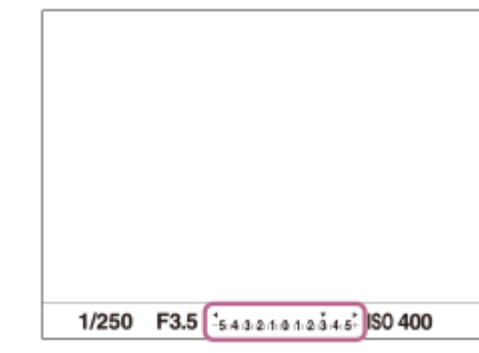

## **用MENU设定曝光补偿值**

当曝光补偿旋钮设为"0"时,可以在-5.0 EV至+5.0 EV的范围内调节曝光补偿值。 MENU→ 1 (拍摄设置1)→[曝光补偿]→所需设置。

### **提示**

● 当曝光补偿旋钮锁处于释放状态时,可随时操作曝光补偿旋钮。曝光补偿旋钮锁可防止对曝光补偿值的意外改变。

## **注意**

- 无法在下列照相模式下进行曝光补偿:
	- [智能自动]
- 当使用 [ 手动曝光 ] 时, 只能在 [ ISO ] 设为 [ ISO AUTO ] 时进行曝光补偿。
- 曝光补偿旋钮的设置将比MENU中的 [ 曝光补偿 ] 或 [ 转盘Ev补偿 ] 具有优先权。
- 拍摄时画面上只显示与-3.0 EV和+3.0 EV之间的数值具有等同亮度的影像。如果所设曝光补偿值在该范围外,画面上的影像亮度不 会受影响,但该数值会反映在所记录的影像中。
- 可以在-2.0 EV至+2.0 EV的范围内调节动态影像的曝光补偿值。
- 如果在极亮或极暗的条件下拍摄被摄体,或使用闪光灯时,可能无法获得满意的效果。
- 将曝光补偿旋钮从"0"以外的设置设为"0"时,无论 [曝光补偿 ] 设置如何,曝光值都会切换为"0"。

### **相关主题**

- [曝光步级](#page-178-0)
- 转盘Ev[补偿](#page-176-0)
- [曝光补偿设置](#page-185-0)
- [连续阶段曝光](#page-135-0)
- [单拍阶段曝光](#page-136-0)
- [斑马线设定](#page-186-0)

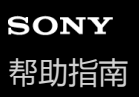

## **重置EV补偿**

当曝光补偿旋钮位置设为"0"时,设定关闭电源时是否维持用 [曝光补偿]设定的曝光值。

**1 MENU → (拍摄设置1)→ [重置EV补偿] → 所需设置。**

**菜单项目详细内容**

**保持:** 维持设置。

**重置:**

重设设置。

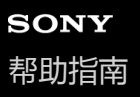

**1**

可更换镜头数码相机 ILCE-9M2 α9II

## **ISO设置:ISO**

用ISO值表现对光线的敏感度(推荐曝光指数)。该数值越大,敏感度越高。

### **控制拨轮上的ISO(ISO)→选择所需设置。**

- 还可以选择MENU→ 1 (拍摄设置1) → [ISO设置 ] → [ISO ]。
- 可以通过转动前转盘或转动控制拨轮, 以1/3 EV步级改变数值。可以通过转动后转盘, 以1 EV步级改变数值。

#### **菜单项目详细内容**

**ISO AUTO:**

自动设定ISO感光度。

### **ISO 50–ISO 204800:**

手动设定ISO感光度。选择较大的数值可提高ISO感光度。

#### **提示**

○ 可以改变在 [ISO AUTO ] 模式下自动设定的ISO感光度范围。选择 [ISO AUTO ] 并按控制拨轮的右侧, 然后为 [ISO AUTO最 大]和[ISO AUTO最小]设定所需值。

### **注意**

- 当使用下列功能时会选择 [ISO AUTO ] :
	- [智能自动]
- **当ISO感光度设为低于ISO 100的数值时,可记录的被摄体的亮度范围(动态范围)可能会降低。**
- ISO值越高,影像上会出现更多噪点。
- **根据拍摄静止影像、拍摄动态影像或拍摄慢动作/快动作动态影像的不同,可用ISO设置会有所不同。**
- 在下列情况下,可以利用50和25600之间的ISO值。
	- [ 风快门类型 ] 设为 [ 电子快门 ]。
	- [  $\overline{N}$ 快门类型 ] 设为 [ 自动 ] 并且 [ 拍摄模式 ] 设为 [ 连拍 ] 。
- 当拍摄动态影像时,可以利用100和102400之间的ISO值。如果将ISO值设为大于102400的数值,该设置会自动切换为102400。当 结束动态影像录制时,ISO值会返回原来的设置。
- 当拍摄动态影像时,可以利用100和102400之间的ISO值。如果将ISO值设为小于100的数值,该设置会自动切换为100。当结束动 态影像录制时,ISO值会返回原来的设置。
- 在照相模式设为 [P]、 [A]、 [S]或 [M]的状态下选择 [ ISO AUTO ]时, 会在设定的范围内自动调节ISO感光度。

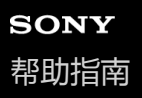

## **ISO设置:ISO范围限制**

可限制手动设定ISO感光度时的ISO感光度范围。

**1 MENU→ (拍摄设置1)→ [ISO设置]→[ISO范围限制]→[最小]或[最大],然后选择所需的值。**

## **要设定[ISO AUTO] 的范围**

如果想要调节 [ISO AUTO ] 模式下自动设定的ISO感光度范围, 则选择MENU→ ■ 1 ( 拍摄设置1 ) → [ISO设置 ] → [ISO]→[ISO AUTO],然后按控制拨轮的右侧选择[ISO AUTO最大]/[ISO AUTO最小]。

## **注意**

■ 无法使用超出指定范围的ISO感光度值。若要选择超出指定范围的ISO感光度值,请重设 [ISO范围限制 ]。

## **相关主题**

ISO[设置:](#page-189-0)ISO

## **ISO设置:ISO AUTO最小速度**

当照相模式为P(程序自动)或A(光圈优先)时,如果选择 [ ISO AUTO ] ,可以设定ISO感光度开始变化的快门速度。 此功能对于拍摄移动被摄体有效。可以在防止相机抖动的同时最小化被摄体模糊。

**1 MENU→ (拍摄设置1)→[ISO设置]→[ISO AUTO最小速度]→所需设置。**

### **菜单项目详细内容**

### **FASTER (更快)/FAST (高速):**

与[标准]相比,ISO感光度将在较快的快门速度时开始变化,因此可以防止相机抖动和被摄体模糊。 **STD (标准):**

相机自动基于镜头的焦距设定快门速度。

### **SLOW (低速)/SLOWER (更慢):**

与 [ 标准 ] 相比, ISO感光度将在较慢的快门速度时开始变化, 因此可以拍摄噪点更少的影像。

**1/16000 ― 30":**

ISO感光度在您所设定的快门速度开始变化。

### **提示**

○ 在 [ 更快 ] 、 [ 高速 ] 、 [ 标准 ] 、 [ 低速 ] 和 [ 更慢 ] 之间ISO感光度开始变化时的快门速度差异为1 EV。

### **注意**

- 如果在ISO感光度设为 [ISO AUTO ] 中的 [ISO AUTO最大 ] 时曝光仍然不足, 为了以适当曝光拍摄, 快门速度会比在 [ISO AUTO最小速度]中设定的速度慢。
- 在下列情况下,快门速度可能不会以设定的速度工作:
	- 当最高快门速度已经根据 [ 2 快门类型 ] 设置发生变化时。
	- 当使用闪光灯拍摄明亮场景时。(最高快门速度受到1/250秒闪光同步速度的限制。)
	- 一在 [ 闪光模式 ] 设为 [ 强制闪光 ] 的情况下使用闪光灯拍摄黑暗场景时。 ( 最低快门速度受到相机自动决定的速度的限制。 )

### **相关主题**

- [程序自动](#page-164-0)
- [光圈优先](#page-165-0)
- ISO[设置:](#page-189-0)ISO

## **SONY** [帮助指南](#page-0-0)

可更换镜头数码相机 ILCE-9M2 α9II

## **测光模式**

选择测光模式,设定对画面的哪个部分测光来决定曝光。

**1 MENU→ (拍摄设置1)→[测光模式]→所需设置。**

### **菜单项目详细内容**

### **[6] 多重:**

将整个区域分割为多个区域后对各个区域测光,并决定整个画面的适当曝光(多重测光)。

### **同** 中心:

测量整个画面的平均亮度,测光时强调画面的中央区域(偏重中央测光)。

#### **点测光:**

仅测量测光圆的内部。该模式适合对整个画面的指定部分测光。可以从[点测光: 标准]和[点测光: 大]中选择测光圆的 大小。测光圆的位置会根据[点测光点]的设置有所不同。

### **整个屏幕平均:**

测量整个画面的平均亮度。即使构图或被摄体的位置发生变化,曝光也会保持稳定。

**强光:**

测量亮度时强调画面上的高光区域。该模式适于避免曝光过度地拍摄被摄体。

#### **提示**

- 在[点测光点]设为[对焦点联动]期间,如果选择了[点测光]并且[对焦区域]设为[自由点]、[扩展自由点]、[跟踪: 自由点]或[跟踪: 扩展自由点],点测光位置可以与对焦区域联动。
- 当选择了 [ 多重 ], 并将 [ 多重测光时人脸优先 ] 设为 [ 开 ] , 相机将基于检测到的人脸进行测光。
- 当 [ 测光模式 ] 设为 [ 强光 ] 并且 [ 动态范围优化 ] 或 [ 自动HDR ] 功能被启用时, 会通过将影像分割成小区域并分析光影对比度 来自动校正亮度和对比度。 根据拍摄状况进行设定。

### **注意**

- 在下列照相模式下, [ 测光模式 ] 被锁定为 [ 多重 ] :
	- [智能自动]
	- 光学变焦以外的其他变焦功能
- 在 [ 强光 ] 模式下, 如果画面上有更亮的部分, 被摄体可能会较暗。

#### **相关主题**

- AE[锁定](#page-182-0)
- [点测光点](#page-181-0)
- [多重测光时人脸优先](#page-180-0)
- [动态范围优化\(](#page-187-0)DRO)
- 自动[HDR](#page-188-0)

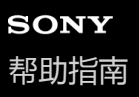

## **多重测光时人脸优先**

设定当 [ 测光模式 ] 设为 [ 多重 ] 时, 相机是否基于检测到的人脸进行测光。

**1 MENU→ (拍摄设置1)→[多重测光时人脸优先]→所需设置。**

## **菜单项目详细内容**

### **开:**

相机将基于检测到的人脸进行测光。

**关:**

相机将使用 [ 多重 ] 设置进行测光, 而不是基于检测到的人脸。

## **注意**

- 当照相模式设定为[智能自动]时,[多重测光时人脸优先]锁定为[开]。
- 当 [ 人脸/眼部AF设置 ] 下的 [ AF时人脸/眼睛优先 ] 设为 [ 开 ] 并且 [ 拍摄主体检测 ] 设为 [ 动物 ] 时 , [ 多重测光时人脸优先 ] 不工作。

### **相关主题**

[测光模式](#page-179-0)

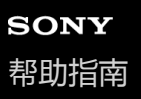

## **点测光点**

当 [ 对焦区域 ] 设为 [ 自由点 ] 、 [ 扩展自由点 ] 、 [ 跟踪: 自由点 ] 或 [ 跟踪: 扩展自由点 ] 时, 设定是否让点测光位置 与对焦区域联动。

**1 MENU→ (拍摄设置1)→[点测光点]→所需设置。**

### **菜单项目详细内容**

**中间:**

点测光位置不与对焦区域联动,而是始终测量中央的亮度。

**对焦点联动:**

点测光位置与对焦区域联动。

### **注意**

■ 当 [ 对焦区域 ] 设为 [ 自由点 ] / [ 扩展自由点 ] / [ 跟踪: 自由点 ] / [ 跟踪: 扩展自由点 ] 以外时, 点测光位置锁定在中央。

当[对焦区域]设为[跟踪: 自由点]或[跟踪: 扩展自由点]时,点测光位置与跟踪起始位置联动,但不与被摄体的跟踪联动。

## **相关主题**

- [对焦区域](#page-85-0)
- [测光模式](#page-179-0)

## **SONY** [帮助指南](#page-0-0)

可更换镜头数码相机 ILCE-9M2 α9II

## **曝光步级**

可以调节快门速度、光圈和曝光补偿值的设置增量。

**1 MENU→ (拍摄设置1)→[曝光步级]→所需设置。**

## **菜单项目详细内容**

**0.3段** / **0.5段**

## **注意**

■ 即使将 [曝光步级 ] 设为 [0.5段 ], 用曝光补偿旋钮调节的曝光值也会以0.3EV步级变化。

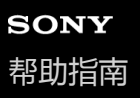

## **快门AEL(静止影像)**

设定半按下快门按钮时是否固定曝光。 选择[关]以分别调节对焦和曝光。

**1 MENU→ (拍摄设置1)→[ 快门AEL]→所需设置。**

## **菜单项目详细内容**

**自动:**

当[对焦模式]设为[单次AF]时,如果半按快门按钮,会在自动调节对焦后固定曝光。

**开:**

当半按下快门按钮时固定曝光。

**关:**

当半按下快门按钮时不固定曝光。当想要分别调节对焦和曝光时使用此模式。 在[连拍]模式下拍摄期间,本产品持续调节曝光。

## **注意**

● 使用AEL按钮的操作比 [ <> | 快门AEL ] 设置具有优先权。

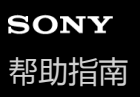

## **曝光标准调整**

为各测光模式调节本相机的正确曝光值的标准。

**1 MENU→ (拍摄设置1)→[曝光标准调整]→所需测光模式。**

## **选择所需数值作为测光标准。**

可以在-1 EV至+1 EV之间以1/6 EV增量设定数值。

## **测光模式**

**2**

在MENU→ 1 (拍摄设置1)→[测光模式]中选择相应的测光模式时,所设定的标准值将被应用。 **<0 多重**<br> **● 中心** ● 点测光/ ■ 整个屏幕平均/ ● 强光

### **注意**

- 当改变 [ 曝光标准调整 ] 时, 曝光补偿将不受影响。
- 使用点AEL期间将根据为 [ 点测光 ] 设定的值锁定曝光值。
- 根据在 [曝光标准调整 ] 中设定的值, M.M (手动测光) 的标准值将被改变。
- 将以与曝光补偿值不同的项目在Exif数据中记录 [曝光标准调整 ] 中设定的值。曝光标准值的量不会被添加到曝光补偿值中。
- 如果在阶段曝光拍摄期间设定 [ 曝光标准调整 ] , 阶段曝光的拍摄张数将被重设。

### **相关主题**

[测光模式](#page-179-0)

## **SONY** [帮助指南](#page-0-0)

可更换镜头数码相机 ILCE-9M2 α9II

## **闪光模式**

可以设定闪光模式。

**1 MENU→ (拍摄设置1)→[闪光模式]→所需设置。**

## **菜单项目详细内容**

**禁止闪光:**

闪光灯不工作。

**40mg** 自动闪光:

闪光灯在黑暗环境下或朝向明亮的光线拍摄时工作。

## **强制闪光:**

每次触发快门时闪光灯工作。

## **低速同步:**

每次触发快门时闪光灯工作。低速同步拍摄可以通过降低快门速度拍摄被摄体和背景的清晰影像。

## ◆ 后帘同步闪光:

每次触发快门时,在完成曝光之前的瞬间闪光灯工作。后帘同步闪光拍摄可以拍摄移动被摄体轨迹的自然影像,例如移动 的汽车或行走中的人。

## **注意**

- 默认设置取决于照相模式。
- 根据照相模式的不同,无法利用某些[闪光模式]设置。

## **相关主题**

- [使用闪光灯\(另售\)](#page-229-0)
- [无线闪光灯](#page-236-0)

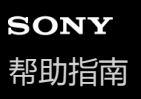

## **闪光补偿**

在-3.0 EV至+3.0 EV的范围内调节闪光灯光量。闪光补偿只改变闪光灯光量。曝光补偿除改变快门速度和光圈外,还会改 变闪光灯光量。

**MENU → (拍摄设置1)→ [闪光补偿] → 所需设置。 1**

选择较大的数值(+方向)会升高闪光等级,选择较小的数值(–方向)会降低闪光等级。

### **注意**

- 当照相模式设定为下列模式时,[闪光补偿]不工作: [智能自动]
- 如果被摄体位于闪光灯的最大闪光范围外,由于有效闪光灯光量的限制,可能无法看到增强的闪光效果(+方向)。如果被摄体距 离太近,可能无法看到减弱的闪光效果(–方向)。
- 如果在镜头上安装ND过滤器或在闪光灯上安装扩散器或彩色滤光片,则可能无法获得适当的曝光并且影像可能会变暗。这种情况 下,将[闪光补偿]调整为所需值。

#### **相关主题**

[使用闪光灯\(另售\)](#page-229-0)

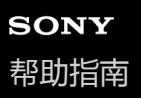

## **曝光补偿设置**

设定是否应用曝光补偿值来控制闪光光线和环境光线,还是只控制环境光线。

**1 MENU→ (拍摄设置1)→[曝光补偿设置]→所需设置。**

## **菜单项目详细内容**

**环境光+闪光:** 应用曝光补偿值来控制闪光光线和环境光线。 **仅环境光:**

只应用曝光补偿值来控制环境光线。

### **相关主题**

[闪光补偿](#page-233-0)

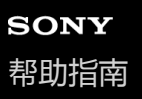

## **无线闪光灯**

无线闪光拍摄有两种方法:使用装在相机上的闪光灯的灯光作为信号的光信号闪光拍摄,以及使用无线通讯的射频信号闪 光拍摄。要进行射频信号闪光拍摄,请使用兼容的闪光灯或无线引闪发射器(另售)。有关如何设定各方法的详细说明, 请参阅闪光灯或无线引闪发射器的使用说明书。

**1 MENU→ (拍摄设置1)→[无线闪光灯]→[开]。**

## **从相机上取下插座盖,然后安装闪光灯或无线引闪发射器。 2**

● 在光信号无线闪光拍摄中, 将所安装的闪光灯设为控制器。 当使用安装在相机上的闪光灯进行射频信号无线闪光拍摄时,请将安装的闪光灯设为引闪器。

**设置设为无线模式或安装到无线引闪接收器(另售)的离机闪光灯。**

可执行一次测试闪光,方法如下:使用[ 自定义键]将[无线测试闪光灯]功能分配给自定义键,然后按该 键。

### **菜单项目详细内容**

### **关:**

**3**

不使用无线闪光功能。

### **开:**

使用无线闪光功能可在距离相机一定距离处使单个或多个外接闪光灯发出闪光。

### **注意**

- 。从用作另一个相机的控制器的闪光灯接收到光信号后,离机闪光灯可能会发光。如果发生这种情况,请改变闪光灯的通道。有关如 何改变通道的详细说明,请参阅闪光灯的使用说明书。
- 有关支持无线闪光拍摄的闪光灯,请访问Sony网站或向Sony经销商或当地授权的Sony服务处洽询。

### **相关主题**

■ [将常用功能分配到按钮\(自定义键\)](#page-36-0)

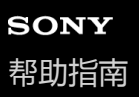

## **减轻红眼闪光**

当使用闪光灯时,闪光灯会在拍摄前闪光2次或以上以减弱红眼现象。

**1 MENU→ (拍摄设置1)→[减轻红眼闪光]→所需设置。**

## **菜单项目详细内容**

### **开:**

闪光灯始终闪光以减弱红眼现象。

## **关:**

不使用红眼减弱功能。

## **注意**

红眼减弱功能可能无法产生预期的效果。这取决于个体差异和条件,如被摄体的距离或被摄体是否看到预闪光等。

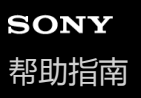

## **白平衡模式**

校正环境光条件下的色调效果,以便以白色记录中性白色被摄体。当影像的色调与预期的效果不同时,或当您想要有意改 变色调进行摄影表现时使用此功能。

**1 MENU→ (拍摄设置1)→[白平衡模式]→所需设置。**

### **菜单项目详细内容**

**自动/ 日光 / 阴影 / 阴天 / 白炽灯 / 荧光灯: 暖白色 / 荧光灯: 冷白色 / 荧光灯: 日光白色 / 荧光灯: 日光 / 闪光灯 / 水中自动 :**

当选择照亮被摄体的光源时,本产品将调节色调以适合所选光源(预设白平衡)。当选择[自动]时,本产品自动检测光 源并调节色调。

#### **色温/滤光片:**

根据光源调节色调。实现CC(色彩补偿)滤光片的摄影效果。

## **自定义 1/自定义 2/自定义 3:**

记忆拍摄环境照明条件下的基本白颜色。

### **提示**

- 通过按控制拨轮的右侧,可以显示微调画面并根据需要对色调进行微调。 选择[色温/滤光片]时,可通过转动后转盘(而不是按 控制拨轮的右侧)来更改色温。
- 如果色调与所选设置的预期效果不同,进行 [ 白平衡阶段曝光 1 拍摄。
- 只在 [ AWB优先级设置 ] 设为 [ 环境 ] 或 [ 白 ] 时, 显示 AWB@ 或 AWB@。

### **注意**

- 在下列照相模式下,[白平衡模式]固定为 [ 自动 ] :
	- [智能自动]
- 。如果使用汞灯或钠灯作为光源,由于光的特性,将无法获得准确的白平衡。建议使用闪光灯或选择「自定义 1 | 至 | 自定义 3 | 拍 摄影像。

### **相关主题**

- [捕捉标准白色以设置白平衡\(自定义白平衡\)](#page-200-0)
- AWB[优先级设置](#page-199-0)
- [白平衡阶段曝光](#page-139-0)

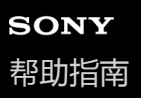

## **AWB优先级设置**

当[白平衡模式]设为[自动]时,选择在白炽灯等照明条件下拍摄时优先的色调。

**1 MENU→ (拍摄设置1)→[AWB优先级设置]→所需设置。**

## **菜单项目详细内容**

**AWB** 标准: 用标准自动白平衡拍摄。相机自动调节色调。 AWB<sup>2</sup> 环境: 优先光源的色调。适于想要营造温暖的氛围时。 white **白:** 当光源的色温较低时,优先白色的再现。

## **相关主题**

[白平衡模式](#page-198-0)

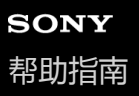

## **动态范围优化(DRO)**

通过将影像分割为小区域,本产品分析被摄体和背景之间的明暗反差,创建具有最佳亮度和层次的影像。

**1 MENU→ (拍摄设置1)→[DRO/自动HDR]→[动态范围优化]。**

**2 用控制拨轮的左/右侧选择所需设置。**

## **菜单项目详细内容**

**动态范围优化: 自动:** 自动校正亮度。 **动态范围优化: 1级―动态范围优化: 5级:** 优化所记录影像的每个分割区域的层次。在Lv1(弱)至Lv5(强)之间选择优化级别。

## **注意**

- 在下列情况下,[DRO/自动HDR]固定为[关]: 当[照片效果]设为[关]以外时
- 用 [ 动态范围优化 ] 拍摄时, 影像可能会有噪点。尤其是在增强效果时, 请通过查看记录的影像选择适当的级别。

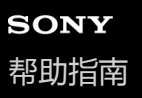

## **自动HDR**

用不同曝光拍摄三张影像并将正确曝光的影像、曝光不足影像的亮部和曝光过度影像的暗部加以合并,以创建具有更宽广 色调层次的影像(高动态范围)。记录一张具有适当曝光的影像和一张叠加的影像。

**1 MENU → (拍摄设置1)→ [DRO/自动HDR] → [自动HDR]。**

### **2 用控制拨轮的左/右侧选择所需设置。**

### **菜单项目详细内容**

## **自动HDR: 自动HDR曝光差异:**

自动校正亮度。

#### **自动HDR: 曝光差异1.0EV ― 自动HDR: 曝光差异6.0EV:**

根据被摄体的对比度设定曝光差异。在1.0EV(弱)和6.0EV(强)之间选择优化级别。 例如, 如果将曝光值设为2.0 EV, 三张影像将由下列曝光水平构成:-1.0 EV、正确曝光和+1.0 EV。

#### **提示**

- 一次拍摄释放三次快门。请注意下列事项:
	- 在被摄体处于静止状态或不发光时使用此功能。
	- 请不要在拍摄前改变构图。

## **注意**

- 当 [ 2 文件格式 ] 为 [ RAW ] 或 [ RAW&JPEG ] 时, 无法利用此功能。
- 在下列照相模式下无法利用[自动HDR]: [智能自动]
- 在下列情况下无法利用[自动HDR]:
	- 当[照片效果]设为[关]以外时。
- 拍摄后到捕捉过程完成为止,无法开始下一次拍摄。
- 根据被摄体的亮度差异和拍摄条件的不同,可能无法获得想要的效果。
- 当使用闪光灯时,此功能几乎没有效果。
- 当场景的对比度低、或发生产品抖动或被摄体模糊时,可能无法获得良好的HDR影像。当相机检测到影像模糊时,会在录制的影像 的上方显示 1001| ■ 以通知您。根据需要改变构图或小心地重新拍摄影像以避免影像模糊。

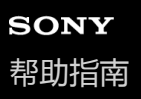

## **创意风格**

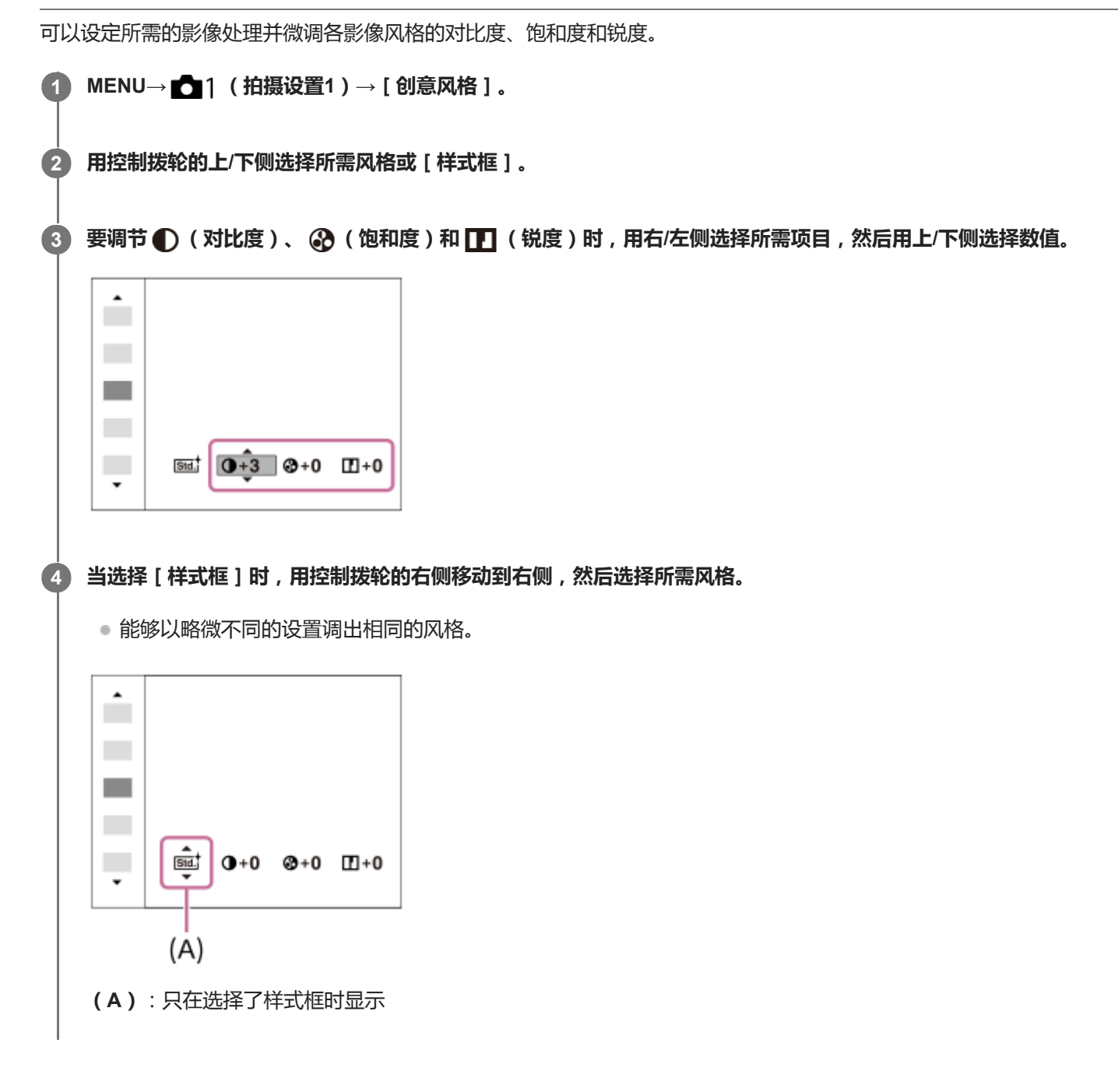

## **菜单项目详细内容**

**Std. 标准:** 

用于以丰富的层次和艳丽的色彩拍摄各种场景。

**kwidt 生动:** 

增强饱和度和对比度,用于拍摄色彩缤纷的场景和被摄体(如花卉、春绿、蓝天或海景)的夺目影像。

**Ntrit 中性:** 

降低饱和度和锐度,以柔和的色调拍摄影像。这还适合捕捉将要用电脑修改的影像材料。

**Clear 清澈:** 

用于以清晰色调拍摄高光部分颜色清澈的影像,适合捕捉放射光。

### **深色:**

用于拍摄颜色深沉浓厚的影像,适合捕捉被摄体的坚实存在感。

## **Light 轻淡:**

用于以亮丽简洁的颜色拍摄影像,适合捕捉令人耳目一新的轻松氛围。

### **Port** 肖像:

用于捕捉色调柔和的肌肤,非常适合拍摄肖像。

#### **Land** 风景 :

增强饱和度、对比度和锐度,用于拍摄生动鲜明的场景。远处风景也会更加突出。

#### **Sunsat 黄昏:**

用于拍摄夕阳的美丽红色。

#### **Night 夜景:**

降低对比度以再现夜景。

### **LAutmt: 红叶:**

用于拍摄秋天的景色,生动地突出红色和黄色的树叶变化。

**B/W 黑白:** 

用于以黑白单色调拍摄影像。

#### **「Sepiat 棕褐色:**

用于以褐色单色调拍摄影像。

### **注册喜爱的设置(样式框):**

选择六个样式框(左侧标有数字的框( 0sd)))以注册喜爱的设置。然后用右按钮选择所需设置。 能够以略微不同的设置调出相同的风格。

## **要设定[对比度]、[饱和度]和[锐度]时**

可以为[标准]和[风景]等各预设影像风格,以及可注册喜爱设置的各[样式框]调节[对比度]、[饱和度]和[锐 度]。

通过按控制拨轮的右/左侧选择要设定的项目,然后用控制拨轮的上/下侧设定数值。

### **对比度:**

选择的数值越大,明暗的差异就越强,从而影像上的效果更明显。

#### **@** 饱和度:

选择的数值越大,颜色越鲜艳。当选择较小的数值时,影像的颜色会受抑制且较为柔和。

#### **ND** 锐度:

调节锐度。选择的数值越大,轮廓越明显;选择的数值越小,轮廓越柔和。

### **注意**

- 在下列情况下[创意风格]固定为[标准]:
	- [智能自动]
	- [照片效果]设定为[关]以外。
- | 当此功能设为 [ 黑白 ] 或 [ 棕褐色 ] 时, 无法调节 [ 饱和度 ] 。

## **SONY** [帮助指南](#page-0-0)

可更换镜头数码相机 ILCE-9M2 α9II

## **照片效果**

选择所需效果滤镜以实现给人更加深刻印象并具有艺术表现力的影像。

**1 MENU→ (拍摄设置1)→[照片效果]→所需设置。**

## **菜单项目详细内容**

## **关:**

关闭[照片效果]功能。

## **玩具相机:**

创建四角暗淡且锐度降低的柔和影像。

### **流行色彩:**

通过强调色调创建生动的效果。

### **色调分离:**

通过着重强调原色或以黑白色创建反差强且抽象的效果。

### **复古照片:**

创建褐色色调且反差较弱的旧照片效果。

### **柔光亮调:**

用指定的氛围创建影像:明亮、透明、缥缈、轻柔、柔和。

#### **局部彩色:**

创建保留特定的色彩,而将其他颜色转变为黑白色的影像。

### **强反差单色:**

创建黑白色的强反差影像。

### **丰富色调黑白:**

创建层次丰富并再现细节的黑白影像。

### **提示**

□ 可以用控制拨轮的左/右侧为某些项目进行详细设置。

## **注意**

- 当使用光学变焦以外的变焦功能时,设定较大的变焦倍数会让[玩具相机]的效果减弱。
- 当选择了 [ 局部彩色 ] 时, 根据被摄体或拍摄条件的不同, 影像可能无法保留选中的色彩。
- 由于本产品在拍摄后处理影像,因此无法在拍摄画面上查看下列效果。此外,到影像处理结束为止,无法拍摄另一张影像。无法将 这些效果用于动态影像。
	- [丰富色调黑白]
- 在「丰富色调黑白1的情况下,一次拍摄释放三次快门。请注意下列事项:
	- 在被摄体处于静止状态或不发光时使用此功能。
	- 请不要在拍摄期间改变构图。

当场景的对比度低或发生显著的相机抖动或被摄体模糊时,可能无法获得良好的HDR影像。如果本产品检测到这种情况,记录的影 像上会出现 雷, 以通知您这种情况。根据需要改变构图或小心地重新拍摄影像以避免影像模糊。

- 在下列照相模式下无法利用此功能:
	- [智能自动]
- 当 [ アマ文件格式 ] 设为 [ RAW ] 或 [ RAW&JPEG ] 时, 无法利用此功能。

## **快门AWB锁定(静止影像)**

可设定当 [ 白平衡模式 ] 设为 [ 自动 ] 或 [ 水中自动 ] 时按快门按钮是否锁定白平衡。 此功能可在连拍或半按快门按钮进行拍摄时防止白平衡发生意外改变。

**1 MENU→ (拍摄设置1)→[ 快门AWB锁定]→所需设置。**

## **菜单项目详细内容**

## **快门半路向下:**

在半按快门按钮(即使在自动白平衡模式下)时锁定白平衡。在连拍过程中,也将锁定白平衡。

**连拍:**

在连拍过程中(即使在自动白平衡模式下),将白平衡锁定为第一张影像所采用的白平衡设置。

**关:**

采用常规自动白平衡。

## **关于[AWB锁定保持]和[AWB锁定切换]**

通过将「AWB锁定保持1或「AWB锁定切换1分配到自定义键,也可锁定自动白平衡模式下的白平衡。选择MENU→

**< 1** 1 特摄设置2)→使用 [ <> | 日定义键 ] 分配 [ AWB锁定保持 ] 或 [ AWB锁定切换 ] 。如果在拍摄过程中按已分配 的键,白平衡将被锁定。

[ AWB锁定保持 ] 功能可阻止按下按钮时进行自动白平衡调节, 从而锁定白平衡。

[ AWB锁定切换 ] 功能可阻止按下按钮后进行自动白平衡调节,从而锁定白平衡。再按一下按钮可解除AWB锁定。

■ 如果想要在自动白平衡模式下进行动态影像拍摄过程中锁定白平衡, 请选择MENU→ <>>>> (拍摄设置2)→使用 [ 自定义键]分配[AWB锁定保持]或[AWB锁定切换]。

## **提示**

当在自动白平衡锁定状态下使用闪光灯进行拍摄时,拍出来的色调可能会不自然,因为白平衡在闪光灯闪光之前已被锁定。在这种 情况下,将 [ <> | <<>|<>|
特什 AWB锁定 ] 设为 [ 关 ] 或 [ 连拍 ], 并且在拍摄过程中不要使用 [ AWB锁定保持 ] 功能或 [ AWB锁定切 换]功能。或者,也可将 [ 白平衡模式 ] 设为 [ 闪光灯 ] 。

### **相关主题**

- [白平衡模式](#page-198-0)
- □ [将常用功能分配到按钮\(自定义键\)](#page-36-0)

# **放大对焦**

拍摄前可以通过放大影像查看对焦。 与使用 [ <> MF帮助 ] 不同, 无需操作对焦环就可以放大影像。

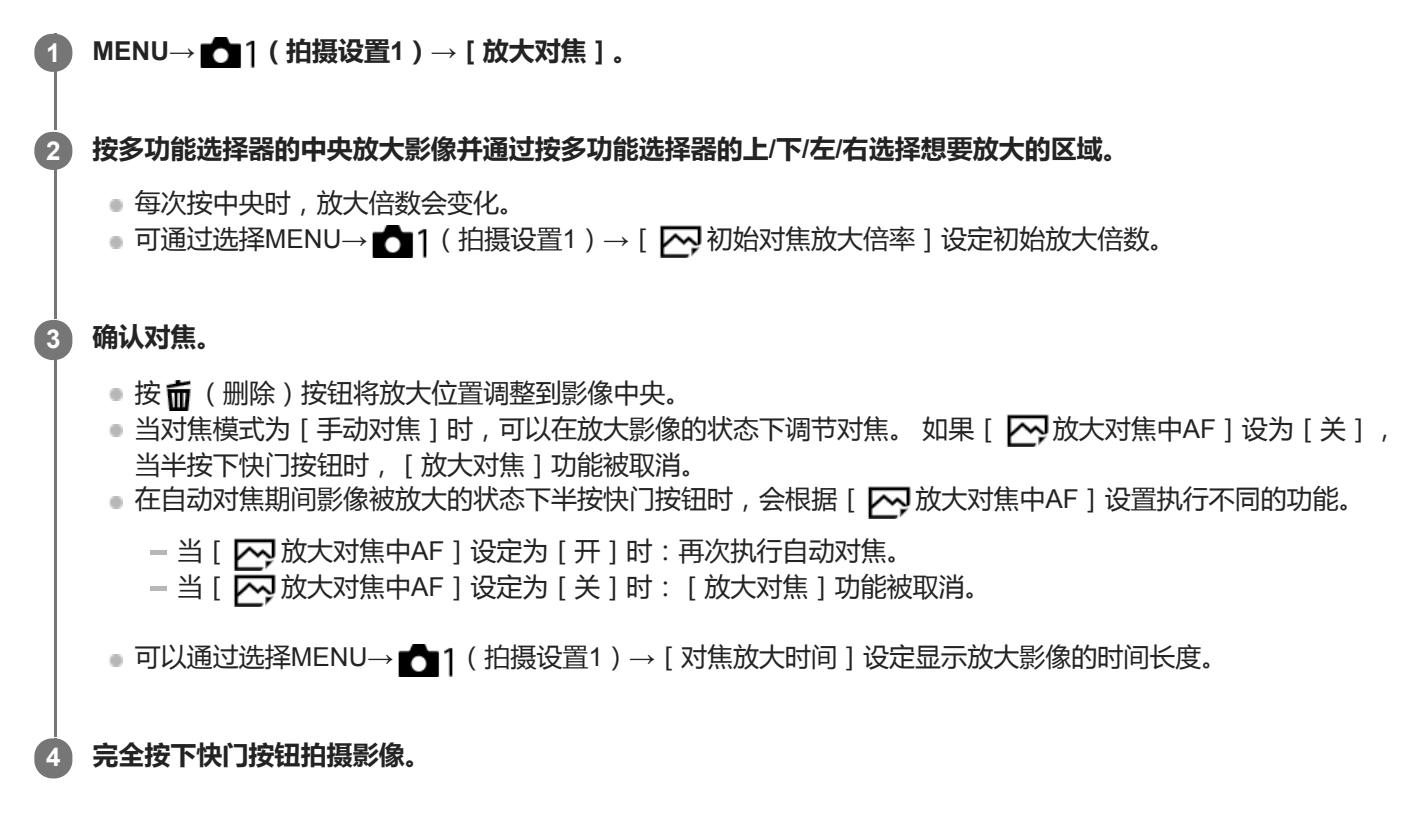

## **通过触摸操作使用对焦放大器功能**

可以通过触摸显示屏放大影像并调整对焦。预先将 [触摸操作 ] 设为 [ 开 ] 。然后, 在 [ 触摸屏/触摸板 ] 下选择适当的设 置。当对焦模式为「手动对焦]时,可以在用显示屏拍摄期间通过双击要对焦的区域进行「放大对焦]。 在用取景器拍摄期间,双击显示屏会在中央显示一个框,可以通过拖动来移动该框。 通过按多功能选择器的中央可放大影 像。

### **提示**

- 在使用对焦放大器功能期间, 可以通过在触摸面板上拖动来移动放大的区域。
- 要退出对焦放大器功能时,再次双击显示屏。当 [ ズ 放大对焦中AF ] 设为 [ 关 ] 时,通过半按下快门按钮会结束对焦放大器功 能。

## **相关主题**

- **MF[帮助\(静止影像\)](#page-124-0)**
- [对焦放大时间](#page-125-0)
- [初始对焦放大倍率\(静止影像\)](#page-126-0)
- 放大对焦中AF[\(静止影像\)](#page-101-0)
- [触摸操作](#page-144-0)

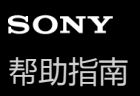

## **对焦放大时间**

设定用 [ <> MF帮助 ] 或 [ 放大对焦 ] 功能放大影像的持续时间。

**1 MENU→ (拍摄设置1)→[对焦放大时间]→所需设置。**

## **菜单项目详细内容**

**2秒:** 放大影像2秒钟。 **5秒:** 放大影像5秒钟。 **无限制:** 到按快门按钮为止放大影像。

## **相关主题**

[放大对焦](#page-122-0)

MF[帮助\(静止影像\)](#page-124-0)

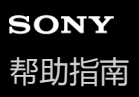

## **初始对焦放大倍率(静止影像)**

设定使用 [ 放大对焦 ] 时的初始放大倍数。选择对拍摄构图有帮助的设置。

**1 MENU→ (拍摄设置1)→[ 初始对焦放大倍率]→所需设置。**

## **菜单项目详细内容**

## **全画幅拍摄**

**x1.0:** 用与拍摄画面相同的放大倍数显示影像。 **x4.7:** 显示放大4.7倍的影像。

### **APS-C/Super 35mm尺寸拍摄**

**x1.0:** 用与拍摄画面相同的放大倍数显示影像。 **x3.1:** 显示放大3.1倍的影像。

## **相关主题**

[放大对焦](#page-122-0)

## **放大对焦中AF(静止影像)**

通过放大想要对焦的区域,可以用自动对焦更精确地对被摄体对焦。在显示放大影像期间,可以对较自由点更小的区域对 焦。

## **1 MENU→ (拍摄设置1)→[ 放大对焦中AF]→[开]。**

- **2 MENU→ (拍摄设置1)→[放大对焦]。**
- **通过按多功能选择器的中央放大影像,然后通过按多功能选择器的上/下/右/左调整位置。 3**
	- 每按一次中央放大倍数都会发生变化。

### **半按下快门按钮对焦。**

● 将在画面中央的+位置合焦。

## **完全按下快门按钮拍摄。**

拍摄后相机退出放大显示。

### **提示**

**4**

**5**

- 建议使用三脚架以准确地识别想要放大的位置。
- 可通过放大显示的影像查看自动对焦结果。如果想要重新调整对焦位置,在放大的画面上进行对焦区域的调整,然后半按快门按 钮。

### **注意**

- □ 如果放大位于画面边缘的区域,相机可能无法对焦。
- 在放大显示影像期间,无法调节曝光和白平衡。
- 在下列情况下无法利用 [ へ 放大对焦中AF ] :
	- 拍摄动态影像期间
	- 当[对焦模式]设为[连续AF]时。
	- 当使用卡口适配器(另售)时。
- 在放大显示影像期间,无法利用以下功能:
	- [眼部AF]
	- $=$  [  $\overline{M}$  Eye-Start AF ]
	- [ <br /> **[ )<br />
	M<br />
	M<br />
	M<br />
	M<br />
	M<br />
	M<br />
	M<br />
	M<br />
	M<br />
	M<br />
	M<br />
	M<br />
	M<br />
	M<br />
	M<br />
	M<br />
	M<br />
	M<br /><br /><br />
	M<br /><br /><br />
	M<br /><br /><br />
	M<b**
	- [AF时人脸/眼睛优先]

### **相关主题**

[放大对焦](#page-122-0)

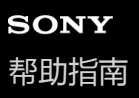

## **MF帮助(静止影像)**

自动放大画面上的影像以便于手动对焦。这在手动对焦或直接手动对焦拍摄时有效。

**1 MENU → (拍摄设置1)→ [ MF帮助] → [开]。**

### **转动对焦环以调节对焦。**

影像被放大。通过按控制拨轮的中央可进一步放大影像。

### **提示**

**2**

● 可以通过选择MENU → 21 (拍摄设置1) → [对焦放大时间]设定显示放大影像的时间长度。

## **注意**

- 拍摄动态影像时无法使用 [ 2 MF帮助 ] 。使用 [ 放大对焦 ] 功能来代替。
- 当安装有卡口适配器时, 无法利用 [ Z MF帮助 ] 。使用 [ 放大对焦 ] 功能来代替。

## **相关主题**

- [手动对焦](#page-120-0)
- [直接手动对焦\(](#page-121-0)DMF)
- [对焦放大时间](#page-125-0)

## **SONY** [帮助指南](#page-0-0)

可更换镜头数码相机 ILCE-9M2 α9II

## **峰值设定**

设定峰值功能,该功能可在进行手动对焦或直接手动对焦拍摄时增强合焦区域的轮廓。

**1 MENU → (拍摄设置1)→ [峰值设定]→所需设置。**

## **菜单项目详细内容**

**峰值显示:** 设定是否显示峰值。

**峰值水平:**

设定对合焦区域进行增强的程度。

### **峰值色彩:**

设定对合焦区域进行增强的色彩。

## **注意**

- 由于本产品将清晰区域判定为合焦,因此根据被摄体和镜头的不同,峰值效果会有所不同。
- 在经由HDMI连接的设备上,不增强合焦范围的轮廓。

## **相关主题**

[手动对焦](#page-120-0)

[直接手动对焦\(](#page-121-0)DMF)

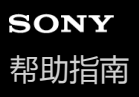

## **防闪烁拍摄(静止影像)**

可设定在使用机械快门进行拍摄时是否检测100 Hz或120 Hz频率的闪烁(例如荧光灯)。相机可以通过检测闪烁频率来调 节拍摄影像的时机,从而降低闪烁的影响。

该功能减少使用高速快门速度和连拍期间所拍摄影像的上部和下部之间由闪烁造成的曝光和色调差异。

## **1 MENU→ (拍摄设置1)→[ 防闪烁拍摄]→[开]。**

#### **半按下快门按钮,然后拍摄影像。 2**

半按下快门按钮时,本产品检测闪烁。

### **菜单项目详细内容**

### **关:**

不减少闪烁造成的影响。

### **开:**

减少闪烁造成的影响。在半按下快门按钮期间相机检测闪烁时,会显示 Flicker (闪烁图标)。

### **提示**

- ) 当使用不同的快门速度拍摄相同的场景时,拍摄结果的色调可能会有所不同。如果发生这种情况,建议在 [ 快门优先 ] 或 [ 手动曝 光]模式下以固定的快门速度拍摄。
- **按AF-ON (AF开启)按钮可执行防闪烁拍摄。**
- 即使在手动对焦模式下,也可以通过半按快门按钮或按AF-ON(AF开启)按钮进行防闪烁拍摄。
- 也可使用[高频闪烁]根据闪烁频率调节快门速度,从而降低闪烁的影响。(当相机的系统软件(固件)为版本2.00或更高版本 时)

### **注意**

- 当将 [  $\overline{P}$ 防闪烁拍摄 ] 设为 [ 开 ] 时, 实时取景的影像质量可能会下降。
- 当将 [  $\overline{C}$ )防闪烁拍摄 ] 设为 [ 开 ] 时, 快门释放时滞可能会稍稍延长。在连拍模式下, 快门速度可能会降低或各拍摄之间的间隔 可能会变得不规则。
- 在某些光源和拍摄条件下(如较暗的背景等),相机无法检测闪烁。
- 即使相机检测闪烁,根据光源或拍摄状况的不同,可能不会充分地减少由闪烁造成的影响。建议预先进行试拍摄。
- 在下列情况下拍摄时,无法利用 [ へ 防闪烁拍摄 ] :
	- B门拍摄期间
	- 动态影像拍摄模式
	- 一当 [ 下外快门类型]设为 [ 电子快门 ] 时
- 根据 [ 22 防闪烁拍摄 ] 设置的不同, 拍摄结果的色调可能会有所不同。

## **相关主题**

### [高频闪烁](#page-214-0)

[\[防闪烁拍摄\]功能与\[高频闪烁\]功能的区别](#page-216-0)

## **高频闪烁**

您可以使用[高频闪烁]功能比平时更精细地设定快门速度,以降低人工光源(例如荧光灯或LED灯)的闪烁所造成的影 响。

要减轻影像上出现带状亮影和暗影,可根据闪烁频率调节快门速度。请在显示屏上查看闪烁影响的同时设置快门速度。 当相机的系统软件(固件)为版本2.00或更高版本时,可以使用此功能。

仅当曝光模式为 M (手动曝光)或 S (快门优先)(同时适用于静止影像和动态影像)时,才能选择 [高频闪烁 ]。

**1 MENU→ (拍摄设置1)→[高频闪烁]→[可变快门]→[开]。**

**MENU→ (拍摄设置1)→[高频闪烁]→[可变快门设置]→合适的快门速度。 2**

• 在查看显示屏的同时,选择可降低闪烁影响的快门速度。设定的快门速度越快,拍摄前的显示屏显示与记录的影 像之间出现差异的可能性就越大。确保在记录的影像上闪烁的影响有所降低。

### **菜单项目详细内容**

#### **可变快门 :**

选择是否比平时更加精细地设定快门速度。([开]/[关])

● 如果选择 [ 开 ], 可更方便地在显示屏上查看闪烁状态。

### **可变快门设置 :**

设定当[可变快门]设为[开]时的快门速度。

#### **提示**

- 当[可变快门]设为[开]时,快门速度的分母将显示为小数格式(高分辨率快门速度)。例如,如果常规快门速度设为1/250 秒,则该数值会显示为250.6。(实际数值可能有所不同。)
- 在 [ 可变快门设置 ] 画面上 , 可如下例使用后转盘或控制拨轮对高分辨率快门速度进行微调。  $250.6 \rightarrow 253.3 \rightarrow 256.0 \rightarrow 258.8^*$ 您可使用前转盘如下例将高分辨率快门速度更改为整数倍值。 125.3(2倍)←250.6→501.3(1/2倍)\* \*实际数值可能有所不同。
- ) 当「可变快门1设为「开1时,可在拍摄待机画面上微调高分辨率快门速度。如果甚至想要在拍摄待机画面上将高分辨率快门速度 更改为整数倍值,请将 [快门速度(步级) ] 分配给自定义键或"我的转盘"设置。
- 当将 [ 可变快门 ] 的设置从 [ 开 ] 更改为 [ 关 ] 时, 高分辨率快门速度将切换为最接近的常规快门速度值。

### **注意**

- 根据光源的频率而定,可能无法设定合适的快门速度来降低闪烁的影响。在此情况下,请尝试以下方法。
	- 设定较低的快门速度
	- 切换为其他快门类型
	- 更改电子前帘快门功能的设置
- 当半按快门按钮时,可能会暂时出现闪烁。
- 无法将高分辨率快门速度设置值注册到[注册自定义拍摄设置]。取而代之的是,将应用默认的快门速度值。
- 当 [ 可变快门 ] 设为 [ 开 ] 时, 闪光灯同步速度将限制在1/200秒左右。
## **相关主题**

- [防闪烁拍摄\(静止影像\)](#page-212-0)
- [\[防闪烁拍摄\]功能与\[高频闪烁\]功能的区别](#page-216-0)
- [电子前帘快门](#page-219-0)
- [将常用功能分配到按钮\(自定义键\)](#page-36-0)
- [暂时更改转盘的功能\(我的转盘设置\)](#page-303-0)

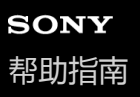

# **人脸登记(新登记)**

如果预先注册人脸,本产品能够优先对已注册的人脸进行对焦。

**1 MENU→ (拍摄设置1)→[人脸登记]→[新登记]。**

**2 将引导框与要注册的人脸对齐,并按快门按钮。**

**3 出现确认信息时,选择[确定]。**

### **注意**

- 最多可以注册8张人脸。
- 在明亮的地方从前方拍摄人脸。如果人脸被帽子、口罩、太阳镜等遮挡,则可能无法正确注册人脸。

#### **相关主题**

[登记的人脸优先](#page-225-0)

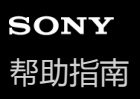

# **人脸登记 (交换顺序)**

要决定已注册的多张人脸的优先顺序时,会优先最初注册的人脸。可以改变优先顺序。

**1 MENU → (拍摄设置1) → [人脸登记] → [交换顺序]。**

**2 选择要改变优先顺序的人脸。**

**3 选择目的地。**

### **相关主题**

[登记的人脸优先](#page-225-0)

可更换镜头数码相机 ILCE-9M2 α9II

# **人脸登记 (删除)**

删除已注册的人脸。

**MENU → (拍摄设置1) → [人脸登记] → [删除]。 1**

如果选择 [ 全部删除 ], 可以删除全部已注册的人脸。

### **注意**

■ 即使执行 [ 删除 ] ,已注册人脸的数据也会保留在本产品中。要从本产品中删除已注册人脸的数据时, 选择 [ 全部删除 ] 。

可更换镜头数码相机 ILCE-9M2 α9II

# **登记的人脸优先**

设定是否优先对焦于使用[人脸登记]注册的人脸。

**1 MENU→ (拍摄设置1)→[登记的人脸优先]→所需设置。**

### **菜单项目详细内容**

#### **开:**

优先对焦于使用[人脸登记]注册的人脸。

#### **关:**

对焦时,不优先对焦于已注册的人脸。

### **提示**

- 要使用 [ 登记的人脸优先 ] 功能时, 进行如下设定。
	- [人脸/眼部AF设置]下的[AF时人脸/眼睛优先]:[开]
	- [人脸/眼部AF设置]下的[拍摄主体检测]:[人]

### **相关主题**

- **对眼部进行对焦 (人脸/眼部AF设置)**
- [人脸登记\(新登记\)](#page-226-0)
- 人脸登记 [\(交换顺序\)](#page-227-0)

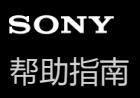

# **动态影像:曝光模式**

可以为动态影像拍摄设定曝光模式。

**1 将模式旋钮设为 (动态影像)。**

**2 MENU→ (拍摄设置2) → [ 曝光模式] → 所需设置。**

#### **按MOVIE(动态影像)按钮开始录制。 3**

再次按MOVIE按钮停止录制。

### **菜单项目详细内容**

### **日中 程序自动:**

可以用自动调节的曝光(快门速度和光圈值)进行拍摄。

# **光圈优先:**

可以在手动调节光圈值后进行拍摄。

# **快门优先:**

可以在手动调节快门速度后进行拍摄。

### **ETHM 手动曝光:**

可以在手动调节曝光(快门速度和光圈值)后进行拍摄。

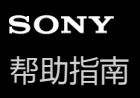

# **慢和快动作: 曝光模式**

可以为慢动作/快动作拍摄选择曝光模式。可以用 [ S&Q 慢和快设置 ] 为慢动作/快动作拍摄改变设置和播放速度。

**1 将模式旋钮设为 (慢和快动作)。**

**2 MENU → (拍摄设置2)→ [ 曝光模式] → 所需设置。**

#### **按MOVIE(动态影像)按钮开始录制。 3**

再次按MOVIE按钮停止录制。

#### **菜单项目详细内容**

 $S$ &Q p 程序自动:

可以用自动调节的曝光(快门速度和光圈值)进行拍摄。

S&O A 光圈优先 : 可以在手动调节光圈值后进行拍摄。

S&O<sub>S</sub> 快门优先: 可以在手动调节快门速度后进行拍摄。

**手动曝光:** 可以在手动调节曝光(快门速度和光圈值)后进行拍摄。

**相关主题**

[慢和快设置](#page-245-0)

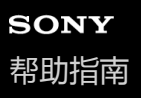

# **文件格式(动态影像)**

选择动态影像文件格式。

# **1 MENU→ (拍摄设置2)→[ 文件格式]→所需设置。**

### **菜单项目详细内容**

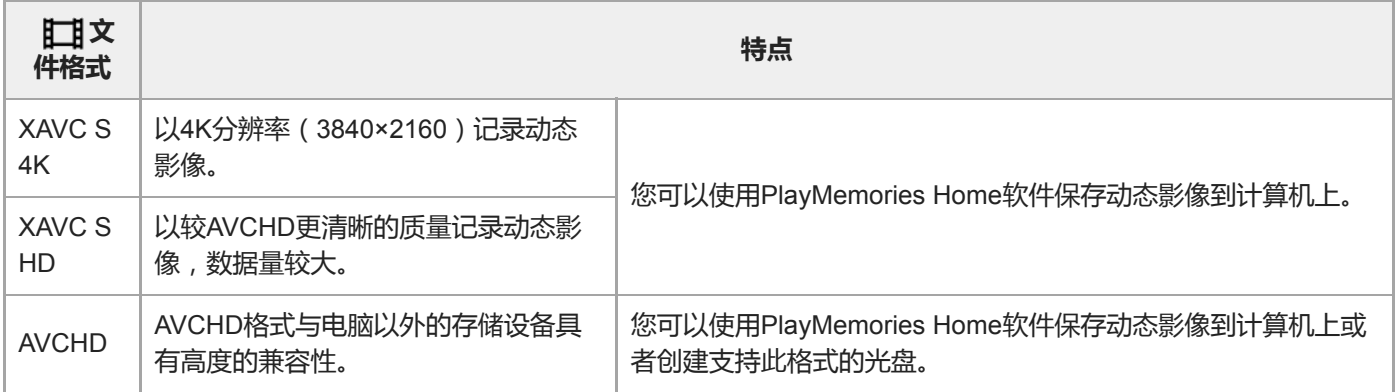

### **注意**

■ 当 [ 11 文件格式 ] 设为 [ AVCHD ] 时, 动态影像的文件尺寸被限制为约2 GB。如果在录制期间动态影像文件尺寸达到约2 GB, 将会自动创建新的动态影像文件。

# **记录设置(动态影像)**

选择动态影像记录的帧速率和比特率。

#### **MENU→ (拍摄设置2)→[ 记录设置]→所需设置。 1**

比特率越高,影像质量就越高。

## **菜单项目详细内容**

# **当[ 文件格式]设为[XAVC S 4K] 时**

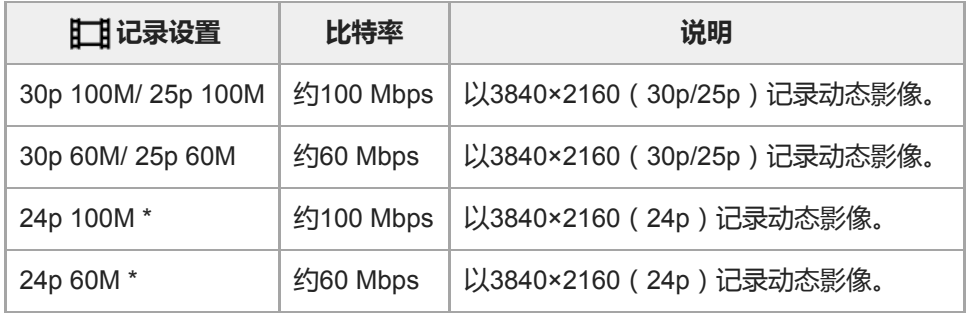

\* 只在[NTSC/PAL选择器]设为NTSC时

# **当[ 文件格式]设为[XAVC S HD]时**

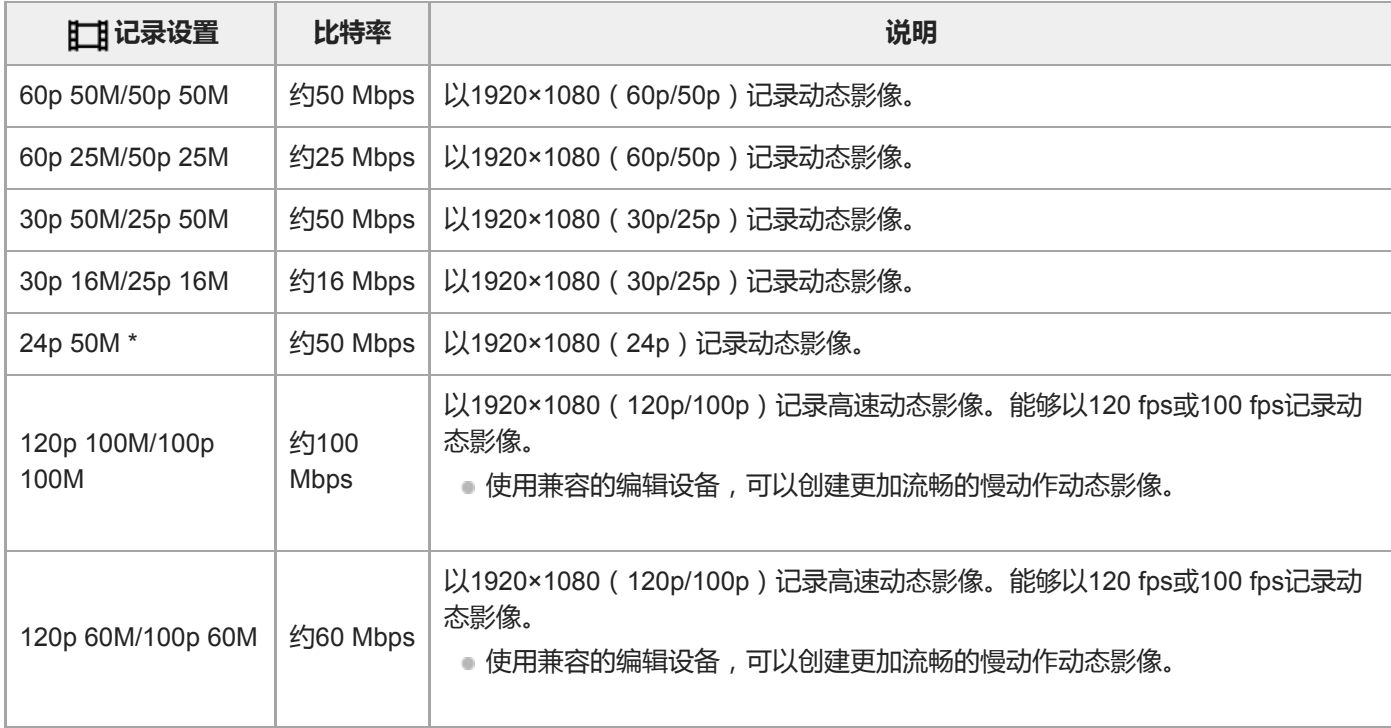

\* 只在[NTSC/PAL选择器]设为NTSC时

## **当[ 文件格式]设为[AVCHD] 时**

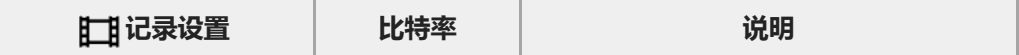

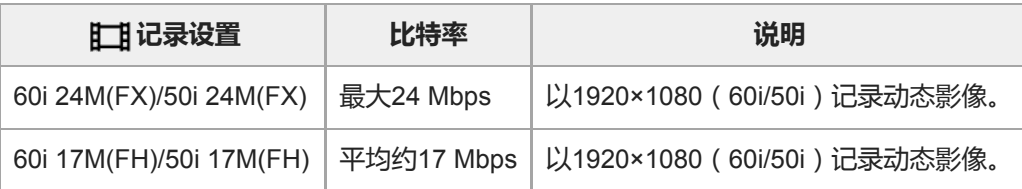

### **注意**

- 记录帧速率显示为最接近的整数值。相应的实际帧速率如下: 24p: 23.98 fps、30p: 29.97 fps、60p: 59.94 fps和120p: 119.88 fps。
- 从以 [  $\Box$ ] 记录设置 ] 为 [ 60i 24M(FX) ] / [ 50i 24M(FX) ] 录制的动态影像创建AVCHD记录光盘时, 由于转换影像质量的原因, 需要较长时间。 如果想要不转换动态影像即对其进行存储,请使用Blu-ray Disc。
- 以下设置无法选择 [ 120p ] / [ 100p ] 。
	- [智能自动]
- 在全画幅拍摄中,下列条件下视角将变窄:
	- 当 [ ] 这件格式 ] 设为 [ XAVC S 4K ] 并且 [ ] ] 记录设置 ] 设为 [ 30p ] 时

### **相关主题**

[APS-C/Super 35mm](#page-157-0)

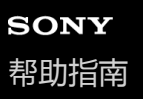

## **慢和快设置**

可以记录裸眼无法捕捉的瞬间(慢动作记录),或将长期现象记录为压缩的动态影像(快动作记录)。例如,可以记录激 烈的运动场景,鸟儿开始飞翔的瞬间,盛开的花卉和千变万化的云彩或星空。声音不会被记录。

**1 将模式旋钮设为 (慢和快动作)。**

**选择MENU→ (拍摄设置2)→[ 曝光模式]→并选择所需的慢动作/快动作设置( 程序自动、 2 光圈优先、 快门优先或 手动曝光)。**

**3 选择MENU→ (拍摄设置2)→[ 慢和快设置]并为[ 记录设置]和[ 帧速率]选择所需设置。**

#### **按MOVIE(动态影像)按钮开始录制。 4**

再次按MOVIE按钮停止录制。

#### **菜单项目详细内容**

**记录设置:** 选择动态影像的帧速率。

**帧速率:** 选择拍摄帧速率。

#### **播放速度**

根据所分配的 [ Sao 记录设置 ] 和 [ Sao 帧速率 ] 的不同, 播放速度会有如下不同。 **当[NTSC/PAL选择器]设为NTSC时**

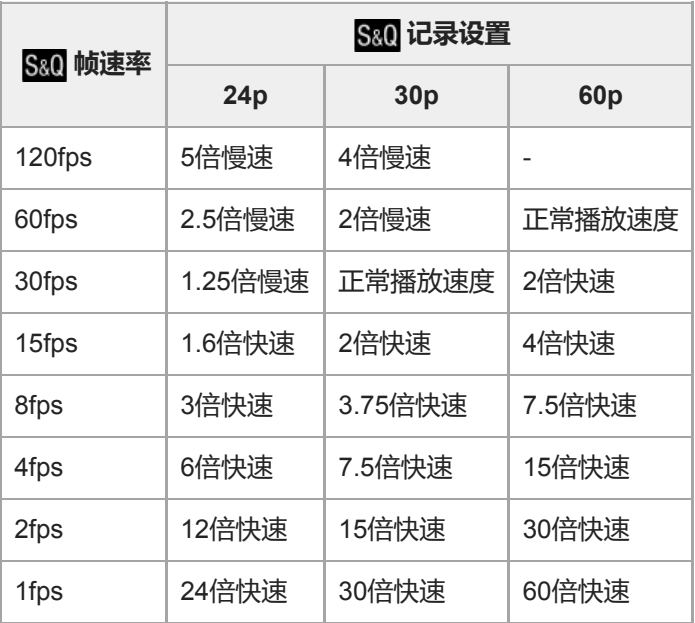

### **当[NTSC/PAL选择器]设为PAL时**

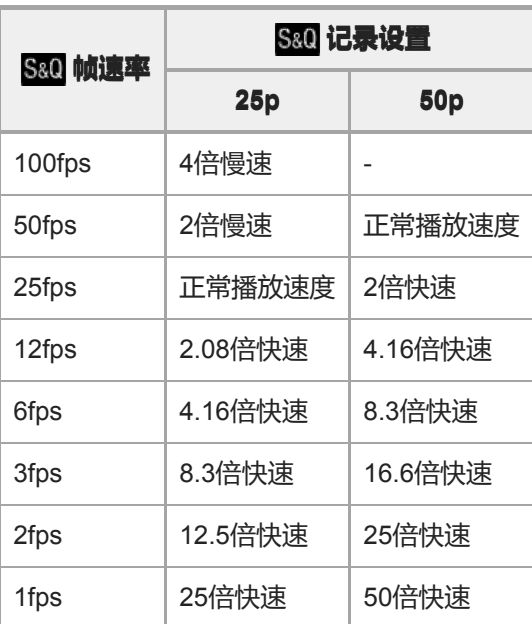

■ 当 [ Sa0 帧速率 ] 设为 [ 120fps ] / [ 100fps ] 时, 无法将 [ Sa0 记录设置 ] 设为 [ 60p ] / [ 50p ] 。

### **注意**

- 在慢动作记录时,快门速度变得更快并可能无法获得正确的曝光。如果发生这种情况,降低光圈值或将ISO感光度调节为更高的数 值。
- 有关可记录时间的近似值,请参阅"可记录的动态影像时间"。
- 根据 [ S&O 帧速率 ] 和 [ S&O 记录设置 ] 设置的不同, 所记录的动态影像的比特率会有所不同。
- **6 将以XAVC S HD格式记录动态影像。**
- 在慢动作/快动作记录期间,无法利用下列功能。
	- [TC/UB设置]下的[TC Run]
	- **-** [HDMI设置]下的 [ TT]TC输出 ]
	- [ 4K输出选择]

### **相关主题**

- [慢和快动作](#page-172-0): 曝光模式
- [可记录的动态影像时间](#page-684-0)

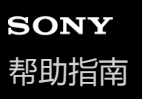

# **Proxy录制**

设置当录制XAVC S动态影像时,是否同时记录低比特率的proxy动态影像。因proxy动态影像的文件小,适合于将其传送 到智能手机或上载到网站。

**1 MENU→ (拍摄设置2)→[ Proxy录制]→所需设置。**

#### **菜单项目详细内容**

**开 :**

同时记录proxy动态影像。

**关 :**

不记录proxy动态影像。

#### **提示**

- proxy动态影像用XAVC S HD格式 (1280×720)以9 Mbps记录。proxy动态影像的帧速率与原始动态影像的相同。
- **\_ proxy动态影像不在播放画面(单张播放画面或影像索引画面)上显示。在同时记录了proxy动态影像的动态影像上将显示 Px 。**

### **注意**

- proxy动态影像不能在本相机上播放。
- 在下列情况下,proxy记录不可用。
	- 一当 [ 仁]文件格式 ] 设为 [ AVCHD ] 时
	- 当 [ **] [ ] 文**件格式 ] 设为 [ XAVC S HD ] 并且 [ **] [ ]** 记录设置 ] 设为 [ 120p ] / [ 100p ] 时
- 删除/保护具有proxy动态影像的动态影像会同时删除/保护原始和proxy动态影像。您不能仅删除/保护原始动态影像或proxy动态影 像。
- 动态影像不能在本相机上编辑。

#### **相关主题**

- [发送到智能手机功能:发送目标\(](#page-377-0)proxy动态影像)
- [动态影像记录格式](#page-241-0)
- [在影像索引画面上播放影像\(影像索引\)](#page-275-0)
- [可以使用的存储卡](#page-67-0)

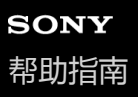

# **AF驱动速度(动态影像)**

可以切换在动态影像模式下使用自动对焦时的对焦速度。

**1 MENU→ (拍摄设置2)→[ AF驱动速度]→所需设置。**

### **菜单项目详细内容**

#### **高速:**

将AF驱动速度设定为快。该模式适合拍摄体育运动等活跃场景。

#### **标准:**

将AF驱动速度设定为普通。

#### **低速:**

将AF驱动速度设定为慢。使用该模式时,在要对焦的被摄体发生变化时,可流畅地切换对焦。

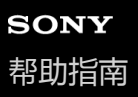

# **AF跟踪灵敏度(动态影像)**

可以设定动态影像模式下的自动对焦灵敏度。

**1 MENU→ (拍摄设置2)→[ AF跟踪灵敏度]→所需设置。**

### **菜单项目详细内容**

**响应:**

将自动对焦灵敏度设定为高。当录制动态影像时被摄体快速移动时,该模式有帮助。

**标准:**

将自动对焦灵敏度设定为普通。在被摄体前方有障碍物或在拥挤的地方时,该模式有帮助。

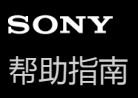

# **自动低速快门(动态影像)**

设定录制动态影像时如果被摄体较暗,是否自动调整快门速度。

**1 MENU→ (拍摄设置2)→[ 自动低速快门]→所需设置。**

### **菜单项目详细内容**

#### **开:**

使用自动低速快门。在黑暗场所拍摄时,快门速度自动降低。在黑暗场所录制时,可以通过使用较慢的快门速度来减少动 态影像中的噪点。

### **关:**

不使用自动低速快门。录制的动态影像将比选择了[开]时暗,但可以录制动作更流畅、物体模糊更少的动态影像。

### **注意**

- 在下列情况下 [11] 自动低速快门 ] 不工作:
	- 在慢动作/快动作拍摄期间
	- **日1s**(快门优先)
	- $\mathbf{H}_{\mathbf{M}}$ (手动曝光)
	- 当[ISO]设为[ISO AUTO]以外时

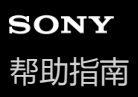

# **初始放大对焦(动态影像)**

设定动态影像照相模式下[放大对焦]的初始放大倍率。

**1 MENU→ (拍摄设置2)→[ 初始放大对焦]→所需设置。**

### **菜单项目详细内容**

**x1.0:** 用与拍摄画面相同的放大倍数显示影像。 **x4.0:** 显示放大4.0倍的影像。

#### **相关主题**

[放大对焦](#page-122-0)

可更换镜头数码相机 ILCE-9M2 α9II

# **录音**

设定拍摄动态影像时是否录制声音。选择[关]以避免录下镜头和相机操作的声音。

**1 MENU→ (拍摄设置2)→[录音]→所需设置。**

# **菜单项目详细内容**

**开:** 录制声音(立体声)。 **关:** 不录制声音。

可更换镜头数码相机 ILCE-9M2 α9II

# **录音音量**

可以一边查看电平表,一边调整录音电平。

**1 MENU→ (拍摄设置2)→[录音音量]。**

**2 用控制拨轮的右/左侧选择所需电平。**

### **菜单项目详细内容**

**+:**

调高录音电平。

**-:**

调低录音电平。

**复位:**

将录音电平重设为默认设置。

### **提示**

当录制音量较大的音频动态影像时,将[录音音量]设为较低的声音电平。这样可以录制更加逼真的音频。当录制音量较低的音频 动态影像时,将[录音音量]设为较高的声音电平以便容易听到声音。

### **注意**

- 不管[录音音量]的设置如何,限幅器始终工作。
- [录音音量]只在照相模式设为动态影像模式时有效。
- 在慢动作/快动作拍摄期间无法利用 [ 录音音量 ] 。
- 将为内置麦克风和 ◆ (麦克风)输入接口应用 [录音音量 ] 设置。
- [录音音量]的设置不适用于使用[语音备忘录]所录制的录音。

可更换镜头数码相机 ILCE-9M2 α9II

# **音频等级显示**

设定是否在画面上显示音频电平。

**1 MENU→ (拍摄设置2)→[音频等级显示]→所需设置。**

### **菜单项目详细内容**

**开:**

显示音频电平。

**关:**

不显示音频电平。

### **注意**

- 在下列情况下不显示音频电平:
	- 当[录音]设为[关]时。
	- 当DISP(显示设置)设为[无显示信息]时。
	- 在慢动作/快动作拍摄期间
- 在动态影像拍摄模式下拍摄待机时, 也显示音频电平。

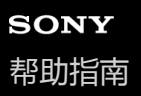

### **音频输出时刻**

可以设定音频监视期间的回声消除并防止在HDMI输出期间视频和音频间出现令人不快的偏差。

**1 MENU→ (拍摄设置2)→[音频输出时刻]→所需设置。**

### **菜单项目详细内容**

#### **实况转播:**

没有延迟地输出音频。音频监控期间,如果存在音频偏差的问题,可选择此设置。

#### **唇音同步:**

同步输出音频和视频。选择此设置以防止视频与音频之间有令人不快的偏差。

### **注意**

使用外接麦克风可能会造成稍有延迟。有关详细说明,请参阅麦克风附带的使用说明书。

可更换镜头数码相机 ILCE-9M2 α9II

## **减少风噪声**

设定是否通过去除从内置麦克风输入音频的低频范围声音来减少风噪声。

**1 MENU→ (拍摄设置2)→[减少风噪声]→所需设置。**

### **菜单项目详细内容**

**开:**

减少风噪声。

#### **关:**

不减少风噪声。

### **注意**

● 如果在风吹得不够大时将此项目设为 [ 开 ], 则可能会导致正常声音的录制音量太低。

当使用外接麦克风(另售)时,[减少风噪声]不工作。

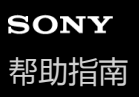

# **标记显示(动态影像)**

设定拍摄动态影像期间是否在显示屏或取景器上显示用 [ 11 标记设置 ] 设定的标记。

**1 MENU→ (拍摄设置2)→[ 标记显示]→所需设置。**

### **菜单项目详细内容**

#### **开:**

显示标记。这些标记不会被记录。

#### **关:**

不显示标记。

### **注意**

- 当模式旋钮设定为 ## (动态影像)或 S&Q, ,或当拍摄动态影像时, 显示标记。
- 当使用[放大对焦]时,无法显示标记。
- 在显示屏或取景器上显示标记。(无法输出标记。)

#### **相关主题**

[标记设置\(动态影像\)](#page-262-0)

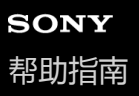

# **标记设置(动态影像)**

设定拍摄动态影像期间显示的标记。

**1 MENU→ (拍摄设置2)→[ 标记设置]→所需设置。**

### **菜单项目详细内容**

#### **中央:**

设定是否在拍摄画面的中央显示中央标记。

[关]/[开]

### **式样:**

设定纵横比标记显示。

[关]/[4:3]/[13:9]/[14:9]/[15:9]/[1.66:1]/[1.85:1]/[2.35:1]

#### **安全框:**

设定安全区显示。这将变成可以用一般家庭用电视机接收的标准范围。

[关]/[80%]/[90%]

#### **引导框:**

设定是否显示引导框。可以确认被摄体是否与地面水平或垂直。 [关]/[开]

#### **提示**

- 可以同时显示多个标记。
- 将被摄体摆放在[引导框]的交叉点上以获得平衡的构图。

可更换镜头数码相机 ILCE-9M2 α9II

# **视频灯模式**

设定HVL-LBPC LED灯(另售)的照明设置。

**1 MENU→ (拍摄设置2)→[视频灯模式]→所需设置。**

### **菜单项目详细内容**

#### **电源联动:**

摄像灯的点亮/熄灭与本相机的ON/OFF操作同步。

#### **拍摄联动:**

摄像灯的点亮/熄灭与动态影像录制的开始/停止同步。

#### **拍摄联动+STBY:**

当动态影像录制开始时摄像灯点亮,当没有录制(STBY)时变暗。

#### **自动:**

当黑暗时摄像灯自动点亮。

可更换镜头数码相机 ILCE-9M2 α9II

# **快门录制动态影像**

可通过按快门按钮开始或停止录制动态影像,该按钮比MOVIE(动态影像)按钮大且容易按。

**1 MENU→ (拍摄设置2)→[快门录制动态影像]→所需设置。**

### **菜单项目详细内容**

#### **开:**

当照相模式设为 [ 动态影像 ] 或 [ 慢和快动作 ] 时, 启用使用快门按钮的动态影像录制。

#### **关:**

关闭使用快门按钮的动态影像录制。

### **提示**

- 当 [ 快门录制动态影像 ] 设为 [ 开 ] 时, 仍可以用MOVIE按钮开始或停止录制动态影像。
- 当 [ 快门录制动态影像 ] 设为 [ 开 ] 时, 可以用快门按钮开始或停止使用 [ ] ] REC控制 ] 在外接录制/播放设备上的动态影像录 制。

### **注意**

■ 当 [ 快门录制动态影像 ] 设为 [ 开 ] 时, 在动态影像录制期间无法通过半按快门按钮对焦。

#### **相关主题**

[拍摄动态影像](#page-238-0)

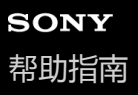

# **快门类型(静止影像)**

可以设定用机械快门还是电子快门拍摄。

**1 MENU→ (拍摄设置2)→[ 快门类型]→所需设置。**

### **菜单项目详细内容**

#### **自动:**

快门类型根据拍摄状况和快门速度自动切换。

#### **机械快门:**

只用机械快门拍摄。

**电子快门:**

只用电子快门拍摄。

### **提示**

1 在下列情况下,将 [  $\sim$  快门类型 ] 设定为 [ 自动 ] 或 [ 电子快门 ] 。 当使用高速快门在室外明亮的阳光下、沙滩或雪山等明亮环境下拍摄时。 当想要提高连拍速度时。

#### **注意**

■ 在极少数情况下,即使 [ <> | [<br> | 快门类型 ]设定为 [ 电子快门 ], 在电源关闭时也可能会发出快门音。但这不是故障。

- 在下列情况下,即使 [ 风 快门类型 ] 设定为 [ 电子快门 ] , 也会启用机械快门。
	- 当捕捉标准白色以自定义白平衡时
	- [人脸登记]
- 当 [ 2 快门类型 ] 设定为 [ 电子快门 ] 时, 无法利用下列功能。
	- 闪光拍摄
	- 25长时曝光降噪
	- Bulb拍摄

### **相关主题**

- [使用电子快门](#page-208-0)
- [显示释放时机\(拍摄时间显示\)](#page-210-0)

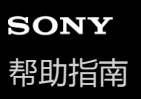

# **电子前帘快门**

电子前帘快门功能缩短按下快门按钮到快门释放为止的时滞。当[ <>>> [<>>
[<br />
[<br />
传出机械快门]时, 可以使用[电子前帘快 门]。

**1 MENU→ (拍摄设置2)→[电子前帘快门]→所需设置。**

### **菜单项目详细内容**

**开:**

使用电子前帘快门功能。

**关:**

不使用电子前帘快门功能。

#### **注意**

- 在安装大光圈镜头的状态下以高快门速度拍摄时,出于快门机制的原因,虚化效果所产生的脱焦圈可能会发生欠缺。如果发生这种 情况,请将[电子前帘快门]设为[关]。
- 当使用其他厂家制造的镜头 (包括Minolta/Konica-Minolta镜头)时, 请将此功能设为 [关]。如果将此功能设为 [开], 将不会设 定正确的曝光或影像亮度会不均匀。
- 当以较高快门速度拍摄时,取决于拍摄环境,影像亮度可能会变得不均匀。这种情况下,将 [ 电子前帘快门 ] 设为 [ 关 ] 。

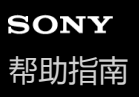

# **无镜头时释放快门**

设定在未安装镜头时是否可以释放快门。

**1 MENU→ (拍摄设置2)→[无镜头时释放快门]→所需设置。**

### **菜单项目详细内容**

**允许:**

未安装镜头时释放快门。将本产品安装到天文望远镜等时,请选择 [允许]。

#### **禁止:**

未安装镜头时不释放快门。

### **注意**

如果使用的镜头不具备镜头信号接点,例如天文望远镜的镜头,将无法实现正确的测光。这种情况下,请通过在拍摄的影像上查看 曝光情况,手动调整曝光。

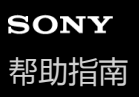

# **无存储卡时释放快门**

设定在未插有存储卡时是否可以释放快门。

**1 MENU→ (拍摄设置2)→[无存储卡时释放快门]→所需设置。**

### **菜单项目详细内容**

**允许:** 即使未插有存储卡也释放快门。 **禁止:** 未插有存储卡时不释放快门。

### **注意**

- 未插有存储卡时,拍摄的影像不会被保存。
- 默认设置为[允许]。建议您在实际拍摄前选择[禁止]。

可更换镜头数码相机 ILCE-9M2 α9II

# **SteadyShot**

设定是否使用SteadyShot功能。

**1 MENU → (拍摄设置2)→ [SteadyShot] →所需设置。**

# **菜单项目详细内容**

**开:** 使用[SteadyShot]。 **关:** 不使用[SteadyShot]。 当使用三脚架等设备时,建议设定[关]。

# **SteadyShot设置**

能够以适合所安装镜头的SteadyShot设置进行拍摄。

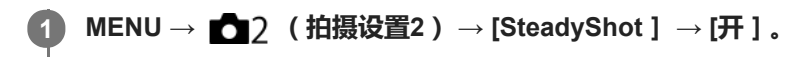

**2 [SteadyShot设置] → [SteadyShot调整]→所需设置。**

### **菜单项目详细内容**

#### **自动:**

根据从所安装镜头获得的信息自动执行SteadyShot功能。

#### **手动:**

根据用[SteadyS.焦距]设定的焦距执行SteadyShot功能。(8mm-1000mm)

查看焦距标记**(A)**并设定焦距。

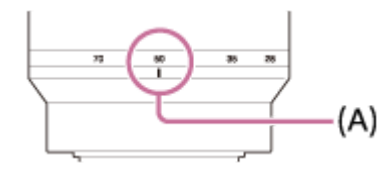

### **注意**

- **A. 刚打开电源时、将相机刚对准被摄体后、或快门按钮并未经过半按状态而直接按下时,SteadyShot功能的工作效果可能不理想。**
- 当使用三脚架等设备时,由于SteadyShot功能在拍摄时可能会导致误动作,请务必将其关闭。
- 当MENU→ (拍摄设置2)→[SteadyShot]设为[关]时,将无法利用[SteadyShot设置]。
- □ 当相机无法从镜头获取焦距信息时,SteadyShot功能不正常工作。将「SteadyShot调整]设定为 | 手动 | 并设定 | SteadyS.焦 距]以匹配您所使用的镜头。将会在(↓)的旁边显示 SteadyShot 焦距的当前设定值。
- 当与增距镜等配合使用SEL16F28镜头 (另售)时, 将 [ SteadyShot调整 ] 设定为 [ 手动 ] 并设定焦距。
- 将 [ SteadyShot ] 设为 [ 开 ] / [ 关 ] 时, 相机和镜头的SteadyShot设置同时切换。
- 如果安装了配备有SteadyShot开关的镜头,只能用镜头上的该开关更改设置。无法用相机切换设置。

#### **相关主题**

■ [SteadyShot](#page-220-0)

# **清晰影像缩放/数字变焦(变焦)**

当使用光学变焦以外的变焦功能时,可以超出光学变焦的变焦范围。 **1 MENU→ (拍摄设置2)→[变焦设置]→[清晰影像缩放]或[数字变焦]。 当安装有电动变焦镜头时,移动变焦镜头的变焦杆或变焦环以放大被摄体。** 当超出光学变焦的变焦范围时,相机自动切换为光学变焦以外的其他变焦。 **2 当安装有电动变焦镜头以外的镜头时,选择MENU→ (拍摄设置2)→[变焦]→所需数值。 3** 按控制拨轮的中央以退出。 ● 还可以通过选择MENU→ 2 (拍摄设置2) → [ 2 | 日定义键 ] 或 [ 日 自定义键 ] 为所需按钮分配 [ 变焦 ] 功能。

### **相关主题**

- [变焦设置](#page-195-0)
- [本产品可利用的变焦功能](#page-192-0)
- [将常用功能分配到按钮\(自定义键\)](#page-36-0)

可更换镜头数码相机 ILCE-9M2 α9II

# **变焦设置**

可以选择本产品的变焦设置。

**1 MENU→ (拍摄设置2)→[变焦设置]→所需设置。**

### **菜单项目详细内容**

#### **仅光学变焦:**

将变焦范围限制为光学变焦。如果将 [ 2 JPEG影像尺寸 ] 设为 [ M ] 或 [ S ] , 可以使用智能变焦功能。

#### **清晰影像缩放:**

选择此设置以使用清晰影像缩放。即使变焦范围超出了光学变焦,本产品也会使用对影像质量影响较小的处理方式来放大 影像。

#### **数字变焦:**

当超出了清晰影像缩放的变焦范围时,本产品会将影像放大到最大倍数。但是,影像质量会降低。

#### **注意**

如果想要在影像质量不会降低的范围内放大影像,设定[仅光学变焦]。

#### **相关主题**

- [本产品可利用的变焦功能](#page-192-0)
- [关于变焦倍数](#page-196-0)

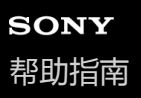

### **变焦环旋转**

为变焦环旋转方向分配放大(T)或缩小(W)功能。 只能在支持此功能的电动变焦镜头上使用。

**1 MENU → (拍摄设置2) → [变焦环旋转] → 所需设置。**

### **菜单项目详细内容**

**左(W)/右(T):** 为向左转动分配缩小(W)功能,为向右转动分配放大(T)功能。 **右(W)/左(T):** 为向左转动分配放大(T)功能,为向右转动分配缩小(W)功能。

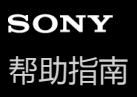

# **DISP按钮 (显示屏/取景器)**

可以设定在照相模式下可使用DISP(显示设置)选择的画面显示模式。

**MENU→ (拍摄设置2)→[DISP按钮]→[显示屏]或[取景器]→所需设置→[确定]。 1**

标记有 $\bigvee$  的为可利用项目。

#### **菜单项目详细内容**

#### **图形显示 :**

显示基本拍摄信息。用图形表示快门速度和光圈值。

#### **显示全部信息 :**

显示记录信息。

**无显示信息 :** 不显示记录信息。

# **柱状图 :**

用图形显示亮度分布。

#### **数字水平量规 :**

指示本产品是否在前后**(A)**和水平**(B)**方向均处于水平位置。当本产品在任一方向上处于水平位置时,指示会变为绿 色。

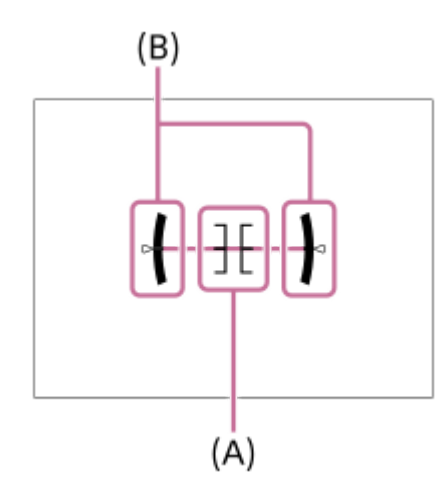

**取景器\*:**

在显示屏上只显示拍摄信息,而不是被摄体。该设置是在使用取景器拍摄时的显示设置。

#### **关闭显示屏\*:**

在拍摄影像时,始终关闭显示屏。在播放影像或操作MENU时,可使用显示屏。该设置是在使用取景器拍摄时的显示设 置。

\* 这些模式只在 [ 显示屏 ] 的设置中有效。

### **注意**

- 如果向前或向后大幅度倾斜本产品,水平误差会很大。
- 即使用水准仪校正了倾斜,本产品也可能有接近±1°的误差。
# **相关主题**

[切换画面显示\(拍摄时](#page-49-0)/播放期间)

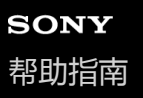

# **FINDER/MONITOR**

设定在取景器和显示屏之间切换显示的方法。

**1 MENU→ (拍摄设置2)→[FINDER/MONITOR]→所需设置。**

### **菜单项目详细内容**

**自动:**

向取景器中观看时,眼传感器会做出反应并且显示会自动切换为取景器。

**取景器(手动):**

显示屏关闭,只在取景器中显示影像。

**显示屏(手动):**

取景器关闭,始终在显示屏上显示影像。

#### **提示**

- □ 可将 [ FINDER/MONITOR ] 功能分配给您喜爱的键。 MENU→ 17 (拍摄设置2)→[ <  $\sqrt{ }$ 自定义键 ]、[ ] 自定义键 ] 或 [ → 自定义键 ] →将 [ Finder/Monitor选择 ] 设定到喜 爱的键。
- 如果您想要保留取景器的显示或显示屏的显示,请预先将 [ FINDER/MONITOR ] 设为 [ 取景器 ( 手动 ) ] 或 [ 显示屏 ( 手 动)]。

通过使用DISP按钮将显示屏的显示设为[关闭显示屏],可在拍摄期间您的眼睛离开取景器时,保持显示屏关闭。选择MENU→ **【1**)(拍摄设置2)→[DISP按钮]→[显示屏],然后预先在[关闭显示屏]上添加勾选标记。

# **注意**

■ 当拉出显示屏时, 即使 [ FINDER/MONITOR ] 设为 [ 自动 ] , 相机的眼传感器也不会检测眼睛的靠近。影像将继续显示在显示屏 上。

### **相关主题**

- [将常用功能分配到按钮\(自定义键\)](#page-36-0)
- DISP按钮 (显示屏/[取景器\)](#page-51-0)

# **取景器帧速率(静止影像)**

在静止影像拍摄期间通过调节取景器的帧频,可以更加平滑地显示被摄体的移动。当拍摄快速移动的被摄体时,该功能较 为方便。

#### **MENU→ (拍摄设置2)→[ 取景器帧速率]→所需设置。 1**

• 可以用 [  $\overline{P}$  自定义键 ] 将该功能分配到您选定的键。

# **菜单项目详细内容**

## **标准:**

在取景器上以通常帧频显示被摄体。

**高:**

在取景器上更加平滑地显示被摄体的移动。

# **注意**

- 当 [  $\overline{P}$ 取景器帧速率 ] 设为 [ 高 ] 时, 取景器的分辨率降低。
- 根据拍摄环境的温度及拍摄条件而定,即使将 [ 2 ]取景器帧速率 ] 设定为 [ 高 ] , 该设置也可能会自动切换为 [ 标准 ] 。
- 在下列情况下 [  $\overline{C}$  取景器帧速率 ] 锁定为 [ 标准 ] :
	- 播放期间
	- HDMI连接期间
	- 当相机机身内的温度较高时
	- 在 [  $\nabla$  快门类型 ] 设定为 [ 自动 ] 或 [ 电子快门 ] 的连拍期间。

# **相关主题**

[将常用功能分配到按钮\(自定义键\)](#page-36-0)

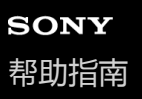

# **斑马线设定**

设定斑马纹图案,如果影像某部分的亮度水平达到您设定的IRE水平,影像的该部分将会出现斑马纹图案。使用该斑马纹 图案作为调节亮度的指南。

**1 MENU → (拍摄设置2)→ [斑马线设定] →所需设置。**

#### **菜单项目详细内容**

**斑马线显示:**

设定是否显示斑马纹图案。

**斑马线水平:**

调节斑马纹图案的亮度水平。

#### **提示**

- 可以注册查看正确曝光、曝光过度用的数值以及[斑马线水平]的亮度水平。默认设置下,分别为[自定义1]和[自定义2]注册 了正确曝光确认和曝光过度确认设置。
- 要查看正确的曝光时,为亮度水平设定标准值和范围。设定范围内的区域将会出现斑马纹图案。
- 要查看曝光过度时,为亮度水平设定最小值。在亮度水平等于或高于设定值的区域将会出现斑马纹图案。

# **注意**

在经由HDMI连接的设备上,不显示斑马纹图案。

# **SONY** [帮助指南](#page-0-0)

可更换镜头数码相机 ILCE-9M2 α9II

# **网格线**

设定是否显示网格线。网格线有助于调整影像构图。

**1 MENU→ (拍摄设置2)→[网格线]→所需设置。**

# **菜单项目详细内容**

### **三等分线网格:**

将主被摄体放在将影像分成三份的网格线之一的附近以获得平衡良好的构图。

#### **方形网格:**

方形网格让您更容易确认构图的水平程度。在拍摄风景和特写时或在执行相机扫描时,此功能有助于确定构图。

### **对角 + 方形网格:**

将被摄体放在对角线上可表现向上和强大的感觉。

#### **关:**

不显示网格线。

# **SONY** [帮助指南](#page-0-0)

可更换镜头数码相机 ILCE-9M2 α9II

# **曝光设置指南**

可以设定在改变曝光时是否显示指南。

**1 MENU→ (拍摄设置2)→[曝光设置指南]→所需设置。**

# **菜单项目详细内容**

**关:**

不显示指南。

# **开:**

显示指南。

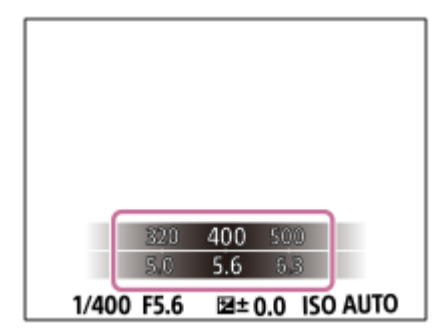

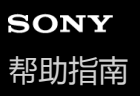

# **实时取景显示**

设定是否在画面上显示用曝光补偿、白平衡、 [ 创意风格 ] 或 [ 照片效果 ] 改变效果的影像。

**1 MENU→ (拍摄设置2)→[实时取景显示]→所需设置。**

#### **菜单项目详细内容**

#### **设置效果开:**

以接近应用所有设置后照片将会呈现的状态显示实时取景。想要一边在实时取景画面上查看拍摄结果一边拍摄照片时,该 设置有帮助。

**设置效果关:**

显示没有曝光补偿、白平衡、[创意风格]或[照片效果]效果的实时取景。当使用该设置时,可以轻松地查看影像构 图。

即使在[手动曝光]模式下,也始终以适当的亮度显示实时取景。 当选择了 [ 设置效果关 ] 时, 在实时取景画面上显示 7177 图标。

#### **提示**

■ 当使用摄影棚闪光灯等第三方闪光灯时,在有些快门速度设置下实时取景显示可能较暗。当 [ 实时取景显示 ] 设定为 [ 设置效果 关]时,将会明亮地显示实时取景显示,以便于您轻松地查看构图。

### **注意**

- 在下列照相模式下, [实时取景显示 ] 无法设为 [ 设置效果关 ] :
	- [智能自动]
	- [动态影像]
	- [慢和快动作]
- 当 [ 实时取景显示 ] 设定为 [ 设置效果关 ] 时, 所拍摄影像的亮度将与所显示的实时取景不同。

■ 即使 [ 实时取景显示 ] 设为 [ 设置效果关 ] , 当使用电子快门时 , 影像也会看起来仿佛应用了设置。

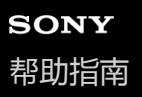

# **拍摄开始显示**

设定在无黑屏拍摄期间是否在黑屏上指示快门释放时机。在黑屏上,更容易目视确认释放快门的时机。

**1 MENU→ (拍摄设置2)→[拍摄开始显示]→所需设置。**

# **菜单项目详细内容**

**开:** 在无黑屏拍摄期间拍摄第一张影像时屏幕变黑。 **关:** 在无黑屏拍摄期间拍摄第一张影像时屏幕不变黑。

### **相关主题**

[使用电子快门](#page-208-0)

# **显示释放时机(拍摄时间显示)**

设定在拍摄过程中是否在屏幕上显示标记(例如,框)。该功能在难以仅凭查看屏幕就决定拍摄时机的情况下(例如当快 门音关闭时)很有用。

**1 MENU→ (拍摄设置2)→[拍摄时间显示]→所需设置。**

## **菜单项目详细内容**

**开:类型1:**

在对焦框周围显示框(深色)。

**开:类型2:**

在对焦框周围显示框(浅色)。

**开:类型3:**

在屏幕的四角显示 (深色)。

**开:类型4:**

在屏幕的四角显示 (浅色)。

#### **关:**

在无黑屏拍摄期间不显示快门释放时机。

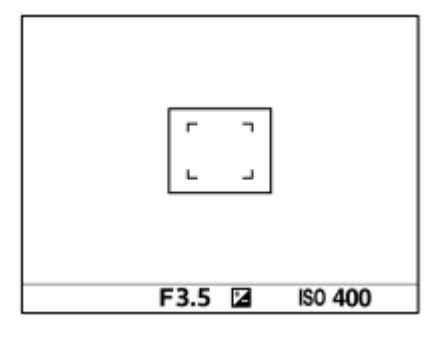

[开:类型1] **/** [开:类型2](示例:[对焦区域]设为[中间])

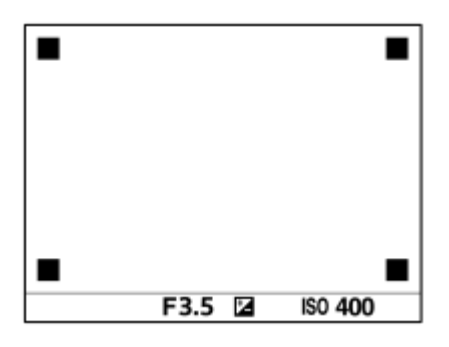

[开:类型3] **/** [开:类型4]

#### **相关主题**

[使用电子快门](#page-208-0)

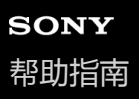

# **显示连拍剩余时间指示(连拍长度)**

设定是否显示可以按照相同拍摄速度进行连拍的剩余时间指示。

# **1 MENU → (拍摄设置2)→ [连拍长度] → 所需设置。**

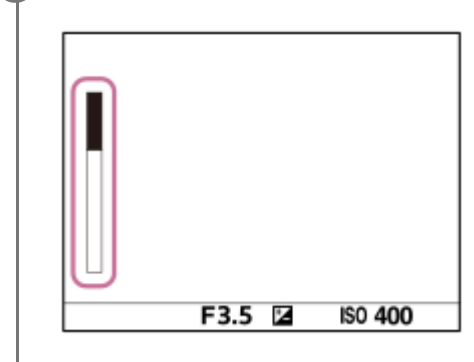

# **菜单项目详细内容**

### **总是显示:**

当拍摄模式设定为[连拍]时始终显示指示。

### **仅在拍摄时显示:**

只在进行连拍期间显示指示。

## **不显示:**

不显示指示。

### **提示**

**■ 当内部相机缓存已满时,会显示"SLOW"并且连拍速度会降低。** 

#### **相关主题**

[连拍](#page-129-0)

# **SONY** [帮助指南](#page-0-0)

可更换镜头数码相机 ILCE-9M2 α9II

# **自动检视**

拍摄后,可立即在画面上查看所记录的影像。还可以设定自动检视的显示时间。

**1 MENU → (拍摄设置2)→ [自动检视] → 所需设置。**

## **菜单项目详细内容**

#### **10秒/5秒/2秒:**

拍摄后,立即以选定的持续时间在画面上显示所记录的影像。如果在自动检视期间执行放大操作,可以用放大的倍数查看 该影像。

### **关:**

不显示自动检视。

#### **注意**

- 当使用进行影像处理的功能时,可能会暂时显示处理前的影像,然后显示处理后的影像。
- 会为自动检视显示应用DISP(显示设置)设置。

# **相关主题**

[放大正在播放的影像\(放大\)](#page-267-0)

# **将常用功能分配到按钮(自定义键)**

您可使用自定义键功能将最常用的功能分配到便于操作的键上。这样,您即可跳过从MENU中选择项目的过程,从而能够 更快速地调出这些功能。您也可将[未设定]分配到易于操作的键,以防止误操作。

您可分别将功能分配给用于静止影像照相模式的自定义键( | | | 自定义键)、用于动态影像照相模式的自定义键( | | | | | 自定义键), 以及用于播放模式的自定义键( ▶ 自定义键)。

各个键上可分配的功能有所不同。

可以为下列键分配功能。

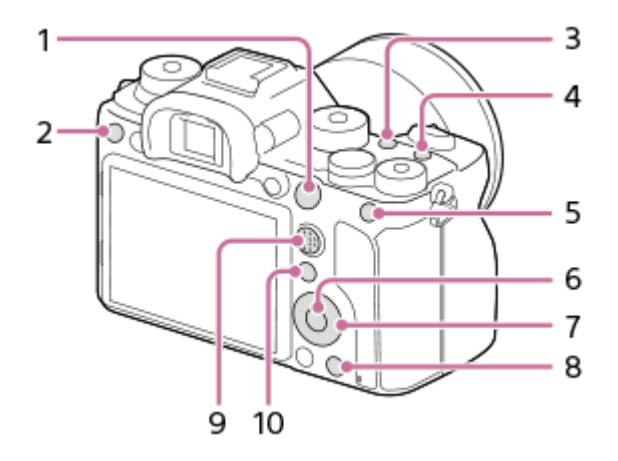

- **1.** AF-ON按钮
- **2.** 自定义按钮3
- **3.** 自定义按钮2
- **4.** 自定义按钮1
- **5.** AEL按钮功能
- **6.** 中央按钮功能
- **7.** 控制拨轮 /左按钮功能/右按钮功能/下按钮
- **8.** 自定义按钮4
- **9.** 多选择器中央按钮
- 10. Fn/ **←**】按钮

有关自定义键设置的示例,请访问以下URL: <https://support.d-imaging.sony.co.jp/support/tutorial/ilc/l/ilce-9m2/custom.php>

**提示**

通过功能菜单从Fn按钮和自定义键直接设定各设置,可更加快速地调出功能。请参阅本页底部"相关主题"下面的相关功能。

以下是将[眼部AF]功能分配到AEL按钮的操作步骤。

- **MENU→ (拍摄设置2)→[ 自定义键]。 1**
	- 如果您想要分配在拍摄动态影像时调用的功能, 选择 [ H ] 自定义键 ] 。如果您想要分配在播放影像时调用的功 能, 选择 [ ▶ 自定义键 ]。

**2 使用控制拨轮的左/右侧移动至[后侧1]画面。然后,选择[AEL按钮功能]并按控制拨轮的中央。**

## **按控制拨轮的左/右侧,直到显示[眼部AF]为止。选择[眼部AF],然后按中央。**

■如果在静止影像照相模式下按AEL按钮并检测到眼部,则将启用 [ 眼部AF ] , 相机将对眼部进行对焦。在按住 AEL按钮时拍摄影像。

# **注意**

**3**

- 还可以为镜头上的对焦保持按钮分配拍摄功能。但是,某些镜头没有对焦保持按钮。
- 如果使用[ 自定义键]将[遵照自定义( )]分配到自定义键,但是该功能无法在动态影像照相模式下使用,例如[ JPEG影像质量]或[闪光模式],则在动态影像照相模式下按自定义键将无法调出该功能。
- 如果使用 [ ▶ 自定义键 ] 将 [ 遵循自定义( <> )[ 1] ) 分配到自定义键, 则当在播放模式下按自定义键时, 相机将切换到照相模 式并调出已分配的功能。

## **相关主题**

- 使用Fn[\(功能\)按钮\(功能菜单\)](#page-38-0)
- [暂时更改转盘的功能\(我的转盘设置\)](#page-303-0)

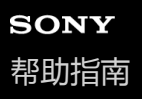

# **使用Fn(功能)按钮(功能菜单)**

当在照相模式下按Fn (功能)按钮时,屏幕底部将显示功能菜单,其中包含12种功能。通过将常用功能注册到功能菜单 上,可更快速地访问这些常用功能。

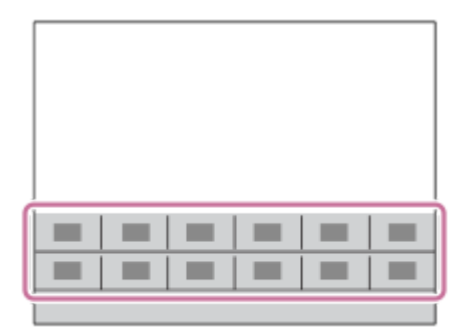

有关可注册到功能菜单上的功能的详细说明,请访问以下URL: <https://support.d-imaging.sony.co.jp/support/tutorial/ilc/l/ilce-9m2/function.php>

#### **提示**

- 在拍摄静止影像和拍摄动态影像时,分别可将12种功能注册到功能菜单。
- 通过使用自定义键功能将常用功能分配到所需的键以及功能菜单,可更加快速地调出这些常用功能。请参阅本页底部"相关主题"下 面的相关功能。

**1 反复按控制拨轮上的DISP以显示[取景器]以外的画面模式,然后按Fn(功能)按钮。**

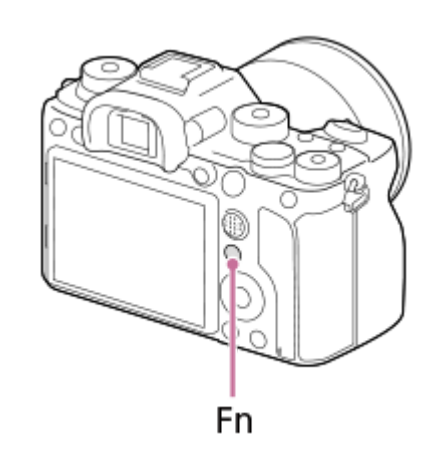

**2 通过按控制拨轮的上/下/左/右侧选择所需功能。**

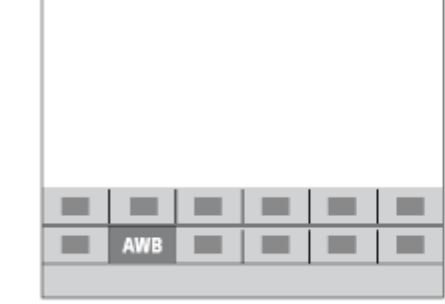

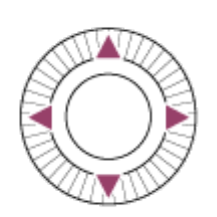

#### **转动前转盘选择所需设置,然后按控制拨轮的中央。 3**

有些功能可以用后转盘进行微调。

# **要从专用设置画面调整设置时**

在步骤2中选择所需功能,然后按控制拨轮的中央。将会出现该功能的专用设置画面。按照操作介绍**(A)**调整设置。

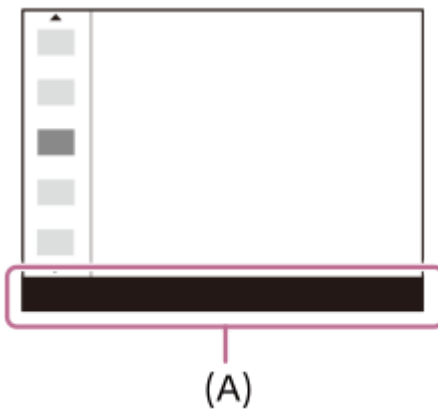

## **要更改功能菜单(功能菜单设置)中的功能**

以下是将静止影像功能菜单中的 [ 拍摄模式 ] 更改为 [ 网格线 ] 的操作步骤。

- 要更改动态影像功能菜单, 请选择步骤2中的动态影像功能菜单项目。
- 1. MENU→ **●●** 2 (拍摄设置2)→[功能菜单设置].
- 2. 使用控制拨轮的上/下/左/右侧从功能菜单的12种静止影像功能菜单项目中选择 <br /> **O | <br />
<br />
O | <br />
(<br />
拍摄模式), 然后按中央。**
- 使用控制拨轮的左/右侧移动至[显示/自动检视]画面。然后,选择[网格线]并按控制拨轮的中央。 **3.**

● 功能菜单中 ◇ □」(拍摄模式)的原先位置上将显示 ■ (网格线)。

# **相关主题**

[将常用功能分配到按钮\(自定义键\)](#page-36-0)

# **暂时更改转盘的功能(我的转盘设置)**

可将所需功能分配到前转盘、后转盘和控制拨轮,还可最多将三种设置组合注册为"我的转盘"设置。 通过按预先分配的自 定义键,可快速调出或切换已注册的"我的转盘"设置。

## **将功能注册到"我的转盘"**

将想要分配到前转盘、后转盘和控制拨轮的功能注册为[我的转盘1]到[我的转盘3]。

- 1. MENU→ **(1)** (拍摄设置2) → [我的转盘设置 ]。
- 2. 为 <sup>4</sup>, (我的转盘1)选择转盘或拨轮,然后按控制拨轮的中央。
- 3. 使用控制拨轮的上/下/左/右侧选择要分配的功能,然后按控制拨轮的中央。
	- 为您不想分配任何功能的转盘或拨轮选择"--"(未设定)。
- 重复执行步骤2和3为 (我的转盘1)中的所有转盘和拨轮选择了功能之后,选择[确定]。 **4.** ◆ (我的转盘1)的设置即被注册。
	- 如果还想注册 ◆ (我的转盘2)和 ◆ (我的转盘3),则重复执行上述操作步骤。

#### **分配用于调出"我的转盘"的键**

分配自定义键以调出已注册的"我的转盘"设置。

- 1. MENU→ 1 (拍摄设置2)→[  $\sim$  自定义键 ] 或 [  $\frac{1}{2}$  自定义键 ] →选择想要用于调出"我的转盘"的键。
- **2.** 选择想要调出的"我的转盘"设置的编号或用于切换"我的转盘"的图案。

#### **菜单项目详细内容**

#### **保持期间的我的转盘1 /保持期间的我的转盘2/保持期间的我的转盘3:**

按住该键,则之前在 [ 我的转盘设置 ] 中注册的功能将被分配到转盘/拨轮。

**我的转盘1→2→3 :**

每次按下按键时,都会按照以下顺序切换功能:"常规功能→我的转盘1的功能→我的转盘2的功能→我的转盘3的功能→常 规功能"。

**切换我的转盘1 /切换我的转盘2/切换我的转盘3:**

即使不按住该键,也将保持使用[我的转盘设置]所注册的功能。再按一下该键可返回到常规功能。

## **一边切换"我的转盘",一边进行拍摄**

在拍摄过程中,可使用自定义键调出"我的转盘",一边转动前转盘、后转盘和控制拨轮更改拍摄设置,一边进行拍摄。

在以下示例中,下列功能已注册到"我的转盘",并且[我的转盘1→2→3]已分配到C1(自定义1)按钮。

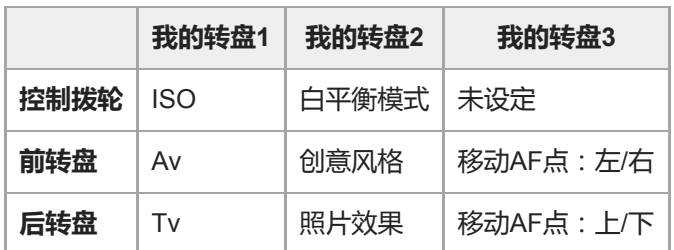

- 按C1(自定义1)按钮。 **1.** 已注册到[我的转盘1]中的功能将被分配到控制拨轮、前转盘和后转盘。
	- 屏幕底部将显示以下图标。

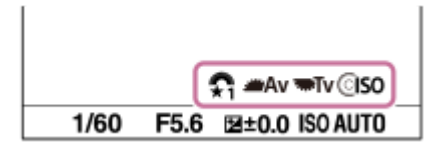

- **2.** 转动控制拨轮设定ISO值,转动前转盘设定光圈值,并转动后转盘设定快门速度。
- **3.** 再按一下C1按钮。 已注册到[我的转盘2]中的功能将被分配到控制拨轮、前转盘和后转盘。
- 4. 转动控制拨轮设定 [ 白平衡模式 ] , 转动前转盘设定 [ 创意风格 ] , 并转动后转盘设定 [ 照片效果 ] 。
- **5.** 再按一下C1按钮,然后更改在[我的转盘3]中已注册功能的设置值。
- **6.** 按下快门按钮进行拍摄。

**注意**

- 按自定义键时,不会调用所有转盘/拨轮均设为 [ 未设定 ] 的"我的转盘"设置。在 [ 我的转盘1→2→3 ] 中也将跳过这些设置。
- 即使使用 [ 锁定操作的部件 ] 功能锁定了转盘/拨轮, 调出"我的转盘"时也会暂时解除锁定。

#### **相关主题**

[将常用功能分配到按钮\(自定义键\)](#page-36-0)

# **SONY** [帮助指南](#page-0-0)

可更换镜头数码相机 ILCE-9M2 α9II

# **转盘设置**

可以切换前/后转盘的功能。

**1 MENU→ (拍摄设置2)→[转盘设置]→所需设置。**

## **菜单项目详细内容**

**Tv Av** : 前转盘用于改变快门速度,后转盘用于改变光圈值。

Av Turk Tv: 前转盘用于改变光圈值,后转盘用于改变快门速度。

# **注意**

■ 当照相模式设定为"M"时, [ 转盘设置 ] 功能被启用。

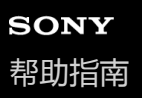

# **Av/Tv旋转**

设定当更改光圈值或快门速度时转动前转盘、后转盘或控制拨轮的方向。

**1 MENU → (拍摄设置2)→[Av/Tv旋转]→所需设置。**

# **菜单项目详细内容**

**标准:**

不改变前转盘、后转盘或控制拨轮的转动方向。

### **翻转:**

逆转前转盘、后转盘或控制拨轮的转动方向。

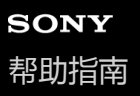

# **转盘Ev补偿**

当曝光补偿旋钮设为"0"时,可以用前转盘或后转盘调节曝光。 可以在-5.0 EV至+5.0 EV的范围内调节曝光。

**1 将曝光补偿旋钮设为"0"。**

**2 MENU→ (拍摄设置2)→[转盘Ev补偿]→所需设置。**

### **菜单项目详细内容**

#### **关:**

不用前或后转盘启用曝光补偿。

# **当时转盘/ 需要后转盘:**

用前或后转盘启用曝光补偿。

#### **注意**

为前或后转盘分配了曝光补偿功能时,之前已分配给该转盘的任何功能都会被重新分配到另一转盘。

● 曝光补偿旋钮的设置将比MENU中的 [曝光补偿 ] 或使用前或后转盘的曝光设置具有优先权。

#### **相关主题**

[曝光补偿](#page-173-0)

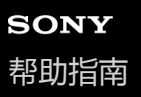

# **功能环(镜头)**

可选择将以下功能分配到镜头上的功能环:电动辅助对焦(电动对焦),或者在全画幅和APS-C/Super 35 mm画幅之前切 换视角(仅适用于兼容的镜头)。

有关详细说明,请参阅镜头附带的使用说明书。

**1 MENU→ (拍摄设置2)→[功能环(镜头)]→所需设置。**

#### **菜单项目详细内容**

#### **电动对焦:**

当您将功能环向右转动时,对焦位置会朝着无限远方向移动。当您将功能环向左转动时,对焦位置会朝着较近的范围移 动。

## **/全画幅选择:**

当转动功能环时,视野将在全画幅和APS-C/Super 35 mm画幅之间切换。

无论朝着哪个方向转动功能环,视野都会发生切换。

#### **相关主题**

[APS-C/Super 35mm](#page-157-0)

# **触摸操作的功能:触碰对焦**

[触碰对焦]可使用触摸操作指定想要对焦的位置。当[对焦区域]设为[自由点]、[扩展自由点]、[跟踪: 自由 点]或 [ 跟踪: 扩展自由点 ] 以外的参数时,可使用此功能。预先选择MENU→ ■■■ (设置)→ [ 触摸操作 ] → [ 开 ] 。

**1 MENU→ (拍摄设置2)→[触摸操作的功能]→[触碰对焦]。**

## **在静止影像模式下指定想要对焦的位置**

可使用触摸操作指定想要对焦的位置。在触摸了显示屏并指定了位置之后,半按快门按钮对焦。

- 触摸显示屏。 **1.**
	- 当使用显示屏拍摄时,触摸想要对焦的位置。
	- 用取景器拍摄时,可以在注视取景器期间通过在显示屏上触摸和拖动来移动焦点位置。

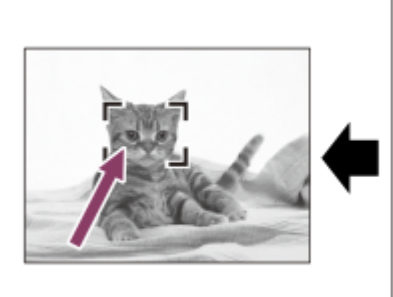

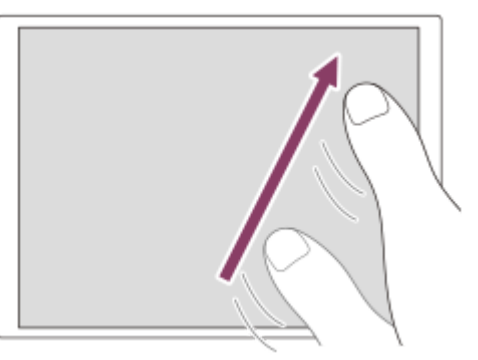

- ●要取消触摸操作对焦时,如果正在用显示屏拍摄,触摸 1×x 或按控制拨轮的中央,如果正在用取景器拍摄,按控 制拨轮的中央。
- 半按下快门按钮对焦。 **2.**
	- 完全按下快门按钮拍摄影像。

#### **在动态影像拍摄模式下指定想要对焦的位置(点对焦)**

相机会对所触摸的被摄体对焦。用取景器拍摄时,无法利用点对焦。

- 在拍摄之前或期间触摸想要对焦的被摄体。 **1.**
	- 当触摸被摄体时,对焦模式暂时切换为手动对焦,并且可以用对焦环调整对焦。
	- 要取消点对焦时,触摸 或按控制拨轮的中央。

#### **提示**

框。

- 6 除触摸对焦功能外,还可以利用如下的触摸操作。
	- 当[对焦区域]设为[自由点]、[扩展自由点]、[跟踪: 自由点]或[跟踪: 扩展自由点]时,可以使用触摸操作移动对焦
	- 当[对焦模式]设为[手动对焦]时,通过双击显示屏可以使用对焦放大器。

#### **注意**

- 在下列情况下,无法利用触摸对焦功能:
	- 当[对焦模式]设为[手动对焦]时。
- 使用数字变焦时
- 当使用LA-EA2或LA-EA4时

## **相关主题**

- [触摸操作](#page-144-0)
- 触摸屏/[触摸板](#page-145-0)

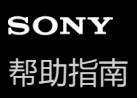

# **触摸操作的功能:触碰跟踪**

在静止影像和动态影像拍摄模式下,可使用触摸操作选择想要跟踪的被摄体。 预先选择MENU→  $\blacksquare$ (设置)→[触摸操作]→[开]。

**1 MENU→ (拍摄设置2)→[触摸操作的功能]→[触碰跟踪]。**

#### **在显示屏上触摸想要跟踪的被摄体。 2**

将开始跟踪。

● 用取景器拍摄时,可使用触摸板选择想要跟踪的被摄体。

#### **半按下快门按钮对焦。 3**

完全按下快门按钮拍摄影像。

#### **提示**

● 若要取消跟踪,触摸|□序×或按控制拨轮的中央。

# **注意**

- 在下列情况下无法利用[触碰跟踪]:
	- 当在 [ 】】记录设置 ] 设为 [ 120p ] / [ 100p ] 的情况下拍摄动态影像时。
	- 当[对焦模式]设为[手动对焦]时。
	- 当使用智能变焦、清晰影像缩放和数字变焦时
	- 当 [ 上书文件格式 ] 设为 [ XAVC S 4K ] 并且 [ Px Proxy录制 ] 设为 [ 开 ] 时

#### **相关主题**

[触摸操作](#page-144-0)

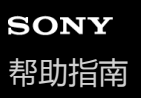

# **MOVIE按钮**

设定是否启用MOVIE(动态影像)按钮。

**1 MENU→ (拍摄设置2)→[MOVIE按钮]→所需设置。**

## **菜单项目详细内容**

**总是:** 在任何模式下按MOVIE按钮都会开始录制动态影像。

**仅动态影像模式:**

只在照相模式设为 [动态影像]或 [慢和快动作 ] 模式时按MOVIE按钮才会开始录制动态影像。

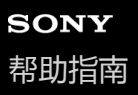

# **锁定操作的部件**

可以设定按住Fn(功能)按钮时,是否可以锁定多功能选择器、转盘和拨轮。

**MENU → (拍摄设置2) → [锁定操作的部件] → 所需设置。 1**

● 要锁定操作部件时,按住Fn(功能)按钮直到显示屏上出现"已锁定。"信息。

## **菜单项目详细内容**

#### **关:**

即使按住Fn(功能)按钮,也不锁定多功能选择器、前转盘、后转盘或控制拨轮。

## **仅多功能选择器:**

锁定多功能选择器。

# **转盘 + 拨轮:**

锁定前转盘、后转盘和控制拨轮。

#### **全部:**

锁定多功能选择器、前转盘、后转盘和控制拨轮。

#### **提示**

通过再次按住Fn(功能)按钮,可以释放锁定。

# **注意**

● 如果将 [ 风 AF区域注册功能] 设为 [开], [锁定操作的部件] 将被固定为 [关]。

#### **相关主题**

注册当前的对焦区域(AF[区域注册功能\)\(静止影像\)](#page-105-0)

# **SONY** [帮助指南](#page-0-0)

可更换镜头数码相机 ILCE-9M2 α9II

# **音频信号**

选择本产品是否发出声音。

**1 MENU→ (拍摄设置2)→[音频信号]→所需设置。**

## **菜单项目详细内容**

### **开:全部:**

例如当半按下快门按钮合焦时会发出声音。

#### **开:除电子快门以外:**

当半按下快门按钮对焦时等会发出声音。电子快门不发出任何声音。

#### **开:仅电子快门:**

只有电子快门发出声音。当半按下快门按钮对焦时等不发出声音。

#### **关:**

不发出声音。

#### **注意**

● 如果 [ 对焦模式 ] 设为 [ 连续AF ] , 当相机对被摄体对焦时不会发出哔音。

# **发送到智能手机功能:发送到智能手机**

可将静止影像、XAVC S动态影像、慢动作动态影像或快动作动态影像传输到智能手机观看。必须在智能手机上安装应用 程序Imaging Edge Mobile。

#### **MENU→ (网络)→[发送到智能手机功能]→[发送到智能手机]→所需设置。 1**

■ 如果在播放模式下按 2 (发送到智能手机)按钮,会出现 [发送到智能手机 ] 的设置画面。

#### **如果本产品已做好传输准备,会在本产品上出现信息画面。利用该信息连接智能手机和本产品。 2**

●根据智能手机的不同,连接智能手机和本产品时的设置方法会有所不同。

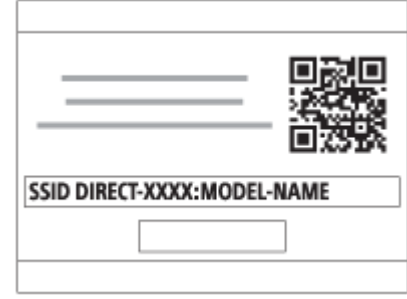

#### **菜单项目详细内容**

#### **在本机上选择:**

在本产品上选择要传输到智能手机的影像。

(1)从[这个影像]、[该组内的所有影像]、[该日期的全部影像]或[多个影像]中进行选择。

根据在相机上选择的观看模式的不同,所显示的选项可能会有所不同。

(2)如果选择「多个影像Ⅰ,用控制拨轮的中央选择所需影像,然后按MENU→「确定]。 **在智能手机上选择:**

在智能手机上显示本产品的存储卡上记录的所有影像。

### **注意**

- 只能传输保存在相机的存储卡上的影像。
- 只能传输保存在正在播放的存储卡插槽中的存储卡上的影像。要改变播放用存储卡插槽时,选择MENU→ [▶️ (播放)→ [选择播 放媒体]→所需插槽。
- 可以从 [ 原始 ]、 [ 2M ] 或 [ VGA ] 中选择发送到智能手机的影像尺寸。 要改变影像尺寸时,参阅下列步骤。
	- 对于Android智能手机 启动Imaging Edge Mobile,并通过[设定]→[复制影像尺寸]改变影像尺寸。 对于iPhone/iPad
	- 在设置菜单中选择Imaging Edge Mobile,并通过[复制影像尺寸]改变影像尺寸。
- 发送RAW影像时,会将其转换为JPEG格式。
- 无法发送AVCHD格式动态影像。
- 取决于智能手机,可能无法正常播放传送的动态影像。例如,动态影像可能无法流畅播放,或者可能没有声音。
- 根据静止影像、动态影像、慢动作动态影像或快动作动态影像的格式的不同,可能无法在智能手机上播放。
- 本产品与具有连接权限的设备共享[发送到智能手机]用连接信息。如果想要更改允许连接到本产品的设备,按照这些步骤重设连 接信息。MENU→ (网络)→[Wi-Fi设置]→[SSID/密码复位]。重设连接信息后,必须重新注册智能手机。
- 当 [ 飞行模式 ] 设为 [ 开 ] 时,无法连接本产品和智能手机。将 [ 飞行模式 ] 设为 [ 关 ] 。

### **相关主题**

- **[Imaging Edge Mobile](#page-364-0)**
- [用智能手机控制相机\(](#page-366-0)NFC一触遥控)
- 用Android[智能手机控制相机\(](#page-368-0)QR Code)
- 用Android[智能手机控制相机\(](#page-370-0)SSID)
- 用iPhone或iPad[控制相机\(](#page-371-0)QR Code)
- 用iPhone或iPad[控制相机\(](#page-373-0)SSID)
- [将影像发送到智能手机\(](#page-379-0)NFC一触分享)
- [发送到智能手机功能:发送目标\(](#page-377-0)proxy动态影像)
- [飞行模式](#page-388-0)

# **发送到智能手机功能:发送目标(proxy动态影像)**

当用[发送到智能手机]传送XAVC S视频到智能手机时,您可设置是否传送低比特率proxy动态影像或高比特率原始动态 影像。

**1 MENU→ (网络)→[发送到智能手机功能]→[ 发送目标]→所需设置。**

# **菜单项目详细内容**

**仅Proxy:** 仅传送proxy动态影像。 **仅原始:**

仅传送原始动态影像。

**Proxy & 原始:** 同时传送proxy和原始动态影像。

## **相关主题**

- [发送到智能手机功能:发送到智能手机](#page-375-0)
- [Proxy](#page-247-0)录制

# **发送到智能手机功能:在关机期间连接**

设定当相机关闭时是否接受来自智能手机的Bluetooth连接。当[在关机期间连接]设为[开]时,可通过操作智能手 机浏览相机存储卡上的影像,并可将影像从相机传输到智能手机上。

**1 MENU→ (网络)→[发送到智能手机功能]→[在关机期间连接]→所需设置。**

# **菜单项目详细内容**

#### **开 :**

当相机关闭时,接受来自智能手机的Bluetooth连接。

当相机关闭时,电池电量会逐渐耗尽。如果不想使用[在关机期间连接],请将其关闭。

**关 :**

当相机关闭时,不接受来自智能手机的Bluetooth连接。

## **如何在智能手机上浏览/传输影像**

## **准备工作**

- 1. 在相机上选择MENU→ **曲** ( 网络 ) → [ Bluetooth设置 ] → [ Bluetooth功能 ] → [ 开 ] 。
- **2.** MENU→ (网络)→[发送到智能手机功能]→[在关机期间连接]→[开]。
- **3.** 在相机上,选择MENU→ (网络)→[Bluetooth设置]→[配对]以显示配对画面。
- 4. 在智能手机上启动Imaging Edge Mobile,然后在 [拍摄装置远程电源开/关]画面上选择要配对的相机。

#### **操作**

- **1.** 关闭相机。
- 在Imaging Edge Mobile的[拍摄装置远程电源开/关]画面上选择相机以打开相机。 **2.**
	- 相机的存取指示灯将点亮,即可使用浏览和传输功能。

#### **注意**

- 如果在特定时间段内未操作智能手机,则Bluetooth连接将被停用。在智能手机上再次选择「拍摄装置远程电源开/关Ⅰ。
- 当相机打开时,相机将切换到照相模式,并且 [发送到智能手机功能 ]将结束。

#### **相关主题**

- **[Imaging Edge Mobile](#page-364-0)**
- [发送到智能手机功能:发送到智能手机](#page-375-0)
- [Bluetooth](#page-395-0)设置

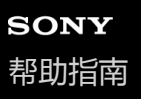

# **发送至电脑**

通过此操作可将本产品中存储的影像传输到与无线接入点或无线宽带路由器连接的电脑并轻松复制备份。开始此操作之 前,请在电脑上安装PlayMemories Home并在本产品上注册接入点。

## **1 启动您的电脑。**

**2 MENU→ (网络)→[发送至电脑]→所需存储卡插槽。**

### **注意**

- 取决于电脑的应用程序设置,将影像保存到电脑后本产品可能会关闭。
- 从本产品一次只能向一台电脑传输影像。
- 如果想要将影像传输到另一台电脑,通过USB连接本产品和电脑并按照PlayMemories Home中的指示进行操作。
- Proxy动态影像不能传送。

#### **相关主题**

- 安装[PlayMemories Home](#page-403-0)
- Wi-Fi[设置:](#page-389-0)WPS按压
- Wi-Fi设置: 访问点手动设置

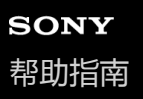

# **FTP传输功能**

可以设置利用FTP服务器的影像传输或将影像传输到FTP服务器。需要FTP服务器的基本知识。 有关详细说明,请参阅"FTP帮助指南"。 [https://rd1.sony.net/help/di/ftp/h\\_zz/](https://rd1.sony.net/help/di/ftp/h_zz/)

**1 MENU→ (网络)→[FTP传输功能]→所需设置。**

# **相关主题**

[将根证书导入相机\(导入根证书\)](#page-398-0)

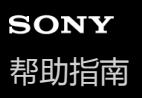

**2**

可更换镜头数码相机 ILCE-9M2 α9II

# **在电视上观看**

无需用连接线连接本产品和电视机,就可以从本产品传输影像并在具有网络功能的电视机上观看。对于有些电视机,可能 需要在电视机上执行操作。有关详细说明,请参阅电视机随附的使用说明书。

**1 MENU→ (网络)→[在电视上观看]→要连接的所需设备。**

**想要使用幻灯片播放播放影像时,按控制拨轮的中央。**

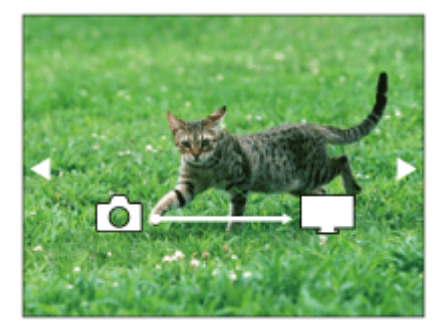

● 要手动显示下一张/上一张影像时, 按控制拨轮的右/左侧。

● 要改变要连接的设备时,按控制拨轮的下侧,然后选择 [ 装置列表 ] 。

# **幻灯片播放设置**

可通过按控制拨轮的下侧改变幻灯片播放设置。 **播放选择:** 选择要显示的影像组。 **文件夹视窗(静态影像):** 从 [ 全部 ] 和 [ 文件夹内全部 ] 中选择。 **日期视窗:** 从 [ 全部 ] 和 [ 该日期的全部影像 ] 中选择。 **间隔:** 从[短]和[长]中选择。 **效果\*:** 从[开]和[关]中选择。 **播放影像尺寸:** 从[HD]和[4K]中选择。

\* 这些设置只对兼容那些功能的BRAVIA电视机有效。

### **注意**

- 只能传输保存在正在播放的存储卡插槽中的存储卡上的影像。要改变播放用存储卡插槽时,选择MENU→ (▶ (播放)→ [选择播 放媒体]→所需插槽。
- **可在支持DLNA图像显示的电视机上使用此功能。**
- **可在支持Wi-Fi Direct的电视机或具有网络功能的电视机(包括具有有线网络功能的电视机)上观看影像。**
- 如果不使用Wi-Fi Direct连接电视机和本产品,需要首先注册您的接入点。
- 在电视机上显示影像可能花费时间。
- 无法经由Wi-Fi在电视机上显示动态影像。请使用HDMI电缆(另售)。

# **相关主题**

- Wi-Fi[设置:](#page-389-0)WPS按压
- Wi-Fi设置: 访问点手动设置

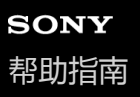

# **使用智能手机控制**

设置连接相机到智能手机的情况。

**1 MENU→ (网络)→[使用智能手机控制]→所需设置。**

# **菜单项目详细内容**

#### **使用智能手机控制:**

设定是否用Wi-Fi连接相机和智能手机。([开]/[关])

#### **连接:**

显示用于将相机连接到智能手机的QR code或SSID。

#### **始终连接:**

设置是否保持相机连接智能手机。如果此项目设为[开],一旦连接相机到智能手机,它将保持一直连接智能手机。如果 它设为 [关],则只有在执行了连接步骤时相机才连接到智能手机。

#### **注意**

如果[始终连接]设为[开],则电源消耗将大于设为[关]时的消耗。

#### **相关主题**

- [用智能手机控制相机\(](#page-366-0)NFC一触遥控)
- 用Android[智能手机控制相机\(](#page-368-0)QR Code)
- 用Android[智能手机控制相机\(](#page-370-0)SSID)
- 用iPhone或iPad[控制相机\(](#page-371-0)QR Code)
- 用iPhone或iPad[控制相机\(](#page-373-0)SSID)
- [发送到智能手机功能:发送到智能手机](#page-375-0)
# **从电脑操作相机(电脑遥控功能)**

使用Wi-Fi或USB连接等从电脑控制相机,可执行拍摄以及在电脑上存储影像等功能。 预先选择MENU→ (网络)→[使用智能手机控制]→[使用智能手机控制]→[关]。 有关 [ 电脑遥控功能 ] 的详细信息, 请访问以下URL: <https://support.d-imaging.sony.co.jp/support/tutorial/ilc/l/ilce-9m2/pcremote.php>

**1 MENU→ (网络)→[电脑遥控功能]→选择要设定的项目,然后选择所需的设置。**

#### **将相机连接到电脑,然后在电脑上启动Imaging Edge(Remote)。 2**

您现在可使用Imaging Edge(Remote)来操作相机。

相机和电脑之间的连接方式取决于[电脑遥控连接方式]的设置。

#### **菜单项目详细内容**

#### **电脑遥控:**

设定是否使用[电脑遥控]功能。([开]/[关])

#### **电脑遥控连接方式:**

选择当使用 [ 电脑遥控 ] 将相机连接到电脑时的连接方式。 ( [ USB ] / [ 有线LAN ] / [ Wi-Fi Direct ] / [ Wi-Fi接入点连 接])

**配对:**

当 [ 电脑遥控连接方式 ] 设为 [ 有线LAN ] 或 [ Wi-Fi接入点连接 ] 时 , 将相机与电脑进行配对。

#### **Wi-Fi Direct信息:**

显示当 [ 电脑遥控连接方式 ] 设为 [ Wi-Fi Direct ] 时从电脑连接相机所需的信息。

#### **静态影像保存目的地:**

设定在电脑遥控拍摄期间,是否同时将静止影像保存至相机和电脑。(「仅电脑1/「电脑+拍摄装置」)/[仅拍摄装置])

#### **RAW+J电脑保存影像:**

选择当 [ 静态影像保存目的地 ] 设为 [ 电脑+拍摄装置 ] 时要传输到电脑的影像文件的类型。( [ RAW&JPEG ] / [ 仅 JPEG]/[仅RAW])

#### **电脑保存影像尺寸:**

选择当「静态影像保存目的地]设为「电脑+拍摄装置]时要传输到电脑的影像文件的大小。可传输原始尺寸的JPEG文件 或相当于2M的JPEG文件。([原始]/[2M])

#### **无配对连接:**

选择当 [ 电脑遥控连接方式 ] 设为 [ 有线LAN ] 或 [ Wi-Fi接入点连接 ] 时是否不配对就连接相机至电脑。 ( 当相机的系统 软件(固件)为版本2.00或更高版本时)([允许]/[禁止])

#### **如何连接相机和电脑**

### **当[电脑遥控连接方式]设为[USB]时**

使用USB Type-C连接线(附件)连接相机和电脑。

#### **当[电脑遥控连接方式]设为[有线LAN]时**

使用市售的LAN电缆将相机连接至电脑或交换机。如果 [ 无配对连接 ] 设为 [ 禁止 ] , 相机和电脑需要预先配对。 使用LAN电缆将相机连接至电脑或交换机,接着在相机上选择MENU→ (网络)→[电脑遥控功能]→[配对],然 后使用Remote Camera Tool对相机和电脑进行配对。在相机上显示的配对确认画面上选择 [ 确定 ] 以完成配对。

当初始化相机时,配对信息会被删除。

#### **当[电脑遥控连接方式]设为[Wi-Fi Direct]时**

将相机用作接入点,然后通过Wi-Fi将电脑直接连接至相机。 选择MENU→ (网络)→[电脑遥控功能]→[Wi-Fi Direct信息]以显示相机的Wi-Fi连接信息(SSID和密码)。使 用相机上显示的Wi-Fi连接信息将电脑与相机相连。

#### **当[电脑遥控连接方式]设为[Wi-Fi接入点连接]时**

使用Wi-Fi上的无线接入点将相机和电脑相连。如果 [ 无配对连接 ] 设为 [ 禁止 ] , 相机和电脑需要预先配对。

选择MENU→ (曲) (网络)→[Wi-Fi设置]→[WPS按压]或[访问点手动设置]将相机连接至无线接入点。将电脑连接 至相同的无线接入点。

在相机上选择MENU→ (网络)→[电脑遥控功能]→[配对],然后使用Imaging Edge(Remote)对相机和电脑进 行配对。在相机上显示的配对确认画面上选择「确定1以完成配对。

当初始化相机时,配对信息会被删除。

#### **注意**

- 当将无法记录的存储卡插入相机时,即使 [ 静态影像保存目的地 ] 设为 [ 仅拍摄装置 ] 或 [ 电脑+拍摄装置 ] ,也无法记录静止影 像。
- ]当选择了「仅拍摄装置」或「电脑+拍摄装置]并且相机内未插入存储卡时,即使「无存储卡时释放快门]设为「允许」,快门也 不会释放。
- 当在相机上播放静止影像时,无法使用 [ 电脑遥控 ] 进行拍摄。
- 仅当 [ アマ文件格式 ] 设为 [ RAW&JPEG ] 时, 才可选择 [ RAW+J电脑保存影像 ] 。
- 如果将[无配对连接]设为[允许],不相关的第三方可能会访问相机。对于因将[无配对连接]设为[允许]所造成的任何问题 或损失, Sony概不负责。(当相机的系统软件 (固件) 为版本2.00或更高版本时)

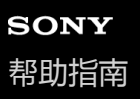

# **飞行模式**

搭乘飞机等时,可以暂时关闭包括Wi-Fi在内的所有无线相关的功能。

**MENU → (网络)→[飞行模式]→所需设置。 1**

如果将[飞行模式]设为[开],会在画面上显示飞机标记。

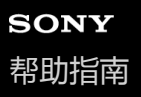

# **Wi-Fi设置:WPS按压**

如果接入点设有Wi-Fi Protected Setup(WPS)按钮,则可以将接入点轻松注册到本产品。

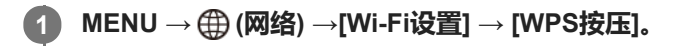

**2 按接入点上的Wi-Fi Protected Setup(WPS)按钮以连接。**

#### **注意**

- [WPS按压]只在接入点的安全设置设为WPA或WPA2,并且接入点支持Wi-Fi Protected Setup(WPS)按钮方式时工作。如果 安全设置设为WEP或您的接入点不支持Wi-Fi Protected Setup(WPS)按钮方式,请执行[访问点手动设置]。
- 有关接入点的可用功能和设置的详细说明,请参见接入点的使用说明书或联系接入点的管理员。
- 根据周围的环境条件,如墙体材料类型、本产品和接入点之间有障碍物或无线信号等,可能无法建立连接或通信距离可能会变短。 这种情况下,请改变本产品的位置或将本产品移到接入点附近。

#### **相关主题**

Wi-Fi设置: 访问点手动设置

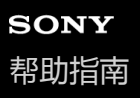

## **Wi-Fi设置:访问点手动设置**

可以手动注册接入点。开始本步骤的操作前,请查看接入点的SSID名、安全系统和密码。某些设备可能预设有密码。有关 详细说明,请参见接入点的使用说明书,或咨询接入点管理员。

**1 MENU → (网络) → [Wi-Fi设置] → [访问点手动设置]。 选择想要注册的接入点。 2** 访问点手动设置 ⊘  $\sim$  30  $\sim$  30  $\sim$  30  $\sim$ ∍ 5ง ∥ ⊘ê  $\bullet$  50  $\qquad$ ⊘ê ் வெ **当画面上显示所需接入点时:**选择所需接入点。 **当画面上不显示所需接入点时:**选择[手动设置]并设定接入点。 ■ 如果选择 [ 手动设置 ] , 输入接入点的SSID名, 然后选择安全系统。 **输入密码,然后选择[确定]。 3** 访问点手动设置 the control of the control of the con-确定 取消 ● 没有 A 标记的接入点不需要密码。 **4 选择[确定]。**

### **其他设置项目**

取决于接入点的状态或设置方法,您可能想要设定更多项目。

**WPS PIN:** 显示您输入到所连接设备中的PIN代码。 **优先连接:** 选择[开]或[关]。 **IP地址设置:** 选择[自动]或[手动]。

#### **IP地址:**

如果您手动输入IP地址,输入所设定的地址。

**子网掩码/默认网关/主DNS服务器/次DNS服务器:**

如果将 [ IP地址设置 ] 设为 [ 手动 ] , 根据网络环境输入各地址。

#### **注意**

日后要优先所注册的接入点时,将[优先连接]设为[开]。

#### **相关主题**

- Wi-Fi[设置:](#page-389-0)WPS按压
- [如何使用键盘](#page-42-0)

# **Wi-Fi设置:频带(支持5 GHz的型号)**

设定Wi-Fi通信的频率波段。 [5GHz]相比 [2.4GHz],通信速度更快,并且数据传输更加稳定。 [频带]设置仅适用于 [发送到智能手机]、[使用智能手机控制]和[电脑遥控](Wi-Fi Direct)。

**1 MENU→ (网络)→[Wi-Fi设置]→[频带]→所需设置。**

### **菜单项目详细内容**

**2.4GHz/5GHz**

#### **注意**

● 如果2.4 GHz和5 GHz接入点都具有相同的SSID和加密格式,则将显示射电场更强的接入点。

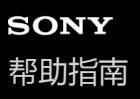

### **Wi-Fi设置显示Wi-Fi信息**

显示相机的Wi-Fi信息,例如MAC地址、IP地址等。

**1 MENU→ (网络)→[Wi-Fi设置]→[显示Wi-Fi信息]。**

#### **提示**

- 在以下条件下,会显示MAC地址之外的其他信息。
	- [FTP传输功能]下面的[FTP功能]设为[开],并且已建立Wi-Fi连接。
	- 在[电脑遥控功能]下,[电脑遥控]设为[开]、[电脑遥控连接方式]设为[Wi-Fi接入点连接],并且已建立Wi-Fi连接。

#### **若要显示MAC地址的QR Code**

- 可将本相机的MAC地址导入智能手机。使用以下一种方式在屏幕上显示QR Code,然后使用Transfer & Tagging add-on智能手机应 用程序读取QR Code。(当相机的系统软件(固件)为版本2.00或更高版本时)
	- 当相机关闭时, 在按住 ▶ (播放)按钮的同时打开相机。
	- 按 [ 显示Wi-Fi信息 ] 画面上的 而 ( 删除 ) 按钮。

有关如何使用Transfer & Tagging add-on读取QR Code的详细说明,请参阅以下支持页。 <https://support.d-imaging.sony.co.jp/app/transfer/l/macaddress/index.php> Transfer & Tagging add-on只在某些国家和地区可用。

# **Wi-Fi设置:SSID/密码复位**

本产品与具有连接权限的设备共享 [ 发送到智能手机 ] 、 [ 使用智能手机控制 ] 下面的 [ 0 连接 ] 以及使用 [ 电脑遥控功 能]的Wi-Fi Direct连接用连接信息。如果想要更改有连接权限的设备,请重设连接信息。

**1 MENU→ (网络)→[Wi-Fi设置]→[SSID/密码复位]→[确定]。**

#### **注意**

如果要在重设连接信息后将本产品连接到智能手机,必须重新进行智能手机用的设置。

□ 如果要在重设连接信息后使用Wi-Fi Direct将本产品连接到电脑,必须重新进行电脑的设置。

#### **相关主题**

- [发送到智能手机功能:发送到智能手机](#page-375-0)
- [使用智能手机控制](#page-365-0)
- [从电脑操作相机\(电脑遥控功能\)](#page-407-0)

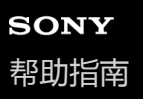

# **Bluetooth设置**

控制经由Bluetooth连接将相机连接到智能手机或Bluetooth遥控器的设置。 如果想要进行相机和智能手机的配对以便使用位置信息关联功能,请参阅"位置信息链接设置"。 如果想要进行配对以便使用Bluetooth遥控器,请参阅"Bluetooth遥控"。

**1 MENU→ (网络)→[Bluetooth设置]→所需设置。**

#### **菜单项目详细内容**

**Bluetooth功能(开/关):**

设定是否启用相机的Bluetooth功能。

#### **配对:**

显示用于进行相机与智能手机或Bluetooth遥控器配对的画面。

#### **显示本机地址:**

显示本相机的BD地址。

#### **相关主题**

- [位置信息链接设置](#page-381-0)
- [Bluetooth](#page-384-0)遥控

# **位置信息链接设置**

可以用应用程序Imaging Edge Mobile从利用Bluetooth通信与相机连接的智能手机获取位置信息。当拍摄影像时可以记录 所获取的位置信息。

# **准备工作**

为了使用相机的位置信息联动功能,需要应用程序Imaging Edge Mobile。 如果在Imaging Edge Mobile的首页上未显示"位置信息关联",则需要预先执行以下步骤。

- 在智能手机上安装Imaging Edge Mobile。 **1.**
	- 可以从智能手机的应用程序商店安装Imaging Edge Mobile。如果已经安装了该应用程序,请将其更新为最新版 本。
- 2. 利用相机的 [ 发送到智能手机 ] 功能, 将预先记录的影像传输到智能手机。
	- 将用相机记录的影像传输到智能手机后,便会在应用程序的首页上出现"位置信息关联"。

# **操作步骤**

:在智能手机上进行的操作 ■●■ :在相机上进行的操作

- :确认智能手机的Bluetooth功能有效。 **1.**
	- 请不要在智能手机设置画面上进行Bluetooth配对操作。在步骤2至7中,使用相机和应用程序Imaging Edge Mobile 进行配对操作。
	- 如果在步骤1中的智能手机设置画面上意外进行了配对操作,取消配对,然后使用相机和应用程序Imaging Edge Mobile按照步骤2至7进行配对操作。
- **2.** :在相机上,选择MENU→ (网络)→[Bluetooth设置]→[Bluetooth功能]→[开]。
- 3. ●■ : 在相机上, 选择MENU→ **曲** ( 网络 ) → [ Bluetooth设置 ] → [ 配对 ] 。
- 4. □ : 在智能手机上启动Imaging Edge Mobile并点击"位置信息关联"。
	- 如果不显示"位置信息关联", 按照上述"准备工作"中的步骤操作。
- 5. □ : 在Imaging Edge Mobile的 [ 位置信息关联 ] 设置画面上启用 [ 位置信息关联 ] 。
- 6.  $\Box$ : 按照Imaging Edge Mobile的 [位置信息关联 ] 设置画面上的指示操作,然后从列表中选择相机。
- :在相机的显示屏上显示信息时,选择[确定]。 **7.**

■ 相机和Imaging Edge Mobile的配对完成。

- 8. ■● :在相机上,选择MENU→(4)(网络)→ [ 0位置信息链接设置 ] → [ 位置信息链接 ] → [ 开 ] 。
	- 会在相机的显示屏上显示 人(获取位置信息图标)。拍摄影像时,会记录智能手机用GPS等获取的位置信息。

### **菜单项目详细内容**

#### **位置信息链接:**

设定是否通过与智能手机联动获取位置信息。

#### **自动时间校正:**

设定是否利用来自联动智能手机的信息自动校正相机的日期设置。

#### **自动区域调整:**

设定是否利用来自联动智能手机的信息自动校正相机的区域设置。

#### **获取位置信息时显示的图标**

(获取位置信息):相机正在获取位置信息。

- ♪◎(无法获取位置信息。 1):相机无法获取位置信息。
- (Bluetooth连接可用):建立了与智能手机的Bluetooth连接。
- (Bluetooth连接不可用):未建立与智能手机的Bluetooth连接。

#### **提示**

- 当Imaging Edge Mobile在智能手机上运行时,即使智能手机显示屏关闭,也会与位置信息联动。但如果相机关闭了一段时间,当 您重新打开相机时,可能不会立即关联位置信息。在这种情况下,如果您在智能手机上打开Imaging Edge Mobile画面,则将立即 关联位置信息。
- 当Imaging Edge Mobile没有工作时 (如重新启动智能手机时),请启动Imaging Edge Mobile以恢复位置信息联动。
- 如果位置信息联动功能不正常工作,请参见以下注意事项并重新进行配对。
	- 确认智能手机的Bluetooth功能已启用。
	- 确认相机没有使用Bluetooth功能与其他设备连接。
	- 确认相机的[飞行模式]设为[关]。
	- 删除Imaging Edge Mobile中注册的相机配对信息。
	- 执行相机的[复位网络设置]。
- 有关更多详细说明,请参阅以下支持页。 [https://www.sony.net/iem/btg/](https://www.sony.net/iem/btg/?id=hg_stl)

#### **注意**

- **)** 当初始化相机时, 配对信息也会被删除。要重新进行配对时, 请在再次尝试之前, 删除注册在Imaging Edge Mobile中的相机配对 信息。
- 当Bluetooth连接断开等无法获取位置信息时, 将不会记录位置信息。
- 。相机最多可以与15台Bluetooth设备进行配对,但可以进行位置信息联动的智能手机只有1台。如果想要与其他智能手机进行位置信 息联动,请关闭联动中的智能手机的 [ 位置信息关联 1 功能。
- 如果Bluetooth连接不稳定,请移除相机与已配对的智能手机之间的人或金属物品等任何障碍物。
- 进行相机和智能手机的配对时, 请务必使用Imaging Edge Mobile上的 [ 位置信息关联 ] 菜单。
- 要使用位置信息关联功能时,将 [ Bluetooth遥控 ] 设为 [ 关 ] 。
- Bluetooth或Wi-Fi的通信距离可能会因使用条件而有所不同。

### **支持的智能手机**

 请参阅支持页了解最新信息。 <https://www.sony.net/iem/>

有关兼容您的智能手机的Bluetooth版本的详细说明,请查看您的智能手机的产品网站。

**[Imaging Edge Mobile](#page-364-0)** 

- [发送到智能手机功能:发送到智能手机](#page-375-0)
- [Bluetooth](#page-395-0)设置
- [Bluetooth](#page-384-0)遥控

# **Bluetooth遥控**

可以使用Bluetooth遥控器(另售)操作相机。有关兼容的遥控器的详细内容,请访问您所在地区的Sony网站,或向您的 Sony经销商或当地授权的Sony服务处洽询。

预先选择MENU→ (网络)→[Bluetooth设置]→[Bluetooth功能]→[开]。还请参阅Bluetooth遥控器的使用说明 书。

**在相机上,选择MENU→ (网络)→[Bluetooth遥控]→[开]。 1**

■ 如果当前没有与相机配对的Bluetooth设备, 将出现步骤2中所述的配对画面。

**2 在相机上,选择MENU→ (网络)→[Bluetooth设置]→[配对]以显示配对画面。**

#### **在Bluetooth遥控器上,进行配对。 3**

■ 有关详细说明, 请参阅Bluetooth遥控器的使用说明书。

#### **在相机上,在Bluetooth连接的确认画面上选择[确定]。 4**

■ 配对完成, 现可以从Bluetooth遥控器操作相机。将设备配对一次后, 日后通过将 [ Bluetooth遥控 ] 设为 [ 开 ], 便可以再次连接相机和Bluetooth遥控器。

#### **菜单项目详细内容**

#### **开:**

启用Bluetooth遥控器操作。

#### **关:**

关闭Bluetooth遥控器操作。

#### **提示**

- **Bluetooth连接只在使用Bluetooth谣控器操作相机期间有效。**
- 如果该功能不正常工作,请查看以下注意事项,然后重新尝试配对。
	- 确认相机没有使用Bluetooth功能与其他设备连接。
	- 确认相机的[飞行模式]设为[关]。
	- 执行相机的[复位网络设置]。

#### **注意**

- 当初始化相机时, 配对信息也会被删除。要使用Bluetooth遥控器, 请再次进行配对。
- 如果Bluetooth连接不稳定,请移除相机与已配对的Bluetooth遥控器之间的人或金属物品等任何障碍物。
- 在 | Bluetooth遥控 | 设为 | 开 | 期间, 无法使用与智能手机进行位置信息联动的功能。
- 在 「Bluetooth遥控 1 设为 「开 1 期间, 无法使用红外遥控器。
- 在「Bluetooth遥控Ⅰ设为「开Ⅰ期间,相机不会切换到自动关机模式。使用完Bluetooth遥控器后,将设置改变为「关]。

## **相关主题**

[Bluetooth](#page-395-0)设置

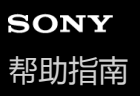

### **有线LAN设置**

配置有线LAN。

**1 MENU→ (网络)→[有线LAN设置]→所需设置。**

#### **菜单项目详细内容**

**IP地址设置:**

设定是否自动或手动配置有线LAN的IP地址。

#### **显示有线LAN信息:**

显示本产品的有线LAN信息,例如MAC地址或IP地址。

#### **IP地址:**

如果手动输入IP地址,输入固定的地址。

#### **子网掩码/默认网关/主DNS服务器/次DNS服务器:**

如果将 [ IP地址设置 ] 设为 [ 手动 ] , 根据网络环境输入各地址。

#### **提示**

在以下条件下,会显示MAC地址之外的其他信息。

- [FTP传输功能]下面的[FTP功能]设为[开],并且已建立有线LAN连接。
- —在 [ 电脑遥控功能 ] 下, [ 电脑遥控 ] 设为 [ 开 ]、 [ 电脑遥控连接方式 ] 设为 [ 有线LAN ] ,并且已建立有线LAN连接。

#### **若要显示MAC地址的QR Code**

- 可将本相机的MAC地址导入智能手机。使用以下任意一种方式在屏幕上显示QR Code,然后使用Transfer & Tagging add-on智能手 机应用程序读取QR Code。(当相机的系统软件(固件)为版本2.00或更高版本时)
	- 当相机关闭时, 在按住 ▶ (播放) 按钮的同时打开相机。
	- 一按 [ 显示有线LAN信息 ] 画面上的 面 ( 删除 ) 按钮。

有关如何使用Transfer & Tagging add-on读取QR Code的详细说明,请参阅以下支持页。 <https://support.d-imaging.sony.co.jp/app/transfer/l/macaddress/index.php> 只有部分国家和地区可使用Transfer & Tagging add-on。

#### **相关主题**

[如何使用键盘](#page-42-0)

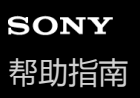

### **编辑装置名称**

可以改变Wi-Fi Direct、[电脑遥控]或Bluetooth连接的设备名称。

**1 MENU→ (网络)→[编辑装置名称]。**

**2 选择输入框,然后输入设备名称→[确定]。**

### **相关主题**

- Wi-Fi[设置:](#page-389-0)WPS按压
- Wi-Fi设置: 访问点手动设置
- [从电脑操作相机\(电脑遥控功能\)](#page-407-0)
- [如何使用键盘](#page-42-0)

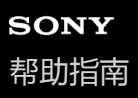

# **将根证书导入相机(导入根证书)**

从存储卡导入验证服务器所需的根证书。使用此功能在FTP传输期间进行加密通信。 有关详细说明,请参阅"FTP帮助指南"。 [https://rd1.sony.net/help/di/ftp/h\\_zz/](https://rd1.sony.net/help/di/ftp/h_zz/)

**1 MENU→ (网络)→[导入根证书]。**

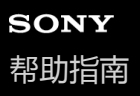

# **安全性(IPsec)**

当相机和电脑通过有线LAN或Wi-Fi连接进行通信时,对数据进行加密。

**1 MENU→ (网络)→[安全性(IPsec)]→所需设置。**

### **菜单项目详细内容**

**IPsec([开]/[关]):** 设定是否使用[安全性(IPsec)]功能。

#### **目的地IP地址:**

设定要使用 [ 安全性(IPsec) ] 功能连接的设备的IP地址。

#### **共享密钥:**

设定 [ 安全性(IPsec) ] 功能所使用的共享密钥。

#### **注意**

- 在[共享密钥]中,应使用8到20个字母数字字符和符号。
- **看要进行IPsec通信,所要连接的设备必须兼容IPsec。** 根据设备而定,可能出现无法进行通信或通信速度较慢的情况。
- 在本相机上,IPsec仅在传输模式下工作,并且使用IKEv2。 采用的算法为AES with 128-bit keys in CBC mode/Diffie-Hellman 3072-bit modp group/PRF-HMAC-SHA-256/HMAC-SHA-384- 192。 身份验证会在24小时后过期。
- 只有与进行了正确配置的设备才能进行加密通信。与其他设备无法进行加密通信。
- 有关IPsec配置的详细说明,请咨询设备的网络管理员。

# **SONY** [帮助指南](#page-0-0)

可更换镜头数码相机 ILCE-9M2 α9II

# **复位网络设置**

将全部网络设置重设为默认设置。

**1 MENU→ (网络)→[复位网络设置]→[确定]。**

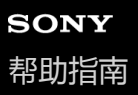

## **保护影像(保护)**

保护所记录的影像以防止意外删除。受保护的影像上会显示 〇一 标记。

**1 MENU→ (播放)→[保护]→所需设置。**

#### **菜单项目详细内容**

#### **多个影像:**

对所选多张影像应用保护。

(1)选择要保护的影像,然后按控制拨轮的中央。在复选框中显示 √标记。要取消选择时,再次按中央以取消 √标 记。

(2)要保护其他影像时,重复步骤(1)。

(3)MENU→[确定]。

#### **该文件夹内的全部影像:**

保护所选文件夹中的所有影像。

**该日期的全部影像:**

保护所选日期拍摄的所有影像。

#### **取消该文件夹内全部保护:**

取消对所选文件夹中所有影像的保护。

#### **取消该日期的全部保护:**

取消对所选日期拍摄的所有影像的保护。

#### **该组内的所有影像:**

保护所选组中的所有影像。

#### **取消该组中的所有影像:**

取消对所选组中所有影像的保护。

#### **提示**

- 如果用MENU→ 2 (拍摄设置2)→[ ▶ 自定义键 ] 为您所选的键分配 [ 保护 ] , 只需按该键即可保护影像或取消保护。默认 设置下, [保护 ] 功能被分配给C3按钮。
- 如果您在[多个影像]中选择了某个组,则该组中的所有影像都将受到保护。要在组中选择并保护特定影像,在显示组中的影像时 执行[多个影像]。

#### **注意**

■ 可以选择的菜单项目根据 [ 观看模式 ] 设定和选择的内容而不同。

# **旋转影像(旋转)**

逆时针方向旋转所记录的影像。

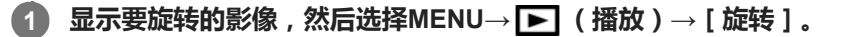

#### **按控制拨轮的中央。**

影像被逆时针方向旋转。按中央时影像旋转。 一旦旋转了影像,即使在本产品关闭后影像也会保持旋转后的状态。

#### **注意**

**2**

- 即使旋转动态影像文件,它也会在相机的显示屏或取景器上横向播放。
- 可能无法旋转用其他产品拍摄的影像。
- 在电脑上观看旋转后的影像时,根据软件的不同,可能会以原来的方向显示影像。

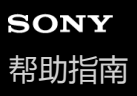

### **删除多张所选影像(删除)**

可以删除多张所选影像。一旦删除了影像,便无法还原。预先确认要删除的影像。

**1 MENU→ (播放)→[删除]→所需设置。**

#### **菜单项目详细内容**

#### **多个影像:**

删除所选影像。

(1)选择要删除的影像,然后按控制拨轮的中央。在复选框中显示 √标记。要取消选择时,再次按中央以取消 √标 记。

(2)要删除其他影像时,重复步骤(1)。

(3)MENU→[确定]。

#### **该文件夹内的全部影像:**

删除所选文件夹中的所有影像。

#### **该日期的全部影像:**

删除所选日期拍摄的所有影像。

#### **除此影像之外的所有影像:**

删除组中除选定影像以外的所有影像。

#### **该组内的所有影像:**

删除所选组中的所有影像。

#### **提示**

- 执行 [ 格式化 ] 以删除包括受保护影像在内的所有影像。
- 要显示所需文件夹或日期时,在播放期间通过执行下列步骤选择所需文件夹或日期: ■■■(影像索引)按钮→用控制拨轮选择左侧的条→用控制拨轮的上/下侧选择所需文件夹或日期。
- 如果您在[多个影像]中选择了某个组,则该组中的所有影像都将被删除。要在组中选择并删除特定影像,在显示组中的影像时执 行[多个影像]。

#### **注意**

- 无法删除受保护的影像。
- \_\_\_可以选择的菜单项目根据 [ 观看模式 ] 设定和选择的内容而不同。

#### **相关主题**

- [删除显示的影像](#page-292-0)
- [格式化](#page-326-0)

# **分级**

您可为已录制的影像分配 ★ - 於的评分, 以便查找影像。将此功能与 [影像跳转设置] 组合在一起, 能够帮助您更快地 找到所需影像。

**MENU→ (播放)→[分级]。 1**

将出现影像评分选择画面。

- **2 按控制拨轮左/右侧以显示您想要对其分配评分的影像,然后按中央。**
- **3 通过按控制拨轮的左/右侧选择 数(分级),然后按中央。**

**4 按MENU按钮退出评分设置画面。**

#### **提示**

● 在播放影像时,您也可使用自定义键来分配评分。预先使用 [ ▶️ 自定义键 ] 对所需的键分配 [ 分级 ] ,然后在播放想要对其分配 评分的影像时按自定义键。每按一次自定义键, ★ 数(分级)都会发生改变。

#### **注意**

只能对静止影像分配评分。

#### **相关主题**

- [将常用功能分配到按钮\(自定义键\)](#page-36-0)
- 分级设置([自定义键](#page-286-0))
- [设定在影像之间跳转的方式\(影像跳转设置\)](#page-276-0)

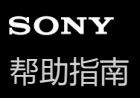

# **分级设置(自定义键)**

设定在使用 [ ▶ 自定义键 ] 中已分配了 [ 分级 ] 功能的键进行影像评分时可用的 ★ 数。

**1 MENU → (播放)→ [分级设置(自定义键)]。**

#### 在您想要启用的 ★ 数上添加 ✔ 标记。 **2**

在使用自定义键设定[分级]时,您可选择勾选的星数。

#### **相关主题**

#### [分级](#page-285-0)

[将常用功能分配到按钮\(自定义键\)](#page-36-0)

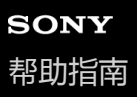

# **指定要打印的影像(指定打印)**

可以预先在存储卡上指定想要日后打印的静止影像。会在指定的影像上出现 DPOF (打印命令)图标。DPOF是指"Digital Print Order Format"。 打印影像后,DPOF设置将被保留。建议在打印后取消该设置。

**1 MENU→ (播放)→[指定打印]→所需设置。**

#### **菜单项目详细内容**

#### **多个影像:**

选择要指令打印的影像。

(1)选择影像并按控制拨轮的中央。在复选框中显示 √标记。要取消选择时,再次按中央并删除 √标记。

(2)重复步骤(1)打印其他影像。要选择某个日期或某个文件夹中的所有影像时,选择该日期或文件夹的复选框。 (3)MENU→[确定]。

#### **全部取消:**

清除所有DPOF标记。

#### **打印设置:**

设定是否在注册了DPOF标记的影像上打印日期。

根据打印机的不同,日期的位置或大小(影像内或外)可能会有所不同。

#### **注意**

- **无法为下列文件添加DPOF标记:** RAW影像
- 无法指定份数。
- 某些打印机不支持日期打印功能。

# **将音频文件附加到影像上(语音备忘录)**

可将拍摄条件或影像说明连同您的语音一起记录下来,并将音频文件作为语音备忘附加到影像上。 可将语音备忘和影像一起传输到电脑上,并在电脑上播放。

#### **MENU→ (播放)→[语音备忘录] 1**

将出现影像选择画面。

#### **2 选择您想要附加语音备忘的静止影像。**

**在按住控制拨轮中央的同时,记录您的语音。 3**

语音备忘文件(.WAV)将采用与静止影像相同的文件名保存在与其相同的文件夹内。

● 在按住控制拨轮的中央时, 将持续进行记录。放开按钮, 则将停止记录。

#### **播放语音备忘**

- 1. MENU→ **|►|** (播放)→ [语音备忘录]。
- 选择已附加了您想要播放的语音备忘的静止影像。 **2.**
	- 在附加了语音备忘的静止影像上将显示 [10]。
- **3.** 按控制拨轮的中央。

#### **删除语音备忘**

- 1. MENU→ ▶ (播放)→[语音备忘录]。
- **2.** 选择已附加了您想要删除的语音备忘的静止影像。
- **3.** 按控制拨轮的底部,然后选择[确定]。

#### **提示**

- 如果使用 [ ▶ 自定义键 1 将 [ 保持语音备忘录 1 分配给自定义键, 则在按下该键时, 将记录语音备忘。如果将 [ 切换语音备忘 录]分配给自定义键,则当您按下该键时,将开始记录语音备忘,再按一下该键则可停止记录。在播放语音备忘的过程中,按下该 键将开始播放,再按一下该键则可停止播放。
- 即使在受保护的静止影像上,仍可记录语音备忘。

#### **注意**

- 无法在动态影像上附加语音备忘。
- 每张静止影像上最多可附加一个时长最长为60秒的语音备忘文件。
- 无法在已经附加了一个语音备忘的静止影像上再添加其他语音备忘,也无法覆盖已附加的语音备忘的内容。请先删除已附加的语音 备忘,然后再记录新的语音备忘。
- 无法更改录音的麦克风输入音量。
- 记录语音备忘时使用的是内置麦克风。无法使用外接音频输入设备。
- [语音备忘录播放音量](#page-290-0)
- [将常用功能分配到按钮\(自定义键\)](#page-36-0)

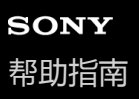

## **语音备忘录播放音量**

调节语音备忘的播放音量。

**1 MENU→ (播放)→[语音备忘录播放音量]**

**2 通过按控制拨轮的左/右侧调节音量。**

#### **提示**

在播放语音备忘时,按控制拨轮的底部可显示音量控制画面。

#### **相关主题**

[将音频文件附加到影像上\(语音备忘录\)](#page-288-0)

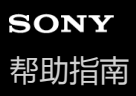

# **将影像从一张存储卡复制到另一张(复制)**

可以将影像从用 [ 选择播放媒体 ] 选择的插槽中的存储卡复制到另一个插槽中的存储卡。

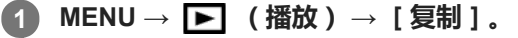

当前播放的日期或文件夹中的所有内容都会被复制到另一个插槽中的存储卡。

#### **提示**

■ 通过选择MENU→ ▶ (播放)→[观看模式],可以选择要显示的影像类型。

#### **注意**

- 如果复制了某个组中的影像,则复制的影像不会在目标存储卡上显示为一个组。
- 如果复制了受保护的影像,则对影像的保护将在目标存储卡上被取消。
- 要复制很多影像时,可能需要较长时间。使用充足电的电池。
- XAVC S动态影像只能复制到支持XAVC S动态影像的存储卡。当影像无法复制时,会在相机的显示屏上显示信息。

#### **相关主题**

- 选择要播放的存储卡 (选择播放媒体)
- [在静止影像和动态影像之间切换\(观看模式\)](#page-277-0)

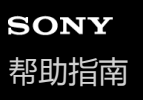

## **照片捕获**

捕捉动态影像中的选定场景以将其另存为静止影像。首先拍摄动态影像,然后在播放期间暂停动态影像以捕捉容易在拍摄 静止影像时错过的决定性瞬间,然后将其另存为静止影像。

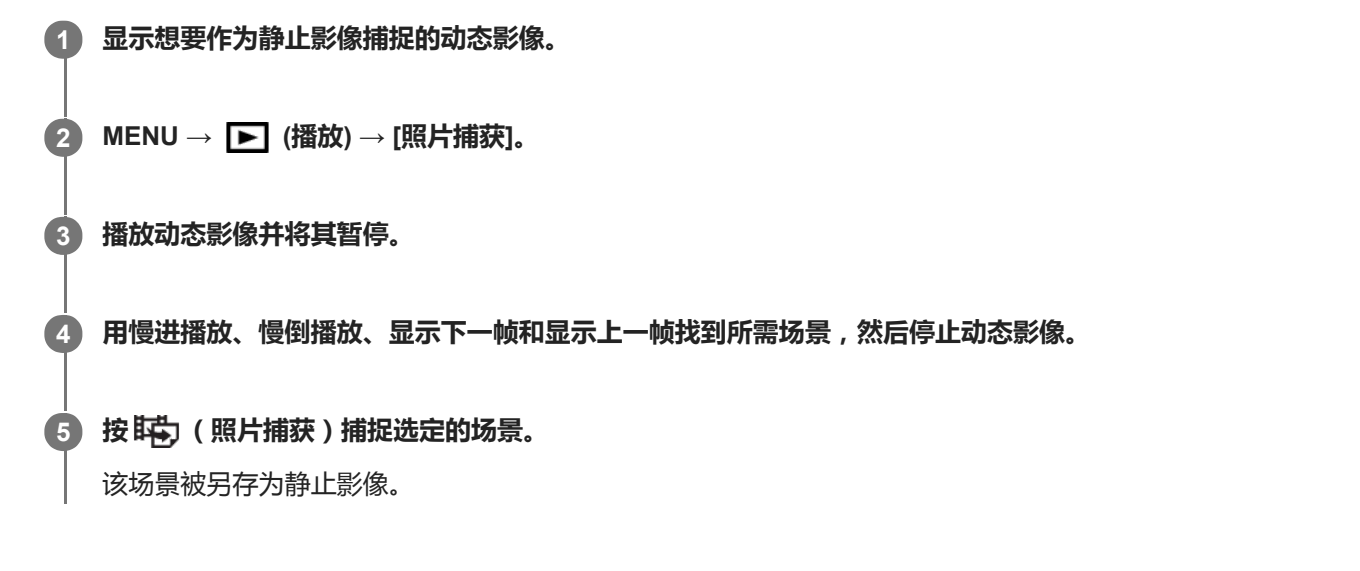

#### **相关主题**

- [拍摄动态影像](#page-238-0)
- [播放动态影像](#page-272-0)

**1**

可更换镜头数码相机 ILCE-9M2 α9II

# **放大正在播放的影像(放大)**

放大正在播放的影像。使用此功能以查看影像的对焦等。

### **显示想要放大的影像,然后按 按钮。**

- 转动控制拨轮调整变焦倍数。通过旋转前/后转盘,可以在保持相同变焦倍数的状态下切换到上一张或下一张影 像。
- 视图将放大拍摄期间相机对焦的影像部分。如果无法获取对焦位置信息, 相机将放大影像的中心。

**2 通过按控制拨轮的上/下/右/左侧选择想要放大的部分。**

**3 按MENU按钮或控制拨轮的中央以退出播放变焦。**

#### **提示**

- **TE 还可以用MENU放大正在播放的影像。**
- 可通过选择MENU→ ▶️ (播放)→[ ⊕ 放大初始放大倍率 ] 或 [ ⊕ 放大初始位置 ] 改变初始放大倍数和放大影像的初始位置。
- 还可以通过双击显示屏放大影像。此外,可以在显示屏上拖动和移动放大的位置。预先将[触摸操作]设为[开]。

#### **注意**

无法放大动态影像。

#### **相关主题**

- [触摸操作](#page-144-0)
- [放大初始放大倍率](#page-270-0)
- [放大初始位置](#page-271-0)

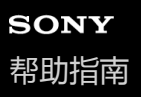

# **放大初始放大倍率**

设定播放放大影像时的初始放大倍率。

**1 MENU→ (播放)→[ 放大初始放大倍率]→所需设置。**

### **菜单项目详细内容**

**标准放大倍率:**

以标准放大倍数显示影像。

**上一次放大倍率:** 以之前的放大倍数显示影像。即使在退出播放变焦模式后,之前的放大倍数仍被保存。

#### **相关主题**

- [放大正在播放的影像\(放大\)](#page-267-0)
- [放大初始位置](#page-271-0)

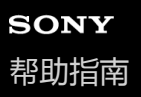

# **放大初始位置**

设定播放期间放大影像时的初始位置。

**1 MENU→ (播放)→[ 放大初始位置]→所需设置。**

### **菜单项目详细内容**

**对焦位置:** 从拍摄期间的对焦点放大影像。 **中央:** 从画面的中心放大影像。

#### **相关主题**

- [放大正在播放的影像\(放大\)](#page-267-0)
- [放大初始放大倍率](#page-270-0)

### **间隔连续播放**

连续播放使用间隔拍摄所记录的影像。

可使用Imaging Edge(Viewer)电脑软件将间隔拍摄所记录的静止影像制作成动态影像。无法将相机上的静止影像制作成 动态影像。

**1 MENU→**  $\blacksquare$  (播放)→ [ ① 间隔连续播放 ]。

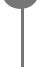

**2 选择想要播放的影像组,然后按控制拨轮的中央。**

#### **提示**

- 在播放画面上显示组中的影像时,按下侧按钮可进行连续播放。
- 在播放过程中,按下侧按钮可恢复播放或暂停。
- 在播放过程中转动前/后转盘或控制拨轮可改变播放速度。 还可以通过选择MENU→ ▶️ (播放) → [ ① 间隔播放速度 ] 来改变 播放速度。
- 也可连续播放采用连拍所拍摄的影像。

#### **相关主题**

- [间隔拍摄功能](#page-142-0)
- [间隔播放速度](#page-280-0)
- [Imaging Edge](#page-411-0)

# **SONY** [帮助指南](#page-0-0)

可更换镜头数码相机 ILCE-9M2 α9II

### **间隔播放速度**

设定 [ 0 间隔连续播放 ] 过程中的静止影像播放速度。

**1 MENU→ (播放)→[ 间隔播放速度]→所需设置。**

### **提示**

● 在 [ (<mark>:)</mark> 间隔连续播放 ] 过程中转动前/后转盘或控制拨轮也可改变播放速度。

### **相关主题**

[间隔连续播放](#page-279-0)
## **使用幻灯片播放播放影像(幻灯片播放)**

自动连续播放影像。

**1 MENU→ (播放)→[幻灯片播放]→所需设置。**

**2 选择[确定]。**

#### **菜单项目详细内容**

#### **重复:**

选择[开]时,连续循环播放影像;选择[关]时,本产品在所有影像播放一次后退出幻灯片播放。 **间隔:**

从[1秒]、[3秒]、[5秒]、[10秒]或[30秒]中选择影像的显示间隔。

#### **要在播放期间退出幻灯片播放时**

按MENU按钮以退出幻灯片播放。无法暂停幻灯片播放。

#### **提示**

■ 播放期间,通过按控制拨轮的右/左侧可以显示下一张/上一张影像。

● 只在 [ 观看模式 ] 设为 [ 日期视窗 ] 或 [ 文件夹视窗(静态影像) ] 时, 可以启用幻灯片播放。

可更换镜头数码相机 ILCE-9M2 α9II

## **选择要播放的存储卡(选择播放媒体)**

选择播放用存储卡插槽。

**1 MENU→ (播放)→[选择播放媒体]→所需插槽。**

### **菜单项目详细内容**

**插槽1:**

选择插槽1。

#### **插槽2:**

选择插槽2。

#### **注意**

- 当所选插槽内未插有存储卡时,不会播放影像。选择已插有存储卡的插槽。
- 在[观看模式]中选择[日期视窗]时,相机只从用[选择播放媒体]选择的存储卡中播放影像。

#### **相关主题**

- [在静止影像和动态影像之间切换\(观看模式\)](#page-277-0)
- [摄像媒体设置:优先摄像媒体](#page-332-0)

## **在静止影像和动态影像之间切换(观看模式)**

设定观看模式(影像显示方法)。

**1 MENU→ (播放)→[观看模式]→所需设置。**

**菜单项目详细内容**

**日期视窗:** 按日期显示影像。 **文件夹视窗(静态影像):** 只显示静止影像。 **AVCHD视窗:** 只显示AVCHD格式动态影像。 **XAVC S HD视窗:** 只显示XAVC S HD格式动态影像。 **XAVC S 4K视窗:** 只显示XAVC S 4K格式动态影像。

可更换镜头数码相机 ILCE-9M2 α9II

## **在影像索引画面上播放影像(影像索引)**

在播放模式下,可以同时显示多张影像。

**1 在播放影像期间按 (影像索引)按钮。**

**2 通过按控制拨轮的上/下/右/左侧或转动控制拨轮选择影像。**

#### **要改变显示的影像数时**

MENU→ (播放)→[影像索引]→所需设置。

#### **菜单项目详细内容**

**9张影像/25张影像**

#### **要返回单张影像播放时**

选择所需影像并按控制拨轮的中央。

#### **要迅速显示所需影像时**

用控制拨轮选择影像索引画面左侧的条,然后按控制拨轮的上/下侧。当选择了条时,可通过按中央显示日历画面或文件夹 选择画面。此外,可以通过选择图标切换观看模式。

#### **相关主题**

[在静止影像和动态影像之间切换\(观看模式\)](#page-277-0)

可更换镜头数码相机 ILCE-9M2 α9II

## **以组显示**

设定是否将连拍的影像或间隔拍摄的影像显示为一组。

### **1 MENU→ (播放)→[以组显示]→所需设置。**

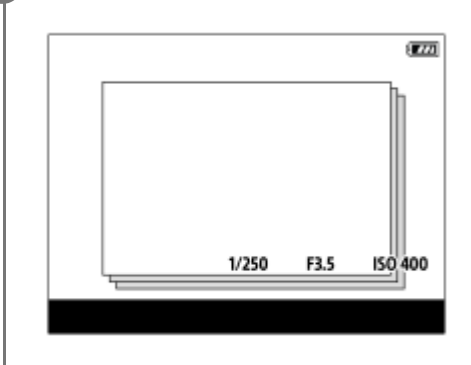

#### **菜单项目详细内容**

#### **开:**

将影像显示为一组。

#### **关:**

不将影像显示为一组。

#### **提示**

- 以下影像将被归为一组。
	- 在[拍摄模式]设为[连拍]的状态下拍摄的影像(连拍中按住快门按钮连续拍摄的一系列影像被归为一组。)
	- 一采用 [ ① 间隔拍摄功能 ] 设置拍摄的影像 ( 在间隔拍摄过程中拍摄的影像被归为一组。 )
- 在影像索引画面中,该组上将显示 。

#### **注意**

- 仅当[观看模式]设为[日期视窗]时,才能归组显示影像。当不设为[日期视窗]时,即使[以组显示]设为[开],也不能归 组显示影像。
- 如果您删除了组,则该组中的所有影像都将被删除。附带在该组中影像上的所有语音备忘也将被删除。

#### **相关主题**

[连拍](#page-129-0)

[间隔拍摄功能](#page-142-0)

可更换镜头数码相机 ILCE-9M2 α9II

## **自动旋转所记录的影像(显示旋转)**

选择播放所记录的影像时的方向。

**1 MENU→ (播放)→[显示旋转]→所需设置。**

#### **菜单项目详细内容**

#### **自动:**

当旋转相机时,显示的影像按照检测到的相机朝向自动旋转。

#### **手动:**

垂直显示垂直拍摄的影像。如果已经用[旋转]功能设定了影像的朝向,会以相应的朝向显示影像。

#### **关:**

始终水平显示影像。

#### **注意**

在播放动态影像期间,纵向拍摄的动态影像将在屏幕或取景器上横向播放。

#### **相关主题**

[旋转影像\(旋转\)](#page-269-0)

## **设定在影像之间跳转的方式(影像跳转设置)**

设定播放期间使用哪个转盘和方法跳转图像。 当您想要从已记录的众多影像中找出某一张时,此功能很有用。您还可迅速 找到受保护的影像或带有特定评分的影像。

**1 MENU→ (播放)→[影像跳转设置]→所需项目。**

#### **菜单项目详细内容**

#### **选择转盘:**

选择用于在影像间跳转的转盘。

#### **影像跳转方法:**

设定采用影像跳转功能进行播放的方法。

#### **注意**

- 当[影像跳转方法]设为[逐个]、[按10个影像]或[按100个影像]时,一组影像将被计为一个影像。
- \_\_如果将 [ 影像跳转方法 ] 设为 [ 逐个 ] 、 [ 按10个影像 ] 或 [ 按100个影像 ] 以外的参数 , 则仅当 [ 观看模式 ] 设为 [ 日期视窗 ] 时,才可使用影像跳转。 如果 [ 观看模式 ] 未设为 [ 日期视窗 ], 则在使用 [ 选择转盘 ] 所选的转盘时, 相机将不使用影像跳转 功能, 始终播放每张影像。
- 当您使用影像跳转功能并且将[影像跳转方法]设为[逐个]、[按10个影像]或[按100个影像]以外的参数时,将始终跳过动 态影像文件。

#### **相关主题**

- [分级](#page-285-0)
- [保护影像\(保护\)](#page-284-0)

可更换镜头数码相机 ILCE-9M2 α9II

## **裁切**

裁切已记录的影像。

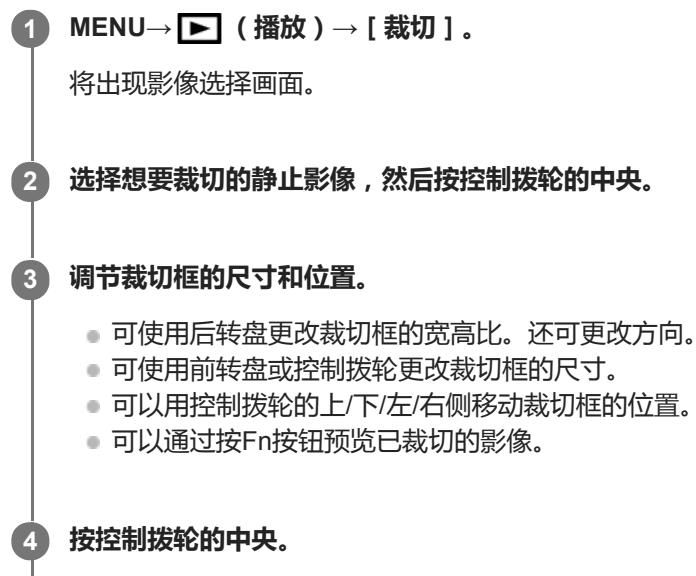

已裁切的影像将被保存。

#### **提示**

- 已裁切的影像将被另存为单独的影像文件。原始影像将保留不变。
- 已裁切的影像的文件格式和影像质量将与原始影像相同。
- 在播放画面中,已裁切的影像上将显示 □ (裁切)图标。

#### **注意**

**■ 无法对RAW影像或动态影像进行裁切。** 

可更换镜头数码相机 ILCE-9M2 α9II

### **显示屏亮度**

调节画面的亮度。

**1 MENU→ (设置)→[显示屏亮度]→所需设置。**

### **菜单项目详细内容**

**手动:**

在–2至+2的范围内调节亮度。

#### **晴朗天气:**

设定为适于室外拍摄的亮度。

### **注意**

对于室内拍摄[晴朗天气]设置太亮。室内拍摄时请将[显示屏亮度]设为[手动]。

可更换镜头数码相机 ILCE-9M2 α9II

## **取景器亮度**

当使用取景器时,本产品会根据周围环境调节取景器的亮度。

**1 MENU→ (设置)→[取景器亮度]→所需设置。**

### **菜单项目详细内容**

**自动:**

自动调节亮度。

**手动:** 在–2至+2的范围内选择取景器的亮度。

可更换镜头数码相机 ILCE-9M2 α9II

## **取景器色温**

调节电子取景器的色温。

**1 MENU→ (设置)→[取景器色温]→所需设置。**

### **菜单项目详细内容**

**-2至+2:**

当选择"-"时,取景器画面变成较温暖的颜色;当选择"+"时,画面变成较冷的颜色。

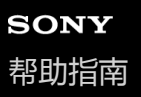

### **音量设置**

设定播放动态影像的音量。

**1 MENU→ (设置)→[音量设置]→所需设置。**

### **在播放期间调节音量**

在播放动态影像期间按控制拨轮的下侧以显示操作面板,然后调节音量。可以一边收听实际声音一边调节音量。

#### **注意**

● 要更改 [ 语音备忘录 ] 的音量 , 使用MENU→ ▶ ( 播放 ) → [ 语音备忘录播放音量 ] 。

#### **相关主题**

- [将音频文件附加到影像上\(语音备忘录\)](#page-288-0)
- [语音备忘录播放音量](#page-290-0)

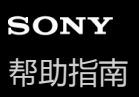

### **删除确认画面**

可以设定在删除确认画面上,是否将[删除]或[取消]选作默认设置。

**1 MENU → (设置)→[删除确认画面]→所需设置。**

**菜单项目详细内容**

**默认为"删除":** 将[删除]选作默认设置。 **默认为"取消":** 将[取消]选作默认设置。

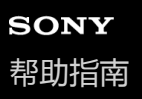

## **自动关机开始时间**

设定不进行操作时自动切换为自动关机模式的时间间隔,以避免消耗电池电力。要返回照相模式时,请执行半按下快门按 钮等操作。

**1 MENU→ (设置)→[自动关机开始时间]→所需设置。**

#### **菜单项目详细内容**

#### **30分钟/5分钟/2分钟/1分钟/10秒**

#### **注意**

- 长时间不使用本产品时请将其关闭。
- 在下列情况下,自动关机功能被停用:
	- 通过USB进行供电时
	- 当播放幻灯片时
	- 在FTP传输过程中
	- 当录制动态影像时
	- 当连接了电脑或电视机时
	- 当[IR遥控]设为[开]时
	- 当[Bluetooth遥控]设为[开]时

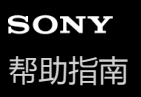

### **自动关机温度**

设定拍摄期间相机自动关闭的相机温度。当其设定为 [ 高 ] 时, 即使在相机温度变得较通常热时, 也能继续拍摄。

**1 MENU→ (设置)→[自动关机温度]→所需设置。**

#### **菜单项目详细内容**

**标准:**

设定相机关闭的标准温度。 **高:** 将相机关闭的温度设为高于 [ 标准 ] 。

#### **当[自动关机温度]设定为[高]时的注意事项**

请不要在用手握持相机期间拍摄。使用三脚架。

长时间用手握持相机进行使用可能会导致低温烫伤。

#### **注意**

● 即使 [ 自动关机温度 ] 设为 [ 高 ] , 取决于相机的状况或温度, 动态影像的可记录时间可能不发生变化。

#### **相关主题**

[可记录的动态影像时间](#page-684-0)

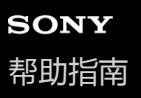

### **NTSC/PAL选择器**

在NTSC/PAL制式电视机上播放用本产品录制的动态影像。

**1 MENU→ (设置)→[NTSC/PAL选择器]→[确定]**

#### **注意**

- 如果插入事先用不同制式格式化过的存储卡,会出现通知您必须重新格式化该卡的信息。 如果想要用另一种制式录制,请重新格式化存储卡或使用其他存储卡。
- 当执行 [NTSC/PAL选择器 ] 并且更改了默认设置时, 会在启动画面上出现"运行于NTSC。"或"运行于PAL。"信息。
- **当[NTSC/PAL选择器]设为PAL时,在下列情况下,相机的显示屏或取景器或HDMI连接的设备的屏幕可能会短暂发生黑屏。这不** 是故障。
	- 在照相模式设为 (动态影像)或 以外的模式下开始或停止录制动态影像时。
	- 将照相模式从 **|††|** ( 动态影像 ) 或 **S&Q** 改变为另一个模式时。
	- 切换到播放模式后第一次播放动态影像时。

### **防尘功能**

如果灰尘或碎屑进入相机内部并粘附于影像传感器的表面,请使用[清洁模式]清洁影像传感器。也可设定是否在关闭相 机时关闭快门,以防灰尘或碎屑粘附在影像传感器上。 当相机的系统软件(固件)为版本2.00或更高版本时,可以使用此功能。

**1 MENU→ (设置)→[防尘功能]→所需设置。**

#### **菜单项目详细内容**

#### **清洁模式 :**

影像传感器略微振动以抖落灰尘。如有必要,可使用市售的气吹清洁影像传感器表面。

#### **关机时快门 :**

设定是否在相机关闭时关闭快门。([开]/[关])

■ 如果选择 [ 开 ] , 当在相机电源开启的状态下将ON/OFF ( 电源 ) 开关设为OFF时, 快门将关闭。请注意, 在将 ON/OFF(电源)开关设为OFF之后,快门需要花点时间才能关闭。 当ON/OFF(电源)开关设为ON或OFF时,快门也会发出声响。

#### **提示**

■ 若要自己清洁影像传感器,请执行 [清洁模式 ]或将 [关机时快门 ]设为 [关]。

#### **注意**

- 当 [ 关机时快门 ] 设为 [ 开 ] 时, 请先装上镜头盖, 然后再存放相机。否则, 强烈的光源 ( 例如阳光 ) 可能会聚焦在相机内, 造成 相机冒烟或起火。即使光源稍微离开视角,如果没有装上镜头盖,仍有可能导致冒烟或起火。
- 请勿用手指碰触已关闭的快门,或者用气吹清洁快门。快门可能会损坏。
- ) 如果存在水滴粘附在快门上的风险, 请将 [ 关机时快门 ] 设为 [ 关 ]。如果 [ 关机时快门 ] 设为 [ 开 ] , 水滴可能会粘附在快门 上,从而导致故障。
- 进行清洁之前,请确认剩余电池电量为 【 771 (3格剩余电量图标 ) 或以上。
- 即使 [ 关机时快门 ] 设为 [ 开 ] , 如果由于省电模式的启动或电池耗尽而造成电源关闭, 快门不会关闭。在此情况下, 可通过打开 相机并再次关闭来关闭快门。

#### **相关主题**

[清洁影像传感器](#page-681-0)

可更换镜头数码相机 ILCE-9M2 α9II

## **触摸操作**

设定是否启用显示屏上的触摸操作。

**1 MENU→ (设置)→[触摸操作]→所需设置。**

### **菜单项目详细内容**

**开:** 启用触摸操作。

**关:** 停用触摸操作。

#### **相关主题**

- [触摸操作的功能:触碰对焦](#page-146-0)
- [触摸操作的功能:触碰跟踪](#page-148-0)
- [触摸板设置](#page-149-0)
- 触摸屏/[触摸板](#page-145-0)

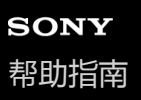

### **触摸屏/触摸板**

使用显示屏拍摄时的触摸操作被称为"触摸面板操作",使用取景器拍摄时的触摸操作被称为"触摸板操作"。您可选择是否启 用触摸面板操作或触摸板操作。

**1 MENU→ (设置)→[触摸屏/触摸板]→所需设置。**

#### **菜单项目详细内容**

#### **触摸屏+触摸板:**

启用显示屏拍摄时的触摸面板操作和取景器拍摄时的触摸板操作。

# **仅触摸屏:**

只启用显示屏拍摄时的触摸面板操作。

### **仅触摸板:**

只启用取景器拍摄时的触摸板操作。

#### **相关主题**

[触摸操作](#page-144-0)

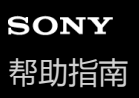

### **触摸板设置**

在取景器拍摄中,您可调节与触摸板操作相关的设定。

**1 MENU→ (设置)→[触摸板设置]→所需设置。**

#### **菜单项目详细内容**

#### **以垂直方向操作:**

设置在纵向取景器拍摄期间是否启用触摸板操作。您可以防止在纵向拍摄中鼻子等触碰显示屏导致误操作。

#### **触摸定位模式:**

设置是否移动对焦框到屏幕上触碰的位置([绝对位置]),或根据拖动方向和移动量移动对焦框到所需位置([相对位 置])。

#### **操作区域:**

设定用于触摸板操作的区域。限制操作区域可以防止鼻子等触碰显示屏导致误操作。

#### **关于触摸定位模式**

选择 [ 绝对位置 ] 让您更快地将对焦框移到远处位置, 因为您可以用触控操作直接指定对焦框的位置。

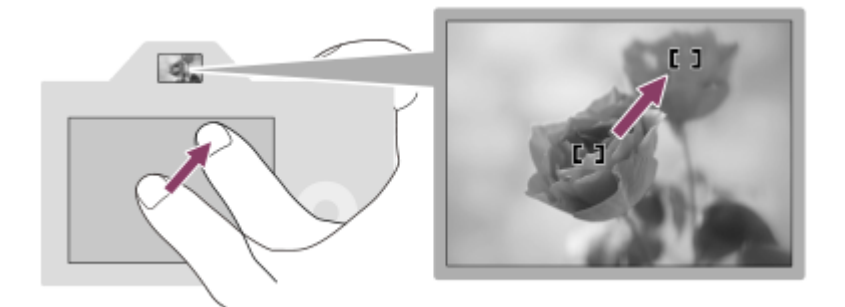

选择 [ 相对位置 ] 让您无需在宽广的范围移动手指, 而只需在最方便的地方操作触摸板。

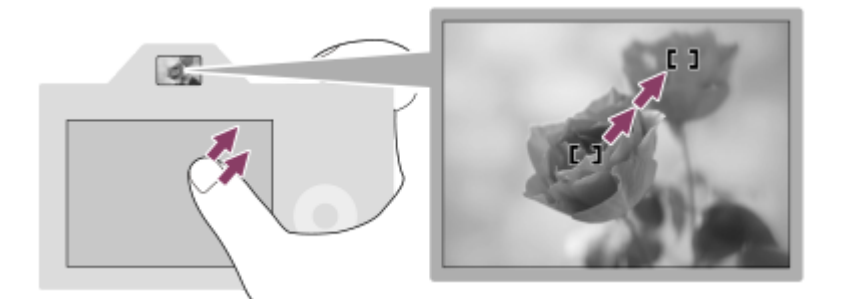

#### **提示**

● 在 [触摸定位模式 ] 设为 [ 绝对位置 ] 时的触摸板操作中, [ 操作区域 ] 中设置的区域被当作整个屏幕。

#### **相关主题**

[触摸操作](#page-144-0)

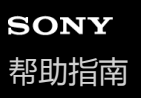

### **演示模式**

当有一段时间未操作相机时,[演示模式]功能将自动显示存储卡上录制的动态影像(演示)。通常选择[关]。

**1 MENU→ (设置)→[演示模式]→所需设置。**

#### **菜单项目详细内容**

#### **开:**

如果约1分钟未操作本产品,会自动开始动态影像播放演示。只能播放受保护的AVCHD动态影像。 将观看模式设为[AVCHD视窗]并保护录制日期和时间最旧的动态影像文件。

### **关:**

不显示演示。

#### **注意**

- 仅当使用专用电源适配器连接本产品时,才可启用此功能。
- [演示模式]始终显示存储卡插槽1中存储卡上的动态影像。

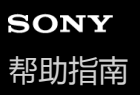

### **TC/UB设置**

时间码(TC)和用户比特(UB)信息可以作为添加到动态影像的数据记录。

**1 MENU→ (设置)→[TC/UB设置]→想要改变的设置值。**

#### **菜单项目详细内容**

#### **TC/UB显示设置:**

设定计数器、时间码和用户比特的显示。

**TC Preset:**

设定时间码。

**UB Preset:** 设定用户比特。

**TC Format:**

设定时间码的记录方式。(仅当[NTSC/PAL选择器]设定为NTSC时。)

**TC Run:** 设定时间码的计数格式。

**TC Make:**

设定记录媒体上时间码的记录格式。

**UB Time Rec:** 设定是否将时间作为用户比特记录。

#### **如何设定时间码(TC Preset)**

1. MENU→ <del>2</del> (设置)→[TC/UB设置]→[TC Preset]。 转动控制拨轮并选择最开始的2位数。 **2.**

● 可以在以下范围内设定时间码。 选择 [60i ] 时: 00:00:00:00至23:59:59:29 选择 [24p ] 时,可以从0至23帧中以4的倍数选择时间码的末尾2位。 选择 [50i ] 时: 00:00:00:00至23:59:59:24 \*

3. 按照与步骤2相同的操作设定其他数位,然后按控制拨轮的中央。

#### **如何重设时间码**

还可以用RMT-VP1K遥控器(另售)重设时间码(00:00:00:00)。 **1.** MENU→ (设置)→[TC/UB设置]→[TC Preset]。 **2.** 按 (删除)按钮重设时间码(00:00:00:00)。

#### **如何设定用户比特(UB Preset)**

1. MENU→  $\blacksquare$  (设置) → [TC/UB设置] → [UB Preset].

- **2.** 转动控制拨轮并选择最开始的2位数。
- **3. 按照与步骤2相同的操作设定其他数位,然后按控制拨轮的中央。**

#### **如何重设用户比特**

1. MENU→ <del>△</del> (设置)→[TC/UB设置]→[UB Preset]。

**2.** 按 (删除)按钮重设用户比特(00 00 00 00)。

### **如何选择时间码的记录方式(TC Format \*1)**

1. MENU→ <del>■</del> (设置)→ [TC/UB设置]→ [TC Format]。

### **DF:**

以丢帧<sup>\*2</sup>格式记录时间码。

#### **NDF:**

#### 以非丢帧格式记录时间码。

- \*1 仅当 [NTSC/PAL选择器 ] 设为NTSC时。
- 时间码基于每秒30帧。但是,由于NTSC影像信号的帧频率为约29.97帧/秒,因此长时间记录的过程中,实际时间与时间码会产生差异。丢帧可校 正这一差异,使得时间码与实际时间变为等同。丢帧是除每个第10分钟外,将每分钟最开始的2帧数丢掉的处理。不进行此校正的时间码称为非丢 帧。 \*2
- 以4K/24p或1080/24p记录时,该设置固定为[NDF]。

### **如何选择时间码的计数格式(TC Run)**

1. MENU→ <del>■</del> (设置)→ [TC/UB设置]→ [TC Run]。

#### **Rec Run:**

设定只在记录期间时间码递增的步进模式。接续之前记录的最后时间码连续记录时间码。

#### **Free Run:**

设定无论本相机的操作如何,时间码都会随时递增的步进模式。

■在下列情况下,即使时间码以 [ Rec Run ] 模式递增,可能也不会连续记录时间码。

- 当记录格式发生改变时。
- 当记录媒体被取出时。

### **如何选择时间码的记录方法(TC Make)**

1. MENU→ <del>■</del> (设置)→ [TC/UB设置]→ [TC Make]。

#### **Preset:**

将新设定的时间码记录在记录媒体上。

#### **Regenerate:**

读取记录媒体上之前记录的最后时间码,然后接续最后时间码记录新的时间码。当 [ 摄像媒体设置 ] 下面的 [ 记录模式 ] 设定为 [同时记录(11)]或 [同时记录( $\overline{P}$ /11)])时,将从插槽1中的存储卡读取时间码。当 [记录模式]设为 [标 准]、[同时记录( <>>> )]、[分类(RAW/JPEG)]、[分类(JPEG/RAW)]或[分类( <>>
[<br />
[1])]时, 从将要记录动态影 像的存储卡读取时间码。无论 [ TC Run ] 设置如何, 时间码以 [ Rec Run ] 模式递增。

### **IR遥控**

可以用无线遥控器RMT-DSLR1(另售)和RMT-DSLR2(另售)上的SHUTTER按钮、2SEC按钮(2秒延迟快门)和 START/STOP按钮(或动态影像按钮(仅限于RMT-DSLR2))操作本产品并拍摄影像。还请参阅红外遥控器的使用说明 书。

**1 MENU→ (设置)→[IR遥控]→所需设置。**

#### **菜单项目详细内容**

#### **开:**

可以进行红外遥控器的操作。

#### **关:**

不可以进行红外遥控器的操作。

#### **注意**

镜头或镜头遮光罩可能会阻挡接收信号的红外遥控传感器。请在信号能够到达本产品的位置使用红外遥控器。

当[IR遥控]设定为[开]时,本产品不切换为自动关机模式。使用红外遥控器后请设定[关]。

在[Bluetooth遥控]设为[开]期间,无法使用红外遥控器。

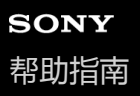

### **HDMI设置: HDMI分辨率**

用HDMI电缆(另售)将本产品连接到配备HDMI端子的高清(HD)电视机时,可选择向电视机输出影像的HDMI分辨率。

**1 MENU→ (设置)→[HDMI设置]→[HDMI分辨率]→所需设置。**

#### **菜单项目详细内容**

#### **自动:**

本产品自动识别高清电视机并设定输出分辨率。

#### **2160p/1080p:**

输出2160p/1080p的信号。

#### **1080p:**

输出高清画质(1080p)的信号。

#### **1080i:**

输出高清画质(1080i)的信号。

#### **注意**

■ 使用 [ 自动 ] 设置时如果不正确显示影像, 请根据要连接的电视机, 选择 [ 1080i ]、 [ 1080p ] 或 [ 2160p/1080p ]。

## **HDMI设置:24p/60p输出切换(动态影像)(仅限于兼容1080 60i的型号)**

当 [ 】 记录设置 ] 设定为 [ 24p 50M ]、 [ 24p 60M ] 或 [ 24p 100M ] 时, 可将1080/24p或1080/60p设定为HDMI输出 格式。

**1 MENU→ (设置)→[HDMI设置]→[HDMI分辨率]→[1080p]或[2160p/1080p]。**

**2 MENU→ (设置)→[HDMI设置]→[ 24p/60p输出切换]→所需设置。**

#### **菜单项目详细内容**

**60p:** 以60p输出动态影像。 **24p:**

以24p输出动态影像。

### **注意**

● 可以任意顺序设定步骤1和2。

#### **相关主题**

[记录设置\(动态影像\)](#page-243-0)

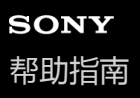

### **HDMI设置:HDMI信息显示**

用HDMI电缆(另售)连接本产品和电视机时,选择是否显示拍摄信息。

**1 MENU→ (设置)→[HDMI设置]→[HDMI信息显示]→所需设置。**

#### **菜单项目详细内容**

**开:**

在电视机上显示拍摄信息。 在电视机上显示所记录的影像和拍摄信息,而相机的显示屏上没有任何显示。

#### **关:**

不在电视机上显示拍摄信息。 只在电视机上显示所记录的影像,而在相机的显示屏上显示所记录的影像和拍摄信息。

#### **注意**

■ 当在 [ TT 文件格式 ] 设为 [ XAVC S 4K ] 的情况下将相机连接至HDMI设备时, 设置将切换为 [ 关 ] 。

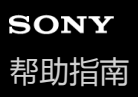

## **HDMI设置:TC输出(动态影像)**

设定将信号输出到其他专业用的设备时,是否在经由HDMI接口的输出信号上叠加TC(时间码)信息。 此功能在HDMI输出信号上叠加时间码信息。本产品将时间码信息作为数字数据发送,而不是作为画面上显示的影像。所 连接的设备然后可以参阅数字数据以识别时间数据。

**1 MENU→ (设置)→[HDMI设置]→[ TC输出]→所需设置。**

#### **菜单项目详细内容**

**开:**

时间码被输出到其他设备。

#### **关:**

时间码不被输出到其他设备。

#### **注意**

■ 当 [ TT] TC输出 ] 设定为 [ 开 ] 时, 可能无法将影像正确输出到电视机或记录设备。这种情况下, 将 [ TT] TC输出 ] 设为 [关]。

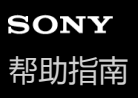

## **HDMI设置:REC控制(动态影像)**

如果将本相机连接到外接录像机/播放机,可以使用本相机远程控制录像机/播放机的录制开始/停止。

**1 MENU→ (设置)→[ REC控制]→[HDMI设置]→所需设置。**

### **菜单项目详细内容**

#### **开:**

**子**smy相机可以向外接录像机/播放机发送录制命令。 相机正在向外接录像机/播放机发送录制命令。

**关:**

相机无法向外接录像机/播放机发送开始/停止录制的命令。

#### **注意**

- 兼容[ REC控制]的外接录像机/播放机可以利用。
- 当使用 [ 2 2 2 控制 ] 功能时, 将照相模式设为 2 2 1 3 3 3 3 数像 ) 。
- 当 [ 记] TC输出 ] 设为 [ 关 ] 时, 无法使用 [ 记] REC控制 ] 功能。
- **。**即使在显示 Gree 时,取决于录像机/播放机的设置或状态,外接录像机/播放机也可能不正常工作。使用前查看外接录像机/播放 机是否正常工作。

## **HDMI设置: HDMI控制**

当使用HDMI电缆(另售)将本产品连接到兼容"BRAVIA"Sync的电视机时,可以通过将电视遥控器对准电视机来操作本产 品。

**1 MENU→ (设置)→[HDMI设置]→[HDMI控制]→所需设置。**

#### **将本产品连接到兼容"BRAVIA"Sync的电视机。 2**

自动切换电视的输入并在电视屏幕上显示本产品上的影像。

**3 按电视机遥控器的同步菜单(SYNC MENU)按钮。**

**4 使用电视机的遥控器操作本产品。**

#### **菜单项目详细内容**

#### **开:**

可以使用电视机的遥控器操作本产品。

#### **关:**

无法使用电视机的遥控器操作本产品。

#### **注意**

- 如果用HDMI电缆将本产品连接到电视机,可利用的菜单项目会受到限制。
- [HDMI控制 ] 只对兼容"BRAVIA"Sync的电视机有效。此外,根据所使用电视机的不同,同步菜单(SYNC MENU)操作会有所不 同。有关详细说明,请参阅电视机随附的使用说明书。
- → 采用HDMI连接将本产品连接到其他制造商生产的电视机时,如果本产品不正确响应电视机遥控器的操作,请选择 MENU→ <del>≤全</del> (设置)→[HDMI设置]→[HDMI控制]→[关]。

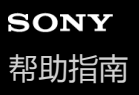

## **4K输出选择(动态影像)**

可以设定当相机连接到4K兼容外接记录/播放设备等时,如何录制动态影像和进行HDMI输出。

**1 将模式旋钮转动到 (动态影像)。**

**2 经由HDMI电缆将相机连接到所需设备。**

**3 MENU→ (设置)→[ 4K输出选择]→所需设置。**

#### **菜单项目详细内容**

#### **存储卡+HDMI:**

同时输出到外接记录/播放设备并记录在相机的存储卡上。

#### **仅HDMI(30p):**

以30p将4K动态影像输出到外接记录/播放设备而不记录在相机的存储卡上。

#### **仅HDMI(24p):**

以24p将4K动态影像输出到外接记录/播放设备而不记录在相机的存储卡上。

#### **仅HDMI(25p) \*:**

以25p将4K动态影像输出到外接记录/播放设备而不记录在相机的存储卡上。

只在 [NTSC/PAL选择器 ] 设为PAL时。

#### **注意**

- 只在相机处于动态影像模式并且连接到4K兼容设备时可以设定该项目。
- 当设定了 [ 仅HDMI(30p) ]、 [ 仅HDMI(24p) ] 或 [ 仅HDMI(25p) ] 时, [ HDMI信息显示 ] 会暂时设为 [ 关 ] 。
- 在慢动作/快动作拍摄期间,4K动态影像不会输出到所连接的4K兼容设备。
- 当设定了 [ 仅HDMI(30p) ]、 [ 仅HDMI(24p) ] 或 [ 仅HDMI(25p) ] 时, 在外接记录/播放设备上记录动态影像期间计数器不前进 (不计算实际记录时间)。
- 当使用 [ 存储卡+HDMI ] 设置拍摄4K动态影像时,如果您同时在录制Proxy动态影像,则动态影像将不会被输出至通过HDMI线连 接的设备。如果想要执行HDMI输出,请将 [ Px Proxy录制 ] 设为 [ 关 ] 。 (在这种情况下, 如果将 [ 】】记录设置 ] 设为除 [24p]以外的其他值,则影像不会显示在相机屏幕上)。
- 当 [ 上1 文件格式 ] 设定为 [ XAVC S 4K ] 并通过HDMI连接相机时, 下列功能将部分受限。
	- [AF时人脸/眼睛优先]
	- [多重测光时人脸优先]
	- 跟踪功能

#### **相关主题**

- **HDMI设置: REC控制 (动态影像)**
- [文件格式\(动态影像\)](#page-242-0)
- 记录设置 (动态影像)
- HDMI设置:HDMI[信息显示](#page-346-0)

## **USB连接**

选择当本产品连接到电脑等时的USB连接方式。 预先选择MENU→ (网络)→[使用智能手机控制]→[使用智能手机控制]→[关]。 此外,还要将MENU→ (网络)→[电脑遥控功能]→[电脑遥控]设为[关]。

**1 MENU→ (设置)→[USB连接]→所需设置。**

#### **菜单项目详细内容**

#### **自动:**

根据要连接的电脑或其他USB设备,自动建立海量存储器或MTP连接。

#### **海量存储器:**

在本产品、电脑和其他USB设备之间建立海量存储器连接。

**MTP:**

在本产品、电脑和其他USB设备之间建立MTP连接。

● 存储卡插槽1中的存储卡为连接对象。

#### **注意**

■ 当 [ USB连接 ] 设定为 [ 自动 ] 时, 建立本产品与电脑之间的连接可能会花费一些时间。

可更换镜头数码相机 ILCE-9M2 α9II

## **USB LUN设定**

通过限制USB连接功能提高兼容性。

**1 MENU → (设置)→ [USB LUN设定] → 所需设置。**

### **菜单项目详细内容**

**多个:** 通常使用[多个]。 **单个:** 只在无法连接时将[USB LUN设定]设为[单个]。

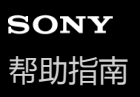

### **USB电源供给**

设定当本产品连接到电脑或USB设备时,是否经由USB连接线提供电源。

**1 MENU→ (设置)→[USB电源供给]→所需设置。**

#### **菜单项目详细内容**

**开:**

当本产品连接到电脑等时,经由USB连接线为本产品提供电源。 **关:** 当本产品连接到电脑等时,不经由USB连接线为本产品供电。

### **通过USB连接线供电时可用的操作**

下表显示了通过USB连接线供电时可用/不可用的操作。 打钩标记表示该操作可用,而"―"标记则表示该操作不可用。

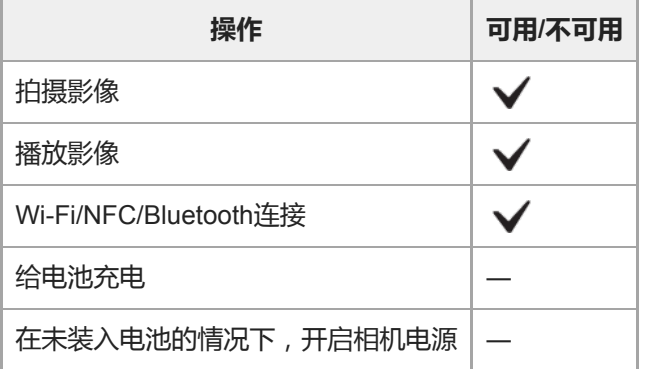

### **注意**

将电池插入本产品以经由USB连接线提供电源。
可更换镜头数码相机 ILCE-9M2 α9II

# **语言**

选择菜单项目、警告和消息中使用的语言。

**1 MENU→ (设置)→[ 语言]→所需语言。**

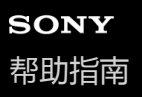

## **日期时间设置**

当第一次打开本产品或当内置备用充电电池已完全放电时,会自动显示时钟设定画面。第一次以后设定日期和时间时请选 择此菜单。

**1 MENU→ (设置)→[日期时间设置]→所需设置。**

#### **菜单项目详细内容**

**夏时制:** 选择夏时制[开]/[关]。 **日期/时间:** 设定日期和时间。 **日期格式:** 选择日期和时间显示格式。

#### **提示**

- 要给内置备用充电电池充电时,插入已充电的电池,并在本产品电源关闭的状态下放置24小时或以上。
- 如果每次给电池充电后时钟都会重设,说明内置备用充电电池可能寿命已尽。请向服务处洽询。

可更换镜头数码相机 ILCE-9M2 α9II

# **区域设置**

设定使用本产品的区域。

## **1 MENU → (设置)→[区域设置]→所需区域。**

# **IPTC信息**

记录静止影像时可以写入IPTC信息\*。使用IPTC Metadata Preset ( <https://www.sony.net/iptc/help/>)创建和编辑IPTC信息 并预先将信息写入存储卡。

IPTC信息由International Press Telecommunications Council标准化的数码图像元数据属性构成。

**1 MENU→ (设置)→[IPTC信息]→所需设置项目。**

#### **菜单项目详细内容**

#### **写入IPTC信息:**

设定是否向静止影像写入IPTC信息。([开]/[关]) • 如果选择 [ 开 ] , 会在拍摄画面上出现 **|PTC** 图标。

#### **注册IPTC信息:**

从存储卡向相机注册IPTC信息。选择 [ 插槽1 ] 或 [ 插槽2 ] 作为用于读取IPTC信息的存储卡。

#### **提示**

- 播放含有IPTC信息的影像时,画面上会出现 PTC 图标。
- 有关如何使用IPTC Metadata Preset的详细说明, 请参阅以下支持页。 <https://www.sony.net/iptc/help/>

### **注意**

- **4 每当注册IPTC信息时,先前注册到相机的信息将被覆盖。**
- **A. 无法在相机上编辑或查看IPTC信息。**
- **要删除注册到相机的IPTC信息,请将相机重置为初始设置。**
- **在出借或转让相机之前,请重置相机以删除IPTC信息。**

### **相关主题**

[出厂重置](#page-363-0)

可更换镜头数码相机 ILCE-9M2 α9II

# **版权信息**

将版权信息写在静止影像上。

**1 MENU→ (设置)→[版权信息]→所需设置。**

**2 当选择[设置摄影师姓名]或[设置版权所有者名称]时,会在画面上出现键盘。输入所需名字。**

#### **菜单项目详细内容**

### **写入版权信息:**

设定是否写入版权信息。([开]/[关]) 如果选择[开],会在拍摄画面上出现 图标。

**设置摄影师姓名:**

设定摄影师名字。

**设置版权所有者名称:**

设定版权所有者名字。

**显示版权信息:**

显示当前的版权信息。

### **注意**

- 只能为 [ 设置摄影师姓名 ] 和 [ 设置版权所有者名称 ] 输入字母数字字符和符号。最多可输入46个字母。
- 在播放具有版权信息的影像期间会出现 C 图标。
- 为了防止未经授权使用[版权信息],在出借或转让相机之前,请务必将[设置摄影师姓名]和[设置版权所有者名称]栏目清 除。
- **对于使用 [ 版权信息 ] 造成的问题或损害, Sony恕不承担任何责任。**

### **相关主题**

[如何使用键盘](#page-42-0)

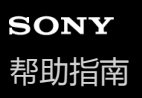

# **写入序列号**

在拍摄静止影像时,将相机的序列号写入Exif数据。

**1 MENU→ (设置)→[写入序列号]→所需设置。**

## **菜单项目详细内容**

**开:** 将相机的序列号写入影像的Exif数据。 **关:** 不将相机的序列号写入影像的Exif数据。

可更换镜头数码相机 ILCE-9M2 α9II

# **格式化**

对于第一次在本相机上使用的存储卡,为确保存储卡的性能稳定,建议用本相机格式化存储卡。请注意,格式化会永久性 地删除存储卡上的全部数据,并且无法恢复。请将宝贵的数据保存在电脑上等。

### **1 MENU→ (设置)→[格式化]→所需存储卡插槽。**

### **注意**

- 格式化会永久性地删除所有数据,包括受保护的影像和已注册的设置(从M1到M4)。
- 在格式化期间存取指示灯点亮。请不要在存取指示灯点亮期间取出存储卡。
- 在本相机上格式化存储卡。如果在电脑上格式化存储卡,根据格式化的类型,存储卡可能无法使用。
- 根据存储卡的不同, 到完成格式化为止可能会花费数分钟。
- 如果剩余电池电量低于1%,则无法格式化存储卡。

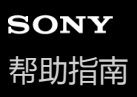

## **摄像媒体设置:优先摄像媒体**

选择用于记录的存储卡插槽。[插槽1]为默认设置。如果不打算改变设置并且只会使用1张存储卡,请使用插槽1。

**1 MENU→ (设置)→[摄像媒体设置]→[优先摄像媒体]→所需插槽。**

### **菜单项目详细内容**

#### **插槽1:**

选择插槽1中的媒体。

#### **插槽2:**

选择插槽2中的媒体。

#### **提示**

● 要将同一个影像同时记录在两张存储卡上,或根据影像类型(静止影像/动态影像)将所记录的影像分类到两个存储卡插槽时,使 用[记录模式]。

### **相关主题**

- [可以使用的存储卡](#page-67-0)
- [摄像媒体设置:记录模式](#page-333-0)
- 6 选择要播放的存储卡 (选择播放媒体)

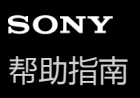

# **摄像媒体设置:记录模式**

可以选择记录影像的方法,例如将同一个影像同时记录在两张存储卡上,或将不同类型的影像记录在两张存储卡上。

**1 MENU→ (设置)→[记录模式]→[摄像媒体设置]→所需设置。**

### **菜单项目详细内容**

#### **标准:**

将影像记录到在 [ 优先摄像媒体 ] 中选择的存储卡插槽中的存储卡。

#### **同时记录( ):**

将静止影像记录到两张存储卡,将动态影像记录到在「优先摄像媒体1中选择的存储卡楠槽中的存储卡。

#### **同时记录( ):**

将静止影像记录到在 [ 优先摄像媒体 ] 中选择的存储卡插槽中的存储卡,将动态影像记录到两张存储卡。

#### **同时记录( / ):**

将静止影像和动态影像记录到两张存储卡。

#### **分类(RAW/JPEG):**

将RAW格式的影像记录到在[优先摄像媒体]中选择的存储卡插槽中的存储卡,将JPEG格式的影像记录到另一张存储 卡。将动态影像记录到在[优先摄像媒体]中选择的存储卡插槽中的存储卡。

#### **分类(JPEG/RAW):**

将JPEG格式的影像记录到在[优先摄像媒体]中选择的存储卡插槽中的存储卡,将RAW格式的影像记录到另一张存储 卡。将动态影像记录到在[优先摄像媒体]中选择的存储卡插槽中的存储卡。

#### **分类( / ):**

将静止影像记录到在 [ 优先摄像媒体 ] 中选择的存储卡插槽中的存储卡, 将动态影像记录到另一张存储卡。

#### **提示**

● 即使 [ 记录模式 ] 设为 [ 分类(RAW/JPEG) ] 或 [ 分类(JPEG/RAW) ] ,如果未选择 [ プマヌ 欠件格式 ] 下面的 [ RAW&JPEG ] , 则将只记录所选格式的文件。

#### **相关主题**

- [可以使用的存储卡](#page-67-0)
- [摄像媒体设置:优先摄像媒体](#page-332-0)

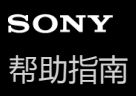

## **摄像媒体设置:自动切换摄像媒体**

如果当前使用中的存储卡已满,或者您忘记将存储卡插入插槽,则可将影像记录到另一张存储卡。

**1 MENU→ (设置)→[摄像媒体设置]→[自动切换摄像媒体]→所需设置。**

#### **菜单项目详细内容**

**开:**

当使用中的存储卡已满或者您忘记插入存储卡,相机将自动开始记录在另一张存储卡上。 **关:**

相机不执行 [ 自动切换摄像媒体 ] 。

#### **相机如何切换当前使用的存储卡**

#### **当[记录模式]设为[标准]时:**

当影像无法记录到当前使用的存储卡时,[优先摄像媒体]将自动进行切换,影像将被记录到另一张存储卡上。 如果在切换之后另一张存储卡也满了,则相机将开始再次记录到之前的插槽。

示例: 当 [ 优先摄像媒体 ] 设为 [ 插槽1 ] 时

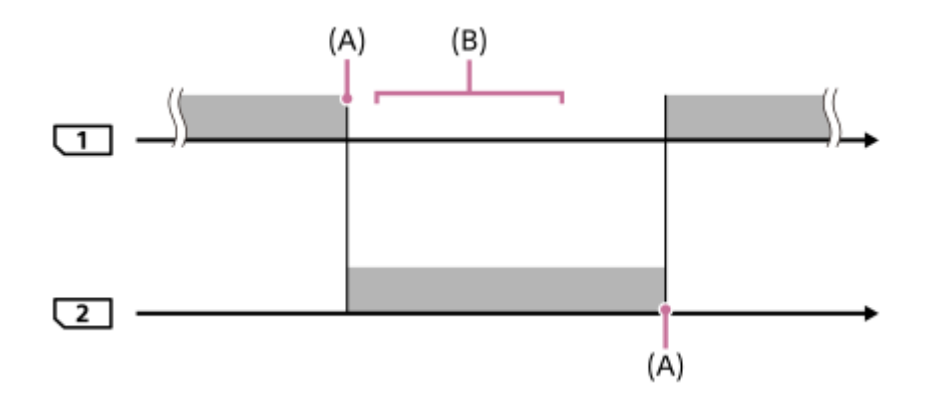

:记录影像

(A):无法在当前存储卡上继续进行记录(由于剩余空间不足等)。

(B):此存储卡被其他可记录的存储卡所替代。

#### **当将相同的影像同时记录到2张存储卡时:**

● 在 [ 记录模式 ] 设为 [ 同时记录(  $\left[\boldsymbol{\mathsf{w}}\right]$  ) ] 的情况下记录静止影像

■ 在 [ 记录模式 ] 设为 [ 同时记录( [ 1] ) ] 的情况下记录动态影像

● 在 [ 记录模式 ] 设为 [ 同时记录( | | | )| | 的情况下记录静止影像或动态影像

当任意1张存储卡已满时,相机将停止同时记录。当您取出存储容量已满的存储卡时,相机将开始记录到另一张存储卡。 当您用可记录的存储卡替代存储容量已满的存储卡时,相机将再次使用选定的设置开始同时记录。

示例:当[优先摄像媒体]设为[插槽1]时 ( [ 记录模式 ] : [ 同时记录(  $\left[\boldsymbol{\kappa}\right]$  /  $\left[\boldsymbol{\ell}\right]$  ) ] )

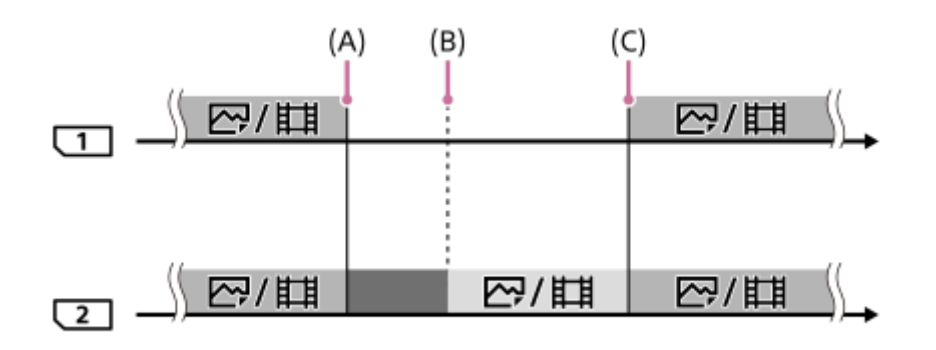

**- 自由工作**:可进行同时记录。

- :无法进行记录。
	- :无法同时记录相同的影像。
- (A):无法在当前存储卡上继续进行记录(由于剩余空间不足等)。
- (B):取出存储卡。
- (C):插入可记录的存储卡。
- 当使用中的存储卡已满时,无法同时记录的影像 (例如, [同时记录( 2)] 期间记录的静止影像)将继续被记录到另 一张存储卡。
- 。当在记录动态影像时使用中的存储卡已满,动态影像将继续被记录到另一张存储卡,直到进行中的录制完成。

#### **当以RAW和JPEG格式将影像分别记录到2张存储卡上时:**

■ 当 [ 记录模式 ] 设为 [ 分类(RAW/JPEG) ] 或 [ 分类(JPEG/RAW) ] , 并且 [ ᄍ??) 文件格式 ] 设为 [ RAW&JPEG ] 时

当任意1张存储卡已满时,相机将停止记录。当您取出存储容量已满的存储卡时,相机将开始以RAW和JPEG格式同时记录 到另一张存储卡上。

当您用可记录的存储卡替代存储容量已满的存储卡时,相机将开始再次使用选定的设置分别记录两种类型的影像。

示例:当[优先摄像媒体]设为[插槽1]时 ([记录模式]:[分类(RAW/JPEG)])

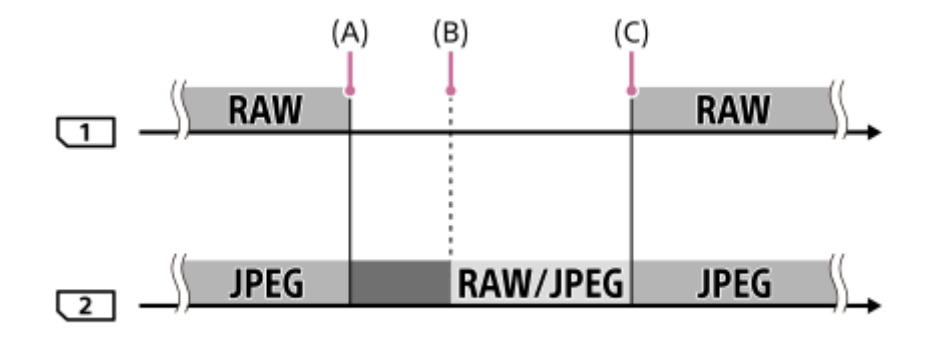

:影像按照文件格式分类。

- :无法记录静止影像 ( 可记录动态影像 ) 。
- :影像无法分类。
- (A):无法在当前存储卡上继续进行记录(由于剩余空间不足等)。
- (B):取出存储卡。
- (C):插入可记录的存储卡。

● 如果在记录动态影像时使用中的存储卡已满, 则相机将开始记录到另一张存储卡。

**当将静止影像和动态影像分别记录到2张存储卡时:**

● 当 [记录模式 ] 设为 [ 分类( | | 2 ) | | | | 时

当任意一张存储卡已满时,静止影像和动态影像都将被记录到另一张存储卡。 当您用可记录的存储卡替代存储容量已满的存储卡时,相机将开始再次使用选定的设置分别记录两种类型的影像。

示例:当[优先摄像媒体]设为[插槽1]时 ([记录模式]:[分类( / )])

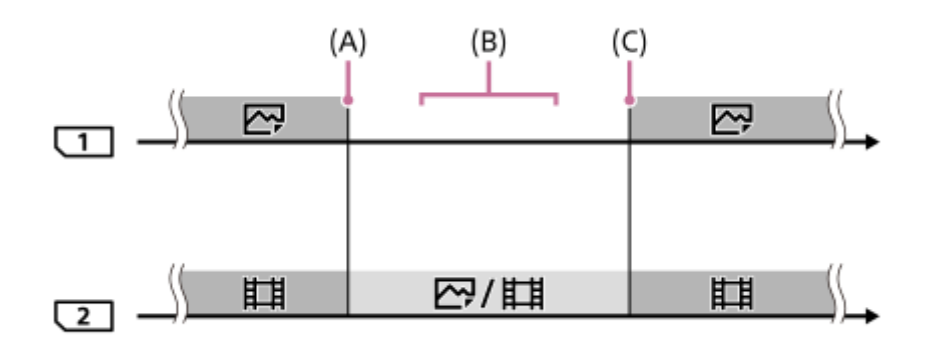

:影像按照影像类型分类。

:影像无法分类。

- (A):无法在当前存储卡上继续进行记录(由于剩余空间不足等)。
- (B):取出存储卡。
- (C):插入可记录的存储卡。

#### **提示**

- **。 影像将被记录到显示屏上带有箭头符号的插槽中的存储卡。相机使用 [ 自动切换摄像媒体 ] 切换插槽之后,用可记录的存储卡替换** 之前插槽中的存储卡。
- 如果 [记录模式 ] 设为 [ 标准 ] , 当切换插槽时, [ 优先摄像媒体 ] 的设置将自动切换。如果您想要在切换之前记录到当前使用中 的插槽,请使用[优先摄像媒体]再次选择所需的插槽。
- 如果想要使用[记录模式]和[优先摄像媒体]中所选的设置进行连续记录,请将[自动切换摄像媒体]设为[关]。

#### **相关主题**

- [可以使用的存储卡](#page-67-0)
- [可记录的动态影像时间](#page-684-0)
- [摄像媒体设置:优先摄像媒体](#page-332-0)

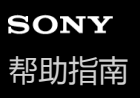

## **选择REC文件夹**

如果 [ <> |<>| 文件夹设置 ] 下面的 [ 文件夹名 ] 设为 [ 标准型 ] 并且有2个或以上文件夹, 可以选择存储卡上用于记录 影像的文件夹。

**1 MENU→ (设置)→[选择REC文件夹]→所需文件夹。**

### **注意**

- 当 [  $\sim$  文件/文件夹设置 ] 下面的 [ 文件夹名 ] 设为 [ 日期型 ] 时无法选择文件夹。
- **\_\_**如果 [ 摄像媒体设置 ] 下面的 [ 记录模式 ] 设为 [ 标准 ] 以外, 只能选择两张存储卡上的通用文件夹。如果没有通用文件夹,可以 用[新文件夹]创建一个文件夹。

#### **相关主题**

- 文件/[文件夹设置\(静止影像\)](#page-329-0)
- [摄像媒体设置:记录模式](#page-333-0)

# **新文件夹**

在存储卡上创建用于记录静止影像的新文件夹。新创建的文件夹序号比当前使用的最大文件夹序号大一个数。影像记录在 新创建的文件夹中。

**1 MENU→ (设置)→[新文件夹]。**

### **注意**

- 在本产品中插入曾在其他设备上使用过的存储卡并拍摄影像时,可能会自动创建一个新文件夹。
- 最多可在一个文件夹中存储总计4000张影像。当超出文件夹容量时,可能会自动创建新文件夹。
- 如果 [ 摄像媒体设置 ] 下面的 [ 记录模式 ] 设为 [ 标准 ] 以外, 新创建的文件夹序号比插在存储卡插槽中的两张存储卡上当前使用 的最大文件夹序号大一个数。
- 如果 [ 摄像媒体设置 ] 下面的 [ 记录模式 ] 设为 [ 标准 ] 以外并拍摄影像, 可能会自动创建新文件夹。

#### **相关主题**

[摄像媒体设置:记录模式](#page-333-0)

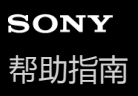

## **文件/文件夹设置(静止影像)**

设定要拍摄的静止影像的文件名,并指定用于存储这些静止影像的文件夹。

**1 MENU→ (设置)→[ 文件/文件夹设置]→所需设置。**

#### **菜单项目详细内容**

#### **文件序号:**

可设定如何分配文件序号给静止影像。 [系列]:不重设各文件夹的文件序号。 [复位]: 重设各文件夹的文件序号。 **强制文件序号重置:** 重置静止影像的文件序号,并创建新文件夹。 **设置文件名:** 可指定文件名的前三个字符。 **文件夹名:** 可设定分配文件夹名称的方法。 [标准型]:文件夹命名为"文件夹序号+ MSDCF"。 示例:100MSDCF [日期型]:文件夹命名为"文件夹序号+ Y(年份的最后一位)/MM/DD"。 例如:10090405(文件夹序号:100;日期:04/05/2019)

#### **提示**

[文件序号]和[设置文件名]的设置将被应用到插槽1和插槽2。

当[文件序号]设为[系列]时,即使更改[优先摄像媒体]设置,文件序号也将按顺序分配到各插槽中的存储卡。

#### **注意**

在[设置文件名]中,只能使用大写字母、数字和下划线。下划线不能用作第一个字符。

● 使用 [ 设置文件名 ] 指定的三个字符仅应用于此设置生效后所记录的文件。

可更换镜头数码相机 ILCE-9M2 α9II

# **文件设置(动态影像)**

为已录制的动态影像文件名配置设置。

**1 MENU→ (设置)→[ 文件设置]→所需设置。**

#### **菜单项目详细内容**

#### **文件序号:**

可设定如何分配文件序号给动态影像。

- [系列]:即使已更换存储卡,也不重设文件序号。
- [复位]:当存储卡已更换时,重设文件序号。

#### **序号计数器重置:**

重设当[文件序号]设为[系列]时所使用的序号计数器。

#### **文件名格式:**

可设定动态影像文件名的格式。

- [标准]:已录制的动态影像的文件名以"C"开头。示例:C0001
- [标题]:已录制的动态影像的文件名变为"标题+文件序号"。
- [日期+标题]:已录制的动态影像的文件名变为"日期+标题+文件序号"。
- [标题+日期]:已录制的动态影像的文件名变为"标题+日期+文件序号"。

#### **标题名设置:**

可设定当[文件名格式]设为[标题]、[日期+标题]或[标题+日期]时的标题。

#### **提示**

- [文件序号]和[文件名格式]的设置将被应用到插槽1和插槽2。
- 当[文件序号]设为[系列]时,即使更改[优先摄像媒体]设置,文件序号也将按顺序分配到各插槽中的存储卡。

#### **注意**

- 在「标题名设置1中,只能输入字母数字字符和符号。最多可输入37个字符。
- 使用 [ 标题名设置 ] 指定的标题仅应用于此设置生效后所录制的动态影像。
- [ 十1 文件设置 ] 不适用于AVCHD动态影像。
- 无法设定为动态影像分配文件夹名称的方法。
- 如果您使用的是SDHC存储卡,则「文件名格式]将锁定为「标准]。
- ) 如果由于文件删除等原因造成某些序号未被使用, 则当动态影像文件序号达到"9999"时, 这些未被使用的序号将被再次使用。

## **修复影像数据库**

如果影像文件在电脑上处理过,影像数据库文件可能会出现问题。这种情况下,将不会在本产品上播放存储卡上的影像。 如果发生这些问题,请用[修复影像数据库]修复该文件。

**1 MENU→ (设置)→[修复影像数据库]→所需存储卡插槽→[确定]。**

#### **注意**

如果电池电量极低,将无法修复影像数据库文件。使用充足电的电池。

[修复影像数据库]不会删除记录在存储卡上的影像。

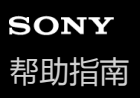

# **显示媒体信息**

为所插入的存储卡显示动态影像的可记录时间。还为所插入的存储卡显示可记录的静止影像数。

**1 MENU→ (设置)→[显示媒体信息]→所需存储卡插槽。**

可更换镜头数码相机 ILCE-9M2 α9II

## **版本**

显示本产品的软件版本。当公布本产品的软件更新等时,查看版本。 如果安装了兼容固件更新的镜头,还会显示镜头的版本。 如果安装了兼容固件更新的卡口适配器,会在镜头区域显示卡口适配器的版本。

# **1 MENU → (设置)→ [版本]。**

### **注意**

● 仅当电池电量为 【 // | (3个剩余电量棒)或以上时才能进行更新。使用电量充足的电池。

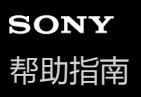

## **保存/加载设置**

您可将相机设置保存至存储卡,或从存储卡加载相机设置。还可加载来自相同型号的其他相机的设置。

**1 MENU→ (设置)→[保存/加载设置]→所需项目。**

### **菜单项目详细内容**

**保存:** 将本相机的当前设置保存至存储卡。 **加载:**

将存储卡中的设置加载到本相机。

**删除:** 删除存储卡上保存的设置。

### **无法保存的设置**

使用[保存/加载设置]功能无法保存以下设置参数。([放大对焦]等不含设置参数的菜单项目未列入其中。)

### **← 拍摄设置**1

AF 微调 白平衡模式:自定义 1/自定义 2/自定义 3 人脸登记

### **←2** 拍摄设置2

变焦

**曲 网络** 

FTP传输功能 \*

Wi-Fi设置

有线LAN设置

编辑装置名称

导入根证书

安全性(IPsec)

您可在 [FTP传输功能 ] 的下面保存或加载设置, 方法如下: 选择MENU→ (的) (网络) → [FTP传输功能 ] → [保存/加载FTP设置 ]。有关详细 说明,请参阅"FTP帮助指南"。 \*

[https://rd1.sony.net/help/di/ftp/h\\_zz/](https://rd1.sony.net/help/di/ftp/h_zz/)

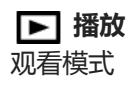

# **全**设置 语言 日期时间设置 区域设置 IPTC信息 版权信息

#### **注意**

- 每张存储卡最多可保存10个设置。当已经保存了10个设置时,无法执行 [ 保存并新增 ] 。 使用 [ 删除 ] 删除现有设置,或者覆盖 现有设置。
- 只有插槽1用于保存或加载数据。无法更改用于保存/加载数据的目的地插槽。
- 无法加载来自不同型号的相机的设置。
- 可使用此功能将已注册的设置保存到 [ MR | △1/ △2 存储 ] 。但是, 当模式旋钮设为1/2/3 ( 调出存储 ) 时, 无法使用 [ 保存/ 加载设置]。请在使用此功能之前,将模式旋钮设为1/2/3之外的位置。

可更换镜头数码相机 ILCE-9M2 α9II

## **出厂重置**

将本产品重设为默认设置。即使执行 [出厂重置],所记录的影像也会被保留。

**1 MENU→ (设置)→[出厂重置]→所需设置。**

### **菜单项目详细内容**

### **相机设置复位:**

将主要拍摄设置初始化为默认设置。

#### **初始化:**

将所有设置初始化为默认设置。

### **注意**

- 重设期间切勿退出电池。
- 即使执行了 [ 相机设置复位 ] 或 [ 初始化 ] , 用 [ AF 微调 ] 设定的数值也不会被重设。

#### **相关主题**

AF [微调](#page-118-0)

可更换镜头数码相机 ILCE-9M2 α9II

## **添加项目**

可将所需菜单项目注册到MENU下的 ★ (我的菜单)中。

**1 MENU → (我的菜单) → [添加项目]。**

**2** 用控制拨轮的上/下/左/右侧选择想要添加到 ★ (我的菜单)中的项目。

**3 用控制拨轮的上/下/左/右侧选择目的地。**

### **提示**

● 最多可在 ★ (我的菜单)中添加30个项目。

### **注意**

- 无法在 ★ (我的菜单)中添加以下项目。
	- MENU下的任何项目→ ▶ (播放)
	- [在电视上观看]

### **相关主题**

- [排序项目](#page-310-0)
- [删除项目](#page-311-0)
- 使用[MENU](#page-34-0)项目

可更换镜头数码相机 ILCE-9M2 α9II

# **排序项目**

可以重新排列添加到MENU下的  $\bigstar$  (我的菜单)中的菜单项目。

**1 MENU → (我的菜单) → [排序项目]。**

**2 用控制拨轮的上/下/左/右侧选择想要移动的项目。**

**3 用控制拨轮的上/下/左/右侧选择目的地。**

### **相关主题**

[添加项目](#page-309-0)

可更换镜头数码相机 ILCE-9M2 α9II

## **删除项目**

可以删除添加到MENU的 ★ (我的菜单)中的菜单项目。

**1 MENU → (我的菜单) → [删除项目]。**

**2 用控制拨轮的上/下/左/右侧选择想要删除的项目,然后按中央删除所选项目。**

#### **提示**

- 要删除一页上的所有项目时,选择MENU→ ★ (我的菜单)→[删除页面]。
- 通过选择MENU→ ★ (我的菜单)→ [全部删除 ] 可以删除添加到 ★ (我的菜单)中的所有项目。

#### **相关主题**

- [删除页面](#page-312-0)
- [全部删除](#page-313-0)
- [添加项目](#page-309-0)

可更换镜头数码相机 ILCE-9M2 α9II

## **删除页面**

可以删除添加到MENU中的 ★ (我的菜单)下的页中的所有菜单项目。

**1 MENU → (我的菜单) → [删除页面]。**

**2 用控制拨轮的左/右侧选择想要删除的页面,然后按控制拨轮的中央删除该项目。**

### **相关主题**

- [添加项目](#page-309-0)
- [全部删除](#page-313-0)

可更换镜头数码相机 ILCE-9M2 α9II

# **全部删除**

可以删除添加到MENU中的 ★ (我的菜单)中的所有菜单项目。

**1 MENU → (我的菜单) → [全部删除]。**

**2 选择[确定]。**

### **相关主题**

- [添加项目](#page-309-0)
- [删除页面](#page-312-0)

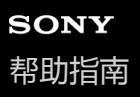

# **从我的菜单显示**

您可设定按MENU按钮时首先出现"我的菜单"。

**1 MENU→ (我的菜单)→[从我的菜单显示]→所需设置。**

## **菜单项目详细内容**

**开:** 按MENU按钮时首先出现"我的菜单"。 **关:** 按MENU按钮时出现最近显示的菜单。

#### **相关主题**

[添加项目](#page-309-0)

# **使用须知**

还请参阅本产品的使用说明书(附带)中的"有关使用本相机的注意事项"。

# **关于本手册中记载的数据规格**

- 除非另有说明,否则本手册中的性能和规格数据均基于25°C的常规环境温度。
- 对于电池,数据基于完全充电到充电指示灯熄灭的电池。

## **关于工作温度**

- 不建议在超出该范围的极冷或极热的地方拍摄。
- 在高环境温度下,相机的温度会迅速升高。
- 当相机温度升高时,影像质量可能会下降。建议您等到相机温度下降后再继续拍摄。
- 根据相机和电池的温度而定,相机可能无法记录动态影像,或者电源可能会自动关闭以保护相机。在电源关闭或无法 再记录动态影像之前,屏幕上将显示提示消息。此时,请保持电源的关闭状态,并等待相机和电池温度下降。如果不 让相机和电池充分冷却,继续开启电源,则电源可能会再次关闭,或者您可能仍然无法记录动态影像。

## **有关长时间记录或记录4K动态影像的注意事项**

尤其在4K动态影像拍摄期间,在低温条件下记录时间可能会缩短。请预热电池或更换为新电池。

## **有关在其它设备上播放动态影像的注意事项**

只能在支持XAVC S的设备上播放XAVC S动态影像。

## **有关记录/播放的注意事项**

- 在开始记录之前,请试录一次,以确保相机正常工作。
- 在其它设备上播放用您的产品记录的影像或在您的产品上播放用其它设备记录或编辑的影像不受保障。
- 。对于相机或记录媒体故障等原因导致的无法记录、或记录的影像或音频数据丢失或损坏,Sony不提供任何保修。建议 您对重要数据进行备份。
- 一旦对存储卡进行了格式化,存储卡上记录的所有数据都将被删除,并且无法恢复。在进行格式化之前,请将数据复 制到电脑或其他设备上。

## **备份存储卡**

下列情况下数据可能会损毁。为了保护数据请务必备份。

- 在进行读取或写入操作期间取出存储卡、拔下USB连接线或关闭本产品。
- 在有静电或电气噪声的地方使用存储卡。

## **数据库文件错误**

- 如果在本产品中插入不包含影像数据库文件的存储卡并打开电源,本产品会使用存储卡的一些容量自动创建影像数据 库文件。该处理可能花费较长时间并且到该处理结束为止您无法操作本产品。
- ●如果发生数据库文件错误,用PlayMemories Home将所有影像导出到电脑,然后用本产品格式化存储卡。

## **请勿在下列场所使用/存放本产品**

● 在极热、极冷或潮湿的地方 在诸如停放在阳光下的车中等场所,相机机身可能会变形,这可能会导致故障。

- 在直射阳光下或加热器附近存放 相机机身可能会褪色或变形,这可能会导致故障。 有摇摆振动的地方
	- 可能会导致故障和无法记录数据。此外,记录媒体可能变得无法使用,并且记录的数据可能会损毁。
- 靠近强磁场的地方
- 有沙或灰尘的地方
- 小心不要让沙子或灰尘进入本产品。这可能会导致本产品发生故障,有些情况下这种故障是无法修理的。
- 高湿度的地方
	- 这可能会导致镜头发霉。
- 在发射强无线电波或放射线的区域 记录和播放可能不正常工作。

# **关于湿气凝聚**

- 如果将本产品从寒冷的地方直接带到暖和的地方,湿气可能会在本产品内侧或外侧凝聚。湿气凝聚可能会导致本产品 发生故障。
- 将本产品从寒冷的地方直接带到暖和的地方时,为了防止湿气凝聚,首先将其放入塑料袋并密封以防止空气进入。等 待大约一小时,直到本产品的温度达到环境温度。
- ■如果发生湿气凝聚,关闭本产品电源,等待大约一小时让湿气蒸发。请注意,如果您试图在镜头内残留有湿气的状态 下拍摄,将无法拍摄到清晰的影像。

# **有关携带的注意事项**

如果相机具备以下部件,不要握持、撞击它们或对它们施加过大的力量:

- 镜头部件
- 可移动显示屏部件
- 可移动闪光灯部件
- 可移动取景器部件
- 请不要在安装有三脚架的状态下携带相机。这可能会导致三脚架安装孔损坏。
- 请勿在本相机装在裤子或裙子的后衣兜里时坐在椅子上或其它场所,因为这可能会导致故障或损坏本相机。

## **有关操作本产品的注意事项**

- 将电缆连接到端子前,请务必检查端子的朝向。然后,将电缆笔直插入。请勿强行插入或拔下电缆。这可能会导致端 子部件损坏。
- ■相机使用包括磁铁在内的磁性部件。不要让会受磁力影响的东西(包括信用卡和软盘)靠近相机。

记录的影像可能与记录前监视的影像不同。

# **关于存放**

对于镜头一体化相机

当不使用相机时,请务必安装镜头盖。(仅适用于附带镜头盖的型号)

- 对于可更换镜头相机 当不使用相机时,请务必安装镜头前盖或机身盖。为了防止灰尘或碎屑进入相机内部,将机身盖安装到相机前,请除 去其上的灰尘。
- 使用后如果相机脏了,请清洁它。相机中残留的水、沙粒、灰尘、盐等会导致故障。

## **有关使用镜头的注意事项**

- 使用电动变焦镜头时,请小心不要让您的手指或其他物体被镜头夹到。(仅适用于具有电动变焦功能的型号或可更换 镜头相机)
- 。如果必须将相机放在阳光等光源下,请将镜头盖安装到相机上。(仅适用于附带镜头盖的型号或可更换镜头相机)
- 在背光下拍摄时,请让太阳充分远离视角。否则,阳光可能会进入相机内的焦点并导致冒烟或起火。即使太阳稍微离 开视角,仍有可能导致冒烟或起火。
- 请不要让镜头受到激光束等光束的直接照射。这可能会损坏影像传感器,并导致相机故障。
- 如果被摄体距离太近,影像上可能会出现镜头上的灰尘或指纹。用软布等擦拭镜头。

# **有关闪光灯的注意事项(仅适用于具有闪光灯的型号)**

- 让手指远离闪光灯。发光部分可能会变热。
- 清除闪光灯表面的所有污垢。闪光灯表面的污垢可能会因发光产生的热量而冒烟或燃烧。如果有污垢/灰尘,请用软布 将其清除干净。
- 使用闪光灯后使其恢复原始位置。确保闪光灯部分没有竖起。(仅适用于具有可移动闪光灯的型号)

## **有关多接口热靴的注意事项(仅适用于具有多接口热靴的型号)**

- 。在多接口热靴上安装或卸下外接闪光灯等附件时,请先将电源关闭。安装附件时,请确认附件已牢固固定在相机上。
- 请勿在多接口热靴上使用产生250 V或以上电压的市售闪光灯或具有与相机相反极性的市售闪光灯。否则可能会引发故 障。

## **有关取景器和闪光灯的注意事项(仅适用于具有取景器或闪光灯的型号)**

- ●按下取景器或闪光灯时,请注意不要让手指挡住。(仅适用于具有可移动取景器或可移动闪光灯的型号)
- 如果水、灰尘或沙子粘附在取景器或闪光灯单元上,可能会导致故障。(仅适用于具有可移动取景器或可移动闪光灯 的型号)

## **有关取景器的注意事项(仅适用于具有取景器的型号)**

- 使用取景器拍摄时,您可能会出现眼睛疲劳、乏力、晕车或恶心等症状。建议您在使用取景器拍摄时定期休息。 如果您感觉到任何不适,请停止使用取景器直到情况好转为止,如有必要,还可咨询医生。
- 在目镜拉出的状态下,请勿强行按下取景器。否则可能会引发故障。(仅适用于具有可移动取景器和可拉出目镜的型 号)
- 如果在通过取景器观看期间摇摄相机或四处移动眼睛,取景器中的影像可能会失真或影像的颜色可能会变化。这是镜 头或显示设备的特性,并非故障。拍摄影像时,建议您观看取景器的中央区域。
- •取景器角落附近的影像可能会略微扭曲。这不是故障。要观看完整构图及其所有细节时,还可以使用显示屏。
- 如果在寒冷的地方使用相机,影像可能会有拖尾的样子。这不是故障。

## **有关显示屏的注意事项**

- 请勿按压显示屏。显示屏可能会变色,并可能因此导致故障。
- 如果显示屏上有水滴或其他液体,请用软布将其擦掉。如果显示屏处于潮湿状态,显示屏的表面可能会发生变化或变 质。这可能会导致故障。
- 如果在寒冷的地方使用相机, 影像可能会有拖尾的样子。这不是故障。

## **关于影像数据的兼容性**

本产品符合JEITA(Japan Electronics and Information Technology Industries Association)制定的DCF(Design rule for Camera File system)通用标准。

## **其他公司提供的服务和软件**

本产品的网络服务、内容和[操作系统及]软件可能受到个别条款和条件的制约,可能随时变更、中断或停止使用,并可 能需要您进行付费、注册以及提供信用卡信息。

## **有关连接互联网的注意事项**

通过路由器将相机连接到网络,或者连接到具有相同功能的LAN端口。如果使用其他方式连接网络,可能会发生安全问 题。

## **安全注意事项**

- 对于因未对传输设备采取适当的安全措施、传输规范造成的不可避免的数据泄露或其他安全问题而导致的任何形式的 损失,SONY概不负责。
- •根据使用环境而定,网络上未经授权的第三方可能可以访问本产品。在将相机连接到网络时,请务必确认网络已得到 安全的保护。

■ 通信内容可能会被信号附近的未经授权的第三方不知不觉地截获。使用无线LAN通信时,请采取适当的安全措施来保 护通信内容。

# **有关FTP功能的注意事项**

J

由于使用常规的FTP不会对内容、用户名和密码进行加密处理,如果有FTPS的话,请使用它。

可更换镜头数码相机 ILCE-9M2 α9II

# **关于清洁**

# **清洁镜头**

- 请勿使用含有有机溶剂(诸如稀释剂、汽油等)的清洁剂。
- 当清洁镜头的表面时,请使用市售的气吹清除灰尘。对于粘在镜头表面的灰尘,可以用蘸少许镜头清洁剂的软布或纸 巾将其擦去。从中心向外侧以螺旋状擦拭。请勿直接向镜头表面喷洒镜头清洁剂。

# **清洁相机机身**

请勿触摸镜头接点等位于镜头卡口内侧的本产品的零件。要清洁镜头卡口内部时,请用市售的气吹\*吹掉所有灰尘。 请勿使用喷雾式气吹,否则可能会导致故障。

# **清洁本产品表面**

用蘸少许水的软布清洁本产品的表面,然后用干布擦拭表面。为了防止损坏涂层或外壳:

- 请勿让本产品沾上化学产品,如稀释剂、汽油、酒精、一次性擦布、驱虫剂、防晒霜或杀虫剂等。
- 手上沾有上述物品时请勿触摸本产品。
- 请勿让本产品与橡胶或乙烯基长时间接触。

## **清洁显示屏**

如果用纸巾等用力擦拭显示屏,可能会划伤涂层。

■ 显示屏上粘有指纹或灰尘而变脏时, 请轻轻擦去表面的灰尘, 然后用软布等将显示屏擦拭干净。

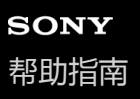

## **清洁影像传感器**

如果灰尘或碎屑进入相机内部并粘附于影像传感器(该部分将光转换为电信号)的表面,根据拍摄环境,灰尘或碎屑有可 能显示为影像上的黑点。如果发生这种情况,按照下列步骤清洁影像传感器。

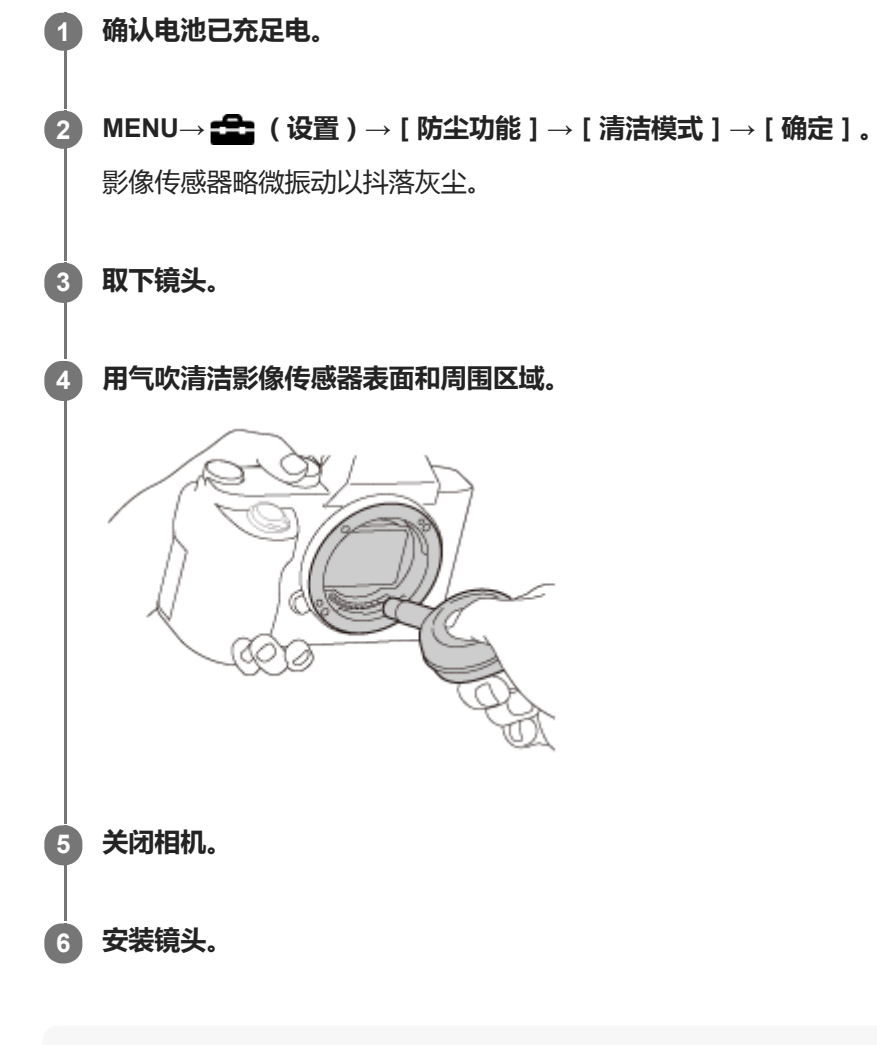

### **提示**

● 有关查看影像传感器上灰尘量的方法,以及有关清洁方法的更多详情,请参阅以下网址。 <https://support.d-imaging.sony.co.jp/www/support/ilc/sensor/index.php>

### **注意**

- 在执行清洁模式时,应在相机电源开启的状态下安装或拆下镜头。
- 在清洁过程中, 请勿关闭相机电源。
- 迅速地清洁影像传感器。
- 气吹不随本产品附带。使用市售的气吹。
- 进行清洁之前,请确认剩余电池电量为 【771 (3格剩余电量图标)或以上。
- 由于喷雾式气吹可能会将水滴散落在相机内部,因此请勿使用。
- 请勿将气吹的尖端伸入镜头卡口区域内部的空穴, 以免气吹的尖端接触到影像传感器。
- 略微面朝下地握持相机,以便让灰尘落下来。
- 清洁期间请勿让本产品受到任何撞击。
- 用气吹清洁影像传感器时,请勿过强地吹。如果过强地吹传感器,本产品的内部可能会受损。
- 按照说明清洁本产品后仍然有灰尘残留时,请向服务处洽询。

### **相关主题**

- [防尘功能](#page-341-0)
- [故障排除](#page-706-0)

## **可记录的影像数**

将存储卡插入相机并开启相机电源时,画面上会显示可记录的影像数(假设使用当前设置继续拍摄)。

### **注意**

- 当"0"(可记录的影像数)以橙色闪烁时,说明存储卡已满。更换另一张存储卡,或删除当前存储卡上的影像。
- 当"NO CARD"以橙色闪烁时, 说明没有插入存储卡。插入存储卡。

## **存储卡上可记录的影像数目**

下表显示了以本相机格式化的存储卡上可记录影像的大约数目。数值根据使用Sony标准存储卡进行的测试定义。 根据拍摄条件和所用存储卡类型,数值可能有所不同。

[ <br />
D<br />
D<br />
D<br />
D<br />
D<br />
D<br />
D<br />
D<br />
D<br />
D<br />
D<br />
D<br />
D<br />
D<br />
D<br />
D<br />
D<br />
D<br />
D<br />
D<br />
D<br />
D<br />
D<br />
D<br />
D<br />
D<br />
D<br

[ 图纵横比]: [3:2 ] \*1

(单位:张影像)

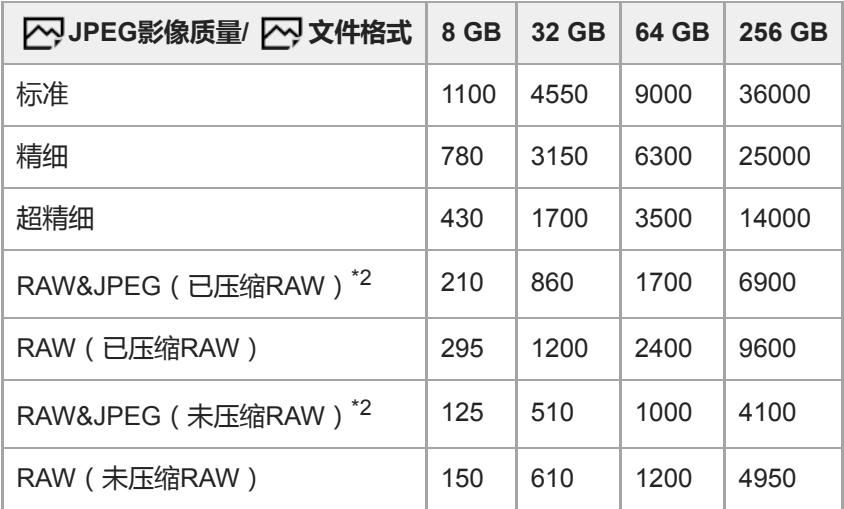

\*1 当[ 纵横比]设为[3:2]以外时,可记录的影像数目多于上表所示的数目。(当选择了[RAW]时除外)

[ RAW&JPEG ] 时的 [  $\sum$ JPEG影像质量 ] : [ 精细 ]

### **注意**

- 即使可记录影像数大于9999张影像,也会出现"9999"。
- **显示的数量为使用Sony存储卡时的数量。**
可更换镜头数码相机 ILCE-9M2 α9II

## **可记录的动态影像时间**

下表显示了使用以本相机格式化的存储卡时的近似总记录时间。根据拍摄条件和所用存储卡类型,数值可能有所不同。

当 [【1】文件格式 ] 设为 [ XAVC S 4K ] 和 [ XAVC S HD ] 时的记录时间是在 [  $\,$  Pr $\,$  Proxy录制 ] 设为 [ 关 ] 拍摄时的记 录时间。

(h(小时),min(分钟))

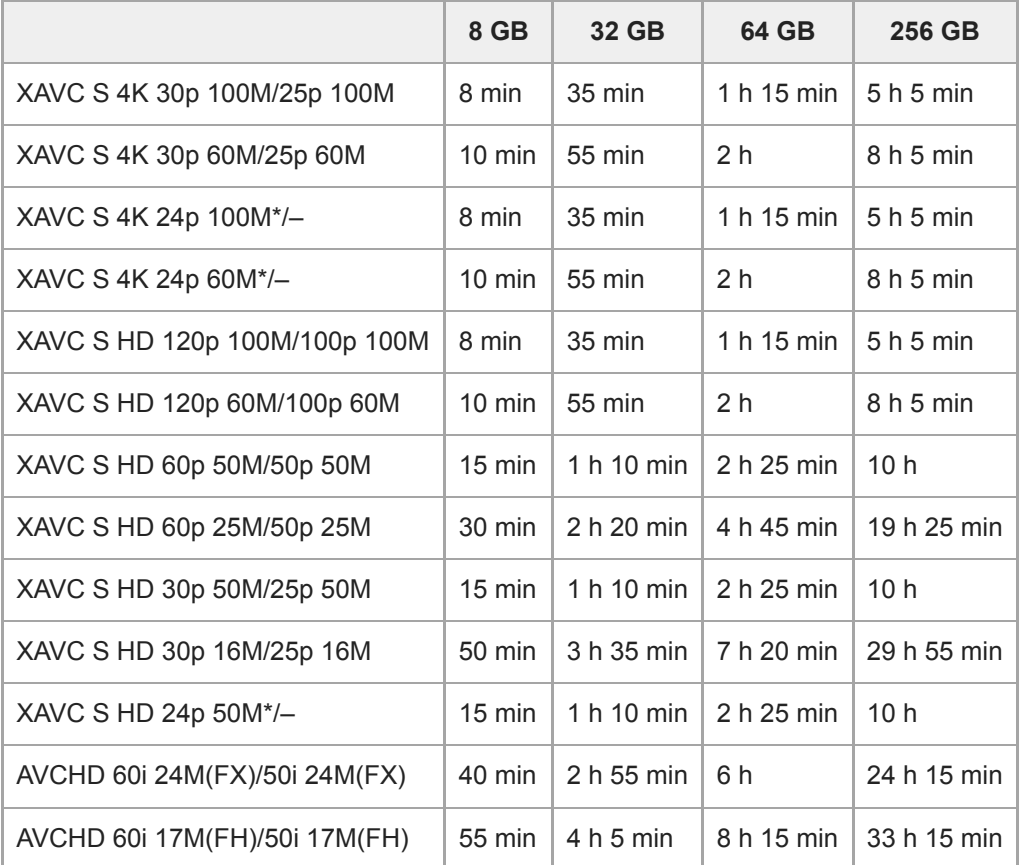

只在 [NTSC/PAL选择器 ] 设为NTSC时。

可拍摄动态影像的时间长度取决于动态影像的文件格式/记录设置、存储卡、环境温度、Wi-Fi网络环境、拍摄开始前的 相机状况,以及电池电量状况。 单次动态影像拍摄的连续可记录时间最长约为13小时(产品规格限制)。

#### **注意**

- 由于本相机具备根据拍摄场景自动调节影像质量的VBR (Variable Bit-Rate (可变比特率)) 功能, 因此动态影像的可记录时间会 有所不同。当录制快速移动的被摄体时,影像更加清晰,但由于需要更多存储空间进行记录,因此可记录时间较短。取决于拍摄条 件、被摄体或影像质量/尺寸设置,可记录时间也会有所不同。
- 显示的时间为使用Sony存储卡的可记录时间。

## **有关连续记录动态影像的注意事项**

● 高画质动态影像记录和高速连续拍摄需要耗费大量电力。因此,如果连续拍摄,相机内部的温度将升高,影像传感器 的温度升高尤其显著。这种情况下,由于相机表面温度升高或高温会影响影像质量或相机的内部机构,因此相机会自

动关闭。

● 当相机在关闭了一段时间后以默认设置记录时,连续记录动态影像的可记录时间长度如下。数值表示从相机开始录制 到相机停止录制的连续时间。

环境温度:20°C

动态影像(HD)的连续录制时间:约60分钟

- 动态影像 (4K)的连续录制时间: 约60分钟

环境温度:30°C

动态影像(HD)的连续录制时间:约60分钟

- 动态影像 (4K)的连续录制时间: 约60分钟

环境温度:40°C

动态影像(HD)的连续录制时间:约60分钟

动态影像(4K)的连续录制时间:约30分钟

[自动关机温度]:[标准]

HD:XAVC S HD(当未通过Wi-Fi连接相机时,采用60p 50M/50p 50M) 4K:XAVC S 4K(当未通过Wi-Fi连接相机时,采用24p 60M/25p 60M)

- ·根据开始录制前的温度、动态影像的文件格式/记录设置、Wi-Fi网络环境或相机状况的不同,动态影像的可记录时间长 度也会有所不同。打开电源后,如果频繁地更改构图或拍摄影像,相机内部的温度会上升,可记录时间将会变短。
- 如果出现 [17 图标,表示相机温度已升高。
- 如果相机由于高温原因停止动态影像记录,则关闭相机电源并将其放置一段时间。当相机内部的温度彻底下降后开始 记录。
- 如果遵守下列各点, 将能以更长时间记录动态影像。
	- 避免将相机放置在阳光直射的地方。

不用时关闭相机。

■ 当 [ 】】文件格式 ] 设为 [ AVCHD ] 时, 动态影像的文件尺寸被限制为约2 GB。如果在录制期间动态影像文件尺寸达 到约2 GB,将会自动创建新的动态影像文件。

#### **相关主题**

• [电池使用时间和可记录影像数](#page-60-0)

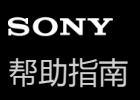

可更换镜头数码相机 ILCE-9M2 α9II

## **在海外使用充电器**

可以在电源为交流100 V到240 V和50 Hz/60 Hz范围内的任何国家或地区使用充电器(附件)。 根据国家/地区的不同,可能需要使用转换插头适配器连接到墙壁插座。请向旅行社等洽询并预先准备一个。

### **注意**

请勿使用电子变压器,否则可能会导致故障。

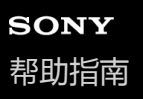

可更换镜头数码相机 ILCE-9M2 α9II

## **AVCHD格式**

AVCHD格式为高清数码摄像机而开发,采用高效压缩编码技术记录HD(高清)信号。使用MPEG-4 AVC/H.264格式压缩 视频数据,使用Dolby Digital或Linear PCM系统压缩音频数据。 MPEG-4 AVC/H.264格式与传统影像压缩格式相比,能够以更高的效率压缩影像。

■由于AVCHD格式采用压缩编码技术,在画面、视角或亮度等发生急剧变化的场景中图像可能不稳定,但这并不是故 障。

可更换镜头数码相机 ILCE-9M2 α9II

## **许可**

## **有关许可的注意事项**

本产品随附的软件基于与软件所有者的许可协议的规定使用。根据这些软件应用程序版权所有者的要求,我们有义务告知 用户下列事项。 许可证 (英语)记录在您的产品的内部存储器中。在本产品和电脑之间建立海量存储器连接以阅读 "PMHOME"–"LICENSE"文件夹中的许可证。

本产品已按AVC专利组合使用许可证经过授权,消费者可以进行个人使用或不收取报酬的其他使用 (i)按照AVC标准进行视频编码("AVC VIDEO") 和/或

(ii)对由从事个人活动的消费者编码的AVC视频和/或从被授权提供AVC视频的视频提供商获得的AVC视频进行解码。 无论明示或暗示,对任何其它用途均不准予或默认使用许可。可以从MPEG LA, L.L.C.获得有关促销、内部和商业使用以 及授权等的补充信息

参见[HTTP://WWW.MPEGLA.COM](http://www.mpegla.com/)

### **关于GNU GPL/LGPL的适用软件**

本产品中包含有符合下列GNU通用公共许可证(在下文中称之为"GPL")或GNU Lesser通用公共许可证(在下文中称之为 "LGPL")规定的软件。 该信息表示在附带的GPL/LGPL条款下,您有权访问、修改以及重新发布这些软件程序的源代码。 网上提供源代码。 请使用以下网址下载。 [http://oss.sony.net/Products/Linux/](http://www.sony.net/Products/Linux/) 有关源代码内容的问题,请不要与我们联系。

可更换镜头数码相机 ILCE-9M2 α9II

## **规格**

## **相机**

**[系统]**

## **相机类型**

可更换镜头数码相机

### **镜头**

Sony E卡口系统镜头

## **[影像传感器]**

## **影像格式**

35mm全画幅 (35.6 mm x 23.8 mm), CMOS影像传感器

### **相机的有效像素数**

约24 200 000像素

### **相机的总像素数**

约28 300 000像素

## **[SteadyShot]**

## **系统**

相机内影像传感器位移影像稳定系统

## **[防尘]**

## **系统**

光学滤波器的防静电涂层和影像传感器位移机构

## **[自动对焦系统]**

## **检测系统**

相位检测系统/对比度检测系统

### **感光度范围**

–3 EV至+20 EV(相当于ISO 100,F2.0)

### **AF辅助照明**

约0.3 m至3.0 m(使用FE 28-70 mm F3.5-5.6 OSS时)

## **[电子取景器]**

## **类型**

1.3 cm(0.5型)电子取景器

### **总点数**

3 686 400点

**框覆盖范围**

## 100%

## **放大倍率**

使用50 mm镜头对焦于无限远时约0.78倍,–1 m–1

## **视点**

距离目镜约23 mm,距离目镜框约18.5 mm,–1 m–1

## **屈光度调节**

 $-4.0 \text{ m}^{-1}$  $\pm 3.0 \text{ m}^{-1}$ 

## **[显示屏]**

#### **液晶显示屏**

7.5 cm(3.0型)TFT驱动、触摸面板

#### **总点数**

1 440 000点

**[曝光控制]**

#### **测光方法**

1 200区域评估测光

#### **测光范围**

–3 EV至+20 EV(相当于ISO 100,使用F2.0镜头时)

#### **ISO感光度(推荐曝光指数)**

静止影像: ISO 100至ISO 51 200 (扩展ISO:最小ISO 50、最大ISO 204 800)、 [ISO AUTO ] (ISO 100至6 400,可 以设定最大/最小。)

动态影像:相当于ISO 100至ISO 51 200 (扩展ISO:最小ISO 100、最大ISO 102 400)、 [ISO AUTO ] (相当于ISO 100至ISO 6 400,可以设定最大/最小。)

#### **曝光补偿**

±5.0 EV(可在1/3 EV和1/2 EV步级间切换) 当使用曝光补偿旋钮时:±3.0 EV(1/3 EV步级)

#### **[快门]**

### **类型**

电子控制、纵走式、焦平面类型

#### **速度范围**

静止影像(当使用电子快门进行拍摄时):1/32 000秒\*至30秒(连拍模式下最高为1/8秒) \*仅适用于M(手动曝光)和S(快门优先)模式。 静止影像(当使用机械快门进行拍摄时):1/8 000秒至30秒、BULB 动态影像:1/8 000秒至1/4秒(1/3 EV步级)

● 1080 60i兼容设备:在AUTO模式下最高为1/60秒(在自动低速快门模式下最高为1/30秒)

● 1080 50i兼容设备:在AUTO模式下最高为1/50秒(在自动低速快门模式下最高为1/25秒)

#### **闪光灯同步速度**

1/250秒(当使用Sony制造的闪光灯时)

### **[连拍]**

#### **连续拍摄速度**

 $\Box_{\textrm{lin}}$ :最多每秒约20张影像/ $\Box_{\textrm{lin}}$ :最多每秒的5张影像

基于我们的测量条件。取决于拍摄条件,连拍速度可能会较慢。

### **[记录格式]**

### **文件格式**

符合JPEG (DCF Ver. 2.0、Exif Ver. 2.31、MPF Baseline), RAW (Sony ARW 2.3格式)

#### **动态影像(XAVC S格式)**

兼容MPEG-4 AVC/H.264 XAVC S ver.1.0格式

视频:MPEG-4 AVC/H.264

音频:LPCM 2ch(48 kHz 16比特)

#### **动态影像(AVCHD格式)**

AVCHD格式版本 2.0兼容

视频:MPEG-4 AVC/H.264

音频: Dolby Digital 2ch, 配备有Dolby Digital Stereo Creator

● 由Dolby Laboratories授权制造。

## **[记录媒体]**

SD卡

**SLOT 1/SLOT 2**

SD卡插槽(兼容UHS-I和UHS-II) 支持2个存储卡间的操作。

**[输入/输出端口]**

### **USB Type-C端子**

SuperSpeed USB (USB 3.2 Gen 1)

#### **Multi/Micro USB端子\***

Hi-Speed USB(USB 2.0) 支持Micro USB兼容设备。

#### **HDMI**

HDMI类型D微型插孔

**《**(麦克风)端子 Ø 3.5 mm立体声迷你插孔

#### **(耳机)端子**

Ø 3.5 mm立体声迷你插孔

**LAN接口**

**(闪光同步)端子**

**[电源,常规]**

**额定输入**

7.2 V

### **耗电量(拍摄时)**

使用FE 28-70 mm F3.5-5.6 OSS 当使用取景器时:约3.9 W 当使用显示屏时:约2.9 W

#### **操作温度**

0至40℃

**存放温度** –20至55℃

**尺寸(宽/高/深)(近似值)** 128.9×96.4×77.5 mm

128.9×96.4×67.3 mm(从手柄到显示屏)

#### **质量(约)**

678 g(包括电池和SD卡)

#### **麦克风**

立体声

### **扬声器**

单声道

**Exif打印**

兼容

**DPOF**

兼容

**PRINT Image Matching III** 兼容

## **[无线LAN]**

**WW942051(参见相机底部的铭牌) 支持的格式** IEEE 802.11 a/b/g/n/ac

**频率波段**

2.4 GHz / 5 GHz

#### WEP/WPA-PSK/WPA2-PSK

#### **连接方法**

Wi-Fi Protected Setup™ (WPS) /手动

#### **接入方式**

基础结构模式

# **WW485782(参见相机底部的铭牌)**

### **支持的格式**

IEEE 802.11 b/g/n

## **频率波段**

2.4 GHz

## **安全**

WEP/WPA-PSK/WPA2-PSK

### **连接方法**

Wi-Fi Protected Setup™ (WPS) /手动

## **接入方式**

基础结构模式

#### **[NFC]**

## **标签类型**

符合NFC Forum Type 3 Tag

## **[Bluetooth通信]**

Bluetooth标准Ver. 4.1

#### **频率波段**

2.4 GHz

**充电器BC-QZ1**

## **额定输入** 100–240 V (100), 50/60 Hz, 0.38 A

**额定输出**  $8.4 V$   $\sqrt{ }$ , 1.6 A

## **锂离子电池组NP-FZ100**

### **额定电压**

 $7.2 \vee \frac{1}{2}$ 设计及规格如有变更,恕不另行通知。

可更换镜头数码相机 ILCE-9M2 α9II

## **商标**

- XAVC S和 XAVC S 是Sony Corporation的注册商标。
- AVCHD和AVCHD标识是Panasonic Corporation和Sony Corporation的商标。
- Mac是Apple Inc.在美国和其他国家注册的商标。
- iPhone和iPad是Apple Inc.在美国和其他国家注册的商标。
- Blu-ray Disc™和Blu-ray™是Blu-ray Disc Association的商标。
- DLNA和DLNA CERTIFIED是Digital Living Network Alliance的商标。
- USB Type-C™和USB-C™ 是USB Implementers Forum的商标。
- 杜比, Dolby Audio和双 D 符号是杜比实验室的商标。
- HDMI、HDMI高清晰度多媒体接口以及HDMI标志是HDMI Licensing Administrator, Inc.在美国和其他国家的商标或注 册商标。
- Microsoft和Windows是Microsoft Corporation在美国和/或其他国家的注册商标或商标。
- SDXC标识是SD-3C, LLC的商标。
- Android和Google Play是Google LLC的商标或注册商标。
- Wi-Fi、Wi-Fi标识和Wi-Fi Protected Setup是Wi-Fi Alliance的注册商标或商标。
- N标记是NFC Forum, Inc.在美国和其他国家 / 地区的商标或注册商标。
- Bluetooth®文字标记和标识是Bluetooth SIG, Inc.所有的注册商标, Sony Corporation公司已获许可使用这些标记。
- QR Code是Denso Wave Inc.的商标。
- 此外,在本说明书中所使用的系统和产品的名称通常是各自的开发商或制造商的商标或注册商标。但是,在本手册中 可能并未在所有场合使用™或®标记。

可更换镜头数码相机 ILCE-9M2 α9II

## **默认设置值列表**

下列为默认设置值。

## **将设置重设为默认值**

选择MENU→ <del>■</del> (设置)→[出厂重置]→[相机设置复位]或[初始化]→[确定]。 可以用 [ 相机设置复位 ] 重设的项目有限。请参见下表。如果选择 [ 初始化 ] , 所有相机设置将被重设为默认值。

## **拍摄设置1**

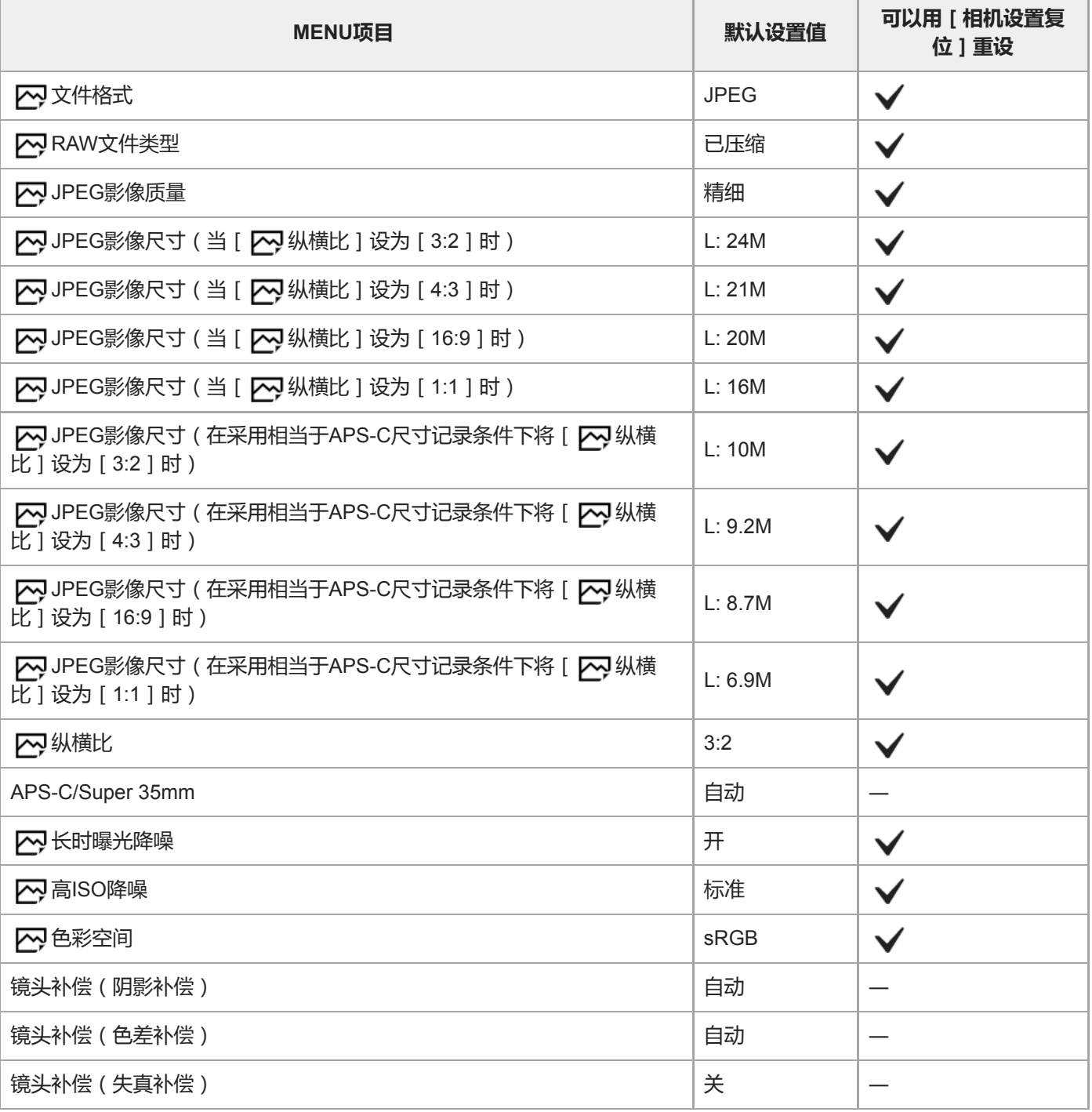

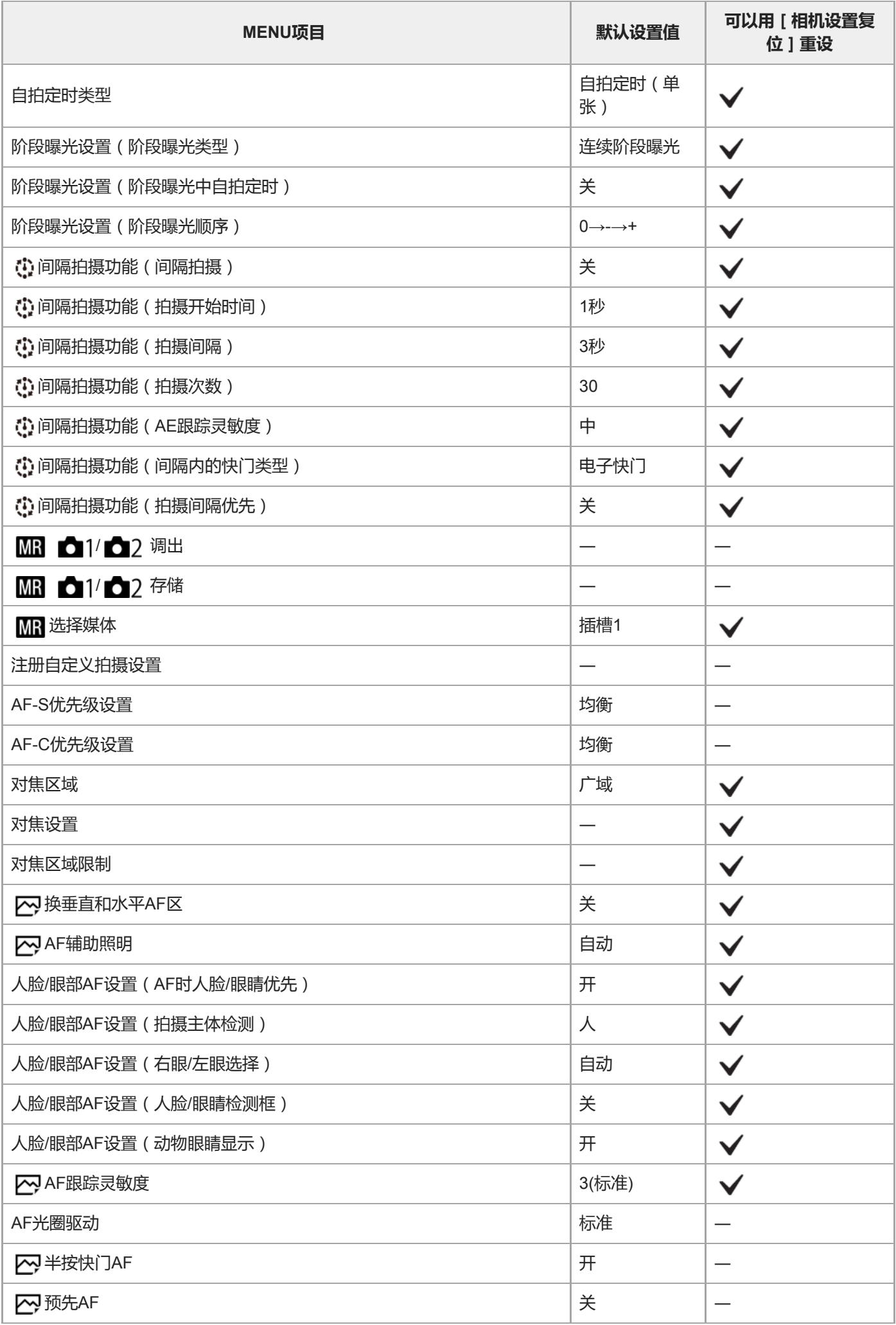

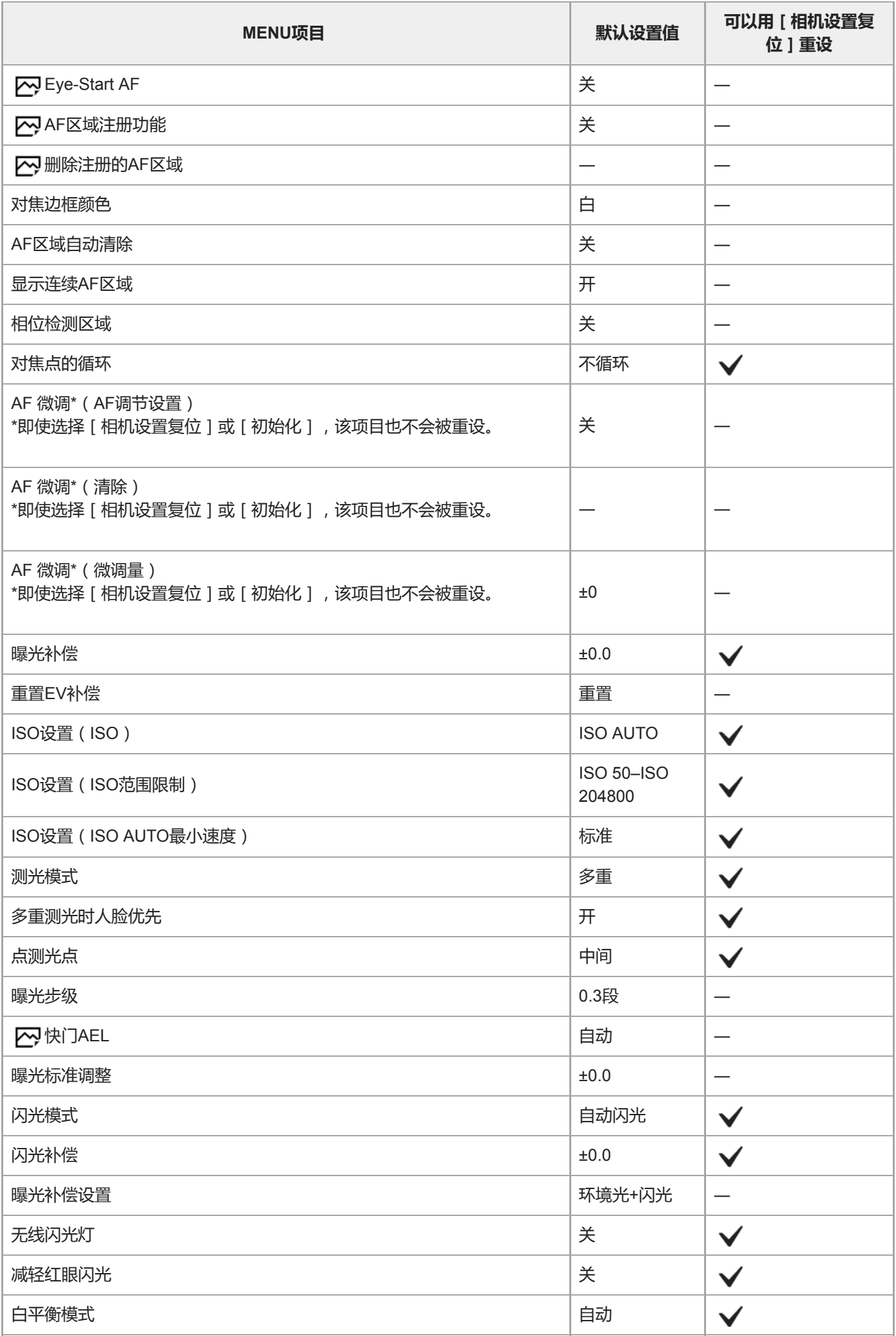

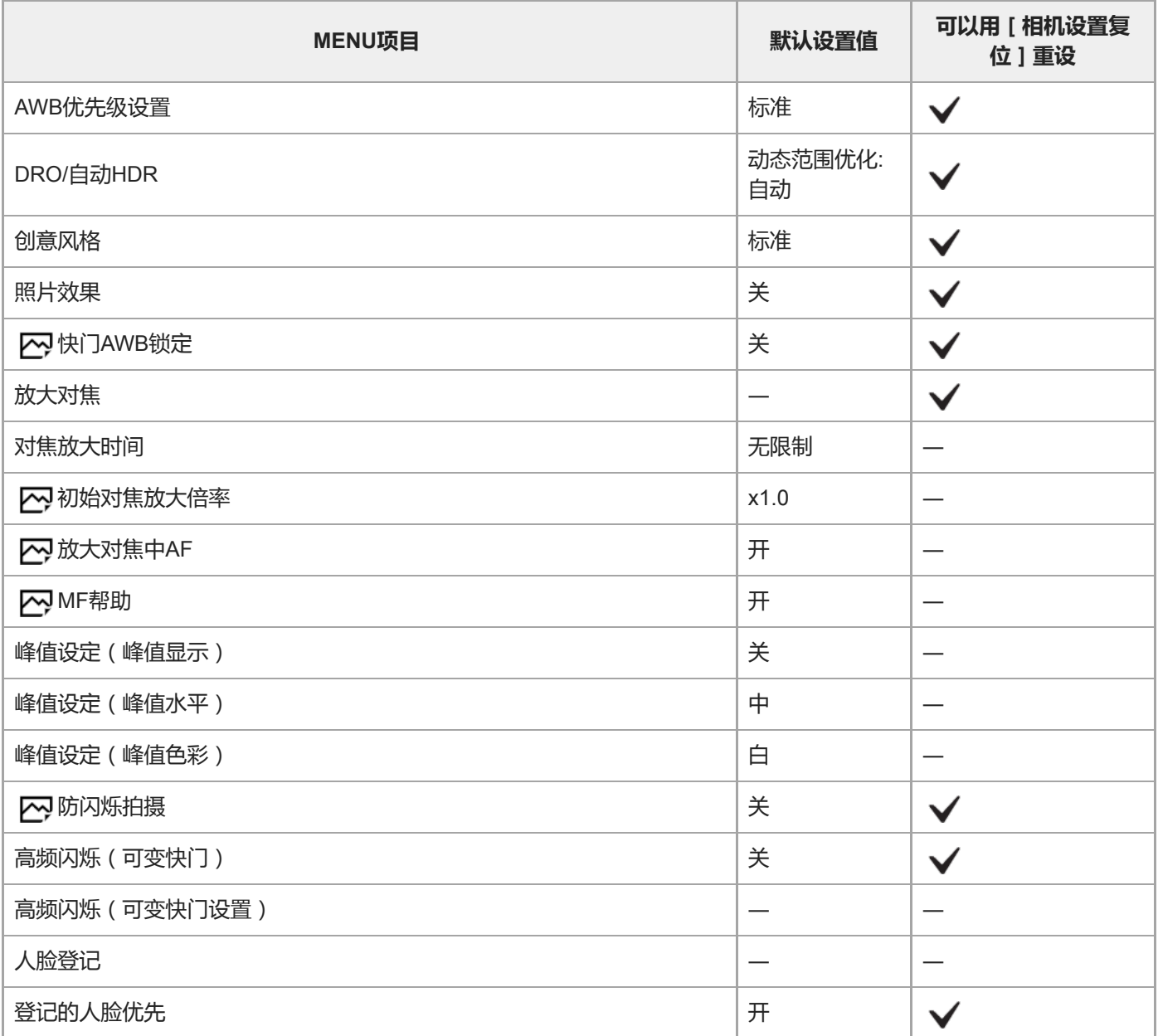

# $\bullet$  2 拍摄设置2

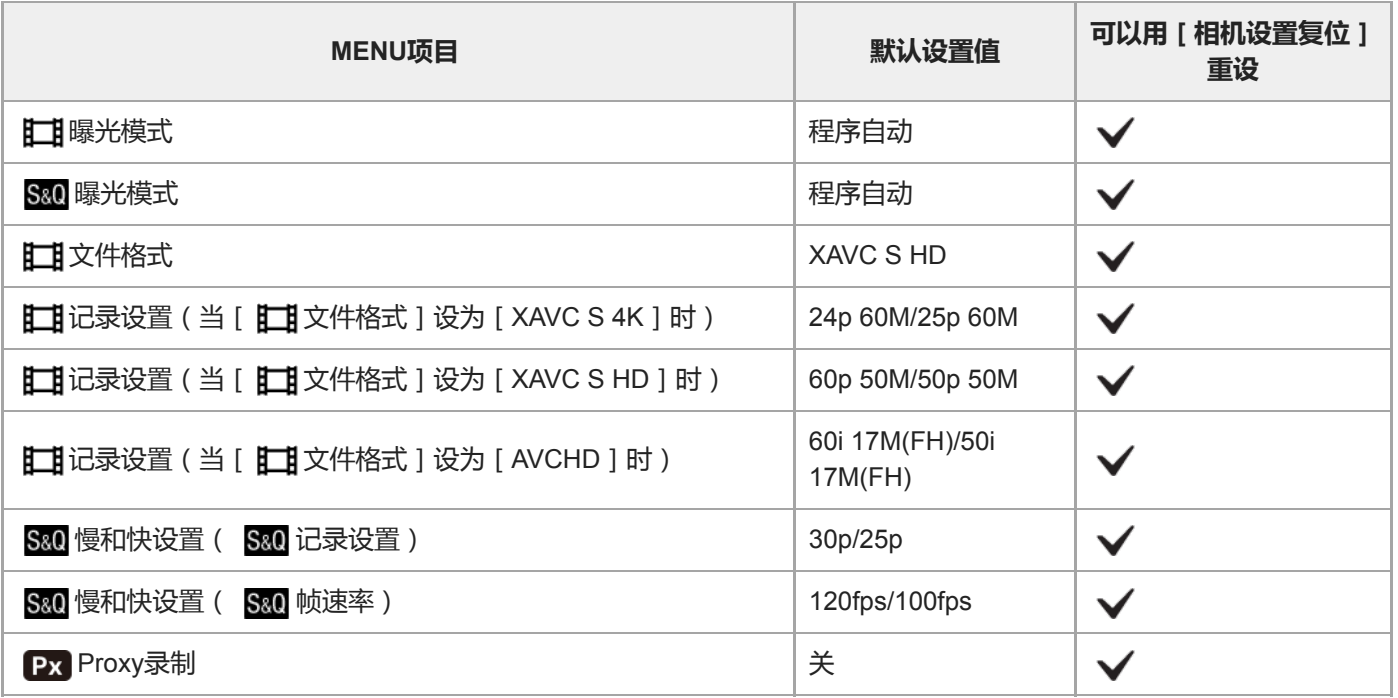

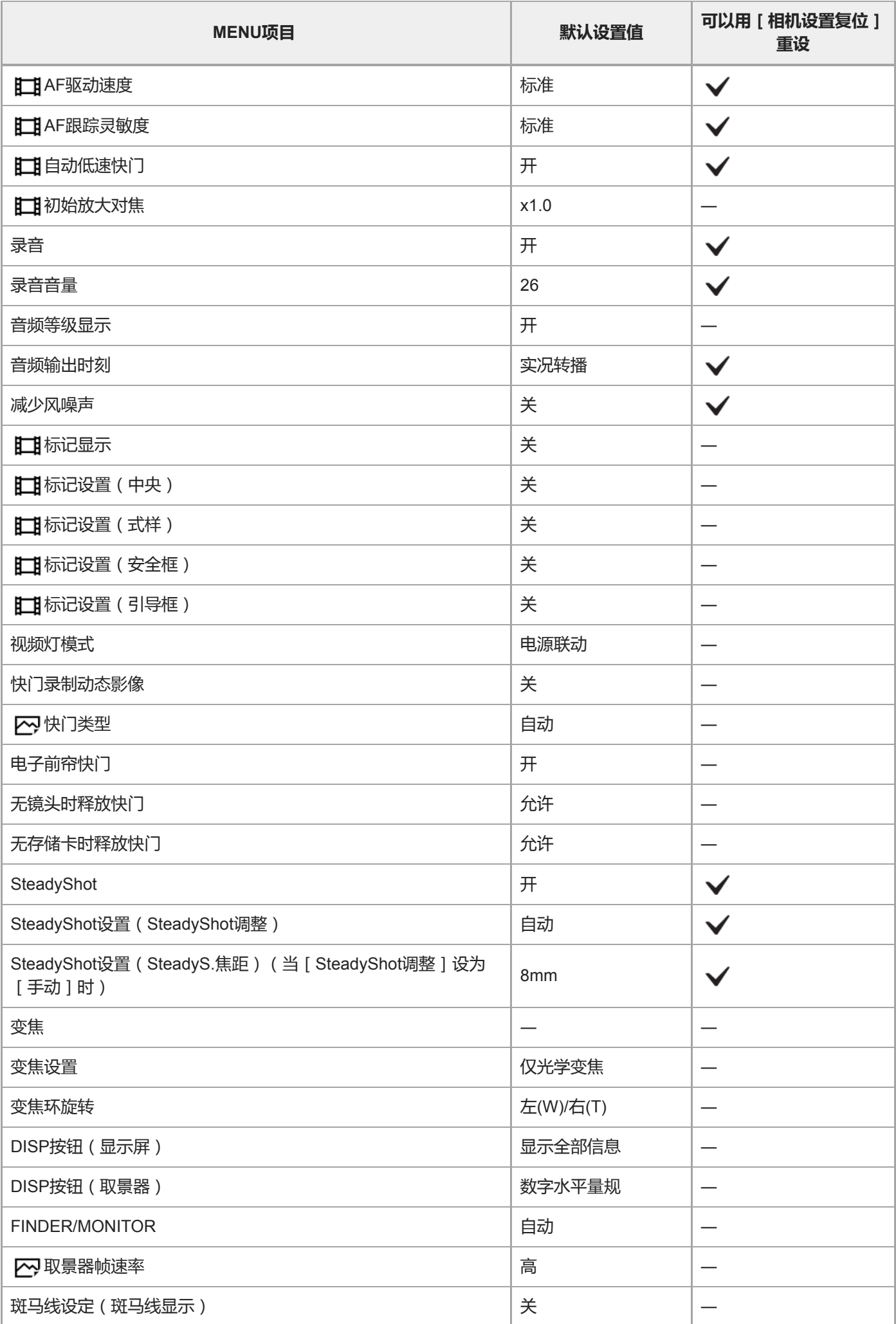

J.

J.

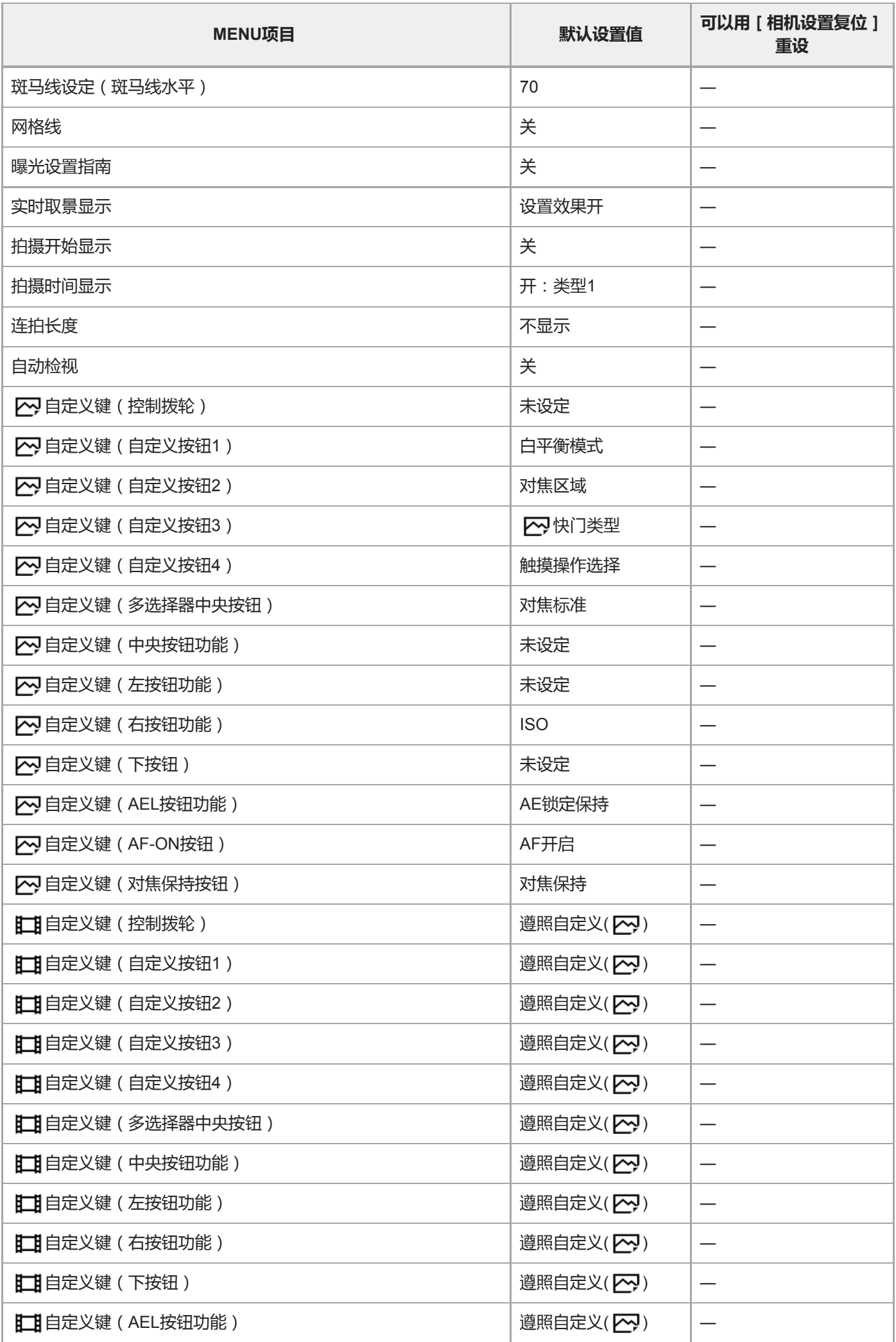

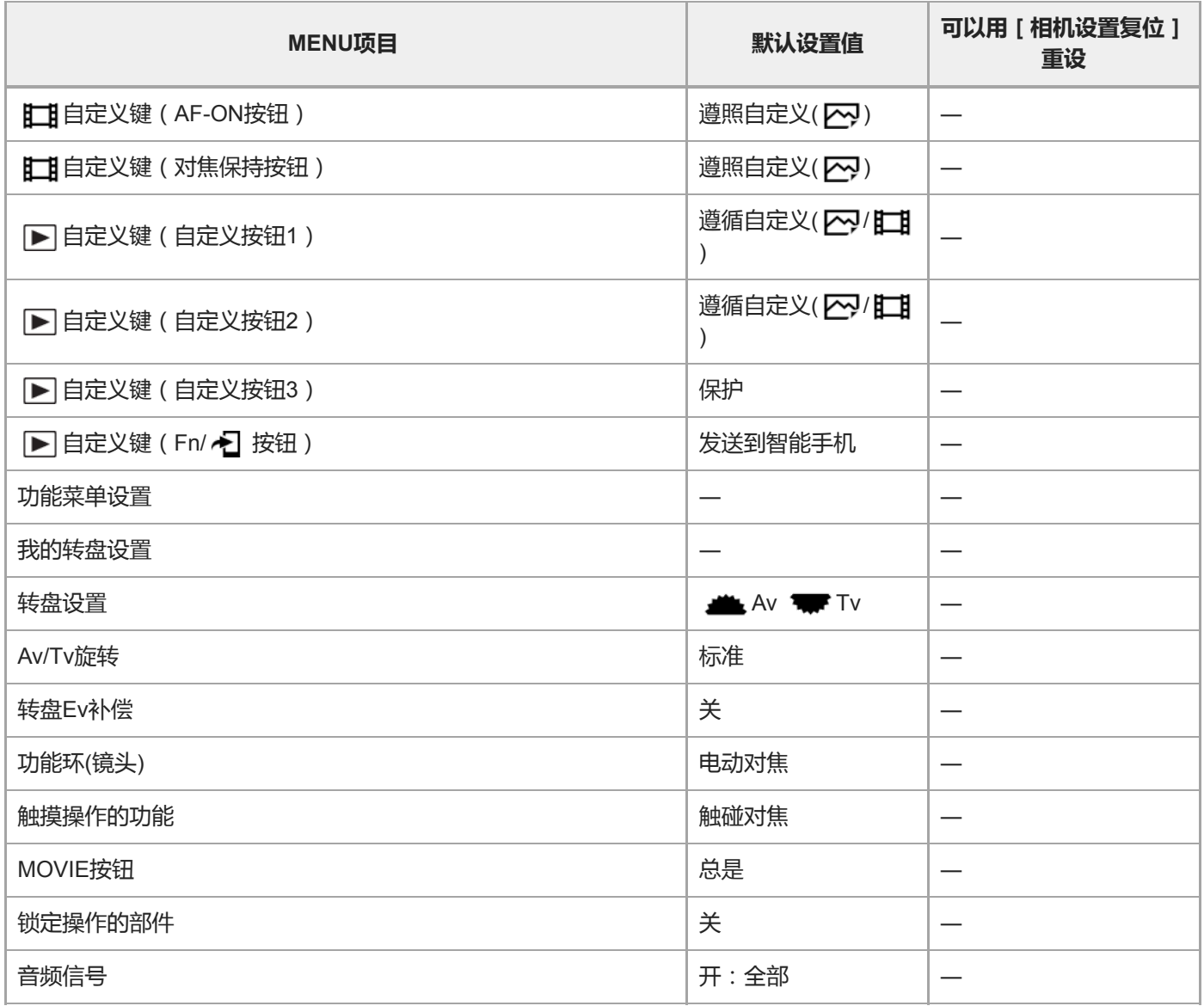

# **<b>** 网络

要将 [ 网络 ] 的项目重设为默认值时, 选择 [ 初始化 ] 或 [ 复位网络设置 ] 。即使选择 [ 相机设置复位 ] , 这些项目也不 会被重设为默认值。

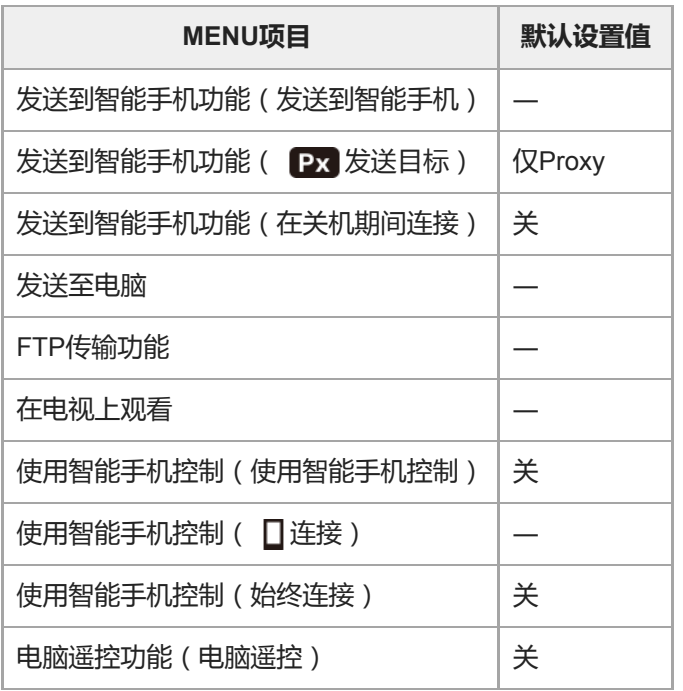

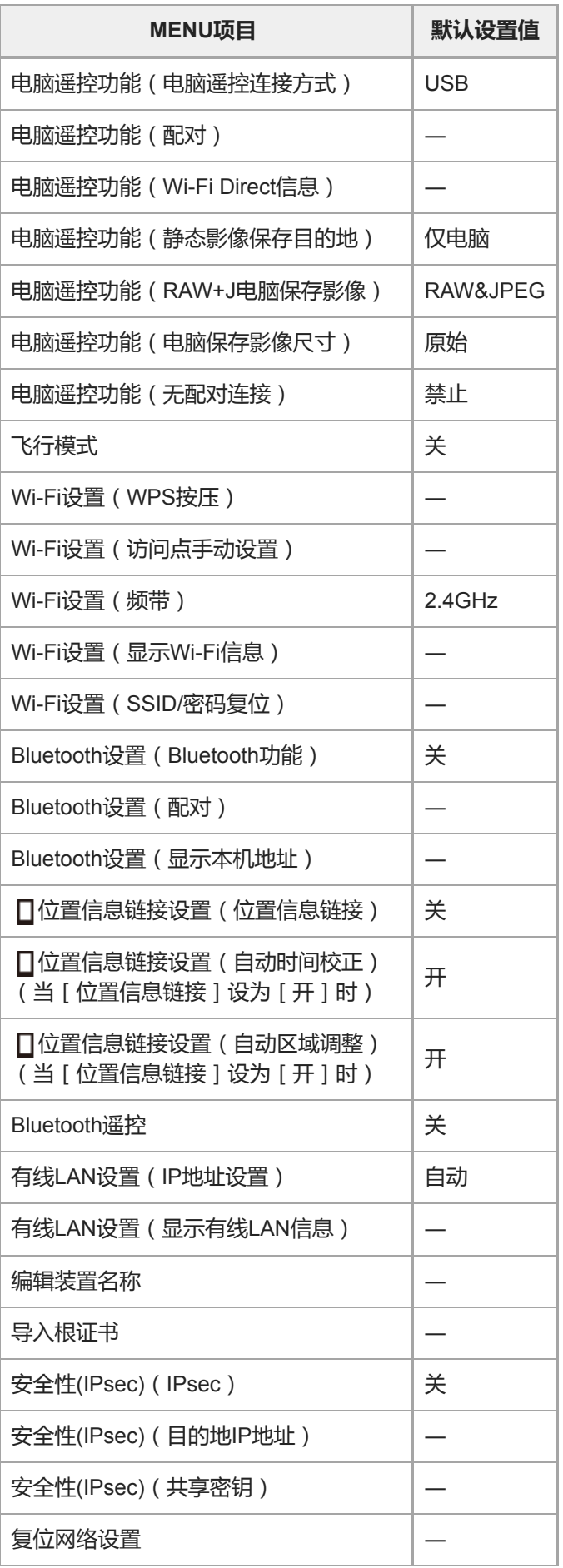

# **▶** 播放

要将[播放]的项目重设为默认值时,选择[初始化]。即使选择[相机设置复位],这些项目也不会被重设为默认值。

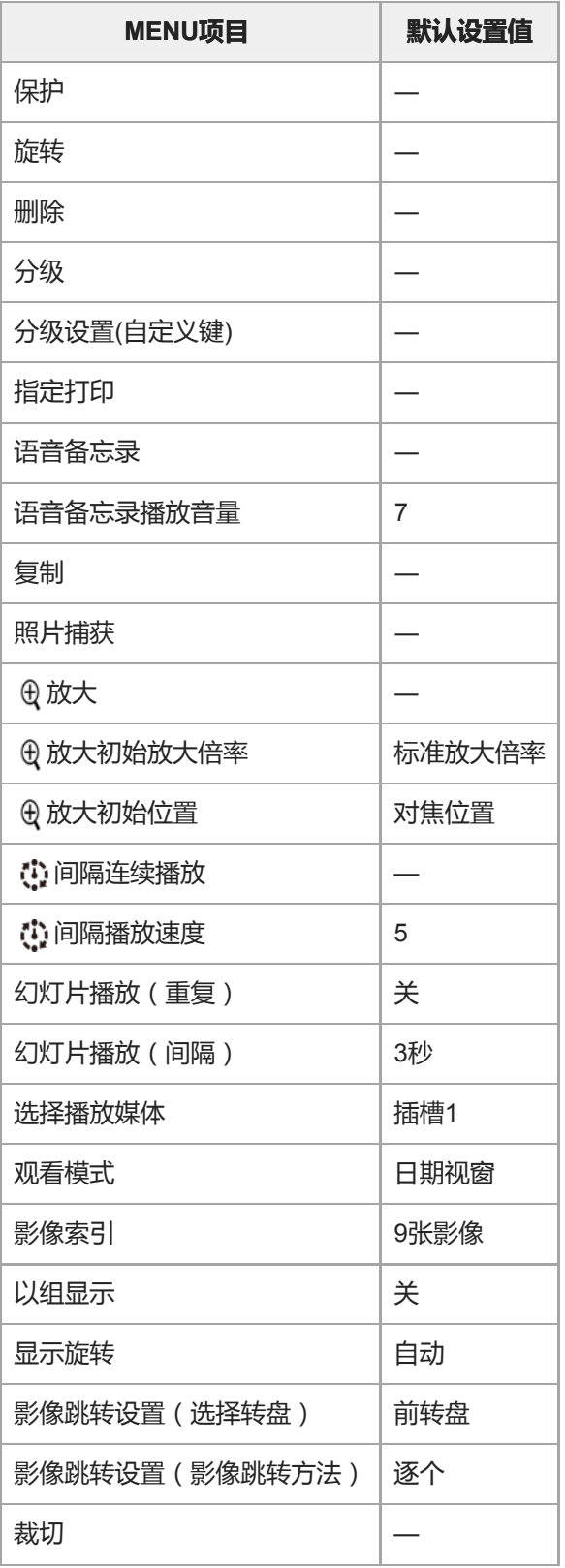

# **全国**设置

要将[设置]的项目重设为默认值时,选择[初始化]。即使选择[相机设置复位],这些项目也不会被重设为默认值。

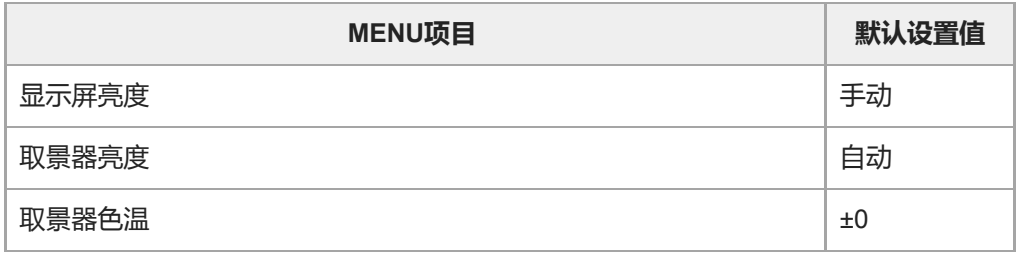

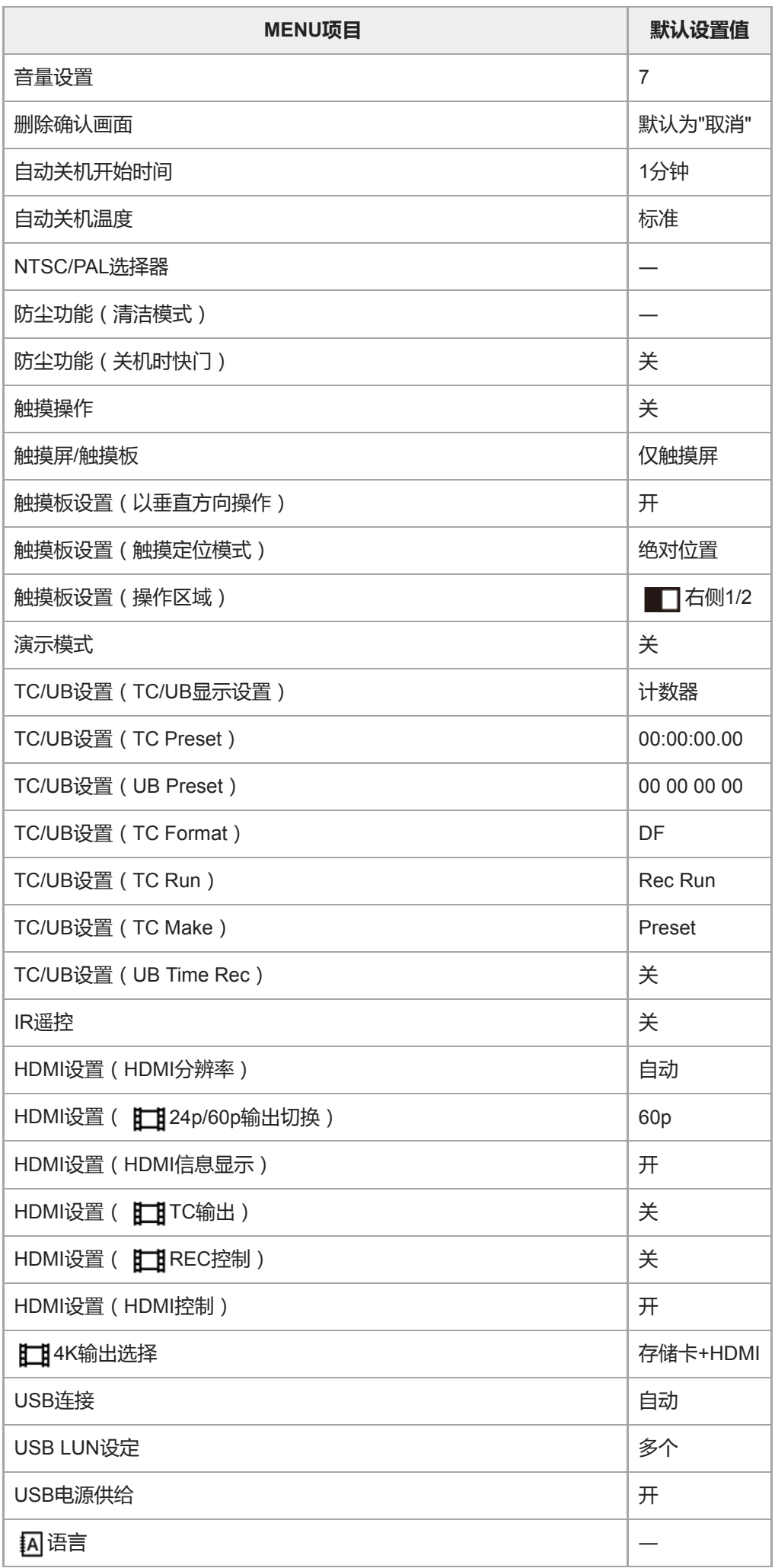

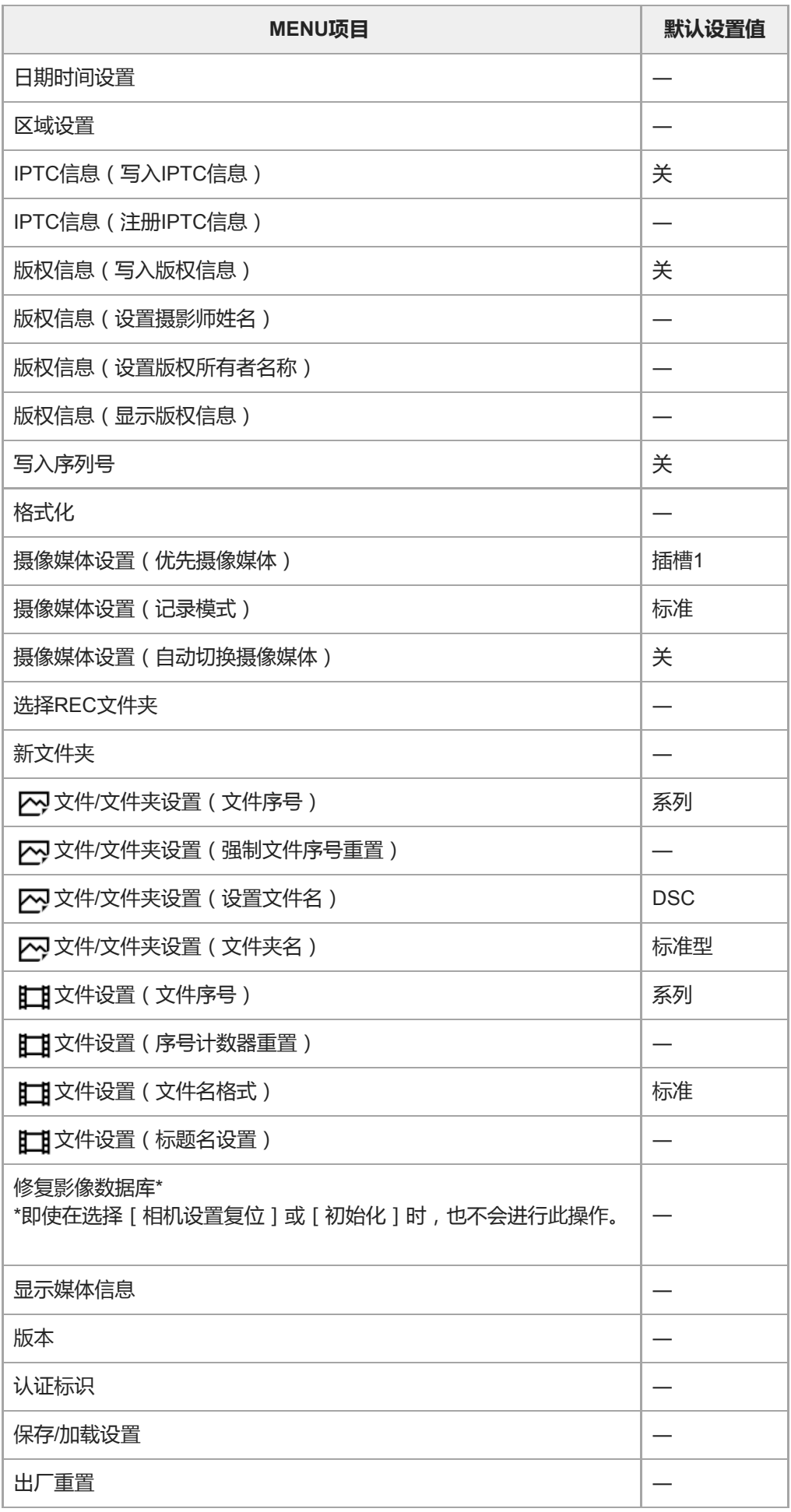

**★ 我的菜单** 

要将 [ 我的菜单 ] 的项目重设为默认值时, 选择 [ 初始化 ] 或 [ 全部删除 ] 。即使选择 [ 相机设置复位 ] , 这些项目也不 会被重设为默认值。

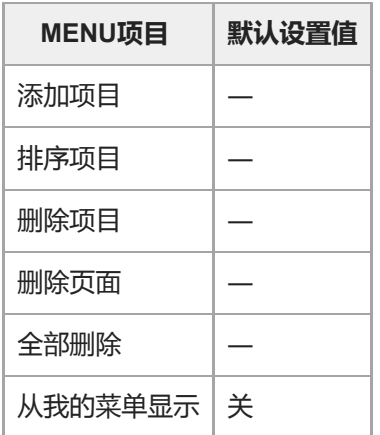

可更换镜头数码相机 ILCE-9M2 α9II

## **故障排除**

如果使用本产品时遇到问题,请尝试按下面的方法解决。

**1 取出电池,等待大约一分钟后重新插入电池,然后打开电源。**

**2 对设置进行初始化。**

**请向经销商或当地授权的服务处洽询。可以在我们的客户支持网站上查询到有关本产品的补充信息和常见问题的解 答。 <https://www.sony.net/> 3**

#### **相关主题**

[出厂重置](#page-363-0)

可更换镜头数码相机 ILCE-9M2 α9II

## **警告信息**

#### **设定区域/日期/时间。**

● 设定区域、日期和时间。如果长时间未使用本产品,请给内置备用充电电池充电。

#### **电量不足。**

由于剩余电池电量低,影像复制或影像传感器清洁功能不会工作。给电池充电或通过将相机连接至电脑等设备进行供 电。

#### **无法使用存储卡。 格式化?**

在电脑上格式化了存储卡且修改了文件格式。选择[确定],然后格式化存储卡。可以再次使用存储卡,但是存储卡 上所有以前的数据都会被删除。可能需要一些时间才能完成格式化。如果仍然出现该信息,请更换存储卡。

#### **存储卡出错**

- 插入了不兼容的存储卡。
- 格式化失败。重新格式化存储卡。

#### **无法读取存储卡。 请重新插入存储卡。**

- 插入了不兼容的存储卡。
- 存储卡已损坏。
- 存储卡的端子部分脏污。

#### **存储卡被锁定。**

■ 您正在使用设有写保护开关或删除保护开关的存储卡, 并且该开关设在LOCK位置。将开关设在记录位置。

#### **由于未插入存储卡,无法释放快门。**

- 在 [ 优先摄像媒体 ] 中选择的存储卡插槽内未插有存储卡。
- 要在相机内未插有存储卡的情况下释放快门, 将 [ 无存储卡时释放快门 ] 设定为 [ 允许 ] 。这种情况下,影像不会被 保存。

#### **此存储卡可能不能用于 正常拍摄和播放。**

插入了不兼容的存储卡。

#### **降噪处理中...**

进行降噪时,实行降低处理。在降噪处理期间,无法进行下一次拍摄。

#### **无法显示。**

- 可能无法显示用其他产品拍摄的影像或用电脑修改过的影像。
- ○在电脑上讲行删除影像文件等处理可能会导致影像数据库文件不一致。修复影像数据库文件。

#### **确认镜头已安装。 对于不支持的镜头,将菜单中的 "无镜头时释放快门"设为"允许"。**

- 。未正确安装镜头,或未安装镜头。如果安装镜头时出现此信息,请重新安装镜头。如果频繁出现此信息,请检查镜头 和本产品的接点是否清洁。
- 将本产品安装到天文望远镜或类似仪器上,或使用不支持的镜头时,请将[无镜头时释放快门]设为[允许]。

#### **无法打印。**

尝试为RAW影像添加了DPOF标记。

#### **相机过热,暂时无法使用。 待相机冷却后再使用。**

因为连续进行了拍摄,本产品变热。关闭电源让本产品冷却,等到本产品能够重新拍摄为止。

## **II**

● 由于长时间记录了影像,本产品的温度已升高。

#### **S**

影像数超过本产品数据库文件的日期管理能力。

#### **DE**ROR

■ 无法注册到数据库文件。用PlayMemories Home将所有影像导入电脑并修复存储卡。

#### **影像数据库文件错误**

影像数据库文件发生了问题。选择[设置]→[修复影像数据库]。

#### **系统出错**

#### **相机错误。 关闭电源再重新开启。**

取出电池,然后将其重新插入。如果频繁出现此信息,请向当地授权的Sony服务处洽询。

#### **影像数据库文件错误。 要修复吗?**

■ 由于影像数据库文件已损坏,因此无法记录和播放AVCHD动态影像。按照画面上的指示修复影像数据库文件。

#### **无法放大。 无法旋转影像。**

可能无法放大或旋转用其他产品拍摄的影像。

#### **无法建立更多文件夹。**

● 存储卡中有前3位数为"999"的文件夹。无法在该相机上创建更多文件夹。

#### **相关主题**

- [有关存储卡的注意事项](#page-68-0)
- [格式化](#page-326-0)
- [无镜头时释放快门](#page-217-0)

可更换镜头数码相机 ILCE-9M2 α9II

## **推荐页面**

**• <del>イ</del> 自动切换媒体** 如果您使用了2[个存储卡槽,则当使用中的存储卡已满时,可自动切换为使用另一张存储卡进行记录。](#page-334-0)

- **3 知何在影像上标记位置信息** [可以在影像上记录位置信息。可以经由智能手机获取位置信息。](#page-381-0)
- **ILCE-9M2支持信息** [此网站提供相机的基本信息,以及兼容镜头或附件的相关信息。\(将会打开另一个窗口。\)](https://www.sony.net/tutorial/ilc/9m2/?id=hg_stl)